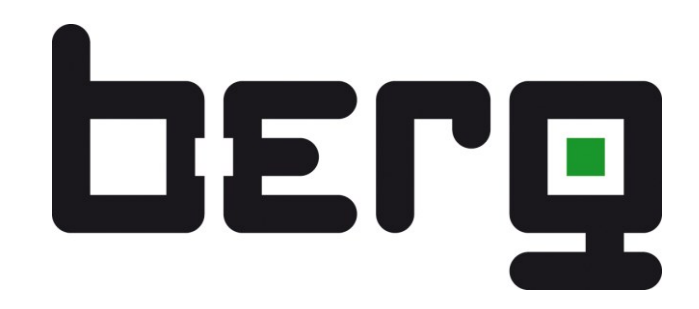

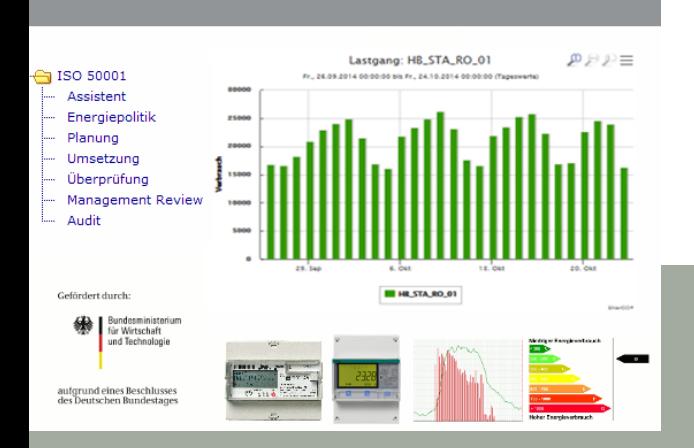

# ENerGO®+

# Produkthandbuch:

für Version 1.6 und höher

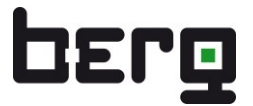

## Inhaltsverzeichnis

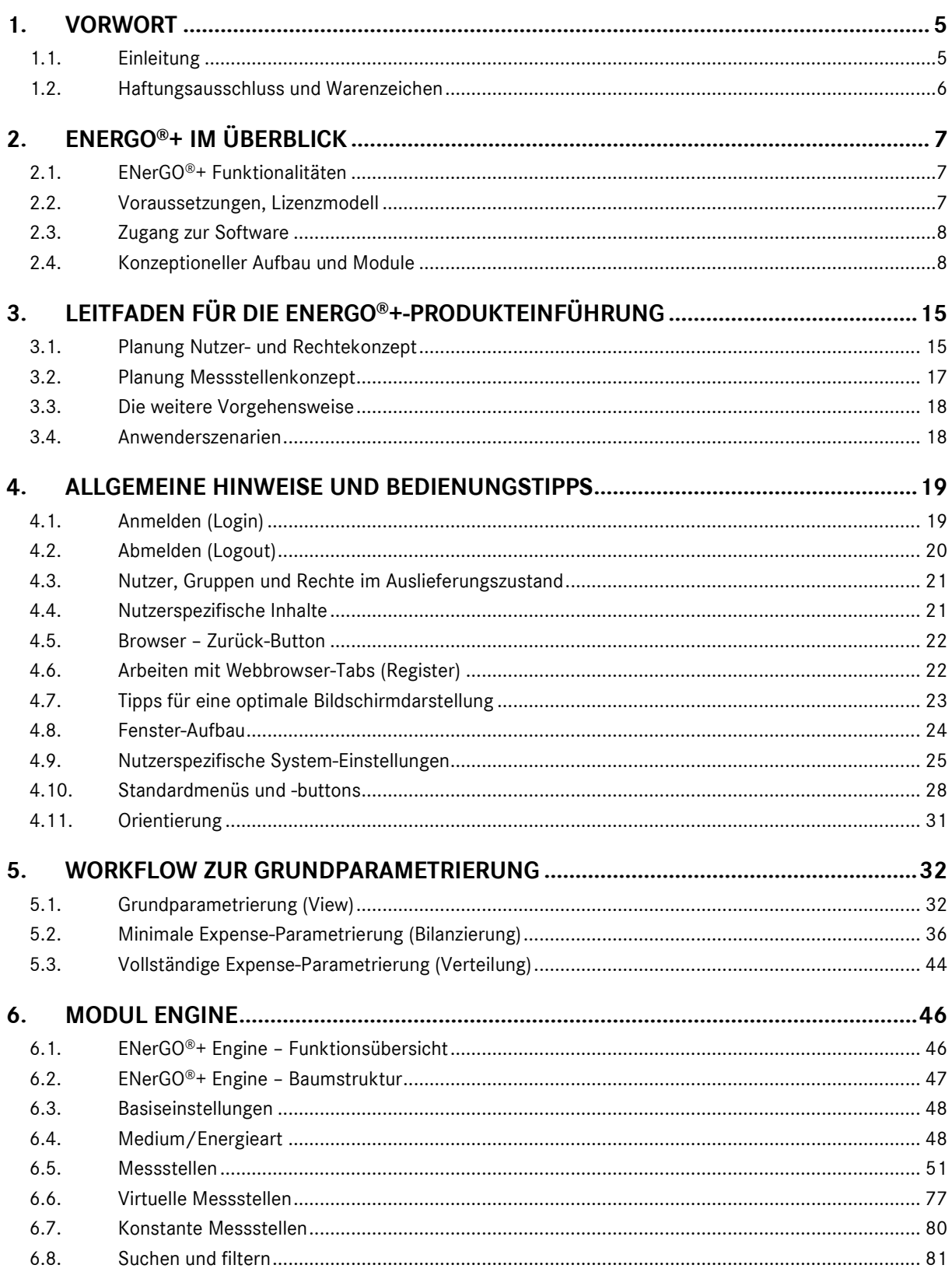

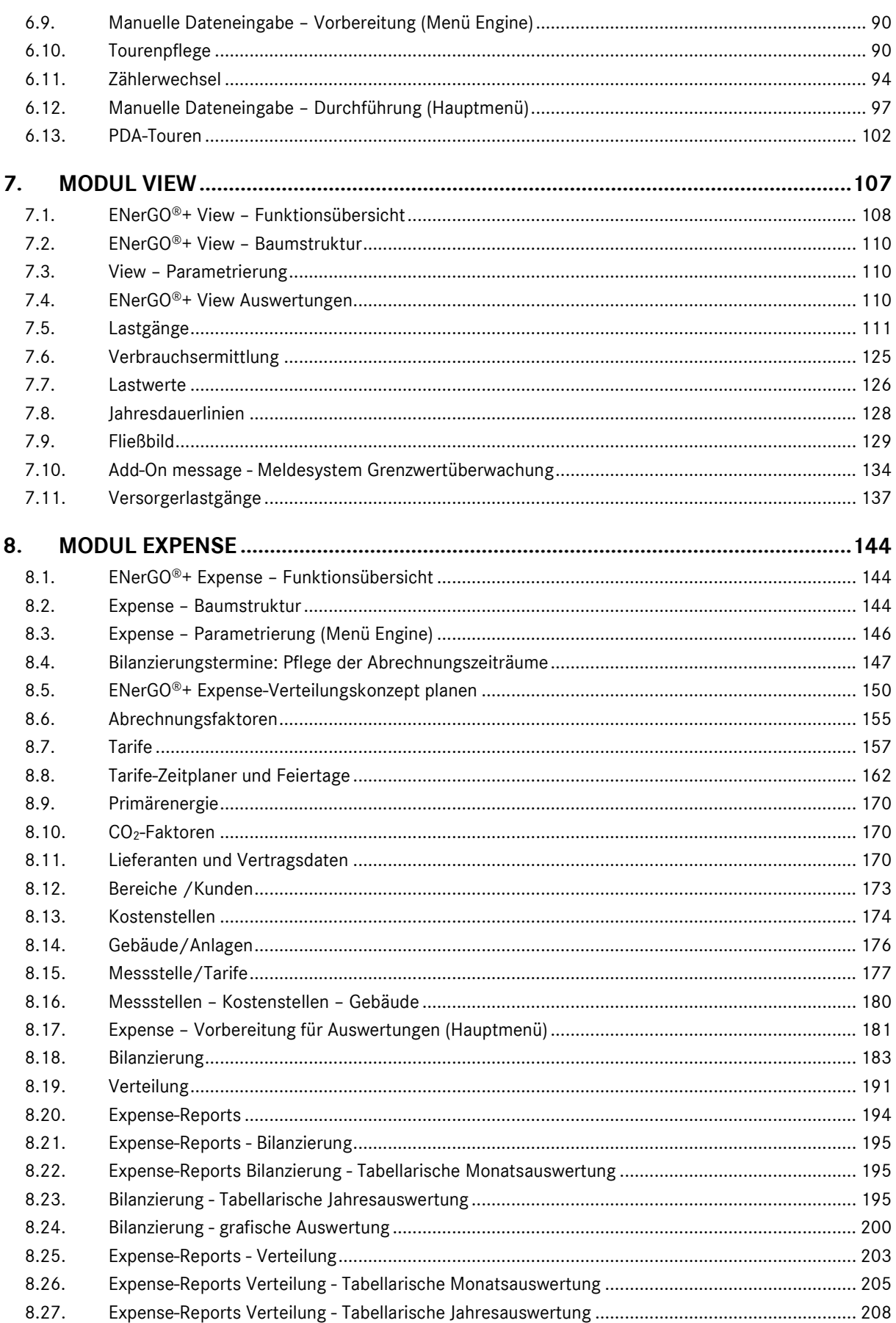

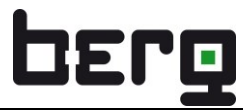

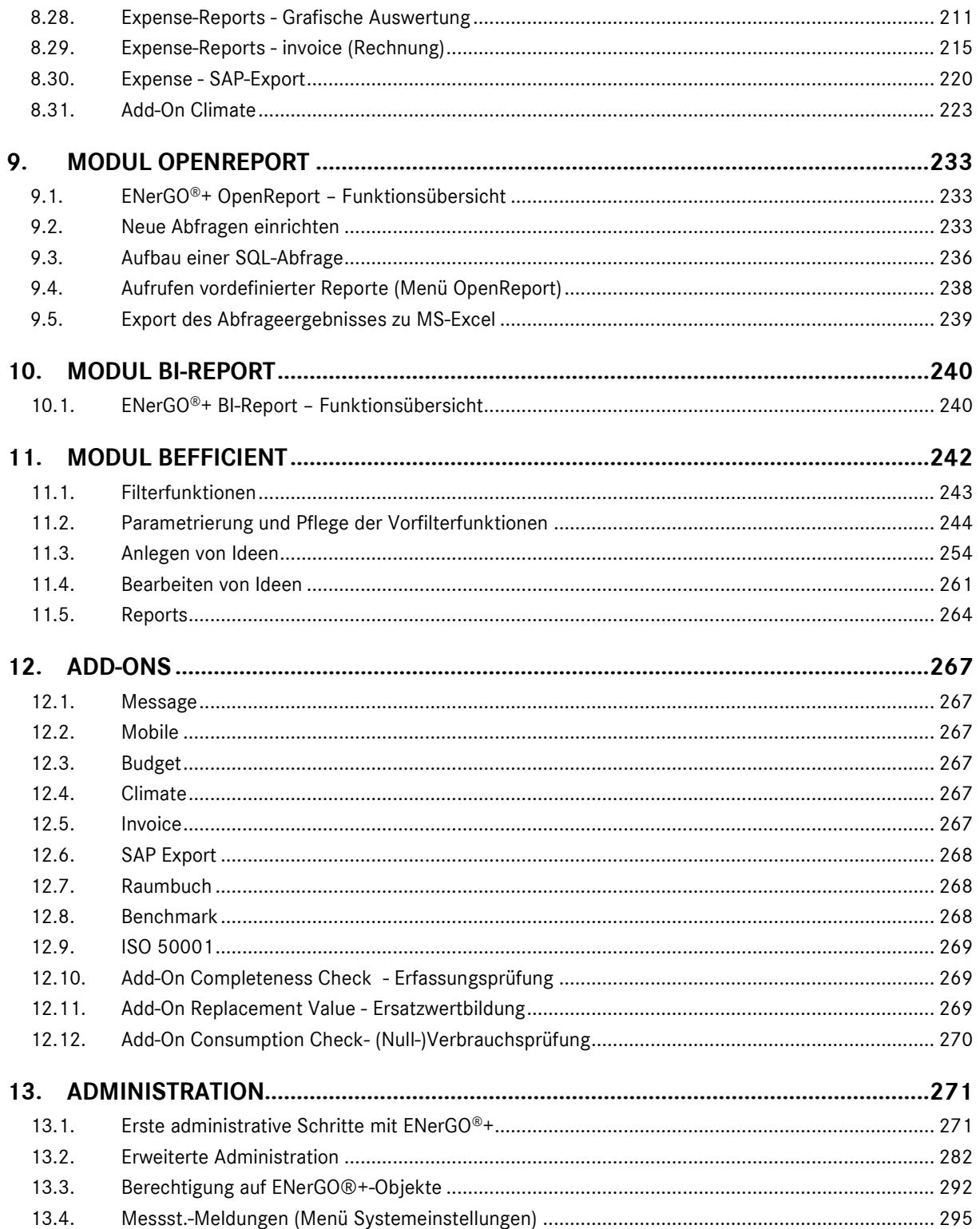

## <span id="page-4-0"></span>**1. Vorwort**

Die BERG GmbH bietet das Softwarepaket ENerGO®+ als professionelles und umfangreiches Energieinformations- und Abrechnungssystem an. Es stellt ein Hilfsmittel für Energieverantwortliche in Unternehmen, Industrieparks, Kommunen und Liegenschaftsverwaltungen dar und ermöglicht Auffindung und Umsetzung von Einsparmöglichkeiten sowie eine effektive und schnelle Medien-Abrechnung. Es deckt sowohl die technische Seite des Energiecontrollings, wie z.B. Lastganganalysen, Leckage-Detektion und Anlagendimensionierung, als auch die kaufmännische Seite des Energiecontrollings, wie etwa eine zuverlässige Verbrauchs- und Kostenermittlung, Reporting und Abrechnung gegenüber Kunden und Kostenstellen, ab. Als webbasierte Energie-Plattform wird ENerGO ®+ zum idealen Werkzeug zur Einrichtung einer hohen Transparenz hinsichtlich Energie- und Medienverbräuche sowie deren Kosten.

## <span id="page-4-1"></span>**1.1. Einleitung**

Die steigenden Energiepreise und die energiebedingten Umweltschäden sorgen dafür, dass Begriffe wie Energieeinsparung und Energieeffizienz mehr und mehr an Bedeutung gewinnen. Betreiber von energieintensiven Anlagen, Gebäuden und Liegenschaften sind verpflichtet, schonend mit natürlichen Ressourcen und der Umwelt umzugehen. Die Senkung der Produktionskosten durch die Einsparung von Energiekosten sind direkt ergebniswirksam. Vorbildliches Umweltverhalten ist nicht nur eine Frage der Ethik, sondern stellt auch die Kommune, das Unternehmen oder die Liegenschaftsverwaltung in ein positives öffentliches Licht.

Das Energie-Informations-System ENerGO®+ wurde so konzipiert, dass die Nutzer auf einfache Weise auf ihre Energiedaten per Browser zugreifen und damit vielfältigen Anforderungen in Bezug auf Energietransparenz, Berichtswesen, Kosten-Ermittlung und Verteilung sowie Abrechnung gerecht werden können.

Alle Messstelleninformationen werden zentral verwaltet und stehen einschließlich der begleitenden Dokumente allen Mitarbeitern mit PC- und Intranetzugang zur Verfügung.

Automatisch ausgelesene Messdaten (Zählerstände, Messwerte, Lastwerte, ...) können zeitnah (quasi online) ausgewertet und grafisch dargestellt werden.

Die monatliche Verbrauchsermittlung wird mit umfangreichen Plausibilitätsprüfungen durchgeführt. Auf Basis der eingerichteten Verteilungsvorschriften werden die Kosten auf Gebäude oder Kostenstellen umgelegt.

Tabellarische und grafische Auswertungen erlauben ein Energiecontrolling aus kaufmännischer Sicht. Zusätzlich können Rechnungen erzeugt oder Abrechnungsinformationen zu anderen Systemen, z.B. SAP, exportiert werden.

Weitere Auswertungen können im Rahmen individueller Reports nutzerspezifisch erstellt werden.

Im Hintergrund können individuell eingestellte Ober- oder Untergrenzen als Alarme eingerichtet werden, die die Nutzer automatisch bei Verletzung informieren.

ENerGO®+ bietet auch eine zentrale Sammelstelle für Energieeinsparideen, die analog zu einem innerbetrieblichen Vorschlagswesen aufbereitet, bewertet, umgesetzt und kontrolliert werden können.

Der besondere Vorteil der webbasierten Lösung liegt darin, dass jeder berechtigte Mitarbeiter mit Zugang zum Netzwerk ohne weitere Installationen auf seinem Arbeitsplatzrechner damit arbeiten kann.

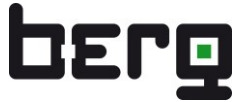

So können nur bestimmte Daten wie Verbrauchs-, Last- und Abrechnungsinformationen einzelnen Nutzern, wie z.B. Mietern, zur Verfügung gestellt werden. ENerGO®+-Nutzer sorgen damit für eine hohe Verbrauchs- und Kostentransparenz gegenüber ihren eigenen Mitarbeitern und Kunden.

## <span id="page-5-0"></span>**1.2. Haftungsausschluss und Warenzeichen**

Die Informationen in diesem Dokument können jederzeit ohne Vorankündigung geändert werden. Diese Dokumentation ist urheberrechtlich geschützt. Es ist ausdrücklich verboten, das schriftliche Material ganz oder teilweise in ursprünglicher oder abgeänderter Form zu kopieren oder zu vervielfältigen.

Die Wiedergabe von Warenzeichen, Handelsnamen oder sonstigen Kennzeichen in diesem Handbuch oder den zugehörigen Programmen berechtigt nicht zu der Annahme, dass diese von jedermann frei benutzt werden dürfen. Es kann sich auch dann um eingetragene Warenzeichen handeln, wenn sie nicht als solche besonders gekennzeichnet sind.

ENerGO® ist eine eingetragene und damit geschützte Wort-Bild-Marke der Görlitz AG.

## <span id="page-6-0"></span>**2. ENerGO®+ im Überblick**

ENerGO®+ ist ein modular aufgebautes, webbasierendes Energie-Informations-System, das zentral auf einem Server - unabhängig von seinem Betriebssystem - eingerichtet wird.

Es ist ein ideales Werkzeug um Energiekosten zu senken, Einsparpotentiale zu erschließen, Energieeffizienz zu steigern und den Schadstoffausstoß zu verringern.

Durch seine Browser-Bedienbarkeit steht es jedem Energie- und Kostenverantwortlichen ohne zusätzlichen Installationsaufwand zur Verfügung. Zugangsgeschützt erreicht er alle energie- und kostenrelevanten Informationen. Es erleichtert monatliche Routinearbeiten im Rahmen der Verbrauchsermittlung, Verteilung und Abrechnung.

Zusätzlich stellt es ein Hilfsmittel zur Überwachung von Verbräuchen und Kosten sowie eine Sammelstelle für Energieeinsparideen dar.

## <span id="page-6-1"></span>**2.1. ENerGO®+ Funktionalitäten**

Folgende Basisfunktionalitäten sind im Softwarepaket ENerGO®+ integriert:

- **E** Zentrale Messstellendatenbank.
- Monatliche Ermittlung aller Energie- und Medienverbräuche (Bilanzierung).
- Verursachergerechte Verteilung der Verbrauchsdaten auf Gebäude, Anlagen, Kostenstellen, Bereiche bzw. Kunden.
- Erstellung von Energieabrechnungen.
- Online-Auswertung fernausgelesener Messdaten (15 Minuten Zeitraster).
- Reports zu kaufmännischen und technischen Aspekten des Energiecontrollings.
- **EXEC** Zentrale Plattform für kreative Energieeinsparideen.

## <span id="page-6-2"></span>**2.2. Voraussetzungen, Lizenzmodell**

Als webbasierendes EIS (Energie-Informations-System) besteht ENerGO®+ aus einer auf XAMPP beruhenden Serveranwendung. XAMPP selbst besteht aus einem Paket von Open-Source Programmen, wie z.B. dem Apache Webserver der MySQL-Datenbank und der weltweit sehr beliebten Programmiersprache für dynamische Internetanwendungen: PHP. Ähnlich dem Betriebssystem Linux unterliegen die Programmpakete der bekannten Lizenz für Open-Source Software, der [GNU General](http://oswald.pages.de/gpl.txt)  [Public License.](http://oswald.pages.de/gpl.txt) Diese Lizenz können Sie sich bei bestehender Internetverbindung über den Link direkt anzeigen lassen.

Die Einrichtung und Inbetriebnahme dieses Open-Source-Pakets gehört zum Dienstleistungsumfang im Rahmen der Installation von ENerGO®+.

Da XAMPP für verschiedene Plattformen, wie z.B. Windows, Linux oder Macintosh, zur Verfügung steht, kann der Käufer sich sein geeignetes Server-Betriebssystem selbst aussuchen. ENerGO®+ ist damit plattform-unabhängig.

Der Anwender benötigt zur Verwendung von ENerGO®+ lediglich einen Web-Browser (wie z.B. Microsoft® Internet Explorer ab Version 6.0 oder Mozilla Firefox ab Version 2.0). Eine zusätzliche Software ist auf Nutzerseite, dem Client PC, nicht erforderlich.

Es gibt keine Client-Lizenz zur Nutzung von ENerGO®+. Die Anzahl der Nutzer ist damit unbeschränkt.

## <span id="page-7-0"></span>**2.3. Zugang zur Software**

Der Anwender ruft im Browser die Portalseite von ENerGO®+ auf und kann sich dort mit seinem Nutzernamen und Passwort anmelden. Die Adresse (URL) und die Zugangsdaten werden ihm von der ENerGO®+ Administration oder seiner Netzwerkabteilung mitgeteilt. Das Zugangspasswort kann jederzeit durch den Nutzer geändert werden und ist auch den Administratoren nicht bekannt.

## <span id="page-7-1"></span>**2.4. Konzeptioneller Aufbau und Module**

ENerGO®+ ist auf einem zentralen Rechner (Server) im Netzwerk (Intranet oder Internet) installiert. Als dynamische Webanwendung mit integrierter SQL-Datenbank reagiert ENerGO®+ auf Browser-Anfragen der Nutzer. Die hohe Performance dieser modernen Webserver-Architektur erlaubt es, alle Auswertungen online und "on the fly" bereit zu stellen. D.h. es werden nicht einmal erstellte Reports und Auswertungen zum Anwender "durchgereicht", sondern im Moment des Aufrufs mittels Datenbankabfragen direkt erzeugt. Auf diese Weise entfällt einerseits das aufwendige Erstellen von Berichten durch qualifiziertes Fachpersonal und andererseits ist die Aktualität der Informationen damit sichergestellt.

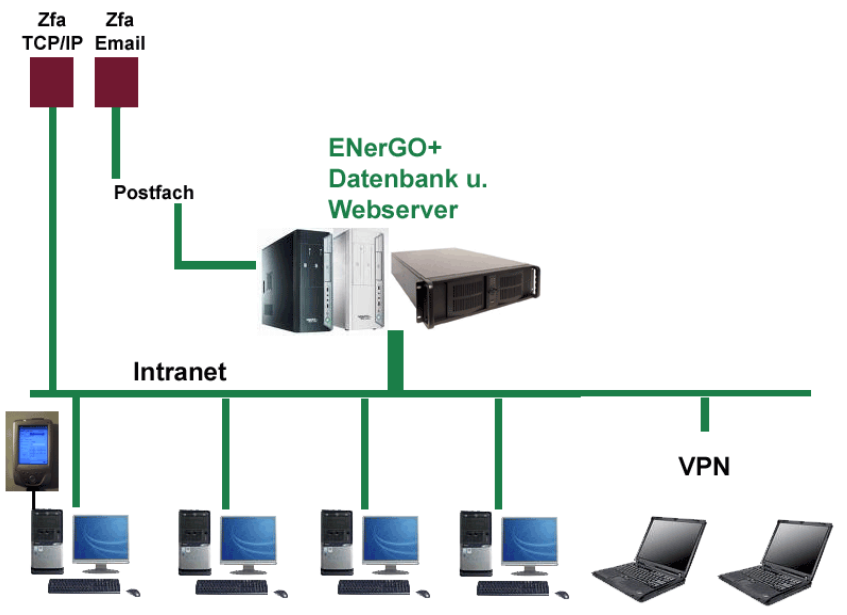

**Abbildung 1: Architektur des ENerGO®+-Datenbank-Webservers im Netzwerk**

Der durch den Anwender im Browser erkennbare Leistungsumfang hängt einerseits von den erworbenen ENerGO®+-Modulen und Add-Ons ab (siehe unten). Andererseits können durch ein ausgefeiltes Rechtesystem dem Nutzer bestimmte Möglichkeiten frei- oder weggeschaltet werden. Neben Sicherheitsaspekten hat dies vor allem den Vorteil, dass Teilaufgaben vergeben und für den Nutzer nicht relevante Auswertungen ausgeblendet werden können. Der unglückliche Hinweis "Für diese Anwendung haben Sie leider keine Berechtigung" ist damit nicht nötig. Zusätzlich finden sich Nutzer leichter im System zurecht, da Sie nicht mit Möglichkeiten und Menüpunkten konfrontiert werden, für die sie keine Einweisung oder Schulung haben.

ENerGO®+ ist modular aufgebaut und in die folgenden fünf **Grund-Module** gegliedert:

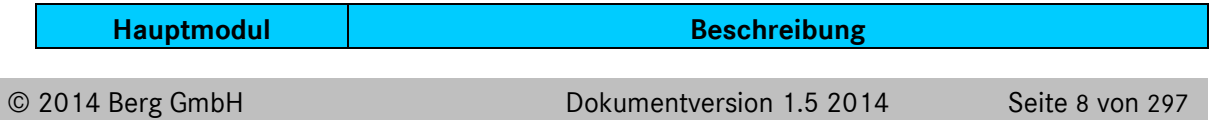

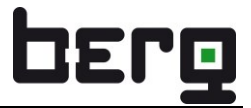

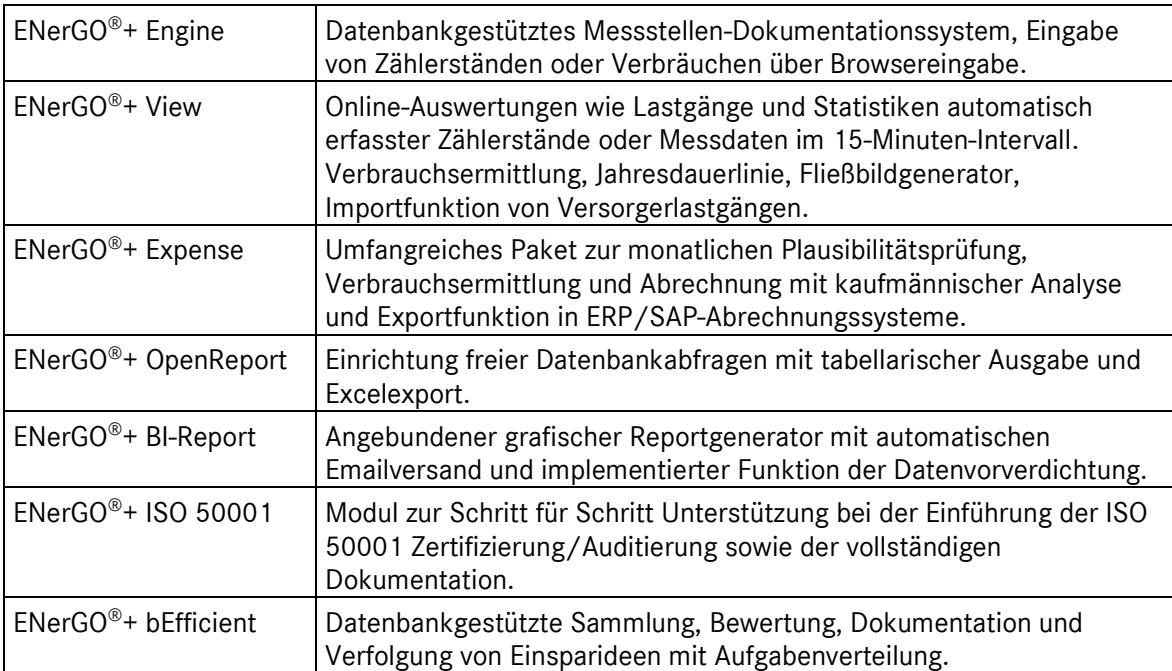

**Tabelle 1: ENerGO®+ Hauptmodule**

Zusätzlich stehen folgende Erweiterungen zur Verfügung (Add-Ons):

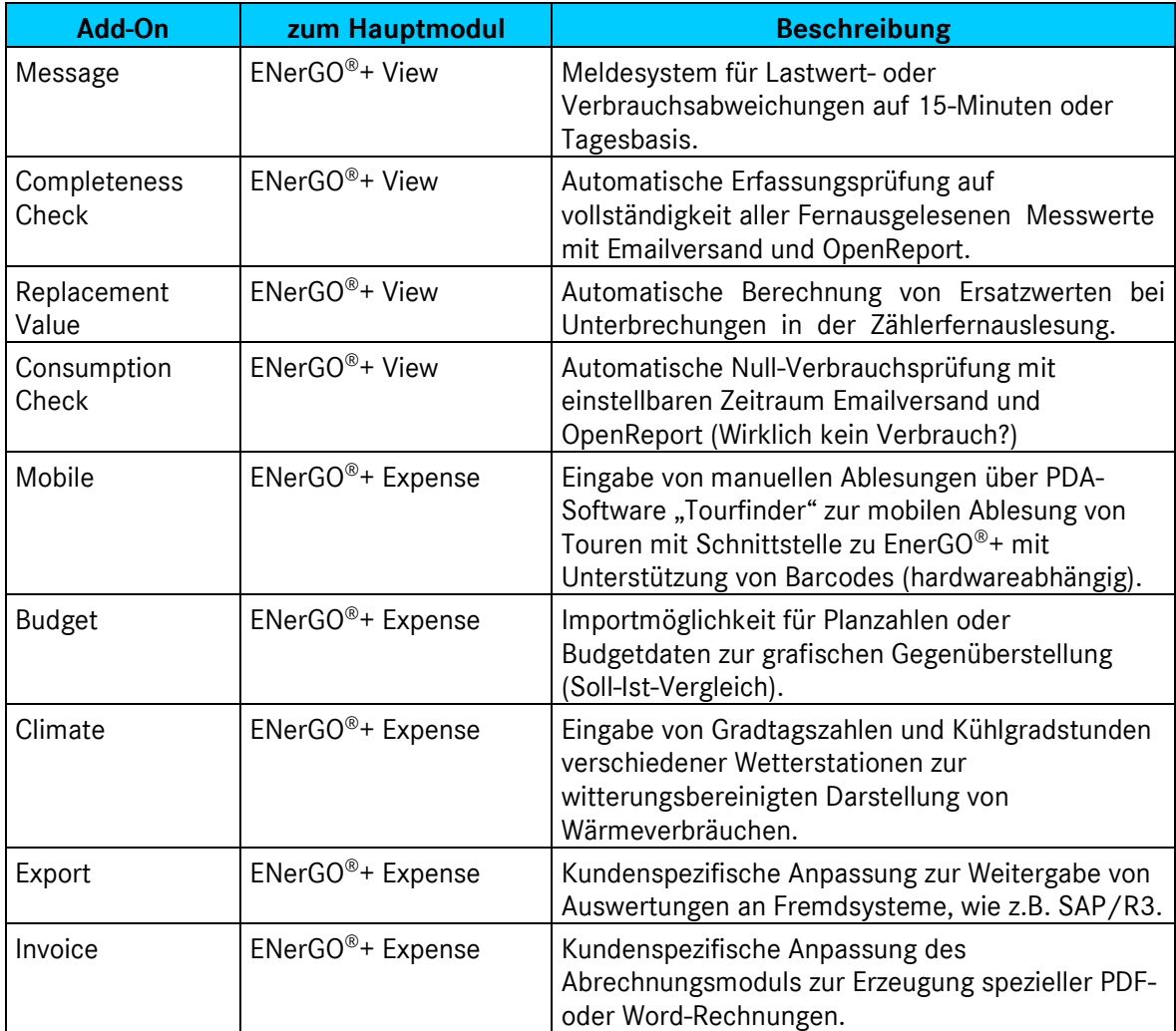

**Tabelle 2: ENerGO®+ Add-Ons**

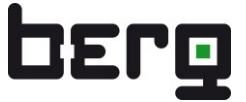

Das Zusammenspiel der Grundmodule und Add-Ons verdeutlicht nachfolgende Abbildung:

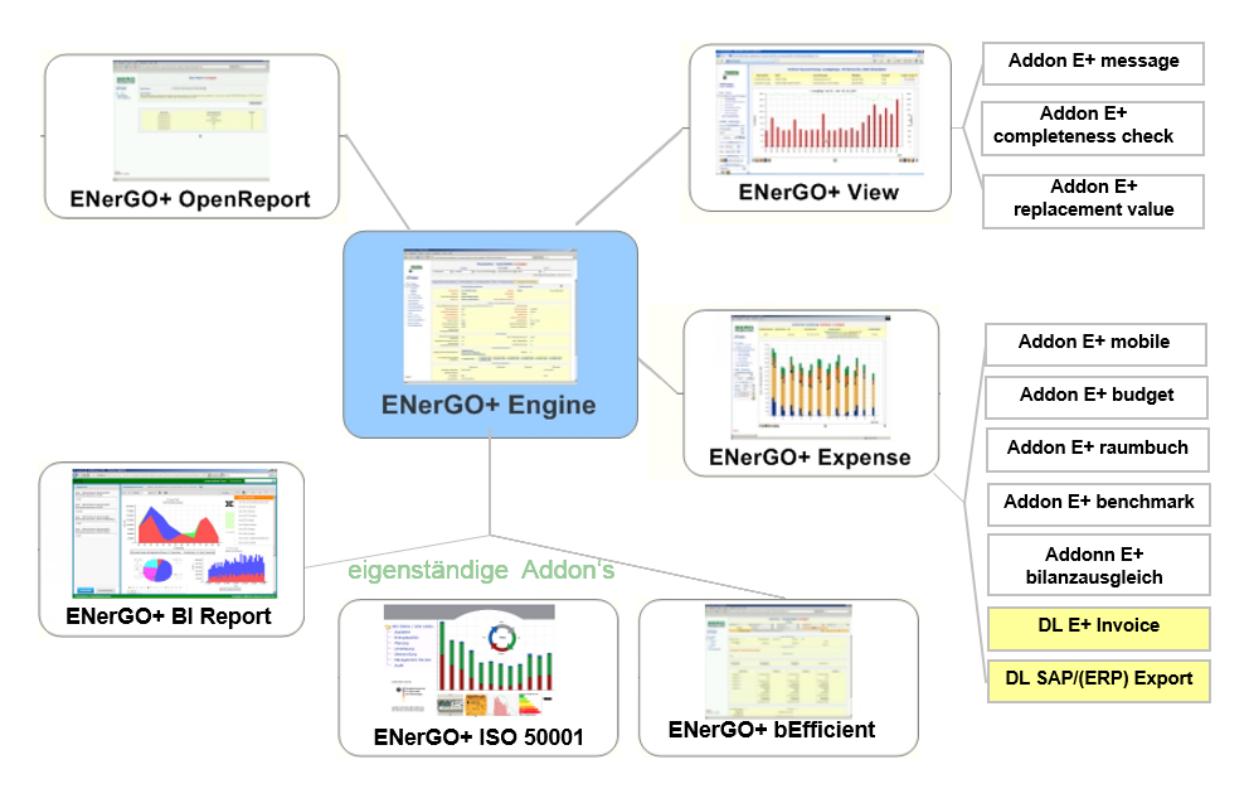

**Abbildung 2: Schematischer Aufbau der ENerGO®+ Module und Add-Ons**

## **2.4.1. Modul Engine**

Das Basis-Modul enthält die datenbankgestützte Messstellenverwaltung, das kundenspezifische Zugangsportal und das Administrationssystem für Nutzer und Rechte.

Eingeteilt in administrierbare Reiter (Kategorien) können bis zu 250 Angaben zu jeder Messstelle hinterlegt werden. Ein besonderes Merkmal ist die Zuordnung beliebig vieler Dokumente zu einer Messstelle, die damit allen Nutzern zum Download zur Verfügung stehen.

Unter dem Begriff Messstelle versteht man in ENerGO®+ die Zählung oder Messung einer physikalischen Größe, wie z.B. kWh Strom oder Nm<sup>3</sup> Gas. In modernen Zählern können mehrere Messstellen vorhanden sein, wie beispielsweise die Vorlauf- und Rücklauftemperatur eines Wärmemengenzählers. Je Messstelle können Informationen für die Messwerterfassung, die Umformung, die Berechnung und die Zählung eingetragen werden. Eine Messstelle symbolisiert den Messplatz, dessen Hardware sich im Laufe der Zeit ändern kann.

## **2.4.2. Modul View**

Das ENerGO®+ Modul View wird benötigt, um mit einer bestehenden Messstellen-Infrastruktur das Verbrauchsverhalten im Unternehmen (Gebäude, Liegenschaft) transparent zu machen.

ENerGO®+ View wertet die in einer ENerGO®+ Datenbanktabelle gespeicherten Daten – wie z.B. Zählerstände, Verbrauchswerte, Lastwerte usw. – aus. Diese können aus unterschiedlichen technischen Systemen (z.B. Zählerfernauslesung, Gebäudeleittechnik, SPS) über vorhandene Schnittstellen auf den ENerGO®+-Server übertragen werden. Unterstützte Schnittstellen sind im Anhang aufgelistet. Kundenspezifische Anpassungen an vorhandene Systeme sind möglich.

ENerGO®+ View visualisiert alle Lastgänge mit 15 Minuten Messperiodendauer. Damit können nichtnotwendige Grundlasten erkannt und Lastspitzen analysiert und damit Maßnahmen zur technischen oder organisatorischen Vermeidung von Lastspitzen vorbereitet werden. Genaue Verbrauchs- oder Lastspitzenberechnungen erlauben die wirtschaftliche Beurteilung von Energiesparmaßnahmen oder eine gezielte Bewertung von Sonderereignissen, wie z.B. Veranstaltungen. Lastgänge und Jahresdauerlinien geben energetische Entscheidungsgrundlagen zur exakten Dimensionierung technischer Anlagen.

Die Kenntnis über das eigene Lastverhalten stellt eine informelle Begründungs-Basis für Verhandlungen mit Energielieferanten dar und unterstützt den optimierten Energie-Einkauf.

## **2.4.3. Modul Expense**

Das Expense-Modul besteht aus einer Bilanzierungs-, Verteilungs- und Abrechnungseinheit.

Unter Bilanzierung versteht man in ENerGO®+ die schnelle, zuverlässige und plausible Verbrauchsermittlung innerhalb frei definierter Monats-Zeiträume (z.B. 7.3.2008 16:00 Uhr – 09.4.2008 16:45 Uhr). Dabei werden automatisch abgelesene, manuell abgelesene, virtuell berechnete und pauschal festgelegte Zählerarten berücksichtigt. Neben der komfortablen manuellen Webbrowser-Eingabe von Zählerständen oder Verbräuchen steht ein Erfassungssystem über Tourenablesungen zur Verfügung.

Die Expense-Parametrierung enthält alle erforderlichen Pflegemöglichkeiten zur Eingabe eines Verteilschlüssels. Dabei werden die Messstellenverbräuche einerseits einem oder mehreren Tarifen zugeordnet. Andererseits können die Messstellenverbräuche beliebig prozentual auf Kostenstellen, Gebäude oder Anlagen verteilt und zu Bereichen, Kundengruppen oder Mietparteien zusammengefasst werden. Nach der plausibilitätsgeprüften Verbrauchsermittlung kann eine Verteilung durchgeführt und auf vielfältige Weise tabellarisch und grafisch ausgewertet werden. Dabei werden die Verbrauchs- und Kosteninformationen für verschiedene Betrachtungswinkel aufbereitet. An dieser Stelle können auch Budget-Vergleiche erstellt, Kennzahlen gebildet und Witterungsbereinigungen durchgeführt werden.

Im Standardpaket kann ENerGO®+ im Untermodul Invoice eigene Rechnungen im MS-Word- Format erzeugen, die individuell nachbereitet und auf eigenem Briefpapier ausgedruckt werden können. Kundenspezifische Lösungen zum Export der Abrechnungsinformationen an Fremdsysteme, wie z.B. SAP/R3, oder speziell angepasste Abrechnungsvorgänge sind einrichtbar.

## **2.4.4. Modul OpenReport**

Das Modul ENerGO®+ OpenReport bietet eine Schnittstelle zur Erzeugung nutzerspezifischer Reports durch Datenbankabfragen über die Weboberfläche.

Diese Reports können auch ohne SQL-Kenntnisse variiert werden.

Alle tabellarischen Auswertungen lassen sich als Excel-Datei exportieren.

## **2.4.5. Modul BI-Report**

ENerGO®+ BI-Report bietet die Möglichkeit über einen angebundenen grafischen Reportgenerator individuelle, pixelperfekte Berichte auszuführen Diese können auch automatisch erstellt und per Email versendet werden. Je nach Reportart stehen etablierte Exportformate wie z.B. PDF, DOCX, XLSX zur Verfügung. Reportvorlagen können individuell durch BERG oder – nach einer entsprechenden Schulung - selbst durch den Kunden erstellt und engepasst werden. Für die vereinfachte Reporterstellung beinhaltet das Modul einen Datenvorverdichter 3E (**E**NerGO®+ **E**nergie **E**xport). Hiermit können automatisch alle in View, Lastgang darstellbaren Messwerte vorberechnet werden, die dem BI-Report über SQL Abfragen zur Verfügung stehen.

## **2.4.6. Modul ISO 50001**

Das ENerGO®+ ISO 50001 Modul unterstützt den Benutzer bei der normkonformen Umsetzung unternehmensspezifischer Energieeinsparungen, indem es ihn nach dem vorgeschriebenen Plan-Do-Check-Act Prozess schrittweise führt. Damit hat der Benutzer die Sicherheit alle für eine Zertifizierung bzw. Auditierung notwendigen Maßnahmen nicht nur angestoßen und/oder umgesetzt zu haben, sondern zusätzlich auch normkonform zu dokumentieren und zu versionieren.

Die Abarbeitung aller vorgegebenen Punkte ist die Basis für eine erfolgreiche Auditierung.

## **2.4.7. Modul bEfficient**

ENerGO®+ bEfficient schafft eine gemeinsame Plattform für alle Mitarbeiter, um kreative Ideen zur Energie-Einsparung effektiv administrieren und umsetzen zu können. Mit dem Sammeln, Administrieren und Umsetzen von kreativen Ideen aus dem operativen Arbeitsalltag leistet ENerGO®+ einen wichtigen Beitrag für ein IT-gestütztes betriebliches Vorschlagswesen zur Energie-Einsparung. Begleitende Dokumente wie Wirtschaftlichkeitsberechnungen, Angebote, Ausschreibungstexte usw. können den einzelnen Ideen zugeordnet werden. bEfficient-Beauftragte können mit Hilfe der integrierten Aufgabenverfolgung die Umsetzung der Einsparprojekte kontrollieren.

#### **2.4.8. Add-Ons**

Zu den beiden Basismodulen ENerGO®+ View und ENerGO®+ Expense gibt es nachfolgend beschriebene Erweiterungen:

#### **Message**

Mit dem Software-Add-On Message zum Grund-Modul ENerGO®+ View steht optional ein integriertes Meldesystem zur Verfügung, mit dem die Messwerte auf Verletzungen von voreingestellten Grenzwerten überwacht und in Form von Emails oder SMS an den Nutzer weitergemeldet werden. Damit können auch die über virtuelle Messtellen erzeugten energiebezogene Kennzahlen EnPI ="Energy Perfomance Indicator" überwacht werden.

#### **Mobile**

Das Add-On Mobile stellt eine Erweiterung des Hauptmoduls Expense dar. Der Nutzer kann damit manuelle Zähler über Rundgänge (Touren) mit Hilfe von mobilen Datenerfassungsgeräten (PDA, MDE) ablesen. Das Add-On besteht aus drei Softwarekomponenten: Listengenerator, Tourfinder und BC Publisher. Der Listengenerator ergänzt Expense um eine Export/Importfunktion zur Generierung der Ablesetouren. Dazu wird eine für Windows-Mobile angepasste Software ausgeliefert (Tourfinder), die über eine Schnittstelle von und zu ENerGO®+ verfügt. Dieses Add-On kann auf jedem handelsüblichen PDA, der auf Windows-Mobile ab Version 5.0 basiert, installiert werden. In Verbindung mit dem von BERG lieferbaren PDA für die Messdatenerfassung "E+ MDE Barcode", ist die Zähleridentifikation zusätzlich auch mit selbst definierbaren Barcodes möglich. Die Erstellung und der Labeldruck (BC Publisher) erfolgen direkt mit der angebundenen ENerGO®+-Datenbank.

#### **Budget**

Das Add-On Budget erweitert das Hauptmodul Expense um eine Importschnittstelle für Energieplandaten. Dabei handelt es sich um prognostizierte Medienverbräuche pro Kostenstelle und Monat. Damit ist ein grafischer Soll-Ist-Vergleich auf Verbrauchs- und Kostenebene einfach möglich.

#### **Climate**

Das Add-On Climate erlaubt durch die Verwendung von Wetterdaten die witterungsbereinigte Auswertung von Medienverbräuchen. Die Wetterdaten verschiedener Wetterstationen können eingepflegt werden (Gradtagszahlen, Heizgradtage, Normwerte).

#### **Invoice**

Die Expense-Erweiterung Invoice beschreibt eine kundenspezifische Anpassung an individuelle Vorgaben des Nutzers oder an Anforderungen durch das vorhandene Abrechnungssystem.

## <span id="page-14-0"></span>**3. Leitfaden für die ENerGO®+-Produkteinführung**

Bevor Sie mit ENerGO®+ in Ihrem Unternehmen mit der vollen Funktionsvielfalt arbeiten können, ist eine grundsätzliche Planung der Vorgehensweise bezüglich Nutzerverwaltung und einzusetzender Messdatenerfassung notwendig. Dieses Kapitel wird Sie dabei unterstützen. Wenn Sie bisher neben Engine noch keine weiteren Module für die Auswertung erworben haben oder sich auch noch nicht über die einzusetzende Messtechnik im Klaren sind, können Sie trotzdem schon mit der Planung und Durchführung der Stammdatenpflege beginnen. Das Basismodul Engine liefert hierzu alle für den Einstieg nötigen Komponenten mit. Haben Sie bereits ein Konzept erarbeitet oder wollen Sie dies erst später nachholen, können Sie dieses Kapitel überspringen und direkt mit Kapitel [3.3](#page-17-0) beginnen.

## <span id="page-14-1"></span>**3.1. Planung Nutzer- und Rechtekonzept**

Für den Start ist es empfehlenswert, eine Auflistung über Nutzer- und Zugriffsrechte zu erstellen. Die Beschreibung zur eigentlichen Durchführung der Nutzer- und Rechteverwaltung finden Sie unter Kapitel [13.1.](#page-270-1)

## **3.1.1. Ernennung der ENerGO®+-Nutzer**

Sie wollen die richtigen Personen, die für eine Verwendung der ENerGO®+ in Frage kommen, ausfindig machen? Diese Anforderungen sollten Ihre zukünftigen ENerGO®+-Nutzer erfüllen:

- Welche Personen werden in das Thema Energiemanagement eingebunden?

Z.B. Bereichsleiter, Controller, E-Meister, Abteilungsleiter

- Lassen sich bisherige Arbeiten mit Hilfe von ENerGO®+ evtl. auf weitere Personen aufteilen?

War bspw. die manuelle Ablesung bisher nur von einer zentralen Stelle aus möglich, bietet es sich nun an, die jeweiligen Haustechnik-Mitarbeiter der jeweiligen Gebäude selbst den Stand ablesen und direkt in das Portal, für alle berechtigten Personen sichtbar, eingeben zu lassen. Alternativ funktioniert das auch per energo mobile (PDA).

- Wer kann sonst noch von der Einführung eines Energiemanagementsystems und den gewonnen Informationen aus Report oder grafischen Visualisierung der Energiedaten profitieren?

Z.B. relevante Mitarbeiter, die mit der Aufgabe einer manuellen Zählerablesung betraut wurden. Alle Mitarbeiter, die für das Thema Energiemanagement Kosten- und CO²-Einsparung sensibilisiert werden.

## **3.1.2. Zusammenfassen von Nutzern zu Nutzergruppe(n)**

Gleichartige Nutzer werden zu einer Nutzergruppe zusammengefasst. Dies erleichtert die Administration enorm.

- Wer übernimmt von den Nutzern ein vergleichbares Aufgabengebiet?

Z.B. Gruppe: Energiemanager, Gebäudeadministrator, Bereichsleitung, Produktion, Haustechnik, Mitarbeiter usw.

## **3.1.3. Erstellung von Berechtigungsgruppen**

Definition von Berechtigungsgruppen. Alle Menüpunkte lassen sich spezifisch nach Rechtegruppen zusammenfassen und anzeigen. Somit sieht jeder Nutzer nur die Funktionen, die für ihn relevant sind.

Details zu den umfangreichen Möglichkeiten der Rechtegruppen finden Sie In Kapitel [13.1.1.](#page-272-0)

- Wer benötigt welche Funktionen in der Software?

Eine erste grobe Einteilung erfolgt nach Funktionsblöcken. Etwa alle Rechte, Basiseinstellungen, Visualisierung von 15 Minuten Lastwerten (View), manuelle Dateneingabe, Bilanzierung und Reports (Expense), SAP Export, Open Report, Ideendatenportal (BEfficent), Administration.

#### **3.1.4. Einteilung der Messstellen**

In der Regel darf nicht jeder Mitarbeiter eines Unternehmens alle Informationen uneingeschränkt einsehen. Dies gilt insbesondere im Liegenschaftsbereich. Daher bietet ENerGO®+ flexible Möglichkeiten an, um den gezielten Zugriff auf die Daten zu steuern.

Die am häufigsten eingesetzten Methoden der Zugriffssteuerung sind die Zuweisung nach frei definierbaren Messstellengruppen sowie die Zuweisung nach Bereichen.

- Wer darf/muss auf welche Messdaten zugreifen?

Z.B. Alle Messstellen, nur Produktionszähler, nur virtuelle (Summen-)Messstellen, nur bestimmte Bereiche.

Details zu den umfangreichen Möglichkeiten finden Sie In Kapitel [0.](#page-289-0)

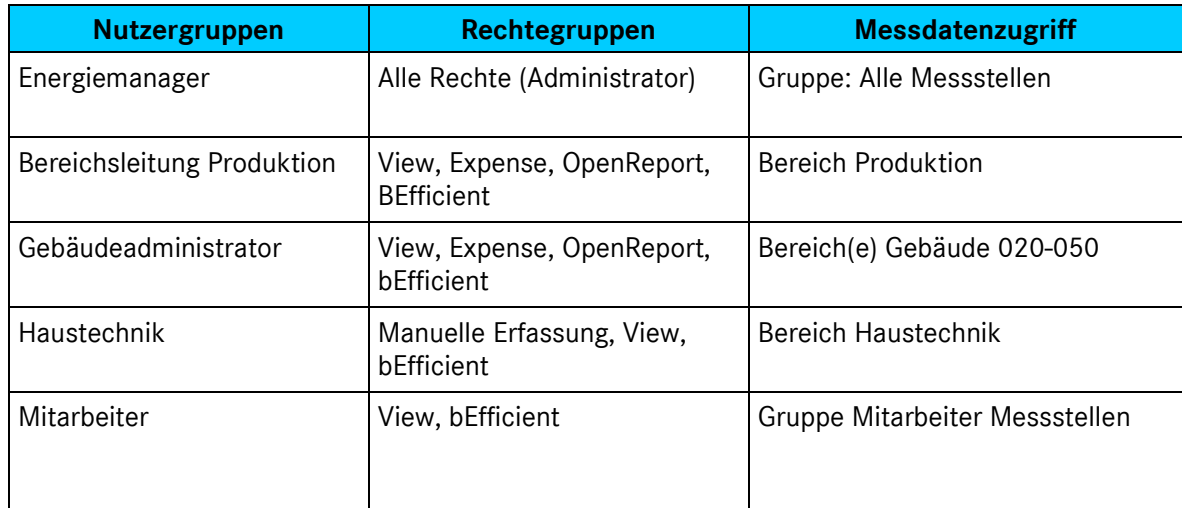

**Tabelle 3: Beispiel für ein einfaches Konzept für Gruppeneinteilung und Zugriffsrechte**

## <span id="page-16-0"></span>**3.2. Planung Messstellenkonzept**

Sind die Personen und Nutzer dem System bekannt gemacht, geht es im zweiten Schritt nun um die Messdatenerfassung. Ist bei Ihnen noch kein ausreichend detailliertes Zählerkonzept implementiert, können Sie dieses nun planen.

- Welche Arten von Energien/Medien sind vorhanden bzw. sollen erfasst werden?

Z.B: Strom, Wärmemenge, Gas, Wasser, Öl, Stickstoff, Temperatur, Betriebsstunden, Produktionszahlen, sonstige Kenngrößen usw.

- Wie ist der Energiefluss der einzelnen Medien aufgebaut? Bspw. für das Medium Strom eignet sich hierfür der zweipolige Schaltplan.

- Besteht schon ein System(e), in dem Messdaten von ENerGO®+ auslesbar wären?

Etwa Gebäudeleittechnik (GLT), speicherprogrammierbare Steuerung (SPS), OLE for Process Control (OPC), CSV, XLS, Access Datenbanken, ODBC Datenquellen usw.

- Welche Zähler könnten mit überschaubarem Aufwand automatisch ausgelesen werden?

Es sind z.B. bereits serielle Zähler wie LON/M-BUS/MODBUS usw. verbaut, die über ein vorhandenes Bussystem ausgelesen werden können.

- Bei welchen Zählern ist es sinnvoll, diese zusätzlich monatszyklisch per Hand auszulesen?

So kann bspw. für monatliche Auswertungen die Ablesung von Zählern, die bisher nur jährlich durch einen Mitarbeiter abgelesen wurden, durch die mögliche Arbeitsaufteilung durch ENerGO®+ bewältigt werden.

- Welches Bezeichnungskonzept soll für eine eindeutige Messstellenidentifikation verwendet werden? (Siehe Kapite[l 6.5.1,](#page-53-0) Engine Messstellenidentifikation.)

- Ist es sinnvoll, für die vollständige Informationsgewinnung noch weitere physikalische Zähler/Messstellen zu implementieren?

Z.B. fehlende, für eine Optimierung jedoch relevante Untermessungen. Messstellen, die nicht oder nur sehr ungenau als virtuelle Messstelle in ENerGO®+ berechnet werden können. (Siehe Kapitel [6.6,](#page-76-0) Engine Virtuelle Messstellen.)

- Welche Zähler müssten aufgrund abgelaufener Eichfristen oder veralteter Messtechnik erneuert werden?

Sollen die Messstellen für eine offizielle interne oder externe Abrechnung verwendet werden, ist dazu, wie gesetzlich vorgeschrieben, eine geeichte Messdatenerfassungstechnik zu verwenden. Dies gilt vor allem im Miet-, Verwaltungs- oder Liegenschaftsbereich.

## <span id="page-17-0"></span>**3.3. Die weitere Vorgehensweise**

Haben Sie sich Gedanken über Ihre Zählerstruktur gemacht, dann können Sie anfangen das System nach Ihren Vorgaben hin zu parametrieren.

Wenn Sie zum ersten Mal mit dem System arbeiten, ist es empfehlenswert mit dem Kapitel [4](#page-18-0) (Allgemeine Hinweise und Bedienungstipps) zu beginnen. Anschließend haben Sie die Möglichkeit, im nächsten Abschnitt ein gewünschtes Anwender-Szenarium auszuwählen und sich Schritt für Schritt durch die relevanten Punkte im Handbuch führen zu lassen.

Die einzelnen ENerGO®+-Kapitel der Module beschreiben zuerst den allgemeinen Aufbau sowie die einzelnen Funktionen. Im Anschluss folgen praxisrelevante Beispiele, die Ihnen Schritt für Schritt die eigentliche Durchführung erklären.

## <span id="page-17-1"></span>**3.4. Anwenderszenarien**

Haben Sie das Kapitel [4](#page-18-0) bereits gelesen, geht es nun um die weiteren Schritte. Die nachfolgende Tabelle gibt Vorschläge von Szenarien, die mit ENerGO®+ durchgeführt werden können.

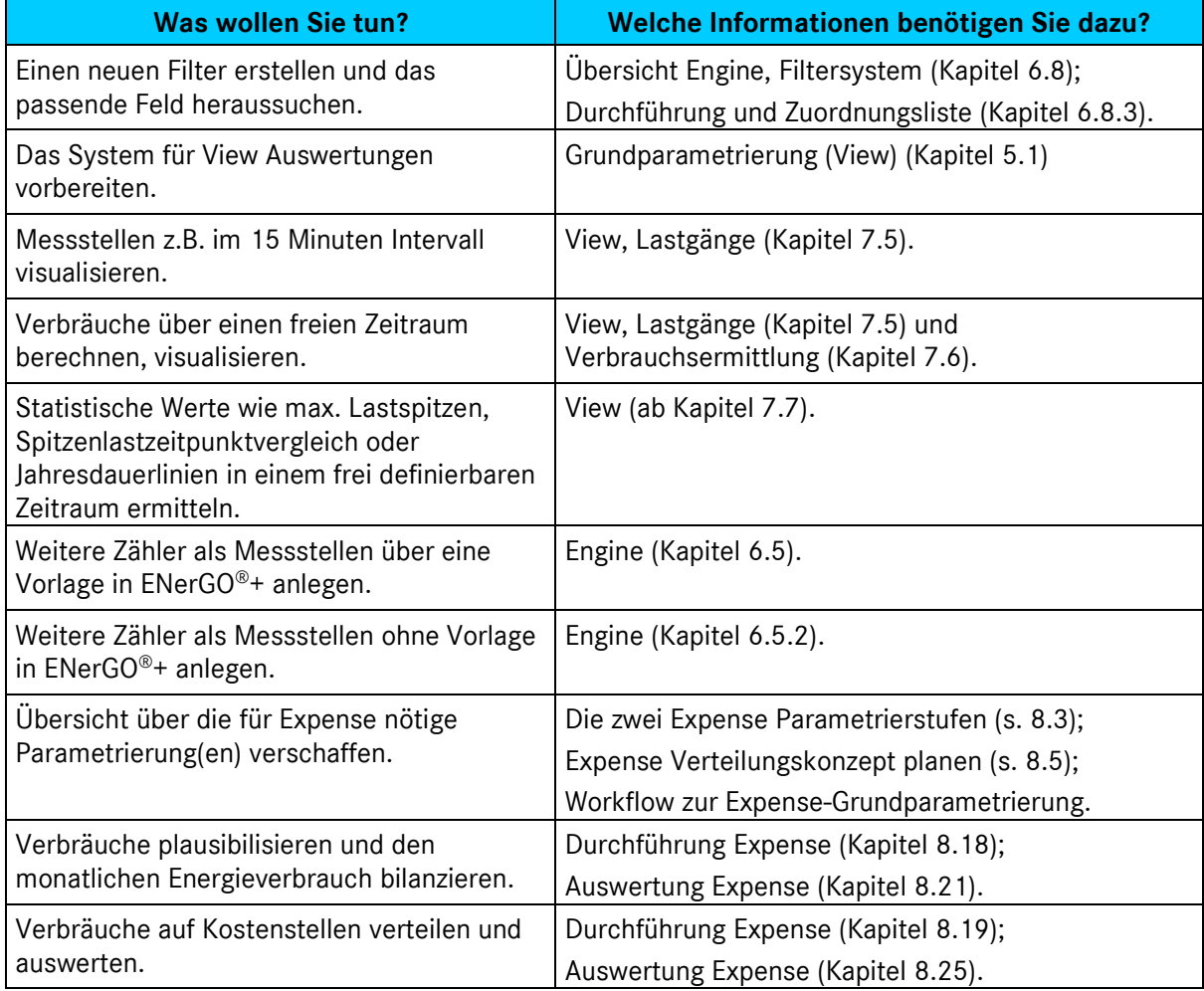

**Tabelle 4: ENerGO®+ Anwenderszenarien**

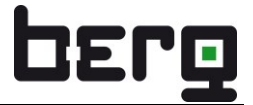

## <span id="page-18-0"></span>**4. Allgemeine Hinweise und Bedienungstipps**

## <span id="page-18-1"></span>**4.1. Anmelden (Login)**

Das ENerGO®+ Portal wird durch Eingabe der zugewiesenen URL im Browser erreicht, z.B. [http://www.energoplus.de/.](http://www.energoplus.de/eurodcs.php) Neben der Eingabemöglichkeit für Nutzername und Passwort können vom ENerGO®+-Administrator Dateien zum Herunterladen bereitgestellt worden sein.

Während Wartungsarbeiten kann es sein, dass ein Hinweis dazu erscheint und ein Einloggen vorübergehend nicht möglich ist. Sollte der Browser des Nutzers "javascript" deaktiviert haben (nicht zu verwechseln mit Java), oder sollte die Verwendung von serverseitigen Cookies nicht erlaubt sein, so erscheint ebenfalls ein Hinweis.

ENerGO $\textcircled{9+}$  setzt "javascript" und "cookies" voraus.

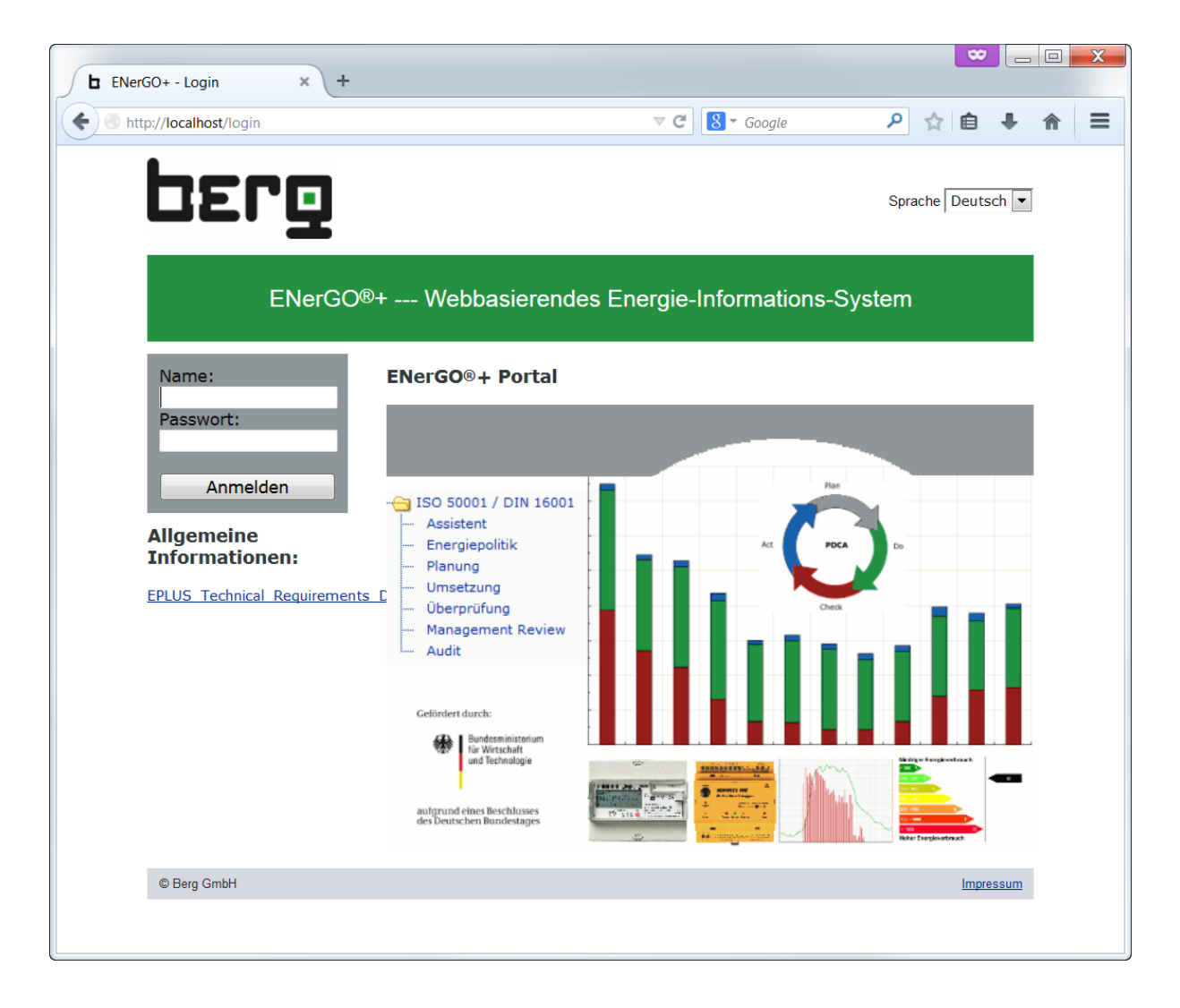

#### **Abbildung 3: ENerGO®+-Zugangsportal**

Im oberen rechten Bereich kann zwischen den Sprachen "Englisch" und "Deutsch" umgeschaltet werden.

Nach Eingabe des Nutzernamens und des Passwortes gelangt man durch Klick auf das Symbol "Go" oder der Bestätigung der Eingaben mit der Enter-Taste zur Startseite des Energie-Information-Systems.

Das Passwort wird aus Sicherheitsgründen nicht angezeigt, sondern in Form von Sternchen dargestellt.

Wenn Sie Ihr Passwort vergessen haben, wenden Sie sich an Ihren ENerGO®+-Administrator. Dieser setzt Ihr Passwort auf einen Standardwert zurück, der es Ihnen beim nächsten Login erlaubt, ein neues Passwort festzulegen.

## <span id="page-19-0"></span>**4.2. Abmelden (Logout)**

Die Startseite nach dem Einloggen enthält auf der linken Seite eine aufklappbare Menüstruktur. In deren unteren Bereich finden Sie den roten Text <logout> um sich abzumelden (ganz ähnlich wie beim Online-Banking). Nach dem Abmelden werden Sie zum Eingangsportal weitergeleitet.

Dies kann auch passieren, wenn Sie lange Zeit angemeldet waren, aber nicht mit dem System gearbeitet haben. Aus Sicherheitsgründen ist dann ein erneutes Anmelden erforderlich. Diese Timeout-Zeit ist global in der Administration einstellbar (siehe Kapitel [13.2.5\)](#page-288-0).

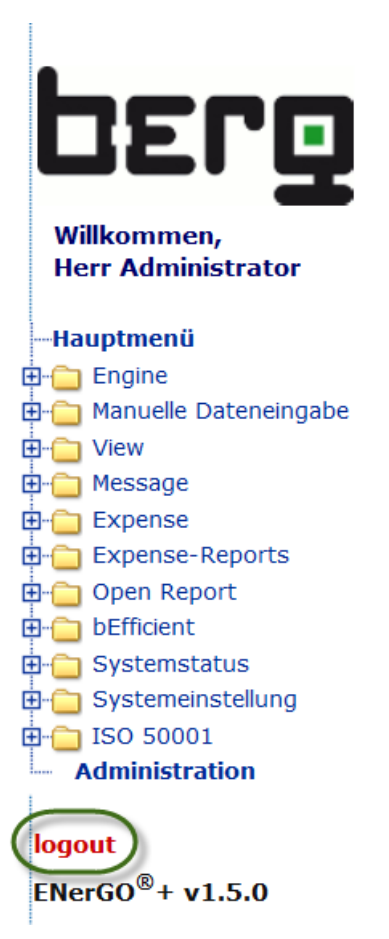

**Abbildung 4: Abmelden über "logout"**

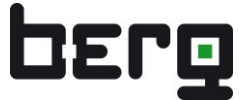

## <span id="page-20-0"></span>**4.3. Nutzer, Gruppen und Rechte im Auslieferungszustand**

Nach der ersten Inbetriebnahme von ENerGO®+ sind bereits folgende Nutzer eingerichtet, um mit dem System arbeiten zu können:

- Administrator (Passwort wird mitgeteilt)
- energo (Passwort: ,energo')

Es existieren analog dazu die beiden Rechte- und Nutzergruppen:

- "Administratoren"
- "Users"

Im Auslieferungszustand besitzen Administratoren alle Rechte und können damit ENerGO®+ umfassend pflegen.

Der Nutzer energo besitzt nur Anzeigerechte und Zugang zu einigen wichtigen Menüpunkten. Dieser Nutzer mit seiner Gruppenzugehörigkeit kann als Vorlage für die ersten Gehversuche mit ENerGO®+ verwendet werden.

Erstellen Sie sich nach dem ersten Login mit dem Administratoraccount einen eigenen Nutzeraccount. Die Vorgehensweise im Detail ist dazu im Kapitel [13.1](#page-270-1) beschrieben.

## <span id="page-20-1"></span>**4.4. Nutzerspezifische Inhalte**

Die nach der Anmeldung angebotenen Menüpunkte und Bedienungsmöglichkeiten hängen von den zugewiesenen Rechten ab und können bei jedem Nutzer anders aussehen. Auch die Grafik, die auf der Startseite zu sehen ist, kann nutzerspezifisch erzeugt und damit bei anderen Anwendern ganz anders aussehen.

In diesem Handbuch werden auch Funktionalitäten beschrieben, die möglicherweise nicht Bestandteil des erworbenen ENerGO®+-Pakets sind.

Bitte wenden Sie sich ggf. an Ihren zuständigen ENerGO®+-Systembetreuer, um den tatsächlich vorhandenen Ausstattungsumfang und Ihre individuellen Rechte abzuklären.

## <span id="page-21-0"></span>**4.5. Browser – Zurück-Button**

Aufgrund des internen Aufbaus der im Browser angezeigten dynamischen Inhalte kann es menü- oder browserabhängig vorkommen, dass Sie durch Betätigung des Browser-Zurück-Buttons nicht auf die zuvor angezeigte ENerGO®+-Webseite zurückgeleitet werden.

Bitte verwenden Sie möglichst **nicht** den Zurück-Button.

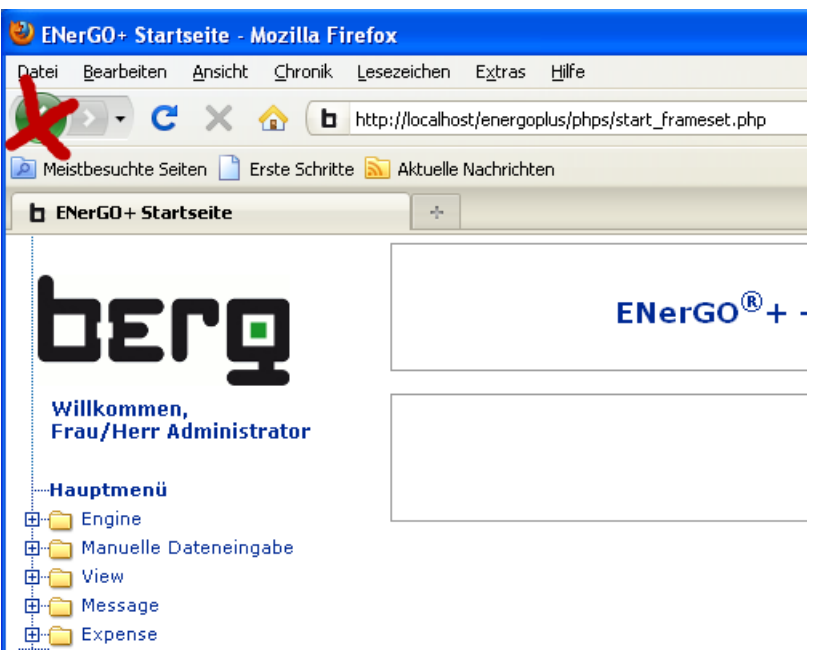

**Abbildung 5: Zurück-Button im Browser**

## <span id="page-21-1"></span>**4.6. Arbeiten mit Webbrowser-Tabs (Register)**

Bei modernen Webbrowsern wurde die Möglichkeit eingeführt, Webseiten in so genannten Tabs zu öffnen. Bei Microsoft ist diese Funktion – ab dem Internet Explorer 7 – ebenfalls vorhanden und wird hier Register genannt. Dabei handelt es sich um Karteireiter, die es erlauben in einer Webbrowserdarstellung mehrere Seiten gleichzeitig zu öffnen und über die Karteireiter zwischen diesen zu wechseln. Der Vorteil mit dem Arbeiten von mehren Tabs ist die Möglichkeit, noch einfacher zwei Webseiten "nebeneinander" zu öffnen und dazwischen schnell mit der Maus oder einem Tastenbefehl (Strg+TAB) zu wechseln. ENerGO®+ wurde für das Arbeiten mit nur einem aktiven Fenster pro Browser entwickelt.

Das Arbeiten mit mehreren Tabs ist unter bestimmten Bedingungen jedoch möglich und kann hier in wenigen Ausnahmefällen hilfreich sein. Z.B. bei der Plausibilisierung der Daten (Vergleich Parametrierung Stammdaten und der View Lastgänge). Voraussetzung ist, dass Sie sich, pro Tab, jeweils mit dem gleichen Account einloggen und nur Leseaktionen durchführen (also nur Messstellen betrachten und nicht ändern oder anlegen). Ein automatisches, direktes Öffnen eines Links in einem neuen Tab ist nicht möglich.

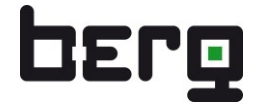

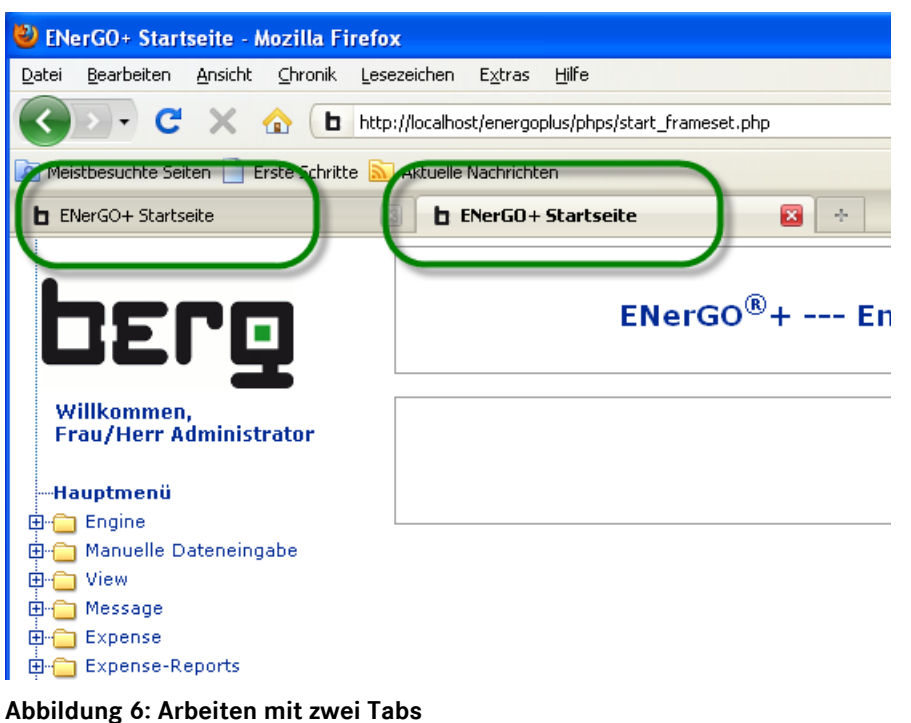

## <span id="page-22-0"></span>**4.7. Tipps für eine optimale Bildschirmdarstellung**

ENerGO®+ wurde für die Auflösungen >= **1280**x1024 Pixel (**Breite** mal Höhe) optimiert. Die Breite ist hier entscheidend. Dies ist die native Auflösung (Standardauflösung), die bei einem 17" TFT Bildschirm im 5:4 Format üblich ist. D.h. ENerGO®+ wird bei allen handelsüblichen TFT Displays ab 17" (5:4) in Ihrer jeweiligen nativen Auflösungen optimal angezeigt. Die heute üblichen Widescreen Displays im 16:10 Format (z.B. bei Notebooks) und die noch aktuelleren 16:9 Displays sind hier im Vorteil. Hier geht die optimale Darstellung bereits bei 15,4" Modellen mit einer nativen Auflösung von **1280**x800 Pixel (16:10) bzw. 15,6" Modellen mit **1369**x768 Pixel (16:9) los.

Bei geringeren Auflösungen ist ein Betrieb ebenfalls möglich. Der Nachteil besteht lediglich darin, dass bei Fensterdarstellungen mit größerem Inhalt ein seitliches Scrollen erforderlich sein kann. Dies ist häufig z.B. bei dem Einsatz von Netbooks der Fall. Sollte dies stören, besteht zusätzlich die Möglichkeit, die Zoomfunktion des eingesetzten Webbrowser zu verwenden. Dies ist z.B. bei Firefox ab Version 3.0 oder dem Internet Explorer ab Version 7.0 möglich. Dabei wird nicht nur die Schriftgröße, sondern der komplette Fensterinhalt verkleinert bzw. vergrößert. Die Funktion setzen Sie am schnellsten durch Drücken von "**Strg**" (Steuerung) und dem gleichzeitigen Bewegen des **Mausrades nach unten** – für eine Verkleinerung – bzw. **nach oben** – für eine Vergrößerung – um. Arbeiten Sie mit einem Touchpad ohne Scrollfunktion, dann erreichen Sie das gleiche Verhalten durch gleichzeitiges Drücken von "**Strg**" und "**+**" bzw. "**Strg**" und "**-**". Die Standardgröße erzielen Sie durch Drücken von "**Strg**" und "**0**". Nach dem Anpassen des Zoom Faktors ist es empfehlenswert, in eine andere Menüebene zu navigieren. Dadurch wird der Fensterinhalt neu aufgebaut und an die neue Objektgröße angepasst.

Zusätzlich können Sie den Bildschirmbereich besser nutzen, wenn Sie im Vollbildmodus des Webbrowsers arbeiten. Die Umschaltung erfolgt am schnellsten durch Drücken der Taste "F11". Durch nochmaliges Betätigen dieser Taste schalten Sie wieder um in den Standardmodus.

## <span id="page-23-0"></span>**4.8. Fenster-Aufbau**

Die ENerGO®+-Seiten im Browser sind so aufgebaut, dass im linken Bereich ein aufklappbarer Menübaum erscheint, der zu den angegebenen Funktionalitäten führt. Haben Sie die erforderlichen Rechte, finden Sie dort grundsätzlich Auswahlmöglichkeiten für "**anzeigen**", "**ändern**" oder "**anlegen**".

Sind neben der Menüwahl weitere Wahlmöglichkeiten, wie z.B. die Auswahl einer Messstelle oder eines Zeitraums, erforderlich, so befinden sich diese entweder im oberen Bildschirmbereich oder, bei den grafischen Auswertungen, unterhalb des linken Menübereichs. Umgrenzt vom linken Menübaum und den Auswahlmöglichkeiten bzw. Überschriften im Kopfbereich befindet sich der Hauptanzeigebereich für Grafiken, Tabellen, und sonstigen Auswertungen.

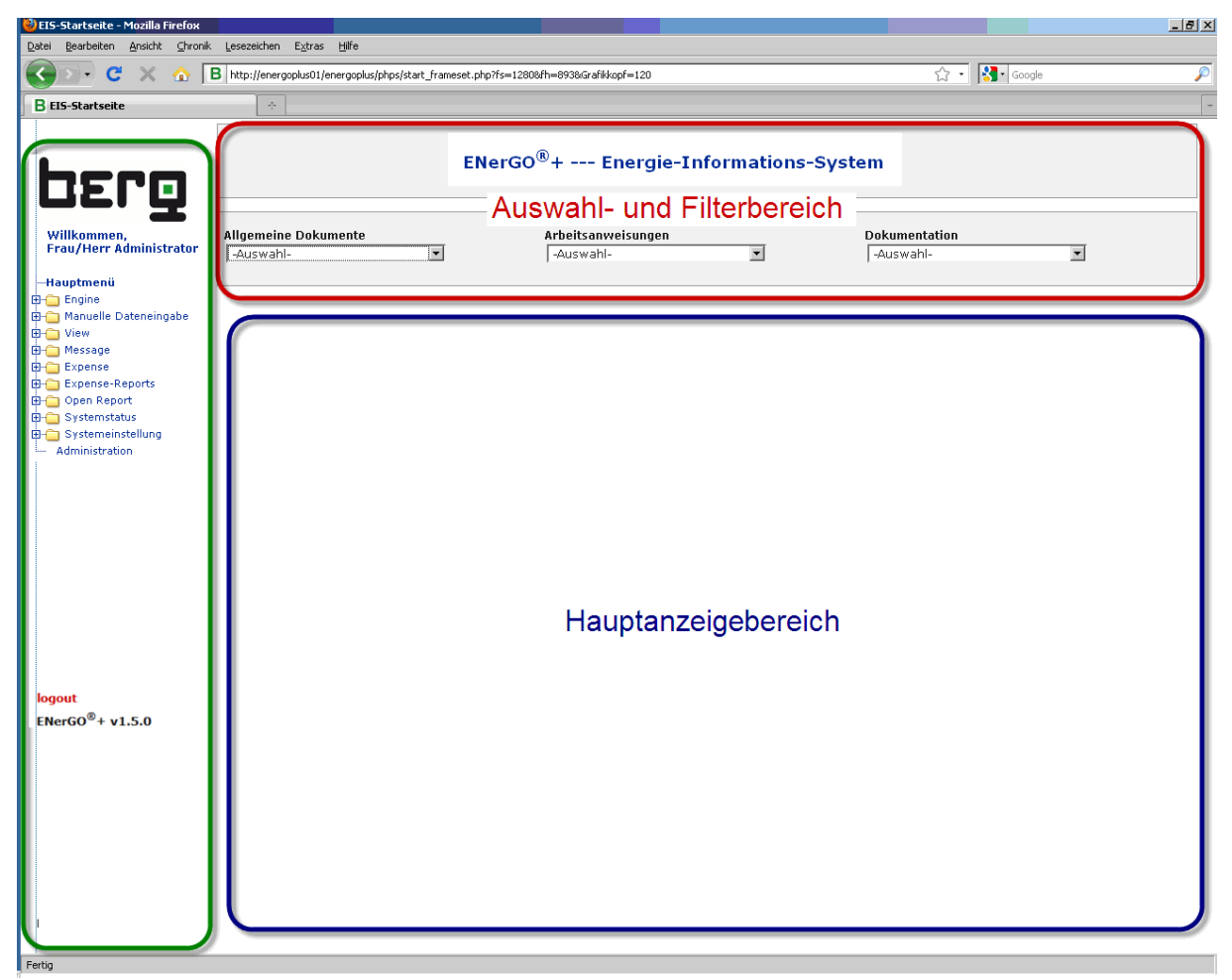

**Abbildung 7: ENerGO®+-Fenster Aufbau Webinterface**

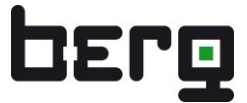

## <span id="page-24-0"></span>**4.9. Nutzerspezifische System-Einstellungen**

ENerGO®+-Nutzer können in folgenden Punkten eigene Einstellungen vornehmen:

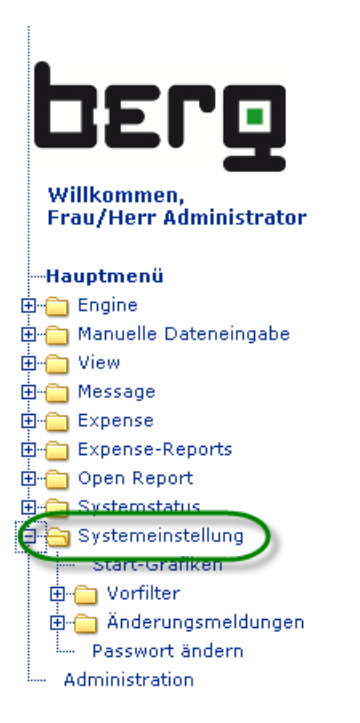

**Abbildung 8: Nutzerspezifische System-Einstellungen**

#### **4.9.1. Start-Grafiken**

Der Menüpunkt "Start-Grafiken" stellt in Verbindung mit dem Modul ENerGO®+ View eine Einstellbarkeit von individuellen Grafiken auf der Startseite (nach dem login) zur Verfügung. Die Verwendung dieser Funktion wird im Kapitel [7.5](#page-110-0) näher beschrieben.

| DErg                                                                | Login-Grafik ändern          |                                    |                      |                               |                                |                           |           |   |  |  |
|---------------------------------------------------------------------|------------------------------|------------------------------------|----------------------|-------------------------------|--------------------------------|---------------------------|-----------|---|--|--|
| Willkommen,<br><b>Frau/Herr Administrator</b>                       |                              |                                    |                      |                               |                                |                           |           | ? |  |  |
| -Systemeinstellung<br><b>Start-Grafiken</b>                         | Gespeicherte Online-Grafiken |                                    |                      |                               |                                |                           |           |   |  |  |
| Vorfilter<br>Änderungsmeldungen<br>Passwort ändern<br>Zum Hauptmenü | Grafikname                   | Grafik-Überschrift                 | <b>Titel x-Achse</b> | <b>Titel linke</b><br>v-Achse | <b>Titel rechte</b><br>v-Achse | Zeitraumverhalten Auswahl |           |   |  |  |
|                                                                     | Einspeisung<br>Wirkenergie   | Aktueller Lastagang,<br>Woche      | Zeit                 | Lastwerte                     |                                | float                     | $\subset$ |   |  |  |
|                                                                     | Gasverbrauch<br>Anlage 32    | Verbrauchsübersicht<br>Gas Anl. 32 | Zeit.                | Verbrauch                     |                                | float                     | $\subset$ |   |  |  |
|                                                                     | Lastverlauf<br>Trafo 1-3     | Lastgang: am Sa, den<br>21.03.2009 | Zeit                 | Lastwerte                     |                                | fixed                     | $\subset$ |   |  |  |
|                                                                     | Strom.<br>Wirkenergie        | Gesamtlastgang<br>Liegenschaft     | Zeit                 | Lastwerte                     |                                | float                     | $\subset$ |   |  |  |
|                                                                     | Trend Bau 34                 | Lastgang Strom, Monat              | Zeit                 | Lastwerte                     |                                | fixed <b>-</b>            | $\sigma$  |   |  |  |
|                                                                     |                              |                                    |                      |                               |                                |                           |           |   |  |  |
|                                                                     |                              |                                    |                      |                               |                                | Abbrechen                 | Speichern |   |  |  |

**Abbildung 9: Startgrafiken nutzerspezifisch einrichten**

## **4.9.2. Vorfilter**

ENerGO®+ bietet ein ausgefeiltes und nutzerspezifisch einrichtbares Such- und Filtersystem an. Aufgrund der hohen Informationsmenge ist es manchmal nicht leicht, die richtige(n) Messstelle(n) zu finden. Z.B. möchte man eventuell aus einigen tausend Messstellen, mit ca. 250 möglichen Stammdatenfeldern je Messstelle, alle diejenigen herausfiltern, die einem Gebäude zugeordnet sind oder die Hardware von einem bestimmten Hersteller haben.

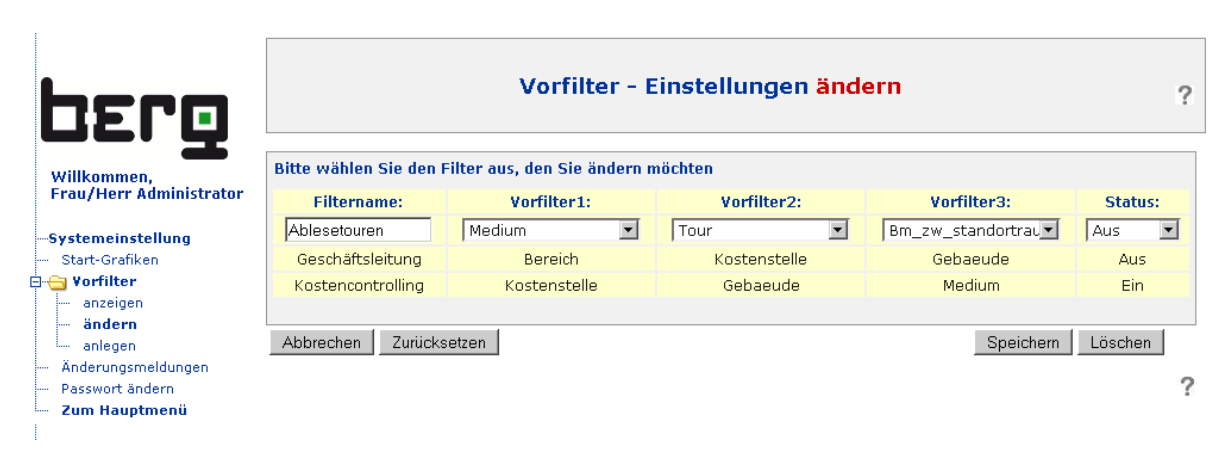

#### **Abbildung 10: Einstellung nutzerspezifischer Vorfilter**

Das Menü Vorfilter bietet deshalb die Möglichkeit, verschiedene Vorfilterkombinationen unter einem frei definierbaren Namen abzuspeichern. Während der Nutzung kann dann leicht zwischen den verfügbaren Vorfiltergruppen hin- und her geschaltet werden. Für Anwender, die nicht so intensiv in die Möglichkeiten von ENerGO®+ einsteigen möchten, können von der Administration auch selbst sinnvolle Vorfiltergruppen eingerichtet werden.

Diese Vorfilter begegnen Ihnen an sehr vielen Stellen in der ENerGO®+ Software. Das Verstehen und Beherrschen dieses mächtigen Werkzeuges ist ein wichtiger Schlüssel zur erfolgreichen und effizienten Benutzung des Systems. Daher wird die Verwendung der Vorfilter-Einstellungen im Kapitel [6.8](#page-80-1) detailliert erläutert.

#### <span id="page-26-0"></span>**4.9.3. Änderungsmeldungen**

Diese Funktion dokumentiert Änderungen an den Messstellen und ist global gültig. Sie wird daher in der Administration unter dem Kapitel [4.9.3](#page-26-0) beschrieben.

#### **4.9.4. Passwort ändern**

Jeder Nutzer kann über diesen Menüpunkt sein Passwort ändern. Es wird nur verschlüsselt in der Datenbank abgespeichert und ist auch für ENerGO®+-Administratoren nicht sichtbar oder für Programmierer entschlüsselbar. Haben Sie Ihr Passwort vergessen, kann der ENerGO®+-Administrator Ihr Passwort auf ein Standardpasswort zurücksetzen. Mit diesem Passwort werden Sie vor der Nutzung von ENerGO®+ aufgefordert, Ihr Passwort neu festzulegen.

Details zur Festlegung eines Standardpasswortes und zum Zurücksetzen finden Sie unter dem Kapitel Administration [13.1.](#page-270-1)

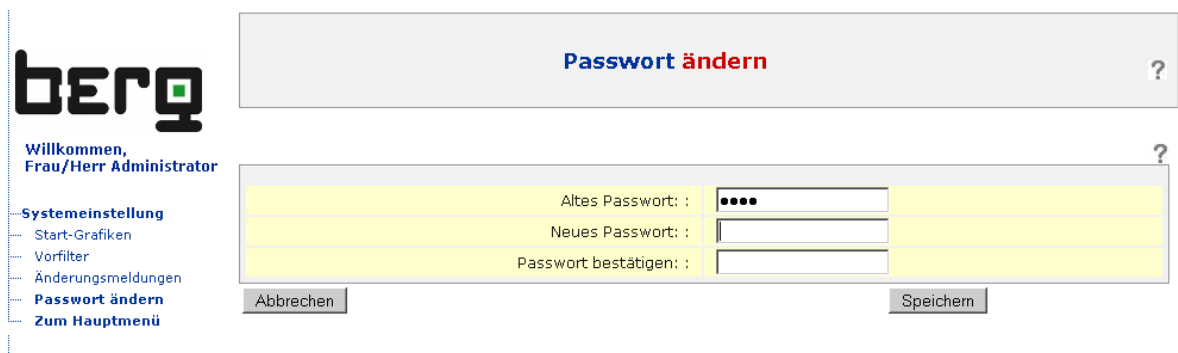

**Abbildung 11: Nutzerpasswort ändern**

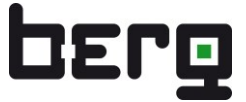

## <span id="page-27-0"></span>**4.10. Standardmenüs und -buttons**

Folgende Standardmenüs und Funktionen werden Ihnen bei der Bedienung mit der Software regelmäßig begegnen. Die Funktion dahinter ist in allen Bereichen die gleiche.

#### **4.10.1. Standardmenüs aus dem Menübereich**

Diese Menüs werden abhängig von der gesetzten Berechtigung angezeigt.

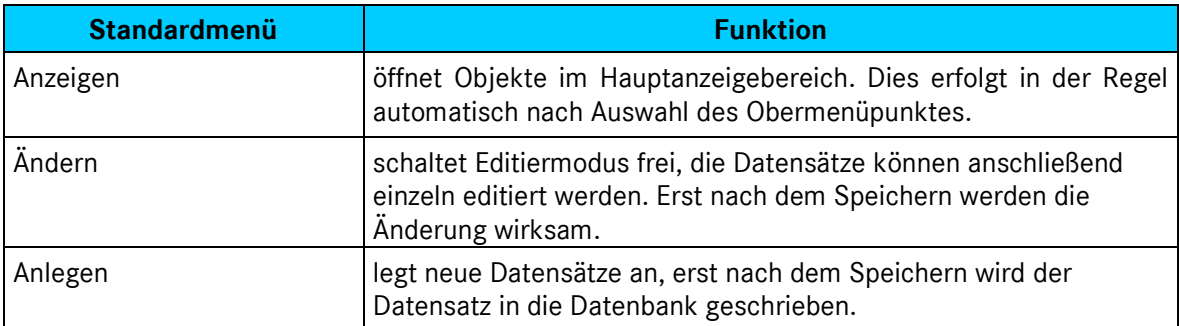

**Tabelle 5: ENerGO®+-Standardmenüs (Menübereich)**

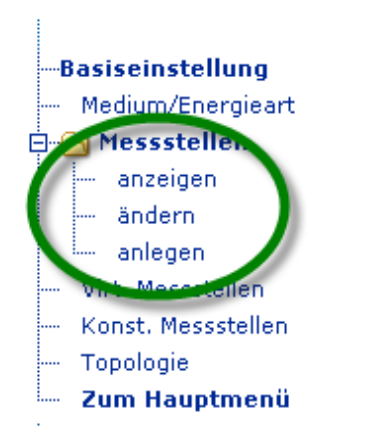

**Abbildung 12: ENerGO®+-Standardmenüs (Menübereich)**

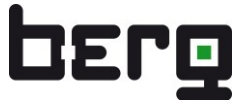

#### **4.10.2. Standardbuttons aus dem Hauptanzeigebereich**

Diese Buttons erscheinen sobald der Änderungsmodus aktiviert wurde. Sie sind im Hauptanzeigebereich in der Regel rechts oder links unten zu finden.

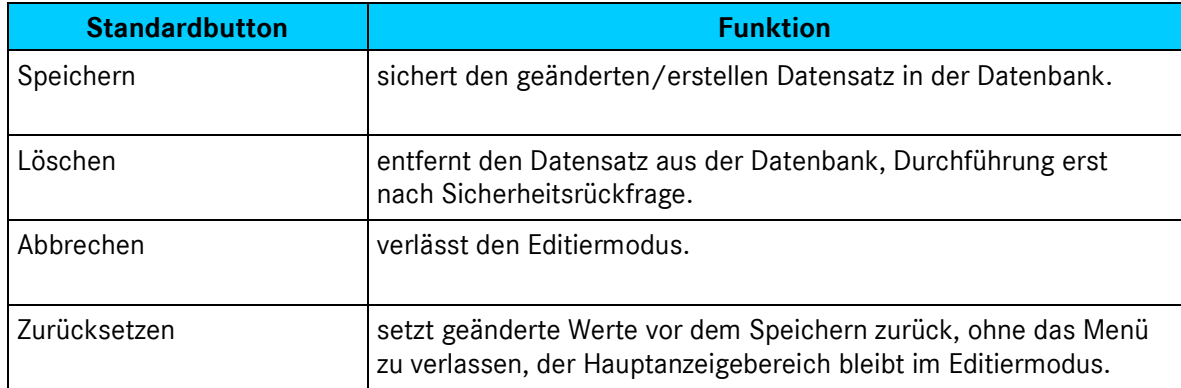

#### **Tabelle 6: ENerGO®+-Standardbuttons (Hauptanzeigebereich)**

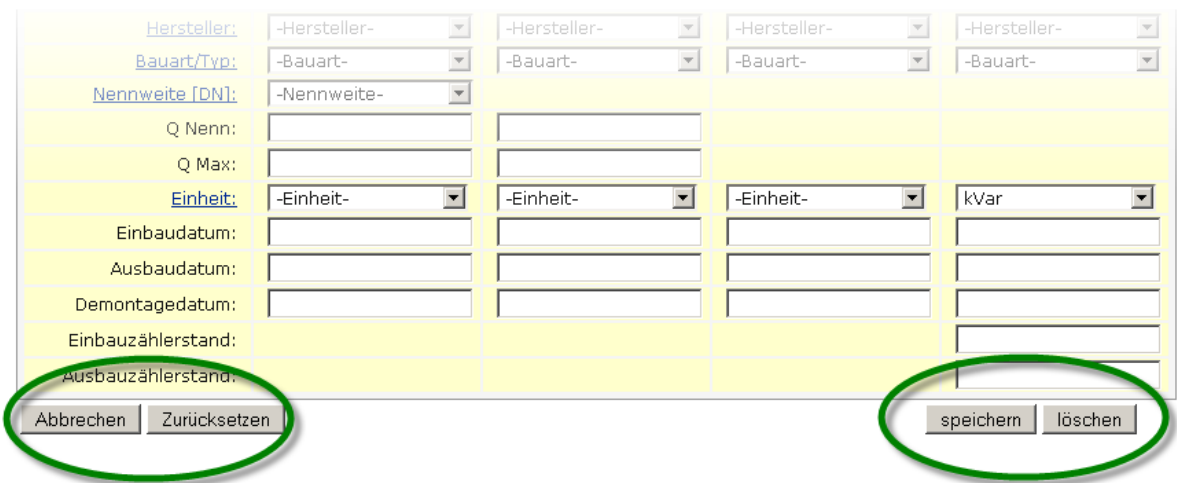

**Abbildung 13: ENerGO®+-Standardbuttons (Hauptanzeigebereich)**

## **4.10.3. Editieren und Löschen von Datensätzen**

Das Editieren der einzelnen Datensätze wird je nach Menüpunkt über zwei verschiedene Arten umgesetzt. Nach Freischaltung des Änderungsmodus erreichen Sie dies in der Regel über den direkten Klick in die Zeile des zu ändernden Datensatzes. Werden auf der rechten Seite Aktionsbuttons angeboten, so ist die Editierfunktion über das Stift Icon erreichbar.

Das Löschen von einzelnen Datensätzen gelingt Ihnen analog wie das Editieren. Entweder wird unten rechts die Funktion Löschen angeboten, oder auf der rechten Seite ist die Aktion Löschen über das rote X Icon möglich.

| <b>Bereich</b> | <b>Bemerkung</b> | Rechnungsempfänger   | Ansprechpartner | Aktion.   |
|----------------|------------------|----------------------|-----------------|-----------|
| Bau 001        | Eigener Bereich  | Gebäudeadministrator | Frau Müller     |           |
| Bau 009        | Externer Bereich | Objektmieter         | Herr Klaus      | х         |
| Bau 013        | Eigener Bereich  | Gebäudeadministrator | Herr Klein      |           |
| Bau 015        |                  |                      |                 |           |
| Bau 021        |                  |                      |                 |           |
| Bau 027        |                  |                      |                 |           |
|                |                  |                      |                 | $\sqrt{}$ |

**Abbildung 14: Editieren und Löschen von Datensätzen**

#### **4.10.4. Datenexport im Excel (XLS) und Portable Document Format (PDF)**

ENerGO®+ bietet Ihnen an, Stammdaten *und* Reports wie Grafiken oder Tabellen über eine Exportfunktion für die Weiterbearbeitung mit externen Programmen oder die Publizierung zu exportieren. Wird diese Funktion angeboten, finden Sie in der neuen "View" oben rechts oder im Hauptanzeigebereich unten, mittig als Excel bzw. PDF Icon. Nach einem Klick wird Ihnen per Browser-Download/Öffnen-Dialog die Datei zum Speichern bzw. Öffnen angeboten. In View können Sie die Grafiken zusätzlich als Bild in den Formaten JPEG, PNG und SVG herunterladen.

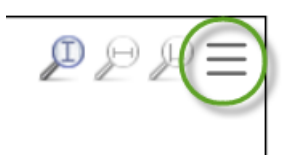

#### **Abbildung 15: Exportmöglichkeiten in der neuen grafischen Darstellung**

In der Exceldatei finden Sie die entsprechenden Informationen in tabellarischer Form wieder. Diese kann nun, für den nach eigenem Wunsch formatierten Ausdruck oder für die weitere Bearbeitung verwendet werden. Steht für den eingesetzten Rechner keine Excel Installation zur Verfügung, kann dazu auch das kostenlose OpenOffice [\(www.openoffice.org\)](http://www.openoffice.org/) verwendet werden.

Das PDF-Format bietet Ihnen die Möglichkeit, die dargestellte Grafikinformationen in ein aufbereitetes Format weiterzugeben oder in Papierform zu drucken.

Zum Öffnen benötigen Sie einen PDF-Betrachter wie "Adobe Reader" [\(www.adobe.de\)](http://www.adobe.de/) oder den "PDF-XChange Viewer" [\(http://www.docu-track.com](http://www.docu-track.com/)).

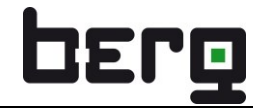

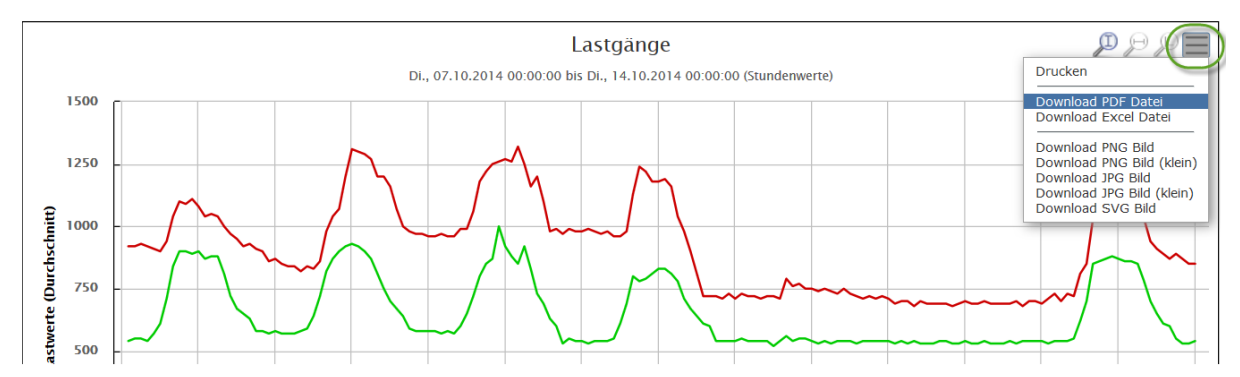

**Abbildung 16: ENerGO®+-Standardexportfunktionen**

#### **4.10.5. Export einzelner Grafiken**

Die in ENerGO®+ ausgewerteten Grafiken können Sie auch direkt durch die Webbrowserfunktionen, "Grafik kopieren" oder "Grafik speichern", für Ihre anderen Anwendungen zur Verfügung stellen. Dazu drücken Sie die rechte Maustaste auf das zu exportierende Objekt und wählen die gewünschte Funktion aus. "Grafik kopieren" bietet sich z.B. an, wenn Sie aussagekräftige Grafiken direkt über die Zwischenablage in eine Textverarbeitungssoftware einfügen wollen. Über "Grafik speichern" legen Sie das Dokument in einem PNG (Firefox) bzw. BMP (Internet Explorer)-Format ab.

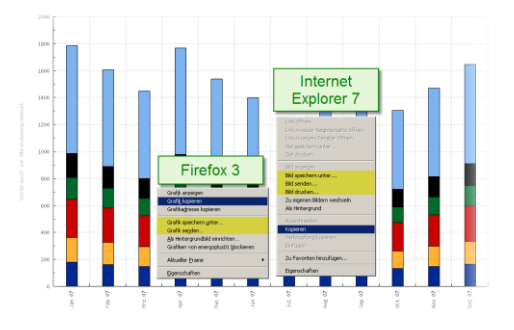

**Abbildung 17: ENerGO®+-Grafikexportfunktionen des Webbrowsers**

## <span id="page-30-0"></span>**4.11. Orientierung**

Sobald die Grundbedienung verstanden ist, empfehlen wir Ihnen sich für die weitere Vorgehensweise aus den Kapitel [3.4.](#page-17-1) (Anwender Szenarium) Ihr gewünschtes Vorhaben auszuwählen und sich Schritt für Schritt durch die jeweiligen Kapitel durch das Handbuch führen zu lassen.

## <span id="page-31-0"></span>**5. Workflow zur Grundparametrierung**

Dieses kurze Kapitel beschreibt für den ENerGO®+-Schnelleinsteiger wie in wenigen Schritten nach dem Login eine minimale Grundparametrierung erzeugt werden kann.

## <span id="page-31-1"></span>**5.1. Grundparametrierung (View)**

Nach diesen Schritten können Sie Ihre automatisch erfasste(n) Messstelle mit View auswerten.

#### **<Hauptmenü> <Engine> <Basiseinstellungen>**

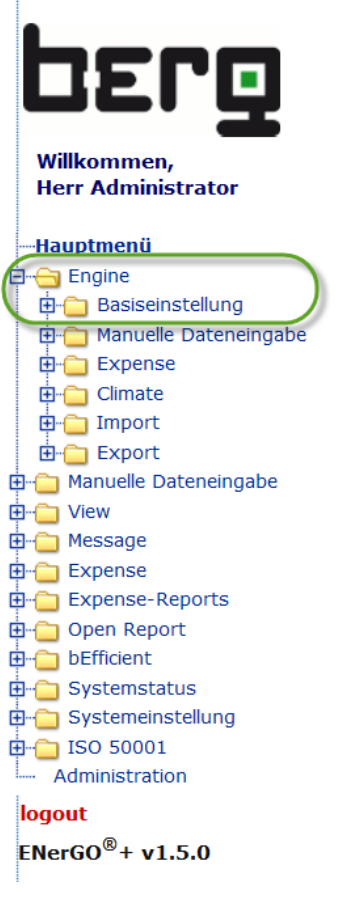

## **5.1.1. Medium/Energieart anlegen**

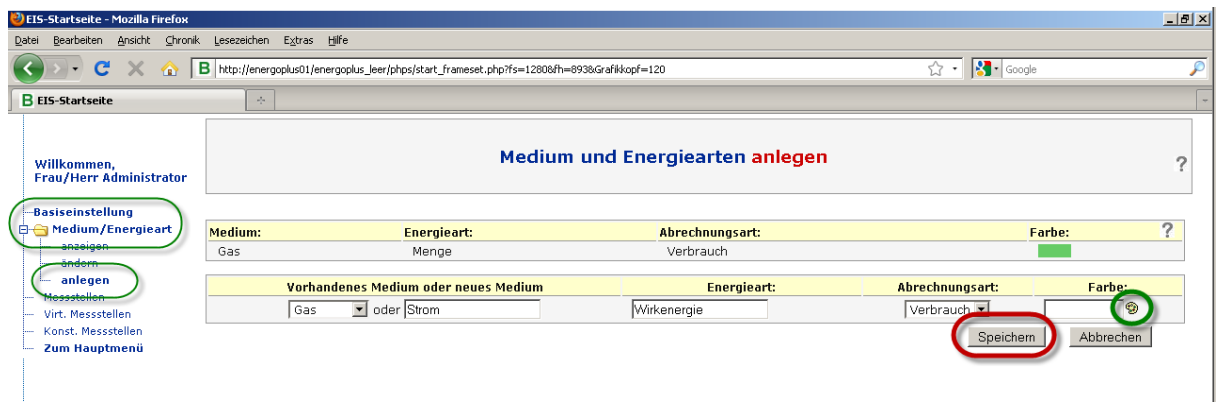

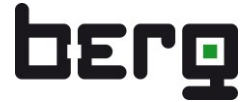

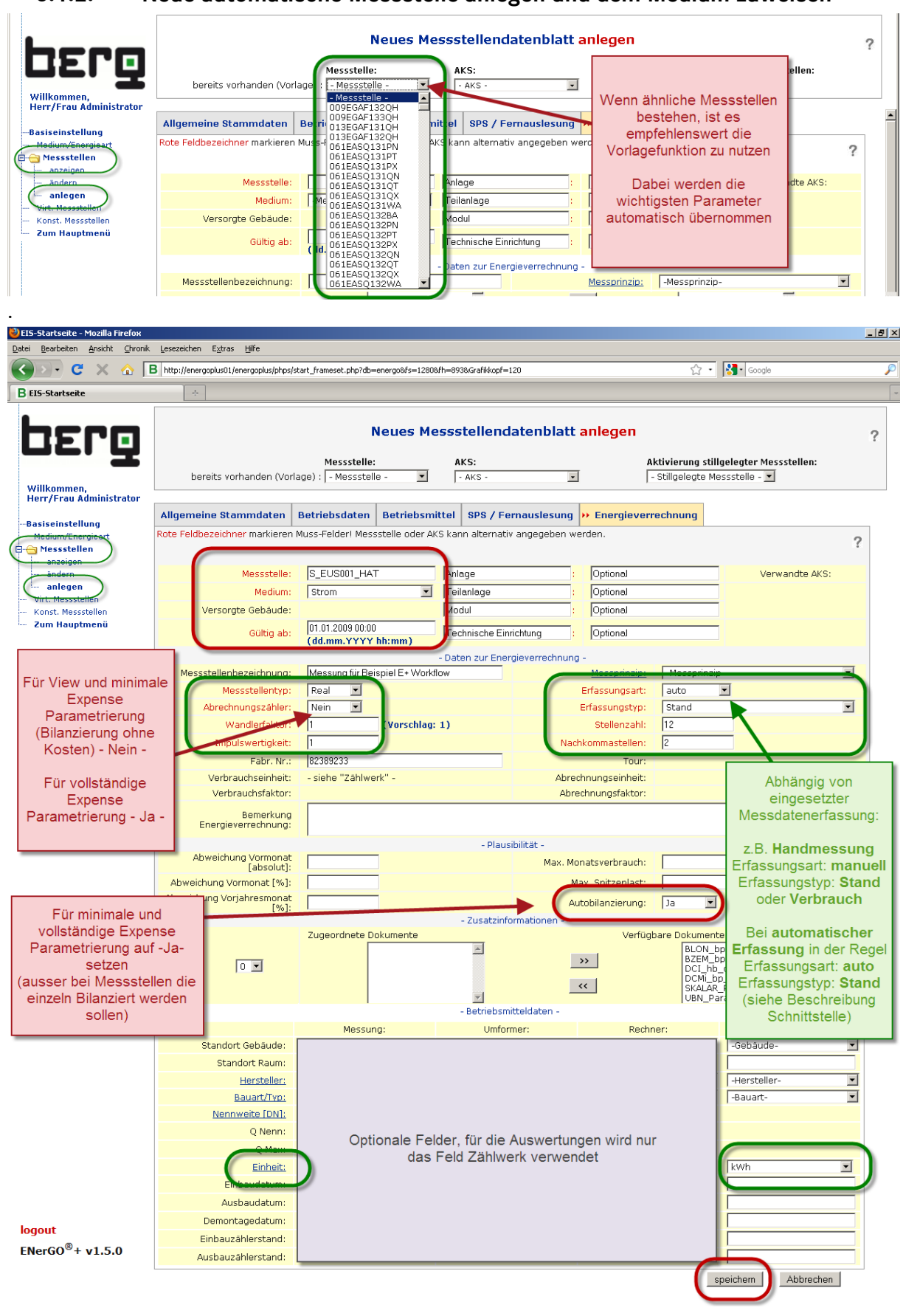

#### **5.1.2. Neue automatische Messstelle anlegen und dem Medium zuweisen**

#### **5.1.3. Messdatenquelle bei automatischen Messstellen setzen**

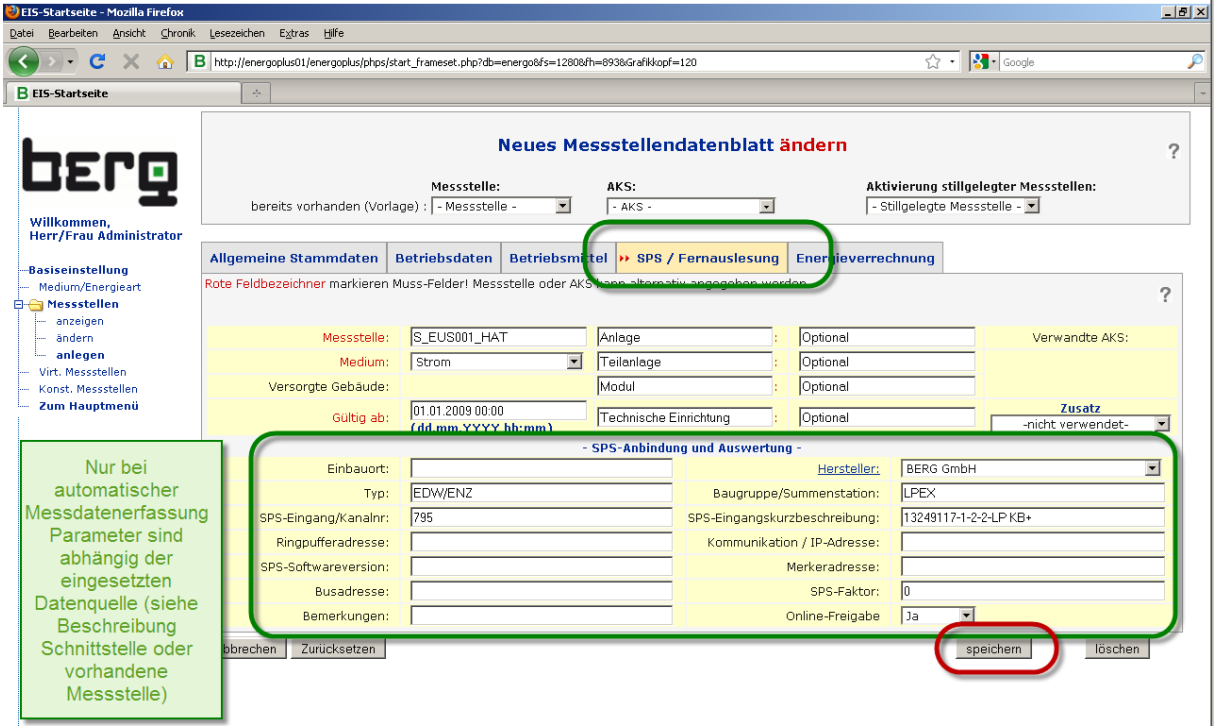

Die Messstelle steht nun in View zur Verfügung. Bei automatischen Messstellen stehen die Messdaten nach der nächsten Datenabholung auf dem Server zur Verfügung.

Ausführliche Informationen finden Sie in den jeweiligen Modulbeschreibungen Engine und View (s. Kapitel [6](#page-45-0) und [7\)](#page-106-0).

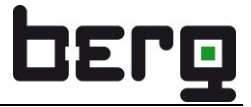

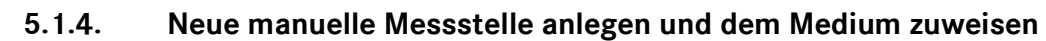

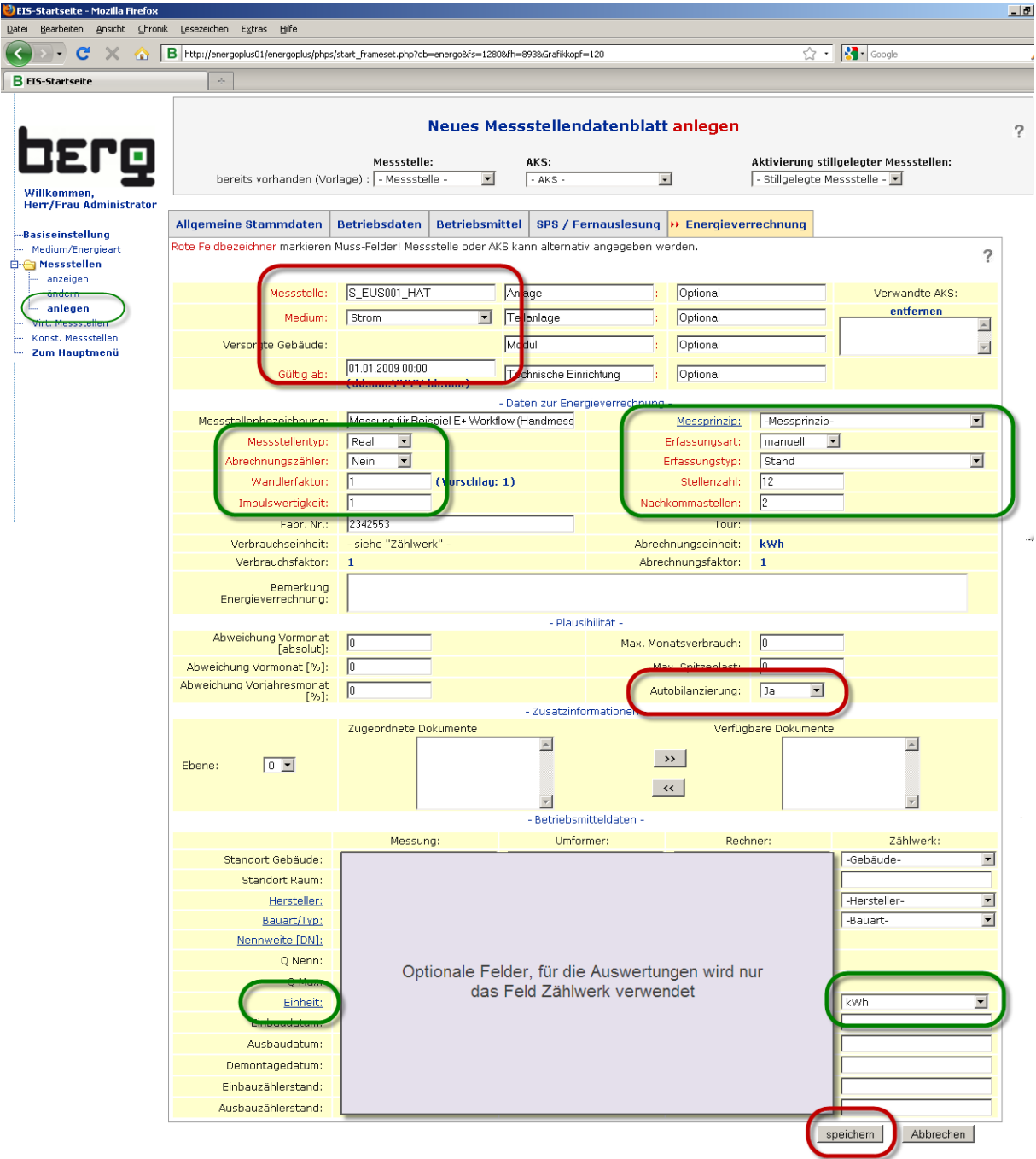

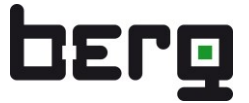

## <span id="page-35-0"></span>**5.2. Minimale Expense-Parametrierung (Bilanzierung)**

Nach diesen Schritten können Sie manuelle Messstellen mit der Browsereingabe pflegen. Zusätzlich sind Sie in der Lage, alle grundparametrierten Messstellen zu bilanzieren und damit Monatsauswertungen über die Expense-Bilanzierungs-Reports durchzuführen. Die minimale Expense-Parametrierung ermöglicht "nur" Auswertungen der ermittelten Verbräuche. D.h. ohne Verteilung auf Kosten, Bereiche Gebäude usw. Eine Übersicht über die beiden Expense Parametrierungen finden Sie in Kapitel [8.3](#page-145-0)

#### **<Hauptmenü> <Engine> <Expense> <Bilanzierungstermin>**

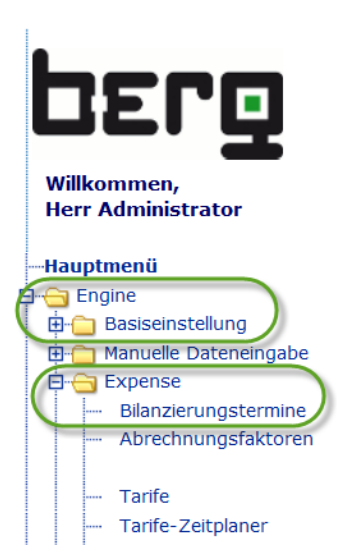

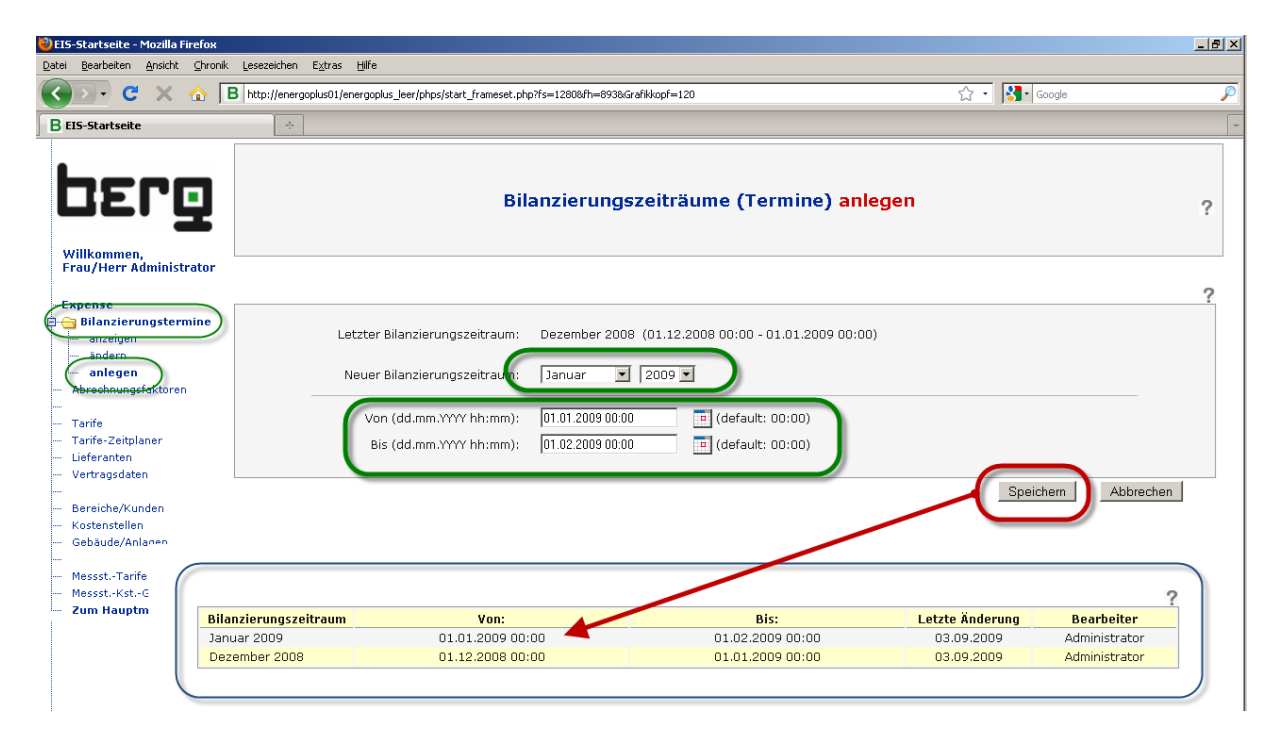
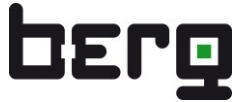

## **5.2.1. Browsereingabe durchführen (Beispiel Februar 2009)**

Für die Bilanzierung von manuellen Zählerstandsmessstellen, werden mindestens zwei Zählerstände benötigt. Daher werden hier jeweils die Endzählerstande für Januar und Februar eingegeben.

## **Menü <Engine> <Manuelle Dateneingabe> <Browsereingabe>**

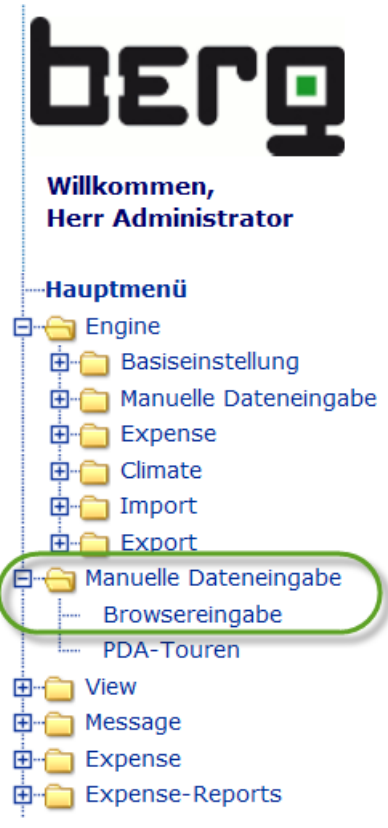

I

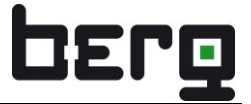

In der Messstellenliste der Browsereingabe werden nur manuelle Messstellen angezeigt.

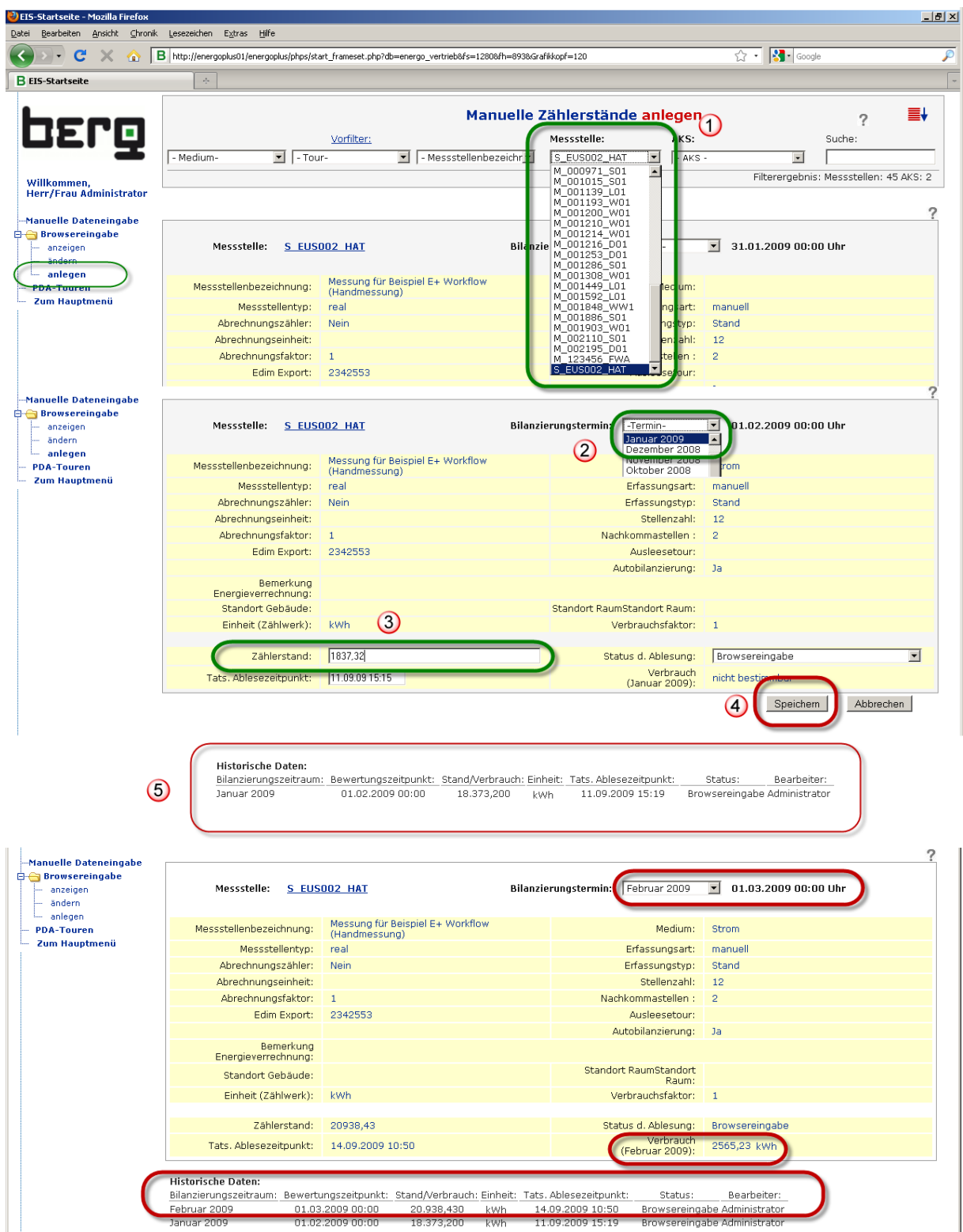

## **5.2.2. Bilanzieren (Einzel- und Autobilanzierung)**

Bilanzierung bedeutet, eine Prüfung/Verifizierung des monatlichen Energieverbrauches sowie die Freigabe für die Reporte. Nach der Bilanzierung können die Expense-Reports der Bilanzierung durchgeführt werden.

Sie können entweder eine manuelle Einzelbilanzierung vornehmen oder alle/mehrere Messstellen durch die Autobilanzierung automatisch prüfen und für die Auswertung freigeben lassen.

## **<Hauptmenü> <Expense> <Bilanzierung> <Messstelle>**

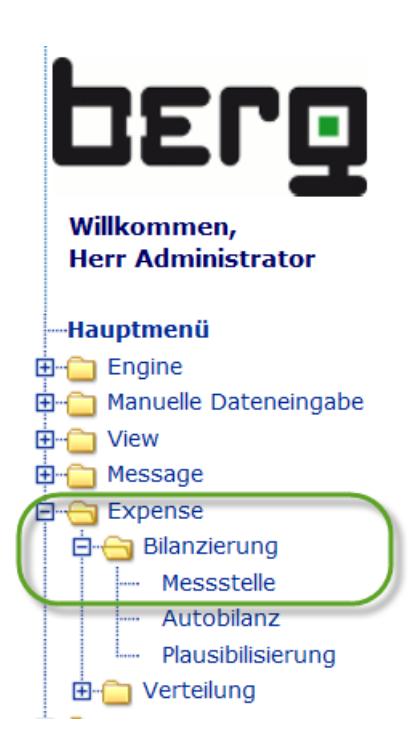

# Produkthandbuch ENerGO®+

# **DEPO**

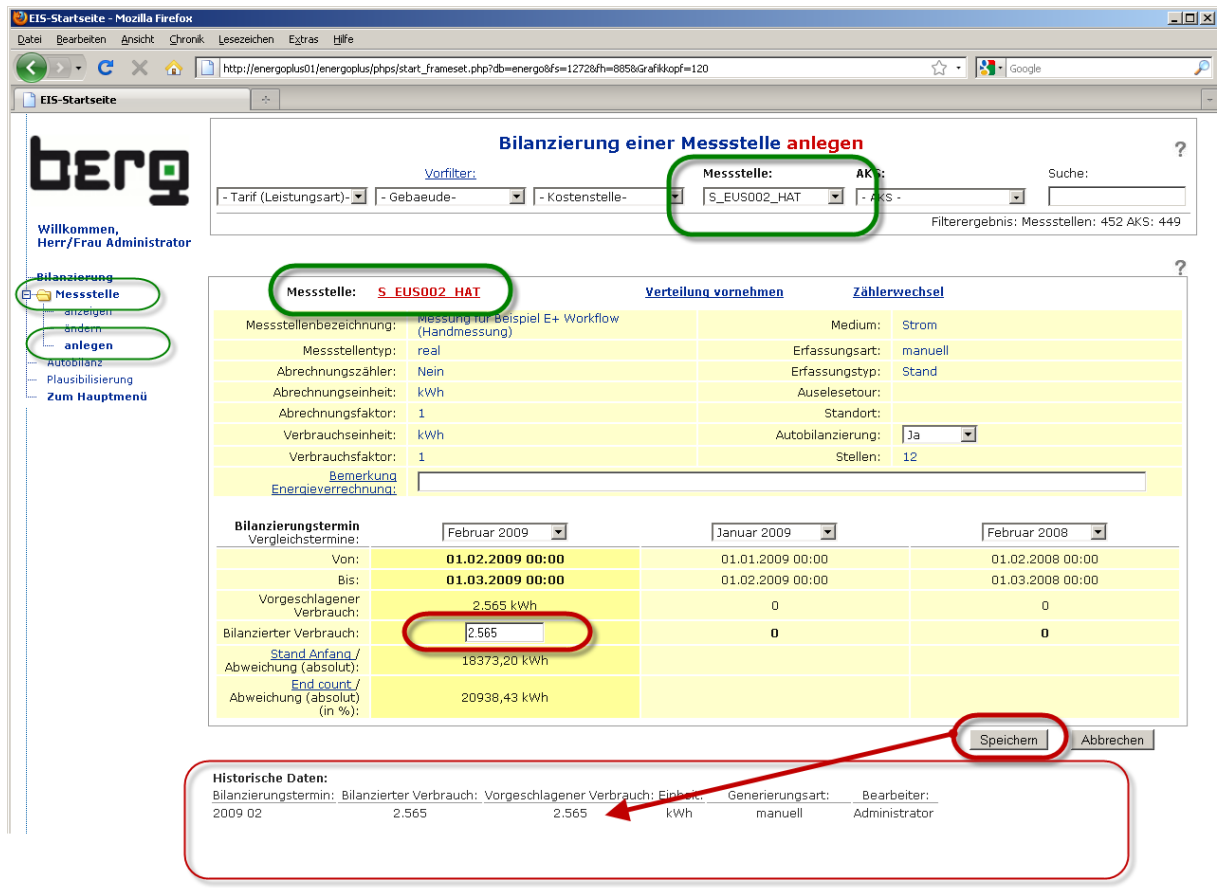

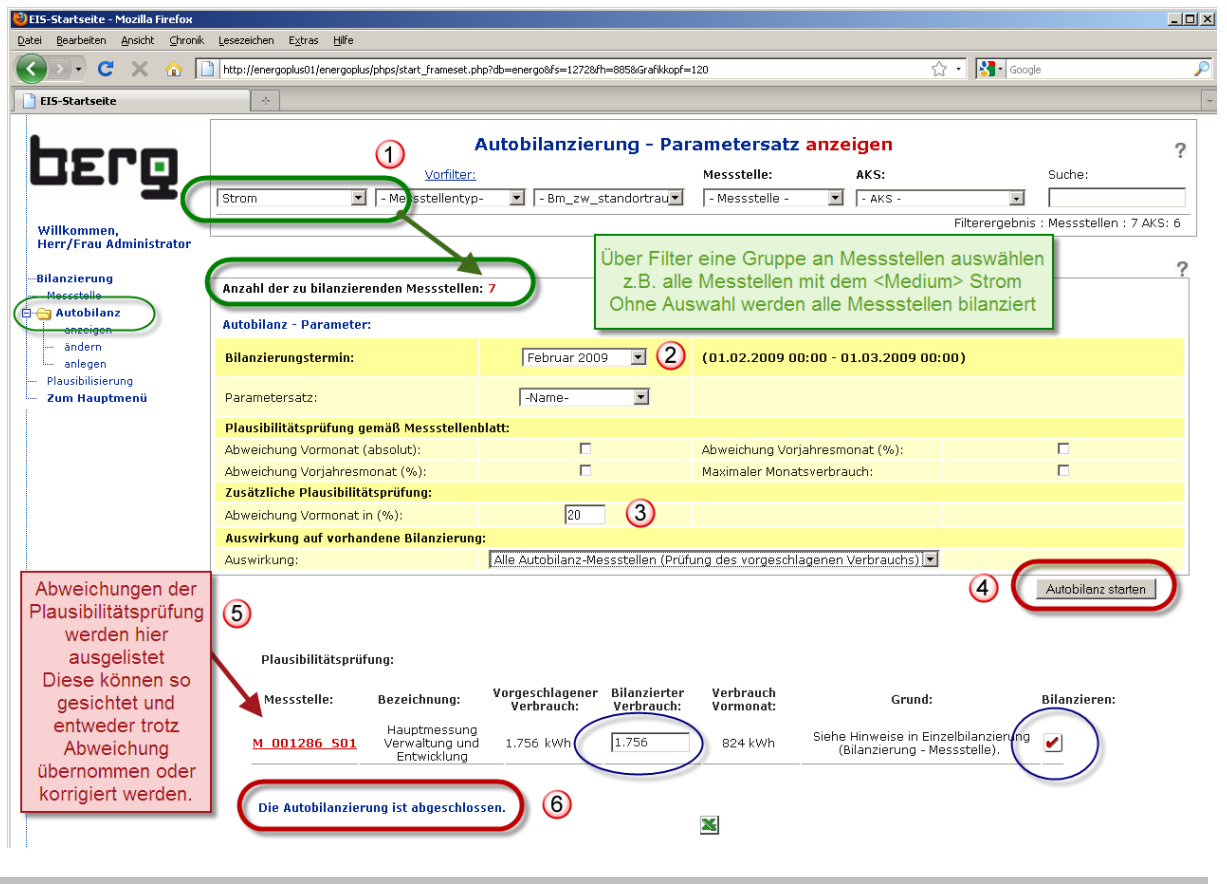

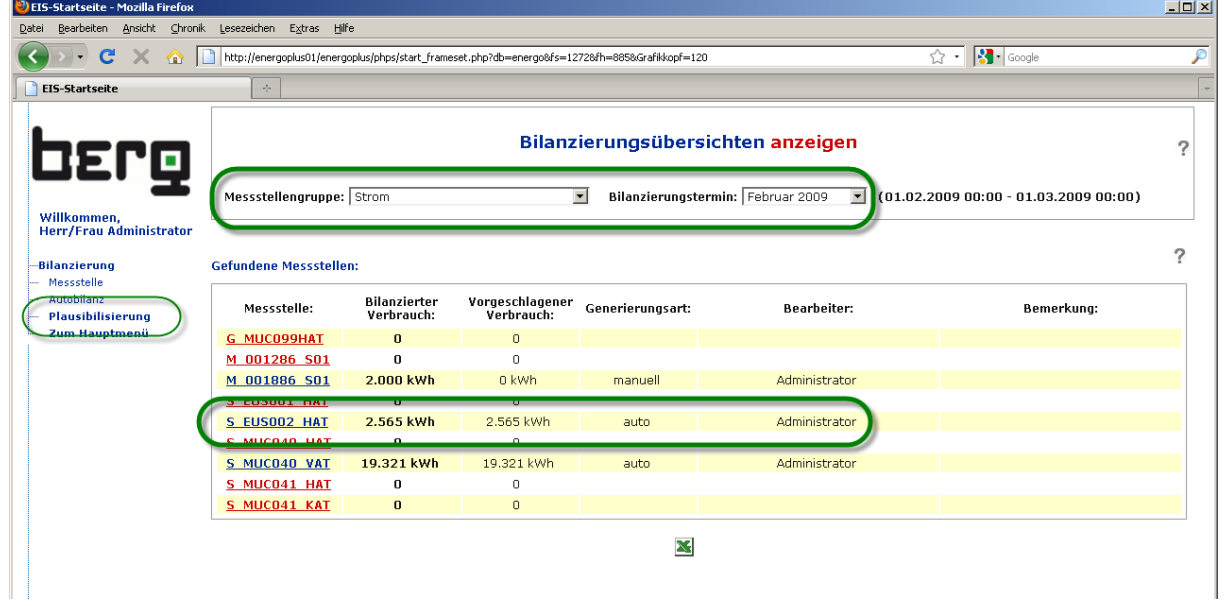

# **5.2.3. Monatsverbräuche auswerten**

**<Hauptmenü> <Expense-Reports> < Bilanzierung>**

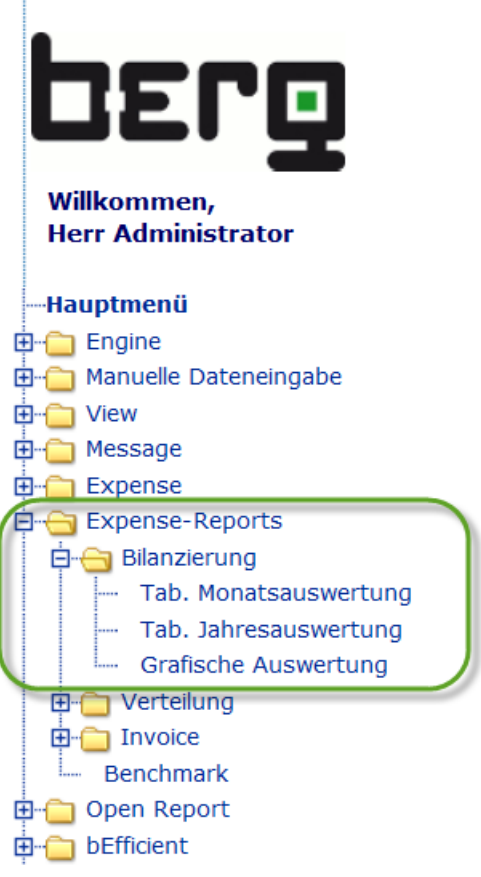

berg

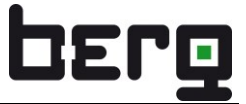

Über die Erweiterte Messstellenauswertung (rote Markierung) können bei allen Reporten Messstellen über die Vorfilter selektiert und individuell in die Darstellung eingeblendet werden.

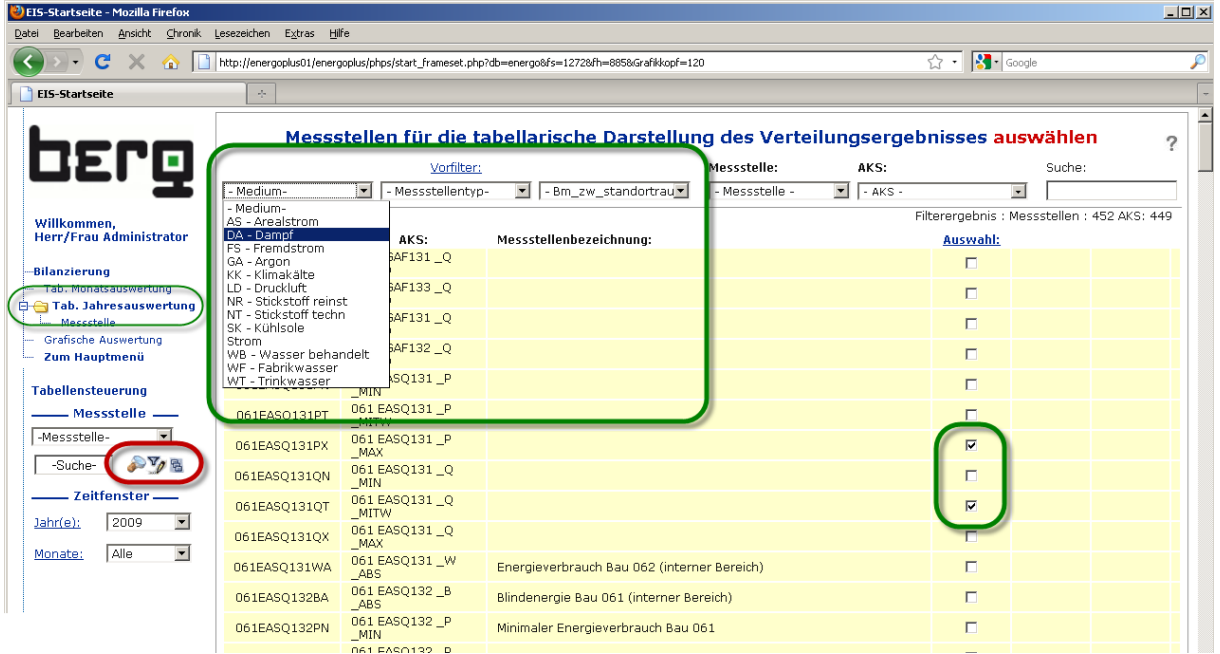

Beispiel: Tabellarische Jahresauswertung

| $\Box$<br>EIS-Startseite - Mozilla Firefox                                                                                                    |                   |                |             |              |          |         |      |          |                |            |          |            |                |              |
|----------------------------------------------------------------------------------------------------|-------------------|----------------|-------------|--------------|----------|---------|------|----------|----------------|------------|----------|------------|----------------|--------------|
| Bearbeiten Ansicht Chronik Lesezeichen Extras Hilfe<br>Datei                                                                                                    |                   |                |             |              |          |         |      |          |                |            |          |            |                |              |
| $\sqrt{2}$ . $\sqrt{3}$ . Google<br>$\mathbf{C}$<br>$\times$<br>http://energoplus01/energoplus/phps/start_frameset.php?db=energo&fs=1272&fh=885&Grafikkopf=120<br>$\bullet$ $\bullet$ |                   |                |             |              |          |         |      |          |                |            | ₽        |            |                |              |
| <b>EIS-Startseite</b><br>$\sigma_{\rm p}^{\rm 2}$ .                                                                                                    |                   |                |             |              |          |         |      |          |                |            |          |            |                |              |
| Tabellarische Auswertung: 2009 (Verbrauch)<br>DErg<br>$\mathbf{z}$                                                                                                    |                   |                |             |              |          |         |      |          |                |            | っ        |            |                |              |
|                                                                                                    | <b>Messstelle</b> | <b>Jan</b>     | Feb         | Mrz          | Apr      | Mai     | Jun- | Jul      | Aug            | <b>Sep</b> | Okt      | <b>Nov</b> | <b>Dez</b>     | <b>Summe</b> |
| Willkommen.                                                                                                    | 061EASO131WA      | 49.758 kWh     | 55.480 kWh  | $^{\circ}$   | $\Omega$ | $\circ$ | 0    | $\circ$  | 0              | 0          | $\circ$  | 0          | $\Box$         | 105.238 kWh  |
| <b>Herr/Frau Administrator</b>                                                                                                    | 061EASQ132WA      | 46.207 kWh     | 49.000 kWh  | $\cup$       | $\cup$   | $\cup$  | 0    | $\cup$   | $\Box$         | $\cup$     | $\cup$   | $\Box$     | $\cup$         | 95.207 kWh   |
|                                                                                                    | 061EASO133WA      | 5.977 kWh      | 6.538 kWh   | 0            | 0        | 0       | 0    | 0        | 0              | $\cup$     | 0        | 0          | $\mathbf 0$    | 12.515 kWh   |
| <b>Bilanzierung</b>                                                                                                    | 061EDAQ131WA      | 0 <sub>t</sub> | 2.474 GJ    | $\circ$      | $\circ$  | $\circ$ | 0    | $\circ$  | $\overline{0}$ | $\circ$    | $\circ$  | $\circ$    | $\overline{0}$ | 2.474t       |
| Tab. Monatsauswertung                                                                                                    | 061EWBF131QA      | 313 m3         | 337 m3      | n.           | $\circ$  | 0       | 0    | 0        | 0              | 0          | 0        | n.         | $\circ$        | 650 m3       |
| <b>E</b> Tab. Jahresauswertung                                                                                                    | 062EASQ131WA      | 115.125 kWh    | 102.736 kWh | 99.736 kWh   | $\Omega$ | n       | 0    | n        | $\Omega$       | $\Omega$   | $\Omega$ | $\Omega$   | $\Omega$       | 317.597 kWh  |
| Messstelle<br>Grafische Auswertung                                                                                                    | 062EASQ132WA      | 70.767 kWh     | 73.084 kWh  | 84.255 kWh   | 0        | 0       | 0    | 0        | 0              | 0          | 0        | 0          | $\circ$        | 228.106 kWh  |
| <b>Zum Hauptmenü</b>                                                                                                    | 062EASQ134WA      | 1.694 kWh      | 1.086 kWh   | 938 kWh      | $\Omega$ | 0       | 0    | $\circ$  | 0              | $\circ$    | $\circ$  | 0          | $\theta$       | 3.718 kWh    |
|                                                                                                    | 062EASO135WA      | 981 kWh        | 1.097 kWh   | 1.149 kWh    | 0        | 0       | 0    | 0        | 0              | 0          | 0        | 0          | 0              | 3.227 kWh    |
| <b>Tabellensteuerung</b>                                                                                                    | 062EASQ136WA      | 1.147 kWh      | 1.129 kWh   | 2.807 kWh    | $\circ$  | $\circ$ | 0    | $\Omega$ | $\overline{0}$ | $\circ$    | $\Omega$ | $\circ$    | $\theta$       | 5.083 kWh    |
| - Messstelle                                                                                                    |                   |                |             |              |          |         |      |          |                |            |          |            |                |              |
| -Messstelle-                                                                                                    | S EUSO02 HAT      | $\circ$        | 2.565 kWh   | $\circ$      | $\circ$  | $\circ$ | 0    | $\circ$  | $\overline{0}$ | $\circ$    | $\circ$  | $\circ$    | $\circ$        | 2.565 kWh    |
| $\mathcal{F}_{\ell}$<br>-Suche-                                                                                                    |                   |                |             | $\mathbb{Z}$ |          |         |      |          |                |            |          |            |                |              |
| Zeitfenster-                                                                                                    |                   |                |             |              |          |         |      |          |                |            |          |            |                |              |
| 2009<br>$\blacktriangledown$<br>$Jahr(e)$ :                                                                                                    |                   |                |             |              |          |         |      |          |                |            |          |            |                |              |
| $\blacktriangledown$<br>Alle<br>Monate:                                                                                                    |                   |                |             |              |          |         |      |          |                |            |          |            |                |              |
|                                                                                                    |                   |                |             |              |          |         |      |          |                |            |          |            |                |              |
|                                                                                                    |                   |                |             |              |          |         |      |          |                |            |          |            |                |              |
|                                                                                                    |                   |                |             |              |          |         |      |          |                |            |          |            |                |              |
|                                                                                                    |                   |                |             |              |          |         |      |          |                |            |          |            |                |              |

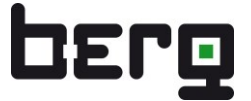

## Beispiel: Grafische Monatsauswertung

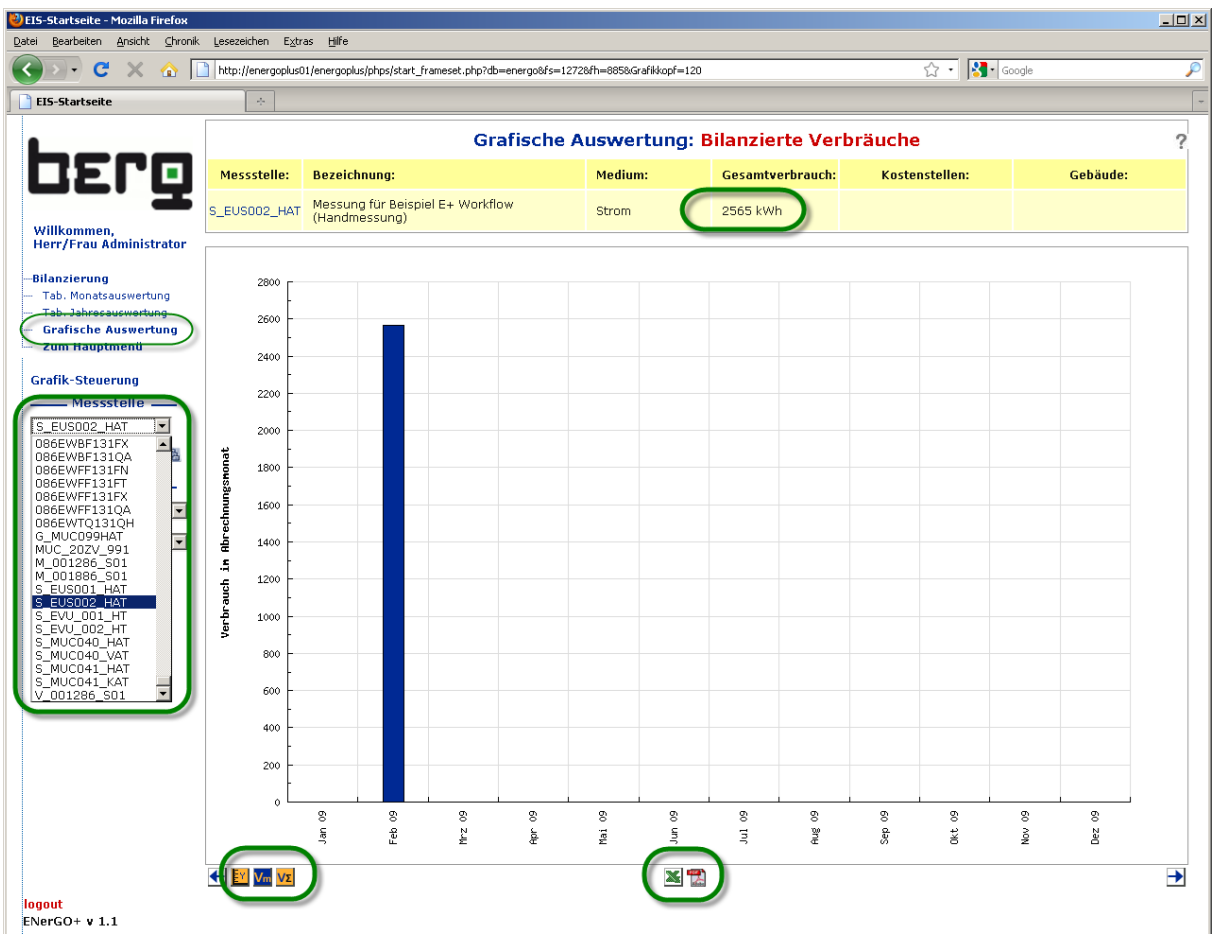

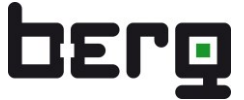

# **5.3. Vollständige Expense-Parametrierung (Verteilung)**

Nach diesen Schritten können Sie grundparametrierte Messstellen mit allen in Expense verfügbaren Funktionen auswerten. Zuvor muss die Grundparametrierung angepasst werden, damit diese über die Tarif- und Verteilungsfunktionen berücksichtigt werden können.

## **<Hauptmenü> <Engine> <Basiseinstellungen>**

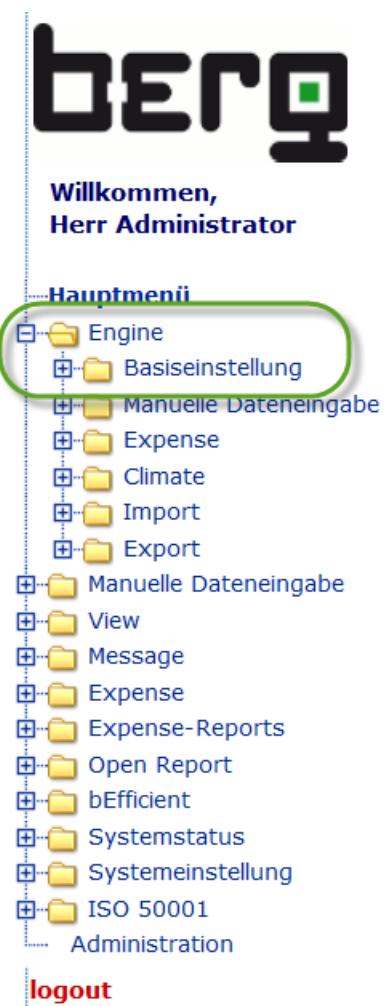

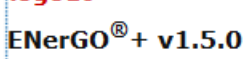

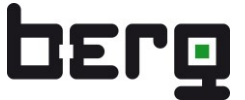

## **5.3.1. Messstelle als Abrechnungsmessstelle parametrieren**

Das Prüfen, ob die/eine Messstelle als Abrechnungszähler definiert ist, stellt die Voraussetzung für die weitere Expense-Parametrierung und –Verteilung dar.

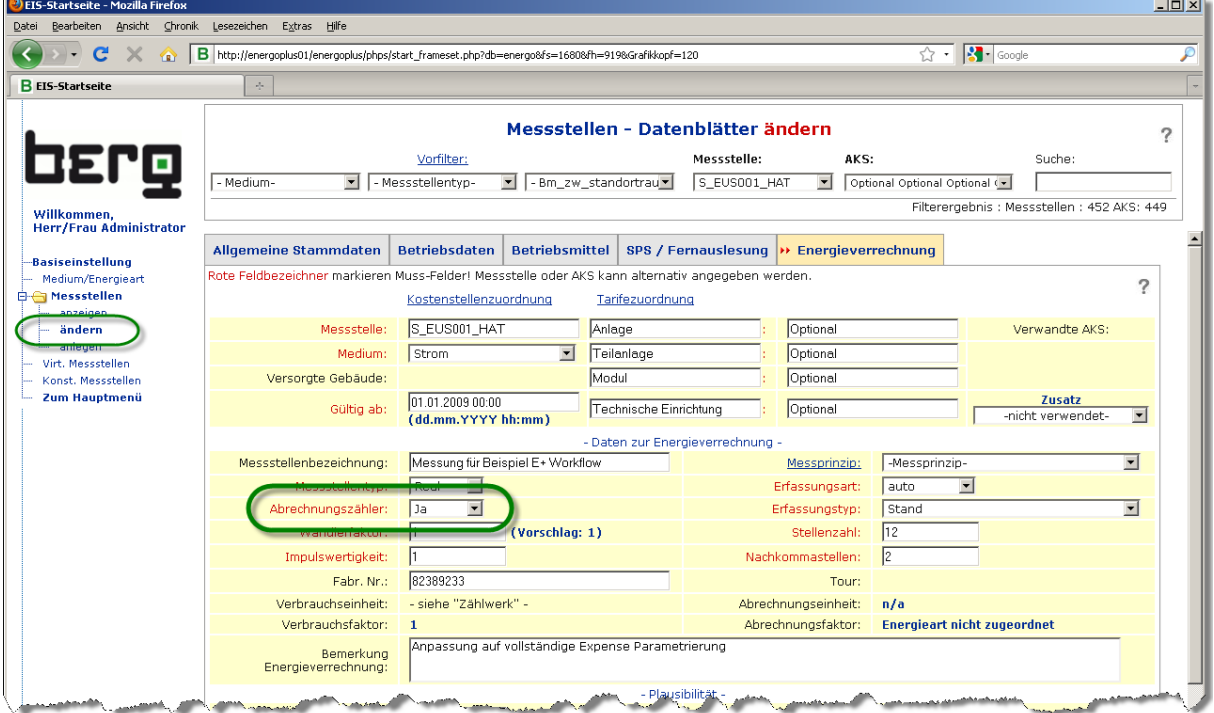

## **5.3.2. Expense Parameter setzen**

Damit ist die Messstelle für die Expense Parameter aktiviert.

Die weitere Parametrierung erfordert eine etwas tiefere Einarbeitung in die für Expense nötigen Parameterinformationen. Das Grundsätzliche Konzept wird in Kapitel [8.5](#page-149-0) beschrieben.

Für die leichtere Bearbeitung der Schritte wird folgende Reihenfolge empfohlen.

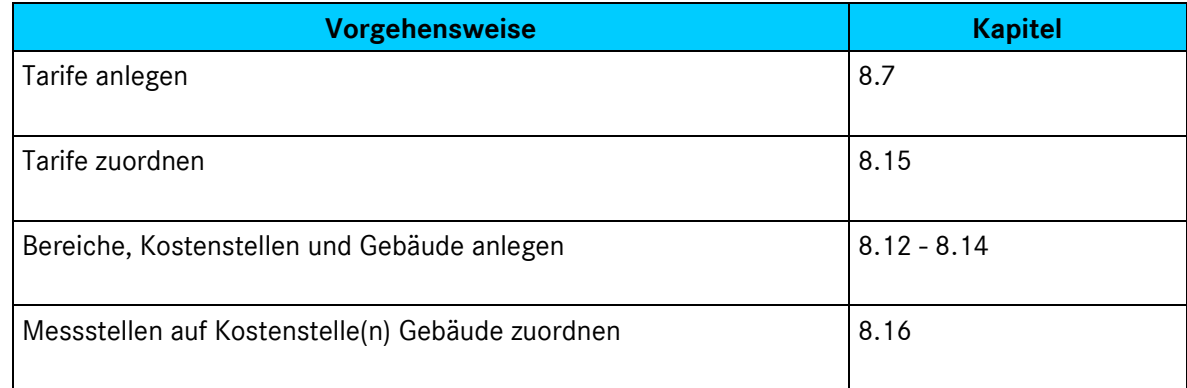

**Tabelle 7: Empfohlene Reihenfolge für vollständige Expense Parametrierung**

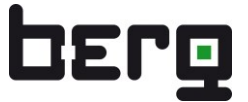

# **6. Modul Engine**

Das Modul Engine ist das Basismodul des ENerGO®+ Systems. In ENerGO®+ Engine sind das Webportal, die Messstellendatenbank sowie die Systemadministration für ENerGO®+ enthalten.

# **6.1. ENerGO®+ Engine – Funktionsübersicht**

Im Einzelnen sind folgende Funktionen vorhanden:

- Anlegen, Ändern, Stilllegen und Löschen von Messstellen. Zum Anlegen von Messstellen können vorhandene Messstellen als Vorlage verwendet werden. Stillgelegte Messstellen können jederzeit wieder aktiviert werden.
- Möglichkeit einer Vergabe von Messstellenbezeichnungen nach einem vierstufigen Anlagenkennungssystem (AKS nach DIN 6779).
- Administrative Messstellenpflege mit: Dokumentenmanagement, Historisierung, visualisiertem und auswertbarem Logbuch.
- Möglichkeit zur vereinfachten Messstellen-Suche durch die Definition von frei wählbaren dreistufigen Vorfiltern.
- Möglichkeit der Online-Freigabe von Messstellen (gezielte Freigabe plausibilisierter Lastgangdarstellungen für alle berechtigten Nutzer).
- Definition und Pflege von energieartspezifischen Umrechnungsfaktoren zwischen gemessenen Verbrauchseinheiten und Abrechnungseinheiten wie z.B. Brennwert/Heizwert.
- Definition von Plausibilitätskriterien (prozentual oder absolut) für die Verbrauchsabrechnung.
- Definition von virtuellen Messstellen mit umfangreichen mathematischen Funktionen.
- Definition von verwandten Messstellen (zweckmäßige Messstellen-Gruppen).
- Definition von Zählern mit konstantem Monatsverbrauch (Monatspauschalen).
- Automatische Information über Änderungen in der Messstellendatenbank (kundenspezifisch definierbar).
- ENerGO®+ Engine zeigt pro Messstelle zusätzlich an:
	- versorgte Gebäude
	- Einbindung in eine ggf. definierte Ablesetour
	- abgerechnete Einheit laut Tarifzuordnung.

# **6.2. ENerGO®+ Engine – Baumstruktur**

Das Basismodul Engine umfasst folgende markierte Menüelemente. Die Baumstruktur variiert mit den eingesetzten Modulen und den für Ihren Nutzer freigegebenen Berechtigungen. Daher könnte Ihr Menübaum von der unteren Darstellung gegebenenfalls abweichen.

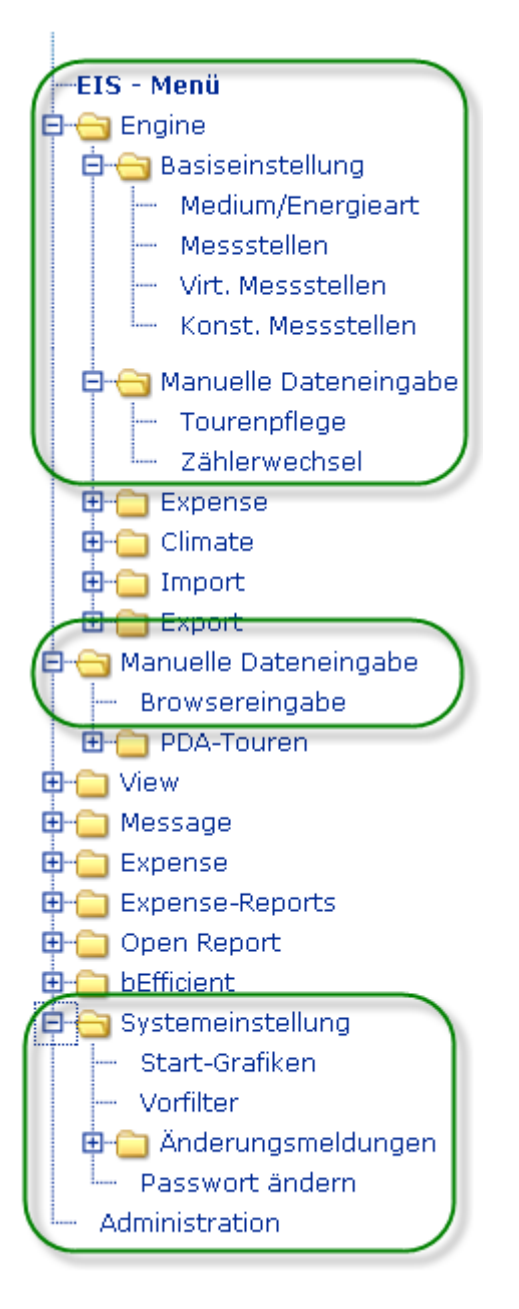

**Abbildung 18: ENerGO®+ Engine Menüpunkte**

# **6.3. Basiseinstellungen**

Unter <**Basiseinstellungen**> werden alle zum Betrieb einer Messstellendatenbank notwendigen Informationen angelegt und gepflegt.

Die Funktionen sind wie folgt gegliedert:

- Medium/Energieart: Anlegen neuer Medien, Energiearten
- Messstellen: Messstellendatenbank für alle Zähler und Messungen
- Virtuelle Messstellen: Rechenvorschriften/Funktionen für virtuelle Zähler
- Konstante Messstellen: Pflegen konstanter Monats-Verbräuche/-Pauschalen

# <span id="page-47-0"></span>**6.4. Medium/Energieart**

Für jedes Medium lassen sich Energiearten zur Unterscheidung verschiedener tariflicher Aspekte definieren.

Der typische Anwendungsfall ist die Notwendigkeit, bei elektrischem Strom nicht nur den Verbrauch, sondern auch häufig die bezogene maximale Leistung in 15 Minuten abrechnen zu müssen. Zusätzlich ist hierüber auch die Erstellung weiterer Energiearten, z.B. für die Ausweisung von anteiligen Energiekostenumlagen, wie Kraft-Wärme-Kopplungs-Gesetz (KWKG), Erneuerbare-Energien-Gesetz EEG, Konzessionsabgabe, Stromsteuer (Ökosteuer) usw., möglich (siehe [8.15\)](#page-176-0).

Bei den Abrechnungsarten können Sie folgende Parameter definieren, die sich in der Verwendung durch die ENerGO®+-Kostenberechnung unterscheiden.

- Verbrauch: Berechnung des Monatsverbrauchs
- Leistung: 15 Minuten Leistungspreisberechnung<sup>1</sup>
- Anzahl: Verwendung von monatlichen Fixkosten

| OErg                           |                 | Medium und Energiearten anzeigen |                 |                |                          |  |  |  |  |  |
|--------------------------------|-----------------|----------------------------------|-----------------|----------------|--------------------------|--|--|--|--|--|
| Willkommen.                    | Medium:         | <b>Energieart:</b>               | Abrechnungsart: | Klimarelevanz: | $\overline{2}$<br>Farbe: |  |  |  |  |  |
| <b>Frau/Herr Administrator</b> | Abwasser        | Menge                            | Verbrauch       | Nein           |                          |  |  |  |  |  |
| --Basiseinstellung             | Druckluft 6 bar | Menge                            | Verbrauch       | <b>Nein</b>    |                          |  |  |  |  |  |
| <b>E-C</b> Medium/Energieart   | Eigenstrom      | Erzeugung                        | Verbrauch       | Nein           |                          |  |  |  |  |  |
| anzeigen                       | Kennwert        | <b>Druckluft</b>                 | Leistung        | Nein           |                          |  |  |  |  |  |
| ändern                         | Klimakälte      | Kälte                            | Verbrauch       | Kälte          |                          |  |  |  |  |  |
| im anlegen                     | <b>Strom</b>    | Leistung                         | Leistung        | <b>Nein</b>    |                          |  |  |  |  |  |
| Messstellen                    | Strom           | Strom - Arbeit                   | Verbrauch       | Nein           |                          |  |  |  |  |  |
| Virt. Messstellen.             | Stromrechnung   | Arbeit HT                        | Verbrauch       | <b>Nein</b>    |                          |  |  |  |  |  |
| Knnst, Messstellen             | Stromrechnung   | Arbeit-NT                        | Verbrauch       | Nein           |                          |  |  |  |  |  |
| Zum Hauptmenü                  | Stromrechnung   | EEG - Allgemein                  | Verbrauch       | <b>Nein</b>    |                          |  |  |  |  |  |
|                                | Stromrechnung   | EEG - Produktion                 | Verbrauch       | <b>Nein</b>    |                          |  |  |  |  |  |
|                                | Stromrechnung   | <b>KWKG</b>                      | Verbrauch       | <b>Nein</b>    |                          |  |  |  |  |  |
|                                | Stromrechnung   | Leistung (2 Monatsmittel)        | Leistung        | Nein           |                          |  |  |  |  |  |
|                                | Temperatur      | Außentemperatur                  | Verbrauch       | Nein           |                          |  |  |  |  |  |
|                                | Trinkwasser     | Menge                            | Verbrauch       | <b>Nein</b>    |                          |  |  |  |  |  |
|                                | Wärme           | Fernwärme                        | Verbrauch       | Wärme          |                          |  |  |  |  |  |
|                                | Wärme           | Wärme - Gas                      | Verbrauch       | <b>Nein</b>    |                          |  |  |  |  |  |
|                                | Wärme           | Wärme - Heizöl                   | Verbrauch       | Wärme          |                          |  |  |  |  |  |

**Abbildung 19: Beispiel verschiedener Energiearten eines Mediums**

<sup>1</sup> Diese Funktion steht derzeit noch nicht zur Verfügung

## **6.4.1. Medium/Energieart anlegen**

Klicken Sie dazu in das Menü **<Engine><Basiseinstellungen><Medium/Energieart>**. Über **<anlegen>** können Sie über die unten nun angezeigten Felder neue Objekte erzeugen.

Dazu erstellen Sie zunächst ein Medium z.B. mit dem Namen "Strom" und die Energieart "Wirkenergie", der als Abrechnungsart "Verbrauch" zugeordnet wird.

Ist noch kein passendes Medium vorhanden, tragen Sie das zu erstellende Medium in das zweite Feld bei "oder" ein. Wenn Sie später eine weitere Energieart des gleichen Mediums anlegen wollen, können Sie das Medium aus dem Dropdown-Menü-Feld "vorhandenes Medium" selektieren. Optional haben Sie noch die Möglichkeit auszuwählen, ob die zu erstellende Energieart für eine Klimanormierung relevant ist (Add-On Climate). Die Standardfarbe bei Grafischen Auswertungen setzen Sie über einen Klick auf die Farbpalette. Speichern Sie die eingegebene Objektzeile ab. Durch einen Klick auf den "Speichern"-Button wird die angelegte Objektzeile in die Datenbank geschrieben.

Als Nächstes erstellen Sie wiederum für das Medium Strom eine Energieart "Wirkleistung", der als Abrechnungsart "Leistung" zugewiesen wird. Das Medium können Sie nun aus dem Dropdown-Menü auswählen. Damit ist die Grundlage geschaffen, um bei der Kostenermittlung beide Kostenfaktoren, Verbrauch und Leistung, abrechnen zu können.

Die jeweils zugewiesene Farbe wählen Sie über einen Klick auf das Farbauswahl-Icon aus (rote Markierung, rechts unten). Diese wird in den grafischen Verbrauchs- und Kostenauswertungen verwendet. Verfahren Sie so mit allen in ENerGO®+ verwendeten Medien.

Das Medium wird den einzelnen Zählern über die Messstelle zugeordnet, die Vorgehensweise dazu wird im nächsten Kapitel [6.5](#page-50-0) beschrieben. Die definierte Energie- und Abrechnungsart wird über die ENerGO®+ Expense Tariffunktion gesteuert und über einen oder mehreren Tarif(en) an die Messstelle verknüpft. Wie das funktioniert, finden Sie im Kapitel [8.15](#page-176-0) beschrieben.

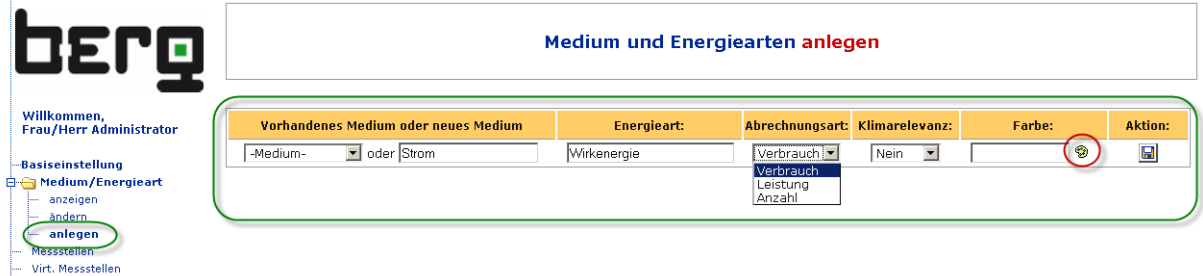

**Abbildung 20: Pflege der Medien und Energiearten**

Konst, Messstell Zum Hauptmenü

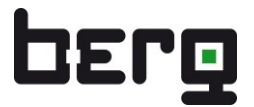

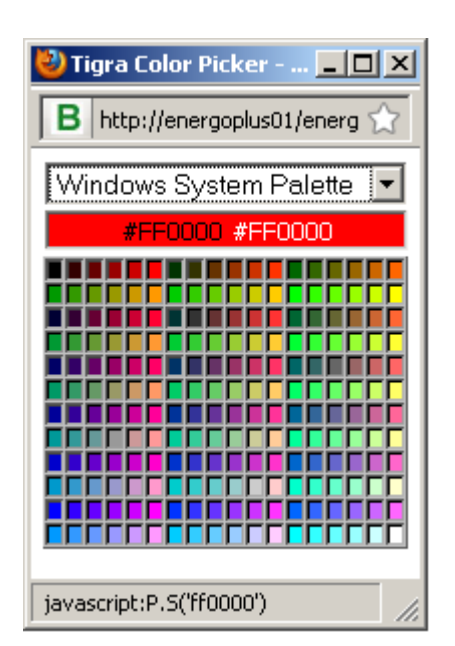

**Abbildung 21: Farbauswahldialog**

## **6.4.2. Medium/Energieart ändern**

Für nachträgliche Änderungen wählen Sie den gleichen Menüpunkt **<ändern>** aus und klicken auf die zu ändernde Zeile. Nach dem Speichern wird die Änderung wirksam.

# <span id="page-50-0"></span>**6.5. Messstellen**

Unter dem Menüpunkt <Messstellen> finden Sie die Messstellenverwaltung von ENerGO®+. Diese umfasst folgende Funktionen:

- Anlegen, Ändern, Stilllegen und Löschen von Messstellen. Zum Anlegen von Messstellen können vorhandene Messstellen als Vorlage verwendet werden. Stillgelegte Messstellen können jederzeit wieder aktiviert werden.
- Möglichkeit einer Vergabe von Messstellenbezeichnungen nach einem vierstufigen Anlagenkennungssystem (AKS nach DIN 6779).
- Messstellenpflege mit:
	- Verwaltung zum Download angebotener Zählerdokumentation wie Handbuch oder Einbauskizze, (siehe Kapitel [13.2.3\)](#page-284-0)
	- Historisierung von Zählern
	- Visualisiertem und auswertbaren Logbuch. (Open Report)
- Einfache Messstellensuche durch frei wählbare dreistufige Vorfilter.
- Online-Freigabe von Messstellen; auf Plausibilität geprüfte Zähler können von berechtigten ENerGO®+ Nutzern für den allgemeinen Zugriff freigegeben werden.
- Definition und Pflege von energieart-spezifischen Umrechnungsfaktoren zwischen gemessenen Verbrauchseinheiten und Abrechnungseinheiten.
- Definition von Plausibilitäts-Kriterien (prozentual oder absolut) für die Verbrauchsabrechnung.

Die Messstellenverwaltung mit ENerGO®+ basiert auf administrierbaren Rubriken (Reiter) mit ca. 250 Feldern pro Datensatz. Es ist möglich, alle Stammdaten als Excel-Datei mit einem Tabellenblatt pro Reiter zu exportieren.

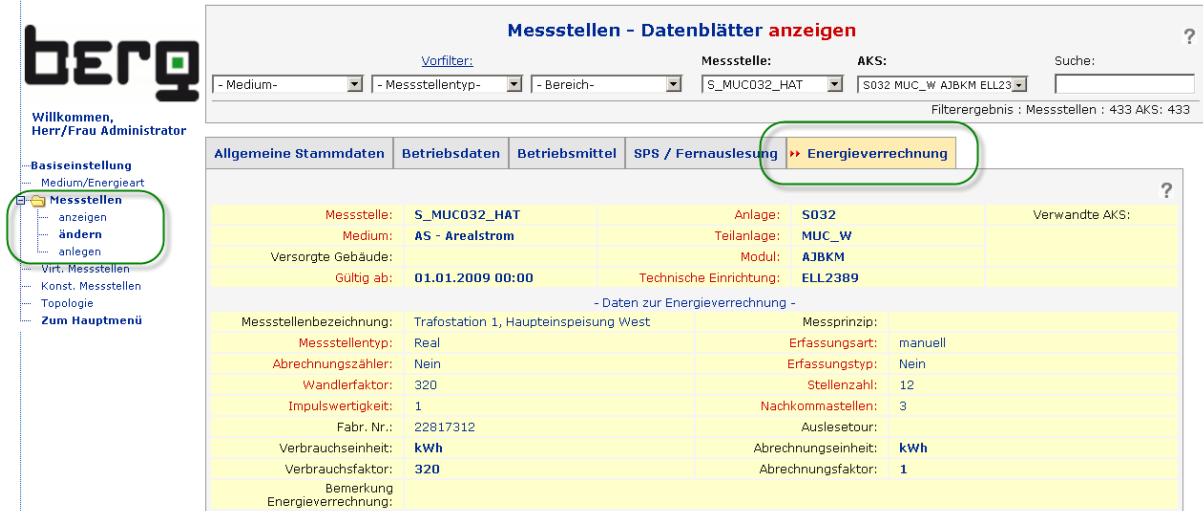

## **Abbildung 22: Messstellen – Stammdaten im Reiter Energieverrechnung**

Die Messstellendefinition ist in fünf Bereiche (Reiter) unterteilt:

-

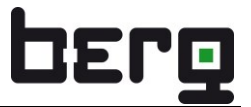

- Allgemeine Stammdaten
- **Betriebsdaten**
- **Betriebsmittel**
- SPS / Fernauslesung
- **Energieverrechnung**

## <**Messstellen anzeigen**>:

Damit ist ein reiner Lesezugriff auf die Einstellungen einer Messstelle möglich und kann als separates Recht pro Nutzer vergeben werden. Auch die Anzeige, welche Messstelle die einzelnen Nutzer sehen dürfen, lässt sich detailliert parametrieren (siehe [13\)](#page-270-0)

Wenn Sie das Menü <Messstellen> anklicken, werden Sie gebeten, eine Messstelle bzw. ein Anlagenkennungssystem (AKS nach DIN 6779) auszuwählen. Wurde von Ihnen kein Vorfilter selektiert oder die Suchfunktion verwendet, sehen Sie oben auf der rechten Seite unter dem "Suche" -Feld die Anzahl aller vorhandenen Messstellen und AKS (Beispiel Messstellen: 433/ AKS: 433). Betätigen Sie das Dropdown-Menü <- Messstellen -> und wählen Sie Ihre gewünschte Messstelle aus. Ist die Liste sehr umfangreich, können Sie den Suchaufwand minimieren, indem Sie die ersten Stellen des Messstellenamens schnell hintereinander eingeben (z.B. 073).

Reicht diese Möglichkeit nicht aus, kann das Auffinden von bestimmten Messstellen durch das dreistufige Vorfiltersystem erheblich vereinfacht werden. Es können mehrere Filterkriterien zur weiteren Eingrenzung kombiniert werden. Die jeweils zu den Filtereinstellungen passende Anzahl an Messstellen wird aktualisiert und wie oben beschrieben angezeigt.

Sind nur Bruchstücke eines Suchbegriffs zur Messstelle bekannt, bietet sich die Volltextsuche an. Dazu geben Sie einfach in dem Feld "Suche" z.B. kWh ein und drücken die Enter-Taste. Die Anzeige des Filterergebnisses aktualisiert sich und im Dropdown-Menü "Messstelle" erscheinen die Messstellen, in deren Datensatz an irgendeiner Stelle kWh vorkommt. Details zu den Such- und Filterfunktionen und deren Verwendung finden Sie im Kapitel [6.8.](#page-80-0)

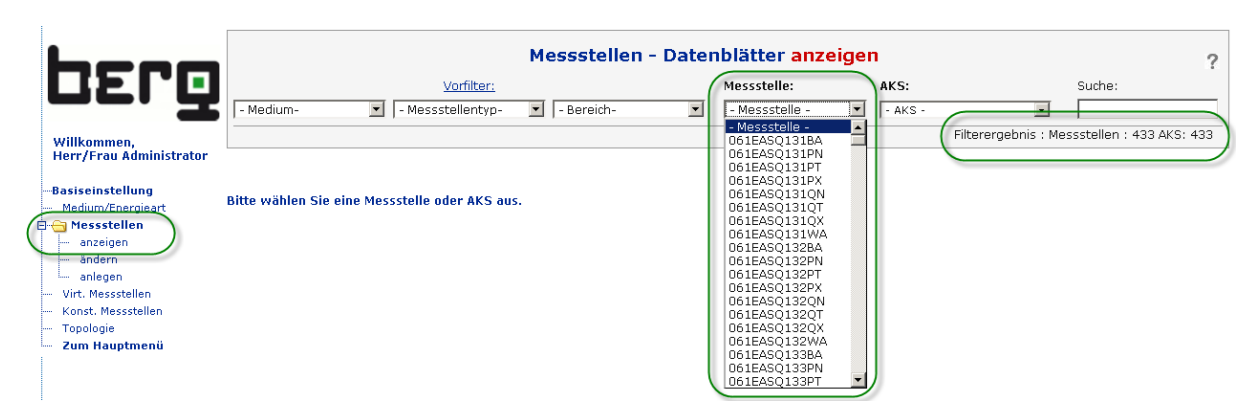

## **Abbildung 23: Messstellen – vorhandene Messstellen auswählen**

## <**Messstellen ändern**>

Unter diesem Punkt lassen sich vorhandene Messstellen pflegen.

Vor allem die automatische Historisierung von Zählereinstellungen ist hier erwähnenswert. Dazu wird lediglich das Gültigkeitsdatum beispielsweise auf den Tag (und Uhrzeit) des Wandlerwechsels gestellt, der Wandlerfaktor mit dem aktuellen Wert eingetragen und dann gespeichert. In der Online-Auswertung erhält man als Ergebnis einen für den Betrachter transparent durchgängigen Lastgang über den Wandlerwechsel hinweg. Details dazu finden Sie im Kapitel [6.5.3.](#page-73-0) Für Handeingabezähler (Erfassungsart manuell) gibt es den Punkt "Zählerwechsel". Hier sind die Besonderheiten wie Ausbauund Anfangszählerstand von altem und neuem Zähler berücksichtigt.

#### <**Messstellen anlegen**>

Grundsätzlich gilt, dass die rot gekennzeichneten Datenfelder Pflichtfelder darstellen. Lediglich die AKS Felder (bestehend aus "Anlage", "Einheit", "Modul" und "Technische Einrichtung") können zusätzlich verwendet werden.

Neue Messstellen lassen sich sehr einfach anlegen, indem man eine vorhandene Messstelle als Vorlage verwendet. Dazu wird im oberen Anzeigebereich eine geeignete Messstelle im Dropdown-Menü für Messstellen oder AKS ausgewählt. Wurde die Anzahl der Messstellen zuvor über Vorfilter eingeschränkt, kann die neue Messstelle deutlich schneller gefunden werden.

Alle allgemein gültigen Daten werden für die neue Messstelle in den jeweiligen Reiter übernommen. Lediglich die individuellen Informationen des neuen Zählers müssen ergänzt werden, besonders Messstellenname (optional zusätzlich AKS) und Gültigkeitsdatum. Die Eingabe wird durch <**Speichern**> abgeschlossen. Man kann den Vorgang jederzeit <**Abbrechen**>.

Das Anlegen neuer Messstellen ohne Vorlagefunktion wird in Kapitel [6.5.2](#page-60-0) beschrieben. Dazu finden Sie auch die Erläuterung der relevanten Datenblatt-Felder.

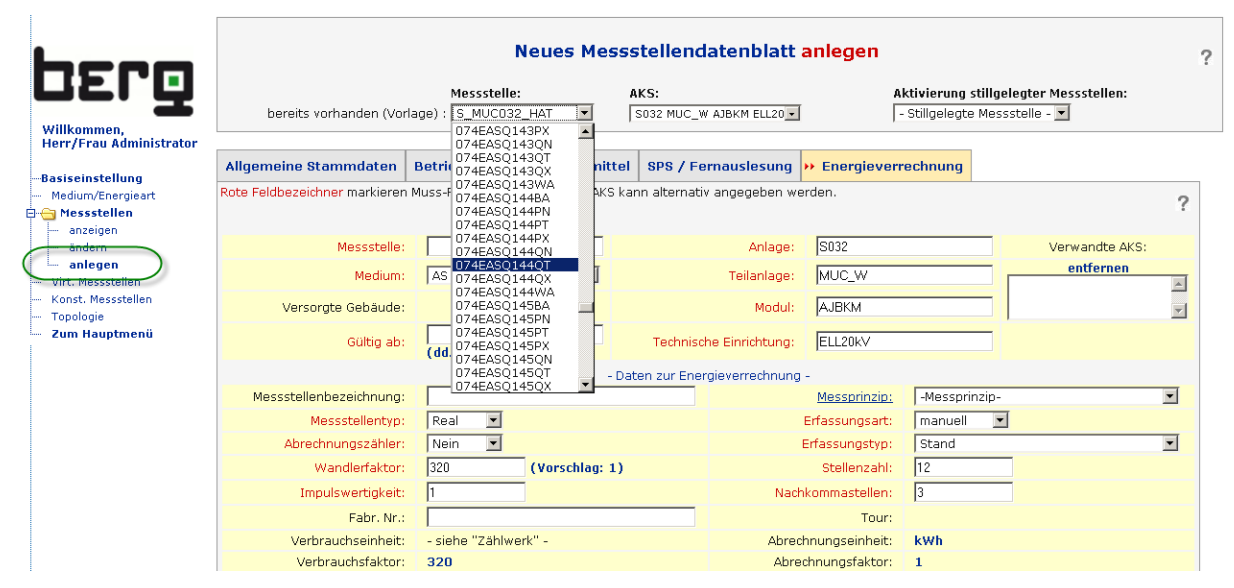

<span id="page-52-0"></span>**Abbildung 24: Anlegen neuer Messstellendatenblätter über Vorlage**

#### **Messstellen löschen oder stilllegen**

Werden Messstellen nicht mehr benötigt, können diese entweder gelöscht oder stillgelegt werden. Das Löschen und Stilllegen wird im Änderungsmodus über die Schaltfläche <Löschen> durchgeführt.

Das Stilllegen bietet sich an, wenn Messstellen nicht mehr benötigt werden, jedoch die Auswirkung auf evtl. vorhandene Auswertungen, wie z.B. View Grafikvorlagen anderer Nutzer (siehe [7.5.1\)](#page-110-0), noch geprüft werden soll. Oder sie sich die Möglichkeit einfach offen halten wollen, die Messstelle später wieder zu aktivieren. Stillgelegte Messstellen können über den <Messstellen> <anlegen> Dialog auf der rechten Seite ausgewählt und über speichern wieder aktiviert werden.

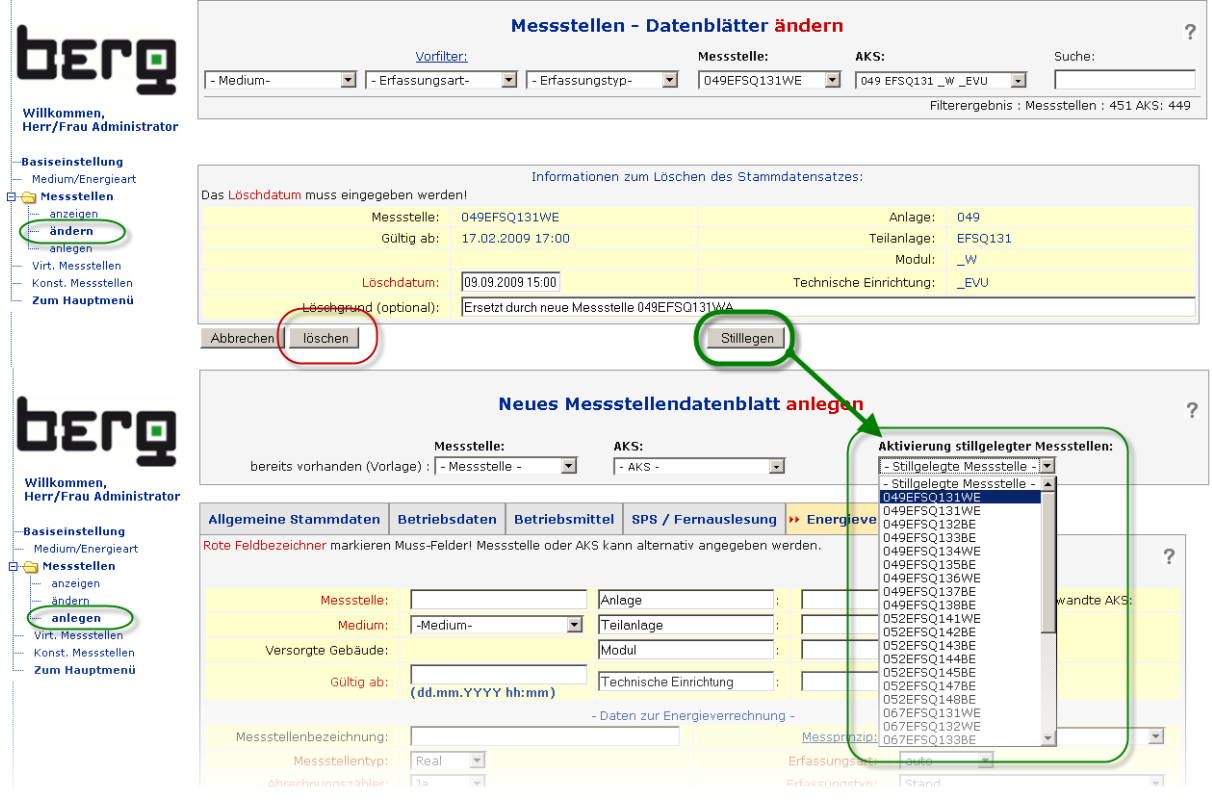

#### **Abbildung 25: Löschen oder Stilllegen von Messstellen**

## <span id="page-53-0"></span>**6.5.1. Messstellenidentifikation**

Der folgende Absatz beschreibt die drei wichtigsten Messstellenbezeichnungsfelder in den ENerGO®+ Stammdaten.

## **Messstellenkurzbezeichnung**

Der Messstellenname (Messstellenkurzbezeichnung) ist das primäre Identifikationsmerkmal der ENerGO®+-Messstellendatenbank. Das bedeutet, dass der Messstellename eine eindeutige Kennung ist, die exakt z.B. einem realen Messort, einer virtuellen oder konstanten Messstelle zuzuordnen ist. Häufig wird hierzu eine bereits etablierte Betriebsmittelkennzeichnung (BMK) verwendet.

Dieser Name wird in allen ENerGO®+-Modulen verwendet und sollte daher, mit Hinblick auf alle zukünftigen ENerGO®+-Nutzer, sinnvoll und verständlich gewählt werden.

Das Format ist eine mind. 4, max.12-stellige, frei definierbare Zeichenfolge.

Folgende Zeichen werden dabei unterstützt:

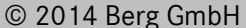

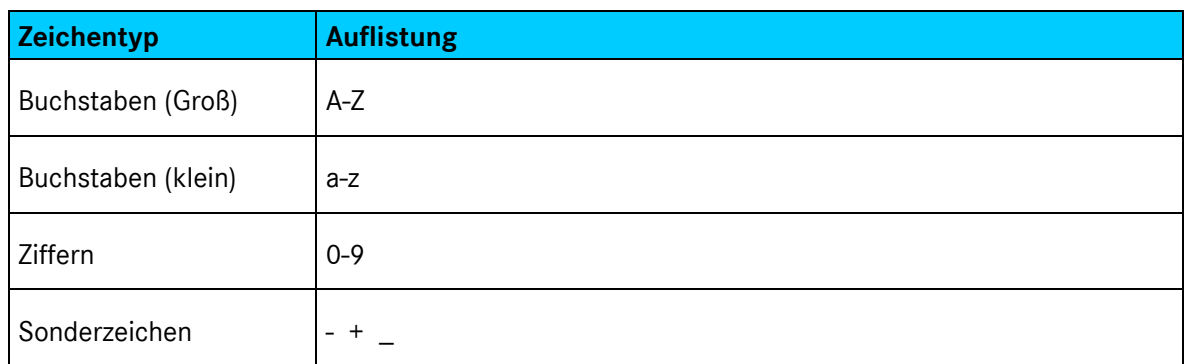

#### **Tabelle 8: Messstellenidentifikation. Erlaubter Zeichensatz**

## **Achtung!**

Vom System wird für eine eindeutige Unterscheidung der Messstelle die Groß- und Kleinschreibung nicht ausgewertet d.h. Messstelle\_A = messstelle\_a.

Zur besseren Darstellung der Messstellenkurzbezeichnung kann die Groß- und Kleinschreibung jedoch benutzt werden.

Beispiele von in der Praxis umgesetzten Messstellenkurzbezeichnungskonzepten:

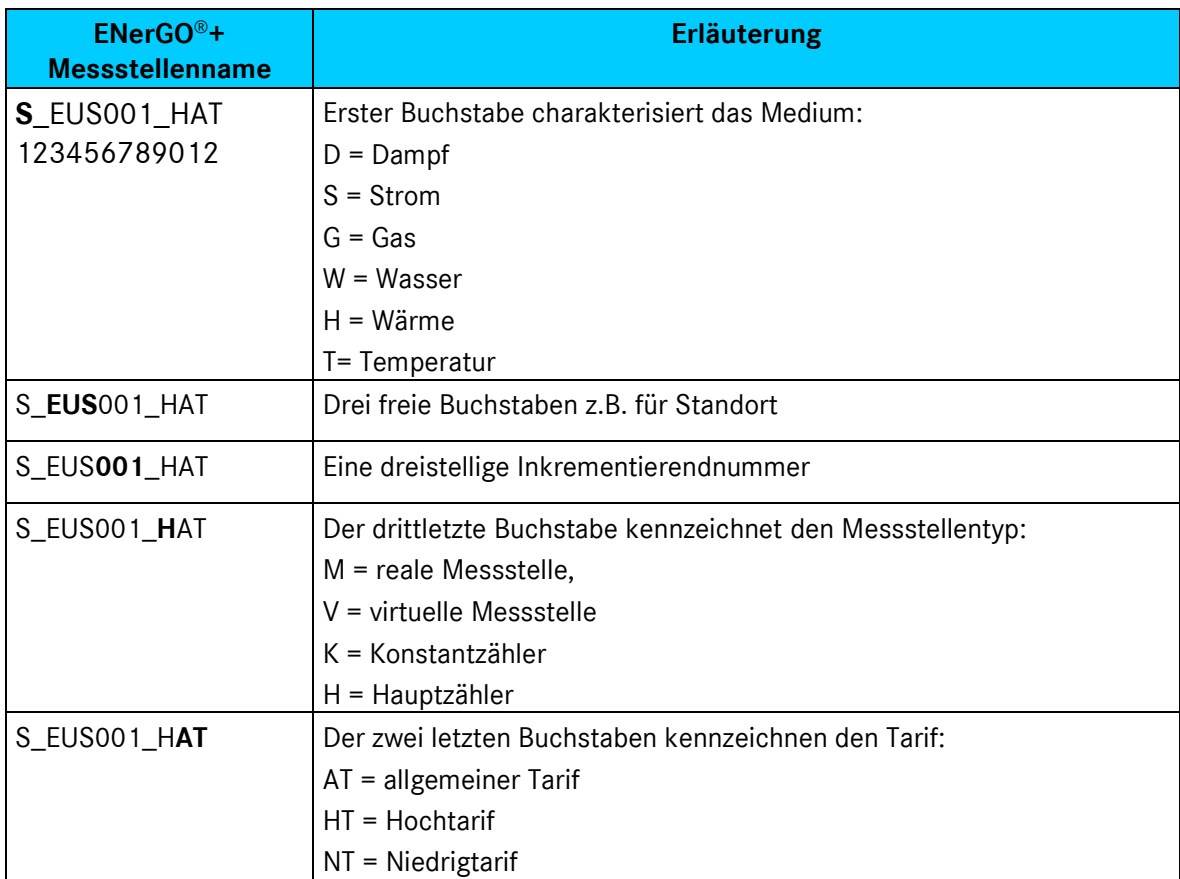

## **Tabelle 9: Beispiel 1 Konzept Messstellendefinition**

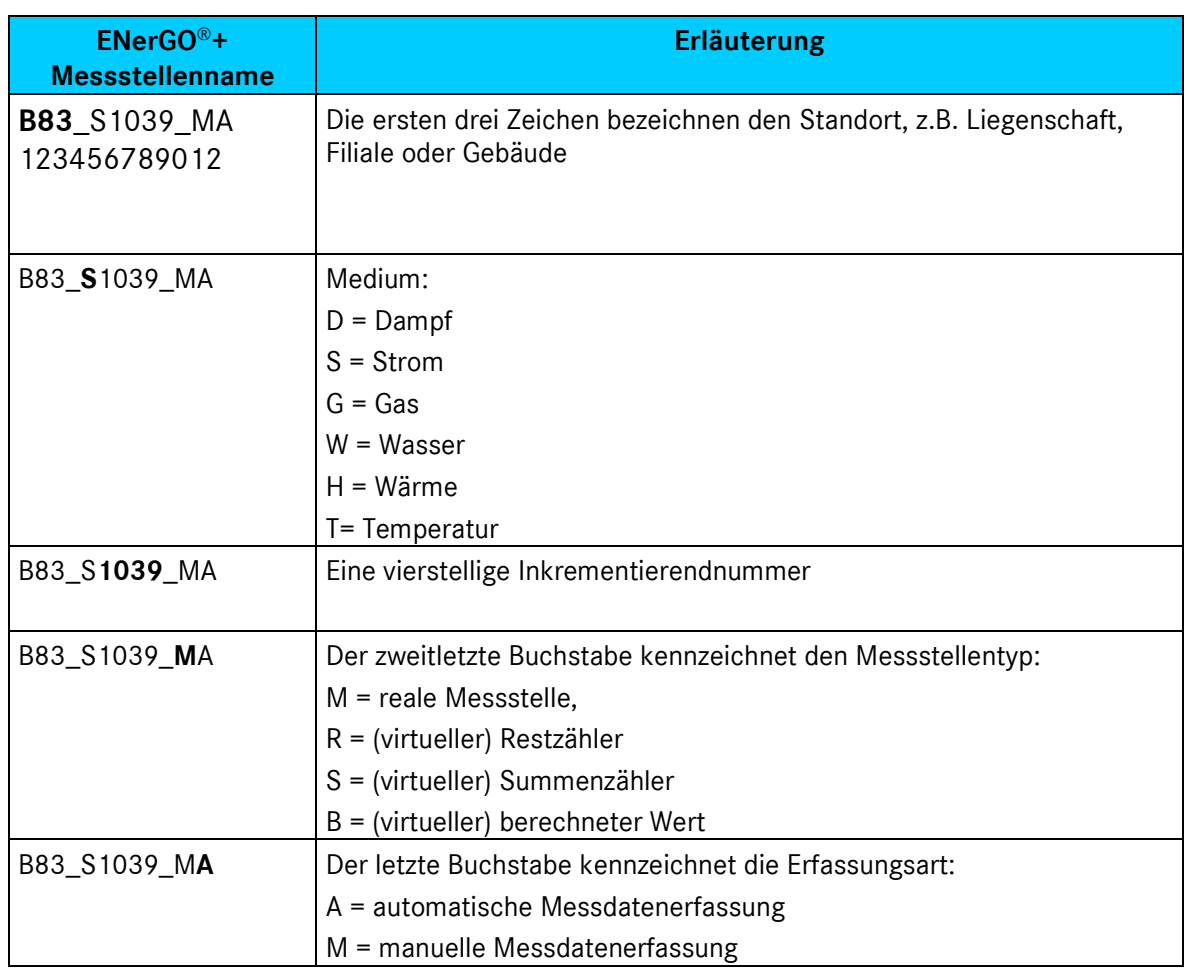

**Tabelle 10: Beispiel 2 Konzept Messstellendefinition**

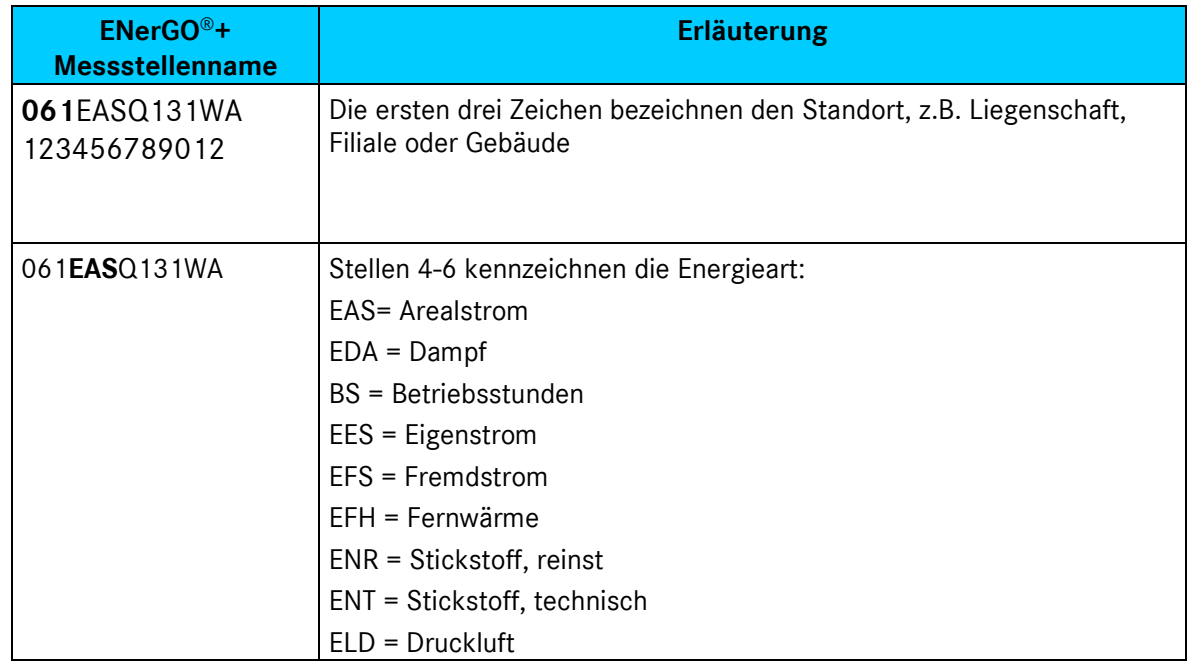

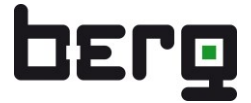

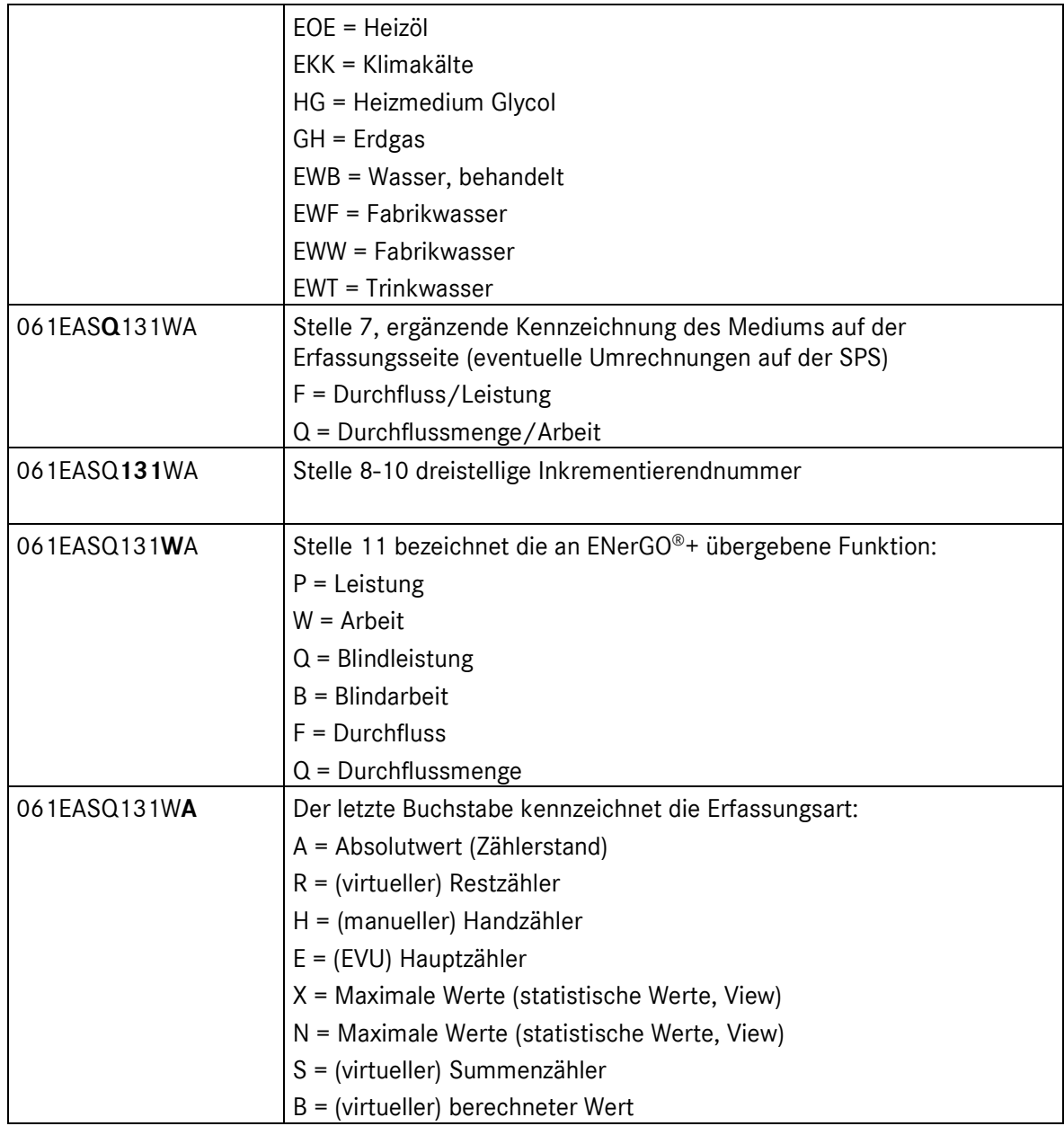

## **Tabelle 11: Beispiel 3 Konzept Messstellendefinition**

Es empfiehlt sich, die getroffene Regelung in Form eines PDFs über das ENerGO®+-Webportal für alle Nutzer zu veröffentlichen. Siehe Kapitel [13.2.3\)](#page-284-0)

| Allgemeine Stammdaten                                                                            | <b>Betriebsdaten</b>                   | <b>Betriebsmittel</b>    |  |                         | SPS / Fernauslesung >> Energieverrechnung |               |   |                                                      |                      |  |
|--------------------------------------------------------------------------------------------------|----------------------------------------|--------------------------|--|-------------------------|-------------------------------------------|---------------|---|------------------------------------------------------|----------------------|--|
| Rote Feldbezeichner markieren Muss-Felder! Messstelle oder AKS kann alternativ angegeben werden. |                                        |                          |  |                         |                                           |               |   |                                                      |                      |  |
| Kostenstellenzuordnung<br>Tarifezuordnung                                                        |                                        |                          |  |                         |                                           |               |   |                                                      |                      |  |
| Messstelle:                                                                                      | 123456789012                           |                          |  | Anlage:                 | 12345678                                  |               |   | Verwandte AKS:                                       |                      |  |
| Medium:                                                                                          | AS - Arealstrom                        | $\overline{\phantom{a}}$ |  | Teilanlage:             | 12345678                                  |               |   | entfernen<br>$W$ SUM $\boxed{\triangle}$<br>061 EASO |                      |  |
| Versorate Gebäude:                                                                               | <b>Bau 061</b>                         |                          |  | Modul:                  | 12345678                                  |               |   |                                                      |                      |  |
| Gültig ab:                                                                                       | 01.01.2000 00:00<br>(dd.mm.YYYY hh:mm) |                          |  | Technische Einrichtung: | 12345678                                  |               |   | Zusatz<br>-nicht verwendet-                          | $\blacktriangledown$ |  |
| - Daten zur Energieverrechnung -                                                                 |                                        |                          |  |                         |                                           |               |   |                                                      |                      |  |
| Messstellenbezeichnung:                                                                          | Hauptmessung Gebäude 061               |                          |  |                         | Messprinzip:                              | -Messprinzip- |   |                                                      | $\vert$              |  |
| Messstellentyp:                                                                                  | Real                                   |                          |  |                         | Erfassungsart:                            | auto          | ▼ |                                                      |                      |  |
| Abrechnungszähler:                                                                               | Ja                                     |                          |  |                         | Erfassungstyp:                            | Stand         |   |                                                      | $\blacktriangledown$ |  |
| Wandlerfaktor:                                                                                   |                                        | (Vorschlag: 1)           |  |                         | Stellenzahl:                              | 18            |   |                                                      |                      |  |
| Impulswertigkeit:                                                                                |                                        |                          |  |                         | Nachkommastellen:                         | $\mathbf{I}$  |   |                                                      |                      |  |
| Fabr. Nr.:                                                                                       |                                        |                          |  |                         | Tour:                                     |               |   |                                                      |                      |  |
| Verbrauchseinheit:                                                                               | - siehe "Zählwerk" -                   |                          |  |                         | Abrechnungseinheit:                       | kwh           |   |                                                      |                      |  |
| Verbrauchsfaktor:                                                                                | 1                                      |                          |  |                         | Abrechnungsfaktor:                        | 1             |   |                                                      |                      |  |
| Bemerkung<br>Energieverrechnung:                                                                 |                                        |                          |  |                         |                                           |               |   |                                                      |                      |  |

**Abbildung 26: Felder für Messstellenidentifikation**

Neben der Messstellenkurzbeschreibung (rot markiertes Feld Messstelle) gibt es optional noch weitere Möglichkeiten, die Messstelle ausführlicher zu beschreiben.

## **Anlagenkennungssystem (AKS nach DIN 6779)**

Das AKS ist ein vierstufiges, an die DIN 6779 angelehntes Kennzeichnungssystem, bestehend aus Anlage, Teilanlage, Modul und Technische Einrichtung. Dieses ermöglicht die ausführlichere Bezeichnung der Messstelle. Wenn diese vier Feldbezeichnungen nicht zusagen, können diese Systemweit nach eigenem Wunsch angepasst werden (siehe nächster Punkt). Die Verwendung der AKS ist insbesondere dann interessant, wenn die 12 Zeichen der Messstellenkurzbezeichnung nicht ausreichen oder wenn die Kurzbezeichnung detaillierter aufgeschlüsselt werden soll. Die Felder werden bei der AKS-Anzeige automatisch aneinander gereiht und können über das Filtersystem getrennt durchsucht werden. Die AKS-Bezeichnung wird – neben der Messstellenbezeichnung in ENerGO®+ View sowie in den Auswahl- und Filterbereichen – auch für die Verknüpfungsfunktion "Verwandte AKS" verwendet (siehe Verwandte AKS Kapitel [6.5.2.7\)](#page-72-0). Das Pflegen der AKS Bezeichnungen ist daher sehr empfehlenswert, es handelt sich hier aber trotz der roten Kennzeichnung um kein "Muss-Feld".

Das Format ist eine frei definierbare Zeichenfolge. Die Zeichenlänge beträgt **pro Stufe** max. 8 Stellen (in der Summe 4x8/32 Stellen)

Der erlaubte Zeichensatz lautet analog der Messstellenkurzbezeichnung (Tabelle 12).

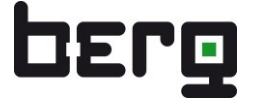

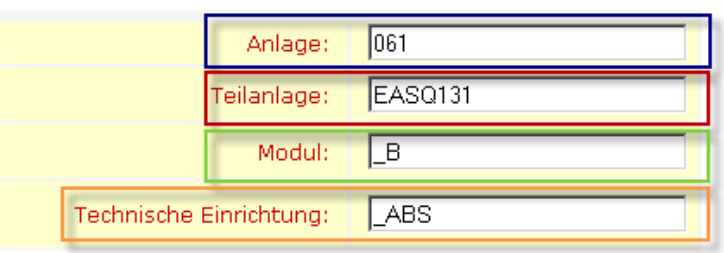

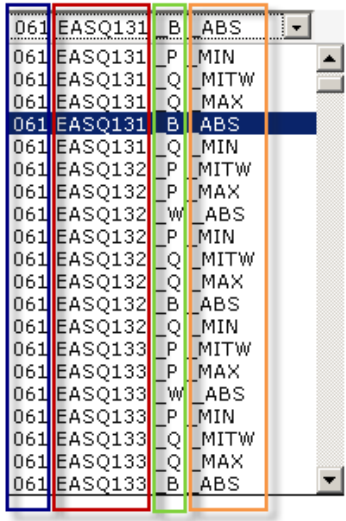

#### **Abbildung 27: Zusammensetzung AKS-System in Stammdaten und im Dropdown-Menü**

#### **Anpassung AKS Feldbezeichnung**

Die AKS Feldbezeichnungen Anlage, Teilanlage und Modul lassen sich nach Ihren individuellen Anforderungen anpassen. Dazu ist in der Administration ein gesondertes Recht setzbar (siehe [Abbildung 29](#page-59-0) und Kapitel [13.1.1\)](#page-272-0).

Sie erkennen das aktivierte Recht im Änderungsmodus anhand der editierbaren AKS Feldnamen [\(Abbildung 30\)](#page-59-1). Die Feldnamen können hier global für die Datenbank parametriert werden.

Das Format ist eine frei definierbare Zeichenfolge. Die Zeichenlänge beträgt max. 20 Stellen.

Nach einer erfolgreich durchgeführten Änderung ist es empfehlenswert das AKS Änderungsrecht wieder zurückzusetzen.

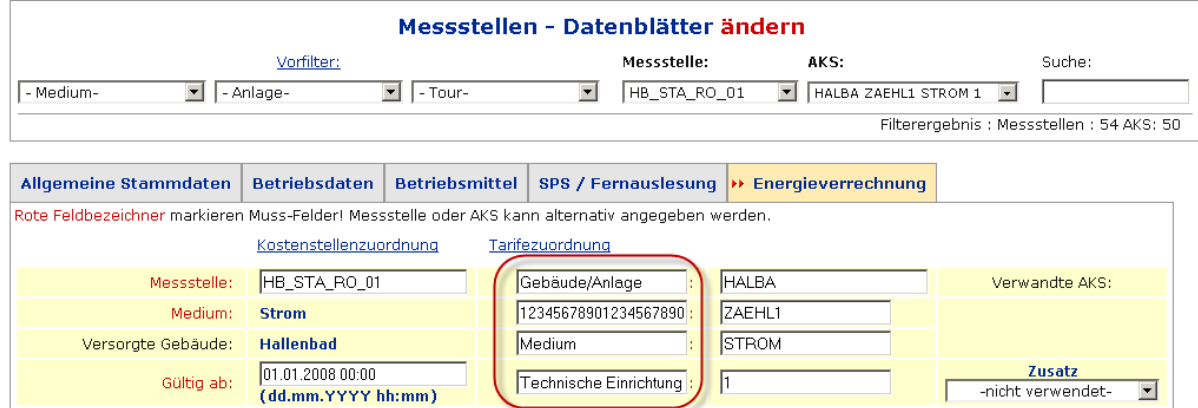

#### **Abbildung 28: Anpassung AKS Feldname**

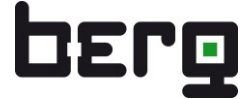

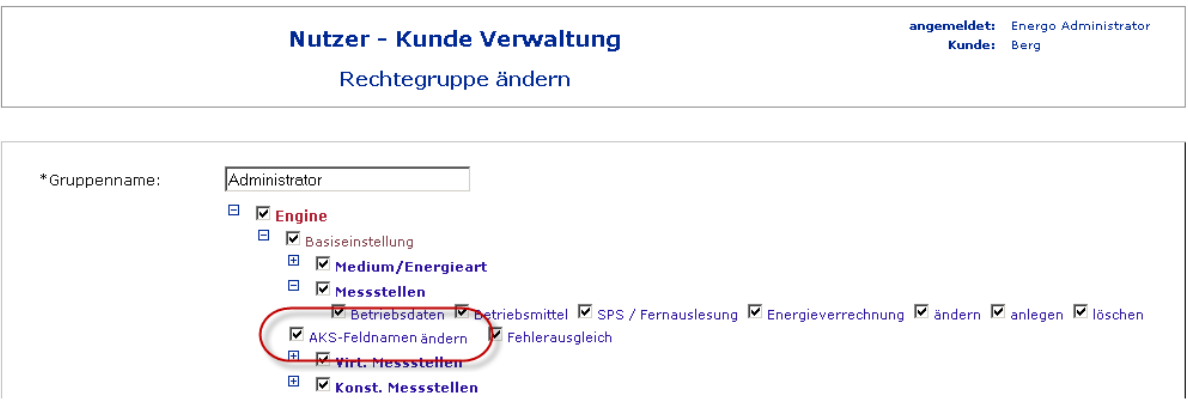

<span id="page-59-0"></span>**Abbildung 29: Administration Berechtigung Änderungen AKS Feldbezeichnung**

#### **Messstellenbezeichnung**

Hier handelt es sich um die ausführliche Beschreibung der Messstelle, max. 100 Zeichen. Diese wird in den ENerGO®+ View/Expense-Reports verwendet. Es ist aber auch möglich nach diesem Feld in den Auswahl- und Filterbereichen durch selbstdefinierbare Filterregeln zu selektieren.

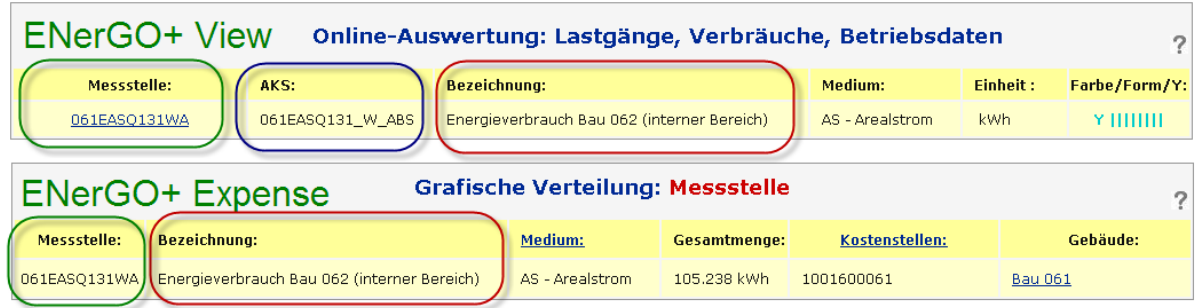

<span id="page-59-1"></span>**Abbildung 30: Beispiel: Verwendung der drei Messstellenbezeichnungen in View/Expense**

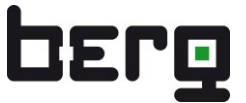

## <span id="page-60-0"></span>**6.5.2. Anlegen neuer Messstellen:**

Aufgrund der zahlreichen Parametriermöglichkeiten in den Stammdatenblättern empfiehlt es sich, neue Zähler möglichst immer über die Vorlagefunktion, wie am Anfang dieses Kapitels beschrieben, zu erstellen. Dadurch wird die Gefahr von Fehlparametrierungen minimiert. Ist dies nicht möglich, da z.B. noch keine vergleichbare Vorlage vorliegt, sind neben den Pflichtfelder eventuell noch weitere Felder zu beachten. (siehe [Abbildung 24\)](#page-52-0)

Pflichtangaben sind im Energieverrechnungsbereich (Reiter) mit rotem Text markiert:

- Messstellenname
- Medium
- Gültigkeitsdatum
- Messstellenbezeichnung (wird in Auswertungen zusätzlich verwendet)
- Messstellentyp real/virtuell
- Abrechnungszähler Ja/Nein
- Erfassungsart (manuell, auto, jährlich)
- Erfassungstyp (Stand, Verbrauch...)
- Zählwerk Einheit (= Verbrauchseinheit)

Weitere sinnvolle Zusatzfelder

- AKS Teil 1 Anlage
- AKS Teil 2 Teilanlage
- AKS Teil 3 Modul
- AKS Teil 4 Technische Einrichtung
- Messstellenbezeichnung
- Fabr. Nr. (=Seriennummer des Zählers)

# Produkthandbuch

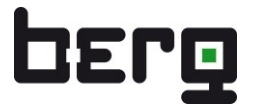

## ENerGO®+

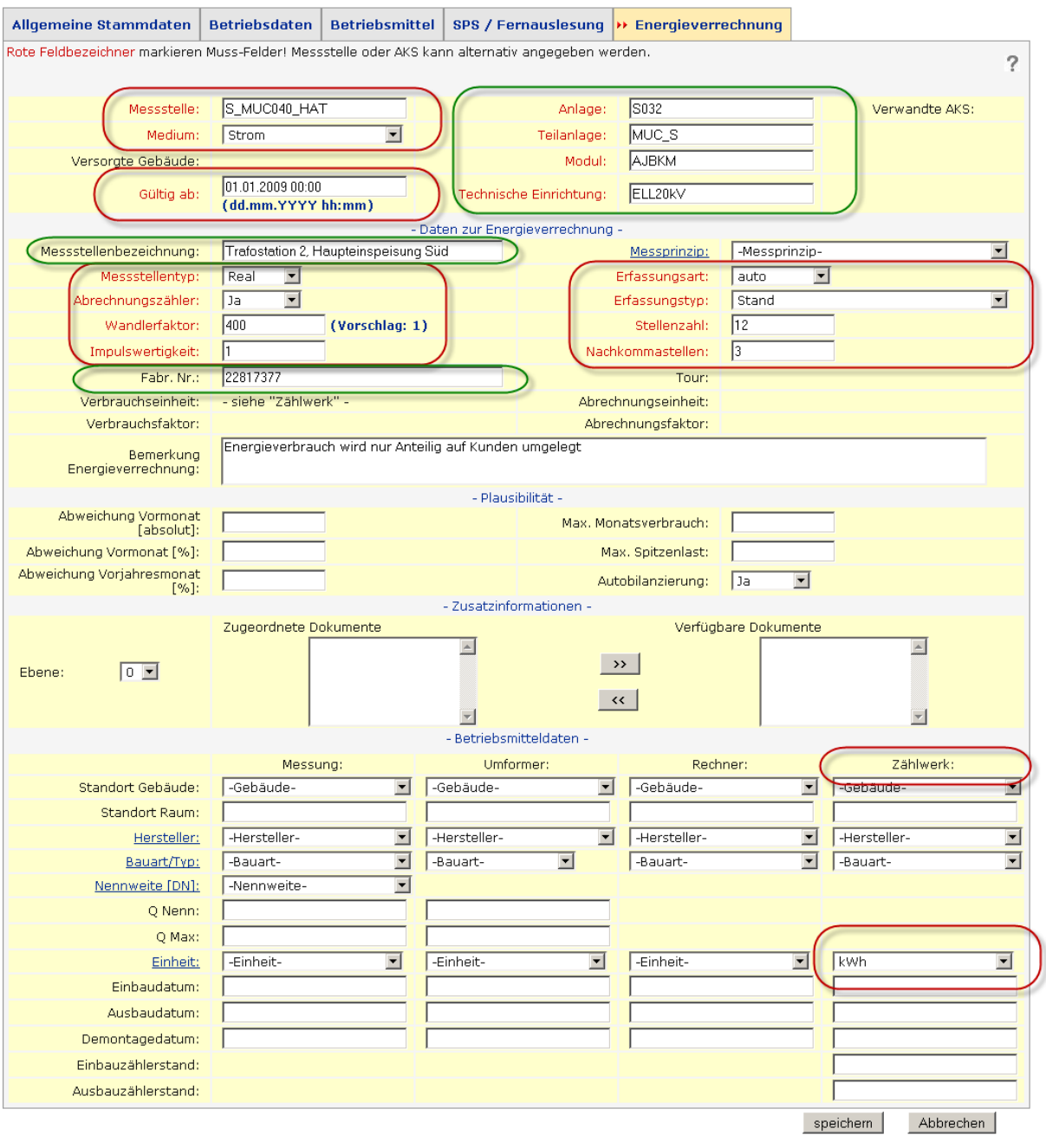

**Abbildung 31: Messstellen, im Editiermodus, Pflichtfelder mit sinnvollen Zusatzfeldern**

## **6.5.2.1. Energieverrechnung**

Der Reiter **Energieverrechnung** nimmt eine gesonderte Stellung ein. Er beinhaltet neben den Feldern für die Expense abrechnungsrelevanten Messstellendaten auch eine übersichtliche Zusammenfassung der Reiter "Allgemeine Stammdaten" und "Betriebsmittel". Daher wird der Reiter Energieverrechnung automatisch nach der Auswahl einer Messstelle geöffnet. Hier werden die folgenden fünf Themenfelder auf einen Blick dargestellt:

- Hauptdatensatz
- Daten zur Energieverrechnung
- Plausibilität
- Zusatzinformationen
- Betriebsmitteldaten

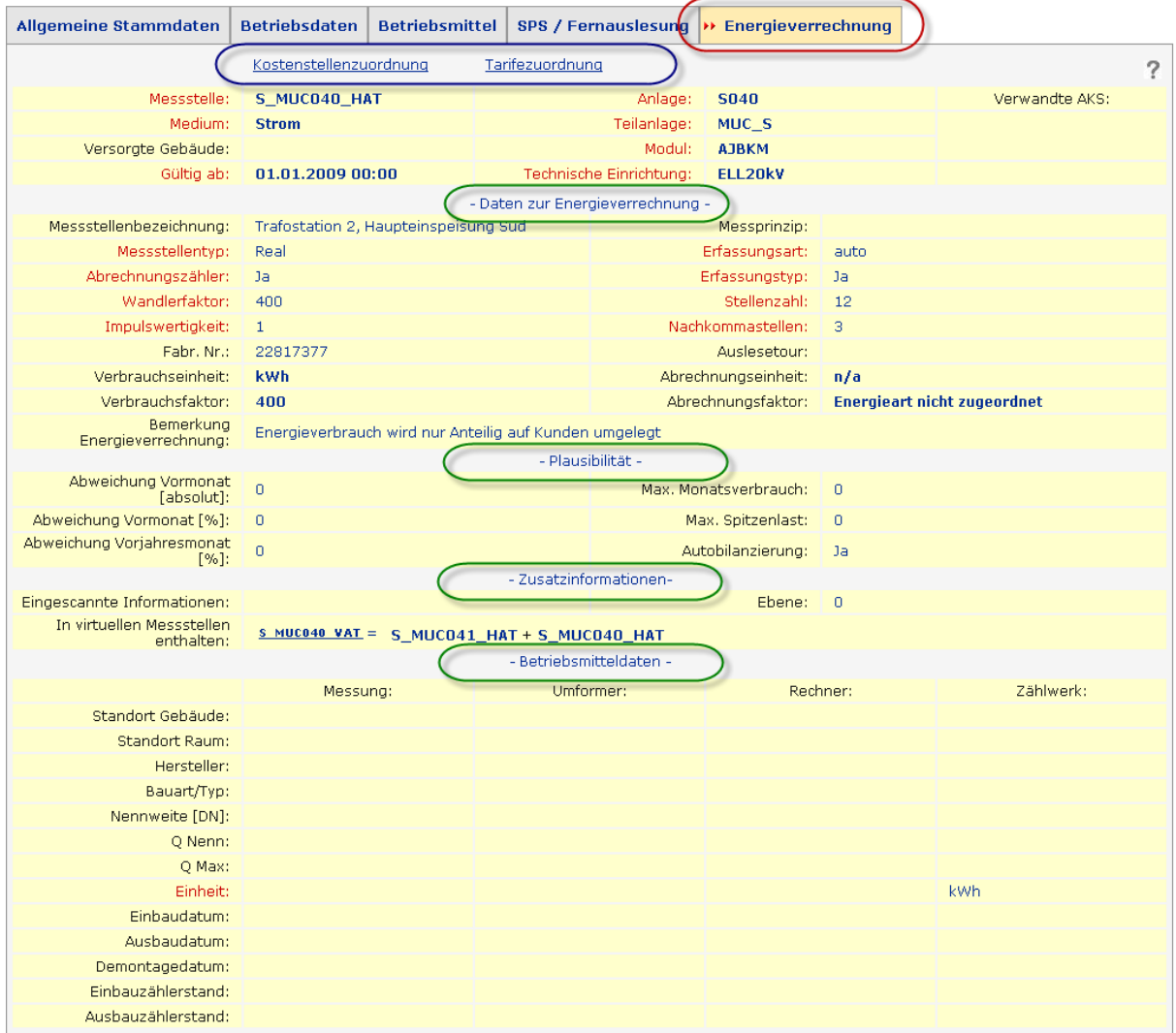

## **Abbildung 32: Messstellen, Anzeigemodus, Unterteilung Reiter Energieverrechnung**

## **Kostenstellenzuordnung und Tarifzuordnung**

Mit den Links <**Kostenstellenzuordnung**> und <**Tarifezuordnung**> bestehen schnelle Zugriffsmöglichkeiten auf die entsprechenden ENerGO®+ Expense-Funktionen. Die Links werden nur angezeigt, wenn bei der Messstelle das Feld Abrechnungszähler auf "Ja" gesetzt ist. Siehe Expense Kapitel [8.7.](#page-156-0) Diese Links erscheinen zusammen mit den Hauptdatensatz in allen Reitern.

## **Themenfeld: Hauptdatensatz**

Hierbei handelt es sich um die Basisfelder wie Messstellenidentifikation, Medium und Messstellengültigkeitsdatum. Diese werden in allen Reitern eingeblendet und ermöglichen so die wichtigsten Messstelleninformationen auf einen Blick.

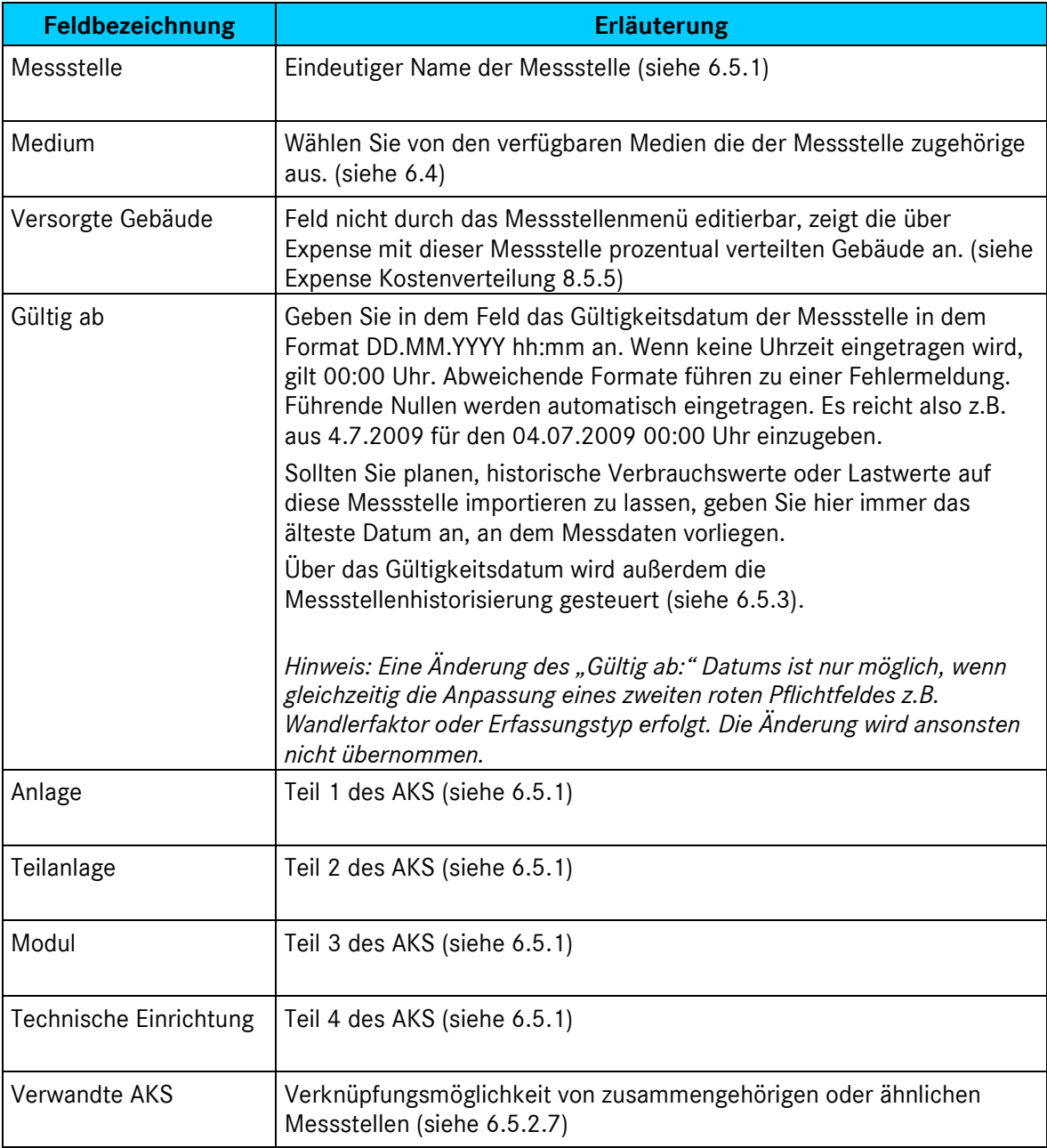

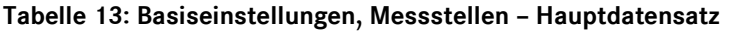

## **Themenfeld: Daten zur Energieverrechnung**

Diese Felder werden unter anderem für die ergänzenden Basiseinstellungen für View, die manuelle Eingabe sowie für Expense verwendet.

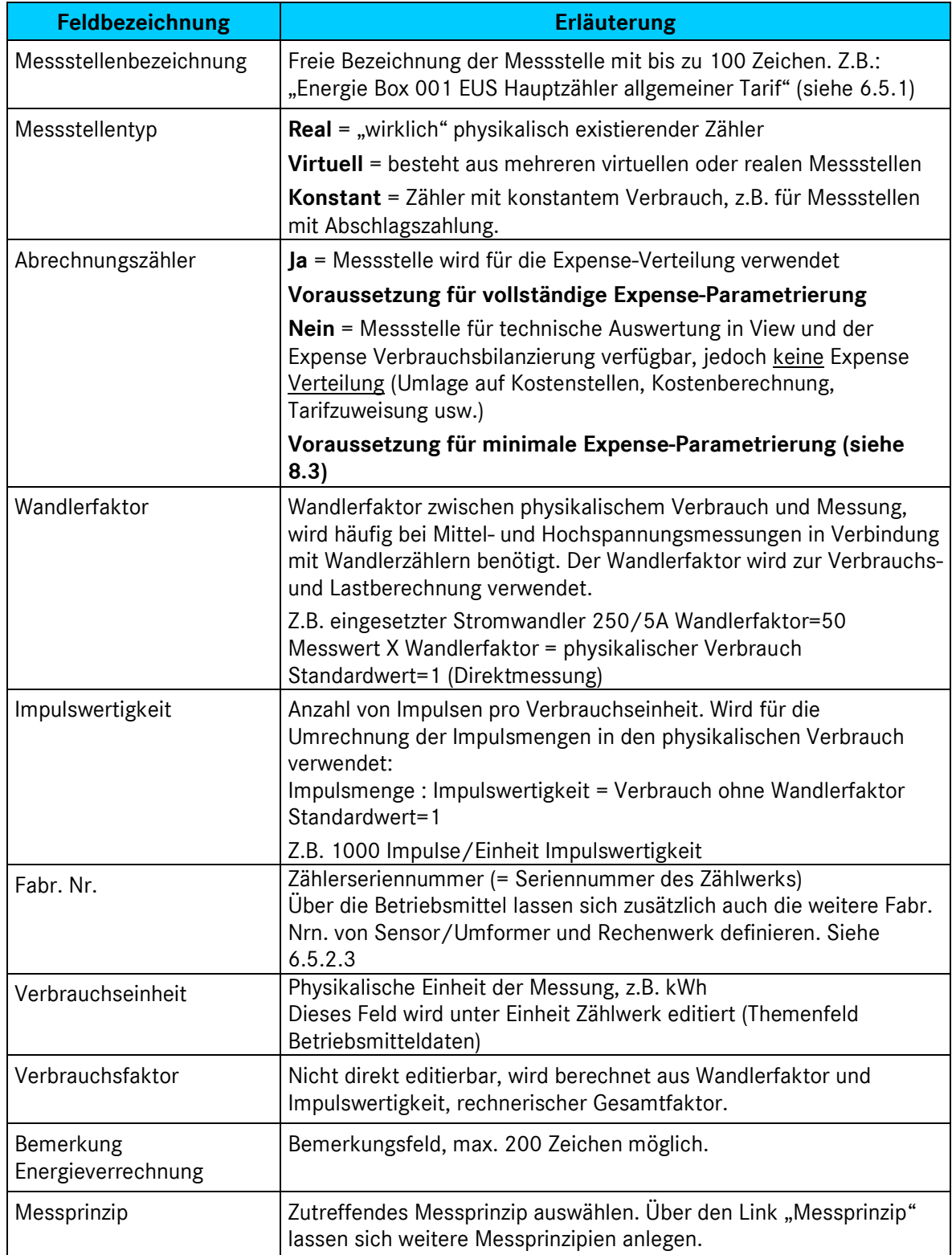

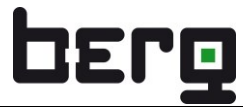

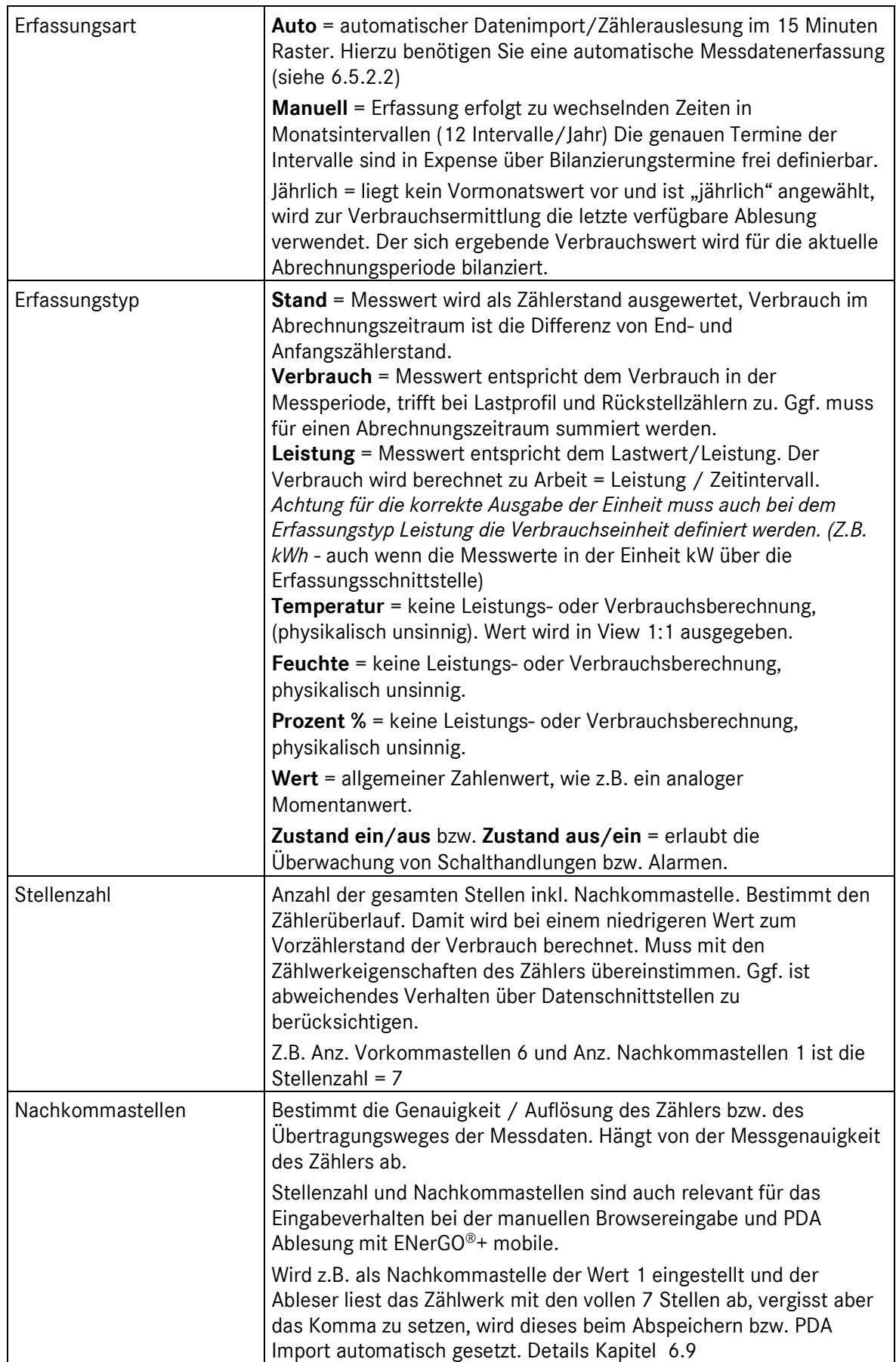

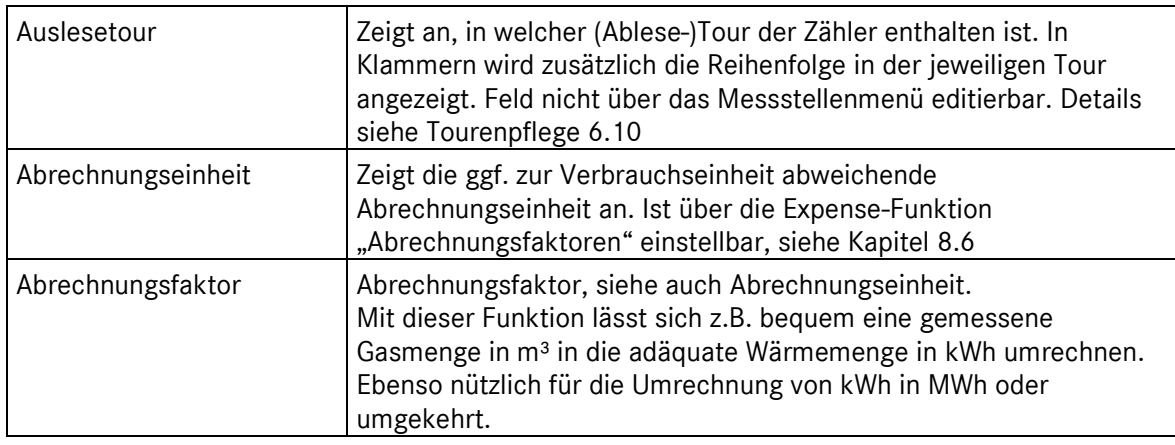

#### **Tabelle 14: Basiseinstellungen, Messstellen – Daten zur Energieverrechnung**

## **Themenfeld: Plausibilität**

Hier können, für jede Messstelle einzeln, spezifische Grenzwerte gesetzt werden. Diese werden auf Wunsch bei Expense für die Bilanzierung berücksichtigt. (siehe Kapitel [8.18\)](#page-182-0)

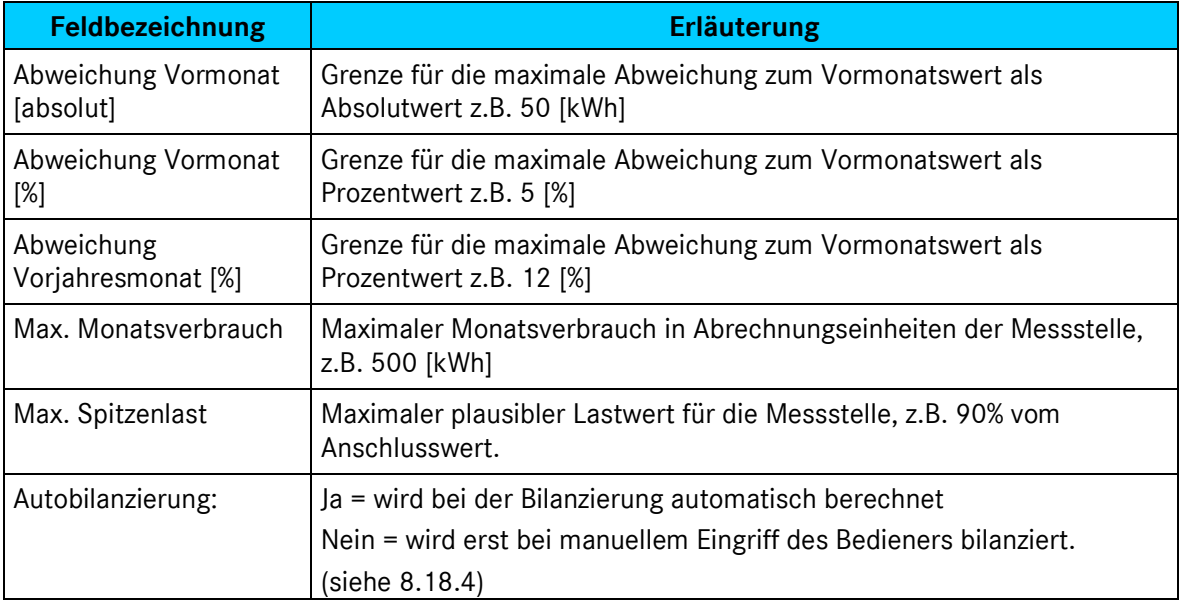

#### **Tabelle 15: Basiseinstellungen, Messstellen – Plausibilität**

#### **Themenfeld: Zusatzinformationen**

Hier haben Sie die Möglichkeit, ergänzende Detailinformationen zu jeder einzelnen Messstelle über Dokumente, die in digitaler Form vorliegen, zu hinterlegen.

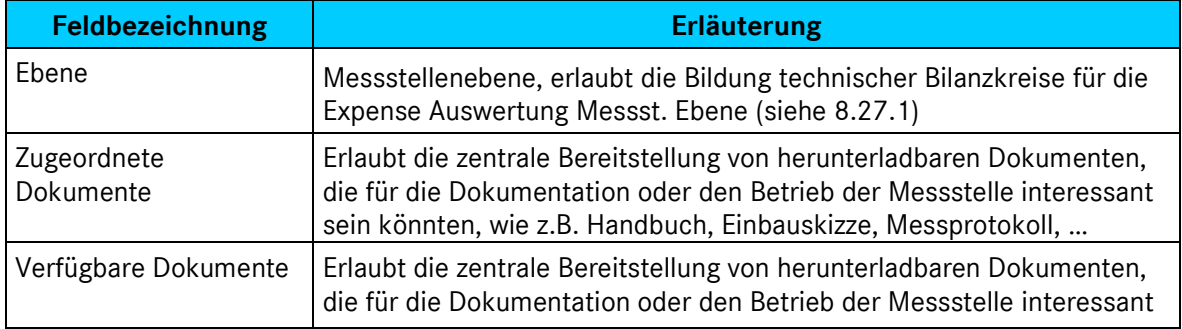

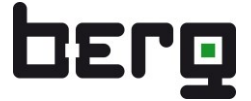

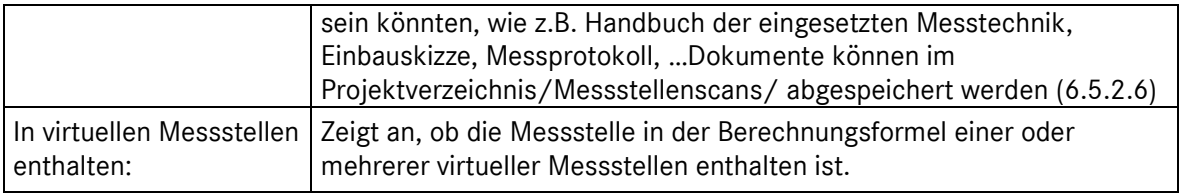

#### **Tabelle 16: Basiseinstellungen, Messstellen – Zusatzinformationen**

#### **Themenfeld: Betriebsmittel**

Dies ist eine übersichtliche Zusammenfassung des Reiters "Betriebsmittel". D.h. Sie können die relevanten Informationen hier, ebenso wie alle Details, durch einen Klick auf den Reiter Betriebsmittel, mit dem gewünschten Inhalt pflegen. Das wichtigste Feld hier ist die Einheit des Zählerwerks (=Verbrauchseinheit). Der Inhalt des Dropdown-Menüs "Standort Gebäude" wird über Expense "Gebäude/Anlagen" gepflegt. Siehe [8.14.](#page-175-0)

## <span id="page-67-0"></span>**6.5.2.2. SPS / Fernauslesung**

Der Reiter **SPS / Fernauslesung** besteht – abgesehen von dem Hauptdatensatz – nur aus einem Themenfeld "SPS-Anbindung und Auswertung".

| Allgemeine Stammdaten            | Betriebsdaten          |  |  |                               | Betriebsmittel $\rightarrow$ SPS / Fernauslesung Denergieverrechnung |                  |                       |  |  |  |
|----------------------------------|------------------------|--|--|-------------------------------|----------------------------------------------------------------------|------------------|-----------------------|--|--|--|
|                                  |                        |  |  |                               |                                                                      |                  |                       |  |  |  |
| Messstelle:                      | 074EFS0901WE           |  |  | Anlage:                       | 074                                                                  |                  | Verwandte AKS:        |  |  |  |
| Medium:                          | <b>FS - Fremdstrom</b> |  |  | Teilanlage:                   | <b>EFSQ901</b>                                                       |                  |                       |  |  |  |
| Versorgte Gebäude:               |                        |  |  | Modul:                        | $\mathsf{M}$                                                         |                  |                       |  |  |  |
| Gültig ab:                       | 01.01.2000000:00       |  |  | Technische Einrichtung:       | <b>EVU</b>                                                           |                  |                       |  |  |  |
| - SPS-Anbindung und Auswertung - |                        |  |  |                               |                                                                      |                  |                       |  |  |  |
| Einbauort:                       |                        |  |  |                               | Hersteller:                                                          | <b>BERG GmbH</b> |                       |  |  |  |
| Typ:                             | EDW/ENZ                |  |  |                               | Baugruppe/Summenstation:                                             | <b>LPEX</b>      |                       |  |  |  |
| SPS-Eingang/Kanalnr:             | 794                    |  |  | SPS-Eingangskurzbeschreibung: |                                                                      |                  | 13249117-1-1-1-LP VW+ |  |  |  |
| Ringpufferadresse:               |                        |  |  |                               | Kommunikation / IP-Adresse:                                          |                  |                       |  |  |  |
| SPS-Softwareversion:             |                        |  |  |                               | Merkeradresse:                                                       |                  |                       |  |  |  |
| Busadresse:                      |                        |  |  |                               | SPS-Faktor:                                                          | $\mathbf{0}$     |                       |  |  |  |
| Bemerkungen:                     |                        |  |  |                               | Online-Freigabe                                                      | Ja               |                       |  |  |  |

**Abbildung 33: Messstellen, Anzeigemodus, Unterteilung Reiter SPS/Fernauslesung**

#### **Themenfeld: SPS-Anbindung und Auswertung**

Hier werden die technischen Parameter der automatischen Messdatenerfassung hinterlegt. Dies können z.B. sein: IP Adresse, Kanalnummer, Version des Datenloggers, Name des Schnittstellentreibers, Informationen der "Spenderdatenbank" usw. Der eingesetzte Messdatentreiber verwendet diese Informationen, um eine Zuordnung zwischen dem Messdatenerfassungssystem und der ENerGO®+ Messstellenidentifikation zu ermöglichen. Diese Parameter sind Messdatentreiberspezifisch. Details zu Ihren einzustellenden Werten entnehmen Sie bitte der jeweiligen Schnittstellendokumentation.

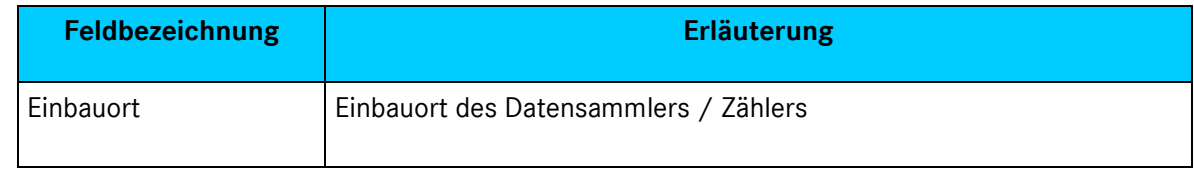

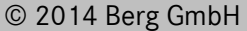

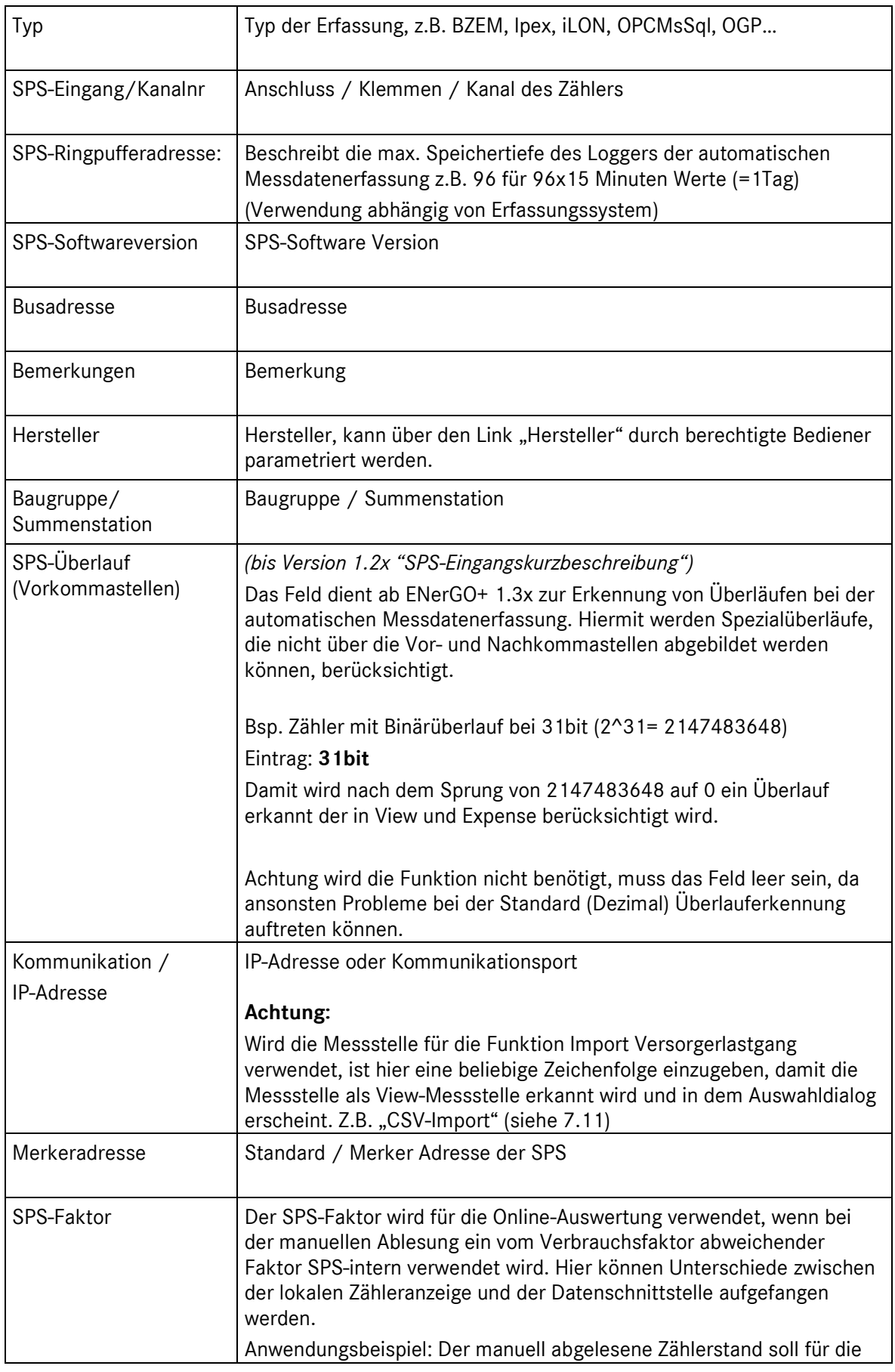

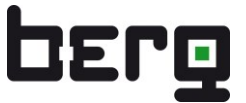

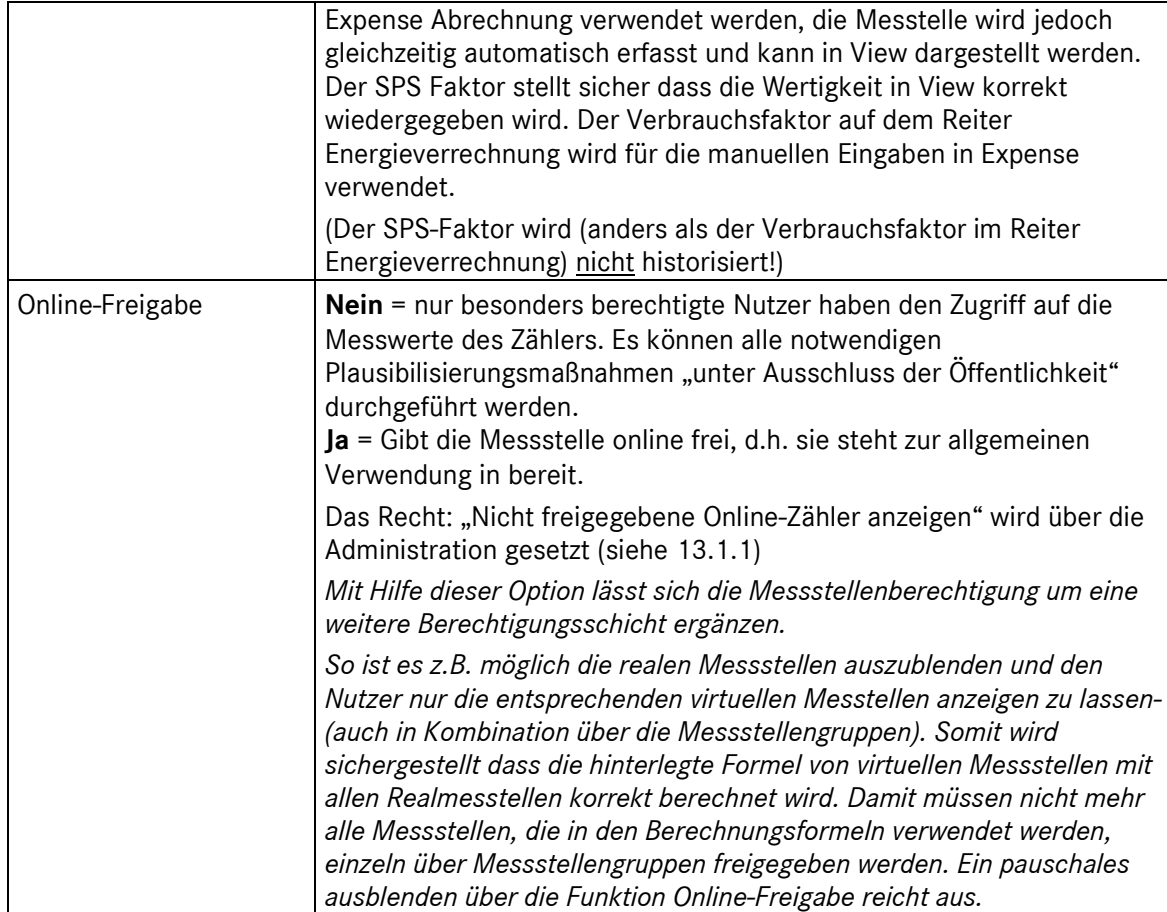

**Tabelle 17: Basiseinstellungen, Messstellen – SPS Anbindung und Auswertung**

## <span id="page-69-0"></span>**6.5.2.3. Betriebsmittel**

Der Reiter **Betriebsmittel** ist in fünf Bereiche unterteilt:

- Hauptdatensatz
- Sensor / Messgerät
- Umformer
- Rechner
- **Zählwerk**

Es können sehr detaillierte Information für jede Messstelle eingetragen werden. Da die meisten Einträge selbsterklärend sind, wird auf eine Einzelbeschreibung verzichtet.

Hingewiesen sei an dieser Stelle auf die Links "Hersteller", "Bauart/Typ", "Nennweite [DN]", "Nenndruck [PN]", "Ex-Zone" "Hilfsenergie" und "Einheit". Bei Anwahl eines vorgenannten Links können die jeweiligen Listen mit den notwendigen Informationen befüllt werden. Die entsprechenden Links werden blau und unterstrichen dargestellt. Der Vorteil dieses Konzepts liegt darin, dass man für die tägliche Arbeit mit dem System nicht mit einem Administrator-Konto arbeiten muss, bzw. auch ein Standarduser eine Messstelle mit vorselektierten Informationen umfassend beschreiben kann.

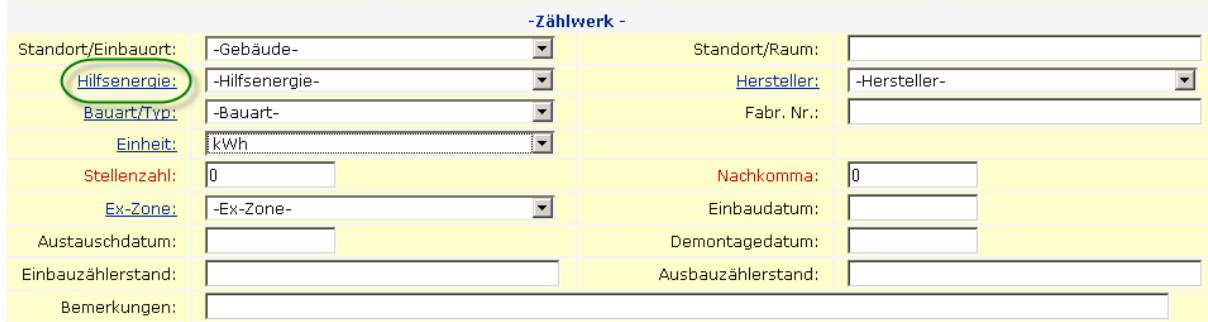

**B** EIS-Startseite **B** Tabellenpflege

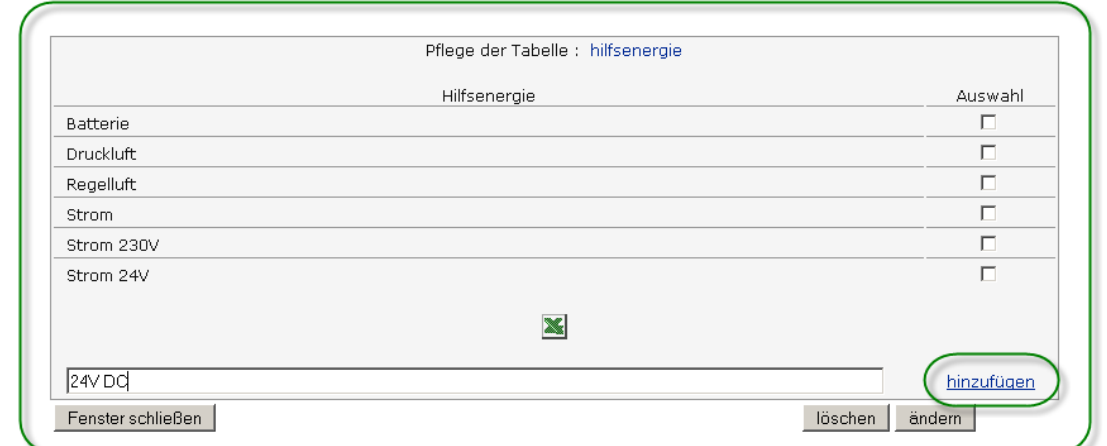

## **Abbildung 34: Messstellen, Änderungsmodus, Tabellenpflege mit vordefinierten Informationen**

## **6.5.2.4. Betriebsdaten**

Der Reiter **Betriebsdaten** ist in drei Bereiche unterteilt:

- Hauptdaten
- Betriebsbedingungen / Grenzwerte
- **Betriebsdatentabelle**

-

Dieser Abschnitt der Messstellendatenbank erlaubt eine umfangreiche Beschreibung des jeweiligen Betriebsumfeldes bezogen auf die einzelne Messstelle. Es sollen "normale" Betriebswerte als Vergleichswert verfügbar sein, so dass auch Fachfremde ggf. eine einfache Prüfung auf Auffälligkeiten im laufenden Betrieb vornehmen können. Auch für Fachpersonal ist der zentrale Zugriff auf die jeweils vorliegende Parametrierung oder Einstellung von sehr unterschiedlichen Reglern oder Betriebszuständen möglich.

## **6.5.2.5. Allgemeine Stammdaten**

Der Reiter **Allgemeine Stammdaten** ist in drei Bereiche unterteilt:

- **Hauptdaten**
- Allgemeine Stammdaten
- **Beschreibungen**

Dieser Reiter dient zur Verwaltung allgemeiner Informationen zu einer Messstelle. Z.B. besteht die Möglichkeit, für die Messstellenidentifikation zusätzliche Klartextbezeichnungen zu vergeben. Zusätzlich besteht die Möglichkeit, beliebige Dokumente der Messstelle zuzuordnen und alle berechtigten Nutzern als Download anzubieten.

## <span id="page-71-0"></span>**6.5.2.6. Dokumentenmanagement Messstellen, Verfügbare Dokumente**

"Verfügbare Dokumente" stellt ein ENerGO®+-Administrator in dem

Projektverzeichnis/Messstellenscans/ auf dem ENerGO®+-Server bereit. Das Bereitstellen der Dokumente wird in Kapitel [13.2.3](#page-284-0) beschrieben. Die Zuordnung erfolgt über die Pfeilbuttons "<< " Dokumente zuordnen und ">>" Dokumentzuordnung entfernen.

Es ist möglich, mit Mausklick und gedrückter "Strg"-Taste mehrere Dokumente zu markieren und so in einem Schritt zuzuweisen. Im Anzeigemodus werden die Dokumente als Link für alle berechtigten Nutzer zum Download angeboten.

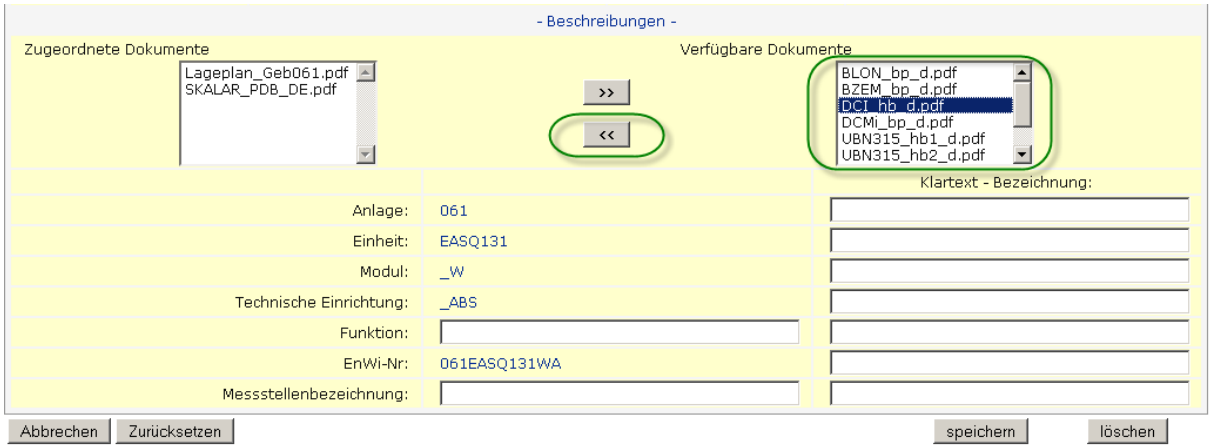

**Abbildung 35: Messstellen, Änderungsmodus, Zuweisung von Dokumenten**
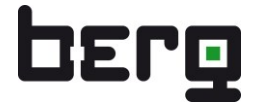

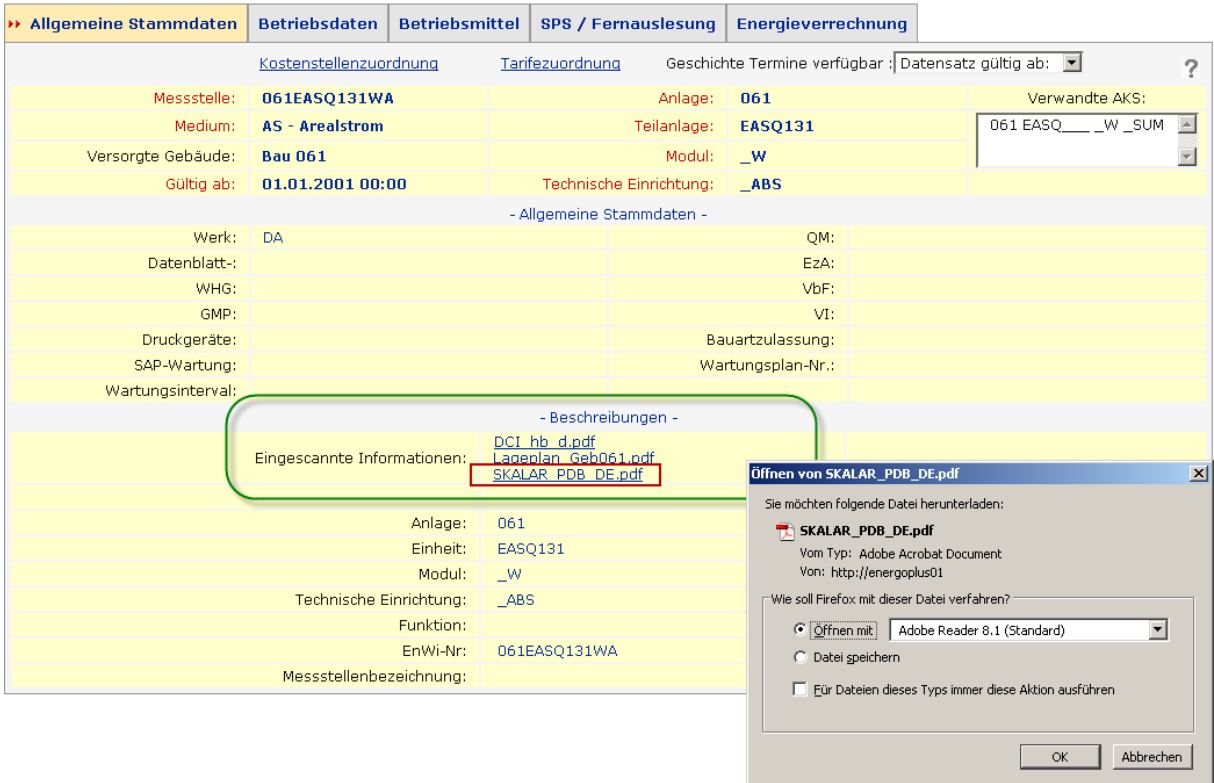

**Abbildung 36: Messstellen, Anzeigemodus, Download von hinterlegten Dokumenten**

#### **6.5.2.7. Verwandte Messstellen**

Weiterhin können andere Messstellen einer Messstelle zugeordnet werden. Diese bilden dann eine Gruppe von Messstellen, die per Klick in die Liste "**Verwandte Messstellen**" direkt angesprungen werden kann.

Der Vorteil dieser Funktion besteht in der sehr schnellen Möglichkeit zwischen den verschiedenen Messstellendatenblättern zu wechseln. In dem Modul View können darüber hinaus in der erweiterten Messstellenauswahl alle verwandten Messstellen direkt dargestellt und ausgewählt werden. (siehe [7.5.3\)](#page-114-0)

Um Messstellen miteinander verwandt zu machen, ist es notwendig, für diese Messstellen auch eine AKS – eine Bezeichnung nach dem Anlagen-Kennzeichnungs-System – zu vergeben. Zum Beispiel lässt sich ein Wärmemengenzähler, der aus drei Messkanälen "Vorlauf-Temperatur", "Rücklauf-Temperatur" und "Durchfluss-Messung" besteht, als verwandte Messstellen übersichtlich zusammenfassen.

Nicht mehr gültige oder aus versehen falsch zugeordnete Verwandtschaften können Sie im Änderungsmodus durch Klick auf oder die entsprechende AKS "enterben".

## Produkthandbuch ENerGO®+

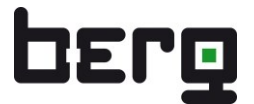

| Allgemeine Stammdaten                                                                            | Betriebsdaten      | <b>Betriebsmittel</b> | SPS / Fernauslesung     | $\rightarrow$ Energieverrechnung |                                                                                                    |
|--------------------------------------------------------------------------------------------------|--------------------|-----------------------|-------------------------|----------------------------------|----------------------------------------------------------------------------------------------------|
| Rote Feldbezeichner markieren Muss-Felder! Messstelle oder AKS kann alternativ angegeben werden. |                    |                       |                         |                                  |                                                                                                    |
|                                                                                                  |                    |                       |                         |                                  |                                                                                                    |
|                                                                                                  |                    |                       |                         |                                  |                                                                                                    |
| Messstelle:                                                                                      | W MUC035 MAT       |                       | Anlage:                 | T7738                            | Verwandte AKS:                                                                                                    |
| Medium:                                                                                          | HW - Heizwasser    | ▼                     | Teilanlage:             | MUC_W                            |                                                                                                    |
| Versorgte Gebäude:                                                                               |                    |                       | Modul:                  | AJBKM                            |                                                                                                    |
|                                                                                                  | 01.01.200100:00    |                       |                         |                                  | Zusatz                                                                                                    |
| Gültig ab:                                                                                       | (dd.mm.YYYY hh:mm) |                       | Technische Einrichtung: | LPF                              | -nicht verwendet-<br>$\overline{\phantom{a}}$                                                                                                    |
|                                                                                                  |                    |                       |                         |                                  | 086 ENTF131 _D _MAX<br>086 ENTF131 D MIN<br>086 ENTF131 D MITW<br>086 ENTF131 _F _MAX<br>086 ENTF131 _F _MIN<br>086 ENTF131 F MITW<br>086 ENTF131 Q ABS<br>086 ENTF131 V ABS<br>086 EWBF131 F MAX<br>086 EWBF131 _F _MIN<br>086 EWBF131 F MITW<br>086 EWBF131 _Q _ABS<br>086 EWFF131 F MAX<br>086 EWFF131 F_MIN<br>086 EWFF131 F_MITW<br>086 EWFF131 O ABS<br>086 EWTQ131 Q HAND<br>S032 MUC_W AJBKM _HAND<br>T7738 MUC W AJBKM RL<br>T7738 MUC W AJBKM VL |

**Abbildung 37: Messstellen, Änderungsmodus, verwandte AKS zuordnen**

| Allgemeine Stammdaten                   | Betriebsdaten                                         | <b>Betriebsmittel</b> | SPS / Fernauslesung  >> Energieverrechnung                           |                               |                |                                      |
|-----------------------------------------|-------------------------------------------------------|-----------------------|----------------------------------------------------------------------|-------------------------------|----------------|--------------------------------------|
|                                         |                                                       |                       |                                                                      |                               |                | っ                                    |
| Messstelle:                             | W MUC035 MAT                                          |                       | Anlage:                                                              | T7738                         |                | Verwandte AKS:                       |
| Medium:                                 | <b>HW - Heizwasser</b>                                |                       | Teilanlage:                                                          | MUC_W                         |                | T7738 MUC_W AJBKM _RL <mark>△</mark> |
| Versorgte Gebäude:                      |                                                       |                       | Modul:                                                               | <b>AJBKM</b>                  |                | T7738 MUC_W AJBKM _VL                |
| Gültig ab:                              | 01.01.2001 00:00                                      |                       | Technische Einrichtung:                                              | <b>DF</b>                     |                |                                      |
|                                         |                                                       |                       | - Daten zur Energieverrechnung -                                     |                               |                |                                      |
| Messstellenbezeichnung:                 | Die Seite mit der Adresse http://energoplus01 meldet: |                       |                                                                      | "sprinzip:<br>$\vert x \vert$ |                |                                      |
| Messstellentyp:                         |                                                       |                       |                                                                      | sunasart:                     | auto           |                                      |
| Abrechnungszähler:                      | 3                                                     |                       | Möchten Sie zu den Stammdaten dieser verwandten Messstelle wechseln? | sungstyp:                     | <b>Nein</b>    |                                      |
| Wandlerfaktor:                          |                                                       |                       |                                                                      | lellenzahl:                   | 10             |                                      |
| Impulswertigkeit:                       | OK                                                    |                       | Abbrechen                                                            | hastellen:                    | $\overline{2}$ |                                      |
| Fabr. Nr.:                              |                                                       |                       |                                                                      | <b>klesetour:</b>             |                |                                      |
| Verbrauchseinheit:                      | $^{\rm m3}$                                           |                       |                                                                      | Abrechnungseinheit:           | m <sub>3</sub> |                                      |
| Verbrauchsfaktor:                       | 1                                                     |                       |                                                                      | Abrechnungsfaktor:            | 1              |                                      |
| <b>Bemerkung</b><br>Energieverrechnung: |                                                       |                       |                                                                      |                               |                |                                      |

**Abbildung 38: Messstellen, Anzeigemodus, verwandte AKS wechseln**

### <span id="page-73-0"></span>**6.5.3. Historisierung bei Messstellen**

Über das Gütigkeitsdatum, "Gültig ab" wird in der Datenbank verwaltet, zu welchen Zeiten eine Messstelle mit welchen Parametern eingerichtet ist oder war.

Bei jeder Änderung der Messstelle in Verbindung mit dem Gültigkeitsdatum wird der bisherige Parametersatz historisiert. Damit können in ENerGO®+ über Jahre hinweg Auswertungen für den Anwender völlig transparent für die unterschiedlichst konfigurierten Zähler einer Messstelle angefertigt werden. Die Historisierung gilt ebenfalls für die unter [6.6](#page-76-0) beschriebenen Virtuellen Messstellen mit hinterlegter Rechenfunktion.

Ein klassisches Beispiel ist die Umwandlung von einem bisherigen, manuellen Zähler zu einem neuen automatisch erfassten Zähler auf der gleichen Messstelle. Durch die Verwendung einer

Messdatenerfassung müssen zusätzlich auch Parameter wie Wandlerfaktor, SPS-Register und die Seriennummer geändert werden.

Die Historisierung erreichen Sie, indem Sie die gewünschte Änderung(en) in den Messdatenblättern durchführen und zusätzlich das "Gültig ab"-Feld auf den Zeitpunkt setzen, an dem die Änderung wirksam ist. Die nächsten beiden Abbildungen illustrieren den Vorgang.

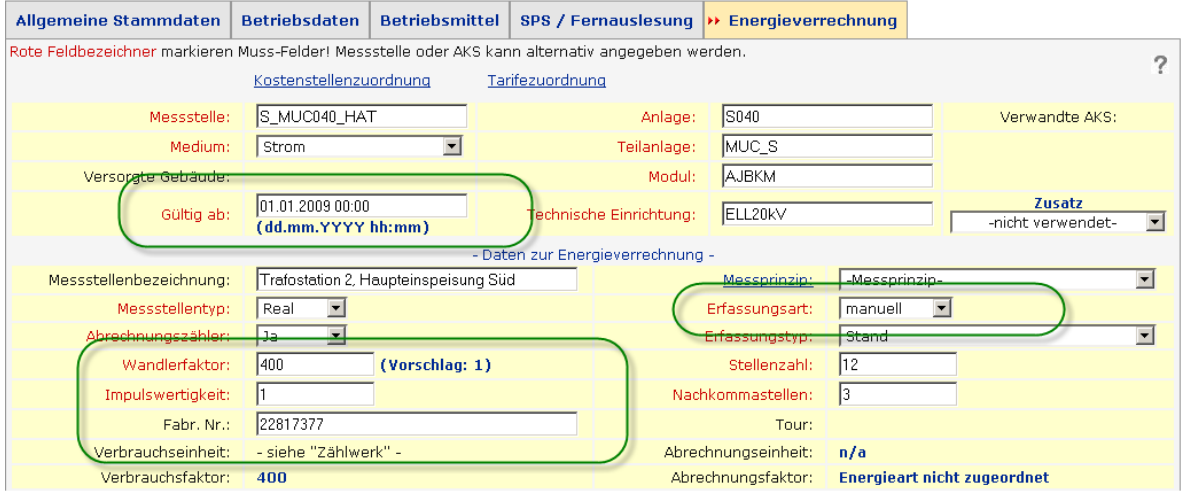

**Abbildung 39: Messstellen, Änderungsmodus, Beispiel Historisierung – Zeitpunkt 01.01.2009**

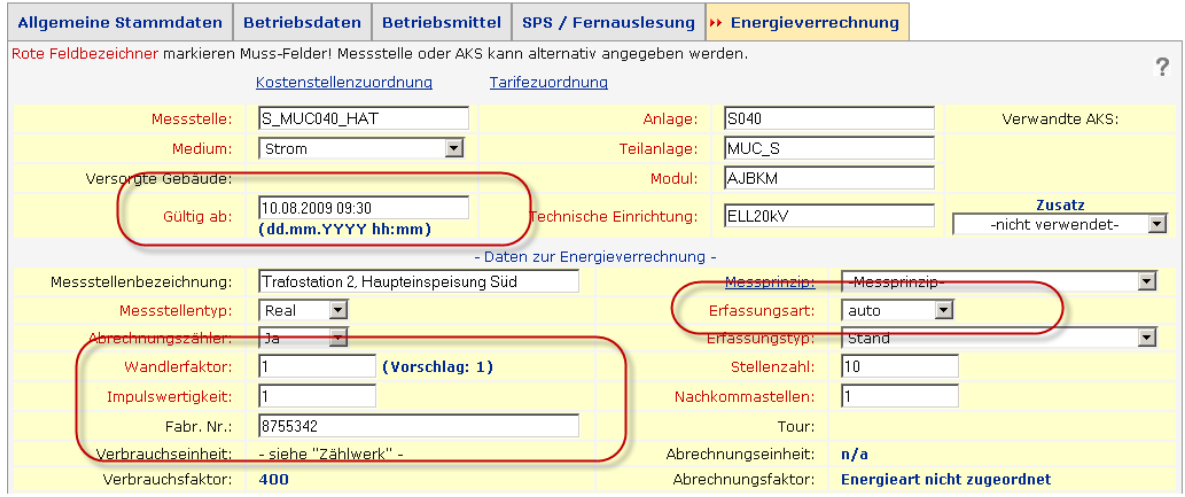

**Abbildung 40: Messstellen, Änderungsmodus, Beispiel Historisierung – Zeitpunkt 10.08.2009**

Sobald eine Messstelle historisiert wurde, erscheint rechts oben ein Dropdown-Menü mit der Bezeichnung "Historie". Hier können die historisch durchgeführten Änderungen angezeigt werden. Zur besseren Unterscheidung werden die geänderten Felder jeweils orangefarben hinterlegt.

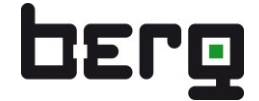

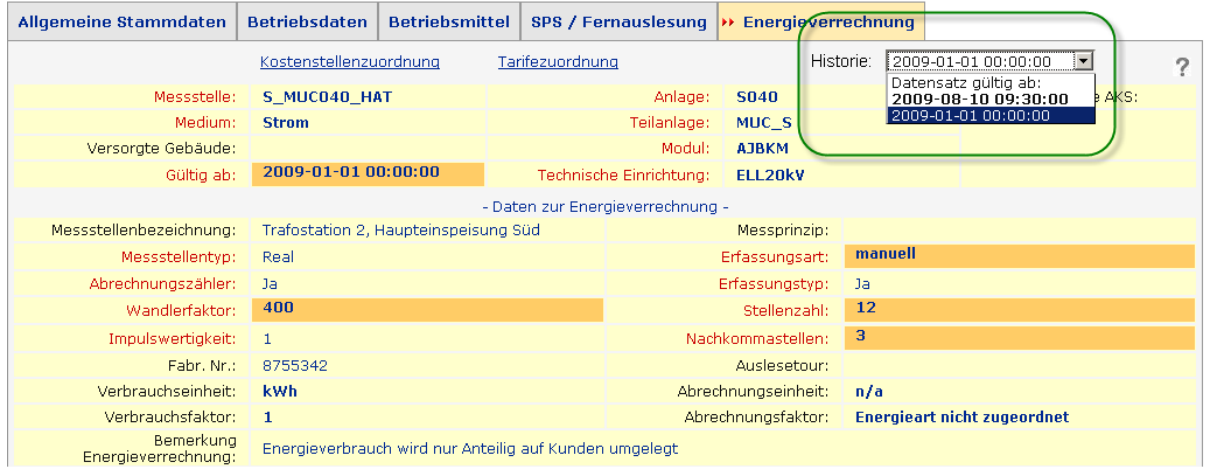

**Abbildung 41: Messstellen, Anzeigemodus, Beispiel Historisierung – Historie Änderungen**

*Hinweis: Eine Änderung des "Gültig ab:" Datums ist nur möglich, wenn gleichzeitig die Anpassung eines zweiten roten Pflichtfeldes z.B. Wandlerfaktor oder Erfassungstyp erfolgt. Die Änderung wird ansonsten nicht übernommen.*

*Es können alle roten Pflichtfelder (inkl. der Verbrauchseinheit Zählwerk) historisiert werden.*

## **6.5.4. Stammdatenlog - Meldungen über Stammdatenänderungen**

Im Stammdatenlogbuch werden alle Änderungen einschließlich Datum und Nutzername automatisch aufgezeichnet. Einem Nutzer mit dem entsprechenden Recht werden nach dem Login auf der Startseite alle Änderungen angezeigt. Somit behält der ENerGO®+-Betreuer auch bei der Delegierung der Stammdatenpflege durch eine Vielzahl von Nutzern über Internet/Intranet das System im Überblick und in einem konsistenten Zustand. Durch einen Klick auf die geänderte Messstelle kann die Parametrierung auf Plausibilität geprüft und, wenn korrekt, als erledigt mit einem Haken bestätigt werden. Zusätzlich besteht die Möglichkeit, über das ENerGO®+ Modul Open Report alle im System durchgeführten Änderungen in tabellarischer Übersicht einzusehen und zu exportieren (siehe Kapitel [0\)](#page-231-0). Ein lückenloser Nachweis wird damit möglich. Details für die Parametrierung finden Sie unter Kapitel [13.4.1.](#page-294-0)

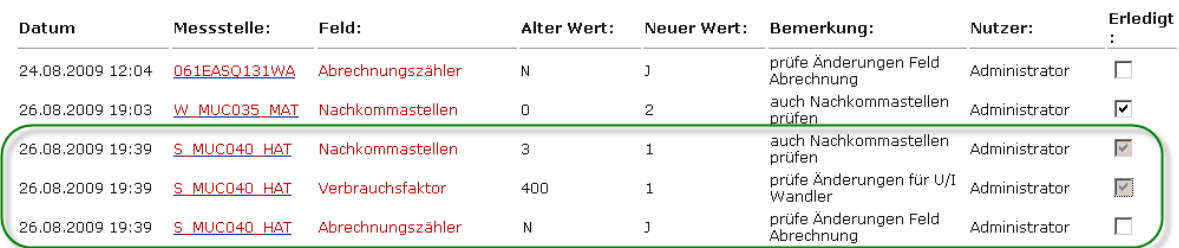

#### Meldungen über Stammdatenänderungen:

**Abbildung 42: Messstellen, Anzeigemodus, Beispiel Historisierung – Historie Änderungen**

## <span id="page-76-0"></span>**6.6. Virtuelle Messstellen**

Virtuelle Messstellen sind, im Unterschied zu realen Messstellen, in Form einer Rechenvorschrift in ENerGO®+ vorhanden. Virtuelle Messstellen erhalten in aller Regel ihre Messwerte aus real existierenden Zählern. Es dient aber der Übersichtlichkeit, wenn man z.B. die Möglichkeit hat, alle vorhandenen Einspeisezähler in einen zu summieren, um z.B. dessen Gesamtsumme als Online-Auswertung dauernd zu überwachen. Noch deutlicher wird der Nutzen, wenn kein zentraler Hauptzähler, sondern lediglich Einzelzähler vorhanden sind. Besonders bei Unternehmen, die über mehrere Filialen verfügen und ihre Energie in allen Niederlassungen von einem Versorger beziehen, kann mit einem virtuellen Zähler die Gesamtlast wie auch der Verbrauch übersichtlich ermittelt und überwacht werden. Ein anderes Beispiel ist die Möglichkeit der Erstellung von virtuellen Restzählern. Durch eine Berechnungsformel "Hauptmessung(en) – (Summe der Untermessungen)" ist es möglich, nicht physikalisch erfasste Unterzähler nachzubilden oder die vorhandenen Messverluste zu beziffern.

Im betriebswirtschaftlichen Umfeld werden unternehmerische Kennzahlen als KPI, das steht für "Key

Performance Indicator", bezeichnet. Durch die Einführung der Energiemanagement-Norm DIN EN ISO 50001 wurde dieser Begriff auf den Bereich Energie übertragen.

Die Erfolgsfaktoren für energiebezogene Kennzahlen werden deshalb als EnPI ="Energy Perfomance Indicator" bezeichnet.

ENerGO®+ bietet die Möglichkeit, produktionsbezogene Daten quasi wie eine Messung zu erfassen und diese Daten in Relation zu den Verbrauchsgrößen zu setzen. Auf diese Weise entstehen EnPI-Messkurven in einstellbaren Zeitrastern.

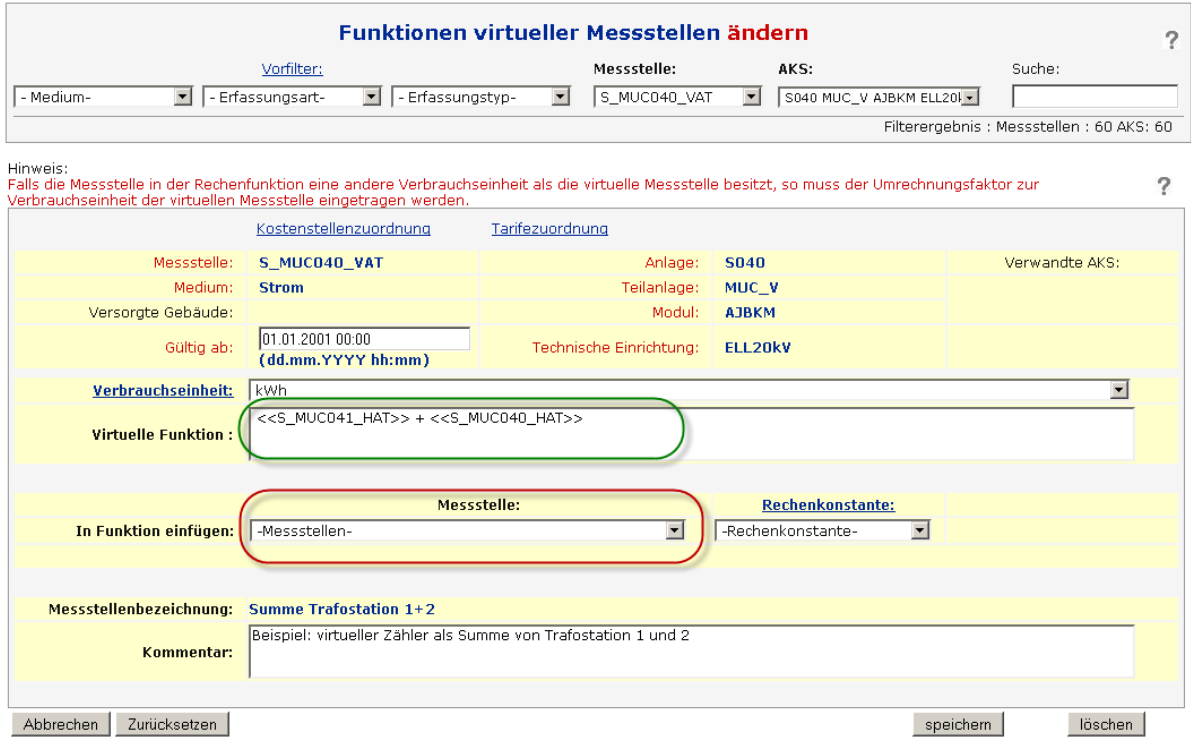

**Abbildung 43: Virtuelle Messstellen, Änderungsmodus**

## **6.6.1. Virtuelle Messstellen erstellen**

Als Voraussetzung muss eine virtuelle Messstelle zunächst wie eine reale Messstelle in dem Menü "Messstellen" mit dem Messstellentyp "virtuell" erstellt werden.

Danach kann im Menü "Virt. Messstellen" die Rechenvorschrift festgelegt werden, die für die virtuelle Messstelle zu berechnen ist. Es ist sinnvoll, der virtuellen Messstelle vorab eine Verbrauchseinheit zuzuordnen. Unterscheidet sich deren Einheit von der Einheit einer hinzuzufügenden Messstelle, muss diese mit einem Umrechnungsfaktor ergänzt werden. Da auch komplexe Rechnungen durchgeführt werden können, ist die Sorgfalt bei der Einheitsumrechnung besonders wichtig. Daher wird diese Information hier als deutlicher Hinweis im Hauptanzeigebereich oben angezeigt.

Zur Unterstützung bei der Zusammenstellung der Formel können die zu verrechnenden Messstellen in dem Dropdown-Menü "In Funktion einfügen:" (rote Markierung) ausgewählt werden. Hier wird neben der Messstellenkurzbezeichnung auch die Messstellenbezeichnung in Klammern mit ausgegeben. Neben dem Berechnen mit realen Messstellen ist auch eine frei kombinierbare Verknüpfung mit virtuellen und konstanten Messstellen möglich.

Ist der Name der Messstelle bekannt, kann dieser auch direkt in das Feld der virtuellen Funktion eingegeben werden. Zu beachten ist dabei die am Anfang und Ende zu ergänzende Kennzeichnung mit "<<" ">>". Dadurch erkennt ENerGO®+, dass es sich hierbei um eine Messstelle und keine Rechenfunktion handelt.

Die Rechenfunktion(en) tragen Sie in einer bei Tabellenkalkulationen vergleichbaren Art zwischen den einzelnen Messstellennamen ein. Beachten Sie hierbei die Algebra Gesetze wie Punkt vor Strich.

ENerGO®+ ersetzt in den Auswertungen automatisch die in der Funktion enthaltenen Messstellennamen durch deren Verbrauchswerte, um die Funktion anzuwenden.

Beispiel für eine virtuelle Funktion: (<<Messtelle1>>+ <<Messstelle2>> - <<Messstelle3>>)\* 4 – <<Messstelle4>> +1

Nach dem Speichern zeigt Ihnen ENerGO®+ über den Funktionstest an, ob die Rechenvorschrift wie gewünscht funktioniert. Dabei werden die einzelnen Messstellen durch den Wert 5 ersetzt.

Bei unserem oberen Beispiel würde dies folgendermaßen aussehen:  $(5 + 5 - 5) * 4 - 5 + 1 = 16$ 

|                        | Kostenstellenzuordnung                                                   | Tarifezuordnung                   |              |                |  |
|------------------------|--------------------------------------------------------------------------|-----------------------------------|--------------|----------------|--|
| Messstelle:            | S MUC040 VAT                                                             | Anlage:                           | <b>S040</b>  | Verwandte AKS: |  |
| Medium:                | <b>Strom</b>                                                             | Teilanlage:                       | MUC V        |                |  |
| Versorgte Gebäude:     |                                                                          | Modul:                            | <b>AJBKM</b> |                |  |
| Gültig ab:             | 01.01.200100:00                                                          | Technische Einrichtung:   ELL20kV |              |                |  |
| Verbrauchseinheit: kWh |                                                                          |                                   |              |                |  |
|                        | Virtuelle Funktion: S MUC040 HAT + S MUC041 HAT                          |                                   |              |                |  |
|                        | Funktions test: (Messstellen ersetzt durch den Wert '5')                 |                                   | $= 10$       |                |  |
|                        |                                                                          |                                   |              |                |  |
|                        | Messstellenbezeichnung: Summe Trafostation 1+2                           |                                   |              |                |  |
|                        | Kommentar: Beispiel: virtueller Zähler als Summe von Trafo 1 und Trafo 2 |                                   |              |                |  |
|                        |                                                                          |                                   |              |                |  |

**Abbildung 44: Virtuelle Messstellen, Anzeigemodus, Funktionstest**

## **6.6.2. Rechenkonstanten**

Wiederkehrende Konstanten können über den Link "Rechenkonstante" administriert werden. Der Vorteil besteht darin, dass häufig verwendete Werte wie z.B. Umrechnungsfaktoren an einer zentralen Stelle pflegbar sind und bei Änderungen automatisch bei allen damit verknüpften Messstellen aktualisiert werden.

Nach dem Einfügen einer Rechenkonstante in die virtuelle Funktion sehen Sie den Wert in geschweiften Klammern in folgender Schreibweise dargestellt. {Name Rechenfunktion (Wert) }

Beispiel für die Darstellung einer Rechenfunktion: {DA - Dampf, Umrechnung GJ in t - nur für Hand (0.3482)}

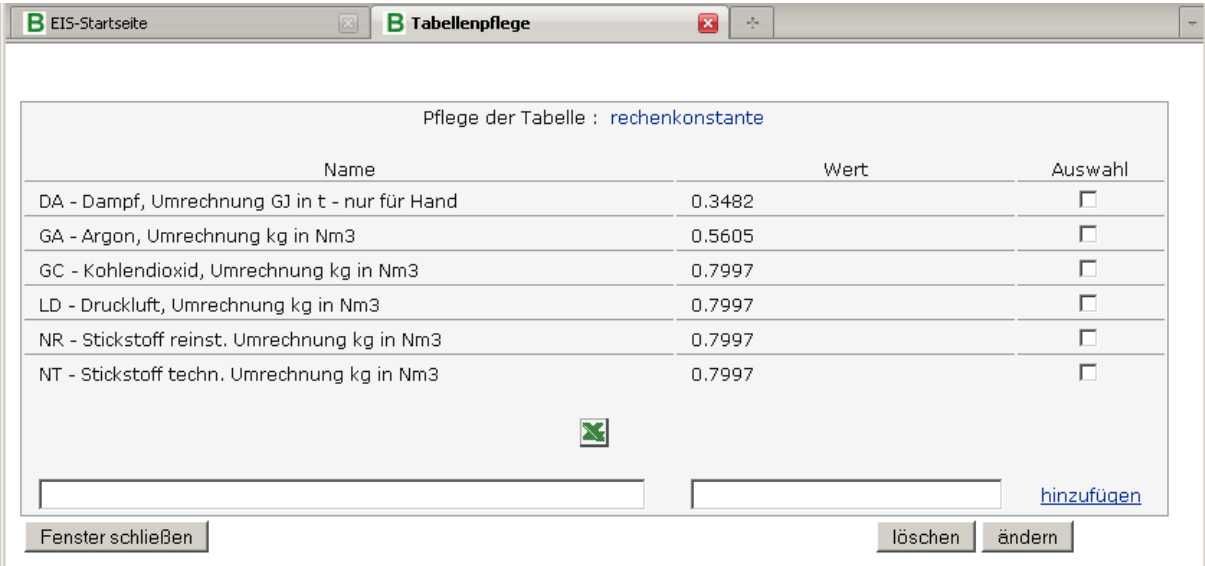

**Abbildung 45: Virtuelle Messstellen, Tabellenpflege Rechenkonstante**

### **6.6.3. Historisierung bei virtuellen Messstellen**

Die Formeln der virtuellen Zähler werden analog zu den Messstellen, wie in [6.5.3](#page-73-0) beschrieben, historisiert.

Da auch in historisierten virtuellen Zähler Rechenkonstanten eingesetzt werden können, ist darauf zu achten, dass die nachträgliche Änderung einer Konstante auch in der historisierten virtuellen Messstelle rückwirkend greift.

## **6.7. Konstante Messstellen**

Konstante Messstellen sind dazu gedacht, einen konstanten Monatsverbrauch (Monatspauschalen) zu definieren.

Über den Monatsverbrauch und die Tarifzuordnung lassen sich per Umlage abgerechnete Zähler in ENerGO®+ verbrauchs- wie kostenmäßig nachbilden. Mit einer Jahresabrechnung lässt sich der Kontoausgleich herbeiführen.

Ein Praxisbeispiel sind unter normalen Umständen manuell abzulesende Zähler, die jedoch einen gleich bleibenden Verbrauch erfassen. Hier könnte der Zähler als konstante Messstelle angelegt und nur einmal jährlich vor Ort abgelesen werden.

## **6.7.1. Konstante Messstellen erstellen**

Das Anlegen erfolgt analog zu den virtuellen Messstellen. Hier ist bei der Erstellung der Messstellentyp "konstant" zu wählen. Danach kann im Menü "Konst. Messstellen" der pauschale Betrag in der gewünschten Einheit festgelegt werden, die für die virtuelle Messstelle zu berechnen ist.

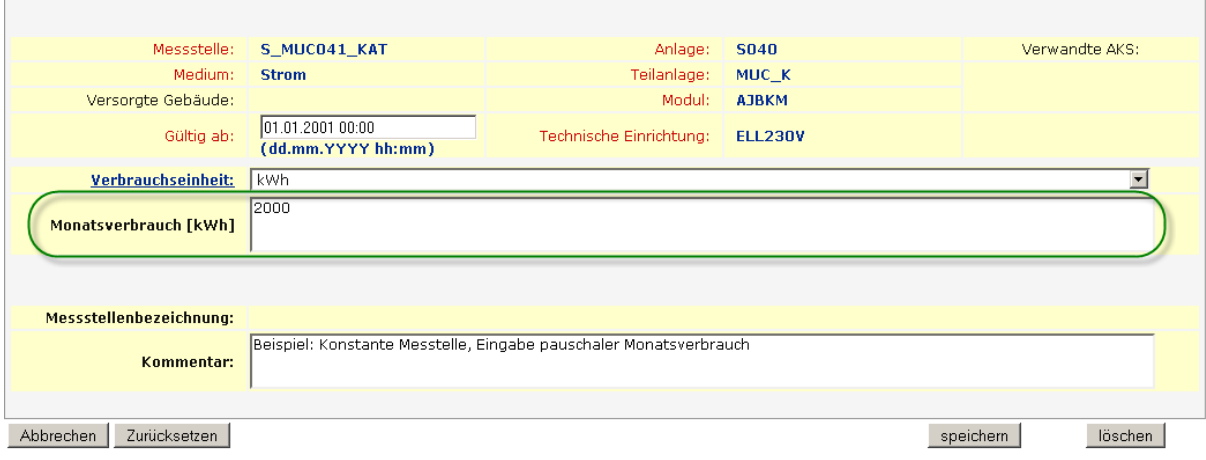

**Abbildung 46: Konstante Messstellen, Änderungsmodus**

## **6.7.2. Historisierung bei konstanten Messstellen**

Die eingegebenen Monatspauschalen werden analog zu den Messstellen, wie in [6.5.3](#page-73-0) beschrieben, historisiert.

## **6.8. Suchen und filtern**

ENerGO®+ bietet eine Such- und Filtersystem mit dreistufigem, kaskadierenden Vorfilter und individueller Konfiguration an. Dieses Filtersystem erleichtert das Arbeiten bei umfangreichem Datenbestand erheblich und wird hier, stellvertretend für alle Menüpunkte, separat erläutert.

Folgende Menüpunkte verwenden dieses Such- und Filtersystem:

- Engine Basiseinstellungen Messstellen
- Engine Basiseinstellungen Virt. Messstellen
- Engine Basiseinstellungen Konst. Messstellen
- Engine Manuelle Dateneingabe Zählerwechsel
- Engine Expense Messst.-Tarife
- **Engine Expense Messst.-Kst.-Geb.**
- **Manuelle Dateneingabe Browsereingabe**
- View Lastgänge Erweiterte Messstellenwahl
- View Verbrauchsermittlung Erweiterte Messstellenwahl
- View Lastwerte Erweiterte Messstellenwahl
- Expense Bilanzierung Messstelle
- Expense Plausibilisierung Autobilanz
- **Expense Verteilung**
- Expense-Reports Bilanzierung Tab. Jahresauswertung Erw. Messstellenwahl
- Expense-Reports Bilanzierung Grafische Auswertung Erw. Messstellenwahl
- Expense-Reports Verteilung Tab. Monatsauswertung Erw. Messstellenwahl
- Expense-Reports Verteilung Tab. Jahresauswertung Erw. Messstellenwahl
- Expense-Reports Verteilung Tab. Grafische Auswertung Erw. Messstellenwahl

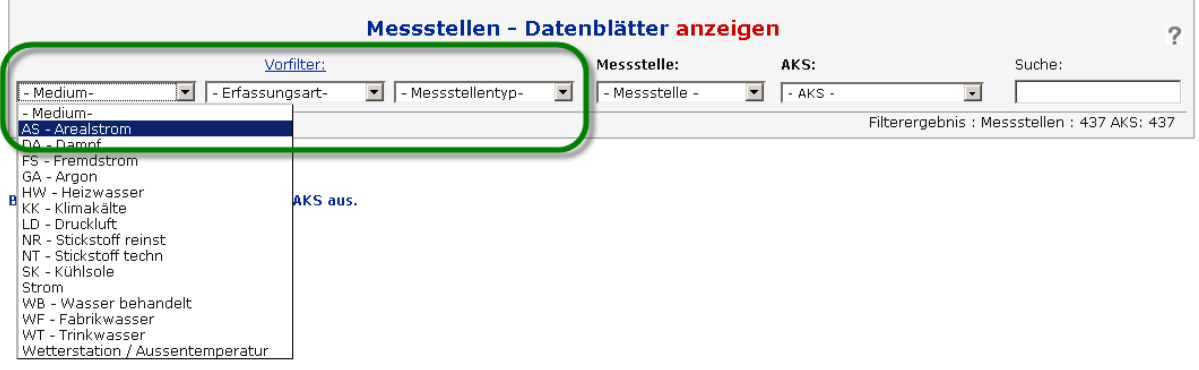

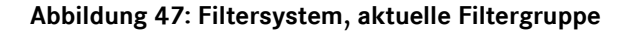

## **6.8.1. Verwendung des Filtersystems**

Bereits ohne eigene Vorfilter-Definition stehen den Nutzern drei Vorfiltergruppen zur Verfügung, zwischen denen er wählen kann.

Die Durchführung ist vergleichbar mit dem Arbeiten mit Filterfunktionen in Tabellenkalkulationen. Über die drei aktiven Auswahlfilter wird das Ergebnis der gefundenen Messstellen und AKS beeinflusst. Durch Kombination von mehreren Filtern kann so die gewünschte Messstelle sehr schnell aufgefunden und ausgewählt werden (Kaskadierung).

Vorfiltereinstellungen führen also dazu, nur die Messstellen in der Auswahl anzuzeigen, die diese Bedingung(en) erfüllen.

Zusätzlich wird die Anzahl aller dem Filter entsprechenden Messstellen und AKS sofort rechts oben unter dem "Suche"-Feld aktualisiert. Somit ist es z.B. leicht herauszufinden, wie viele reale Messstellen von einem bestimmten Medium mit einer manuellen Datenerfassung in Ihrem ENerGO®+- Depot vorhanden sind. Die Reihenfolge bei der Filterauswahl spielt keine Rolle, Sie müssen also nicht Filter 1 setzen, obwohl Sie eigentlich mit Filter 2 arbeiten wollen. Bei eingeschränkten ENerGO®+- Rechten ist zu beachten, dass hier bei der Filterung und der Suche nur die entsprechend zugewiesenen Messstellen angezeigt werden.

Folgendes Beispiel beschreibt den Vorgang in der Praxis.

Lautet der "Vorfilter 2" "Gebäude" und wird ein Gebäude aus der darin angezeigten Liste ausgewählt, so werden nur die Messstellen angezeigt, die einerseits abrechnungsrelevante Zähler sind und andererseits gemäß dem Verteilschlüssel diesem Gebäude zugeordnet sind. Wählt man zusätzlich durch "Vorfilter 3" ein "Medium" Strom aus, so wird aus dem vorherigen Ergebnis nur die Teilmenge der Stromzähler herausgefiltert. Mit einem "Vorfilter 1" der nach Kostenstellen filtert, könnte man jetzt noch die Teilmenge der beiden Vorfilter herausselektieren, die auf eine bestimmte Kostenstelle zugeordnet ist.

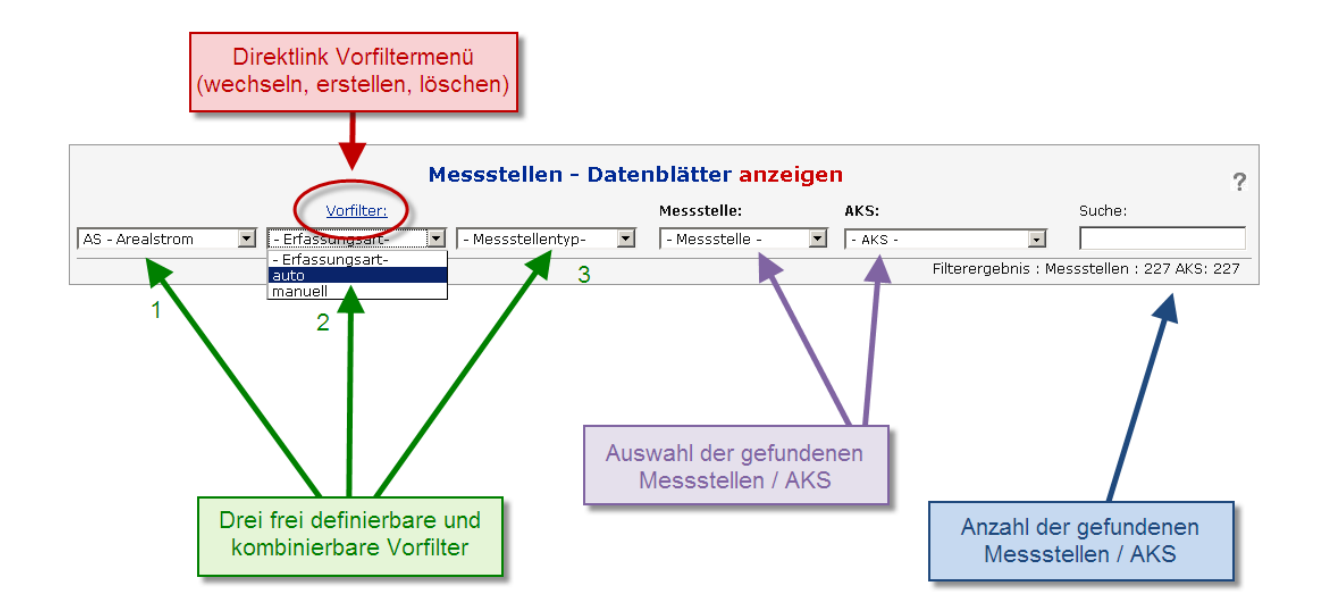

#### **Abbildung 48: Vorfiltersystem Funktionserläuterung**

## **6.8.2. Wechseln der Filtergruppe**

Entsprechen die aktuell gesetzte Filtergruppe nicht Ihren Suchanforderungen, besteht die Möglichkeit, über den Direktlink "Vorfilter:" in eine andere, vordefinierte Filtergruppe zu wechseln.

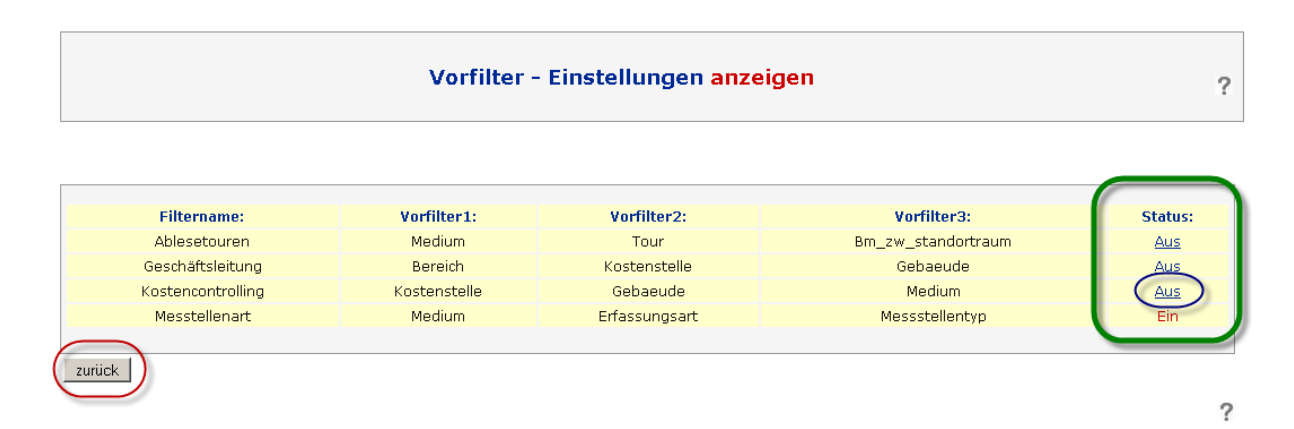

In dem geöffneten Fenster "Vorfilter-Einstellungen anzeigen" werden alle für Ihren Nutzer vorhandenen Filtergruppen angezeigt. Die aktive Filtergruppe ist in der Statusspalte auf der echten Seite mit "Ein" gekennzeichnet. Über die Filternamen und die verwendeten Felder der einzelnen Vorfilter 1 bis 3 können Sie sich Ihre gewünschte Filtergruppe aussuchen und über die den Status setzen. Der Button "zurück" führt Sie in das vorherige Menü zurück. Die Filtergruppe wurde entsprechend Ihren Vorgaben ausgetauscht und kann nun verwendet werden.

#### **Abbildung 49: Vorfiltersystem - Wechsel einer Filtergruppe**

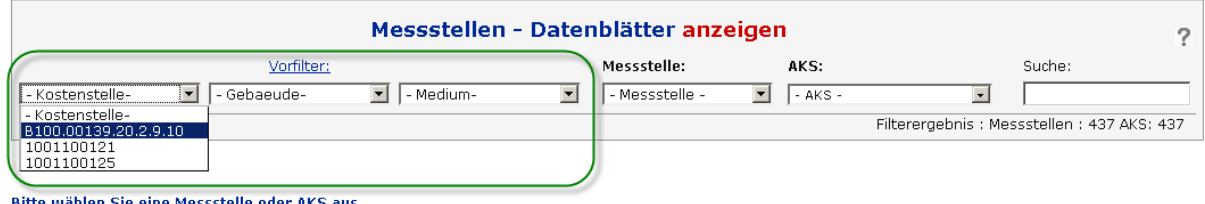

Bitte wählen Sie eine Messstelle oder AKS aus.

**Abbildung 50: Vorfiltersystem - gewechselte Filtergruppe**

## **6.8.3. Erstellung eigener Filtergruppen**

Die Erstellung ist entweder über das Menü Systemeinstellungen - "Vorfilter" oder über den Direktlink Vorfilter möglich.

Wechseln Sie anschließend über "anlegen" in den Erstellungsmodus.

Geben Sie unter Filtername einen aussagekräftigen Namen für Ihre Filtergruppe ein.

Über die drei Dropdown-Menüs selektieren Sie Ihre Filterkriterien. Die Möglichkeiten der Felder ist mit >200 Einträgen sehr umfangreich. Bei der Auswahl werden aus technischen Gründen die echten Datenbankfelder angezeigt. Gerade beim ersten Kontakt mit dem System ist die Zuordnung zwischen Datenbankfeld und ENerGO®+-Bezeichnung in der Weboberfläche nicht ganz einfach. Daher werden in Tabelle 16 die häufigsten Felder mit Zuordnungen zu den ENerGO®+-Menüs erläutert.

Nach dem Aktivieren und Speichern steht der neue Filter für die Verwendung zur Verfügung.

Eine nachträgliche Änderung ist jederzeit durch Aktivieren der Editierfunktion über "ändern" und dem Klick auf die zu ändernde Filtergruppe möglich.

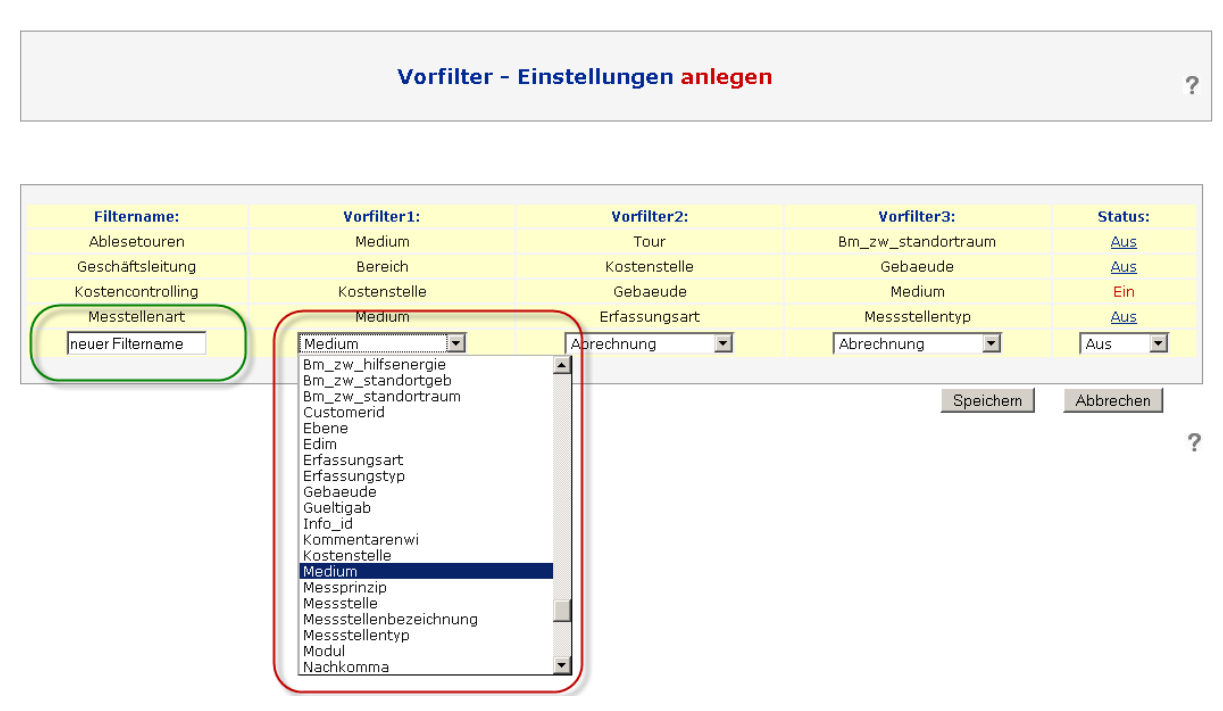

**Abbildung 51: Vorfiltersystem - gewechselte Filtergruppe**

Auflistung der wichtigsten Felder in der Messstellendatenbank

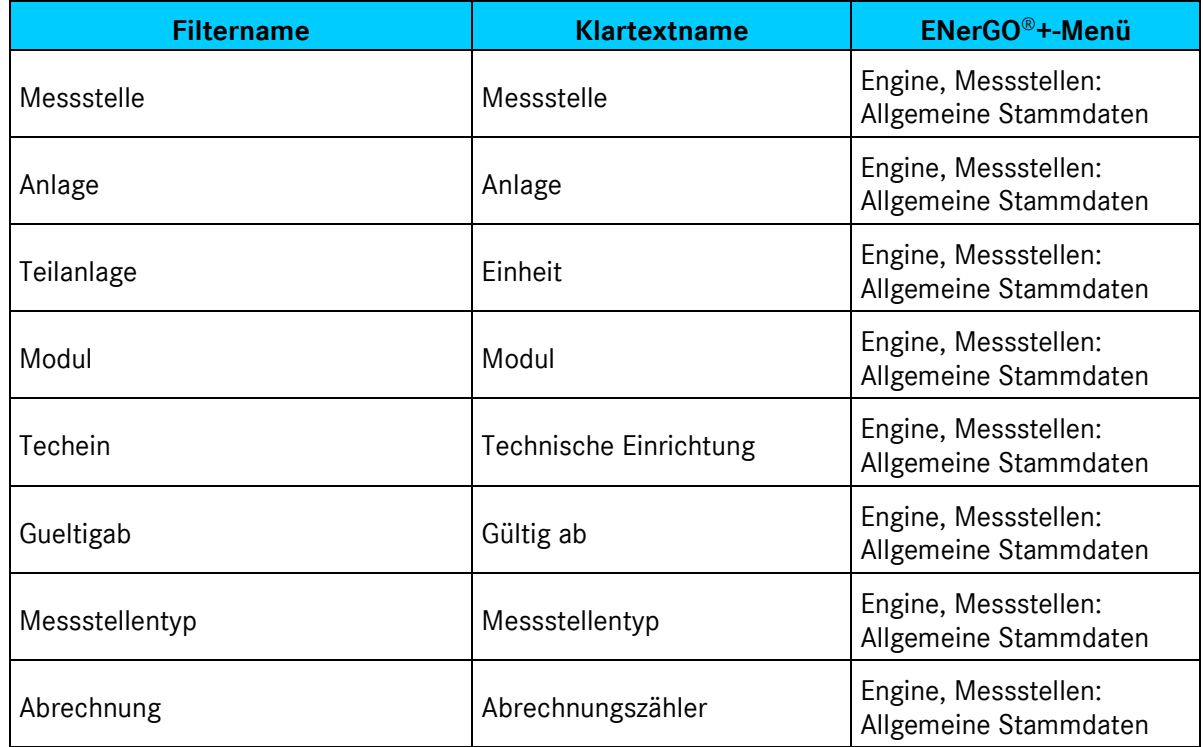

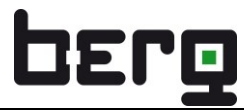

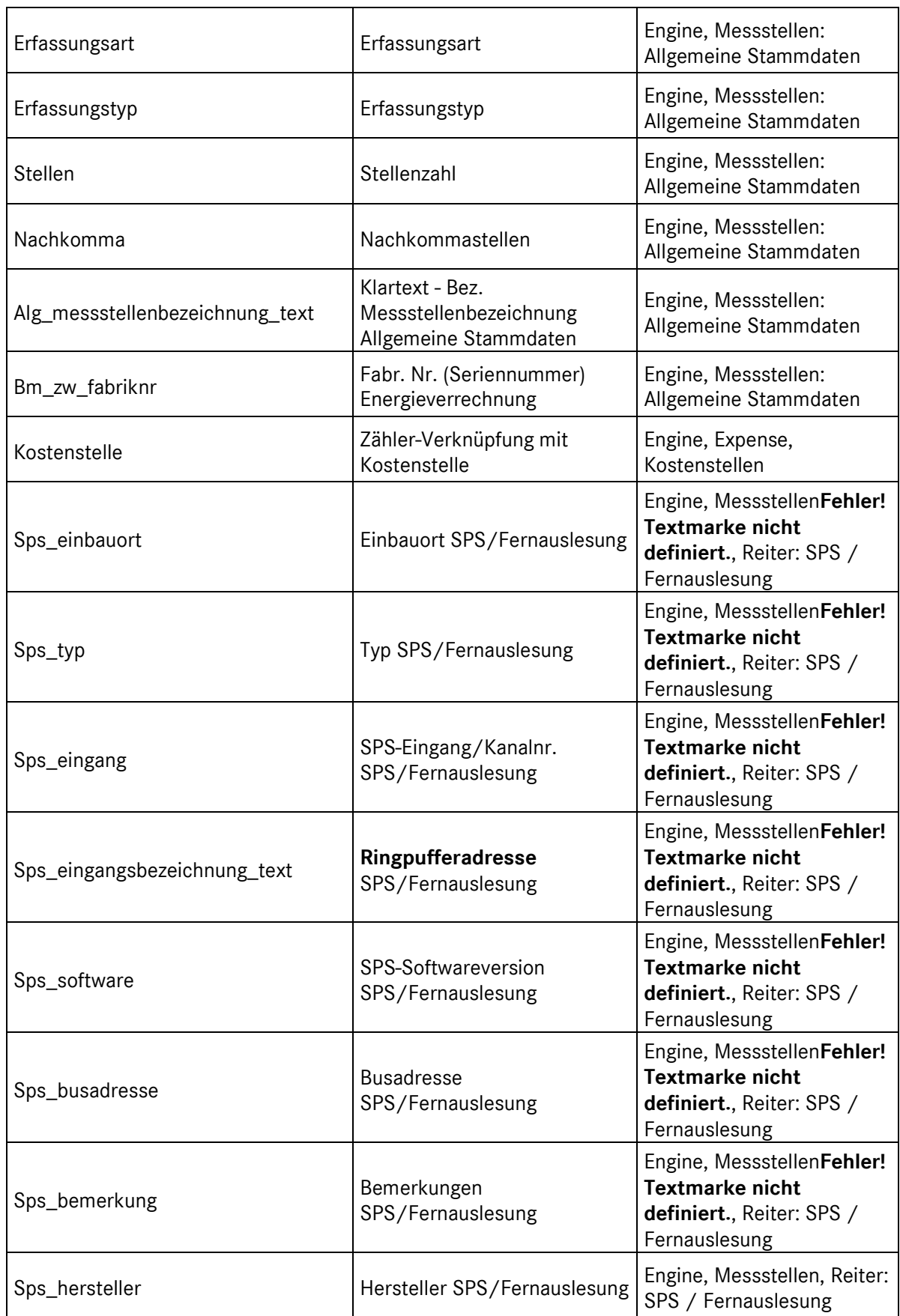

# Produkthandbuch ENerGO®+

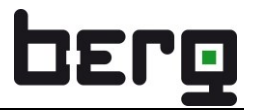

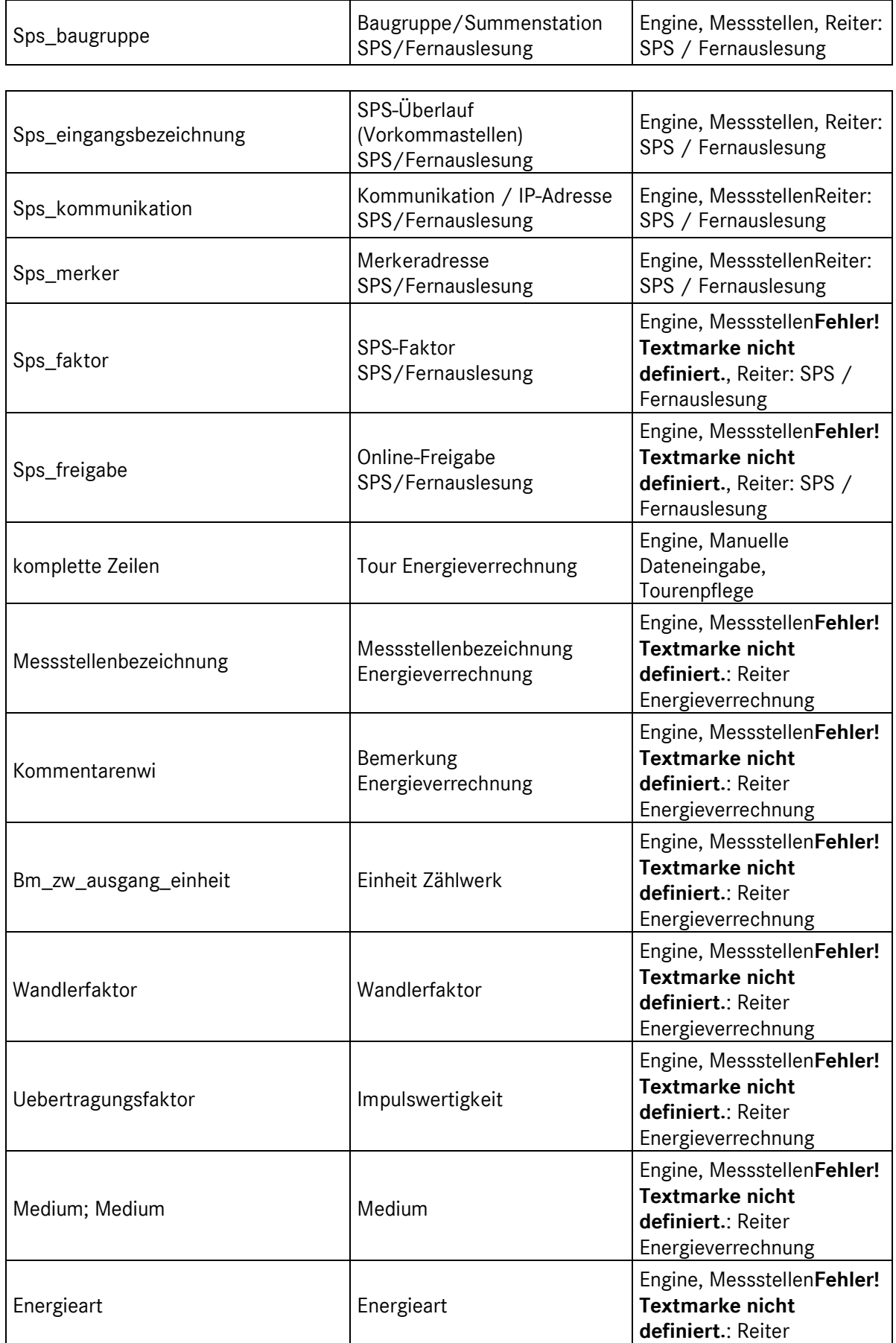

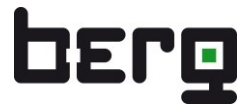

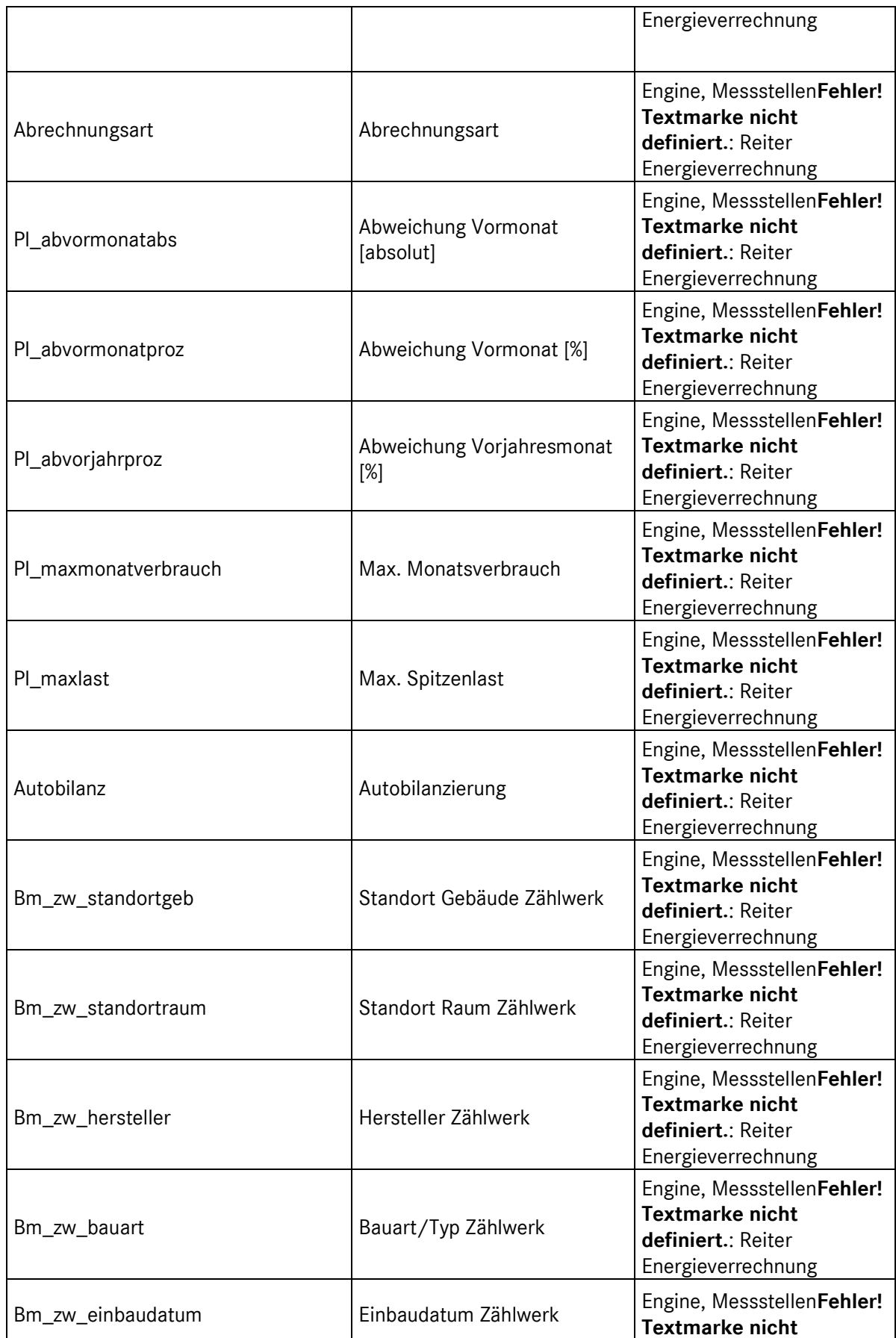

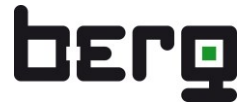

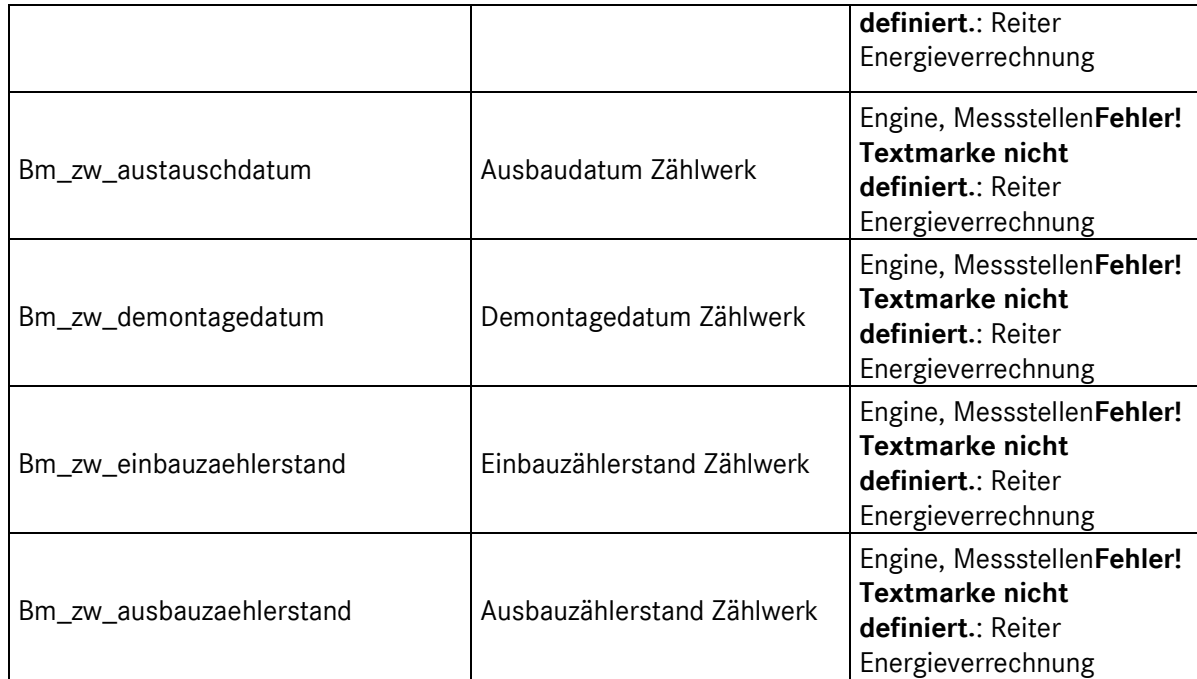

**Tabelle 18: Häufig verwendete Felder für die Filterfunktion**

### **6.8.4. Suche**

Eine sehr nützliche Suchmöglichkeit bietet das Eingabefeld "Suche" an. Dahinter steckt eine sehr leistungsfähige Suchfunktion, die **alle** Felder aus den Haupt-Stammdaten durchsucht und die gefunden Messstellen dazu auflistet.

Gibt man hier nur Textbruchstücke an und schließt die Eingabe mit der "Enter-Taste" ab, so werden alle Messstellen gefunden, die Felder mit diesen Textelementen enthalten. Die gefundenen Einträge werden in grüner Farbe markiert. Es müssen keine Wildcards wie \* oder ähnliche gesetzt werden.

Wird nur ein Eintrag gefunden, so öffnet sich die Anzeige so, als wäre diese Messstelle ausgewählt worden. Falls das Suchergebnis mehrere Treffer enthält, so reduziert sich die Auswahlliste im Drop-Down-Menü Messstelle und im Drop-Down-Menü AKS entsprechend.

Wenn wieder alle Messstellen angezeigt werden sollen, reicht es aus in das Suchfeld keinen Suchbefehl einzugeben und die "Enter-Taste" zu drücken. Dadurch wird der Filter wieder auf "alle Messstellen anzeigen" zurückgesetzt. Alternativ kann auch ein Vorfilter gesetzt werden.

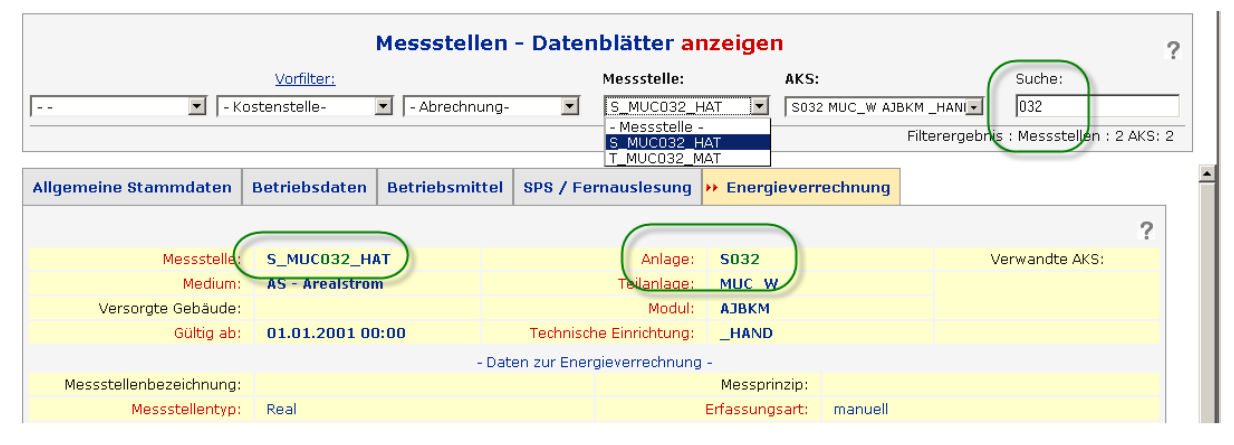

**Abbildung 52: Vorfilter und Suchsystem**

# <span id="page-89-0"></span>**6.9. Manuelle Dateneingabe – Vorbereitung (Menü Engine)**

Unter **<Engine>** <**Manuelle Dateneingabe**> werden die manuellen Zählerstände vor der eigentlichen Eingabe organisiert und Sonderfälle wie Zählerwechsel sowie Zwischenablesungen gepflegt.

Die Funktionen sind wie folgt gegliedert:

- Tourenpflege: Anlegen, pflegen von Touren für die Browsereingabe oder Mobile
- Zählerwechsel: Durchführung von Zwischenablesungen und Zählerwechsel

Die Durchführung der manuellen Dateneingabe über Webbrowser oder PDA wird über den Menüpunkt **<Manuelle Dateneingabe>** gepflegt, der direkt über das Hauptmenü erreichbar ist. (siehe [6.12\)](#page-96-0)

## **6.10. Tourenpflege**

Touren sind in ENerGO®+ frei definierbare Ableserouten für manuell erfasste Messstellen. Dazu werden die Messstellen in Touren gruppiert und eine sinnvolle Reihenfolge für den Ableser vorgegeben. Dies stellt sicher, dass keine Messstelle versehentlich ausgelassen wird, und ermöglicht, bei der Wahl einer optimalen Messstellenreihenfolge, kürzere Laufzeiten für den Ableser. Touren lassen sich natürlich auch nach beliebigen anderen Kriterien gruppieren. Hier finden Sie einige Beispiele.

Ablesezeitraum: monatliche Ablesung, jährliche Ablesung

Ablesegeräte: PDA\_01, PDA\_02, PDA\_X

Nutzer: Ableser\_1, Ableser\_2, Ableser\_X

Medium: Gaszähler, Wasserzähler usw.

Gebäude: Verwaltungsgebäude, Produktionsgebäude usw.

Bereiche: externe Messungen, EVU Messungen, Messung Eigenerzeugung

Über die Browsereingabe können diese Touren gepflegt werden. Optional besteht in Verbindung mit dem Expense Add-On ENerGO®+ Mobile die Möglichkeit, diese Touren auf ein Ablesegerät (PDA/Notebook) zu übertragen und "offline" unterwegs mit der ENerGO®+ Mobile Software "Tourfinder" zu pflegen.

Jede Tour besteht aus einer Tabelle, die aus den folgenden Spalten besteht:

- Messstelle (Messstelle, welche hier abgelesen werden soll)
- Reihenfolge (z.B. an 4. Stelle)
- Bezeichnung (Messstellenbezeichnung)
- Gebäude
- Raum
- Auswahl
- Bis auf die Spalte "Reihenfolge" werden die Angaben aus dem Zählerstammdatenblatt verwendet.

## **6.10.1. Neue Tour anlegen**

Bei der Tourenpflege lassen sich regelmäßig durchzuführende Ableserouten planen und organisieren. Liegt noch keine Tour vor, muss diese über "Engine, Manuelle Dateneingabe, Tourenpflege - anlegen" erstellt werden.

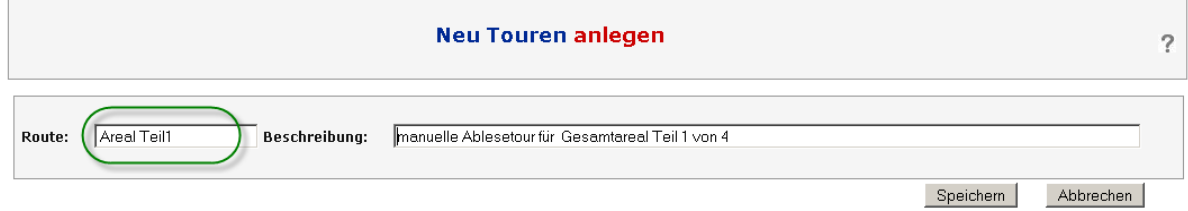

#### **Abbildung 53: Tourenpflege, neue Tour anlegen**

In dem Dropdown-Menü lässt sich jeweils eine Messstelle zur aktuellen Route hinzufügen. Es werden ausschließlich Messstellen angezeigt, die mit der Erfassungsart manuell oder jährlich parametriert sind (siehe [6.5.2\)](#page-60-0). Bereits in anderen Touren zugewiesene Messstellen werden ebenfalls ausgeblendet. Damit wird sichergestellt, dass versehentlich keine Messstellen in zwei Touren abgelesen werden. Zusätzlich schafft dies Übersicht in der Liste, da diese immer kleiner wird. Ist keine Messstelle mehr auswählbar, sind alle Messstellen in entsprechenden Touren verteilt. An welcher Stelle der Route die Messstelle eingetragen werden soll, kann im Feld "Reihenfolge" festgelegt werden. Wenn die Tour gespeichert wird, wird die Reihenfolge wie gewünscht hergestellt und ggf. neu durchnummeriert.

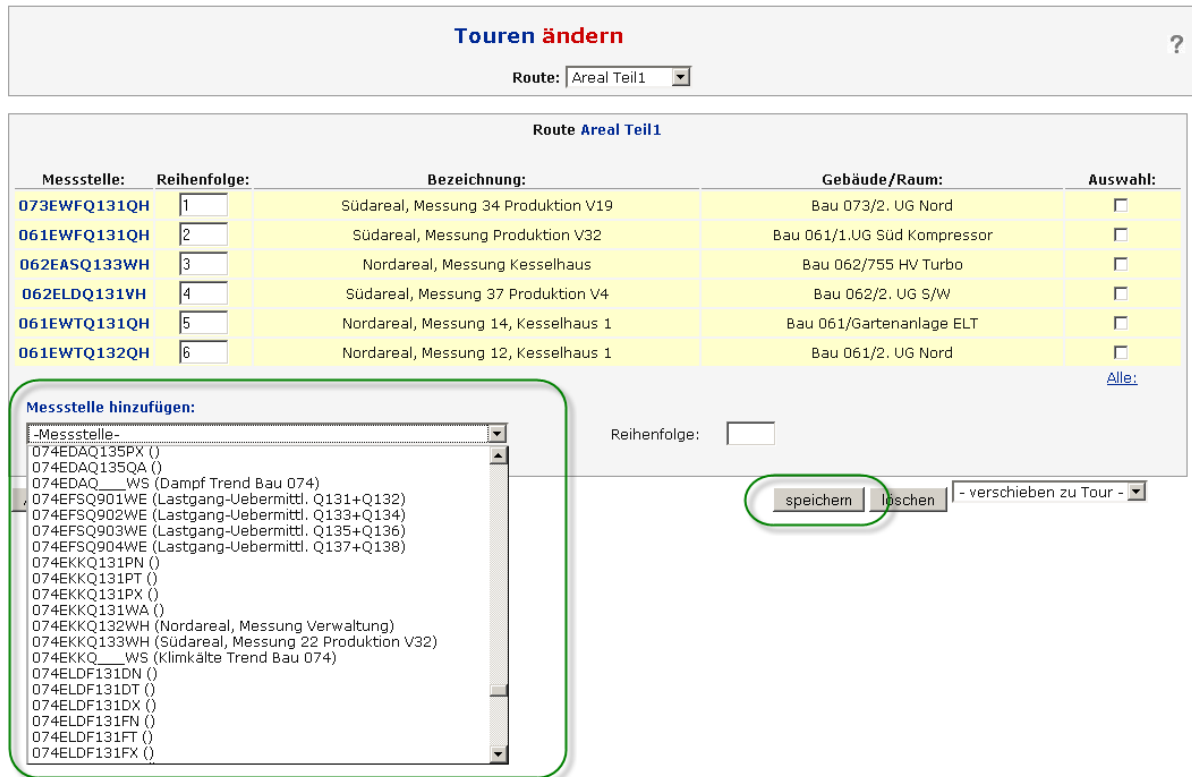

**Abbildung 54: Tourenpflege, neue Tour anlegen**

## **6.10.2. Touren umorganisieren**

Soll die Reihenfolge innerhalb einer bestehenden Route geändert werden, kann man im Änderungsmodus einfach den Wert in der Spalte "Reihenfolge" auf den korrigierten Wert setzen und die Route abspeichern. Das System sortiert dann die Reihenfolge ebenfalls neu. Wenn die Messstelle auf Position 5 z.B. auf die 2. Position verschoben werden soll, muss lediglich die "5" in "2" geändert und die Route gespeichert werden.

Über die Funktion "verschieben zu Tour" lassen sich Touren komfortabel neu aufbauen oder umorganisieren. Man wählt die gewünschten Zähler, die verschoben werden sollen, in der Ursprungstour aus, indem man in der Spalte "Auswahl" einen Haken setzt. Danach im Dropdown-Menü "verschieben zur Tour" die Zielroute auswählen und die Sicherheitsabfrage mit "OK" bestätigen. Es öffnet sich dann die gewählte Route mit dem/den neuen Messstellen. Nach dem oben beschriebenen Verfahren lassen sich jetzt noch die Positionen anpassen und zum Abschluss der gewünschte Stand <**speichern**>.

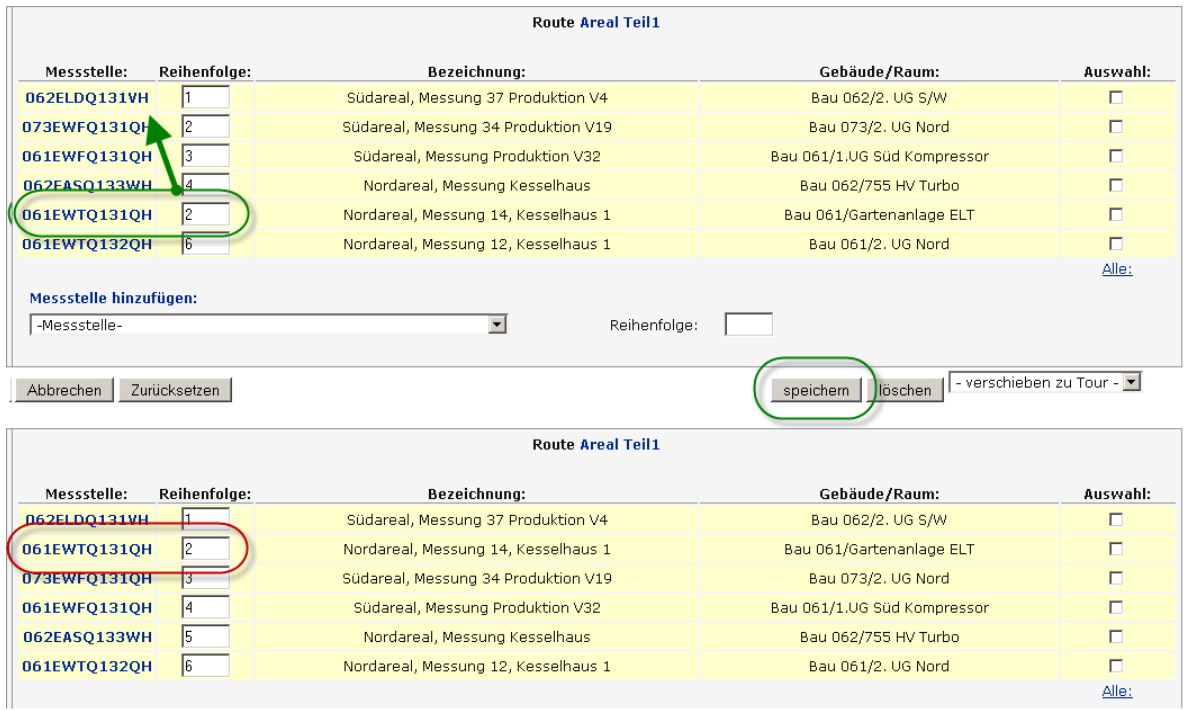

**Abbildung 55: Tourenpflege, Änderungsmodus, Reihenfolge anpassen**

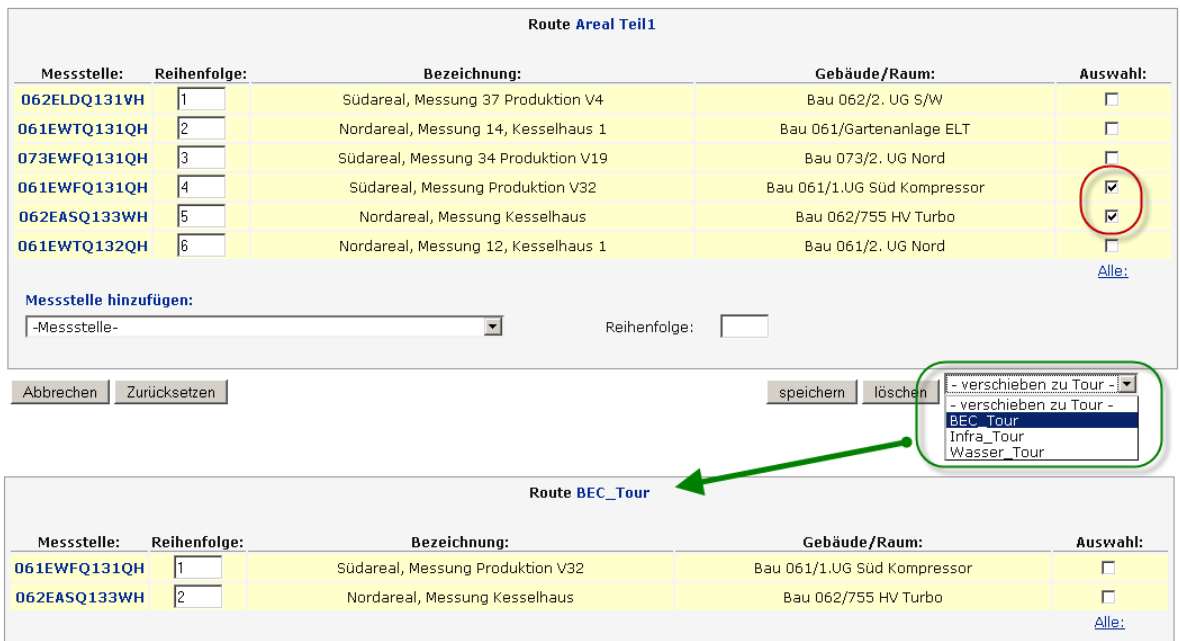

**Abbildung 56: Tourenpflege, Messstellen in eine neue Tour verschieben**

Ein Löschen einzelner Messstellen ist über die rechte Auswahlbox und dem Löschbutton möglich. Das Löschen einer kompletten Tour funktioniert erst, wenn alle Messstellen aus der Tour gelöscht werden. Erst dann wird der Button <**Tour Löschen**> angeboten.

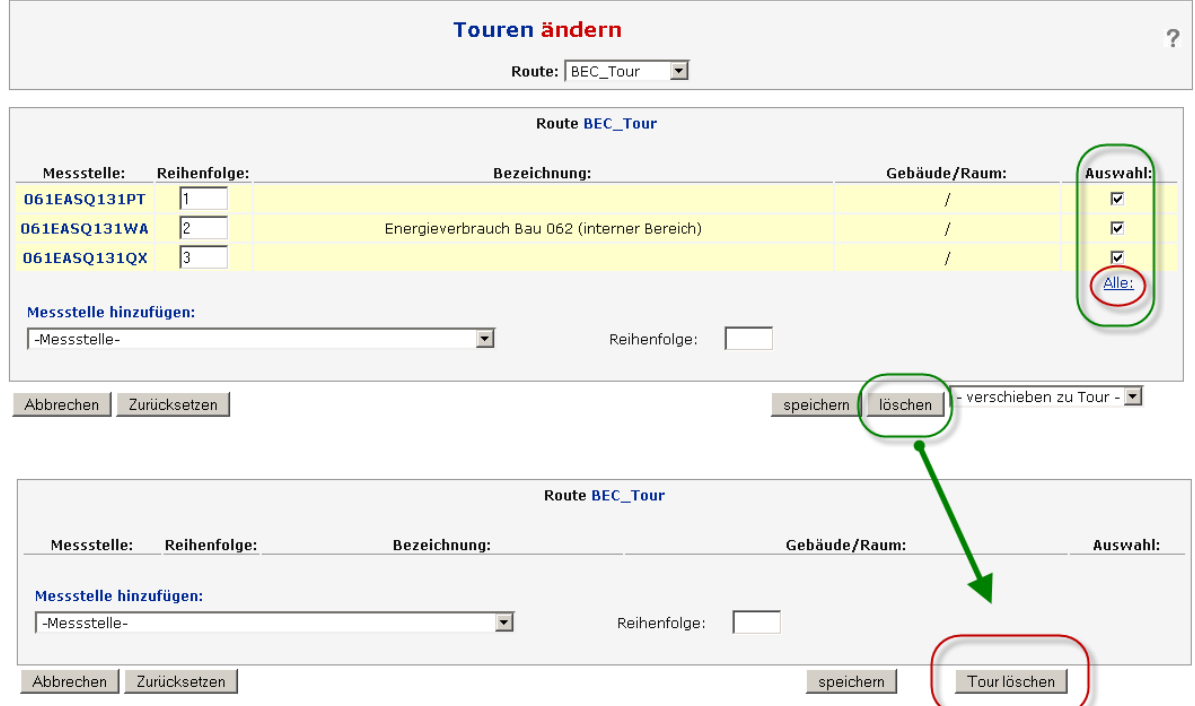

**Abbildung 57: Tourenpflege, Löschen von Messstellen und Touren**

## **6.11. Zählerwechsel**

Das Zählerwechselmenü dient zur Dokumentation von Zählerwechseln von manuell abgelesenen Zählern. Es können auch Zwischenablesungen durchgeführt werden.

Bei Zählern, deren Daten über eine Datenschnittstelle (z.B. Skalar Lpex, OPC, BZEM) oder einen Datensammler (z.B. BLON, OGP, BHE) eingelesen werden, gibt es häufig keine Information über den eigentlichen Zähler, der die Messung vornimmt. Außerdem wird häufig auf die Pflege dieser Zählerdaten in Vorsystemen aufgrund des Verwaltungsaufwands verzichtet. Daher ist es bei automatisch erfassten Zählern in aller Regel nicht üblich, Zählerwechsel im System mit zu führen. Änderungen der Anbindung des Zählers an sein Messsystem werden daher ausreichend durch einen per Gültigkeitsdatum historisierten Datensatz dokumentiert (siehe [6.5.3.](#page-73-0)).

Aus den oben genannten Gründen werden meistens nur bei manuellen Zählern, deren Verbrauch über die Zählerstände ermittelt wird, Zählerwechsel durchgeführt.

Über den Nachweis des Wechsels an sich wird der End- bzw. Ausbauzählerstand des alten sowie der Anfangszählerstand des neuen Zählers für eine transparente Verbrauchsberechnung benötigt, und ist in den entsprechenden Datenfeldern einzutragen.

Zusätzlich lässt sich an dieser Stelle auch eine Zwischenablesung, auswählbar im Dropdown-Menü "Status", vornehmen. Zwischenablesungen können gelegentlich zur Plausibilisierung der Werte oder nach Wartungsarbeiten an der Messaufnahme notwendig sein. Alle Maßnahmen lassen sich über die unten einzusehenden "Historischen Daten" nachvollziehen.

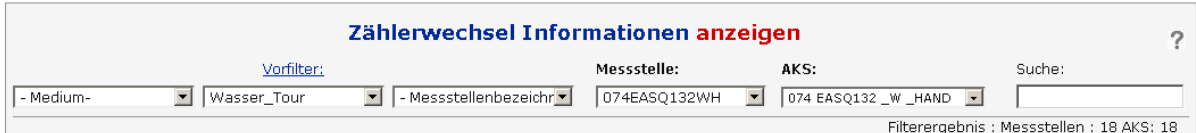

| Messstelle:                                                                                                    | 074EASQ132WH                                                                                                    |                              |                                                                              |                                                                                                    |                           | 7 |
|----------------------------------------------------------------------------------------------------|----------------------------------------------------------------------------------------------------|------------------------------|------------------------------------------------------------------------------|----------------------------------------------------------------------------------------------------|---------------------------|---|
| Messstellenbezeichnung:                                                                                                    | Nordareal, Messung Verwaltung                                                                                        |                              |                                                                              | Medium:                                                                                                    | AS - Arealstrom           |   |
| Messstellentyp:                                                                                                    | real                                                                                                    |                              |                                                                              | Erfassungsart:                                                                                                    | manuell                   |   |
| Abrechnungszähler:                                                                                                    | Ja                                                                                                    |                              |                                                                              | Erfassungstyp:                                                                                                    | Stand                     |   |
| Wandlerfaktor:                                                                                                    | 90                                                                                                    |                              |                                                                              | Stellenzahl:                                                                                                    | 7                         |   |
| Übertragungsfaktor:                                                                                                    |                                                                                                    |                              |                                                                              | Nachkommastellen:                                                                                                  | 0                         |   |
| Abrechnungseinheit:                                                                                                    | <b>kWh</b>                                                                                                    |                              |                                                                              | Auslesetour:                                                                                                    | Wasser Tour (5)           |   |
| Umrechnungsfaktor Einheiten:                                                                                                    | $\mathbf{1}$                                                                                                    |                              |                                                                              | Gesamtfaktor:                                                                                                    |                           |   |
| Edim Export:                                                                                                    | <b>Nein</b>                                                                                                    |                              |                                                                              | Autobilanzierung:                                                                                                  | Ja                        |   |
| Bemerkung<br>Energieverrechnung:                                                                                                    |                                                                                                    |                              |                                                                              |                                                                                                    |                           |   |
| Standort Gebäude:                                                                                                    | <b>Bau 074</b>                                                                                                    |                              |                                                                              | Standort Raum:                                                                                                    | 443 Turbo 1 + 2 5, OG Ost |   |
| Einheit(Zählwerk):                                                                                                    | kWh                                                                                                    |                              |                                                                              |                                                                                                    |                           |   |
| <b>Historische Daten:</b><br>Bilanzierungszeitraum: Bewertungszeitpunkt: Stand/Verbrauch: Einheit: Tats. Ablesezeitpunkt:<br>März 2009<br>Februar 2009<br>Januar 2009<br>Dezember 2008 | 31.03.2009 00:00<br>34.386<br>28.02.2009 00:00<br>34.364<br>31.01.2009 00:00<br>34.341<br>01.01.2009 00:00<br>33.973 | kWh.<br>kWh.<br>kWh.<br>kWh. | 03.04.2009 09:03<br>20.02.2009 13:07<br>27.01.2009 07:20<br>26.01.2009 17:05 | Status:<br><b>Browsereingabe</b><br>Browsereingabe S.Müller<br>Browsereingabe S.Müller<br>Browsereingabe R.Schmidt | Bearbeiter:<br>P.Meier    |   |

**Abbildung 58: Zählerwechsel, Anzeigemodus - Historische Daten**

## **6.11.1. Durchführung Zählerwechsel**

Für die Durchführung benötigen Sie folgende Informationen: Name der Messstelle mit Zählerwechsel, Ausbaudatum (evtl. mit Uhrzeitangabe), Endzählerstand des alten Zählers zum Ausbaudatum, das Einbaudatum (evtl. mit Uhrzeitangabe) und den Anfangszählerstand zum Zeitpunkt des Einbaus. Liegen diese Daten vor, können Sie mit dem Zählerwechsel beginnen.

Nach der Auswahl der mit dem Zählerwechsel betroffenen Messstelle wählen Sie <anlegen>. Nun bietet Ihnen ENerGO®+ an, den Aus- und Einbauzählerstand und das Aus- und Einbaudatum einzugeben. Beachten Sie bei der Eingabe die Anzahl der vordefinierten Stellenzahl und die Anzahl der Nachkommastellen. Durch einen Vergleich des alten Zählerstandes mit der unten angezeigten Historie stellen Sie sicher, dass es sich dabei um den korrekten Zähler handelt.

Eine Zwischenablesung außerhalb der regulären Bilanzierungstermine erreichen Sie durch das DropDown-Menü "Status".

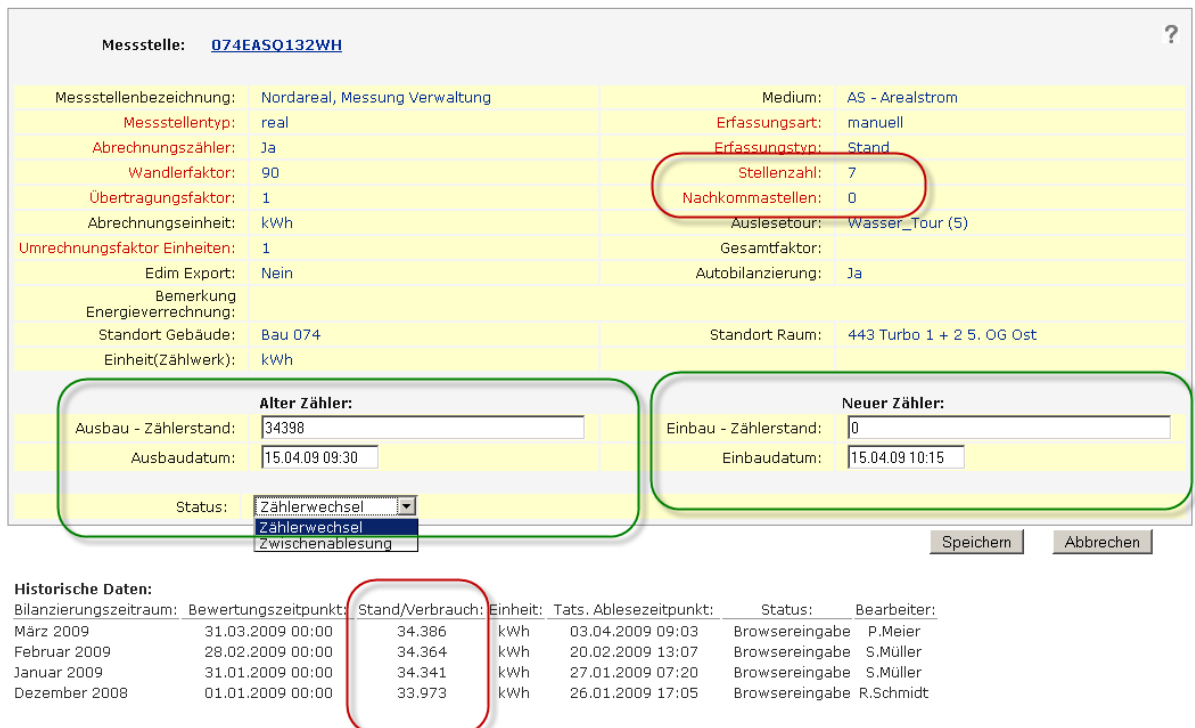

#### <span id="page-94-0"></span>**Abbildung 59: Zählerwechsel, Änderungsmodus - Durchführung**

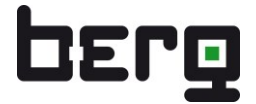

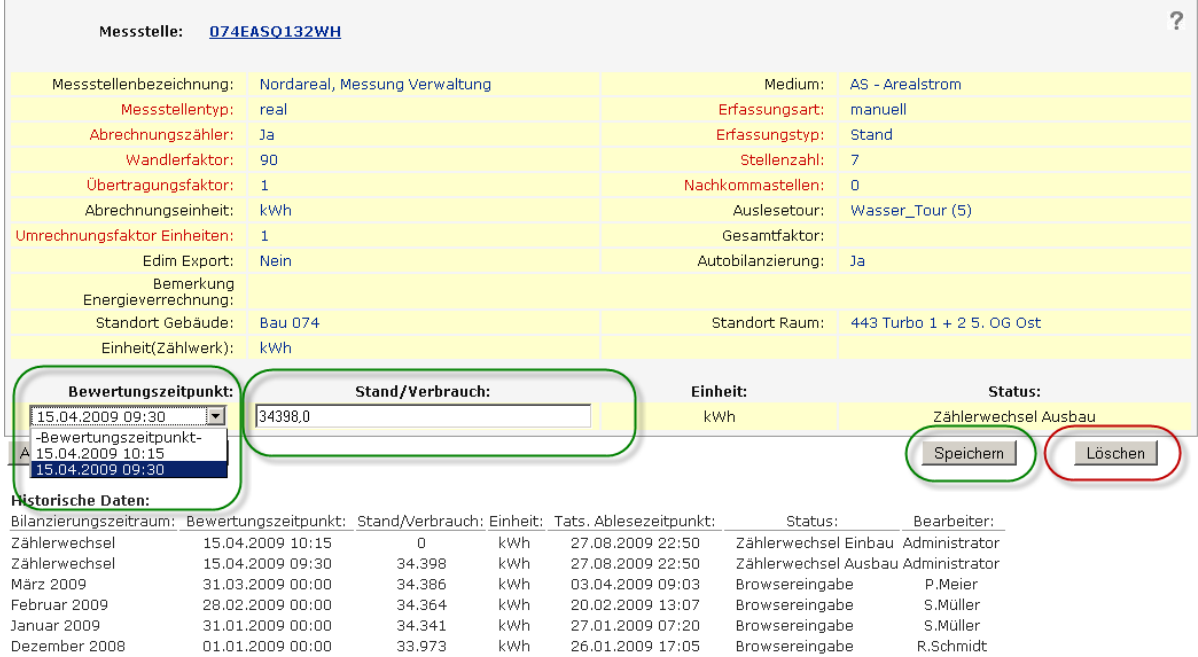

**Abbildung 60: Zählerwechsel, Änderungsmodus – korrigieren, löschen**

# <span id="page-96-0"></span>**6.12. Manuelle Dateneingabe – Durchführung (Hauptmenü)**

Unter **<Hauptmenü>** <**Manuelle Dateneingabe**> werden die manuellen Zählerstände eingegeben.

Die Funktionen sind wie folgt gegliedert:

- Browsereingabe: Eingabe direkt "online" im ENerGO®+-Portal
- PDA-Touren: Export/Import für "offline" Eingabe über PDA/Notebook (Mobile)

Die hier gepflegten Zählerstände werden für die Verbrauchsberechnung in ENerGO®+ View sowie für alle ENerGO®+ Expense-Auswertungen herangezogen.

Bei einer ENerGO®+ Start-Lizenz sind die monatlichen Bilanzierungszeiträume fest vorgegeben. D.h. der Ablesezeitpunkt geht immer vom 1. Tag des Monats bis zum 1. Tag des Folgemonats. Mit dem Erwerb einer Expense-Lizenz besteht die Möglichkeit, den Zeitpunkt der monatlichen Bilanzierung frei zu wählen (siehe [8.4\)](#page-146-0).

Wenn Sie bisher noch keine Touren erstellt haben, können Sie dies über den Menüpunkt <Engine> <Manuelle Dateneingabe> nachholen. (siehe [6.9\)](#page-89-0)

#### **6.12.1. Browsereingabe**

Die "Manuelle Dateneingabe" stellt eine Browser-bedienbare Schnittstelle zur Eingabe von Zählerständen und Verbräuchen dar und kann über die Administration individuell einzelnen Nutzern freigeschaltet werden. In verteilten Liegenschaften oder Anlagen können dadurch Verantwortliche bestimmt werden, die über ihren Browser einmal im Monat Zählerstände für einige Zähler einpflegen müssen. Dabei kann die gewünschte Messstelle über das komfortable Filter- und Suchsystem schnell gefunden werden. Eingeschränkte Rechte können aber auch dazu führen, dass der betreffende Mitarbeiter sowieso nur eine Teilmenge der verfügbaren Zähler, z.B. nur für seinen eigenen Zuständigkeitsbereich, sehen kann.

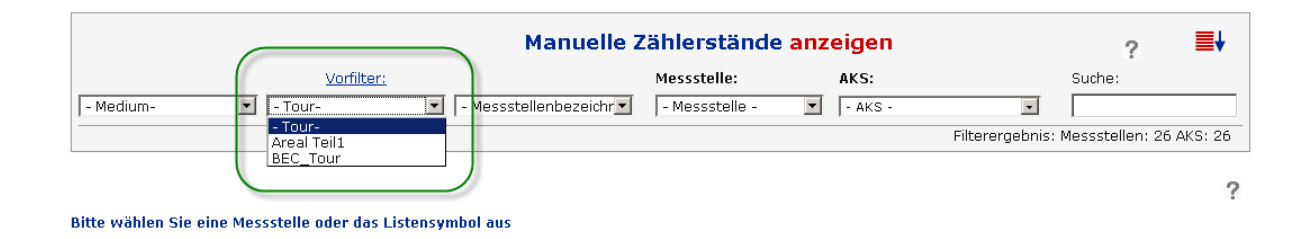

#### **Abbildung 61: Manuelle Dateneingabe – Auswahl einer Tour**

## **6.12.2. Durchführung Manuelle Dateneingabe**

Als erstes wählen Sie über einen Filter Ihre abzulesenden Messstellen aus. Dazu eignet sich Idealerweise der Filter mit dem Feld "Tour". Hier finden Sie Ihre zuvor erstellten Touren wieder. Sie könne aber natürlich auch jede beliebige als "Erfassungsart - manuell" parametrierte Messstelle auswählen. Anschließend wechseln Sie auf **<anlegen>**.

Für die Eingabe bietet Ihnen ENerGO®+ hier zwei Möglichkeiten an. Die detaillierte Einzeleingabe und die übersichtliche Listeneingabe.

#### **Listeneingabe**

Über das rote Listensymbol im oberen rechten Bereich kann von der Einzeleingabe auf die Listeneingabe umgeschaltet werden. Die Listeneingabe erleichtert das Eingeben von mehreren Zählerständen und berücksichtigt dabei auch die definierte Tourenreihenfolge. Das Laden der Listeneingabe kann bei vielen selektierten Zählern, abhängig von der Rechenleistung des Servers und freier Bandbreite des Netzwerkes, einige Sekunden in Anspruch nehmen. Ein Statusbalken rechts oben im Auswahl und Filterbereich informiert daher über den aktuellen Ladezustand.

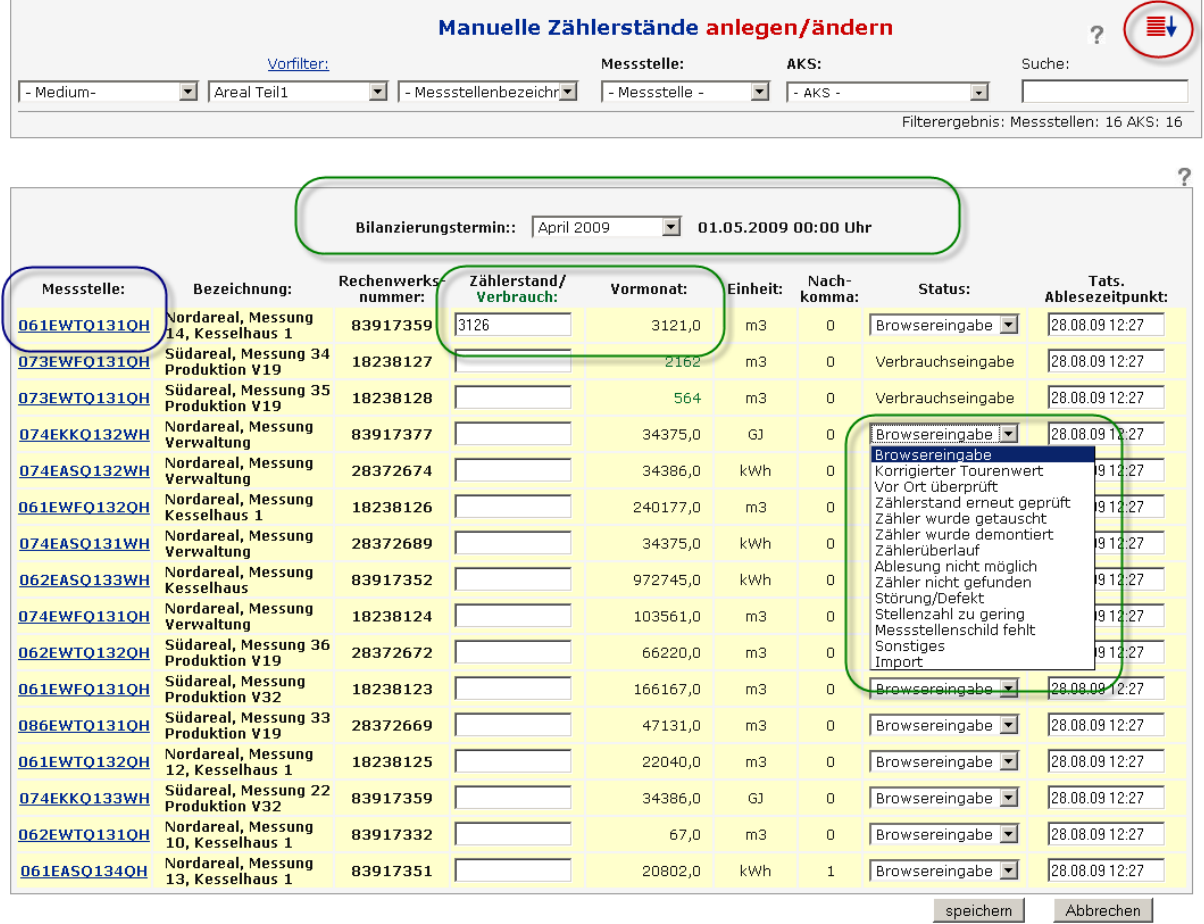

#### <span id="page-97-0"></span>**Abbildung 62: Manuelle Dateneingabe - Listeneingabe**

Bei aktivierter Listendarstellung wählen Sie den entsprechenden Bilanzierungstermin aus und geben die Zählerstände bzw. Verbräuche der einzelnen Messstellen ein. Der entsprechende Zählerstand bzw. Verbrauch des Vormonats wird rechts neben dem Eingabefeld angezeigt. Verbrauchswerte

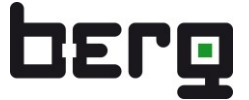

(Erfassungstyp = Verbrauch) werden in grüner Schriftfarbe gekennzeichnet. Über den Button Status können Sie den Status bzw. Zustand der Ablesung in dem gewählten Bilanzierungsmonat setzen. (siehe [Abbildung 62\)](#page-97-0)

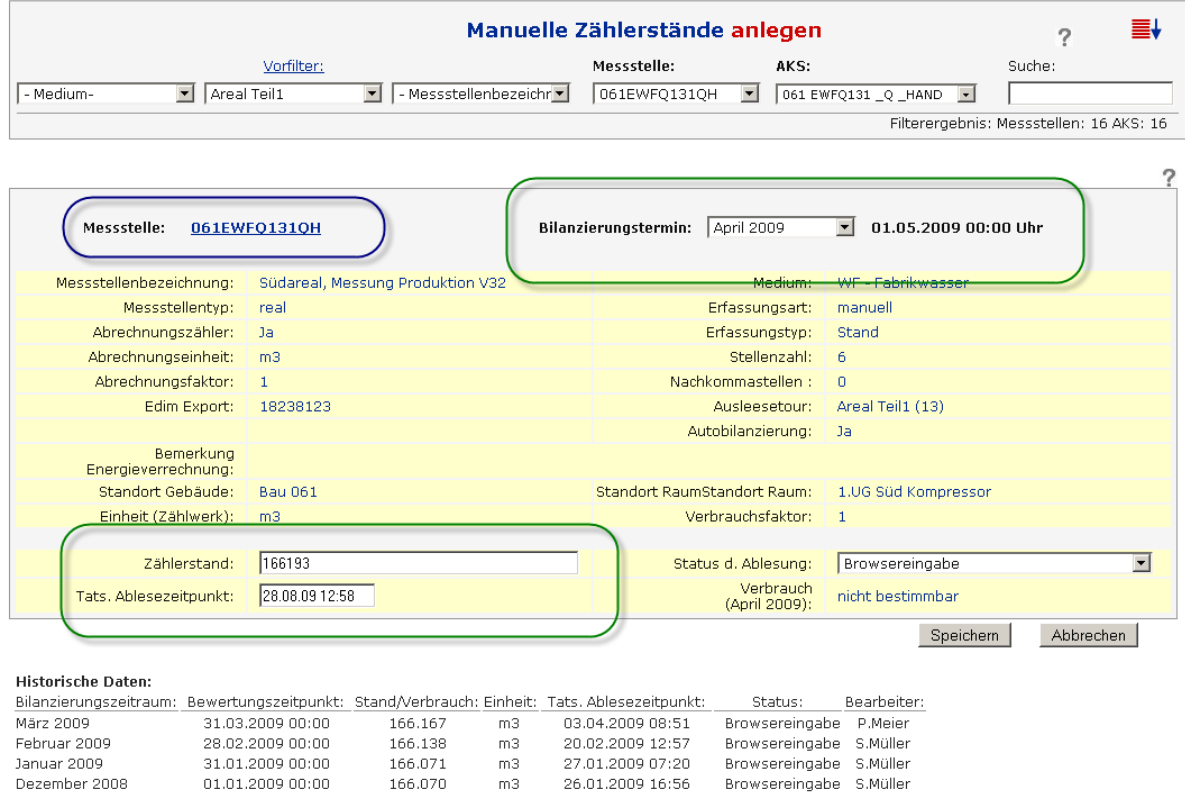

#### **Abbildung 63: Manuelle Dateneingabe - Einzeleingabe**

#### **Einzeleingabe**

In der Einzeldarstellung werden die für die Verbrauchsermittlung relevanten Stammdaten noch einmal zusammengefasst dargestellt. Sollte ein Fehler erkannt werden, so gelangt man über den Link der Messstellenkurzbezeichnung "Messstelle" direkt zur Pflege der Stammdaten und kommt auch über einen Sprung an diese Stelle wieder zurück. [\(Abbildung 59,](#page-94-0) blaue Markierung)

Der Eintrag (vh.) vor der Messstellenkurzbezeichnung im Drop-Down-Menü Messstelle im Kopfbereich deutet an, dass es für den ausgewählten Monat bereits einen "vorhandenen" Eintrag gibt. Durch Aufklappen des Drop-Down-Menüs erkennt man so unmittelbar, ob noch einzelne Einträge fehlen.

Im unteren Bereich werden alle historischen Eingaben in umgekehrter zeitlicher Reihenfolge aufgelistet. So kann man aufgrund der Vergangenheitswerte besser abschätzen, ob der aktuelle Zählerstand passen könnte.

Der Zählerstand wird automatisch immer dem Ende des Bilanzierungstermins zugeordnet.

Nach dem Eingeben des Monatwertes und dem Abspeichern wird der ermittelte Verbrauch für den aktuellen Monat rechts unten angezeigt. Es findet keine "Hochrechnung" zwischen dem tatsächlichen Ablesezeitpunkt (unten links) und dem Bilanzierungsende statt. Die Angabe des tatsächlichen Ablesezeitpunkts entspricht hier dem Zeitpunkt der Eingabe und bei PDA-Touren dem Zeitpunkt der tatsächlichen Eintragung in das PDA. Er dient lediglich zur Information und wird sonst nicht weiter verwendet.

Die Eingabe kann jederzeit unterbrochen und über **<ändern>** wieder fortgesetzt werden.

## Produkthandbuch ENerGO®+

Fehlerhaft eingetragene Werte werden über den gleichen Weg korrigiert oder gelöscht.

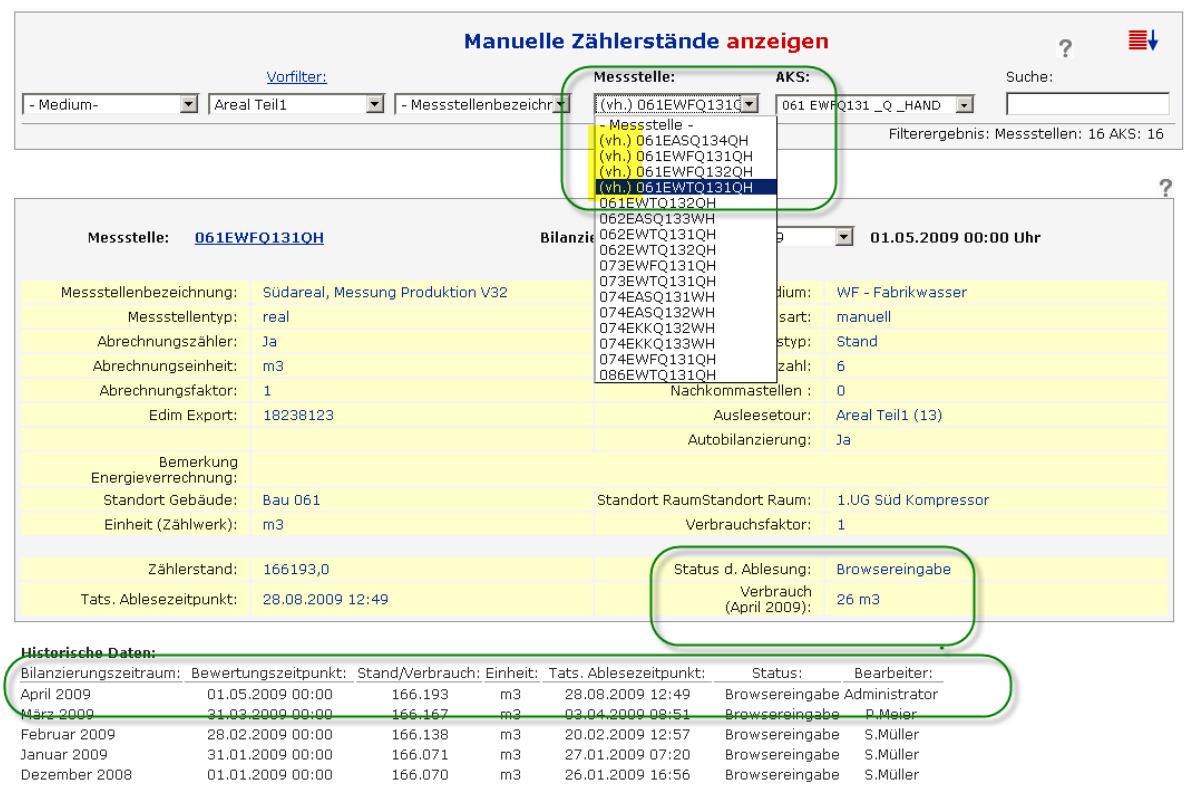

**Abbildung 64: Manuelle Dateneingabe – Abgeschlossene Einzeleingabe**

### <span id="page-99-0"></span>**6.12.3. Hinweis für die Eingabe von Zählerständen**

#### **Nachkommastellen**

Bei parametrierten Nachkommastellen ist darauf zu achten, wie die Zählerstände eingegeben werden. Hier bestehen zwei Möglichkeiten.

Manuelle Kommasetzung:

Der Zählerstand wird vollständig mit Komma eingegeben und 1:1 in die Datenbank gespeichert. Hier ist also nichts weiter zu beachten.

#### Automatische Kommasetzung:

Wird kein Komma gesetzt, müssen alle Ziffern des Zählwerks eingegeben werden. Die Anzahl der vorhandenen Stellen ist in der jeweiligen Messstelle definiert worden. Diese Funktion dient der Vereinfachung des Ablesevorganges, da hier nur die Ziffern 1:1 abgelesen werden müssen ohne auf ein evtl. vorhandenes Komma zu achten.

### **Beispiel:**

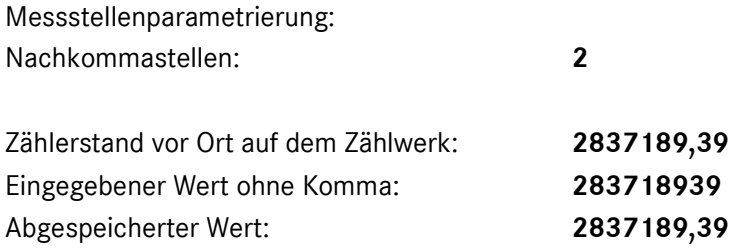

Das Komma wird hier automatisch an der richtigen Stelle gesetzt und in die Datenbank abgespeichert

Werden die letzten beiden Stellen jedoch bei der Eingabe versehentlich komplett weggelassen, setzt ENerGO®+ ein Komma automatisch an der zweiten Stelle. D.h. ein Zählerstand von **28371,89** würde hier falsch in die Datenbank übernommen werden. Dies würde zu einer fehlerhaften Verbrauchsberechnung führen!

Daher ist die Art der Eingabe mit den Ablesern zu koordinieren und die Schreibweise der Nachkommastellen entsprechend abzustimmen. Wenn diese Funktion bei den Ablesern nicht auf Zustimmung stößt, ist es empfehlenswert, die Anzahl der Nachkommastellen der manuellen Zähler auf den Wert 0 zu setzen. Dies gilt sowohl für die Browsereingabe als auch für die mobile Eingabe über PDA.

#### **Stellenzahl**

Die Stellenanzahl bestimmt – mit Berücksichtigung einer eventuell gesetzten Nachkommastelle – die Anzahl der Vorkommastellen.

## **Stellenanzahl – Nachkommastellen = Vorkommastellen**

Dies ermöglicht der ENerGO®+, die Anzahl der Stellen direkt bei der Eingabe auf Korrektheit zu prüfen und bei Unstimmigkeiten entsprechend zu warnen. Zusätzlich ist damit eine automatische Überlauferkennung und Berechnung möglich.

### **Zählerüberlauf**

Wird ein kleinerer Zählerstand als der Vormonatszählerstand eingegeben, gibt ENerGO®+ eine Warnmeldung aus: "Bitte prüfen Sie den Zählerstand erneut!" Dies minimiert die Gefahr, einer versehentliches Falscheingabe. Sollte sich nach einer erneuten Prüfung herausstellen, dass tatsächlich ein kleinerer Zählerstand vorliegt, wird dieser Zählerstand trotzdem in der Datenbank übernommen. Als Status bietet es sich an, über das Dropdown-Menü eine entsprechende Information wie "Zählerüberlauf" oder "Zählerstand erneut geprüft" zu hinterlegen.

Ein kleiner Zählerstand hat in der Praxis verschiedene Ursachen.

- Zählerüberlauf
- Ablesefehler (vertauschtes Zählwerk, zu wenig oder falsche Stellen abgelesen)
- Es handelt sich um einen Verbrauchszähler
- Zählerwechsel ohne Rücksprache
- Defekte Zählwerksanzeige

## **6.13. PDA-Touren**

Der Menüpunkt **<PDA Touren>** ermöglicht das mobile Ablesegerät mit Touren zu "betanken", "offline" vor Ort einzupflegen und zurück in das Online-Portal zu importieren. Diese Funktion stellt in Verbindung mit der Software "Tourfinder", die es in einer Version für Windows Mobile ab Version 5 (PDAs und Smartphones) und Windows ab XP (z.B. auf Netbooks) gibt, das Add-On ENerGO<sup>®</sup>+ mobile dar.

## **6.13.1. Touren Export**

Das Vorbereiten der Tour wird über den Untermenüpunkt **<Touren Export>** ausgeführt. Hier wählen Sie Ihren Bilanzierungsmonat aus und selektieren die abzugehenden "PDA-Touren". Über <**Export>** werden die nun vorbereiteten Touren auf den ENerGO®+-Server angelegt. Die Tourendaten liegen dort in einem CSV Format im Verzeichnis "energodateien\ Energo\_nach\_MDE" vor.

Diese Daten müssen Sie anschließend über den ENerGO®+ **<Datei-Manager>** (siehe [13.2.3\)](#page-284-0) auf Ihren lokalen Rechner herunterladen und über Active Sync automatisch auf das PDA übertragen lassen. Als Downloadziel wählen Sie Ihren Active-Sync-Ordner und dort das Unterverzeichnis Touren. Arbeiten Sie mit der Netbook Version des "Tourfinders", speichern Sie die Tour in das Unterverzeichnis Touren ab, in dem die "ENerGO+mobileXP.exe" liegt.

Besteht ein direkter Dateizugriff auf den ENerGO®+ Server über eine "SMB Freigabe", ist es auch möglich die Datenübertragung (Ex- und Import) automatisiert ohne den ENerGO®+ **<Datei-Manager>** durchzuführen. Dies wird über eine Batchdatei realisiert, die diese Aufgabe komfortabler über einen einzigen Mausklick erledigt. Die Einrichtung muss jedoch einmalig manuell auf jeden einzelnen Rechner, mit abzugleichendem Ablesegerät, durchgeführt werden. Für die Installation liegt ein separates Handbuch "ENerGO®+ mobile Installation" vor.

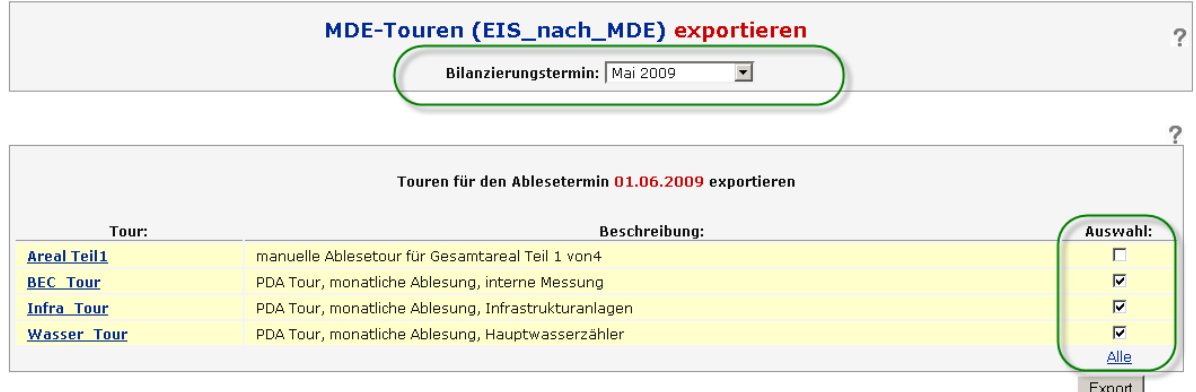

**Abbildung 65: Export von Ablesetouren**

| Bearbeiten<br>Ansicht<br>Datei                               | <b>Favoriten</b><br>Extras | 7                                |                  | 4           |
|--------------------------------------------------------------|----------------------------|----------------------------------|------------------|-------------|
| ) Zurück $\star$ ( $\Rightarrow$ ) $\star$ ( $\Rightarrow$ ) | Suchen<br><b>P</b> Ordner  | $\mathbb{B} \mathbb{Z} \times$ り | 丽·               |             |
| Adresse E:\xampp\energodateien\Energo_nach_MDE               |                            |                                  |                  | Wechseln zu |
| <b>Name</b>                                                  | Größe                      | Typ                              | Geändert am      |             |
| 200905_BEC_Tour.csv                                          | 1 KB                       | Microsoft Office Exc             | 2009-08-28 19:26 |             |
| 200905_Infra_Tour.csv                                        | 2 KB                       | Microsoft Office Exc             | 2009-08-28 19:26 |             |
| 200905_Wasser_Tour.csv                                       | 1 KB                       | Microsoft Office Exc             | 2009-08-28 19:26 |             |
|                                                              |                            |                                  |                  |             |

**Abbildung 66: Touren auf dem ENerGO®+-Server, bereit für den Download**

## **6.13.2. Durchführung der Tourenablesung**

Die Tourfinder-Programmoberflächen zwischen PDA- und Netbookversion sind inhaltlich identisch. Ein Unterschied besteht lediglich in der größeren Darstellung der Netbookversion und die optionale Anbindung des Barcodescanners in der PDA-Version. Die Vorgehensweise ist bei beiden Versionen identisch. Daher wird hier stellvertretend für beide Systeme die Vorgehensweise anhand der PDA Version beschrieben.

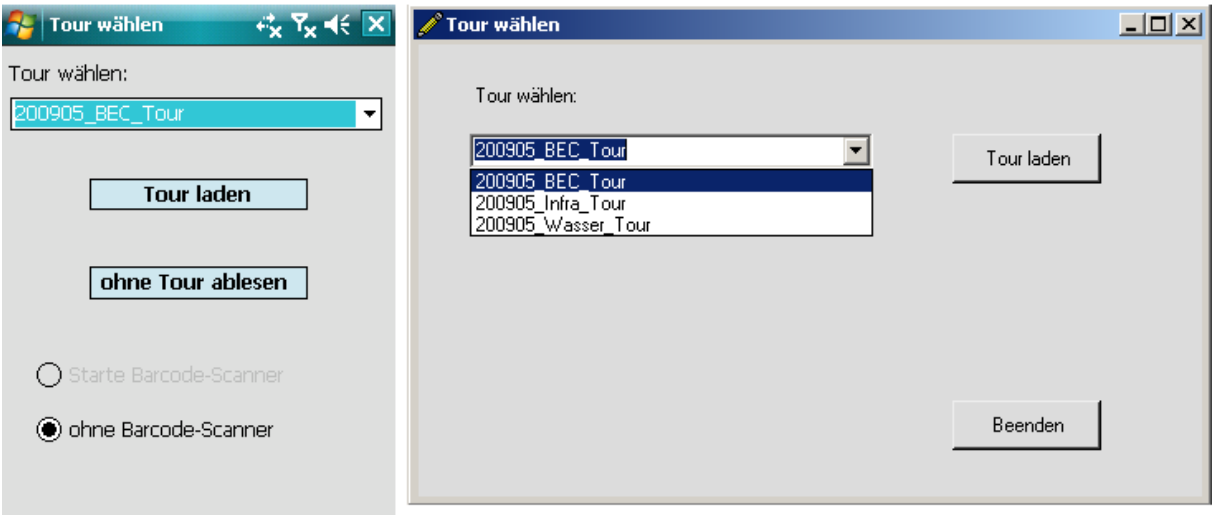

**Abbildung 67: ENerGO®+ mobile PDA- und Netbookversion**

#### **1. Software auf dem Ablesegerät starten**

"Tourfinder" starten Sie über die entsprechende ENerGO®+ mobile\*.exe" über den Datei-Explorer. Einen schnelleren Zugriff erreichen Sie über eine direkte Verknüpfung im Startmenü (PDA-Version/ Netbook) oder auf dem Desktop (Netbookversion)

## **2. Tour laden**

Wählen Sie Ihre zuvor exportierte Tour über das Dropdown-Menü aus und laden Sie diese in den Tourfinder. Sollte keine Tour vorhanden sein, ist der Button Tour laden inaktiv. Prüfen Sie, ob der Datenabgleich mit der exportieren Tour über ActiveSync korrekt funktioniert hat und wiederholen Sie den Vorgang.

Bei Geräten mit unterstütztem Barcodescanner haben Sie unten noch die Möglichkeit, die Scanner-Unterstützung zu aktivieren.

#### **3. Messstelle auswählen**

#### *Ablesegeräte ohne Barcodeunterstützung*

Wählen Sie über das Dropdown-Menü Ihre erste einzugebende Messstelle aus.

#### *Ablesegeräte mit Barcodeunterstützung*

Bei aktiviertem Barcodescanner kann dieser Vorgang automatisiert, über das Abscannen des hinterlegten Barcodelabels auf dem Zähler, durchgeführt werden. Für das Aktivieren des Scannvorganges hat der Hersteller des Ablesegerätes einen, in der Regel leicht zugänglichen, Bedienknopf vorgesehen (siehe Handbuch des eingesetzten Ablesegerätes).

Die Labels können über das mitgelieferte Tool "BC Publisher" aus der ENerGO®+-Messstellendatenbank als Datenquelle erstellt und gedruckt werden (siehe Handbuch "ENerGO<sup>®+</sup> mobile Installation").

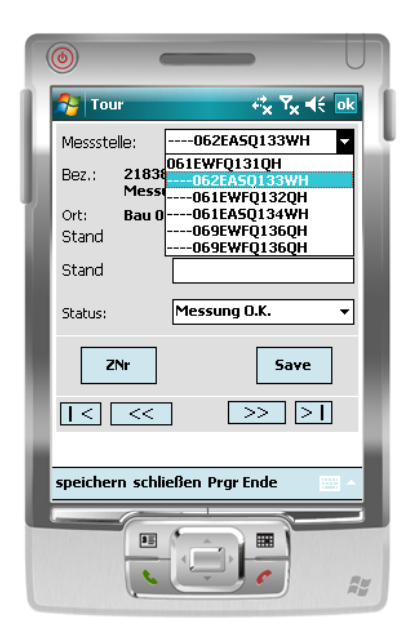

**Abbildung 68: ENerGO®+ mobile PDA, Auswählen einer Messstelle**

#### **4. Abgelesene Werte eingeben**

Tragen Sie Ihren abgelesenen Wert in das Feld Stand ein. Hat Ihr Eingabegerät keine Tastatur in Hardwareform, können Sie die virtuelle Software Tastatur über den Keyboardbutton von Windows Mobile verwenden. Beachten Sie die Hinweise zu der Eingabe von Zählerständen (siehe [6.12.3\)](#page-99-0).

Der Stand des Vormonats wird mit angezeigt, so dass eine Verwechslung des Zählers schon vor Ort vermieden werden kann. Anhand der einer Messstelle vorangehenden "--, Zeichen lässt sich leicht erkennen, welche Zähler schon Einträge haben und welche noch nicht. Die Tour muss also nicht unbedingt in der vorgeschlagenen Reihenfolge abgearbeitet werden. Jeder Eintrag wird direkt in der Datei gespeichert, damit bei Batterieausfall kein Wert verloren geht. Falls ein neuer Eintrag kleiner als der Vormonatseintrag ist, wird darauf hingewiesen. Dies wird auf Wunsch akzeptiert (z.B. Zählerwechsel oder Überlauf). Über eine Statusmeldung kann auf besondere Umstände verwiesen werden (Beschädigung, unauffindbar, ...).

Ist die Eingabe der Messstelle abgeschlossen, können Sie entweder über den Button "Save" auf die nächste Messstelle nach Tourenreihenfolge umschalten oder wie im dritten Schritt beschrieben vorgehen. Die Navigation ohne kann auch über die Pfeile erfolgen (zurück "<<" vor, ">>"; erste Messstelle |< und letzte Messstelle >|) erfolgen. Hierbei ist darauf zu achten nach der abgeschlossenen Toureneingabe links unten auf den Speichern-Button zu klicken.

Mit Schließen beenden Sie die aktuelle Tour, dann können Sie wie im ersten Schritt beschrieben eine weitere Tour auswählen. Das Programm beenden Sie über "Progr. Ende", rechts unten.

Sind auf der abzugehenden Route Zähler vorhanden, die nicht in die Tour eingetragen wurden, besteht die Möglichkeit, diese über den Button "ZNr" "vergessene" Zähler zusätzlich einzutragen. Diese werden als "Ort: Freie Ablesung" mit in die aktuelle Tour übernommen. Wichtig ist hierbei, dass der Zähler in der ENerGO®-Datenbank als vollständig parametrierte Messstelle vorhanden ist und dazu die Seriennummer korrekt gepflegt wurde. Diese Zähler sollten anschließend mit über die Tourenpflege ergänzt werden.

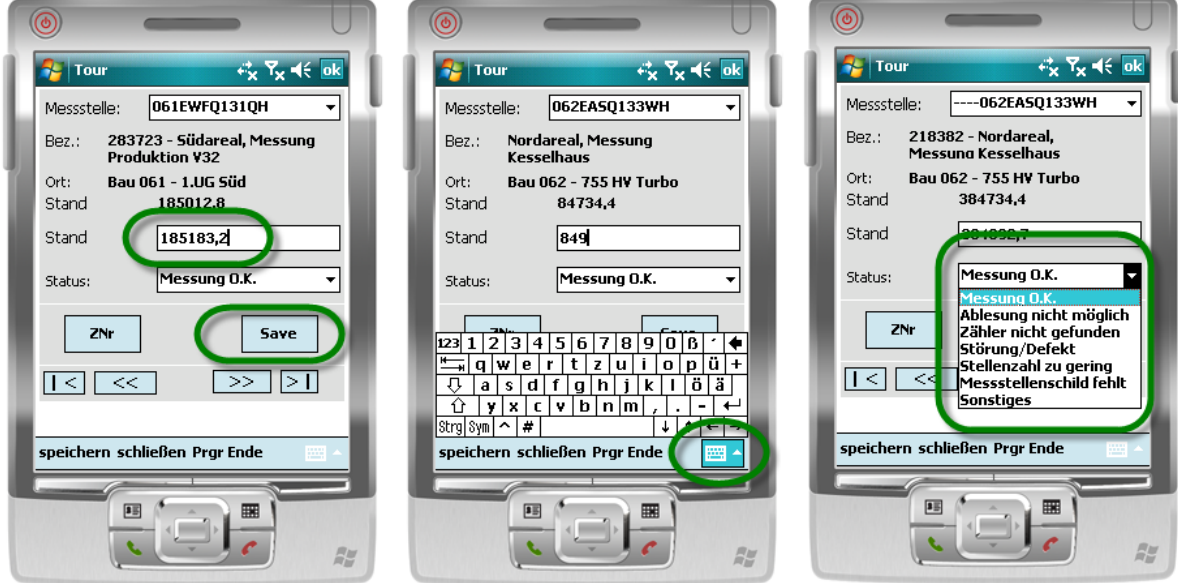

**Abbildung 69: ENerGO®+ mobile PDA, Eingabe des Ablesewertes**

### **6.13.3. Touren Import**

Der Import erfolgt analog zum Export. Bei der PDA-Version sind die gefüllten Touren über ActiveSync zwischen PDA und lokalem Active Sync-Verzeichnis zu synchronisieren. Anschließend müssen die Dateien über den ENerGO®+ **<Datei-Manager>** auf den ENerGO®+ Server übertragen werden. Das Zielverzeichnis lautet "energodateien\ MDE\_nach\_Energo".

Sobald die Tourendateien auf den ENerGO®+-Server übertragen sind, kann über den Untermenüpunkt **<Touren Import>** der Importvorgang ausgeführt werden. Hier wählen Sie Ihren Bilanzierungsmonat aus. Sind die Tourendateien korrekt übertragen worden, sehen Sie in der Beschreibung den Hinweis "Importdatei ist vorhanden!". Damit ist der Auswahldialog der entsprechenden Touren freigeschaltet und Sie können die die zu importierenden "PDA-Touren" auswählen. Anschließend kann der Vorgang über **<Import>** gestartet werden. Damit werden die fertigen Touren in die Datenbank geschrieben. Als Nachweis bleiben die importierten Tourendateien auf dem ENerGO®+-Server als Kopie bestehen.

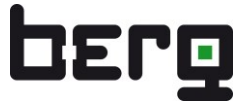

Wenn Sie bereits importierte Touren im PDA oder über die manuelle Browsereingabe nachträglich geändert haben, besteht die Möglichkeit, über den Auswahldialog "Vorhandene Werte überschreiben" die ergänzte und neu übertragene PDA Tour zu übernehmen oder den Stand der Originaltour wiederherzustellen.

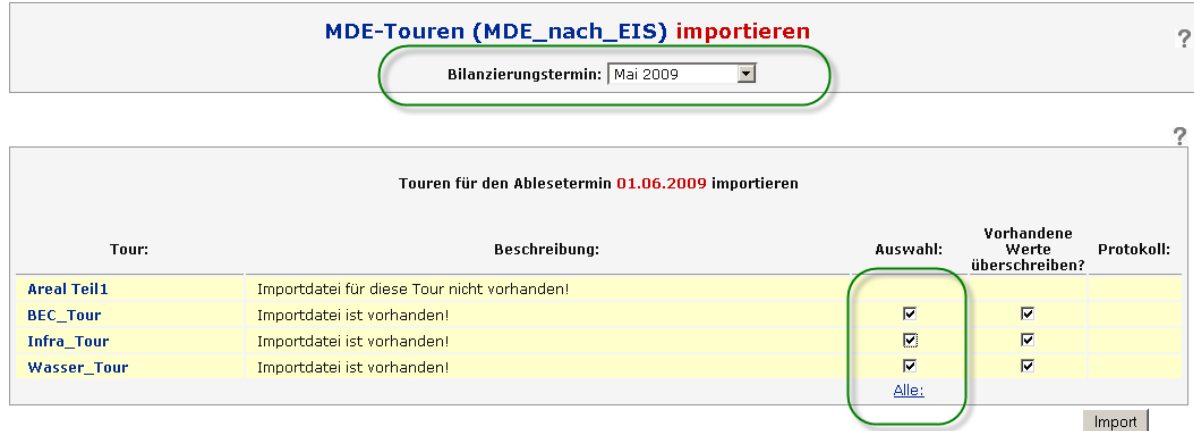

**Abbildung 70: Export von Ablesetouren**

# **7. Modul View**

Das ENerGO®+ Modul View dient dazu, das Verbrauchsverhalten im Unternehmen (Gebäude, Liegenschaft) transparent zu machen.

Durch ENerGO®+ View erfolgt eine Online-Auswertung aller Messdaten im 15-Minuten-Zeitraster für Lastgänge, Verbräuche und Betriebsdaten. Dazu verwendet ENerGO®+ View Messdaten wie z.B. Zählerstände, Verbrauchswerte, Lastwerte, usw. aus unterschiedlichen technischen Systemen (z.B. Zählerfernauslesung, Gebäudeleittechnik, SPS). Über eine geeignete Schnittstelle werden diese Energiedaten zyklisch in die ENerGO®+-Datenbank eingelesen und stehen damit für die Anzeige und Auswertung durch ENerGO®+ View zur Verfügung.

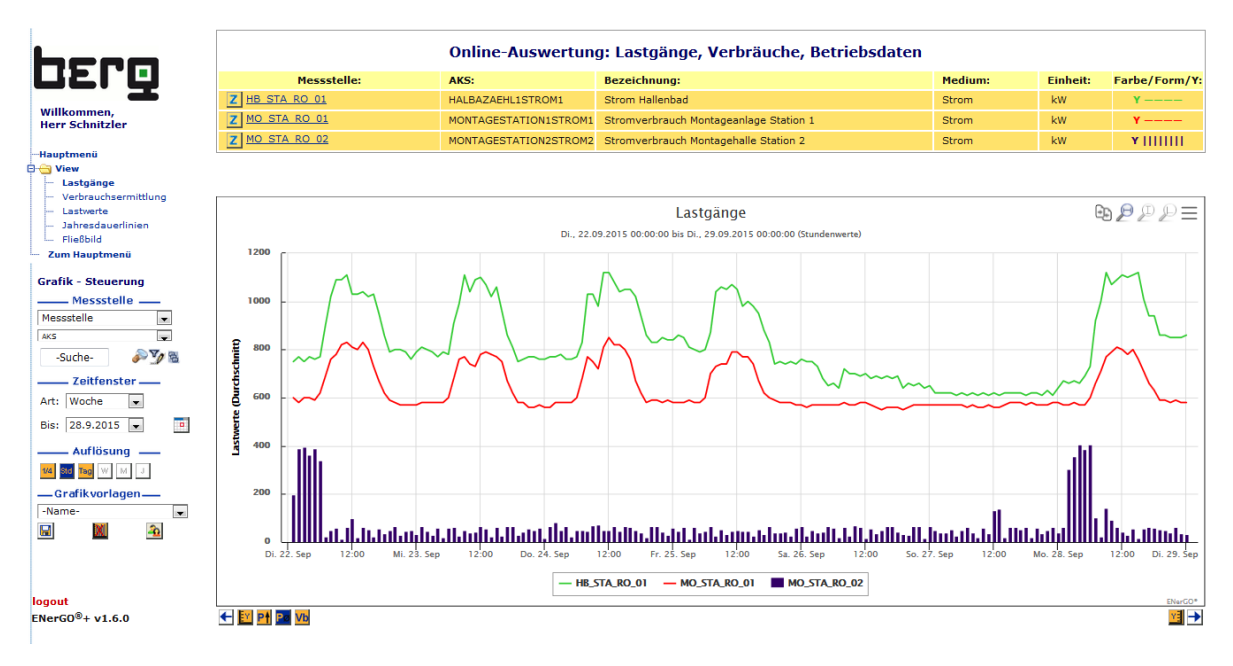

**Abbildung 71: View – Auswertung von Lastgängen**

Mit dem Software-Add-On *message* ist optional ein integriertes Meldesystem verfügbar, mit dem die Messwerte auf Verletzungen von voreingestellten Grenzwerten überwacht und an den Nutzer über Email/SMS weitergemeldet werden (siehe Kapitel [12.1\)](#page-266-0).

Die View-Auswertungen der Messdaten sind in einem breiten Spektrum von statistischen und grafischen Darstellungen möglich. Neben den in ENerGO®+ View voreingestellten Standard-Auswertungen (s.u.) sind nutzerspezifische Auswertungen möglich.

## **7.1. ENerGO®+ View – Funktionsübersicht**

Im Einzelnen sind folgende Funktionen vorhanden:

ENerGO®+ View visualisiert alle Lastgänge. Damit können nicht-notwendige Grundlasten erkannt und Lastspitzen analysiert werden.

ENerGO®+ View liefert energetische Entscheidungsgrundlagen zur exakten Dimensionierung technischer Anlagen und zur Optimierung des energetischen Betriebsverhaltens der technischen Anlagen.

Aus ENerGO®+ View erhält der Nutzer auch eine informelle Begründungs-Basis für seine Verhandlungen mit den Energielieferanten über einen optimierten Energie-Einkauf.

Die View-Standard-Auswertung umfasst:

- Grafische Darstellung von Lastgängen (tagesgenau), Spitzenlastwerten (15-Min-Raster), Verbrauchswerten (15-min-Raster) in frei einstellbaren Zeiträumen. Mit Scrolling-Buttons können innerhalb einer Grafik die verschiedenen Zeiträume durchgeblättert werden. Mit Funktionsschaltern unter jeder Grafik kann zwischen Verbrauchswerten, Spitzenlastwerten und Durchschnittslastwerten umgeschaltet werden.
- Auflösung aller grafischen Darstellungen kann in Stufen festgelegt werden.
- Geordnete Dauerlinien über beliebige Zeiträume und einer frei wählbaren Messstelle können dargestellt werden (z.B. Jahresdauerlinie).
- Mehrere Messwerte können in einer Grafik überlagert werden. Wahlweise ist die Zuordnung auf bis zu sieben y-Achsen möglich. Die Skalierungen der y-Achsen erfolgt automatsich.
- Grafiken können nutzer-spezifisch unter einem beliebigen Namen als Grafikvorlage abgespeichert werden.
- Grafikvorlagen lassen sich beliebigen Nutzern zuweisen.
- Nutzerspezifisch abgespeicherte Grafiken können als Startgrafik eingerichtet werden. Die Zeitachse kann dabei fest gewählt werden oder aktualisierend sein.
- Grafische und numerische Auswertungen können als PDF, Excel-Datei oder Bild-Datei exportiert werden.
- Verschiedene Medien mit frei wählbaren Farben können nutzerspezifisch voreingestellt werden.
- Mit Hilfe verschiedener Lupen-Symbole kann nach Auswahl mit gedrückter linker Maustaste die Grafik vertikal, horizontal, oder sowohl horizontal und vertikal zoomen (siehe [Abbildung 15\)](#page-29-0).

In ENerGO®+ View ist ein Grafik-Editor integriert. Damit kann der Nutzer seine grafischen Auswertungen individuell gestalten.

Mit dem Grafik-Editor kann der Nutzer:

- Messstellen filtern
- beliebige Farben aus einer breiten Farbskala zuweisen
- Balken-/Liniendiagramme unterscheiden
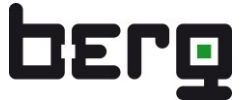

- Werte wahlweise der linken oder zusätzlich sechs weiteren y-Achsen zuordnen
- einen frei definierbaren unteren und oberen Grenzwert darstellen
- eine Mittelwertslinie abbilden

ENerGO®+ bietet über einen integrierten Fließbildgenerator die Möglichkeit zur Visualisierung realer Verteilungen der Messstellen innerhalb eines Gebäudes oder Bereichs. Der Fließbildgenerator beinhaltet folgende Funktionen:

- Erzeugen von beliebig vielen Fließbildern über hochladbare Hintergrundbilder im JPG, PNG oder GIF Format.
- Grafische Verknüpfung von Messstellen.
- Anzeige der Spitzenlast-, Durchschnittslastwerte sowie Verbräuche innerhalb eines beliebigen wählbaren Zeitraumes.

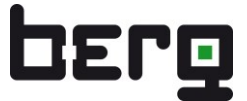

# **7.2. ENerGO®+ View – Baumstruktur**

Das Visualisierungsmodul ENerGO®+ View umfasst folgende markierte Menüelemente. Die Baumstruktur variiert mit den eingesetzten Modulen und den für Ihren Nutzer freigegebenen Berechtigungen. Daher könnte Ihr Menübaum von der unteren Darstellung gegebenenfalls abweichen.

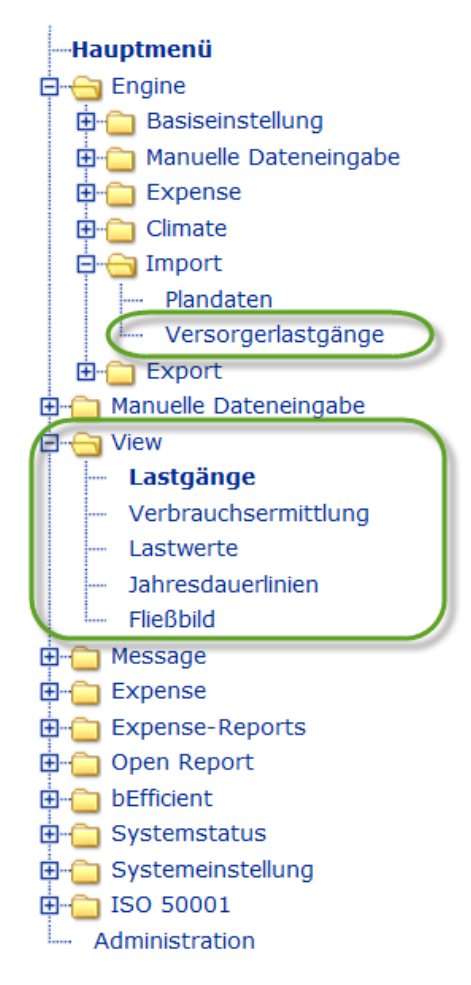

#### **Abbildung 72: ENerGO®+ View Menüpunkte**

# **7.3. View – Parametrierung**

Bevor Sie mit ENerGO®+ View arbeiten können, ist eine Grundparametrierung über die Engine-Basiseinstellungen durchzuführen (siehe Kapitel [6.3\)](#page-47-0).

Die Vorgehensweise wird auch als Schritt für Schritt Workflow in Kapitel [5.1](#page-31-0) beschrieben.

# **7.4. ENerGO®+ View Auswertungen**

Klicken Sie dazu in der Navigationsleiste auf <**View**>. Sie können nun zwischen den folgenden Funktionen wählen:

**Lastgänge** 

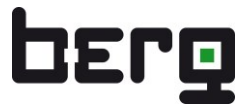

- Verbrauchsermittlung
- Lastwerte
- **Jahresdauerlinien**
- Fließbild

Mit ENerGO<sup>®</sup>+ werden alle zählerfernausgelesenen oder über die Versorgerlastgänge importierten Messstellen online ausgewertet. D.h. im 15-Minuten-Zeitraster für Lastgänge, Verbräuche oder Betriebsdaten. Zusätzlich ist es auch möglich, den Verbrauch von manuell gepflegten Monats-Zählerständen oder Verbrauchswerten bei einem entsprechend großen Zeitraster ermitteln zu lassen.

Die Daten von den Messstellen werden aus unterschiedlichen technischen Systemen (Zählerfernauslesung, Gebäudeleittechnik, SPS, datenbank-gestützte Erfassungssysteme, …) in die ENerGO®+-Datenbank übertragen. Je nach technischen Fähigkeiten lassen sich die Daten während der Erfassung schon auf Plausibilität prüfen.

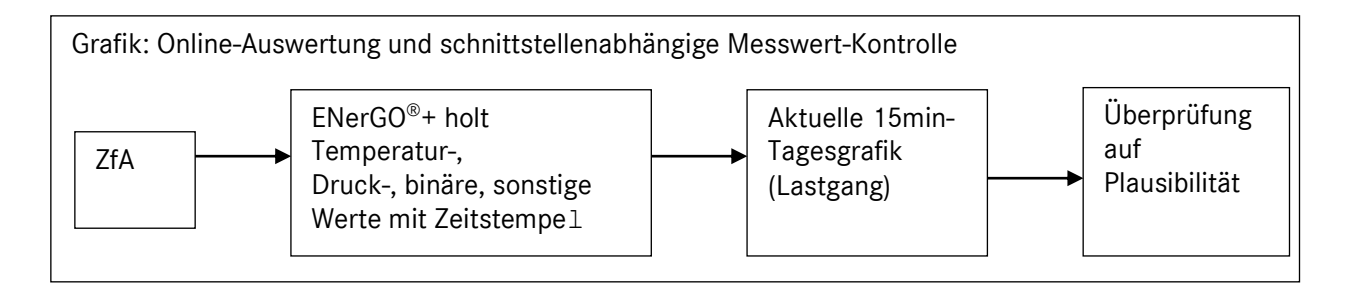

# <span id="page-110-0"></span>**7.5. Lastgänge**

Hier wird der Lastgang einer oder mehreren Messstellen über einen zu wählenden Zeitraum grafisch dargestellt.

# **7.5.1. Anzeigen von vorbereiteten Auswertungen über Grafikvorlagen**

Die einfachste Möglichkeit, aussagekräftige Grafiken einzelnen Nutzern zugänglich zu machen, ist das Arbeiten mit Grafikvorlagen. Dafür sind für die entsprechenden Nutzer keine Kenntnisse in den umfangreichen Parametriermöglichkeiten von View nötig. Die Nutzer bekommen Ihre Bereiche bzw. Schwerpunkte einmalig als Grafikvorlage von einem geschulten ENerGO®+-User aufbereitet und zugewiesen. Der Nutzer kann so seine nötigen View-Grafikauswertungen aus einer Dropdown-Liste auswählen (siehe [Abbildung 73\)](#page-111-0). Die Werte können so parametriert werden, dass sich die Darstellung automatisch nach dem Laden aktualisiert. Die nächsten Kapitel beschreiben, wie die Grafiken erstellt und als Vorlage abgelegt werden können.

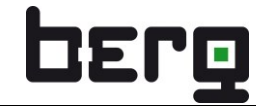

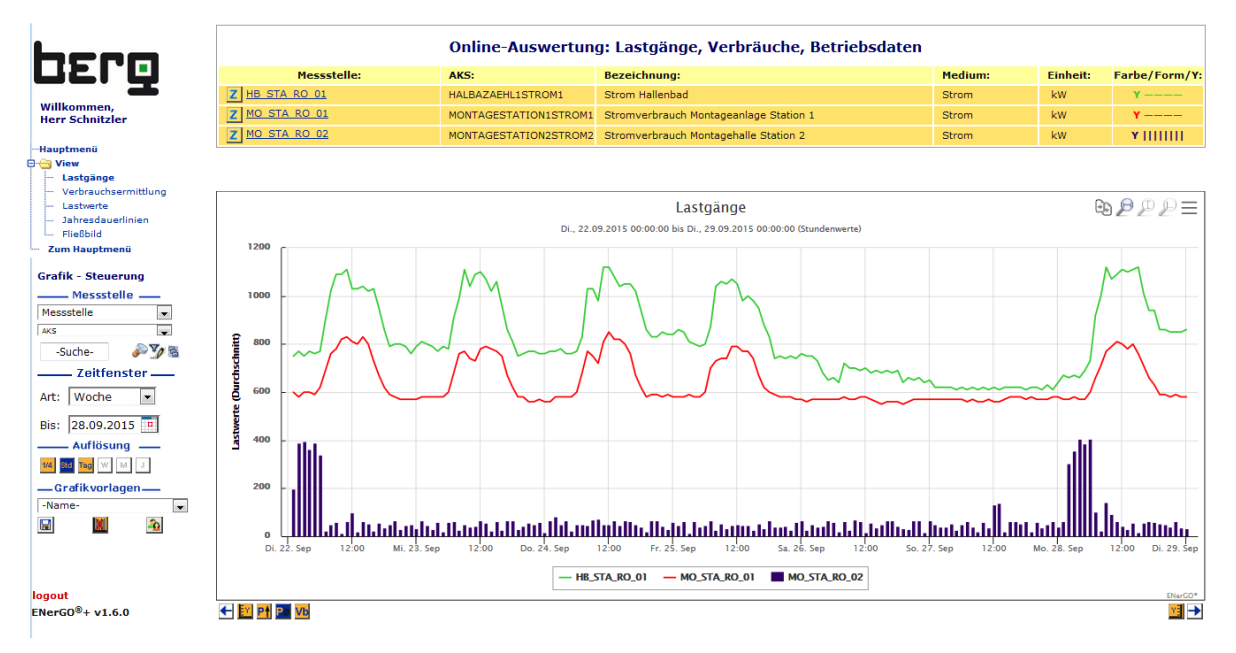

<span id="page-111-0"></span>**Abbildung 73: View – Laden einer vorhandenen Grafikvorlage**

# <span id="page-111-1"></span>**7.5.2. Anzeigen von Lastgängen**

Lastprofilgrafiken lassen sich durch die Auswahl einer "Messstelle" direkt anzeigen. Dazu wählen Sie in der Grafik-Steuerung auf der linken Seite unter dem ENerGO®+-Menü eine gewünschte Messstelle aus (siehe [Abbildung 74\)](#page-112-0).

#### **Hinweis:**

Bei der ersten Messstellenauswahl nach dem Menübetreten springt View automatisch zum Datum mit den aktuellsten und damit letzten vorhandenen Datensatz der Messstelle. Wird anschließend eine andere Messstelle ausgewählt, bleibt View auf dem erstmalig selektierten Datum stehen. Diese Funktionalität wurde eingebaut, um einerseits beim Einstieg sofort den aktuellsten Datensatz zu sehen und damit andererseits verhindert wird, dass bei einem Wechsel auf eine andere Messstelle unaufgefordert auf ein anderes Datum gesprungen wird.

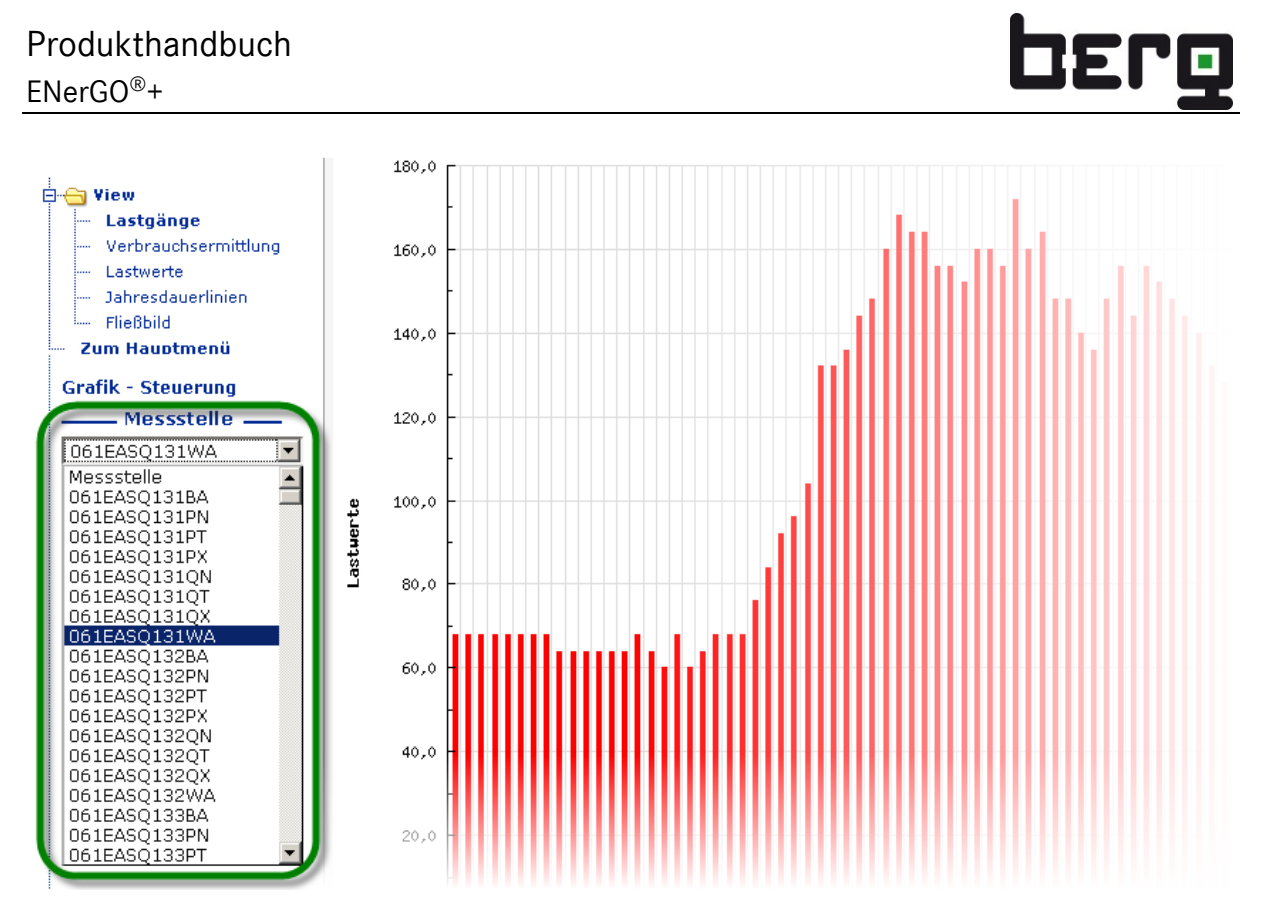

<span id="page-112-0"></span>**Abbildung 74: View – 15 Minuten Tageslastgang nach Auswahl der Messstelle**

Alternativ kann die Auswahl über das AKS oder die Eingabe eines Suchbegriffs erfolgen. Bei mehreren Treffern der Suche wird eine Liste der in Frage kommenden Messstellen angezeigt. Diese erweiterte Messstellenauswahlliste öffnet sich auch jederzeit über das Lupen-Symbol (links in der Mitte). Für die mit einem Haken markierten Messstellen kann man die <**Grafik erzeugen**> oder, wie im nächsten Absatz beschrieben, weitere Parameter einstellen (siehe Abbildung 70).

# Produkthandbuch ENerGO®+

| berg                                                                                         |              |                                         | Vorfilter:               |       |               | Messstelle:    |                |                      | AKS:                      |                                                | Suche:                  |  |
|----------------------------------------------------------------------------------------------|--------------|-----------------------------------------|--------------------------|-------|---------------|----------------|----------------|----------------------|---------------------------|------------------------------------------------|-------------------------|--|
|                                                                                              | - Medium-    | $\blacktriangledown$<br>lauto           | $\overline{\phantom{0}}$ | Stand |               | $\blacksquare$ | - Messstelle - | $\blacktriangledown$ | $-AKS -$                  | $\blacksquare$                                 |                         |  |
|                                                                                              |              |                                         |                          |       |               |                |                |                      |                           | Filterergebnis : Messstellen : 122 AKS: 122    |                         |  |
| Willkommen,<br><b>Herr/Frau Administrator</b>                                                | Messstelle:  | AKS:                                    | Auswahl<br>löschen:      | arbe: | Darstellung:  | v-Achse:       | -- Y<br>Nr.:   | Linien:              | Medium:                   | Messstellenbezeichnung:                        | Rel:                    |  |
| -EIS - Menü<br><b>D-Ca</b> View                                                              | 061EASO131BA | 061 EASQ131 B<br>ABS                    | п                        | ❤     |               | Y Y            |                | 르                    | $AS -$<br>Arealstrom      | Energieverbrauch Bau 061<br>(interner Bereich) | $\overline{\mathbf{F}}$ |  |
| Lastgänge<br>Verbrauchsermittlung                                                            | 061EASO131WA | 061 EASQ131 W<br>ABS                    | $\overline{v}$           | Ð     | <b>IIII</b> m | <b>Y</b> Y     |                | 르                    | $AS -$<br>Arealstrom      | Energieverbrauch Bau 062<br>(interner Bereich) |                         |  |
| Lastwerte                                                                                    | 061EASO132BA | 061 EASO132 B<br>ABS                    | п                        | Ð     |               | Y Y            |                | ㄹ                    | $AS -$<br>Arealstrom      | Blindenergie Bau 061<br>(interner Bereich)     |                         |  |
| Jahresdauerlinien<br>Fließbild                                                               | 061EASO132WA | 061 EASO132 W<br><b>ABS</b>             | $\overline{\mathbf{v}}$  | ⊛     |               | Y Y            |                | 量                    | $AS -$<br>Arealstrom      | Energieverbrauch Bau 061<br>(interner Bereich) | $\overline{\mathbf{F}}$ |  |
| Zum Hauptmenü                                                                                | 061EASO133BA | 061 EASQ133 B<br>ABS                    | $\Box$                   | ⊛     |               | iy yi          |                | 급                    | AS -<br>Arealstrom        | Blindenergie Bau 061<br>(interner Bereich)     |                         |  |
| <b>Grafik - Steuerung</b><br>Messstelle                                                      | 061EASO133WA | 061 EASQ133_W<br>ABS                    | $\Box$                   | ☺     |               | YY             |                |                      | $AS -$<br>Arealstrom      | Energieverbrauch Bau 061<br>(interner Bereich) |                         |  |
| Messstelle<br>$\overline{\phantom{a}}$                                                       | 061EASO WS   | 061 EASQ_____W<br>SUM                   | г                        | ☜     | <b>MM</b> mm  | $Y = Y$        |                | 급                    | $AS -$<br>Arealstrom      | Strom Trend Bau 061                            |                         |  |
| AKS                                                                                          | 061EDAQ131QA | 061 EDAQ131 Q<br>ABS                    | п                        | ☜     | <b>III</b>    | Y Y            |                | 급                    | DA - Dampf                | Einspeisung Bau 061<br>(interner Bereich)      |                         |  |
| $\mathcal{N}_0$ a<br>-Suche-                                                                 | 061EDA0131WA | 061 EDAQ131 W<br>ABS                    | г                        | Ð     |               | Y Y            |                | 귵                    | DA - Dampf                | Einspeisung Gebäude 061                        |                         |  |
| <b>Zeitfehsnar</b>                                                                           | 061EDAO WS   | 061 EDAQ_____W<br>_SUM                  | $\Box$                   | ø     |               | Y Y            |                | 급                    | DA - Dampf                | Dampf Trend Bau 061                            |                         |  |
| $\overline{\phantom{a}}$<br>  Tag<br>Art:<br>To.<br>31.8.2009<br>$\vert \cdot \vert$<br>Bis: | 061EKKQ WS   | 061 EKKQ<br>$ \mathsf{W}$<br><b>SUM</b> | г                        | ⊛     |               | <b>Y</b> Y     |                | 급                    | $KK -$<br>Klimakälte      | Klimakälte Trend Bau 061                       |                         |  |
| Auflösuna                                                                                    | 061ENRF131OA | 061 ENRF131 0<br>ABS                    | $\overline{\phantom{0}}$ | ☺     | <b>III</b>    | Y Y            |                | 量                    | NR - Stickstoff<br>reinst | Stickstoff Bau 061 (interner<br>Bereich)       |                         |  |
| 1/4<br>Std Tag W M                                                                           | 061ENRF131VA | 061 ENRF131 V<br>ABS                    | $\Box$                   | ☜     | <b>IIII</b> m | YY             |                | 급                    | NR - Stickstoff<br>reinst | Umrechnung Stickstoff kg -><br>Nm <sup>2</sup> |                         |  |
| -Grafikvorlagen                                                                              | 061EWBF1310A | 061 EWBF131 Q<br>_ABS                   | п                        | Ð     | <b>III</b> T  | <b>Y</b> Y     |                | 귵                    | WB - Wasser<br>behandelt  | Wasserverbrauch Bau 061<br>(interner Bereich)  |                         |  |
| $\blacktriangledown$<br>-Name-<br>$\mathbf{a}$<br>Ы                                          | 062EASO131BA | 062 EASQ131_B<br>ABS                    | п                        | Ð     | <b>MM</b>     | $Y = Y$        |                | 르                    | $AS -$<br>Arealstrom      | Blindenergie Bau 061<br>(interner Bereich)     |                         |  |
|                                                                                              | 062EASQ131WA | 062 EASO131 W<br>ABS                    | $\Box$                   | Đ     | <b>IIII</b>   | Y Y            |                | 量                    | $AS -$<br>Arealstrom      | Energieverbrauch Bau 062<br>(externer Bereich) |                         |  |
|                                                                                              | 062EASO132BA | 062 EASQ132 B<br>ABS                    | п                        | ☺     |               | YY             |                | =                    | $AS -$<br>Arealstrom      | Blindenergie Bau 062<br>(externer Bereich)     |                         |  |
|                                                                                              | 062EASO132WA | 062 EASO132 W<br>ABS                    | $\Box$                   | ☺     | <b>III</b> ~1 | <b>Y</b> Y     |                |                      | $AS -$<br>Arealstrom      | Energieverbrauch Bau 062<br>(externer Bereich) |                         |  |
|                                                                                              | 062EASO134BA | 062 EASO134 B<br>ABS                    | г                        | ☜     |               | <b>Y</b> Y     |                | ∊                    | $AS -$<br>Arealstrom      | Blindenergie Bau 062<br>(externer Bereich)     |                         |  |
|                                                                                              | 062EASO134WA | 062 EASQ134 W<br>ABS                    | $\Box$                   | 9     |               | YY             |                | 귵                    | $AS -$<br>Arealstrom      | Energieverbrauch Bau 062<br>(externer Bereich) |                         |  |
|                                                                                              | 062EASO135BA | 062 EASQ135 B<br>ABS                    | г                        | Ð     |               | YY             |                | E                    | $AS -$<br>Arealstrom      | Blindenergie Bau 062<br>(externer Bereich)     |                         |  |

**Abbildung 75: Grafik erzeugen, Erweiterte Messstellenauswahl**

#### **Hinweis bei einer sehr hohen Anzahl an Messstellen**

Ist die Liste aufgrund sehr vieler verfügbarer Messstellen unübersichtlich, besteht die Möglichkeit, über das Filtersystem zu selektieren und damit die Auswahl der anzuzeigenden Messstelle einzuschränken. Das Arbeiten mit dem Filtersystem wird ausführlich in [6.8](#page-80-0) beschrieben.

Bei mehr als 250 Messstellen wird automatisch vor der Ausgabe aller Datensätze eine Rückfrage vorgeschaltet. Dadurch haben Sie ohne längere Wartezeit die Möglichkeit zu entscheiden, ob wirklich alle Messstellen oder nur die ersten 250 direkt bzw. über die Filter bzw. Suche vorselektiert werden sollen (siehe [Abbildung 76\)](#page-114-0).

Um zusätzlich im bereits gefilterten Ergebnis suchen zu können, kann die Verwendung der Browsersuchfunktion mit der Tastenkombination "Strg+f" hilfreich sein. Dies ist vor allem sinnvoll, wenn mehrere Messstellen in einer Grafik ausgewählt/angezeigt werden sollen. Hierbei können die gefundenen Ergebnisse farblich hervorgehoben bzw. direkt dorthin mit "Abwärts und Aufwärts" (Firefox 3) bzw. "vor und zurück" (Internet Explorer 7) navigiert werden (siehe [Abbildung 79\)](#page-117-0).

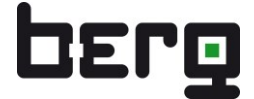

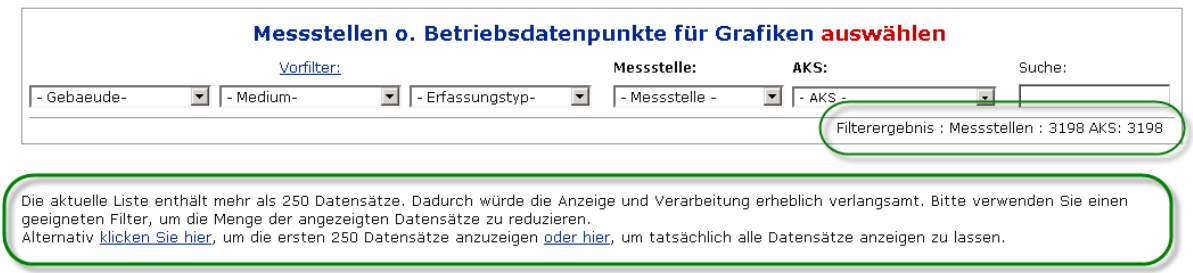

<span id="page-114-0"></span>**Abbildung 76: Hinweis vor Anzeige aller Messstellen bei mehr als 250 Datensätze**

#### <span id="page-114-1"></span>**7.5.3. Erweiterte Messstellenauswahl**

Nach der Auswahlmarkierung können Sie – rechts neben dem gesetzten Haken – für jede Messstelle individuelle Eigenschaften parametrieren.

#### **Folgende Optionen stehen hier zur Auswahl:**

Farbe (Popup-Fenster), Darstellung (Linie oder Balken), Y-Achsen (links/rechts), rechte Y-Achsennummer (1-6), Unterer Grenzwert, Oberer Grenzwerte und Mittellinie (Popup-Fenster) (siehe [Abbildung 78\)](#page-115-0).

#### **Y-Achsen:**

Wenn Sie mehrere Kurven auf eine Y-Achse legen wollen, setzen Sie die Messstelle im Feld Y-Achse entweder auf die gleiche Seite (Links/Rechts) oder ab der zweiten, rechten Y-Achse über das Feld "-Y Nr:" auf die gleiche Achsennummer. Es muss mindestens eine linke Y-Achse definiert sein. In der Ausgabe wird oberhalb von der Grafik die Legende angezeigt, hier finden Sie neben den Messstellenbezeichnungen (des Mediums, der Einheit) auch die Farbe/Form und Y-Achse wieder.

Die Form ------ oder |||||| kennzeichnet eine Linien- bzw. Balkendarstellung.

Die linke Y-Achse wird vor der Form angezeigt. Bei der/den rechten Y-Achse(n) sehen Sie die Achsennummer (siehe [Abbildung 80\)](#page-118-0).

#### **Setzen einer Ober-, Untergrenz- und Mittellinie:**

Das Setzen erfolgt über den Linienbutton (siehe [Abbildung 78\)](#page-115-0) Hierbei öffnet sich ein weiteres Fenster, in dem eine feste obere oder/und untere Grenzwertlinie sowie eine automatisch berechnete Mittellinie angezeigt werden kann. Dies ist einmal pro erzeugte Grafik möglich. Die Anzeige in der Legende kann über die leeren Felder rechts angepasst werden.

#### **Darstellung von mehren Kurven:**

Bei der gleichzeitigen Darstellung von mehreren Messstellen ist es empfehlenswert, von der Balkendarstellung auf die übersichtlichere Liniendarstellung umzuschalten. Je mehr Messstellen ausgewählt werden, desto sinnvoller ist die Liniendarstellung und desto länger kann der Grafikaufbau dauern. Die Dauer ist abhängig von der Rechenleistung und der verfügbaren Datenbandbreite zum ENerGO®+-Server. Daher wird nach der Auswahl der 6. Messstelle ein entsprechender Hinweis angezeigt. Sie können jedoch den Hinweis zu Kenntnis nehmen, mit OK bestätigen und auch mehrere Kurven in einer Grafik darstellen.

#### **Verwandte Messstellen:**

Sind in den Messstellendaten verwandte Messstellen zugewiesen, können diese über den blauen Pfeil nach unten schnell angezeigt und visualisiert werden. Das Anlegen der Verwandtschaften wird im Kapitel [6.5.2.7](#page-72-0) beschrieben.

|               | <b>Grafik - Steuerung</b>                 | 061EASO133WA         | 061 EASO133 W<br>ABS                                  |    | €              |                      |                                        |                            |                 |                                          |                 |                 |                |
|---------------|-------------------------------------------|----------------------|-------------------------------------------------------|----|----------------|----------------------|----------------------------------------|----------------------------|-----------------|------------------------------------------|-----------------|-----------------|----------------|
|               | . Messstelle                              | 061EASO<br><b>WS</b> | 061 EASQ_____W                                        | п  | $\mathfrak{S}$ | <b>Messstelle:</b>   | AKS:                                   | <b>Auswahl</b><br>löschen: |                 | <b>Farbe: Darstellung:</b>               | v-Achse:        | $-Y$<br>Nr.:    | $+$<br>Linien: |
|               | $\overline{ }$<br>Messstelle              |                      | 061 EDA0131 0                                         |    |                | 061EASQ131BA         | 061 EASQ131 B                          |                            | Ð               |                                          | $Y = Y$         |                 | ∊              |
| AKS           | $\overline{\phantom{0}}$                  | 061EDAQ131QA         | ABS                                                   |    | ☜              |                      | ABS                                    |                            |                 |                                          |                 |                 |                |
|               | $P^{\nabla}$<br>-Suche-                   | 061EDAQ131WA         | 061 EDA0131 W<br>ABS                                  |    | 9              | 061EASO131WA         | 061 EASQ131 W<br>ABS                   |                            | G               | ⊪™∃                                      | YY              |                 |                |
|               | Zeitfenster -                             | 061EDAO<br><b>WS</b> | US LEDAO W<br><b>SUM</b>                              |    | ☜              | 061EASQ132BA         | 061 EASQ132_B                          |                            | 19              |                                          | $ Y  =  Y $     |                 | 트              |
| Art:          | $\blacksquare$<br>  Tag                   | 061EKKO WS           | 061 EKKQ W<br>SUM                                     |    | €a             | 061EASQ132WA         | ABS <b>C</b> Suchen                    |                            |                 |                                          |                 | $\vert x \vert$ | ≣              |
| Bis:          | $\overline{\phantom{a}}$<br>$31.8.2009 -$ | 061ENRF1310A         | 061 ENRF131 Q<br>ABS                                  |    | ۹              | 061EASQ133BA         | Suchen: EDAQ131<br>061<br>AB:          |                            |                 |                                          |                 |                 | ≣              |
| 1/4           | Auflösung -<br>Std Tag<br>W M             | 061ENRF131VA         | 061 ENRF131 V<br>ABS                                  |    | ☜              | 061EASQ133WA         | 161<br>ABS                             | Nur ganze Wörter           |                 | Groß-/Kleinschreibung beachten<br>Zurück | Weiter          |                 | Ξ              |
|               | -Grafikvorlagen                           | 061EWBF1310A         | 061 EWBF131 Q<br>ABS                                  |    | $\mathfrak{S}$ | 061EASQ134QH         | 161<br><b>HAND</b>                     |                            |                 |                                          | --              |                 | ≣              |
| -Name-        | $\overline{\phantom{a}}$                  | 062EASQ131BA         | 062 EASQ131_B                                         |    | $\bigcirc$     | 061EASQ WS           | 061 <del>- ASO - W</del><br><b>SUM</b> |                            |                 |                                          |                 |                 | ≡              |
| Ы             | $\Delta$                                  | 062EASQ131WA         | ABS<br>062 EASO131 W<br>ABS                           | п  | ☜              | 061EDAQ131OA         | 61 EDAQ131 Q                           |                            | G               |                                          | YY              |                 | 量              |
|               |                                           | 062EASQ132BA         | 062 EASQ132 B<br>ABS                                  |    | $\mathfrak{S}$ | 061EDAO131WA         | 061 EDAQ131 W                          |                            | $\mathcal{O}_2$ |                                          |                 |                 | Ξ              |
|               |                                           |                      | 062 EASO132 W<br>ABS                                  |    | $\circledcirc$ | 061EDAO WS           | 061 EDAO<br><b>SUM</b>                 |                            |                 | Suchfunktion                             |                 |                 | ∊              |
|               | Suchfunktion                              |                      | 062 EASO134 B<br>ABS                                  |    | $\mathfrak{D}$ | 061EKKO<br><b>WS</b> | 061 EKKO W<br>$\_SUM$                  |                            |                 | Internet Explorer 7                      |                 |                 | ∊              |
|               | Firefox 3.0                               |                      | 062 EASQ134 W<br>ABS                                  |    | ☜              | 061ENRF131OA         | 061 ENRF131 0<br>ABS                   |                            |                 |                                          |                 |                 | ∊              |
|               |                                           | Ub2E45UJI55BA        | 062 EASQ135 B<br>ABS                                  | п. | $\mathfrak{S}$ |                      | 061 ENRF131 V                          |                            | G               | ™∥                                       |                 |                 |                |
| <b>rogout</b> |                                           | 062EASO135WA         | USZ EASCHSS W<br>ABS                                  |    | $\mathfrak{S}$ | 061ENRF131VA         | ABS                                    |                            |                 |                                          | $Y = Y$         |                 | ≣              |
|               | X Suchen: EDAQ131                         |                      | Abwärts Aufwärts PHervorheben E Groß-/Kleinschreibung |    |                | 061EWBF131OA         | 061 EWBF131 Q<br>ABS                   |                            | G               |                                          | YY              |                 | ∊              |
| Fertig        |                                           |                      |                                                       |    |                | 0.0000000000000      | 062 EASO131 B                          |                            |                 | <b>Ball</b> << {                         | <b>Read</b> and |                 | $\equiv$       |
|               |                                           |                      |                                                       |    |                |                      |                                        |                            |                 |                                          |                 |                 |                |

**Abbildung 77: View – Webbrowsersuche über "Strg+f" in bereits gefiltertem Ergebnis**

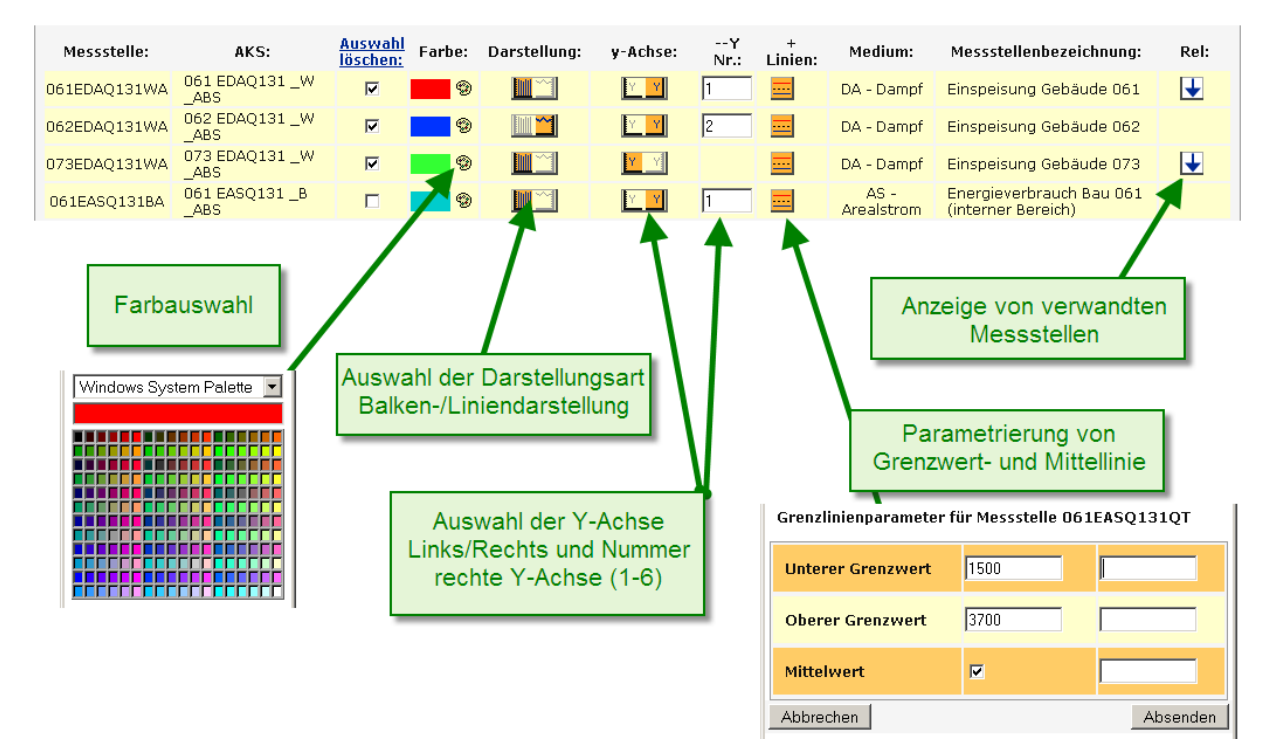

<span id="page-115-0"></span>**Abbildung 78: View – Erweiterte Messstellenauswahl**

# <span id="page-116-0"></span>**7.5.4. Auswahl der Auflösung und Zeitbereiche**

In der Grundeinstellung wird der aktuelle Tag im 15 Minuten Raster angezeigt.

In "Zeitfenster" kann über "Art" der Anzeigebereich von Tag bis Jahr bzw. freie Auswahl eingestellt werden. Über die direkte Auswahl im Dropdown-Menü lässt sich entweder ein passendes Enddatum auswählen, oder man verwendet das rechts daneben verfügbare Kalenderapplet.

Über die Anzeigeart "Freie Wahl" lassen sich neben den Vorgaben in dem Dropdown-Menü auch freie Anfang und Enddaten variabel einstellen.

Die Navigation in der Zeitachse ist auch komfortabler über die Pfeilsymbole **und Duaterhalb der** Grafik möglich.

Stehen für den aktuell dargestellten Zeitraum für eine oder mehrere Messstellen (noch) keine Werte in der Datenbank zur Verfügung, wird in Textform oberhalb von der Grafik darauf hingewiesen. Wenn Werte aus der Vergangenheit vorliegen, können Sie den Zeitbereich anpassen, um vorhandene Werte darzustellen.

Für fehlende Messdaten bestehen zwei Meldungsvarianten:

- Keine Werte in der Datenbank für diese Messstelle vorhanden.
- Keine Werte in dem gewählten Zeitraum vorhanden, Erster Eintrage in der DB "Datum, Zeitstempel" Aktuellster Eintrag in der DB "Datum, Zeitstempel"

Im Bereich "Auflösung" lässt sich eine Datenverdichtung einstellen, je nach "Zeitfenster"-Einstellung von 15 Minuten über Stunde, Woche, Monat bis zu Jahr. Damit werden keine Änderungen an den Werten, sondern nur an ihrer Darstellung für die Grafik vorgenommen. Hauptsächlich soll damit eine optimale Nutzung des Darstellungsbereichs erzielt werden, aber auch ein Vergleich auf Monatsbasis über Jahre ermöglicht werden (siehe [Abbildung 79\)](#page-117-0).

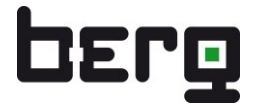

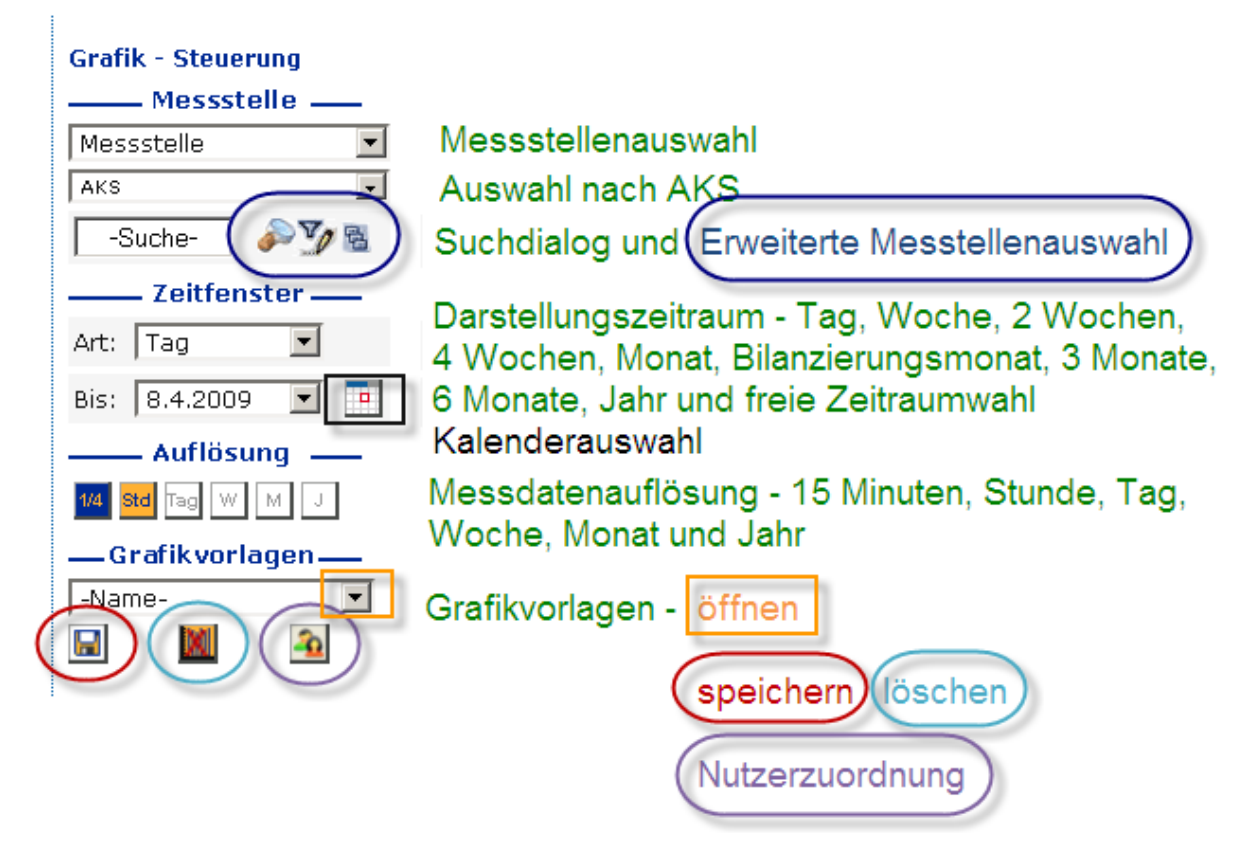

**Abbildung 79: View – Grafik-Steuerung**

# <span id="page-117-1"></span><span id="page-117-0"></span>**7.5.5. Darstellungsoptionen und Legende**

In der Grundeinstellung sehen sie die 15-Minuten-Lastwerte als Leistungsmittelwert dargestellt. Dies erkennen Sie zum einen an der Einheit in der oben dargestellten Legende, als auch rechts und links in der Grafik als Y-Achsenbeschriftung (Lastwert).

Über den Klick auf jeweils eines der folgenden Symbole kann zwischen Spitzenlastwerten

**P<sup>†</sup>, Durchschnittslastwerten PØ** und Verbräuchen **Vb** umgeschaltet werden.

Die Darstellungsoptionen sind getrennt für den linken und rechten Y-Achsenbereich definierbar.

Ist das Modul Expense lizenziert, sind hier zusätzlich die Kosten **VZ** in dem dargestellten Zeitraum visualisierbar. Dies setzt voraus, dass in dem Zeitraum ein Tarif definiert ist und die dargestellte(n) Messstelle(n) damit verknüpft sind (siehe [8.7\)](#page-156-0).

Mit Hilfe der Lupensymbole oben rechts in der Grafik können Sie die Anzeige sowohl horizontal, als auch vertikal skalieren. Ziehen Sie einfach mit gedrückter linker Maustaste den Bereich im Grafen auf, den Sie sich genauer betrachten wollen. Das Skalieren der y-Achse gelingt durch das mittlere Lupensymbol und Aufziehen des Grafen mit der Maus bis zu der Höhe, die Sie sehen möchten. Für ein dauerhaftes Skalieren der linken oder rechten y-Achse stehen im unteren Bereich die Skalierungssymbole  $\frac{[2x]}{[2x]}$  sowie  $\frac{[2x]}{[2x]}$  zur Verfügung.

Über die Symbole Z bei realen Messtellen bzw. V bei virtuellen Messstellen besteht die Möglichkeit direkt von View auf die Stammdatenverwaltung zu wechseln.

Die Grafik kann als pdf-Datei und die Wertepaare können in einer Tabelle in einer Excel-Datei gespeichert werden. Die Menüpunkte dazu befinden sich im oberen rechten Bereich der Grafik neben den Lupensymbolen (siehe auch [Abbildung 15\)](#page-29-0).

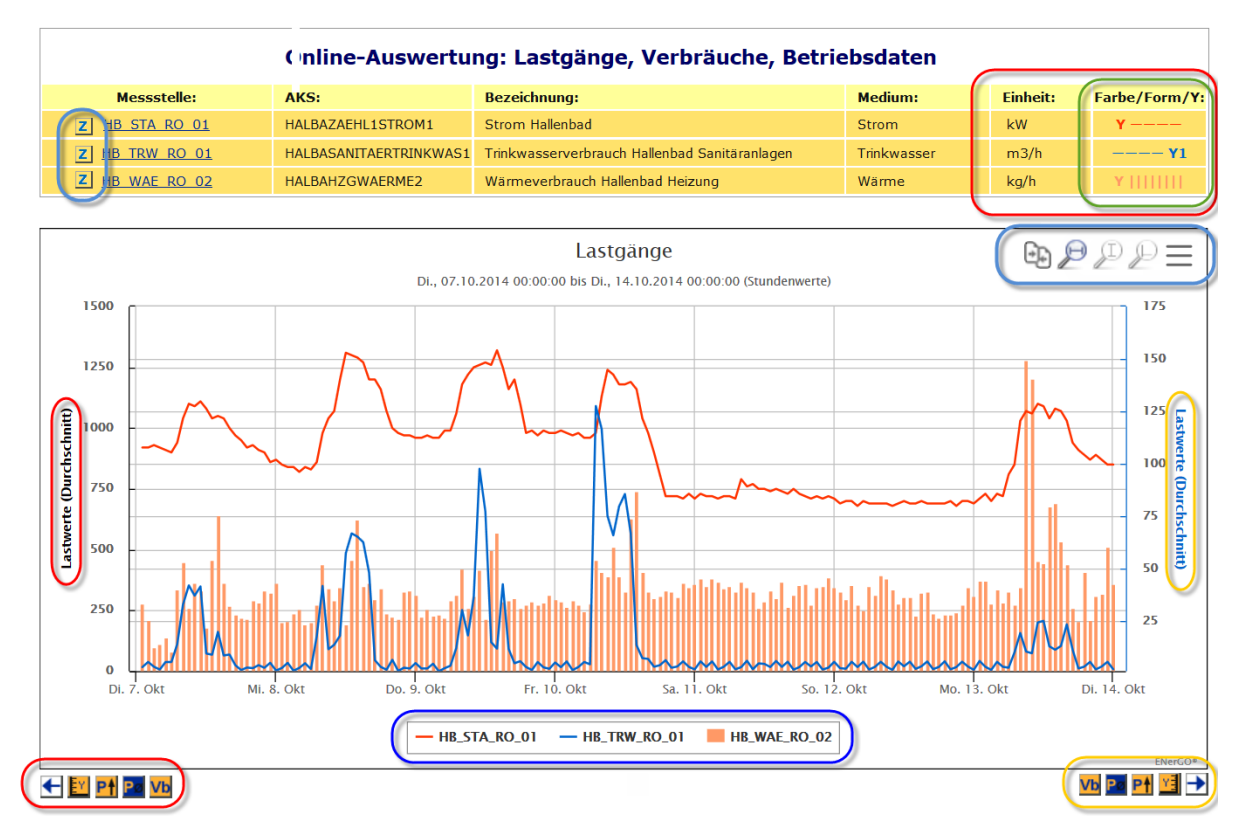

<span id="page-118-0"></span>**Abbildung 80: View – Funktionssymbole und Legende**

#### <span id="page-118-1"></span>**7.5.6. Speichern von Grafikvorlagen**

Erstellte Grafiken lassen sich mit dem Diskettensymbol unter Grafikvorlagen speichern (siehe [Abbildung 79\)](#page-117-0). Dazu wird das Icon angeklickt, und in der nachfolgenden Maske ein prägnanter und eindeutiger Name vergeben. Ab sofort steht dann diese Grafikvorlage unter ihrem Namen in dem Dropdown-Menü "Grafikvorlagen" zur Auswahl.

Achten Sie bei der Verwendung des Internet Explorers darauf, die Zeichenlänge der Namen nicht größer als das dargestellte Dropdown-Menü zu setzen, da dieser Browser hier leider keine Funktion für eine automatische Feldskalierung kennt. Andere verfügbare Browser skalieren diese Felder stets automatisch, nach dem längsten Eintrag (sieh[e Abbildung 73\)](#page-111-0).

Änderungen an der Vorlage lassen sich durch erneutes Speichern in der Datenbank hinterlegen, wenn man wieder den gleichen Namen für die Grafikvorlage verwendet. Das Löschen von Grafikvorlagen gelingt über das mit einem roten X versehenen Löschsymbol.

## **7.5.1. Zeitraumvergleich**

ENerGO+ View wurde ab Release 1.6 um die Möglichkeit erweitert, für dieselbe Messstelle einen anderen Zeitraum einzublenden. Dabei kann wahlweise der angrenzende Zeitraum vor der aktuellen Darstellung oder ein freier Zeitraum eingeblendet werden.

Wird eine Messtelle dargestelt kann der Zeitraumvergleich über über das <sup>Idon</sup> Icon aktiviert werden.

Dabei kann entweder automatisch der vorhergehende Zeitraum oder ein freier Zeitpunkt für den Vergleich gewählt werden.

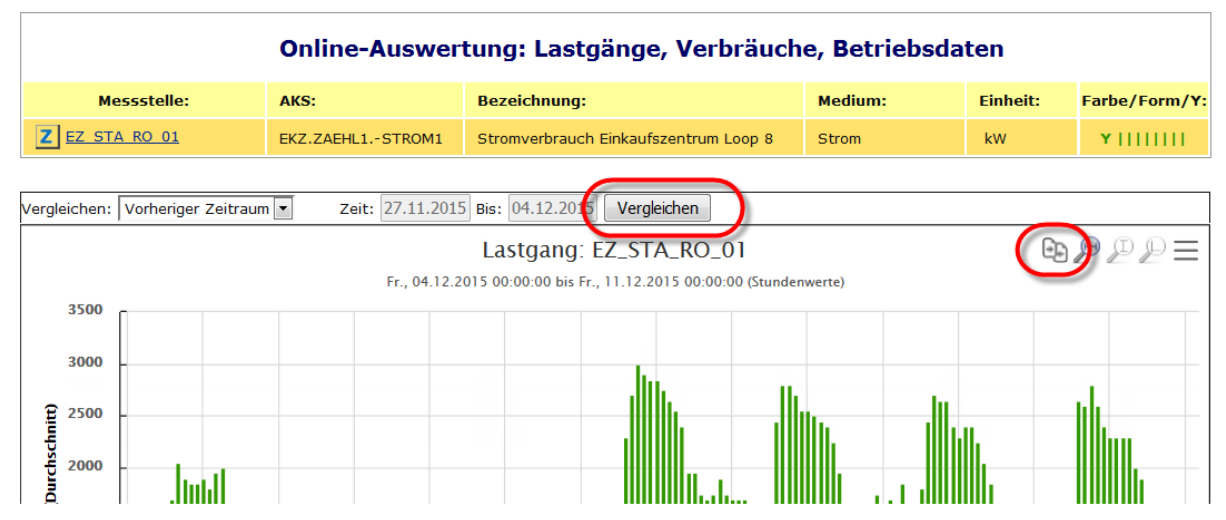

**Abbildung 81: View – Zeitraumvergleich aktivieren**

In der Vergleichsdarstellung kann zwischen Balken und Liniendarstellung umgeschaltet werden. Für eine optimale Vergleichsmöglichkeit steht hier auch die bekannte Zoomfunktion via linke Maustaste zur Verfügung. Der Vergleichszeitraum wird oben als zusätzliche X-Achse dargestellt. Zur effektiveren Bedienung wird automatisch eine gut unterscheidbare Vergleichsfarbe zur Messstelle verwendet. In der Legende wird zusätzlich hinter der Messstellenkurzbezeichnung der Hinweis (*Vergleich*) ergänzt.

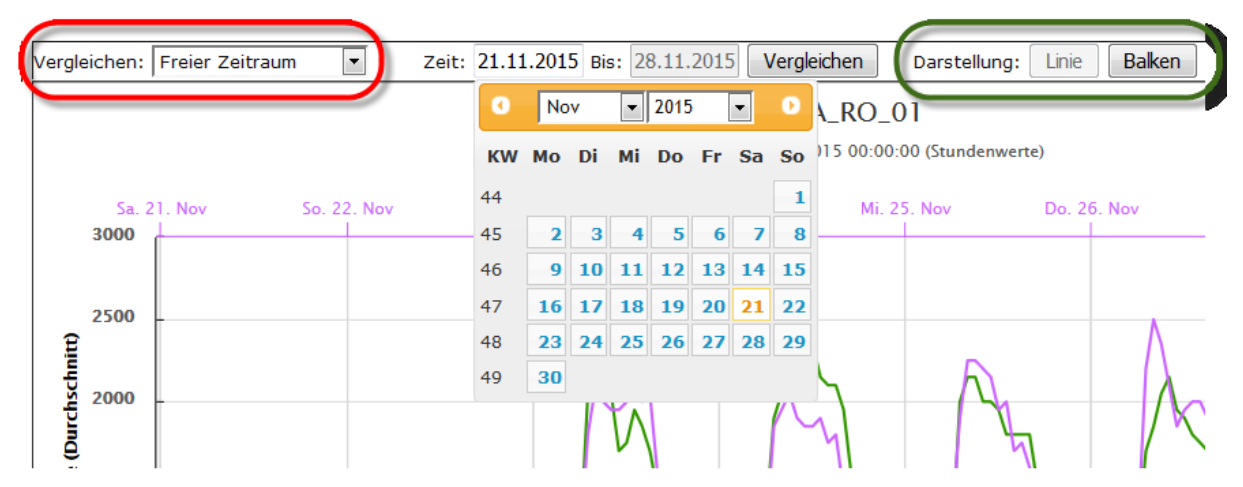

**Abbildung 82: View – Zeitraumvergleich verfügbare Funktionen**

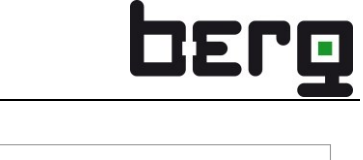

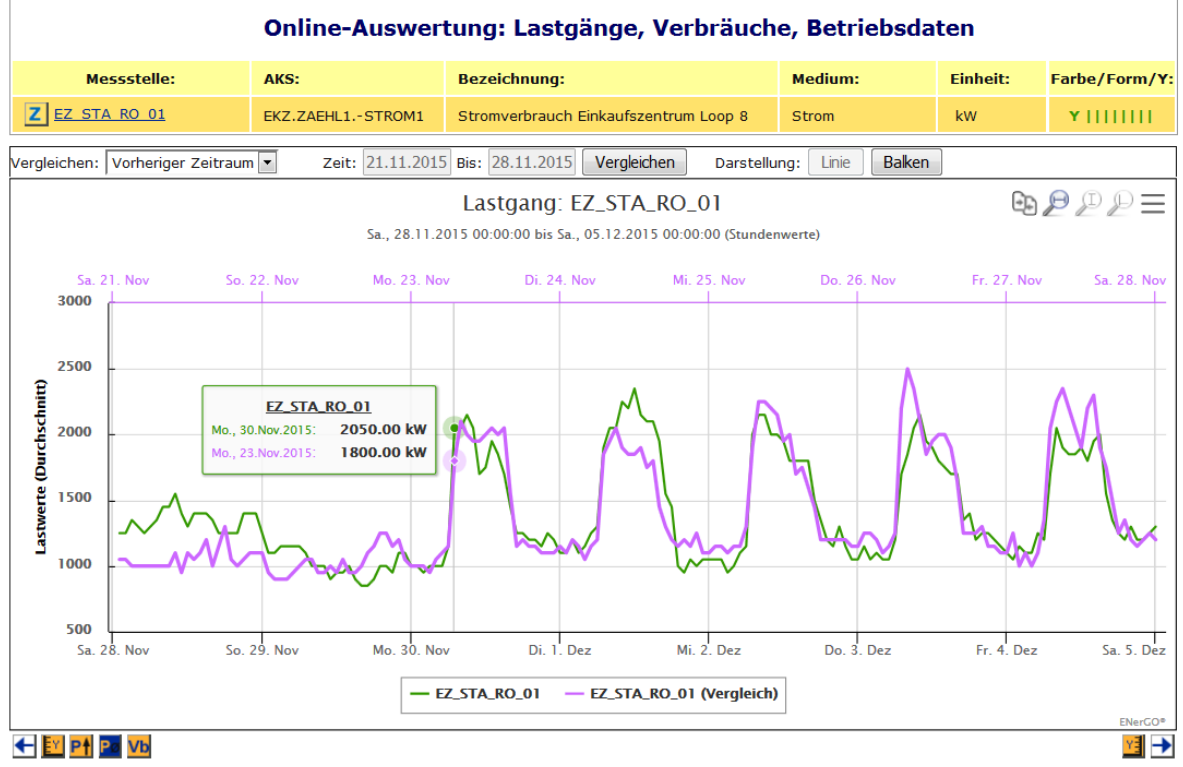

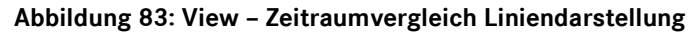

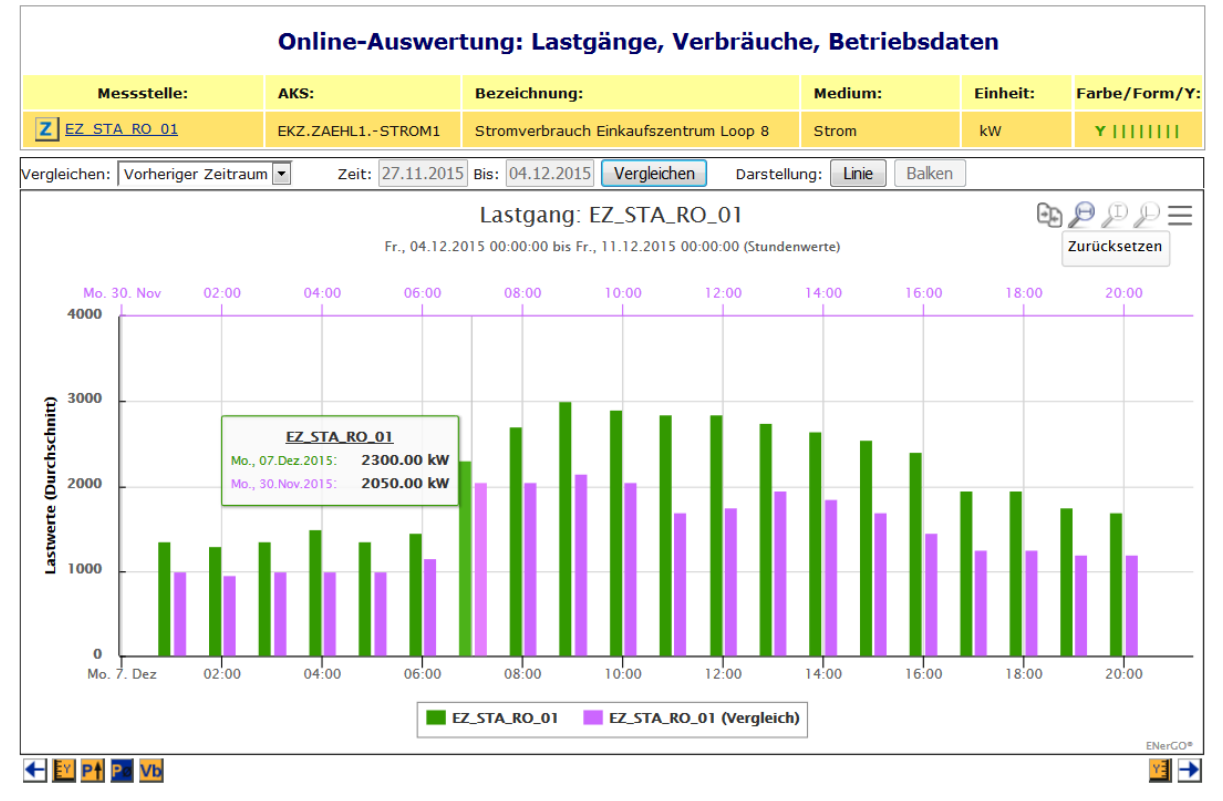

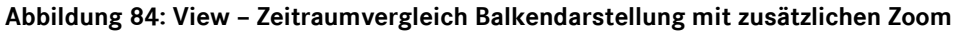

Zum beenden des Vergleichs reicht es aus eine andere Messstelle zu selektieren oder im linken Menü Zeitfenster bzw. durch die Zeitachsen Buttons **+ De**inen anderen Zeitbereich auszuwählen.

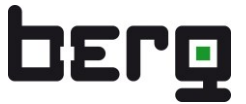

## **7.5.2. Zuordnen von Grafikvorlagen**

Über das Nutzer Icon sind Sie in der Lage, Grafikvorlagen für andere Nutzer zuzuordnen. Dabei wird Ihre geladene Grafikvorlage in die selektierten Nutzeraccounts kopiert. Sie haben so die Möglichkeit, Ihre Grafikvorlagen anderen Nutzern zugänglich zu machen. Dies ist auch sinnvoll, wenn einzelne ENerGO®+-Nutzer noch keine Schulung für das System hatten und Sie Ihnen den Einstieg durch vorgefertigte Grafiken erleichtern möchten. Es können nur eigene Grafikvorlagen zugeordnet werden, die durch den angemeldeten Nutzer selbst erstellt wurden. Da es nicht sinnvoll ist, jedem Nutzer die Möglichkeit zu geben, Grafikvorlagen zu veröffentlichen, kann über die Administration nur einzelnen Nutzergruppen das Recht gegeben werden, Grafiken anderen Nutzern zuzuweisen (siehe [13.1.1\)](#page-272-0).

Über die nutzerspezifische Definition von Grafikvorlagen hat jeder Nutzer zusätzlich die Möglichkeit, die kopierten Vorlagen zu personifizieren und als Start-Grafik nach dem Einloggen anzeigen zu lassen.

|                                                                  |                   |                                                                                                    | Grafikvorlage anderen Nutzern zuordnen anzeigen |                                                                                                    | ?                       |
|------------------------------------------------------------------|-------------------|----------------------------------------------------------------------------------------------------|-------------------------------------------------|----------------------------------------------------------------------------------------------------|-------------------------|
| berg                                                             |                   |                                                                                                    | О<br>Mitarbeiter                                |                                                                                                    |                         |
|                                                                  | Konto             | Kunde:                                                                                              | $-$ ALL $-$                                     |                                                                                                    | Auswahl:                |
| Willkommen,                                                      | Huber, Friedrich  | <b>BERG GmbH</b>                                                                                    | Administratoren<br>Bereichleistung              | r@cnergoplus.de                                                                                      | $\overline{\mathbf{v}}$ |
| <b>Herr/Frau Administrator</b>                                   | Müller, Sabine    | <b>BERG GmbH</b>                                                                                    | Energiemanager<br>Gast                          | @energoplus.de                                                                                       | п                       |
|                                                                  | Meier, Peter      | <b>BERG GmbH</b>                                                                                    | Gebäudeverantwortliche<br>Haustechnik           | ne goplus.de                                                                                         | $\Box$                  |
| -EIS - Menü<br><b>G</b> View                                     | Schmidt, Reinhard | <b>BERG GmbH</b>                                                                                    | Mitarbeiter<br><b>Standard User</b>             | dtoenergoplus.de                                                                                     | $\overline{\mathbf{v}}$ |
| Lastgänge                                                        |                   |                                                                                                    | Störbitauswertung                               |                                                                                                    | Absenden                |
| Verbrauchsermittlung<br>Lastwerte                                |                   |                                                                                                    |                                                 |                                                                                                    |                         |
| Jahresdauerlinien                                                |                   |                                                                                                    |                                                 |                                                                                                    |                         |
| <b>Employee Fließbild</b>                                        |                   |                                                                                                    |                                                 |                                                                                                    |                         |
| Zum Hauptmenü                                                    |                   |                                                                                                    |                                                 |                                                                                                    |                         |
| <b>Grafik - Steuerung</b>                                        |                   |                                                                                                    |                                                 |                                                                                                    |                         |
| - Messstelle -                                                   |                   |                                                                                                    |                                                 |                                                                                                    |                         |
| Messstelle                                                       |                   |                                                                                                    |                                                 |                                                                                                    |                         |
| AKS                                                              |                   |                                                                                                    |                                                 |                                                                                                    |                         |
| $\mathcal{N}_{0}$<br>-Suche-                                     |                   | Grafikvorlage '10 Tagesverlauf Geb 61/62' wurde erfolgreich Benutzer 'Huber, Friedrich' zugewiesen. |                                                 |                                                                                                    |                         |
| Zeitfenster -                                                    |                   |                                                                                                    |                                                 | Grafikvorlage '10 Tagesverlauf Geb 61/62' wurde erfolgreich Benutzer 'Schmidt, Reinhard' zugewiesen. |                         |
| Art: Tag<br>$\vert \cdot \vert$                                  |                   |                                                                                                    |                                                 |                                                                                                    |                         |
| Bis: 31.8.2009 $\blacktriangleright$<br>$\overline{\phantom{a}}$ |                   |                                                                                                    |                                                 |                                                                                                    |                         |
| Auflösung -                                                      |                   |                                                                                                    |                                                 |                                                                                                    |                         |
| 1/4 Std Tag W                                                    |                   |                                                                                                    |                                                 |                                                                                                    |                         |
| -Grafikvorlagen                                                  |                   |                                                                                                    |                                                 |                                                                                                    |                         |
| 10 Tagesverlau Geb t                                             |                   |                                                                                                    |                                                 |                                                                                                    |                         |
| $\mathbf{r}$<br>ы<br>M                                           |                   |                                                                                                    |                                                 |                                                                                                    |                         |

**Abbildung 85: View – Zuweisung von Grafikvorlagen**

#### **7.5.3. Start-Grafiken definieren und einstellen**

Die abgespeicherten oder über die Zuweisung kopierten Grafikvorlagen können für jeden User individuell personalisiert und auch als Startgrafik verwendet werden. Diese Einstellung ist über **<Systemeinstellung> <Start-Grafiken>** parametrierbar. Für die Änderungen klicken Sie mit der Maus in die entsprechende Zeile.

Neben dem selbsterklärenden Setzen einer Grafiküberschrift (Fenster der Startgrafik zeigt aus Platzgründen keine Legende an), eines Titels der X- sowie der linken und rechten Y-Achse(n) können Sie auch das Zeitraumverhalten verändern.

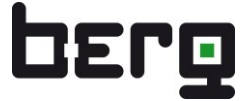

Über das Dropdown-Menü Zeitraumverhalten bestimmen Sie, ob die Kurve nach dem Laden in View bzw. auf der Startseite sich mit dem aktuellen Zeitstempel automatisch aktualisiert, "float", oder, über "fixed", fixiert auf dem abgespeicherten Zeitstempel bleibt. Die Grundeinstellung ist "fixed".

Mit dem Setzen Auswahl wird die selektierte Grafik als Startgrafik verwendet und damit nach dem Login und dem Springen auf das Hauptmenü **<Zum Hauptmenü>** angezeigt.

#### **Hinweis:**

Hier durchgeführte Änderungen werden nicht über die Zuordnung von Grafikeinstellungen vererbt.

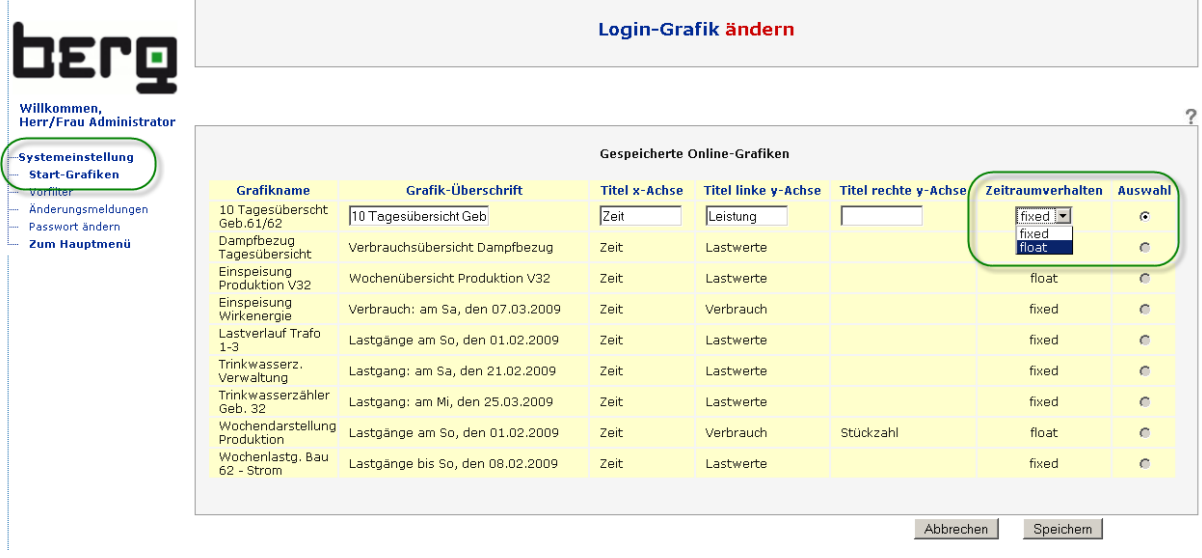

**Abbildung 86: View – Setzen einer Grafikvorlage als Startgrafik**

# Produkthandbuch ENerGO®+

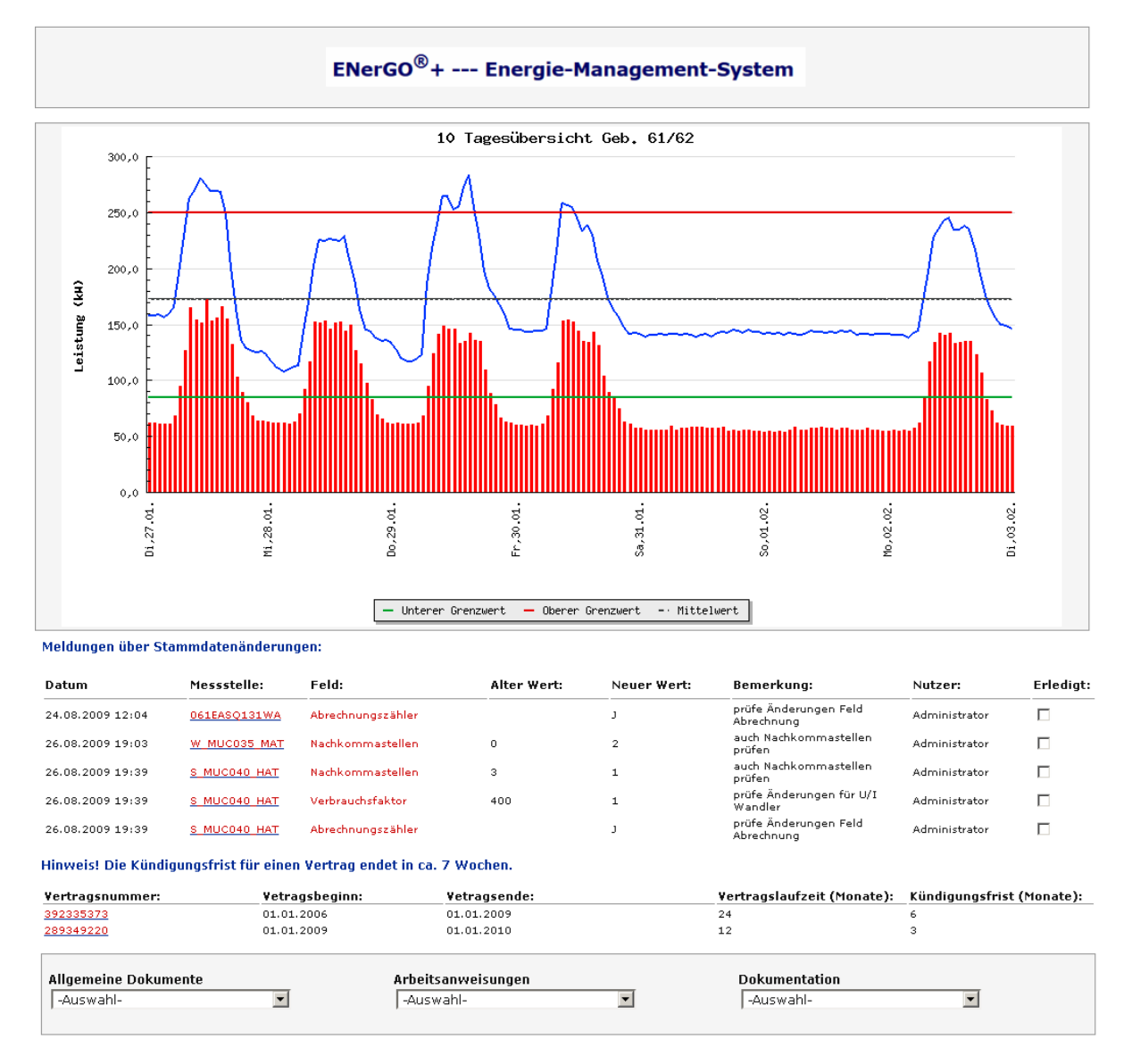

**Abbildung 87: Begrüßungsfenster nach Login – Beispiel einer Start-Grafik**

# <span id="page-124-1"></span>**7.6. Verbrauchsermittlung**

Hiermit haben Sie die Möglichkeit, den Verbrauch von einer oder mehreren Messstellen über frei einstellbare Zeiträume zu berechnen. Zusätzlich ist es möglich, Verbrauchskosten über einen definierbaren spezifischen Kostenfaktor zu ermitteln. Damit kann man unabhängig von der Expense bzw. Monatsabrechnung, Verbrauchsauswertungen oder eine Werte-plausibilisierung durchführen. Der Verbrauchswert wird zur Laufzeit errechnet und nicht gespeichert.

#### **7.6.1. Verbrauchsermittlung durchführen**

Klicken sie auf den Menüpunkt **<View> <Verbrauchsermittlung>**. Wählen Sie, wie in [7.5.2](#page-111-1) und [7.5.3](#page-114-1) beschrieben, Ihre Messstelle(n) sowie einen Zeitraum aus und lassen Sie sich dadurch den Verbrauch berechnen.

Haben Sie bereits Messstellen über einen anderen View-Menüpunkt wie **<Lastgänge>** oder **<Lastwerte>** ausgewählt, können Sie sich direkt über ein Umschalten auf diesen Menüpunkt die entsprechenden Verbräuche in dem zuvor betrachteten Zeitraum anzeigen lassen. Damit ist auch, wie i[n 7.5.6](#page-118-1) beschrieben, ein Speichern als Vorlage und späteres Laden über die Vorlagefunktion möglich.

Mit der Grafik-Steuerung besteht die Möglichkeit, einen freien Auswertezeitraum in 1/4 Stunden-Rasterung über Dropdown-Menü oder Kalenderapplet zu wählen und die Berechnung mit dem in [Abbildung 88](#page-124-0) rot markierten "Go" Icon zu starten.

Der Verbrauch wird Ihnen mit der Einheit angezeigt. Zusätzlich können Sie einen spezifischen Verbrauchsfaktor eingeben und eine Kostenberechnung starten.

Hier zu ist **keine** ENerGO®+ Expense-Lizenz erforderlich.

Der Excelexport steht über das entsprechende Icon unter den angezeigten Verbrauchswerten zur Verfügung.

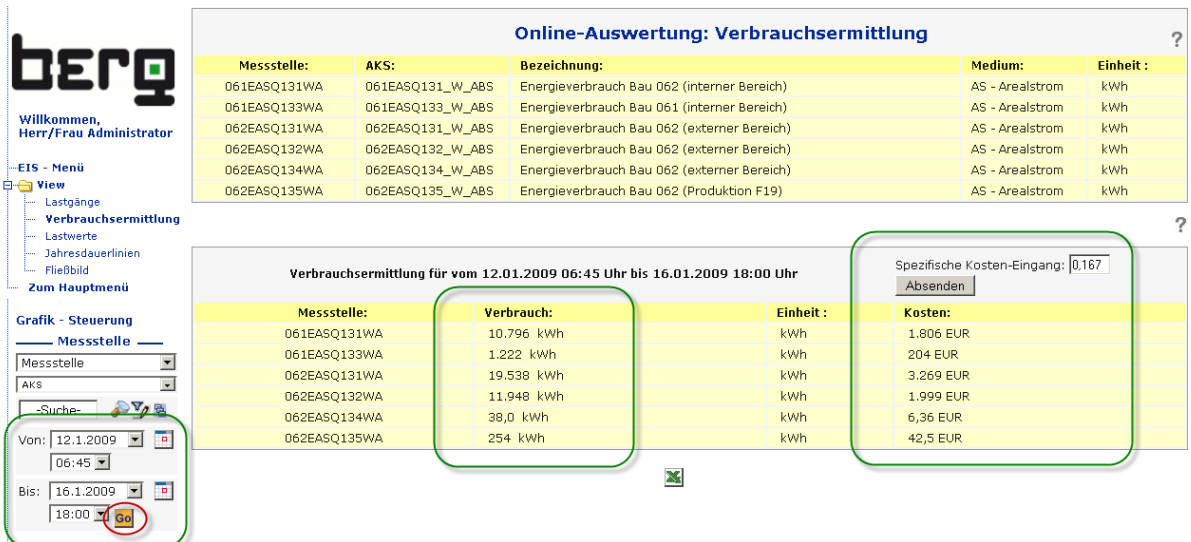

#### <span id="page-124-0"></span>**Abbildung 88: View – Verbrauchsermittlung mit spezifischen Kosten**

# **7.7. Lastwerte**

Die View-Lastwerteauswertung liefert Ihnen folgende Kenngrößen (jeweils als Wert und Zeitstempel) für eine Lastwertanalyse von einer oder mehreren Messstellen in einem frei wählbaren Zeitraum:

- Maximale 1/4-Stunden-Leistung
- Zweithöchste 1/4-Stunden-Leistung
- Durchschnittliche 1/4-Stunden-Leistung
- Spitzenlastzeitpunktvergleich mit definierbarer Referenzmessstelle.

# **7.7.1. Lastwerteanalyse durchführen**

Klicken Sie auf den Menüpunkt **<View> <Lastwerte>**. Wählen Sie, wie in [7.5.2](#page-111-1) un[d 7.5.3](#page-114-1) beschrieben, Ihre Messstelle(n) sowie einen Zeitraum aus und lassen Sie sich dadurch die Lastwerte visualisieren.

Haben Sie bereits Messstellen über einen anderen View-Menüpunkt wie **<Lastgänge>** oder **<Verbrauchsermittlung>** ausgewählt, können Sie sich direkt über ein Umschalten auf diesen Menüpunkt die entsprechenden Verbräuche in dem zuvor betrachteten Zeitraum anzeigen lassen. Damit ist auch, wie in [7.5.6](#page-118-1) beschrieben, ein Speichern als Vorlage und späteres Laden über die Vorlagefunktion möglich.

Mit der Grafik-Steuerung besteht die Möglichkeit, einen freien Auswertezeitraum in ¼-Stunden-Rasterung über Dropdown-Menü oder Kalenderapplet zu wählen und die Berechnung mit dem in [Abbildung 89](#page-125-0) rot markierten "Go" Icon zu starten.

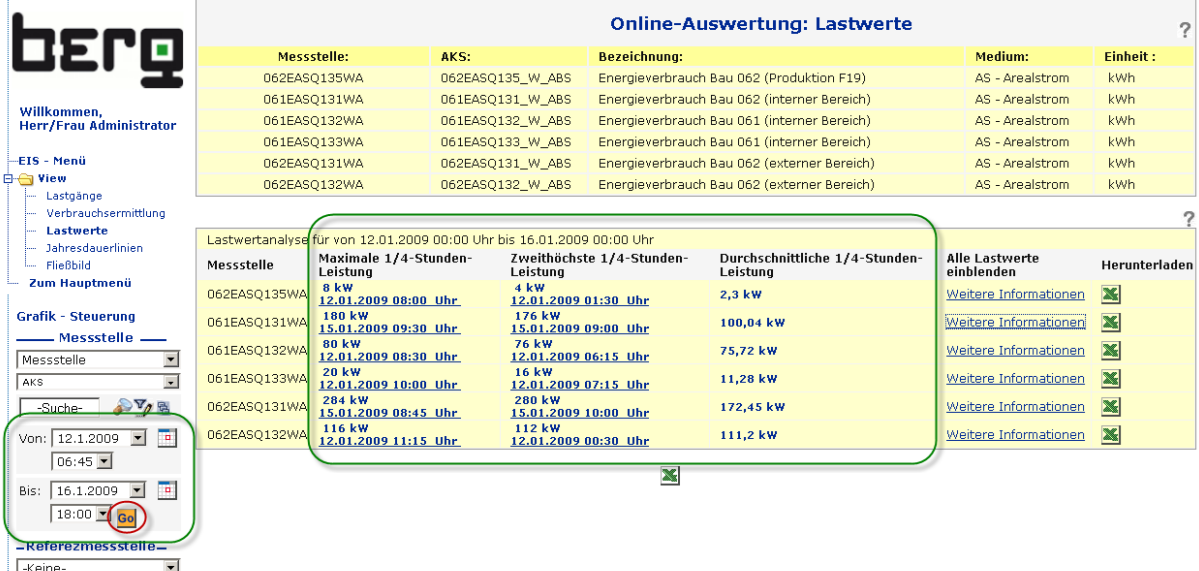

#### <span id="page-125-0"></span>**Abbildung 89: Lastwertanalyse für freie Zeiträume**

Über den Link "Weitere Informationen" lassen sich die 1/4-Stundenwerte in dem ausgewählten Zeitraum online anzeigen. Das XLS-Symbol daneben ermöglicht den Download als Excel-Datei für die weitere Bearbeitung.

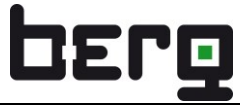

Die Maxima- und zweithöchsten ¼-Stundenwerte lassen sich über einen Klick auf den in [Abbildung 90](#page-126-0) grün markierten Datum- und Uhrzeitwert als Lastgang-Grafik öffnen. Somit ist eine durchgängige, schnelle Analyse bzw. Plausibilisierung möglich.

|                                                                     |                                                 |                                                                       |      |                                        |                           | <b>Online-Auswertung: Lastwerte</b>         |          |                              |  |                         | 7 |
|---------------------------------------------------------------------|-------------------------------------------------|-----------------------------------------------------------------------|------|----------------------------------------|---------------------------|---------------------------------------------|----------|------------------------------|--|-------------------------|---|
| 02ro                                                                | Messstelle:                                     |                                                                       | AKS: |                                        | <b>Bezeichnung:</b>       |                                             |          | Medium:                      |  | Einheit:                |   |
|                                                                     | 062EASQ135WA                                    |                                                                       |      |                                        |                           | Energieverbrauch Bau 062 (Produktion F19)   |          | AS - Arealstrom              |  | <b>kWh</b>              |   |
|                                                                     |                                                 |                                                                       |      | 062EASQ135_W_ABS                       |                           |                                             |          |                              |  |                         |   |
| Willkommen,                                                         | 061EASO131WA                                    |                                                                       |      | 061EASQ131_W_ABS                       |                           | Energieverbrauch Bau 062 (interner Bereich) |          | AS - Arealstrom              |  | kWh                     |   |
| <b>Herr/Frau Administrator</b>                                      | 061EASQ132WA                                    |                                                                       |      | 061EASQ132 W ABS                       |                           | Energieverbrauch Bau 061 (interner Bereich) |          | AS - Arealstrom              |  | kWh                     |   |
|                                                                     | 061EASQ133WA                                    |                                                                       |      | 061EASQ133 W ABS                       |                           | Energieverbrauch Bau 061 (interner Bereich) |          | AS - Arealstrom              |  | <b>kWh</b>              |   |
| -EIS - Menü                                                         | 062EASQ131WA                                    |                                                                       |      | 062EASQ131_W_ABS                       |                           | Energieverbrauch Bau 062 (externer Bereich) |          | AS - Arealstrom              |  | kWh                     |   |
| <b>E-Ca</b> View                                                    | 062EASO132WA                                    |                                                                       |      | 062EASQ132_W_ABS                       |                           | Energieverbrauch Bau 062 (externer Bereich) |          | AS - Arealstrom              |  | <b>kwh</b>              |   |
| Lastgänge<br>Verbrauchsermittlung<br>Lastwerte<br>Jahresdauerlinien |                                                 | Lastwertanalyse für von 12.01.2009 00:00 Uhr bis 16.01.2009 00:00 Uhr |      |                                        |                           |                                             |          |                              |  |                         | າ |
| Fließbild                                                           | Maximale 1/4-Stunden-<br>Messstelle<br>Leistung |                                                                       |      | Leistung                               | Zweithöchste 1/4-Stunden- | Durchschnittliche 1/4-Stunden-<br>Leistung  |          | Alle Lastwerte<br>einblenden |  | Herunterladen           |   |
| Zum Hauptmenü<br><b>Grafik - Steuerung</b>                          | 062EASO135WA                                    | 8 kW<br>12.01.2009 08:00 Uhr<br>180 kW                                |      | 4 kW<br>12.01.2009 01:30 Uhr<br>176 kW |                           | 2,3 kW                                      |          | Weitere Informationen        |  | X                       |   |
| Messstelle                                                          | 061EASO131WA                                    | 15.01.2009 09:30 Uhr<br>80 kW                                         |      | 15.01.2009 09:00 Uhr<br>76 kW          |                           | 100,04 kW                                   |          | Weitere Informationen        |  | X                       |   |
| $\overline{ }$<br>Messstelle                                        | 061EASQ132WA                                    | 12.01.2009 08:30 Uhr                                                  |      |                                        | 12.01.2009 06:15 Uhr      | 75,72 kW                                    |          | Weitere Informationen        |  | $\mathbf{x}$            |   |
| $\overline{\phantom{a}}$<br>AKS                                     | 061EASQ133WA                                    | 20 kW<br>12.01.2009 10:00 Uhr                                         |      | 16 kW<br>12.01.2009 07:15 Uhr          |                           | 11,28 kW                                    |          | Weitere Informationen        |  | $\mathbf{\mathbf{x}}$   |   |
| $P^{\nabla_{\theta}}$<br>-Suche-                                    | 062EASQ131WA                                    | 284 kW<br>15.01.2009 08:45 Uhr                                        |      | 280 kW<br>15.01.2009 10:00 Uhr         |                           | 172,45 kW                                   |          | Weitere Informationen        |  | $\mathbf{\overline{X}}$ |   |
| $\overline{\phantom{a}}$<br><b>Fa</b><br>Von: 12.1.2009             | 116 kW<br>062EASQ132WA<br>12.01.2009 11:15 Uhr  |                                                                       |      | 112 kW<br>12.01.2009 00:30 Uhr         |                           | 111,2 kW                                    |          | Weitere Informationen        |  | $\mathbf{x}$            |   |
| $06:45$ $\blacktriangleright$                                       |                                                 | Datum                                                                 |      |                                        | Zeit                      | Wert                                        | Einheit  | $\bold{x}$                   |  |                         |   |
| <b>Fa</b><br>Bis: 16.1.2009<br>$\overline{\phantom{a}}$             |                                                 | 12.01.2009<br>12.01.2009                                              |      | 07:00:00<br>07:15:00                   |                           | 140<br>148                                  | kw<br>kW |                              |  |                         |   |
| $18:00$ $\Box$ Go                                                   |                                                 | 12.01.2009                                                            |      | 07:30:00                               |                           | 160                                         | kW       |                              |  |                         |   |
|                                                                     |                                                 | 12.01.2009                                                            |      | 07:45:00                               |                           | 168                                         | kW       |                              |  |                         |   |
| -Referezmessstelle-                                                 |                                                 | 12.01.2009                                                            |      | 08:00:00                               |                           | 184                                         | kw       |                              |  |                         |   |
| $\overline{\phantom{a}}$<br>-Keine-                                 |                                                 | 12.01.2009                                                            |      | 08:15:00                               |                           | 192                                         | kW       |                              |  |                         |   |
|                                                                     |                                                 | 12.01.2009                                                            |      | 08:30:00                               |                           | 184                                         | kW       |                              |  |                         |   |
|                                                                     |                                                 | 12.01.2009<br>12.01.2009                                              |      | 08:45:00<br>09:00:00                   |                           | 196<br>200                                  | kW<br>kw |                              |  |                         |   |
|                                                                     |                                                 | 12.01.2009                                                            |      | 09:15:00                               |                           | 200                                         | kw       |                              |  |                         |   |
|                                                                     |                                                 | 12.01.2009                                                            |      | 09:30:00                               |                           | 200                                         | kW       |                              |  |                         |   |
|                                                                     |                                                 | 12.01.2009                                                            |      | 09:45:00                               |                           | 196                                         | kW       |                              |  |                         |   |
|                                                                     |                                                 | 12.01.2009                                                            |      | 10:00:00                               |                           | 192                                         | kw       |                              |  |                         |   |
|                                                                     | كالمحمور                                        |                                                                       |      |                                        |                           |                                             |          |                              |  |                         |   |
|                                                                     |                                                 | 16.01.2009                                                            |      | 16:45:00                               |                           | 204                                         | kW       |                              |  |                         |   |
|                                                                     |                                                 | 16.01.2009                                                            |      | 17:00:00                               |                           | 188                                         | kW       |                              |  |                         |   |
|                                                                     |                                                 | 16.01.2009                                                            |      | 17:15:00                               |                           | 184                                         | kW       |                              |  |                         |   |
|                                                                     |                                                 | 16.01.2009                                                            |      | 17:30:00                               |                           | 180                                         | kW       |                              |  |                         |   |
|                                                                     |                                                 | 16.01.2009                                                            |      | 17:45:00                               |                           | 180                                         | kW       |                              |  |                         |   |
|                                                                     |                                                 | 16.01.2009                                                            |      | 18:00:00                               |                           | 176                                         | kw       |                              |  |                         |   |
|                                                                     |                                                 |                                                                       |      |                                        |                           |                                             |          | $\vert x \vert$              |  |                         |   |
|                                                                     |                                                 |                                                                       |      |                                        | ा                         |                                             |          |                              |  |                         |   |

<span id="page-126-0"></span>**Abbildung 90: Lastwertanalyse-Anzeige der ¼-Stunden-Werte**

# **7.7.2. Spitzenlastzeitpunktvergleich**

Über das Dropdown-Menü "Referenzmessstelle" können Sie Ihre rechts dargestellten Messstellen mit einer Schwerpunktmessstelle, wie z.B. einem Gebäudehauptzähler oder einem EVU-Strom-Bezugszähler, vergleichen.

Dabei wird der Zeitpunkt des höchsten ¼-Stundenwertes der Referenzmessstelle, im ausgewählten Auswertezeitraum, zusammen mit dem Leistungswert abgefragt und angezeigt. Zu diesem Zeitpunkt zeigt Ihnen ENerGO®+ View nun auch die Leistungswerte der selektierten Zähler mit an. Damit ist es möglich, die anteilige Leistung zu ermitteln und so auch den Verursacher der Lastspitze ausfindig zu machen.

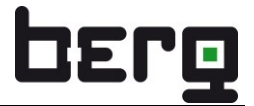

| OErq                                                   |                              |                                      | <b>Online-Auswertung: Lastwerte</b>                                   |               |                 |          | $\overline{\phantom{a}}$ |  |
|--------------------------------------------------------|------------------------------|--------------------------------------|-----------------------------------------------------------------------|---------------|-----------------|----------|--------------------------|--|
|                                                        | Messstelle:                  | AKS:                                 | <b>Bezeichnung:</b>                                                   |               | Medium:         | Einheit: |                          |  |
|                                                        | 061EASQ131WA                 | 061EASQ131_W_ABS                     | Energieverbrauch Bau 062 (interner Bereich)                           |               | AS - Arealstrom | kWh      |                          |  |
|                                                        | 061EASQ132WA                 | 061EASQ132_W_ABS                     | Energieverbrauch Bau 061 (interner Bereich)                           |               | AS - Arealstrom | kWh      |                          |  |
| Willkommen,<br><b>Herr/Frau Administrator</b>          | 061EASQ133WA                 | 061EASQ133_W_ABS                     | Energieverbrauch Bau 061 (interner Bereich)                           |               | AS - Arealstrom | kWh      |                          |  |
|                                                        | 062EASO131WA                 | 062EASQ131_W_ABS                     | Energieverbrauch Bau 062 (externer Bereich)                           |               | AS - Arealstrom | kWh      |                          |  |
| -EIS - Menü                                            | 062EASQ132WA                 | 062EASQ132_W_ABS                     | Energieverbrauch Bau 062 (externer Bereich)                           |               | AS - Arealstrom | kWh      |                          |  |
| <b>D-C View</b>                                        | 062EASQ135WA                 | 062EASQ135_W_ABS                     | Energieverbrauch Bau 062 (Produktion F19)                             |               | AS - Arealstrom | kWh      |                          |  |
| Lastgänge                                              |                              |                                      |                                                                       |               |                 |          |                          |  |
| Verbrauchsermittlung<br>Lastwerte                      |                              |                                      |                                                                       |               |                 |          |                          |  |
| Jahresdauerlinien                                      |                              |                                      | Lastwertanalyse für von 12.01.2009 06:45 Uhr bis 16.01.2009 18:00 Uhr |               |                 |          |                          |  |
| Fließbild                                              | Messstelle                   | Datum / Zeit                         |                                                                       | Leistungswert | Einheit         |          |                          |  |
| Zum Hauptmenü                                          | 00EASO131WE                  | 15.01.2009 08:30                     |                                                                       | 643.0         |                 | kw       |                          |  |
|                                                        | 061EAGO101WA                 | 15.01.2009 08:30                     |                                                                       | 156           | kW              |          |                          |  |
| <b>Grafik - Steuerung</b>                              | 061EASQ132WA                 | 15.01.2009 08:30                     |                                                                       | 76,0          | kW              |          |                          |  |
| - Messstelle -                                         | 061EASQ133WA                 | 15.01.2009 08:30                     |                                                                       | 20,0          | kW              |          |                          |  |
| Messstelle<br>$\overline{\phantom{a}}$                 | 062EASQ131WA                 | 15.01.2009 08:30                     |                                                                       | 272           | kW              |          |                          |  |
| $\overline{\phantom{0}}$<br>AKS                        | 062EASO132WA<br>062EASO135WA | 15.01.2009 08:30<br>15.01.2009 08:30 |                                                                       | 108<br>4,00   | kW<br>kW        |          |                          |  |
| $P^{\nabla_{\theta}}$<br>-Suche-                       |                              |                                      |                                                                       |               |                 |          |                          |  |
|                                                        |                              |                                      | $\mathbf{x}$                                                          |               |                 |          |                          |  |
| <b>Fo</b><br>Von: $12.1.2009$ $\blacksquare$           |                              |                                      |                                                                       |               |                 |          |                          |  |
| $06:45$ $\blacksquare$                                 |                              |                                      |                                                                       |               |                 |          |                          |  |
| <b>Fa</b><br>$16.1.2009$ $\blacktriangleright$<br>Bis: |                              |                                      |                                                                       |               |                 |          |                          |  |
|                                                        |                              |                                      |                                                                       |               |                 |          |                          |  |
| $18:00$ $\blacksquare$ Go                              |                              |                                      |                                                                       |               |                 |          |                          |  |
| -Referezmessstelle-                                    |                              |                                      |                                                                       |               |                 |          |                          |  |
| ODEASQ131WE                                            |                              |                                      |                                                                       |               |                 |          |                          |  |
|                                                        |                              |                                      |                                                                       |               |                 |          |                          |  |
|                                                        |                              |                                      |                                                                       |               |                 |          |                          |  |

**Abbildung 91: Lastwertanalyse Spitzenlastzeitpunktvergleich**

# **7.8. Jahresdauerlinien**

Zeigt die geordnete Lastgangkurve (Jahresdauerlinie) einer Messstelle über einen Zeitraum grafisch an.

Die **Jahresdauerlinie** stellt eine nach Höhe und Häufigkeit geordnete Darstellung der Lastwerte einer Messstelle dar. Besonders Spitzen- und Grundlasten lassen sich mit diesem Instrument schnell und prägnant ermitteln; die daraus resultierenden Optimierungen liegen praktisch auf der Hand. Ideal wäre also eine möglichst ausgewogene = gerade Linie, die aber in der Praxis selten wirklich erreicht werden kann.

# **7.8.1. Jahresdauerlinie erzeugen**

Klicken sie auf den Menüpunkt **<View> <Jahresdauerlinie>**. Wählen Sie, wie in [7.5.2](#page-111-1) und [7.5.3](#page-114-1) beschrieben, Ihre Messstelle aus. Hier kann nur immer eine Messstelle selektiert werden. Diese Einschränkung wurde gesetzt, da die Jahresdauerlinie je nach Messstellentyp sehr rechenintensiv sein kann und mehrere Kurven die Geschwindigkeit bei mehrfachem Zugriff negativ beeinflussen würden.

Der Zeitraum wird für Sie mit dem ersten Tag des Jahres bis zum aktuellen Tag automatisch voreingestellt, sodass ohne Anpassung des Zeitraumes auch im laufenden Jahr eine fortlaufende Information gewährleistet ist. Nach der Auswahl einer Messstelle wird die aktuelle Jahresdauerlinie angezeigt.

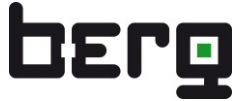

Mit der Grafik-Steuerung besteht die Möglichkeit, einen freien Auswertezeitraum in ¼-Stunden-Rasterung über Dropdown-Menü oder Kalenderapplet zu wählen und die Berechnung mit dem in [Abbildung 92](#page-128-0) rot markierten "Go" Icon zu starten.

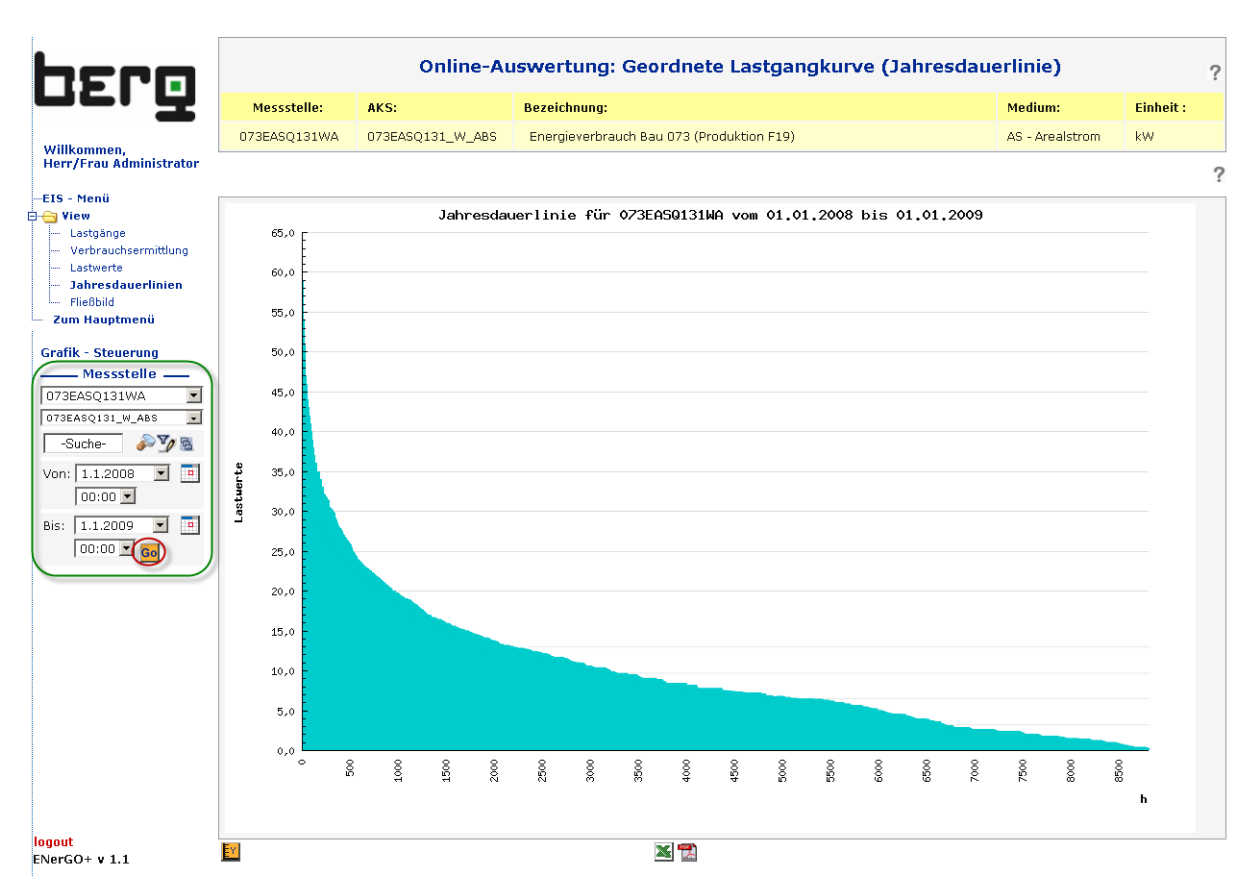

#### <span id="page-128-0"></span>**Abbildung 92: Jahresdauerlinie**

Die Y-Achse lässt sich, wie in [7.5.5](#page-117-1) beschrieben, anpassen.

Als Export können Sie hier zwischen der tabellarischen Form im XLS-Format oder der grafischen Variante im PDF-Format wählen.

# **7.9. Fließbild**

ENerGO®+ bietet über einen integrierten Fließbildgenerator die Möglichkeit zur Visualisierung realer Verteilungen der Messstellen innerhalb eines Gebäudes oder Bereichs.

Der Fließbildgenerator beinhaltet folgende Funktionen:

- Erzeugen von beliebig vielen Fließbildern über hochladbare Hintergrundbilder im JPG, PNG oder GIF Format.
- Grafische Verknüpfung von Messstellen.
- Anzeige der Spitzenlast-, Durchschnittslastwerte sowie Verbräuche innerhalb eines beliebigen wählbaren Zeitraumes.

## **7.9.1. Fließbilder Anlegen**

Klicken sie auf den Menüpunkt **<View> <Fließbild>** und anschließend auf **<anlegen>**.

Hier geben Sie nun einen Fließbildnamen ein, unter diesem ist das Fließbild über das Dropdown-Menü später aufrufbar.

Zuerst sollten Sie sich Gedanken über den Zweck der anzulegenden Fließgrafik machen.

Als Basis eignet sich z.B. eine Prozessdarstellung, ein klassisches Flussdiagramm, Lageplan, Schaltplan, Schaltschrankbild, Rohrleitungsplan oder ähnliches.

Ein weiteres Beispiel ist die Anwendung der Fließbildfunktion als webbasiertes, grafisches Visualisierungswerkzeug in Ihrem Unternehmen. Hierzu können z.B. Fotos oder Konzeptdarstellungen, etwa von Gebäuden, Anlagen, Produktionsprozessen, in Bezug auf deren Schwerpunkte im Energieverbrauch hinterlegt werden.

In diesem Beispiel wird eine Google Maps Satellitengrafik in Verbindung mit Demowerten verwendet. Dieses muss als Rastergrafik-Hintergrundbild im jpg, png oder gif Format zur Verfügung stehen. Die maximale Auflösung beträgt 1300 x 660 Pixel. Bei zu großen Auflösungen wird eine Warnmeldung ausgegeben. Es erfolgt keine automatische Skalierung.

Über Speichern wird die Grafik hochgeladen und im System angelegt.

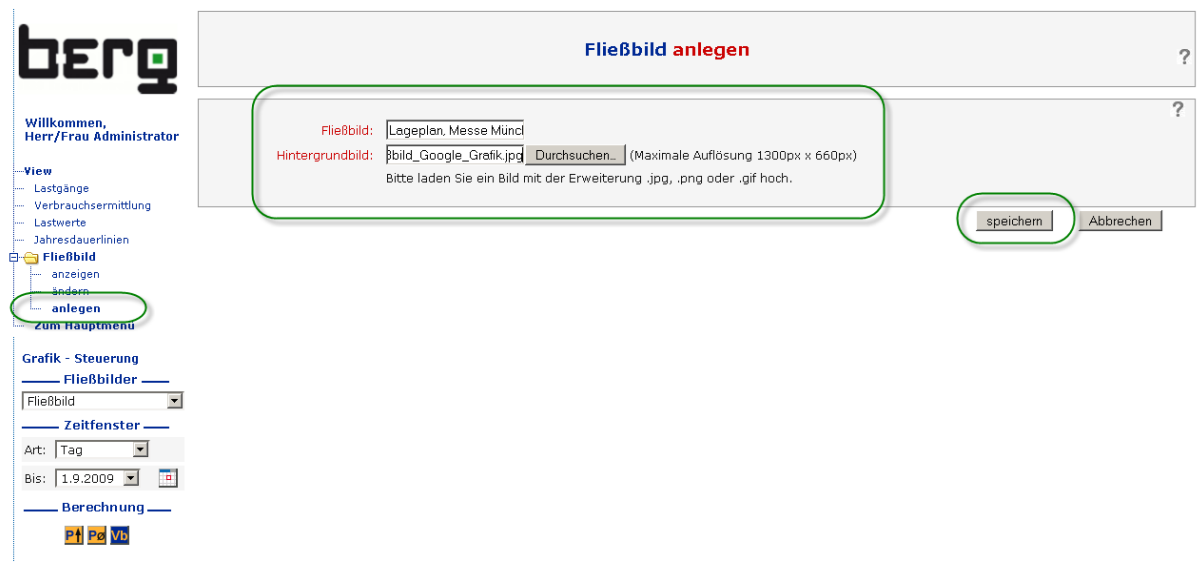

#### **Abbildung 93: Anlegen neuer Fließbilder**

Über einen Doppelklick auf eine beliebige Stelle öffnen Sie das Auswahl- und Formatierungswerkzeug. Sie haben hier die Möglichkeit, die Schriftgröße, Schriftfarbe und Hintergrundfarbe auszuwählen, in deren Format später die Messwerte in der Grafik erscheinen sollen.

# **Fließbild ändern**  $\overline{a}$  $\overline{\mathcal{C}}$ Chart Name: Lageplan, Messe Münc Bitte klicken Sie auf eine beliebige Stelle auf dem folgenden Bild. verschieben Sie das Obiekt im Bild nachdem Sie den "Start"-Knonf gedrück Font Size: 12 | Font Color: Black | Background Color: White | -Messstelle-Go  $\vert \textbf{v} \vert$  $\frac{1}{2000308}$   $\frac{1}{101}$ M\_000389\_S01<br>M\_000389\_WW1<br>M\_000390\_L01<br>M\_000391\_BW1 \_000438\_SO1<br>\_000971\_SO1 001015 901 M\_001015\_S01<br>M\_001193\_V01<br>M\_001193\_W01<br>M\_001210\_W01 M 001214 W01 M\_001286\_S01<br>M\_001308\_W0 Willy-Brandt-Allee 2006 TeleAtlas Imago @ 2006 AcroWoot ertragung [[[[[[[[]]]] 100 Abbrechen Zurücksetzen Speichern Löschen

#### **Abbildung 94: Anlegen neuer Fließbilder**

Als Nächstes können Sie die Formatierung bestimmen und die anzuzeigende Messstelle in der Grafik verknüpfen. Evtl. ist es vorher noch sinnvoll, virtuelle Messstellen anzulegen, in denen reale Messstellen z.B. summiert oder mit sonstigen Berechnungsformeln verknüpft werden können (siehe [6.6\)](#page-76-0).

Die anzuzeigende Messstelle wählen Sie über das Messstellen-Dropdown-Menü aus. Nach dem Klick auf "Go" wird die Messstelle in der Grafik als Objekt angelegt. Dieses ist noch per "drag and drop" über die gedrückte Maustaste an die gewünschte Stelle zu verschieben. Die Position können Sie über "Ändern" jederzeit nachträglich korrigieren (siehe [Abbildung 95\)](#page-131-0). Eine nachträgliche Änderung der Formatierung ist leider nicht möglich, falsch angelegte Messstellen können Sie über das X der jeweiligen Messstellenobjekte aus der Grafik entfernen. Über **<speichern>** wird Ihr neues Fließbild für alle berechtigten Nutzer veröffentlicht (siehe Abbildung 88).

#### Fließbild ändern

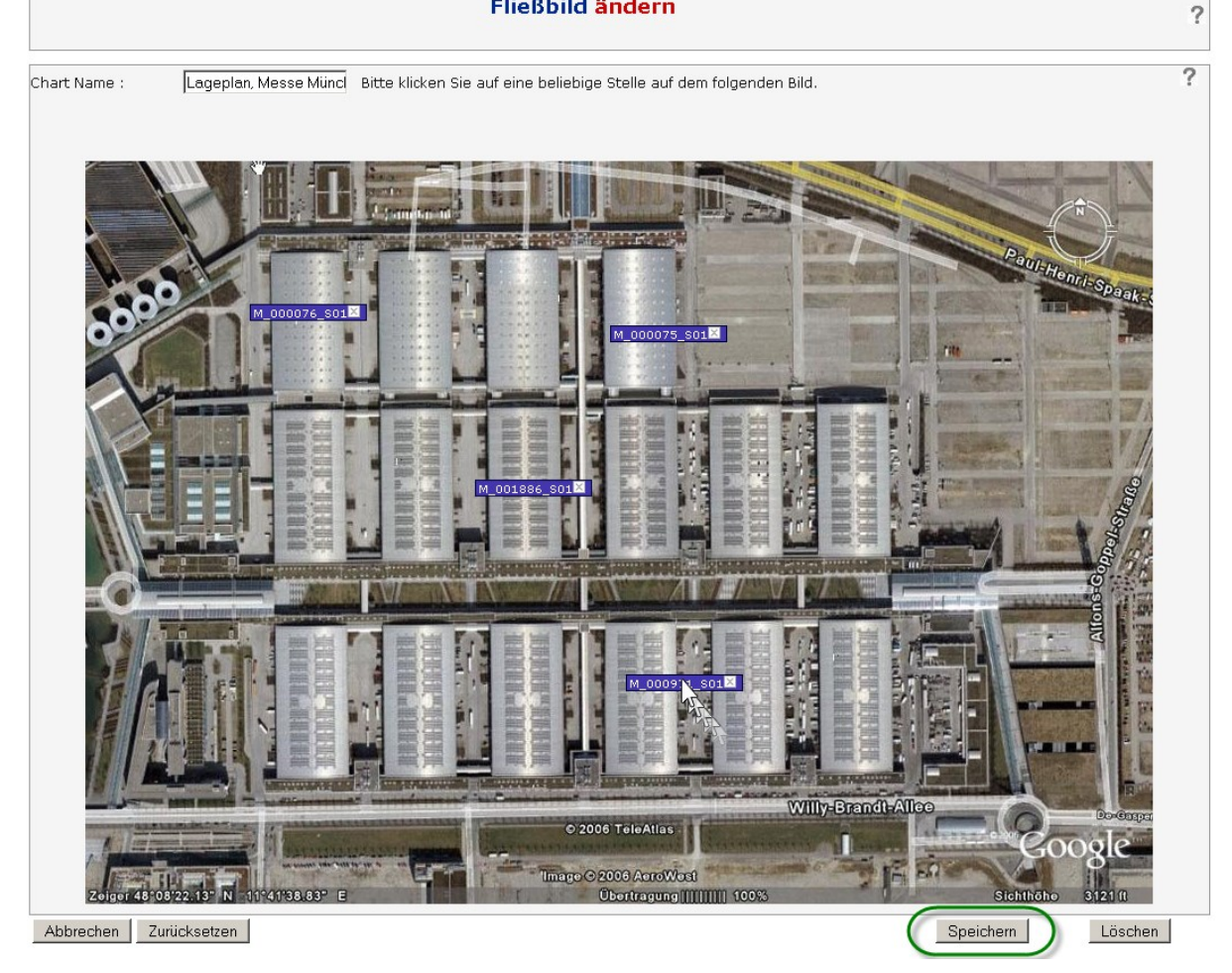

**Abbildung 95: Anlegen neuer Fließbilder**

# <span id="page-131-0"></span>**7.9.2. Fließbilder anzeigen**

Sind im System Fließbilder angelegt, können diese über den Menüpunkt **<View> <Fließbild> <anzeigen>** über das Dropdown-Menü Fließbilder aufgerufen werden.

Über die Grafiksteuerung können Sie den Zeitraum in den aus [7.5.4](#page-116-0) bekannten Größenordnung auswählen. Zusätzlich ist hier der Zeitraum ¼-Stunde und Stunde möglich.

Als Auswertemöglichkeiten stehen hier unter dem Bereich Berechnung, Spitzenlastwerte Pt Durchschnittslastwerte **Pø** sowie der Verbrauch **Pø** im jeweiligen Zeitfenster zur Verfügung.

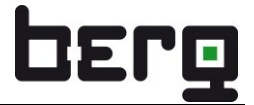

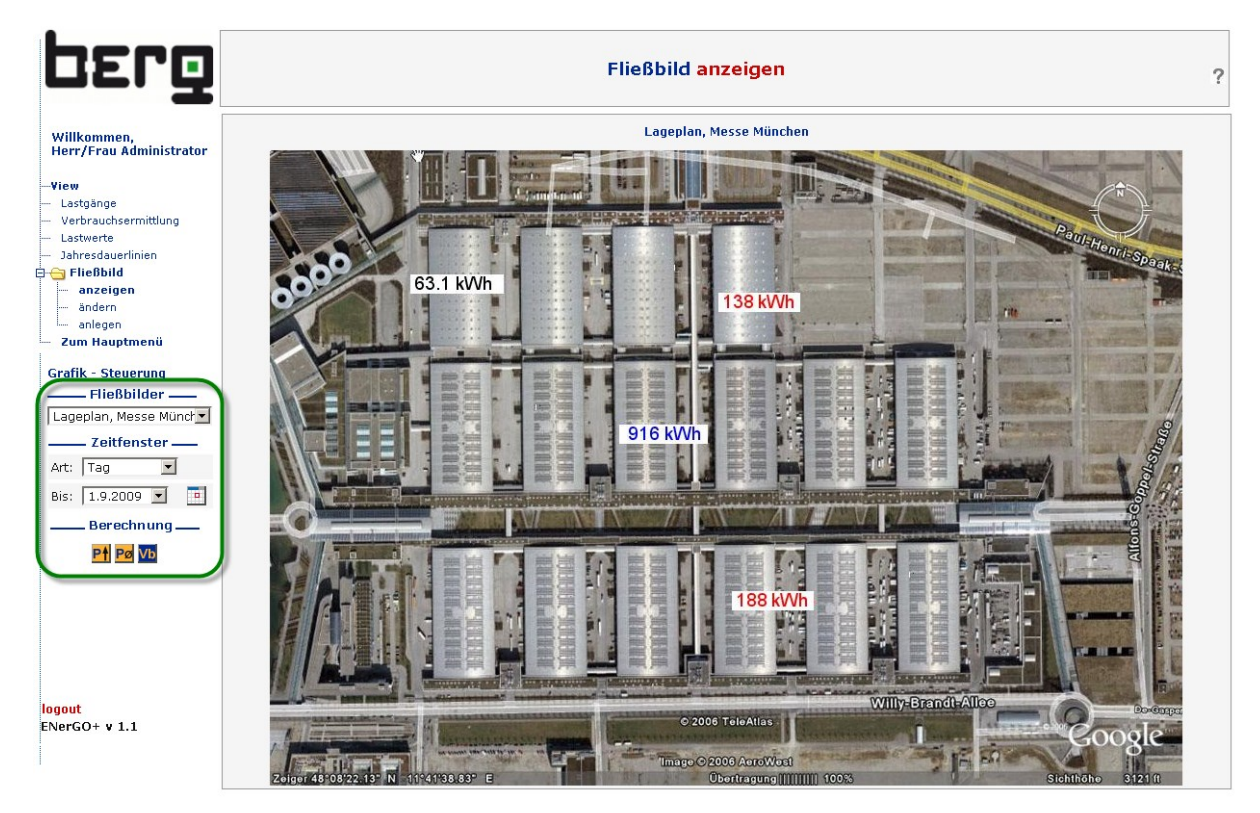

**Abbildung 96: Anzeigen von Fließbildern (Beispiel Tagesverbrauch)**

# **7.9.1. Fließbilder automatisch aktualisieren**

Ein Fließbild im anzeigemodus wird alle 15 Minuten automatisch aktualisiert. Die Aktualisierungszeit wird als Countdown unter der Grafik dargestellt. Zusätzlich ist der Zeitpunkt der letzten Aktualisierung ablesbar. Eine manuelle Aktualisieurng kann über  $\mathbf C$  durchgeführt werden.

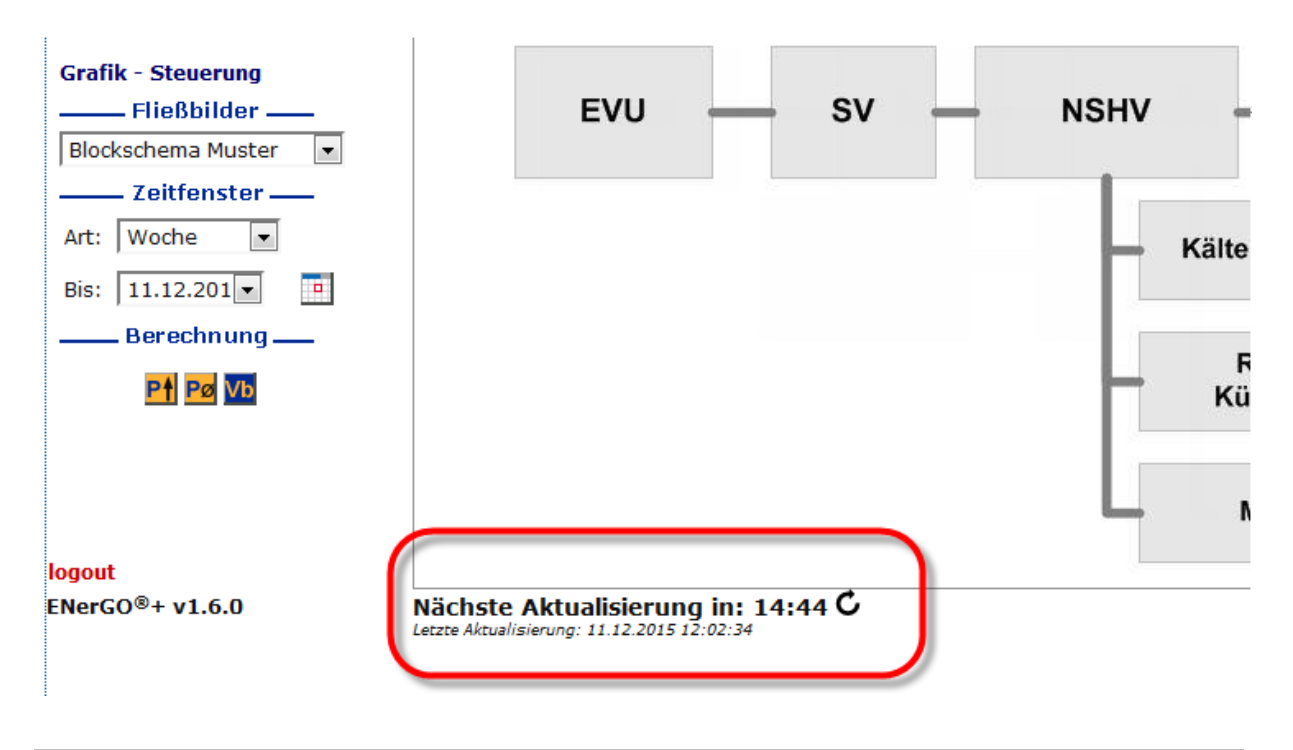

# **7.10. Add-On message - Meldesystem Grenzwertüberwachung**

Mit dem Software-Add-On message zum Grund-Modul EnerGO®+ View steht optional ein integriertes Meldesystem zur Verfügung, mit dem die Messwerte auf Verletzungen von voreingestellten Grenzwerten überwacht und in Form von Emails oder SMS an den Nutzer weitergemeldet werden.

# **7.10.1. Funktionsbeschreibung**

Die Überwachung erfolgt als zyklisch ausgeführter Prozess auf dem ENerGO®+-Server. Dabei werden die definierten Grenzwerte überwacht und bei Verletzung eine Email bzw. eine SMS über ein "Mail to SMS Gateway" versendet. Dies hat den großen Vorteil, dass die Überwachungsfunktion auch ohne Anmeldung in dem Webportal dauerhaft wirksam ist. Für den Versand der Emails wird ein interner SMTP Server/Gateway oder ein direkter Zugriff auf das Internet durch den ENerGO®+-Server benötigt. Evtl. sind auch Ports einer vorhandenen Firewall zu öffnen. Die Abklärung dieser technischen Details übernimmt Ihr ENerGO®+-Projektleiter der BERG GmbH. Dies erfolgt in der Regel in Zusammenarbeit mit Ihrem IT-Ansprechpartner. Die Überwachungsrichtlinien setzen Sie direkt in der ENerGO®+- Oberfläche über das message-Alarm-Menü. Dabei sieht jeder Nutzer immer nur seine eigenen Alarme. Der Emailempfänger wird über die Nutzerverwaltung gepflegt. Dabei erhält jeder Nutzer jeweils die eigenen, durch message gesetzten Grenzüberwachungen. Wird eine globale, also nicht nutzerabhängige, Grenzüberwachung gewünscht, so ist dies am einfachsten über ein eigenes Nutzerkonto, z.B. mit dem Nutzername "message", erreichbar. Dabei loggen Sie sich für die message-Konfiguration mit dem dafür angelegten Nutzer ein. Die Parametrierung der Nutzerkonten wird in Kapitel [13.1.3](#page-278-0) beschrieben. Werden mehrere Empfänger benötigt, so ist dies am einfachsten über eine Emailweiterleitung/Verteiler auf der kundenseitigen Emailserverseite umzusetzen.

Die Überwachung ist über zwei messstellenabhängige Variablen möglich, die auch kombiniert werden können:

- Viertelstündliche Grenzwertüberwachung nach der 15 Minuten Lastspitze.
- Tägliche Grenzwertüberwachung nach Max. Tagesverbrauch.

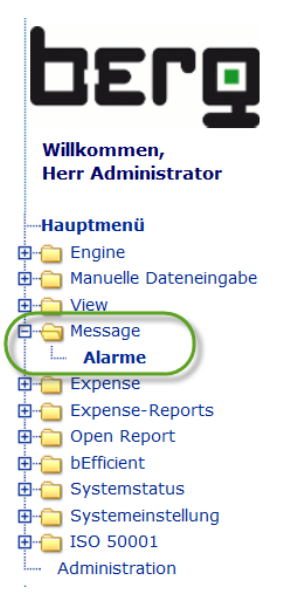

**Abbildung 97: Add-On message – Menübaum**

# **7.10.2. Definieren von Überwachungsrichtlinien**

Klicken sie auf das **<Hauptmenü> <Message>** und **<Alarme>**.

Hier werden die Regeln des ENerGO®+-Meldesystems für die Grenzwertüberwachung definiert. Über **<anlegen>** erzeugen Sie eine neue Überwachungsregel. Wählen Sie Ihre zu überwachende Messstelle über die Messstellen- oder AKS- Bezeichnung aus. Sie haben nun die Möglichkeit, die Grenzwerte der automatischen Überwachung für diese Messstelle zu setzen.

Die setzbaren Parameter werden in der Tabelle erläutert.

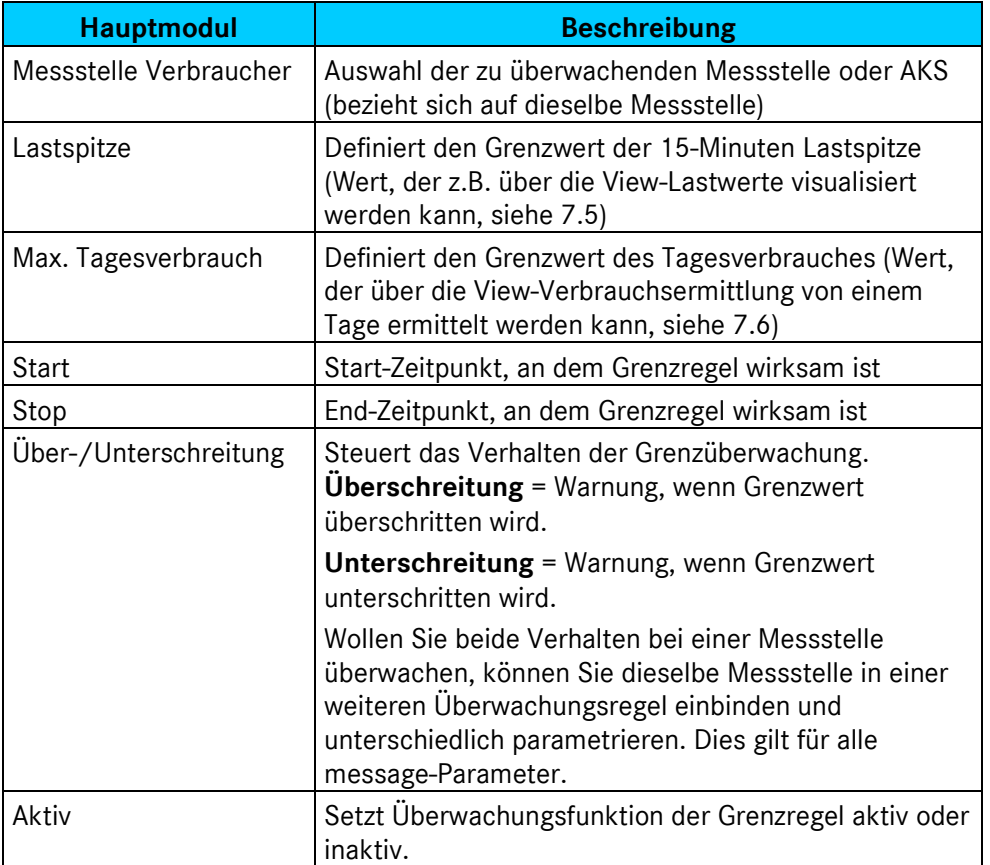

**Tabelle 19: ENerGO®+ message Meldesystem Parameter**

| <b>DEPQ</b>                                   |                                                                                                    |                   |         | Meldesystem anlegen               |                           |              |                        | $\overline{\phantom{a}}$         |
|-----------------------------------------------|----------------------------------------------------------------------------------------------------|-------------------|---------|-----------------------------------|---------------------------|--------------|------------------------|----------------------------------|
| Willkommen,<br><b>Herr/Frau Administrator</b> |                                                                                                    |                   |         |                                   |                           |              |                        | ?                                |
| <b>Message</b><br><b>E</b> Alarme<br>anzeigen | Messstellenbezeichnung                                                                                                    | Verbraucher       |         | Max.<br>Lastspitze Tagesverbrauch | <b>Start</b>              | <b>Stop</b>  | Über-/Unterschreitung  | Aktiv                            |
| ändorn                                        | 061EASQ131WA                                                                                                    | 061 EASQ131       | 145     | 3360                              | Mo 06:00 Uhr              | Fr 17:00 Uhr | Überschreitung         | 1a                               |
| anlegen<br><del>Zum Hauptme</del> nü          | 061EASQ133WA                                                                                                    | 061 EASQ133       | 120     | 2200                              | Mo 00:00 Uhr              | Mo 00:00 Uhr | Überschreitung         | Ja                               |
|                                               | 061EASQ WS                                                                                                    | 061 EASQ          | 62.5    | 1680                              | Mo 00:00 Uhr              | Mo 00:00 Uhr | Unterschreitung        | Ja                               |
|                                               | 086EASQ131WA                                                                                                    | 086 EASO131       | 280     | 5000                              | Sa 00:00 Uhr              | Mo 01:00 Uhr | Überschreitung         | Nein                             |
|                                               | V 001286 SO1                                                                                                    | <b>G025 MUC W</b> | $100 -$ | $2000 -$                          | Mo.00:00 Uhr              | Mo 00:00 Uhr | <b>Überschreitung</b>  | Ja,                              |
|                                               | $\overline{\phantom{a}}$<br>Messstelle                                                                                                    | <b>AKS</b>        |         |                                   | Mo - 00:00 - Mo - 00:00 - |              | Überschreitung -       | $\overline{\phantom{a}}$<br>l Ja |
| logout<br>$ENerGO+V 1.1$                      | 061EASO133PT<br>$\overline{\phantom{a}}$<br>061EASO133PX<br>061EASO133ON<br>061EASO133OT<br>061EASO133OX<br>061EASO133WA<br>061EASO134OH<br>061EASO WS<br>061EDAO131PN<br>061EDAQ131PT<br>061EDAO131PX<br>061EDAQ131QA<br>061EDAO131WA<br>061EDAO WS<br>061EKKO WS<br>061ENRF131DN<br>061ENRF131DT<br>061ENRF131DX<br>061ENRF131FN<br>061ENRF131FT |                   |         |                                   |                           |              | Speichern<br>Abbrechen |                                  |

**Abbildung 98: Add-On message – Meldesystem für Grenzwertüberwachung**

# **7.10.3. Ändern und Löschen von Grenzregeln**

Das Ändern und Löschen erfolgt durch den Wechsel in den **Editiermodus** mit **<ändern>.** Nun können Sie Ihre vorhandenen Regeln editieren oder über das Setzen eines Hakens bei dem rechten Auswahlfeld dauerhaft entfernen.

Die durchgeführte Änderung wird bei dem nächsten zyklischen Start des Meldesystems berücksichtigt.

| <b>DETO</b><br>Willkommen,                   |                                                                   |                   |      | Meldesystem ändern |              |                           |                       |                                |           | ? |
|----------------------------------------------|-------------------------------------------------------------------|-------------------|------|--------------------|--------------|---------------------------|-----------------------|--------------------------------|-----------|---|
| <b>Herr/Frau Administrator</b>               |                                                                   |                   |      |                    |              |                           |                       |                                |           | 2 |
| Message<br>白 <del>白</del> Alarme<br>anzeigen | Messstellenbezeichnung Verbraucher Lastspitze Max. Tagesverbrauch |                   |      |                    | <b>Start</b> | <b>Stop</b>               | Über-/Unterschreitung | <b>Aktiv</b>                   | Löschen   |   |
| ändern                                       | 061EASQ131WA                                                      | 061 EASQ131       | 145  | 3360               | Mo 06:00 Uhr | Fr 17:00 Uhr              | Überschreitung        | Ja                             | п         |   |
| anlegen<br>L.,                               | 061EASQ133WA                                                      | 061 EASQ133 120   |      | $2200 -$           | Mo 00:00 Uhr | Mo 00:00 Uhr              | <b>Überschreitung</b> | ਰ ਰ                            |           |   |
| Zum Hauptmenü                                | 061EASQ WS                                                        | 061 EASQ          | 62.5 | 1680               |              | Mo = 00:00 = Mo = 00:00 = | Unterschreitung       | Ja<br>$\overline{\phantom{a}}$ | <b>D</b>  |   |
|                                              | 086EASQ131WA                                                      | 086 EASQ131       | 280  | 5000               | Sa 00:00 Uhr | Mo 01:00 Uhr              | <b>Überschreitung</b> | Nein                           |           |   |
|                                              | V_001286_S01                                                      | <b>G025 MUC W</b> | 100  | 2000               | Mo 00:00 Uhr | Mo 00:00 Uhr              | Überschreitung        | Ja                             |           |   |
|                                              |                                                                   |                   |      |                    |              |                           | Speichern             |                                | Abbrechen |   |

**Abbildung 99: Add-On message – Meldesystem für Grenzwertüberwachung (Ändern, Löschen)**

# **7.11. Versorgerlastgänge**

Die Funktion dient dem Import von ¼-Stunden-Messwerten in eine ENerGO®+-Messstelle. Hierbei werden Werte, die nicht automatisiert mit ENerGO®+ gemessen werden können, jedoch z.B. durch den Energieversorger in Dateiform zur Verfügung gestellt werden, in eine Messstelle importiert. Das leicht verständliche CSV-Format wird als Screenshot angezeigt.

Dieser Menüpunkt befindet sich nicht unter **<View>,** sondern unter **<Engine> <Import>**, da es sich hierbei um keine Auswertung, sondern eine Importfunktion handelt. Die importierten Werte werden automatisch überschrieben! Daher ist dieser Menüpunkt nicht für reine Auswerte-Nutzer vorgesehen und sollte in der Administration durch den ENerGO®+-Systemverantwortlichen ausgeblendet werden. (siehe [13.1.1\)](#page-272-0)

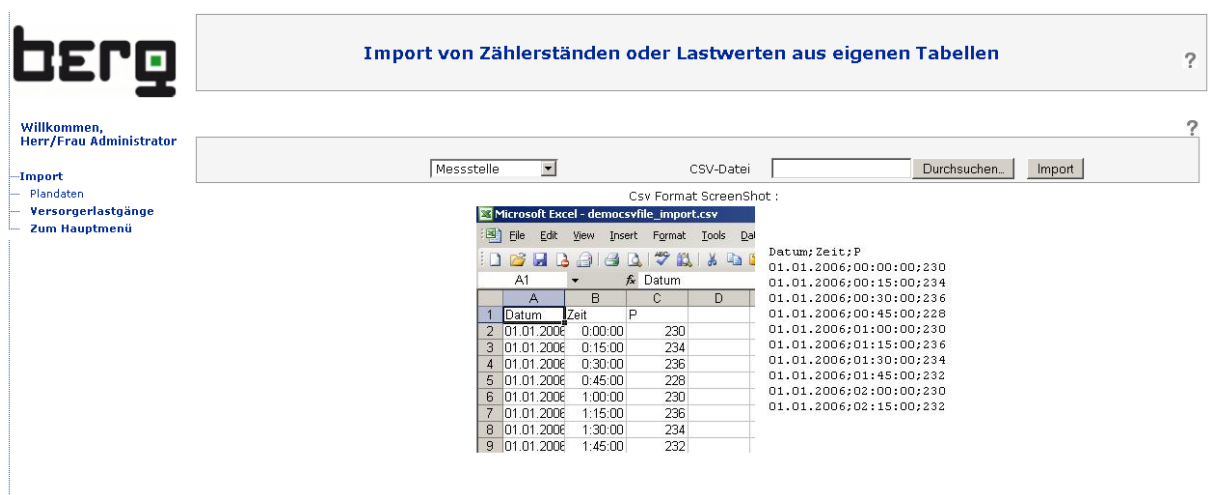

**Abbildung 100: Import von Versorgerlastgängen**

# **7.11.1. Durchführung Import von Versorgerlastgänge**

#### Klicken sie auf den Menüpunkt **<Engine> <Import>** und auf **<Versorgerlastgänge>**.

Hier werden die Messstelle und die zugehörige CSV-Datei ausgewählt und per <Import>-Button importiert. Wird Ihre zu importierende Messstelle noch nicht angezeigt, dann sehen Sie in [0,](#page-138-0) welche Schritte dazu nötig sind. Die Werte stehen anschließend in allen ENerGO®+-Auswertungen, genauso wie automatisch erfasste Messstellen, zur Verfügung. Die Prüfung der Werte kann also anschließend z.B. über View, Lastwerte, betrachtet werden (siehe [7.5\)](#page-110-0).

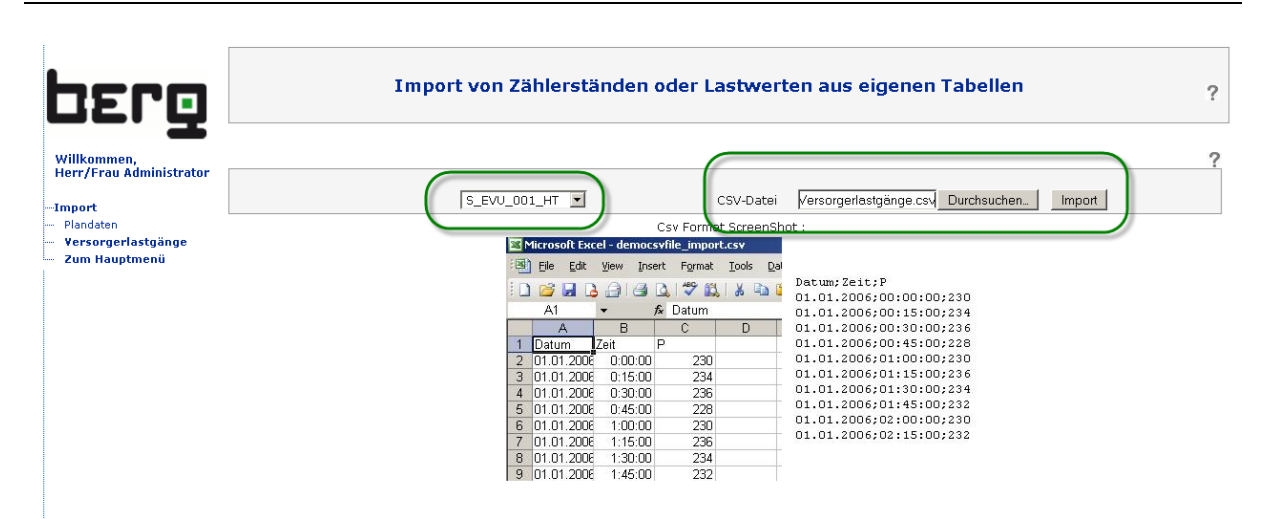

**Abbildung 101: Import von Versorgerlastgängen, CSV Speicherdialog von MS Excel 2003**

# **7.11.2. Dateiformat der Versorgerlastgänge**

Das Format ist leicht und verständlich aufgebaut. Die Kopfzeile ist im Format enthalten.

Der erste Wert des Tages beginnt mit dem Zeitstempel 00:15 (Wert von 00:00-00:15), der letzte um 00:00 Uhr (Wert von 23:45-00:00).

- Die erste Spalte kennzeichnet das Datum in DD.MM.YYYY Schreibweise.
- Die zweite Spalte die Uhrzeit in hh:mm Schreibweise.
- Die dritte Spalte den zu importierenden Wert (P), dabei handelt es sich bei Typ Leistung z.B. um den gemittelten ¼-Stunden-Leistungswert. Das P/V/Z dient dabei lediglich als Beschriftung/Information für die Exportdatei, es hat keine Bedeutung für den eigentlichen Import.

Achten Sie darauf, dass Sie die Werte im richtigen Format, passend zu Ihrer Einstellung zum Erfassungstyp (Verbrauch, Leistung, Stand), zur Verfügung stehen. Evtl. müssen die Werte vor dem Import z.B. über eine Tabellenkalkulation um den Faktor 4 multipliziert werden. Es können Tage, mehrere Monate, bis hinauf zu einem Jahr pro Durchlauf/Datei importiert werden.

Die Datei speichern Sie im CSV Format "CSV-(Trennzeichen getrennt)" (siehe [Abbildung 102\)](#page-138-1).

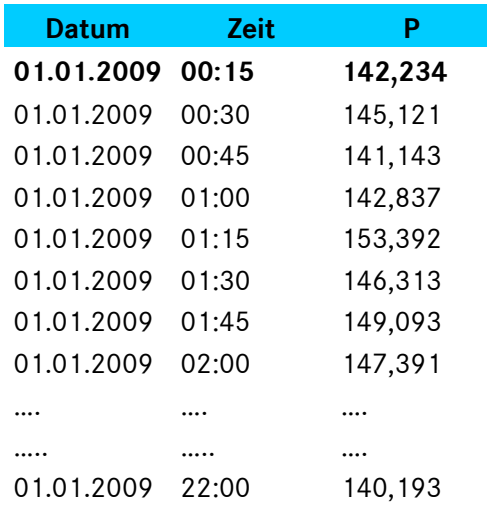

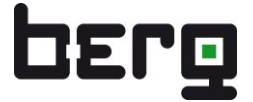

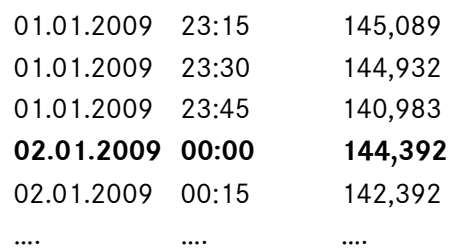

**Tabelle 20: View, Versorgerlastgänge CSV-Formatbeispiel**

|                 |                          |         |                    | Microsoft Excel - Beispiel_Import_Versorgerlastgänge.csv         |                                                                                                    |                      |              |                                        |                                |                              |                                                                                                    |           | $ \Box$ $\times$ |
|-----------------|--------------------------|---------|--------------------|------------------------------------------------------------------|----------------------------------------------------------------------------------------------------|----------------------|--------------|----------------------------------------|--------------------------------|------------------------------|----------------------------------------------------------------------------------------------------|-----------|------------------|
| E1              | Datei                    |         | Bearbeiten Ansicht | Einfügen                                                         | Format Extras Daten                                                                                         | Fenster <sub>2</sub> |              |                                        |                                |                              | Frage hier eingeben                                                                                  |           | ₽ ×              |
|                 | Ы                        | a<br>Là | ■<br>昌             | $\mathbb{B} \cdot \mathcal{I}$                                   | $\begin{array}{c} \mathbf{I} & \mathbf{I} & \mathbf{I} \\ \mathbf{I} & \mathbf{I} & \mathbf{I} \end{array}$ |                      | H<br>: Arial |                                        | $\mathbf{v}$ 10 $\mathbf{v}$ F |                              | $\equiv$ $\equiv$ $\mid$ $\pmb{\epsilon}$ $\mid$ $\mid$ $\cdot$ $\vee$ $\uparrow$ $\perp$ $\uparrow$ |           | n<br>V           |
|                 |                          |         | 12                 |                                                                  |                                                                                                    |                      |              |                                        |                                |                              |                                                                                                    |           |                  |
|                 | E14                      |         | $f_x$              | ◇   2 ■ (2   VV Bearbeitung zurücksenden Bearbeitung beenden   = |                                                                                                    |                      |              |                                        |                                |                              |                                                                                                    |           |                  |
|                 | $\overline{A}$           |         | B                  | C                                                                | D                                                                                                    | E.                   | F            | G                                      | H                              |                              | J                                                                                                    |           | K.<br>f.         |
| 1               | Datum                    |         | Zeit               | P                                                                |                                                                                                    |                      |              |                                        |                                |                              |                                                                                                    |           |                  |
| $\overline{2}$  | 01.01.2009               |         | 00:15              | 142                                                              |                                                                                                    |                      |              |                                        |                                |                              |                                                                                                    |           |                  |
| 3               | 01.01.2009               |         | 00:30              | 145                                                              |                                                                                                    |                      |              |                                        |                                |                              |                                                                                                    |           |                  |
| 4               | 01.01.2009               |         | 00:45              | 141                                                              |                                                                                                    |                      |              |                                        |                                |                              |                                                                                                    |           |                  |
| 5               | 01.01.2009               |         | 01:00              | 142                                                              | Speichern unter                                                                                             |                      |              |                                        |                                |                              |                                                                                                    | 2x        |                  |
| 6               | 01.01.2009               |         | 01:15              | 153                                                              | Speichern in:                                                                                               |                      | Importdaten  |                                        | ▾                              | ◎ - □   ● × □   ■ - Extras - |                                                                                                    |           |                  |
| 7               | 01.01.2009               |         | 01:30              | 146                                                              |                                                                                                    |                      |              | Beispiel_Import_Versorgerlastgänge.csv |                                |                              |                                                                                                    |           |                  |
| 8               | 01.01.2009               |         | 01:45              | 149                                                              | Ł.                                                                                                    |                      |              |                                        |                                |                              |                                                                                                    |           |                  |
| 9               | 01.01.2009               |         | 02:00              | 147                                                              | Zuletzt                                                                                                    |                      |              |                                        |                                |                              |                                                                                                    |           |                  |
| 10              | 01.01.2009               |         | 02:15              | 139                                                              | verwende                                                                                                    |                      |              |                                        |                                |                              |                                                                                                    |           |                  |
| 11              | 01.01.2009               |         | 02:30              | 141                                                              |                                                                                                    |                      |              |                                        |                                |                              |                                                                                                    |           |                  |
| 12              | 01.01.2009               |         | 02:45              | 140                                                              |                                                                                                    |                      |              |                                        |                                |                              |                                                                                                    |           |                  |
| 13              | 01.01.2009               |         | 03:00              | 142                                                              | Desktop                                                                                                    |                      |              |                                        |                                |                              |                                                                                                    |           |                  |
| 14<br>15        | 01.01.2009<br>01.01.2009 |         | 03:15<br>03:30     | 144<br>149                                                       |                                                                                                    |                      |              |                                        |                                |                              |                                                                                                    |           |                  |
| 16              | 01.01.2009               |         | 03:45              | 143                                                              |                                                                                                    |                      |              |                                        |                                |                              |                                                                                                    |           |                  |
| 17              | 01.01.2009               |         | 04:00              | 144                                                              |                                                                                                    |                      |              |                                        |                                |                              |                                                                                                    |           |                  |
| 18              | 01.01.2009               |         | 04:15              | 141                                                              | Eigene Dateien                                                                                              |                      |              |                                        |                                |                              |                                                                                                    |           |                  |
| 19              | 01.01.2009               |         | 04:30              | 140                                                              |                                                                                                    |                      |              |                                        |                                |                              |                                                                                                    |           |                  |
| 20              | 01.01.2009               |         | 04:45              | 144                                                              |                                                                                                    |                      |              |                                        |                                |                              |                                                                                                    |           |                  |
| 21              | 01.01.2009               |         | 05:00              | 140                                                              | Arbeitsplatz                                                                                                |                      |              |                                        |                                |                              |                                                                                                    |           |                  |
| 22              | 01.01.2009               |         | 05:15              | 140                                                              |                                                                                                    |                      |              |                                        |                                |                              |                                                                                                    |           |                  |
| 23              | 01.01.2009               |         | 05:30              | 140                                                              |                                                                                                    |                      |              |                                        |                                |                              |                                                                                                    |           |                  |
| 24              | 01.01.2009               |         | 05:45              | 139                                                              |                                                                                                    | Dateiname:           |              | Beispiel_Import_Versorgerlastgänge.csv |                                |                              |                                                                                                    | Speichern |                  |
| 25              | 01.01.2009               |         | 06:00              | 140                                                              | Netzwerk                                                                                                    | Dateityp:            |              | CSV (Trennzeichen-getrennt) (*.csv)    |                                |                              |                                                                                                    | Abbrechen |                  |
| 26              | 01.01.2009               |         | 06:15              | 146                                                              |                                                                                                    |                      |              |                                        |                                |                              |                                                                                                    |           |                  |
| 27              | 01.01.2009               |         | 06:30              | 139                                                              |                                                                                                    |                      |              |                                        |                                |                              |                                                                                                    |           |                  |
| 28              | 01.01.2009               |         | 06:45              | 138                                                              |                                                                                                    |                      |              |                                        |                                |                              |                                                                                                    |           |                  |
| 29              | 01.01.2009               |         | 07:00              | 138                                                              |                                                                                                    |                      |              |                                        |                                |                              |                                                                                                    |           |                  |
| 30<br>$\bigcap$ | 01.01.2009<br>allow noon |         | 07:15<br>27.22     | 139<br>400                                                       |                                                                                                    |                      |              |                                        |                                |                              |                                                                                                    |           |                  |
| $14 - 4$        |                          |         |                    | > >   Beispiel_Import_Versorgerlastgä                            |                                                                                                    |                      |              | $\vert \cdot \vert$                    |                                |                              |                                                                                                    |           | D∎               |
| Bereit          |                          |         |                    |                                                                  |                                                                                                    |                      |              |                                        |                                |                              | <b>NF</b>                                                                                            |           |                  |

<span id="page-138-1"></span>**Abbildung 102: Import von Versorgerlastgängen, CSV Speicherdialog von MS Excel 2003**

#### **Hinweis:**

<span id="page-138-0"></span>*Die Kopfzeile (Datum/Zeit/P) wird vom Import inhaltlich zwar ignoriert, muss jedoch stehts vorhanden sein. Da ansonsten die erste Messperiode im Import nicht berücksichtigt wird. Eine Leerzeile als alternative ist ebenfalls nicht gültig, da Programme wie Excel diese beim CSV-Export automatisch ohne Rückfrage löschen.*

Erstellung einer Messstelle für den Versorgerlastgangimport

Die allgemeine Vorgehensweise zur Erstellung von neuen Messstellen wird ausführlich in [6.5.2](#page-60-0) beschrieben. Hier wird kurz auf die Besonderheiten hingewiesen, die bei den Messstellen für Versorgerlastgänge zu beachten sind.

Die Erfassungsart ist hier "auto", der Erfassungstyp, je nach Rohdaten, "Stand", Leistungswerte, oder "Verbrauch" (siehe [Abbildung 103\)](#page-139-0).

In dem Reiter SPS/Fernauslesung ist in dem Feld Kommunikation/IP-Adresse eine Zeichenfolge, wie z.B. "CSV-Import", einzutragen (siehe [Abbildung 104](#page-140-0) und [6.5.2.2\)](#page-67-0).

Erst dann wird die Messstelle in dem Dropdown-Menü aufgelistet

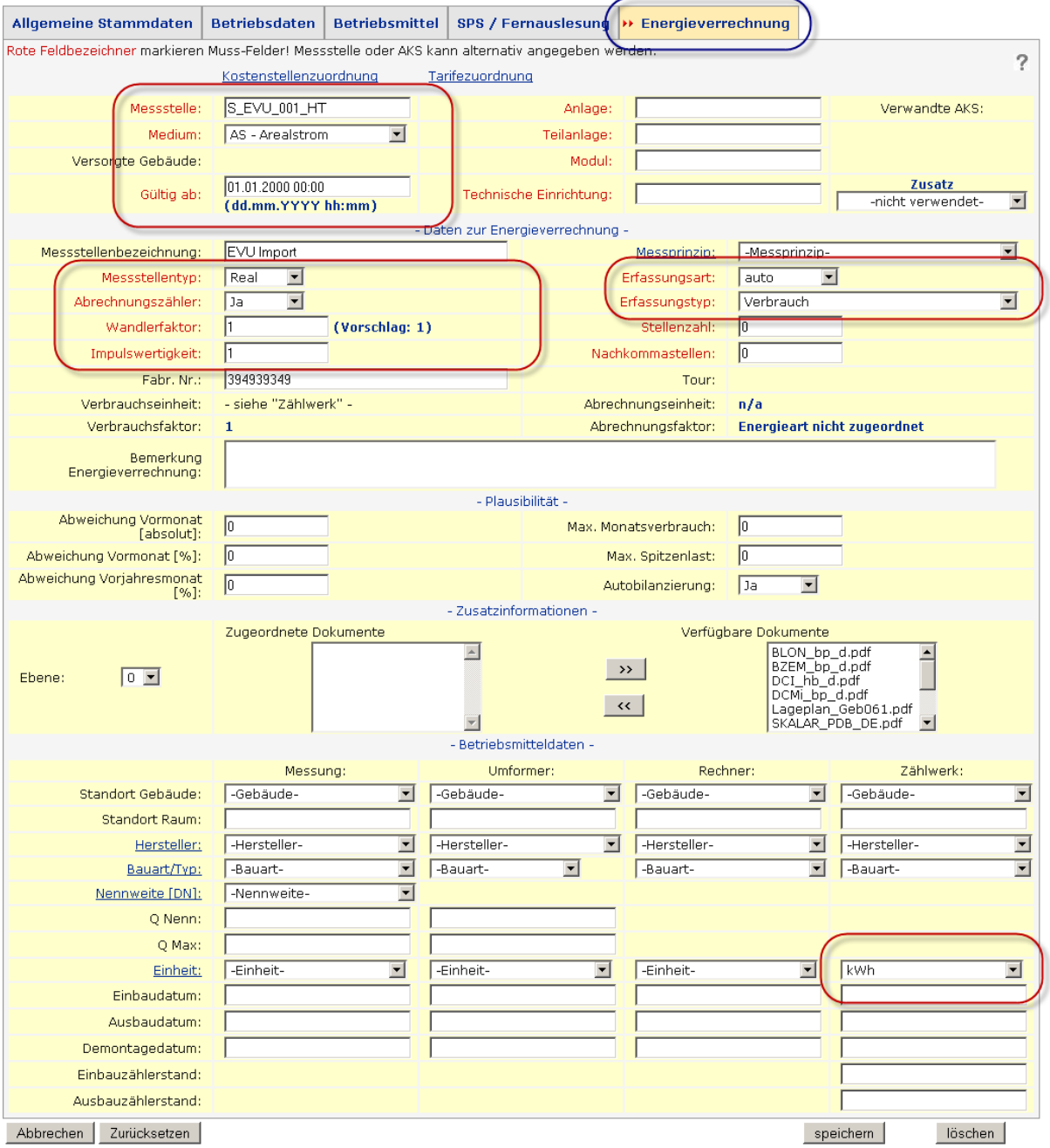

<span id="page-139-0"></span>**Abbildung 103: Anlegen einer neuen Messstelle für Versorgerlastgang-Import – Energieverrechnung**

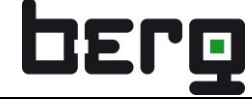

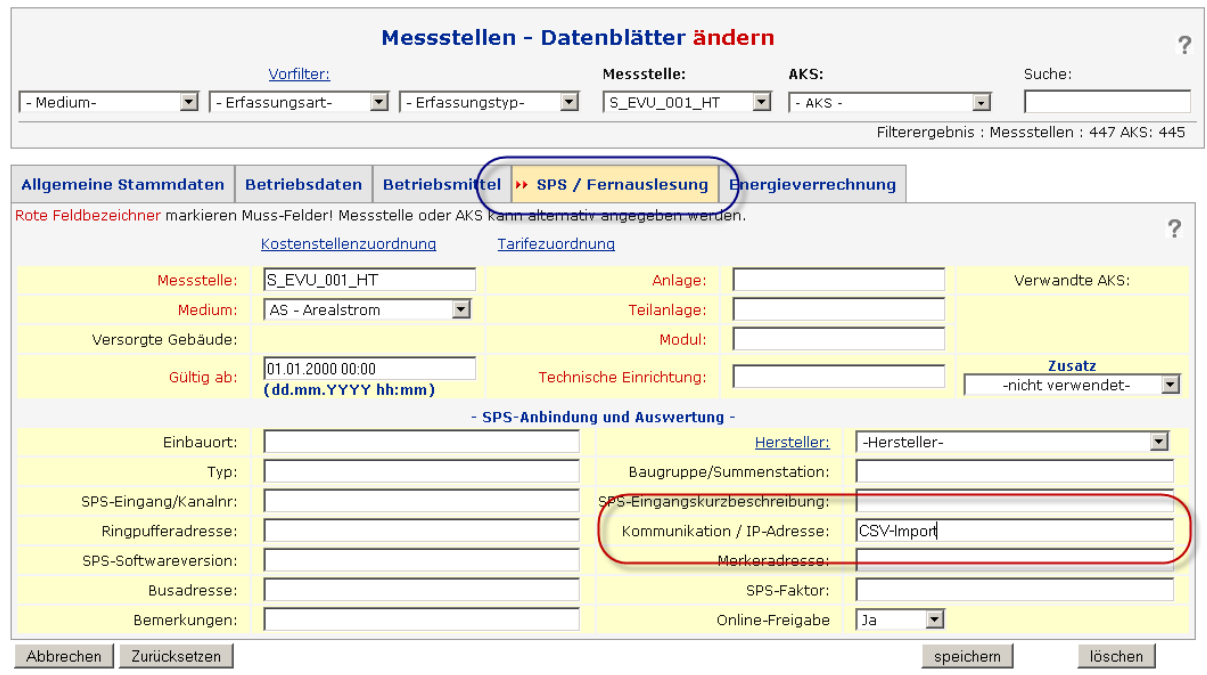

<span id="page-140-0"></span>**Abbildung 104: Anlegen einer neuen Messstelle für Versorgerlastgang-Import – SPS-Fernauslesung**

#### **7.11.3. Benutzung der Lastgang-Datenkorrektur (ehem. Dataedit)**

Da alle importierten Messwerte über den Import überschrieben werden, können Sie diese Funktion auch für die Korrektur von automatisch erfassten Verbrauchs-Messstellen (Erfassungstyp "Verbrauch") verwenden. Auch bei der stabilsten Messdatenerfassung können Lücken oder "Ausreißer" in den 15-Minuten-Lastprofilen entstehen. Diese können über die Datenerfassung, z.B. durch einen Spannungsausfall des Datenloggers, ein Firmwareupdate oder fehlerhaft übermittelte Zählerwerte verursacht worden sein.

Dabei können die fehlerhaften 15-Minuten-Verbrauchswerte (evtl. nur teilweise) z.B. über View exportiert, über eine Tabellenkalkulation korrigiert und, wie hier beschrieben, über die Versorgerlastgänge importiert werden. Die Daten werden 1:1 im Rohformat in die Datenbank gespeichert. Daher sind evtl. vorhandene Wandlerfaktoren durch das Rückberechnen über den Kehrwert des Wandlerfaktors manuell in der Tabellenkalkulation zu korrigieren. Somit ist es auch bedingt möglich, automatisch erfasste Zählerstandswerte (Erfassungstyp "Stand") zu korrigieren. Voraussetzung hierfür ist, dass es sich dabei um kurzzeitige Störungen handelt und die Zählerstände nach der "Störbeseitigung" wieder stimmig sind. Der Export von 15-Minuten-Zählerständen ist in der ENerGO®+-Oberfläche nur über ein OpenReport-Script möglich.

#### **Scriptbeispiel für OpenReport, um die erfassten 15-Minuten-Zählerstände einer Messstelle zu ermitteln und für den Versorgerlastgang exportieren/umkonvertieren /korrigieren sowie importieren zu können. Die Durchführung wird in [9.2](#page-232-0) beschrieben.**

*Alle Messdaten der Messstelle "074EKKQ131WA" in dem Zeitraum vom 15.01.2009 00:15 bis einschl. 16.01.2009 00:00 anzeigen (entspricht Tagsdatensatz).* select Datum, Wert, Einheit from std\_daten where **datum** between **'2009-01-15 00:15'** and **'2009-01-16 00:00'** and stdid in (select stdid from std\_muss where **messstelle**='**074EKKQ131WA'**) order by Datum

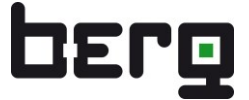

## **Optimierte Variante mit korrekter Formatierung 1:1 im Format für den Lastgangimport**

SELECT DATE\_FORMAT(Datum,GET\_FORMAT(DATE,'EUR')) AS Datum,DATE\_FORMAT(Datum,GET\_FORMAT(TIME,'ISO')) AS Zeit, Wert FROM std\_daten where **datum** between **'2009-01-15 00:15'** and **'2009-01-16 00:00'** and stdid in (select stdid from std\_muss where **messstelle**='**074EKKQ131WA'**)

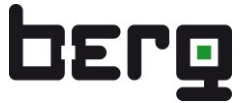

# **7.11.4. Data Studio für ENerGO®+**

Eine weitere, deutlich komfortableren Alternative, zur Lastgang-Datenkorrektur steht mit "Data Studio für ENerGO®+" zur Verfügung. Dies ist ein speziell für ENerGO®+" entwickeltes leistungsstarkes Softwaretool, welches Datenlücken auffindet und die Korrektur über eine intuituve Benutzeroberfläche, Menügeführt ermöglicht. Dabei stehen verschiedene Möglichkeiten der Ersatzwertbildung zur Verfügung. Entweder klassisch über eine lineare Interpolation oder komplexer mit der ¼ genauen Ersatzwertbildung über die Durchschnittslastwerte von drei Vorwochen.

Die DataStudio Lizenz ist für geschulte ENerGO®+ Kunden kostenfrei. Data Studio ist kein offizieller Bestandteil der ENerGO®+ Webapplikation.

Daher ist eine vom Webserver unabhängige Installation auf dem Server bzw. den Arbeitsplatz Rechner des Bedieners notwendig. Zudem muss für DataStudio ein eigener MySQL-Benutzer im Datanbanksystem angelegt werden.

Die Installation in Abstimmung mit Ihrer IT-Abteilung (lokale Adminrechte und gegebenfalls nötige anpassungen in der Firewallregel) sowie Konfiguration/Einrichtung für einen Nutzer mit Kurzeinweisung wird als preiswertes Dienstleistungspaket (via Fernwartung) angeboten.

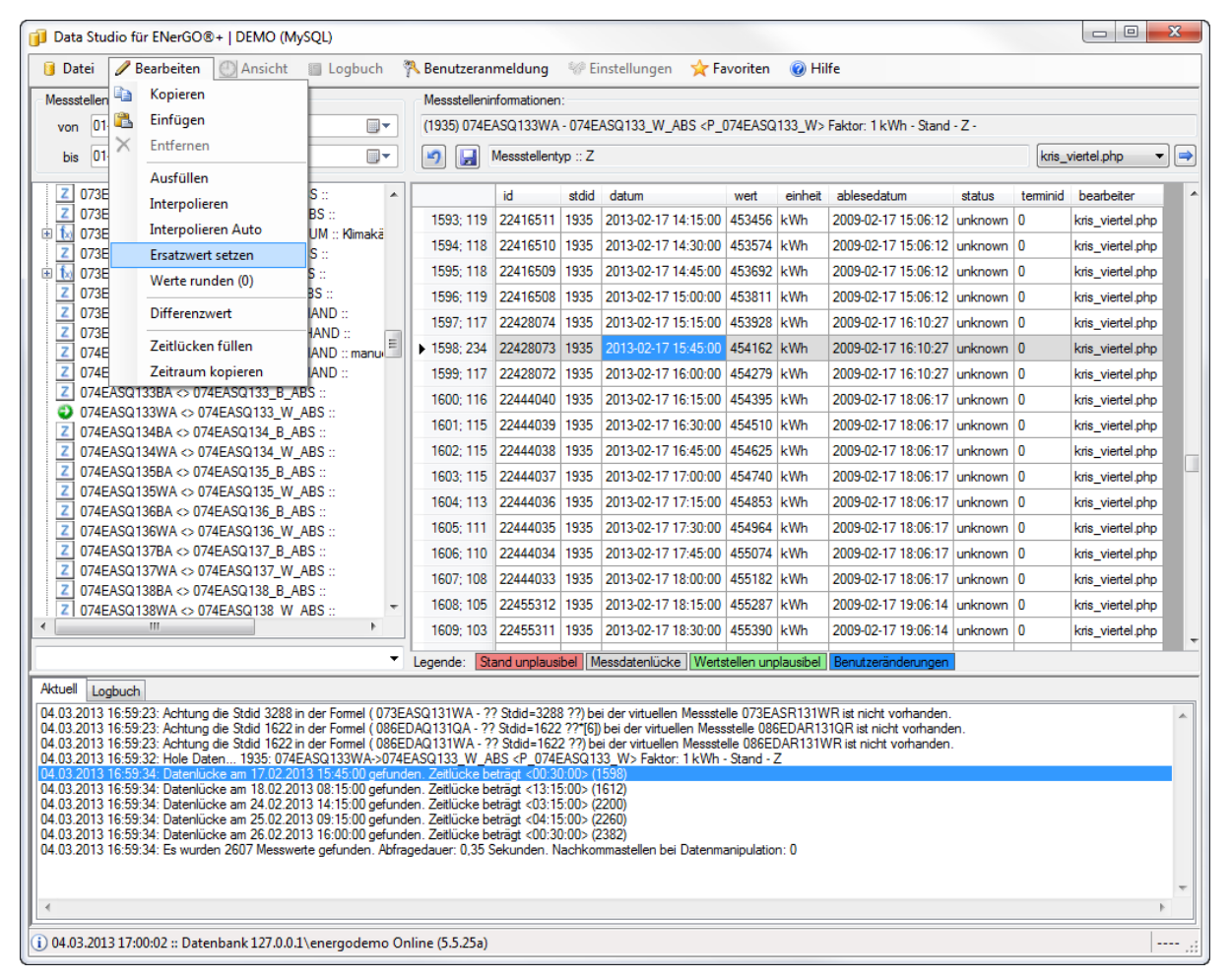

**Abbildung 105: Benutzeroberfläche Data Studio für ENerGO®+**

# **8. Modul Expense**

Das Modul Expense umfasst alle Aufgaben und Auswertungen des kaufmännischen Energiecontrollings bis hin zur Abrechnung oder Abrechnungsvorbereitung. Einerseits unterstützt das Expense-Modul erheblich die monatliche Verbrauchsermittlung und Plausibilisierung, andererseits stellen die tabellarischen und grafischen Auswertungen der Kosten-, Verbrauchs-, CO<sub>2</sub>-, Primärenergieund Kennzahlenseite einen wichtigen Schwerpunkt dar.

Expense baut ausschließlich auf monatsbezogenen Daten auf, die entsprechend als Monats- bzw. Jahresauswertungen aufgerufen werden können.

# **8.1. ENerGO®+ Expense – Funktionsübersicht**

Das Modul Expense gliedert sich in drei Hauptbereiche:

- Expense Parametrierung (*Menü Engine)*
- Expense Vorbereitung für Auswertungen *(Hauptmenü)*
	- o Bilanzierung (Umlage auf Kosten, Gebäude, CO2)
	- o Verteilung (Verbrauchsermittlung)
- Expense Reports Auswertungen (*Hauptmenü)*
	- o Bilanzierung (Auswertung der Verbrauchswerte)
		- **Tabellarische Monatsauswertungen**
		- **Tabellarische Jahresauswertungen**
		- Grafische Auswertungen
	- o Verteilung (Auswertung der verteilten Werte)
		- Tabellarische Monatsauswertungen
		- Tabellarische Jahresauswertungen
		- Grafische Auswertungen
	- o Invoice (Erzeugen druckfertiger Energieabrechnungen)

# **8.2. Expense – Baumstruktur**

Das Expense Modul umfasst folgende markierte Menüelemente. Die Baumstruktur variiert mit den eingesetzten Modulen und den für Ihren Nutzer freigegebenen Berechtigungen. Daher könnte Ihr Menübaum von der unteren Darstellung gegebenenfalls abweichen.
Produkthandbuch

ENerGO®+

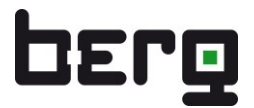

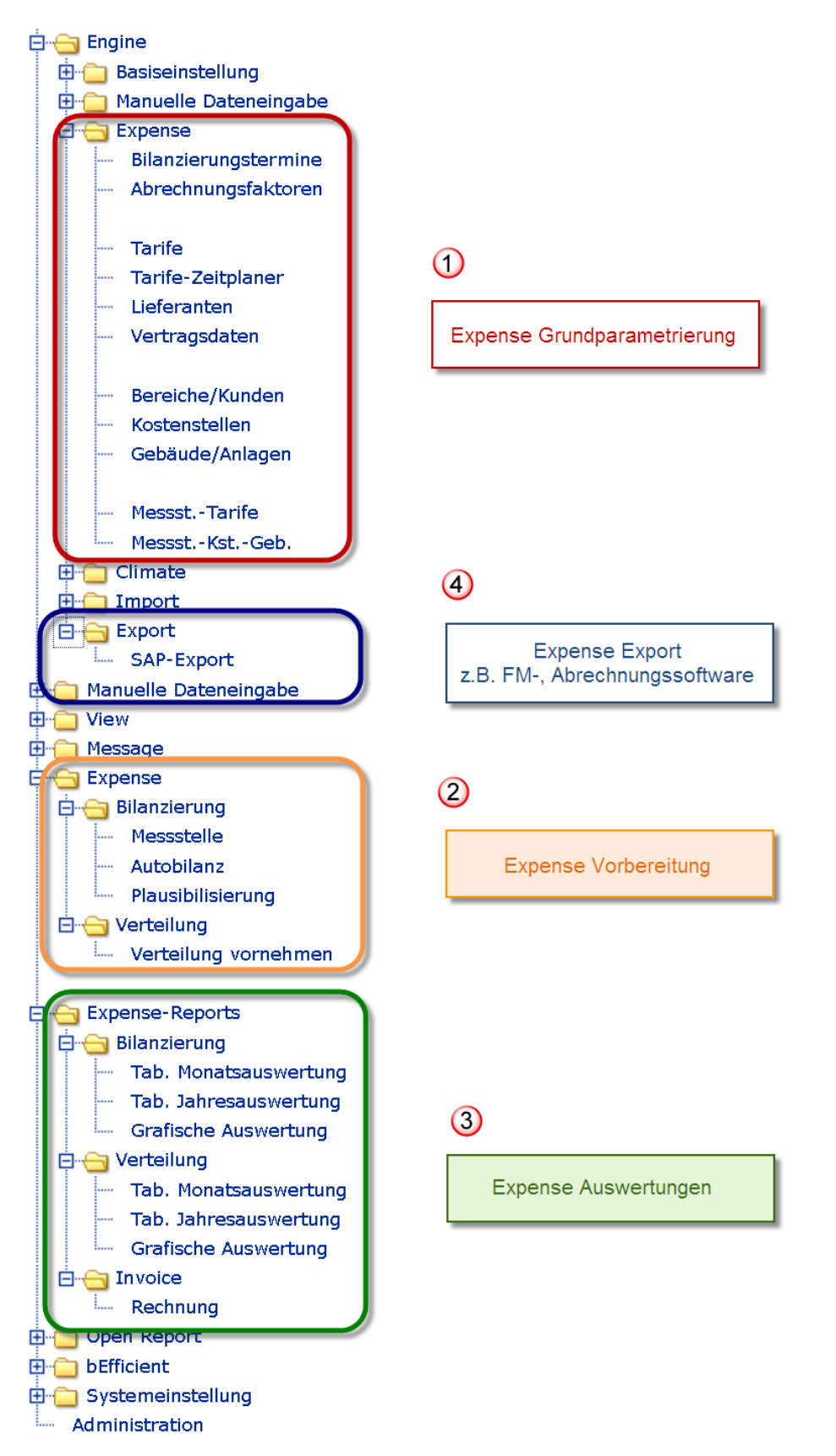

**Abbildung 106: ENerGO®+ Expense: Menüpunkte und Durchführungsreihenfolge**

# **8.3. Expense – Parametrierung (Menü Engine)**

Bevor Sie mit Expense arbeiten können, ist eine Grundparametrierung über die Engine Basiseinstellungen durchzuführen (siehe Kapitel [6.3\)](#page-47-0).

Haben Sie die Engine-Basiseinstellungen durchgeführt, können Sie über **<Engine> <Expense>** die nötigen Grundparameter für die Expense-Auswertungen setzen.

Das Expense-Menü für die Parametrierung umfasst folgende Einstellungen:

- Bilanzierungstermine: Pflege der monatlichen Abrechnungszeiträume
- Abrechnungsfaktoren: Eingabe der Umrechnungsfaktoren, gemessene abgerechnete Einheit
- Tarife: Pflege von z.B. internen oder externen Abrechnungstarifen
- Tarife-Zeitplaner: Detailparametrierung der Tarife wie HT/NT oder variable Tarifzeiten
- Feiertage: Pflege von Feiertagen für Berücksichtigung bei Sondertarife
- **Primärenergie**
- CO2-Faktoren
- Lieferanten: Pflege der Energielieferanten mit Ansprechpartner
- Vertragsdaten: Pflege der Energieverträge
- Bereiche/Kunden: Pflege der Bereiche und Kunden
- Kostenstellen: Pflege der Kostenstellenstruktur
- Gebäude/Anlagen: Pflege der Gebäude- und Anlagendaten
- Messstelle/Tarife: Zuordnung der Zähler zu den Tarifen
- Messstelle/Kosten/Gebäude: Zuordnung der Zähler zu Kostenschwerpunkten, Gebäude und Anlagen

Die Parametrierung kann in zwei Stufen erfolgen, die aufeinander aufbauen. In der Tabelle können Sie entscheiden, welchen Funktionsumfang Sie wünschen und wie tief Sie dazu in die Parametrierung einsteigen müssen.

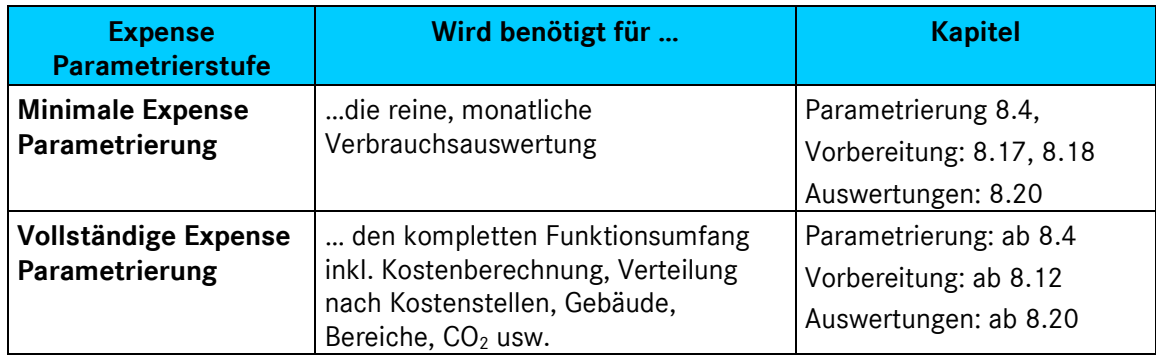

**Tabelle 21: Stufen der Expense-Parametrierung** 

# <span id="page-146-0"></span>**8.4. Bilanzierungstermine: Pflege der Abrechnungszeiträume**

Als Bilanzierungszeitraum werden die monatlichen Anfangs- und Endtermine für eine Abrechnung bezeichnet. Die vordefinierten Standard-Bilanzierungszeiträume sind variabel in einer reinen ENerGO®+ Engine-Lizenz oder fixiert in ENerGO®+ Start vorparametriert. Hier ist als Anfangs- und Endtermin jeweils der 1. Tag des Monats um 00:00 Uhr bis zum ersten Tag des Folgemonats vorparametriert. Das Vorhandensein der vorparametrierten Monate ist für die manuelle Eingabe relevant, da hier auch ohne ENerGO®+ Expense Verbrauchs- und Zählerstandseingaben durchgeführt werden können und diese mit der ENerGO®+ View-Verbrauchsermittlung auswertbar sind (siehe [6.9](#page-89-0) und [7.6\)](#page-124-0).

Mit einem lizenzierten Expense können Sie jedoch über diesen Menüpunkt freie Zeiträume innerhalb einer Monatsabrechnung bis auf die ¼ Stunde genau definieren.

Die gewählten Zeiten müssen direkt aneinander anschließen, um Abrechnungslücken zu vermeiden und sich auf monatliche Zeiträume beziehen zu können. Sie sind jedoch so flexibel einzugeben, dass individuelle zeitliche Vorläufe eingeräumt werden können, um den Terminvorgaben der Abrechnungsabteilung fristgerecht nachzukommen.

Z.B. könnte ein Monatszeitraum immer vom 28. des Vormonats bis 28. des aktuellen Monats gehen, um noch Prüfungsspielraum zu haben, wenn die Abrechnungsdaten am 1. des Folgemonats zu SAP übergeben werden müssen.

Ein anderer Grund für eine durchzuführende Anpassung der Vorgabe besteht darin, dass mit manuell abgelesenen Zählerständen gearbeitet wird. Dies kann der Fall sein, wenn im System ein Großteil der Zähler über eine manuelle Eingabe erfasst wird. Dann ist es eventuell sinnvoll, bei der Abrechnung einen realen Tag oder noch genaueren Zeitpunkt der Ablesung zu definieren. Daher ist eine Anpassung erforderlich, da die Zählerstände in der Regel 2-3 Werktage vor Monatsende vor Ort abgelesen werden.

Der Bilanzierungszeitraum für den Monat April kann sich dann z.B. vom 27.03 07:00 Uhr bis zum 30.04 07:00 Uhr erstrecken. Der Folgemonat Mai würde dann ab dem 30.04 07:00 beginnen und zum Zeitpunkt der nächsten Ablesung, z.B. am 29.05 um 07:00 Uhr, enden.

Ist auch hier eine automatische Erfassung vorhanden, wird für die Abrechnung der gleiche Zeitpunkt mit den in diesem Zeitraum gemessenen Werten verwendet.

### **8.4.1. Neuen Bilanzierungszeitraum erstellen**

Wählen sie aus dem Menü <**Bilanzierungstermine> <anlegen>**

Ein neuer Abrechnungszeitraum enthält automatisch das Ende des letzten Abrechnungs-Zeitraums als Vorschlag für das Beginn-Datum, um das direkte Aneinandergrenzen der Zeiträume sicherzustellen. Sie müssen hier also lediglich den "Bis" Zeitpunkt pflegen und auf "speichern" klicken.

| <b>berg</b><br>Willkommen.                                                                                                    | Bilanzierungszeiträume (Termine) anlegen                                                                                                    | 2              |
|----------------------------------------------------------------------------------------------------|----------------------------------------------------------------------------------------------------|----------------|
| <b>Frau/Herr Administrator</b><br>-Expense<br><b>Bilanzierungstermine</b><br>anzeigen<br><b>ändern</b><br>anlegen<br>Abrechnungstaktoren<br>Tarife<br>Tarife-Zeitplaner<br>Lieferanten<br>Vertragsdaten<br>Bereiche/Kunden<br>Kostenstellen<br>Gebäude/Anlagen<br>Messst.-Tarife<br>Messst.-Kst.-Geb.<br>Zum Hauptmenü | Letzter Bilanzierungszeitraum:<br>Dezember 2008 (01.12.2008 00:00 - 01.01.2009 00:00)<br>$\boxed{7}$ 2009 $\boxed{9}$<br>Neuer Bilanzierungszeitraum:<br>Januar<br>a (default: 00:00)<br>01.01.2009 00:00<br>Von (dd.mm.YYYY hh:mm):<br>a default: 00:00)<br>01.02.2009<br>Bis (dd.mm.YYYY hh:mm):<br>Speichern<br>Datumskalender - Mozilla Fir                  <br>http://energoplus01/energoplus_leer/r<br>Februar 2009<br>a<br>c<br>Иo.<br>OO.<br>Ŧ.<br>Sa.<br>29<br>31<br>28<br>$\underline{\mathsf{30}}$<br>26<br>27<br>ı<br>$\sqrt{2}$<br>$\overline{Z}$<br>$\overline{3}$<br>$\overline{5}$<br>6<br>8<br>$\overline{4}$<br>$\overline{2}$<br>12<br>10<br>13<br>14<br>15<br>11<br>21<br>19<br>20<br>22<br>16<br>18<br>17<br>23<br>25<br>26<br>27<br>28<br>24<br>Fertig | 7<br>Abbrechen |

**Abbildung 107: Neuen Bilanzierungstermin anlegen**

## **8.4.2. Bilanzierungszeitraum ändern**

Wählen Sie aus dem Menü <**Bilanzierungstermine> <ändern>** und klicken Sie in die zu ändernde Zeile.

Achtung, bitte beachten Sie folgenden Hinweis:

Die Änderung eines Bilanzierungszeitraums hat folgende Auswirkungen auf bereits bilanzierte Zähler:

- Der Bilanzierungstermin kann nicht mehr geändert werden, wenn für diesen Termin schon eine SAP-Datei zur Abrechnung erzeugt wurde.
- Alle autobilanzierten Verbräuche für diesen Bilanzierungstermin werden gelöscht. Die Autobilanzierung muss danach erneut gestartet werden.
- Manuell bilanzierte Verbräuche bleiben erhalten und sollten noch einmal überprüft werden.
- Die für diesen Bilanzierungstermin erfassten Zählerstände der manuellen Zähler bleiben erhalten. Das zugehörige Datum wird auf das neue Bis-Datum gesetzt!
- Die Verteilung der Zähler muss überprüft werden, da sich der Verbrauch einiger Zähler durch die erneute Autobilanzierung geändert haben kann. Gegebenenfalls muss neu verteilt werden!

| <b>DEPQ</b><br>Willkommen,<br><b>Herr/Frau Administrator</b>                                                                                                    |                              |                   | Bilanzierungszeiträume (Termine) anzeigen |                 |                   | ? |
|----------------------------------------------------------------------------------------------------|------------------------------|-------------------|-------------------------------------------|-----------------|-------------------|---|
| -Expense                                                                                                    | <b>Bilanzierungszeitraum</b> | Von:              | <b>Bis:</b>                               | Letzte Änderung | <b>Bearbeiter</b> | っ |
|                                                                                                    | Mai 2009                     | 01.05.2009 00:00  | 01.06.2009 00:00                          | 28.04.2009      | R.Schmidt         |   |
|                                                                                                    | April 2009                   | 01.04.2009 00:00. | 01.05.2009 00:00                          | 02.09.2009      | Administrator     |   |
|                                                                                                    | März 2009                    | 28.02.2009 00:00  | 27.03.2009 00:00                          | 02.09.2009      | Administrator     |   |
|                                                                                                    |                              |                   |                                           |                 |                   |   |
|                                                                                                    | Februar 2009                 | 29.01.2009 00:00  | 27.02.2009 00:00                          | 02.09.2009      | Administrator     |   |
|                                                                                                    | Januar 2009                  | 01.01.2009 00:00  | 29.01.2009 00:00                          | 02.09.2009      | Administrator     |   |
|                                                                                                    | Dezember 2008                | 01.12.2008 00:00  | 01.01.2009 00:00                          | 17.11.2008      | R.Schmidt         |   |
|                                                                                                    | November 2008                | 01.11.2008.00:00  | 01.12.2008.00:00                          | 24.10.2008      | R.Schmidt         |   |
|                                                                                                    | Oktober 2008                 | 01.10.2008 00:00  | 01.11.2008 00:00                          | 24.10.2008      | R.Schmidt         |   |
|                                                                                                    | September 2008               | 01.09.2008 00:00  | 01.10.2008 00:00                          | 24.10.2008      | R.Schmidt         |   |
| Bereiche/Kunden                                                                                                    | August 2008                  | 01.08.2008 00:00  | 01.09.2008 00:00                          | 11.08.2008      | R.Schmidt         |   |
| Kostenstellen                                                                                                    | Juli 2008                    | 01.07.2008 00:00  | 01.08.2008 00:00                          | 20.06.2008      | R.Schmidt         |   |
| Gebäude/Anlagen                                                                                                    | Juni 2008                    | 01.06.2008 00:00  | 01.07.2008 00:00                          | 05.08.2008      | R.Schmidt         |   |
|                                                                                                    | Mai 2008                     | 01.05.2008.00:00  | 01.06.2008.00:00                          | 17.06.2008      | S.Müller          |   |
| Messst.-Tarife                                                                                                    | April 2008                   | 01.04.2008 00:00  | 01.05.2008 00:00                          | 17.06.2008      | P.Meier           |   |
| <b>Bilanzierungstermine</b><br><del>nasiqen.</del><br>ändern<br>aniegen<br>Abrechnungsfaktoren<br>Tarife<br>Tarife-Zeitplaner<br>Lieferanten<br>Vertragsdaten<br>Messst.-Kst.-Geb.<br>Zum Hauptmenü | März 2008                    | 01.03.2008 00:00  | 01.04.2008 00:00                          | 17.06.2008      | F.Huber           |   |
|                                                                                                    | Februar 2008                 | 01.02.2008 00:00  | 01.03.2008 00:00                          | 17.06.2008      | P.Meier           |   |
|                                                                                                    | Januar 2008                  | na na snne na th  | ni na anne nn nn                          | 17 06 2009      | D Mojor           |   |

**Abbildung 108: Liste der Bilanzierungstermine**

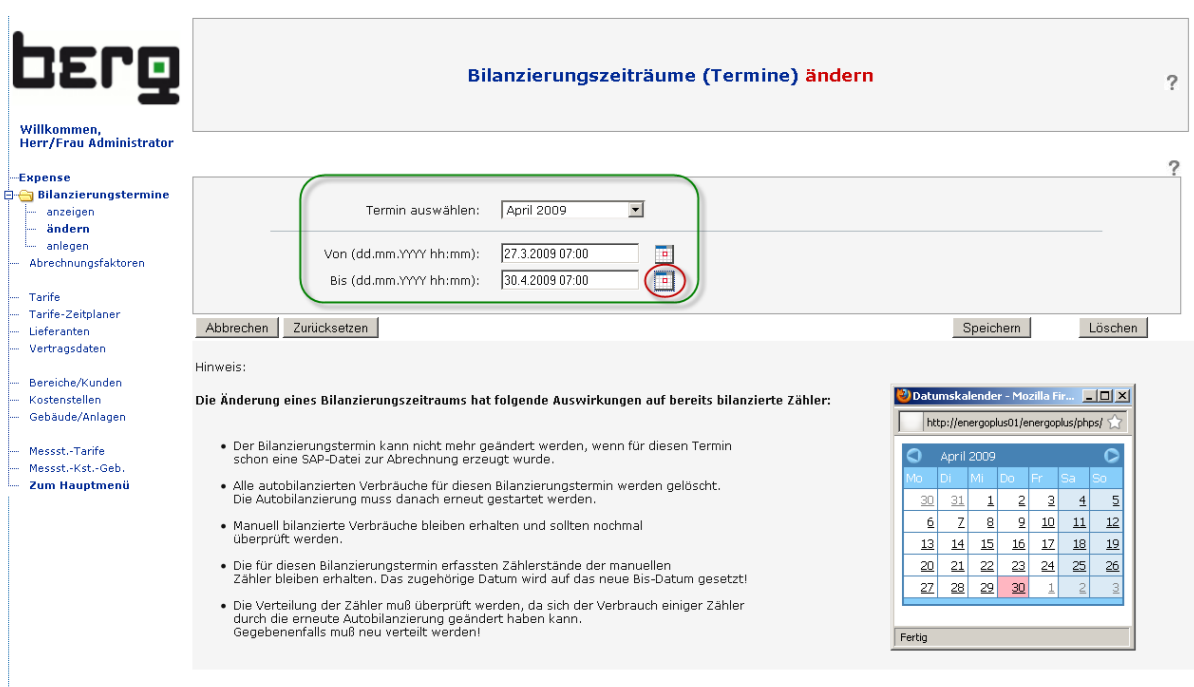

**Abbildung 109: Ändern der Bilanzierungstermine und Hinweise**

Die minimale Expense-Parametrierung ist damit abgeschlossen. Sofern Sie keinen Expense-Verteilungsreport für Kostenauswertungen, Kostenstellen, Gebäude, Bereiche, CO<sub>2</sub> usw. durchführen wollen, können Sie mit dem Kapitel [8.17](#page-180-0) Bilanzierung (Verbrauchsermittlung) fortfahren.

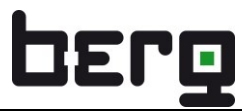

# **8.5. ENerGO®+ Expense-Verteilungskonzept planen**

Bevor Sie anfangen, Ihr System weiter zu parametrieren, ist es sinnvoll, sich mit der ENerGO®+- Arbeitsweise und dem Konzept der Expense Energie- und Kostenverteilung vertraut zu machen. Auf den nächsten Seiten werden daher die wichtigsten Objekte sowie deren Zusammenhänge erläutert. Damit haben Sie einen ersten Überblick, wie Sie den Aufbau der ENerGO®+ planen und umsetzen können. Die weitere Durchführung, wird im nächsten Kapitel [\(8.12\)](#page-172-0) beschrieben.

Ein Verteilschlüssel kann für Anwender der ENerGO®+ sehr unterschiedlich sein.

ENerGO®+ bietet hierzu einen flexiblen Standardweg an, der zum einen darin besteht, abrechnungsrelevante Messstellen auf einen oder mehrere Tarif(e) zu verteilen. Zum anderen kann jede Messstelle einer oder mehreren Kostenstelle(n), Gebäude(n) oder Anlagen prozentual zugeordnet werden (siehe [Abbildung 110\)](#page-149-0).

Expense arbeitet dabei grob gegliedert mit vier Hauptobjekten, die miteinander verknüpft werden können.

- Messstellen
- Bereiche und Kunden
- Kostenstellen (Aufträge und Projekte)
- Gebäude und Anlagen

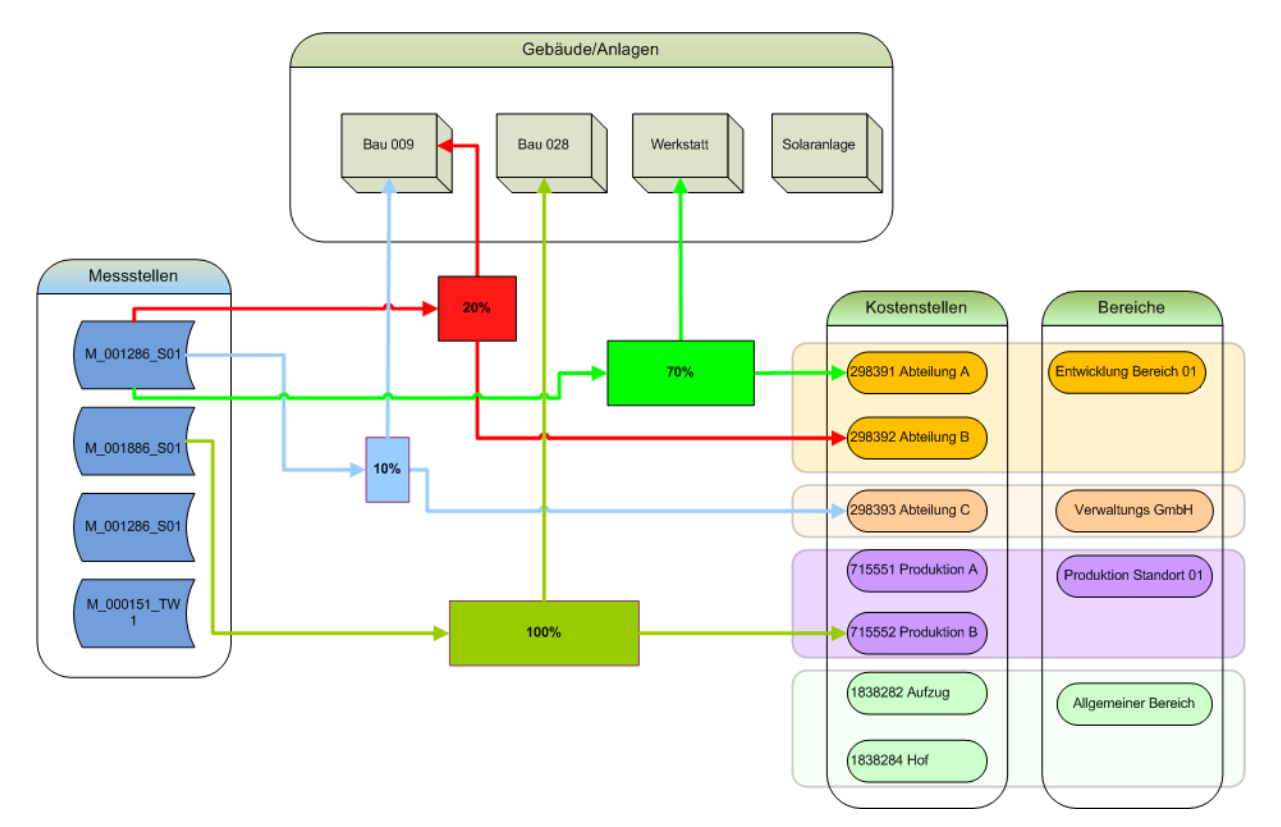

<span id="page-149-0"></span>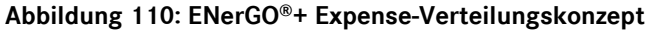

### **8.5.1. Messstellen**

Ihre gemessenen Verbräuche und Zähler werden in ENerGO®+ als Messstellen abgebildet. Die Erstellung und der Umgang ist detailliert in Kapitel [6.5](#page-50-0) beschrieben. Der Verbrauch der Messungen wird durch Expense ermittelt und nach den von Ihnen definierten Vorschriften prozentual auf Kostenstellen, Gebäude und Anlagen verteilt.

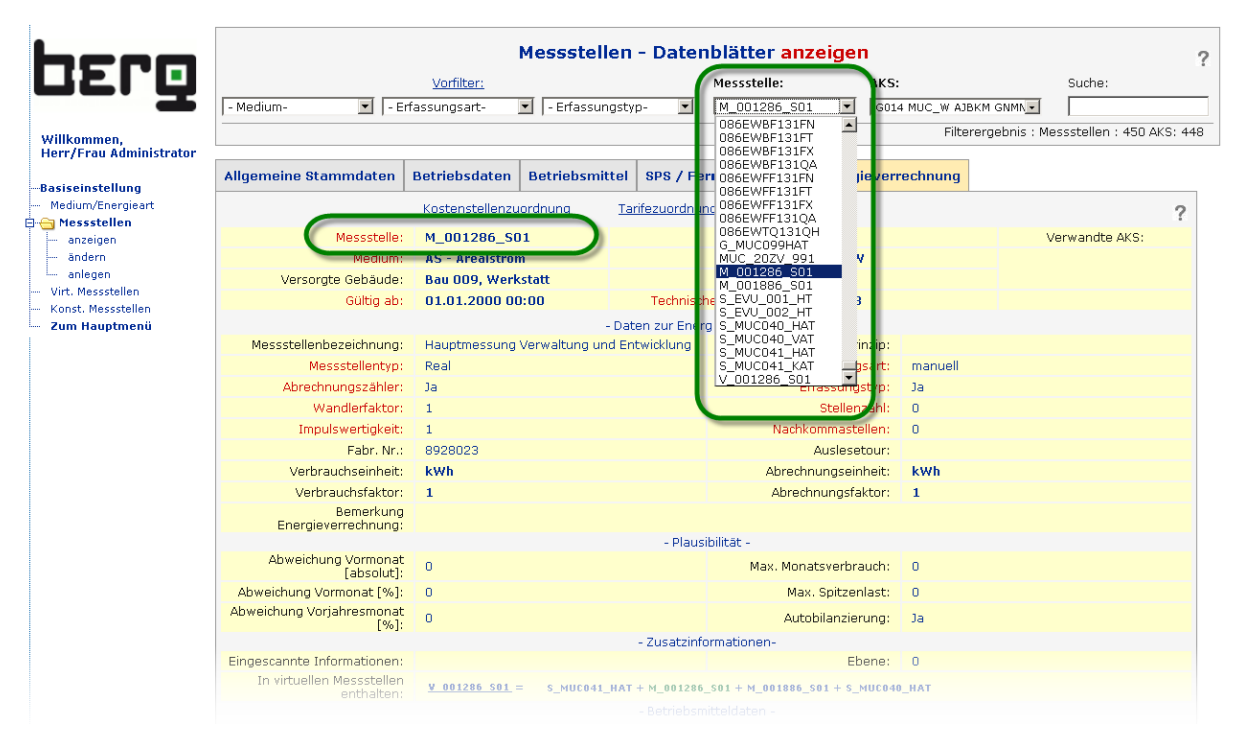

**Abbildung 111: Messstellen**

### <span id="page-150-0"></span>**8.5.2. Bereiche / Kunden**

Hier werden Gruppierungen gebildet, die im industriellen Umfeld "Unternehmensbereiche" darstellen können. Im kommunalen Umfeld versteht man darunter "Liegenschaften" oder "Organisationseinheiten", in Industrieparks "Kunden" und in Liegenschaftsverwaltungen "Mieter".

Der Aufbau kann nach den Bereichen eines Unternehmens gegliedert sein, z.B. Produktion, Entwicklung, Verwaltung, Marketing, Logistik oder ähnlich.

Eine weitere Möglichkeit, die Bereiche zu bilden, ist die Standortbenennung, z.B. Filiale München, Filiale Berlin, Filiale Frankfurt, Nord-, West-, Süd-, Ost-Areal usw.

Sie können Ihre Bereiche jedoch auch nach Medien, Produktgruppen oder Ähnlichem aufschlüsseln.

Da die Aufteilung sehr häufig auch nach Mietern bzw. Kunden üblich ist, können Sie in den Bereichen auch Details für die Energieabrechnung, wie etwa den Namen, Ansprechpartner und die Adresse des Rechnungsempfängers, hinterlegen. Für jeden Bereich kann eine separate Rechnung generiert werden, die in dem optionalen Expense-Modul für die Rechnungserzeugung (Add-On invoice, siehe [12.5\)](#page-266-0) ausgegeben wird.

Über die Administration ist es auch möglich, den Objektzugriff über die Bereiche zu steuern. D.h. die Nutzer bekommen nur die Messstelle und Kostenstellen in ENerGO®+ angezeigt, die über die Kostenstellen und den zugeordneten Bereich verknüpft sind (siehe [13.3.2\)](#page-292-0).

| berg                                          |                                    |                  | Bereiche und Kunden anzeigen              |                    |                                       |
|-----------------------------------------------|------------------------------------|------------------|-------------------------------------------|--------------------|---------------------------------------|
| Willkommen,<br><b>Herr/Frau Administrator</b> | <b>Bereich</b>                     | <b>Bemerkung</b> | Rechnungsempfänger                        | Ansprechpartner    | Aktion: ?                             |
|                                               | Allgemeiner Bereich                | interner Bereich | Bereichsleitung                           | Frau Kurz          |                                       |
| Bilanzierungstermine<br>Abrechnungsfaktoren   | Entwicklung Bereich 1              | interner Bereich | Entwicklungsleitung                       | Herr Dr. Günther   | $\overline{\mathsf{x}}$<br>$\sqrt{2}$ |
|                                               | Entwicklung Bereich 2              | interner Bereich | Entwicklungsleitung                       | Herr Dr. Günther   |                                       |
|                                               | Liegenschaft München               | interner Bereich | Arealverwaltung                           | Herr Hauser        |                                       |
| Tarife-Zeitplaner<br>Lieferanten              | Logistik                           | interner Bereich | Leiter Logistik                           | Herr Leitner       |                                       |
| Vertragsdaten                                 | Produktion                         | interner Bereich | Produktionsleitung                        | Frau Meier         | XXXXX                                 |
| <b>Bereiche/Kunden</b>                        | Produktion Standort 01             | interner Bereich | Produktionsleitung                        | Frau Meier         | <b>REPORT OF DRIVER</b>               |
| anzeigen                                      | Verwaltungs GmbH                   | interner Bereich | Bereichsleitung                           | Herr Hauser        |                                       |
| ändern                                        | <b>Bau 031</b>                     | interner Bereich | Gebäudeadministration                     | <b>Herr Hauser</b> |                                       |
| anlegen<br>Kostenstellen                      | <b>Bau 033</b>                     | interner Bereich | Gebäudeadministration                     | Herr Hauser        |                                       |
| Gebäude/Anlagen                               | <b>Bau 034</b>                     | interner Bereich | Gebäudeadministration                     | Herr Hauser        | Z                                     |
|                                               | <b>Bereich</b><br><b>Bemerkung</b> |                  | Entwicklung Bereich 1<br>interner Bereich |                    | 2                                     |
|                                               | Rechnungsempfänger                 |                  | <b>BERG GmbH</b>                          |                    |                                       |
|                                               | <b>Ansprechpartner</b>             |                  | Herr Dr. Günther                          |                    |                                       |
|                                               | Kundennummer                       |                  | 2893823                                   |                    |                                       |
|                                               | <b>Strasse / Hausnummer</b>        |                  | Fraunhoferstr. 22                         |                    |                                       |
|                                               |                                    |                  | 82152                                     |                    |                                       |
|                                               | <b>PLZ</b>                         |                  |                                           |                    |                                       |

**Abbildung 112: Expense, Bereiche und Kunden**

## <span id="page-151-0"></span>**8.5.3. Kostenstellen (Aufträge, Projekte)**

Als Kostenstellen (Aufträge, Projekte) werden betriebswirtschaftlich als Verrechnungsobjekte bezeichnet. Im Industriebereich sind diese in der Regel durch ein ERP-System, wie z.B. SAP, vordefiniert. Hierbei wird ein strukturiertes Bezeichnungssystem verwendet, dieses wird auch oft als "Kostenstellennummer" bezeichnet. Ein ERP-System untergliedert die Objekte noch nach Kostenstelle, Aufträge und Projekte. Dieses vorhandene System kann, auch im Hinblick auf den ERP/SAP-Export, entsprechend in ENerGO®+ eingepflegt werden. Dabei kann es sich ähnlich wie bei den Bereichen z.B. um Abteilungen, Produktionsgruppen, Kunden und Mieter handeln. Der Unterschied besteht in der Gliederung. Die Kostenstellen werden über die Bereiche zusammengefasst. Dabei ist es durchaus üblich, dass ein Bereich mehrere Kostenstellen beinhaltet. Es kann aber auch Bereiche geben, die nur eine Kostenstelle besitzen. Wenn Sie lieber ohne real vorhandenes Kostenstellensystem arbeiten wollen, besteht auch die Möglichkeit, die ENerGO®+-Kostenstellen als "Unterbereiche" zu verstehen und hier Ihre Bereiche detaillierter aufzuschlüsseln und nachzubilden. Statt einer Nummer können Sie in das Feld Kostenstelle also in diesem Fall auch direkt die Klartextbezeichnung des "Unterbereichs" eingeben.

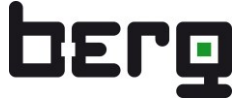

| berg                           |                               | Kostenstellen und Bereiche anzeigen |                     |                        |                         |
|--------------------------------|-------------------------------|-------------------------------------|---------------------|------------------------|-------------------------|
| Willkommen,                    | Kostenstelle:                 | <b>Beschreibung:</b>                | Verteilungsart:     | <b>Bereich</b>         | Gültig ab ?             |
| <b>Herr/Frau Administrator</b> | 1001100101                    | Erdgas 22mbar                       | Kostenstelle        | Energiebetriebe        | Januar 2000             |
|                                | 1001100105                    | Eigenstrom                          | Kostenstelle        | Energiebetriebe        | <b>Januar 2000</b>      |
| Expense                        | 1001100106                    | Arealstrom                          | Kostenstelle        | Energiebetriebe        | Januar 2000             |
| Bilanzierungstermine           | 1001100107                    | Trinkwasser                         | Kostenstelle        | Energiebetriebe        | Januar 2000             |
| Abrechnungsfaktoren            | 1001100108                    | Grundwasser                         | Kostenstelle        | Energiebetriebe        | Januar 2000             |
| Tarife                         | 1001100109                    | Rheinwassser                        | Kostenstelle        | Energiebetriebe        | Januar 2000             |
| Tarife-Zeitplaner              | 1001100110                    | Fahrikwasser                        | Kostenstelle        | Energiebetriebe        | Januar 2000             |
| Lieferanten                    | 1007100210                    | Museum                              | Koctonctollo        | Varweltung             | <b>Januar 2000</b>      |
| Vertragsdaten                  | 183282                        | Aufzug                              | Kostenstelle        | Allgemeiner Bereich    | Januar 2000             |
|                                | 183824                        | Hof                                 | Kostenstelle        | Allgemeiner Bereich    | Januar 2000             |
| Bereiche/Kunden                | 298391                        | Abteilung A                         | Kostenstelle        | Entwicklung Bereich 1  | Januar 2009             |
| <b>E</b> Kostenstellen         | 298392                        | Abteilung B                         | Kostenstelle        | Entwicklung Bereich 1  | Januar 2009             |
| anzeigen                       | 298393                        | Abteilung C                         | Kostenstelle        | Verwaltungs GmbH       | Januar 2009             |
| ändern                         | 715551                        | Produktion A                        | Kostenstelle        | Produktion Standort 01 | Januar 2009             |
| anlegen<br>Gebäude/Anlagen     | 715552                        | Produktion B                        | Kostenstelle        | Produktion Standort 01 | Januar 2009             |
|                                | <b>LEARN AND PRESENTATION</b> | <b>CARTILLED</b>                    | <b>RUSSELLEREIN</b> | <b>EXPLORATION</b>     | <b>BESTER ESTIMATOR</b> |
| Messst.-Tarife                 | 8100.00139.20.2.9.10          | Laborgebäude                        | Kostenstelle        | Entwicklung            | Januar 2009             |
| Messst.-Kst.-Geb.              | B100.00139.20.2.9.11          | Lagergebäude                        | Kostenstelle        | <b>Bau 041</b>         | Januar 2009             |
| Zum Hauptmenü                  | B100.00139.20.2.9.23          | Fabrikationsgebäude                 | Kostenstelle        | Bau 050                | Januar 2000             |
|                                | B100.00139.20.2.9.72          | Lagergebäude                        | Auftrag             | <b>Bau 041</b>         | Januar 2000             |
|                                | B100.00139.20.2.9.93          | Bau 29                              | Kostenstelle        | Bau 028                | Januar 2000             |
|                                | 8100.00176.98.7.3.09          | Verwaltungsgebäude                  | Kostenstelle        | Verwaltung             | Januar 2009             |

**Abbildung 113: Expense, Kostenstellen**

## <span id="page-152-0"></span>**8.5.4. Gebäude und Anlagen**

ENerGO®+ behandelt Gebäude und Anlagen gleichwertig. Die Kosten- und Verbrauchszuordnung auf Kostenstellen kann alternativ oder gleichzeitig auch auf Gebäude bzw. Anlagen angewendet werden. Dafür stehen in Expense Gebäude- bzw. Anlagen- spezifische Auswertungen zur Verfügung. An dieser Stelle können zusätzlich weitere Angaben wie Netto-Grundfläche (NGF), Baujahr, Personen und weitere, frei definierbare Kenngrößen eingetragen werden, die für eine Kennwert-Bildung herangezogen werden können. Die eingegebenen Kenngrößen werden bei Änderungen automatisch historisiert

| <b>DEPQ</b>                                     | Gebäude/Anlagen anzeigen  |                                          |         |                        |        |          |                  |              |  |  |
|-------------------------------------------------|---------------------------|------------------------------------------|---------|------------------------|--------|----------|------------------|--------------|--|--|
| Willkommen.                                     | Gebäude/Anlage:           | <b>Beschreibung:</b>                     | Art:    | <b>BRI</b> (Volumen):  | NGF:   | Baujahr: | Personen:        | Gültig ab:   |  |  |
| <b>Frau/Herr Administrator</b>                  | Brunnenanlage             | Trinwasserversorgung<br>Industriebetrieb | Anlage  |                        |        | 1931     |                  | Januar 2000  |  |  |
| <b>Expense</b>                                  | <b>Drucklufterzeugung</b> | 5 Kompressoranlagen Fa.<br>Schmidt       | Anlage  |                        |        | 1978     |                  | Januar 2000  |  |  |
| Bilanzierungstermine                            | Einkaufszentrum           | Loop 8                                   | Gebäude | 188.900 m <sup>3</sup> | 14.828 | 2005     | 355              | Februar 2005 |  |  |
| Abrechnungsfaktoren                             | <b>Fremdfirma</b>         | Hutmanufaktur Chapeau<br>Clan            | Gebäude | $16.000 \text{ m}^3$   | 3.200  | 2000     | 300 <sub>1</sub> | Januar 2000  |  |  |
| Tarife                                          | Gymnasium                 | Johanneum Gymnasium                      | Gebäude | 12.525 m <sup>3</sup>  | 9.800  | 1966     | 120              | Januar 1998  |  |  |
| Tarife-Zeitplaner<br>Feiertage                  | Hallenbad                 | Wellness-Center<br>Biebesheim            | Gebäude | $33.500 \text{ m}^3$   | 3.750  | 1984     | 150              | Januar 2002  |  |  |
| Primärenergie                                   | Kindergarten              | KiGa Pusteblume                          | Gebäude | 450 m <sup>3</sup>     | 155    | 1972     | 48               | Januar 2003  |  |  |
| CO2-Faktoren                                    | Lackierstrasse            | Lackierbetrieb Gutsperle                 | Gebäude | $1.950 \text{ m}^3$    | 288    | 1986     | 12               | Januar 2000  |  |  |
| Lieferanten                                     | Montagehalle              | Maibach Produktion                       | Gebäude | $60.800 \text{ m}^3$   | 7.600  | 1999     | 153              | Januar 1999  |  |  |
| Vertragsdaten                                   | Rathaus                   | Rathaus Groß Zimmern                     | Gebäude | 2.550 m <sup>3</sup>   | 580    | 1828     | 64               | Januar 2000  |  |  |
|                                                 | Rechenzentrum             | Rechenzentrum                            | Gebäude | $1.000 \text{ m}^3$    | 290    | 2005     | 12               | Januar 2005  |  |  |
| Bereiche/Kunden                                 | RZ Kontrolle              | Rechenzentrum                            | Gebäude | $1.000 \text{ m}^3$    | 290    | 2005     | 12               | Januar 2005  |  |  |
| Kostenstellen<br>白 <del>白</del> Gebäude/Anlagen | Seniorenwohnheim          | Wohnheim Waldfrieden                     | Gebäude | $5.625 \text{ m}^3$    | 899    | 1998     | 77               | März 1998    |  |  |
| anzeigen                                        | Supermarkt                | Filiale<br>Heimstättensiedlung           | Gebäude | $2.900 \text{ m}^3$    | 750    | 1991     | 66               | Januar 2000  |  |  |
| ändern<br>anlegen                               | Verwaltungsgebäude        | Chemie- und<br>Pharmakonzern             | Gebäude | $10.201 \text{ m}^3$   | 1.102  | 1954     | 81               | Januar 2000  |  |  |

Messst.-Tarife<br>-- Messst.-Kst.-Geb<br>-- Messst.-Kst.-Geb **Zum Hauptmeni** 

**Abbildung 114: Expense, Gebäude und Anlagen**

## **8.5.5. Verteilung Messstellen auf Kostenstellen und Gebäude/Anlagen**

Die Verteilungsvorschrift wird in dem Menüpunkt **<Engine> <Expense> <Messst.-Kst.-Geb.>**  durchgeführt und ist historisiert zu jedem Bilanzierungszeitraum änderbar. Dort werden den Messstellen direkt (100%) oder anteilig (prozentual) Kostenstellen/Anlagen und oder Gebäude zugeordnet. Die gesetzte Verteilungsvorschrift ist monatlich änderbar und funktional für Auswertungen und als Dokumentation historisiert. Die Durchführung wird in Kapitel [8.16](#page-179-0) beschrieben.

### **Verteilungsweg:**

Messstelle (Verbrauch) -> % -> Kostenstelle (mit Kostenstelle verknüpfter Bereich)

-> Gebäude/Anlage

### **Hinweis:**

Der ENerGO®+-Verteilungsschlüssel basiert auf einer prozentualen Zuweisung. Andere Verteilungsvorschriften, wie z.B. nach Fläche (m<sup>2</sup>) oder Volumen (m<sup>3</sup>), sind nicht im ENerGO<sup>®+</sup>-Standard enthalten, können jedoch als kundenspezifische Sonderentwicklung umgesetzt werden.

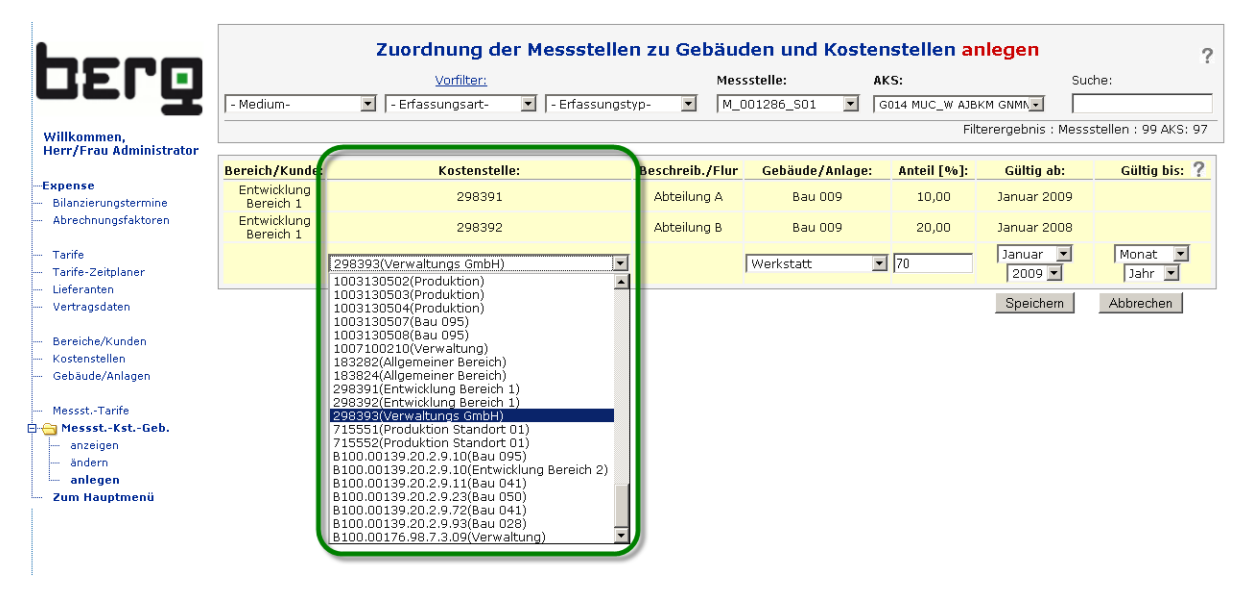

**Abbildung 115: Expense, Kostenstellen**

| DEPQ<br>Willkommen,<br><b>Herr/Frau Administrator</b>                                                             | Vorfilter:<br>- Medium-<br>- Erfassungsart-<br>$\blacksquare$                     | Zuordnung der Messstellen zu Gebäuden und Kostenstellen anzeigen<br>- Erfassungstyp-<br>$\blacktriangledown$<br>$\blacktriangledown$ | AKS:<br>Messstelle:<br>$\blacktriangledown$<br>M_001286_S01 | Suche:<br>G014 MUC_W AJBKM GNMN -<br>Filterergebnis : Messstellen : 99 AKS: 97                              | 2           |
|----------------------------------------------------------------------------------------------------|-----------------------------------------------------------------------------------|----------------------------------------------------------------------------------------------------|-------------------------------------------------------------|----------------------------------------------------------------------------------------------------|-------------|
| Expense<br>Bilanzierungstermine<br>Abrechnungsfaktoren                                                            | Messstelle:<br>M 001286 S01<br>Bezeichnung:                                       | <b>Hauptmessung Verwaltung und Entwicklung</b>                                                                                       | Bilanzierungstermin.:<br>Medium:                            | $\overline{\phantom{a}}$<br>$01.06.200900:00$ Uhr<br>  Mai 2009<br><b>AS - Arealstrom</b><br>(Ceb.: / R.: ) | 2           |
| Tarife                                                                                                    | <b>Bereich/Kunde:</b>                                                             | Kostenstellen:                                                                                                    | Beschreib./Flur:                                            | Gebäude/Anlagen:                                                                                            | Anteil [%]: |
| Tarife-Zeitplaner                                                                                                 | Entwicklung Bereich 1                                                             | 298391                                                                                                    | Abteilung A                                                 | Bau 009                                                                                                    | 10,00       |
| Lieferanten<br>Vertragsdaten                                                                                      | Entwicklung Bereich 1                                                             | 298392                                                                                                    | Abteilung B                                                 | <b>Bau 009</b>                                                                                              | 20,00       |
|                                                                                                    | <b>Entwicklung Bereich 1</b>                                                      |                                                                                                    |                                                             | Summe:                                                                                                    | 30.00       |
| Bereiche/Kunden                                                                                                   | Verwaltungs GmbH                                                                  | 298393                                                                                                    | Abteilung C                                                 | Werkstatt                                                                                                   | 70,00       |
| Kostenstellen                                                                                                    | <b>Verwaltungs GmbH</b>                                                           |                                                                                                    |                                                             | Summe:                                                                                                    | 70,00       |
| Gebäude/Anlagen<br>Messst.-Tarife<br><b>E-Messst.-Kst.-Geb.</b><br>anzeigen<br>ändern<br>anlegen<br>Zum Hauptmenü | Verteilungskontrolle:<br>Summe:<br>100 %<br>Verteilt:<br>$0\%$<br>Nicht verteilt: | Kostenstellen:<br>298391<br>10%<br>20 %<br>298392<br>70 %<br>298393<br>Summe Kostenstellen<br>1በበ%                                   | Gebäude/Anlagen                                             | Gebäude/Anlagen:<br>30%<br><b>Bau 009</b><br>70%<br>Werkstatt<br>Summe<br>100 %                             |             |

Abbildung 116: Expense, Kostenstellen

## <span id="page-154-0"></span>**8.6. Abrechnungsfaktoren**

Auf dieser Seite können Abrechnungsfaktoren angezeigt, geändert und angelegt werden. Um Änderungen vorzunehmen, wird die entsprechende Zeile angeklickt.

Ein Abrechnungsfaktor dient der Umrechnung von der Verbrauchseinheit in die Abrechnungseinheit einer Energieart, zum Beispiel:

- Medium, Energieart: Elektrizität
- Verbrauchseinheit: MWh
- Abrechnungseinheit: kWh
- Abrechnungsfaktor: 1000

Ein weiterer Einsatzzweck ergibt sich bei der Umrechnung von Wärme aus der Verbrauchsmenge in Normkubikmeter Nm<sup>3</sup> in kWh oder MWh bzw. aus der Berücksichtigung des aktuellen Brennwerts für die Abrechnungsperiode.

### **8.6.1. Abrechnungsfaktoren anlegen**

Wählen Sie aus dem Menü <Abrechnungsfaktoren> <anlegen> und geben Sie das Medium, die gemessene Verbrauchseinheit, die im Tarif verwendete Abrechnungseinheit und den gewünschten Umrechnungsfaktor ein. Fehlende Einheiten können im Änderungsmodus durch einen Klick auf die Einheiten-Spalten hinzugefügt werden (siehe [Abbildung 117\)](#page-155-0).

Die Zuweisung der Messstellen erfolgt automatisch, sobald einer Messstelle des gewählten Mediums ein Tarif mit der hier gesetzten Einheit verknüpft wird (siehe Kapitel [8.7\)](#page-156-0).

Die korrekte Verwendung kann nach der Tarifzuweisung über die Messstellenverwaltung in dem Feld Abrechnungseinheit und Abrechnungsfaktor geprüft werden (siehe [Abbildung 118](#page-155-1) und [6.5.2.1\)](#page-62-0).

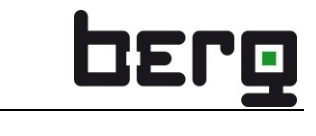

| berg                                          |                                                                                                    |                   |                           |                           |
|-----------------------------------------------|----------------------------------------------------------------------------------------------------|-------------------|---------------------------|---------------------------|
| Willkommen.<br><b>Herr/Frau Administrator</b> | <b>Medium, Energieart:</b>                                                                                                    | Verbrauchseinheit | <b>Abrechnungseinheit</b> | 2<br>Abrechnungsfaktoren: |
|                                               | AS - Arealstrom, Arealstrom Wirk                                                                                                    | kWh               | GJ                        | 0,278                     |
| <b>Expense</b>                                | DA - Dampf, Dampf                                                                                                    | GJ                | $\ddagger$                | 0,3482                    |
| Bilanzierungstermine                          | DA - Dampf, Dampf                                                                                                    | kg                | $\ddagger$                | 0,001                     |
| Abrechnungsfaktoren                           | FH - Fernwärme, Fernwärme                                                                                                    | $\ddot{}$         | GJ                        | 0,001                     |
| anzeigen                                      | GA - Argon, Argon                                                                                                    | kg                | Nm3                       | 0.5605                    |
| andern                                        | HG - Heizmedium Glycol, Heizmedium Glykol                                                                                                    | G1                | t                         | 0,3482                    |
| anlegen                                       | KK - Klimakälte, Klimakälte                                                                                                    | kWh               | GJ                        | 0,0036                    |
|                                               | KK - Klimakälte, Klimakälte                                                                                                    | m3                | G1                        | 3,6                       |
| Tarife<br>Tarife-Zeitplaner                   | LB - Prozessluft, Prozessluft                                                                                                    | kq                | Nm3                       | 0,7778                    |
| Lieferanten                                   | LD - Druckluft, Druckluft                                                                                                    | kg                | Nm3                       | 0,7778                    |
| Vertragsdaten                                 | NR - Stickstoff reinst, Stickstoff reinst                                                                                                    | kg                | Nm <sub>3</sub>           | 0,7997                    |
|                                               | NT - Stickstoff techn. Stickstoff techn                                                                                                    | kg                | Nm3                       | 0.7997                    |
| Bereiche/Kunden                               | OE - Heizoel, Heizoel                                                                                                    | kg                | t                         | 0,001                     |
| Kostenstellen                                 | OE - Heizoel, Heizoel                                                                                                    | mЗ                |                           | 0,845                     |
| Gebäude/Anlagen                               | $\blacksquare$<br>-Medium, Energieart-                                                                                                    | -Einheit-         | -Einheit-                 |                           |
| Messst.-Tarife                                | -Medium, Energieart-<br>AS - Arealstrom, Arealstrom Blind                                                                                                    |                   |                           | Speichern<br>Abbrechen    |
| Messst.-Kst.-Geb.                             | AS - Arealstrom, Arealstrom Wirk                                                                                                    |                   |                           |                           |
| Zum Hauptmenü                                 | DA - Dampf, Dampf<br>ES - Eigenstrom, Eigenstrom<br>FH - Fernwärme, Fernwärme<br>FS - Fremdstrom, Fremdstrom<br>GA - Araon, Araon<br>GC - Kohlendioxid, Kohlendioxid<br>GH - Erdgas 22 mbar. Erdgas 22 mbar<br>GH - Erdgas 5 bar, Erdgas 5.0 Bar<br>GW - Grundwasser, Grundwasser<br>HG - Heizmedium Glycol, Heizmedium Glykol<br>KD - Kondensat, Kondensat<br>KK - Klimakälte, Klimakälte<br>LB - Prozessluft, Prozessluft<br>LD - Druckluft, Druckluft<br>NR - Stickstoff reinst, Stickstoff reinst<br>NT - Stickstoff techn. Stickstoff techn<br>OE - Heizoel, Heizoel |                   |                           |                           |

<span id="page-155-0"></span>**Abbildung 117: Anlegen von Abrechnungsfaktoren**

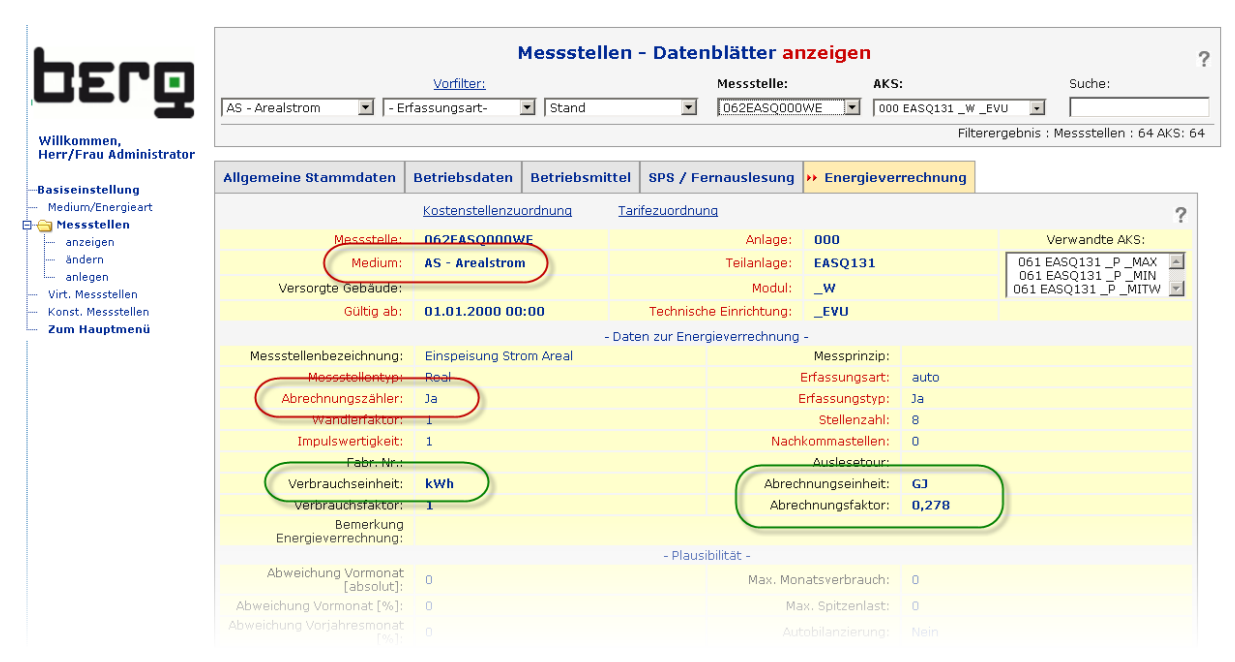

<span id="page-155-1"></span>**Abbildung 118: Abrechnungsfaktoren, Prüfung der korrekten Verwendung**

## **8.6.2. Abrechnungsfaktoren ändern**

Die Durchführung von Änderungen erfolgt hier, wie bei fast allen Expense-Tabellen, zeilenweise.

Wählen Sie aus dem Menü <**Abrechnungsfaktoren> <ändern>** und klicken Sie in die zu ändernde Zeile. Führen Sie anschließend Ihre Änderungen durch und speichern Sie die geänderte Objektzeile ab.

| berg                                          |                                                                          | Abrechnungsfaktoren ändern      |                                             |                      |
|-----------------------------------------------|--------------------------------------------------------------------------|---------------------------------|---------------------------------------------|----------------------|
| Willkommen.<br><b>Herr/Frau Administrator</b> | Um Änderungen vorzunehmen, klicken Sie bitte in die entsprechepde Zeile. |                                 |                                             |                      |
| -Expense                                      | <b>Medium, Energieart:</b>                                               | Verbrauchseinheit:              | Abrechnungseinheit:                         | Abrechnungsfaktoren: |
| Bilanzierungstermine                          | AS - Arealstrom, Arealstrom Wirk                                         | $+$ wh                          |                                             | 0,278                |
| Abrechnungsfaktoren                           | DA - Dampf, Dampf                                                        | GJ                              |                                             | 0,3482               |
|                                               | DA - Dampf, Dampf                                                        | kg                              | t                                           | 0,001                |
| ändern                                        | FH - Fernwärme, Fernwärme                                                | t                               | G <sub>1</sub>                              | 0.001                |
| anlegen                                       | GA - Araon, Araon                                                        | kg                              | Nm3                                         | 0.5605               |
|                                               | HG - Heizmedium Glycol, Heizmedium Glykol                                | GJ                              | t                                           | 0,3482               |
| Tarife<br>Tarife-Zeitplaner                   | KK - Klimakälte, Klimakälte                                              | kWh                             | GJ                                          | 0,0036               |
| Lieferanten                                   | KK - Klimakälte, Klimakälte                                              | m3                              | GJ                                          | 3,6                  |
| Vertragsdaten                                 | LB - Prozessluft, Prozessluft                                            | kg                              | Nm3                                         | 0,7778               |
|                                               | LD - Druckluft, Druckluft<br>$\overline{\phantom{a}}$                    | $\overline{\phantom{a}}$<br> kg | $\overline{\phantom{a}}$<br>Nm <sub>3</sub> | 0,7778               |
| Bereiche/Kunden                               | NR - Stickstoff reinst, Stickstoff reinst                                | 2<br>bar                        | Nm <sub>3</sub>                             | 0,7997               |
| Kostenstellen                                 | NT - Stickstoff techn, Stickstoff techn                                  | GJ                              | Nm3                                         | 0.7997               |
| Gebäude/Anlagen                               | OE - Heizoel, Heizoel                                                    | h.                              | t                                           | 0,001                |
| Messst.-Tarife                                | OE - Heizoel, Heizoel                                                    | kg<br>kg                        | t                                           | 0,845                |
| Messst.-Kst.-Geb.                             | Abbrechen<br>Zurücksetzen                                                | kg/h                            |                                             | Speichern<br>Löschen |
| Zum Hauptmenü                                 |                                                                          | kg/h<br>kvar                    |                                             |                      |
|                                               |                                                                          | kVarh                           |                                             |                      |
|                                               |                                                                          | kW.<br>kwh                      |                                             |                      |
|                                               |                                                                          | mЗ                              |                                             |                      |
|                                               |                                                                          | m3/h<br>Nm3                     |                                             |                      |
|                                               |                                                                          | Nm3/h                           |                                             |                      |

**Abbildung 119: Ändern von Abrechnungsfaktoren**

# <span id="page-156-0"></span>**8.7. Tarife**

Jeder Abrechnungszähler muss einem Tarif zugeordnet werden, da damit neben den Kosten vor allem die Einheit festgelegt wird, auf die die Verbräuche der Zähler zu bilanzieren sind. In den Stammdaten wird diese Einheit als Abrechnungseinheit ausgewiesen. Die Zuordnung der Messstellen zu den Tarifen erfolgt im Menü **<Messst.-Tarife>** (siehe [8.15\)](#page-176-0).

Beispielsweise kann es für ein Medium Gas zwei Tarife für zwei gültige Energiearten "Gas-Arbeit" und "Gas-Arbeit (Bau 90)" geben. Es sind zwei Tarife für dieses Medium erforderlich, da durch die unterschiedlichen Energiearten der jeweils gültige Umrechnungsfaktor ("Brennwert") bestimmt wird (siehe Kapitel [8.6\)](#page-154-0).

## **8.7.1. Tarife anlegen**

Der Anzeigedialog der Tarife zeigt nur Energie- und Leistungsarten an, denen bereits ein Tarif zugeordnet ist. Dies führt gerade bei sehr vielen Medien zu einer besseren Übersicht, da hier nur die bisher abrechnungsrelevanten Medien aufgelistet werden. Über den Dialog stehen alle Medien zur Verfügung.

Wählen Sie aus dem Menü <Tarife> <anlegen> Ihr Medium aus, in dem ein Tarif angelegt werden soll. Die einzugebenden Pflichtfelder sind mit einem \* (Stern) markiert.

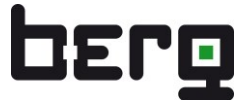

 $\overline{\mathcal{E}}$ 

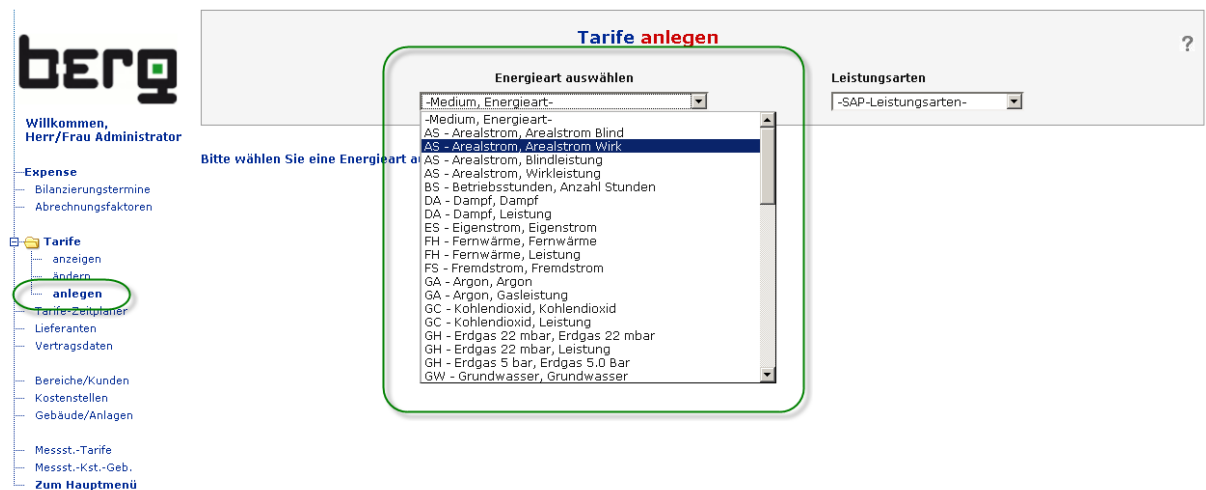

### **Abbildung 120: Anlegen von neuen Tarifen, Energieartauswahl**

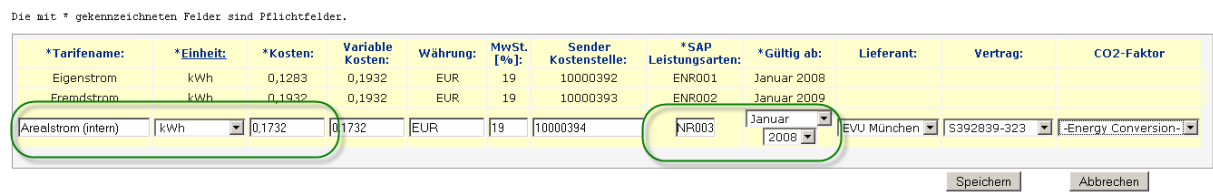

### **Abbildung 121: Anlegen von neuen Tarifen**

Hier finden Sie die Beschreibung der einzelnen Felder. (\* bed. Pflichtfeld)

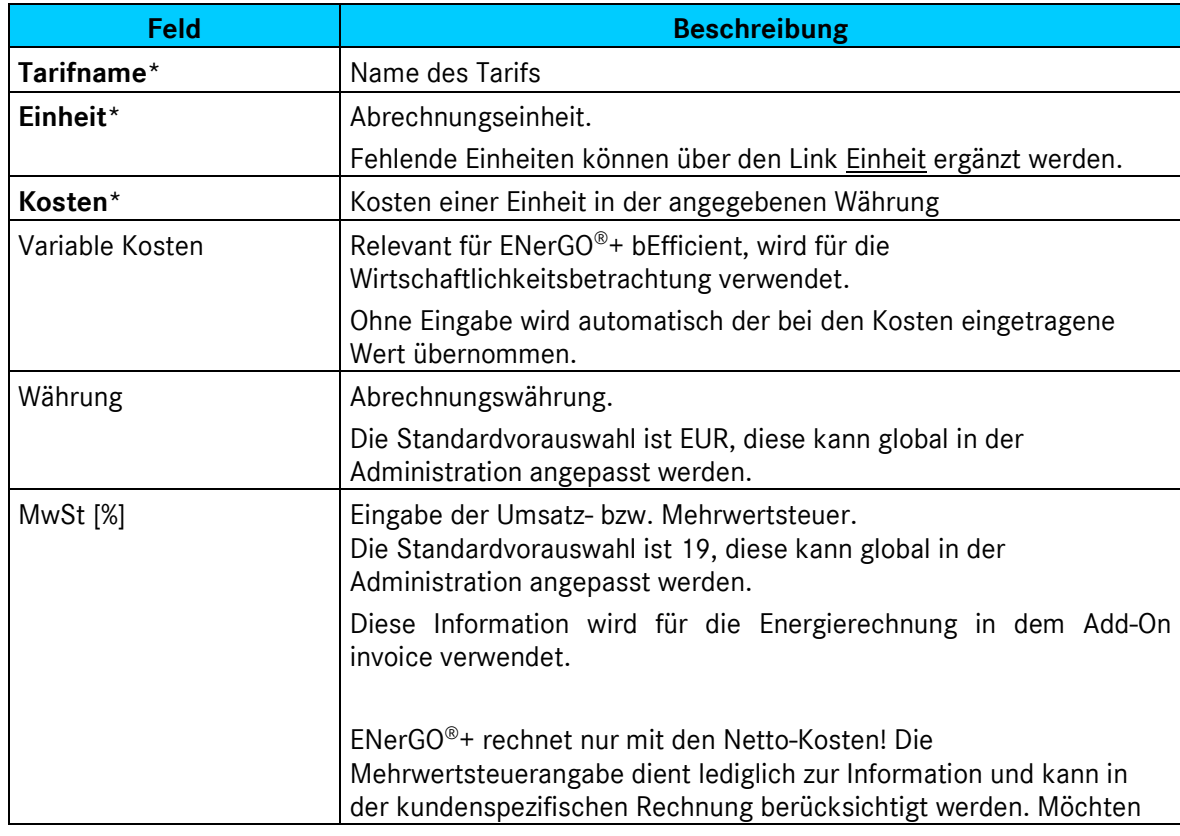

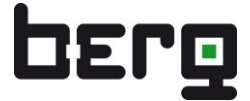

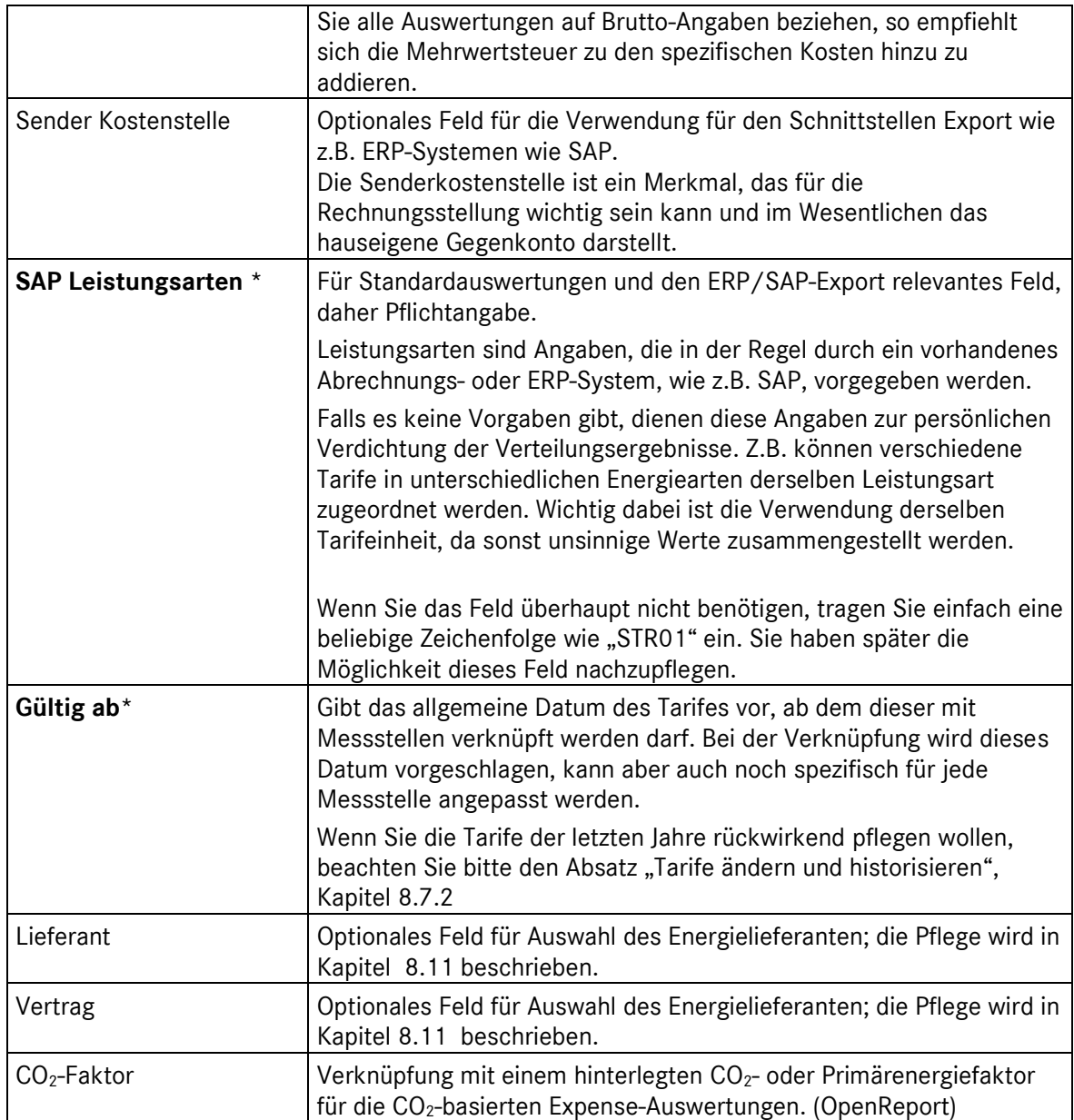

**Tabelle 22: Felder für Tarifdefinition**

## <span id="page-158-0"></span>**8.7.2. Tarife ändern und historisieren**

Die Tarife sind optional historisierbar. Alle Änderungsdetails wie Name, Preise, MwSt. usw. lassen sich durch das Anpassen des Datums durchgängig dokumentieren und werden bei der Berechnung berücksichtigt.

Die Vorteile der Historisierung bestehen in der übersichtlich dokumentierten Darstellung und dem geringeren Pflegeaufwand, da nur noch ein Tarif der Messstelle zugeordnet wird und Änderungen, wie z.B. Preis, Name usw., zentral gepflegt werden können.

### **Hinweis:**

Wollen Sie alte Tarife der Vorjahre nachpflegen, müssen Sie auf das Gültigkeitsdatum bei der Erstellung des Tarifs achten. Dieses Datum muss dem "Gültig ab" des ersten historischen Tarifes entsprechen. Ein nachträgliches Ändern in die Vergangenheit ist nicht möglich. Der Tarif müsste in diesem Fall also gelöscht und neu angelegt werden.

Die Durchführung von Änderungen erfolgt hier, wie bei fast allen Expense-Tabellen, zeilenweise. Wählen Sie aus dem Menü <**Tarife> <ändern>** und klicken Sie in die zu ändernde Zeile.

Solange Sie das "Gültig ab"-Datum unberührt lassen, wird Ihr Tarif nicht historisiert. Die so durchgeführte Änderung wird nach dem Speichern für den aktuellen Tarif übernommen. Dies ist z.B. dann sinnvoll, wenn Sie festgestellt haben, dass ein Feld fehlerhaft parametriert wurde.

Bei der Historisierung müssen Sie zusätzlich noch das Datum des neu gültigen Tarifes setzen. Der alte Tarif wird nach dem Speichern unten in den "historischen Daten" angezeigt. Eine nachträgliche Änderung des alten Tarifs ist nicht mehr möglich (siehe [Abbildung 122\)](#page-160-0).

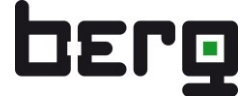

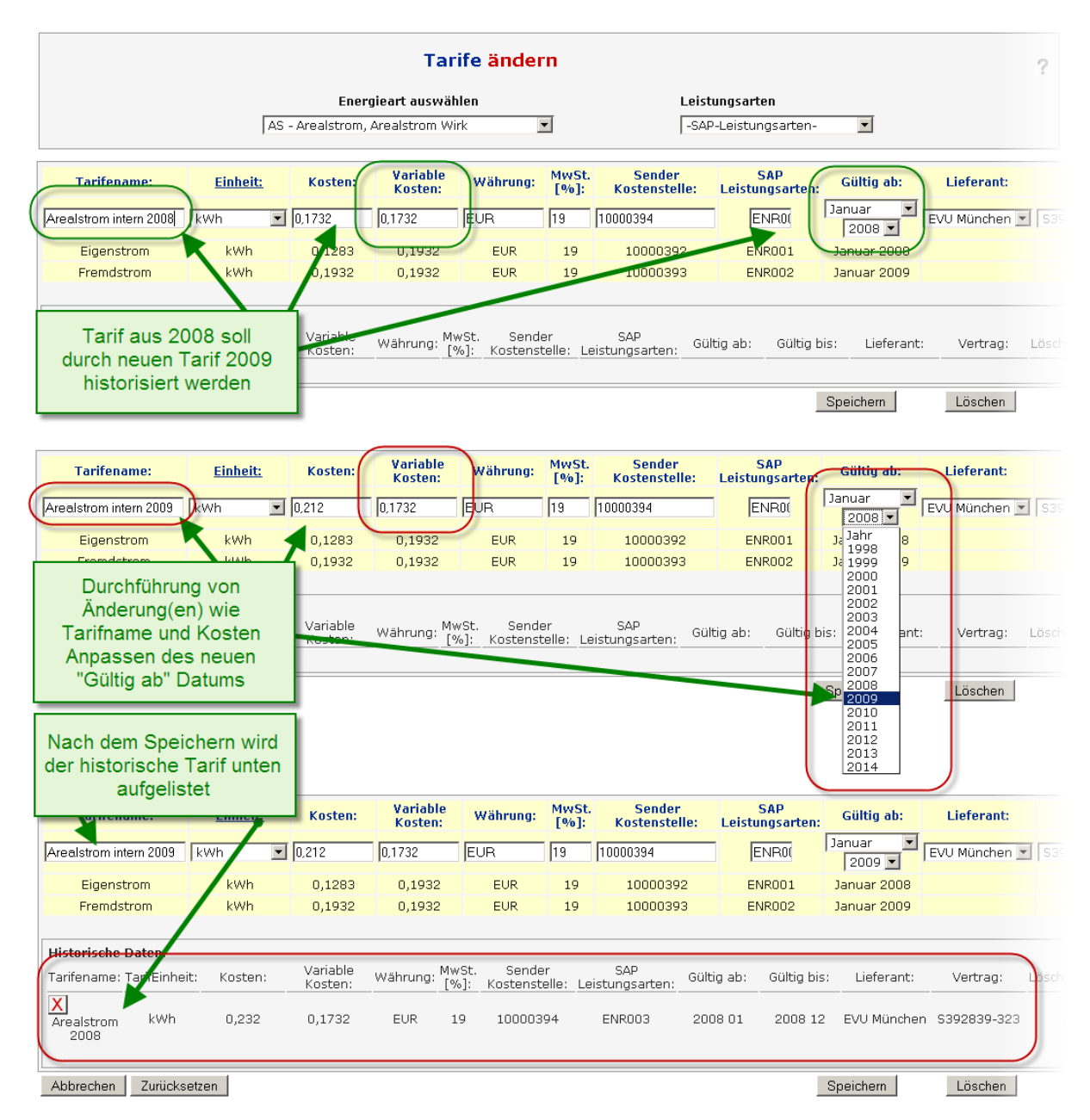

<span id="page-160-0"></span>**Abbildung 122: Historisierung von Tarifen**

# **8.8. Tarife-Zeitplaner und Feiertage**

Über den Tarife-Zeitplaner können Sie auch komplexere Tarifstrukturen, mit dynamischen Kosten, bei unterschiedlich zu berücksichtigenden Zeiträumen mit ENerGO®+ abbilden. Somit ist es möglich, auch ohne getrennte Zählwerke Sondertarife für die Bilanzierung sowie Kostenauswertung zu berücksichtigen. Damit ENerGO®+ die aufgelaufenen Kosten korrekt aufteilen kann, werden hierzu Messstellen mit einer automatischen ¼-Stunden Messdatenerfassung benötig. Bei manuellen Messstellen werden weiterhin zwei getrennte Zählwerke benötigt, die über eine virtuelle Summenmessstelle bilanziert werden.

Zusätzlich ist ein bereits vorparametrierter Feiertageskalender für Deutschland, Österreich und der Schweiz enthalten, der individuell ergänzt und tariflich verknüpft werden kann.

Der klassische, einfache Anwendungsfall ist ein abzubildender Schwachlasttarif mit zwei unterschiedlichen Energiepreisen bei Hoch- und Niedertarif (HT/NT). Es sind jedoch auch komplizierte Konstrukte mit vielen Tarifarten und unterschiedlichsten Tarifzeiten kombinierbar.

Die Durchführung und Funktionsweise wird hier anhand einer klassischen HT/NT-Schwachlasttarifstruktur gezeigt. Diese Tarife zeichnen sich dadurch aus, dass Sie bei intensiver Ausnutzung der Schwachlastzeit deutlich niedrigere Stromkosten ermöglichen.

Die Aufteilung der unterschiedlichen Tarifzeiten wird durch das EVU vertraglich festgelegt. Beispieltarif:

Niedertarif (NT): MO-FR, 22:00-06:00 Uhr

Samstag ab 13:00 Uhr

Sonntag und gesetzliche Feiertage

Außerhalb der Niedertarifzeiten wird der gesetzte Hochtarif berechnet.

## **8.8.1. Voraussetzung für die Nutzung des Tarif-Zeitplaners**

Voraussetzung für das Anlegen von Zeitplänen sind mindestens zwei vorhandene Tarife derselben Energieart, die wie unter [8.7](#page-156-0) beschrieben erzeugt wurden. In unserem Beispiel sind das zwei Stromtarife (siehe [Abbildung 123\)](#page-161-0). Diese Tarife werden über den Tarif-Zeitplaner verknüpft. In dem Beispiel werden zusätzlich auch Feiertage berücksichtigt, die, wie in [8.8.2](#page-162-0) beschrieben, vorab angelegt werden müssen.

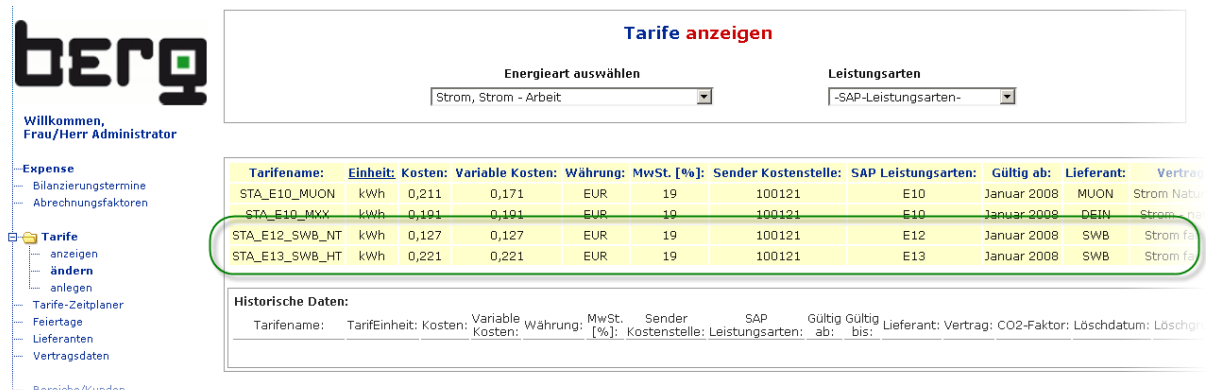

<span id="page-161-0"></span>**Abbildung 123: Beispiel Tarife für die Verwendung mit dem Tarif-Zeitplan** 

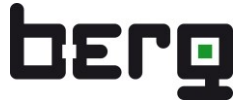

Damit ENerGO®+ Expense den Tarif-Zeitplan berücksichtigt, müssen die Messstellen noch mit allen in Ihrem Zeitplan vorhandenen Tarifen verknüpft werden. Wie das in unserem Beispiel aussieht, können Sie au[s Abbildung 124](#page-162-1) entnehmen.

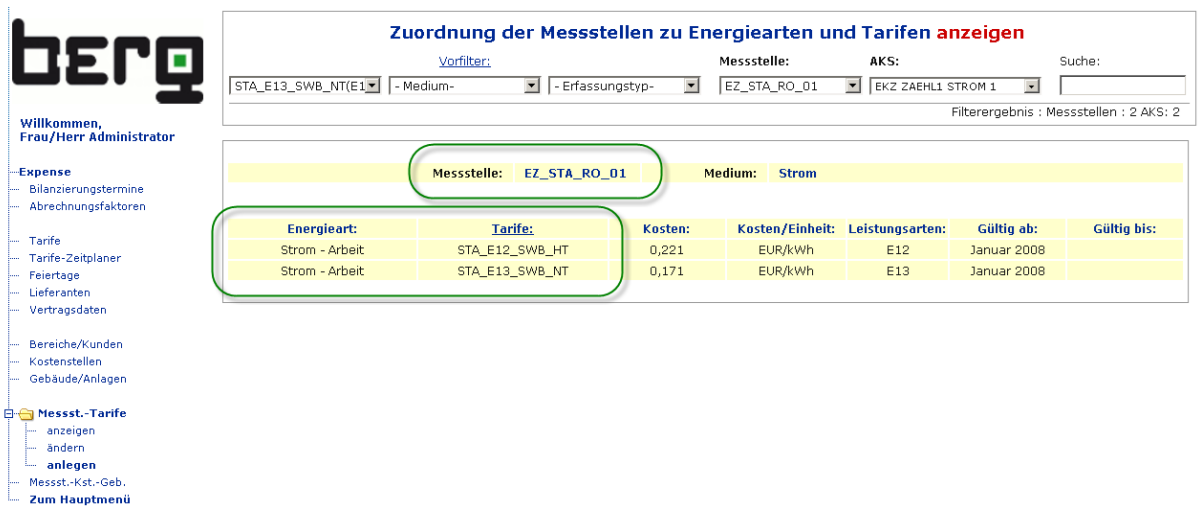

<span id="page-162-1"></span>**Abbildung 124: Beispiel Tarifverknüpfung für die Verwendung mit dem Tarif-Zeitplan**

## <span id="page-162-0"></span>**8.8.2. Feiertage anlegen, ändern und löschen**

Damit an Feiertagen unterschiedliche Tarife verwendet werden, können Sie diese in dem Menü <**Feiertage>** erstellen. Die Feiertage sind in Sets organisiert und können neben den Vorlagen für Deutschland, Österreich und der Schweiz beliebig mit eigenen tarifrelevanten Sondertagen ergänzt werden.

Um ein neues Set zu erstellen, klicken Sie auf <**Feiertage> <anlegen>.** Geben Sie einen aussagekräftigen Namen ein, wählen Sie das bei dem Tarif zu berücksichtigende Land sowie Bundesland/Kanton und klicken Sie anschließend auf speichern.

Im nächsten Fenster sind Sie im Änderungsmodus und haben die Möglichkeit, die Feiertage zu editieren und gegebenenfalls Sondertage zu ergänzen bzw. zu korrigieren.

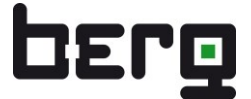

| <b>DEPQ</b>                                                                                                    |                                            | Feiertage anlegen                                                                                                    |                                                                                                    |           |  |  |  |  |  |
|----------------------------------------------------------------------------------------------------|--------------------------------------------|----------------------------------------------------------------------------------------------------|----------------------------------------------------------------------------------------------------|-----------|--|--|--|--|--|
| Willkommen.<br><b>Frau/Herr Administrator</b><br>-Expense                                                                                                    | Rote Feldbezeichner markieren Muss-Felder. |                                                                                                    |                                                                                                    |           |  |  |  |  |  |
| Bilanzierungstermine                                                                                                    |                                            |                                                                                                    |                                                                                                    |           |  |  |  |  |  |
| Abrechnungsfaktoren                                                                                                    | Bezeichnung des Sets                       | Bayern_Feiertage                                                                                                    |                                                                                                    |           |  |  |  |  |  |
|                                                                                                    |                                            |                                                                                                    | - Optionale Angaben -                                                                                        |           |  |  |  |  |  |
| Tarife                                                                                                    |                                            |                                                                                                    | Wenn Sie diese Informationen angeben, wird das neue Feiertags-Set mit den gesetzlichen Feiertagen vorbelegt. |           |  |  |  |  |  |
| Tarife-Zeitplaner                                                                                                    |                                            |                                                                                                    |                                                                                                    |           |  |  |  |  |  |
| <b>E-Feiertage</b>                                                                                                    | Land                                       | Deutschland                                                                                                    |                                                                                                    |           |  |  |  |  |  |
| anzeigen                                                                                                    | Bundesland/Kanton                          | $\overline{\phantom{a}}$<br>Bayern                                                                                                    |                                                                                                    |           |  |  |  |  |  |
| Sodern<br>anlegen<br>Lieferanten<br>Vertragsdaten<br>Bereiche/Kunden<br>Kostenstellen<br>Gebäude/Anlagen<br>Messst.-Tarife<br>Messst.-Kst.-Geh.<br>Zum Hauptmenü |                                            | -Auswahl-<br>Baden-Württemberg<br>Bavern<br>Berlin<br>Brandenburg<br><b>Bremen</b><br>Hamburg<br>Hessen<br>Mecklenburg-Vorpommern<br>Niedersachsen<br>Nordrhein-Westfalen<br>Rheinland-Pfalz<br>Saarland<br>Sachsen<br>Sachsen-Anhalt<br>Schleswig-Holstein<br>Thüringen | Speichern                                                                                                    | Abbrechen |  |  |  |  |  |

**Abbildung 125: Feiertage-Set anlegen** 

|                                               |                                       | Feiertage ändern                                                         |                                      |
|-----------------------------------------------|---------------------------------------|--------------------------------------------------------------------------|--------------------------------------|
|                                               |                                       | Set-Bezeichnung                                                          | <b>Jahr</b>                          |
| <b>DEPQ</b>                                   |                                       | Bayern_Feiertage =                                                       | $2010 -$<br>1998                     |
| Willkommen,<br><b>Frau/Herr Administrator</b> |                                       | Um Änderungen vorzunehmen, klicken Sie bitte in die entsprechende Zeile. | 1999<br>2000<br>2001<br>2002<br>2003 |
| -Expense                                      | Datum:                                | Feiertag:                                                                | 2004                                 |
| Bilanzierungstermine                          | $\mathsf{x}$<br>01.01.2010            | Neujahrstag                                                              | 2005<br>2006                         |
| Abrechnungsfaktoren                           | $\overline{\mathsf{X}}$<br>06.01.2010 | Heilige drei Könige                                                      | 2007                                 |
| Tarife                                        | $\overline{\mathsf{x}}$<br>02.04.2010 | Karfreitag                                                               | 2008<br>2009                         |
| Tarife-Zeitplaner                             | $\overline{\mathsf{X}}$<br>05.04.2010 | Ostermontag                                                              | 2010<br>2011                         |
| <b>E</b> Feiertage<br>anzeigen                | $\overline{\mathsf{x}}$<br>01.05.2010 | Tag der Arbeit                                                           | 2012<br>2013                         |
| ändern                                        | $\overline{\mathsf{X}}$<br>13.05.2010 | Christi Himmelfahrt                                                      | 2014                                 |
| anlegen<br>Lieferanten                        | $\overline{\mathsf{X}}$<br>24.05.2010 | Pfingstmontag                                                            |                                      |
| Vertragsdaten                                 | $\overline{\mathsf{X}}$<br>03.06.2010 | Fronleichnam                                                             |                                      |
|                                               | X<br>03.10.2010                       | Tag der Deutschen Einheit                                                |                                      |
| Bereiche/Kunden                               | $\overline{\mathsf{X}}$<br>01.11.2010 | Allerheiligen                                                            |                                      |
| Kostenstellen<br>Gebäude/Anlagen              | X<br>25.12.2010                       | 1. Weihnachtstag                                                         |                                      |
|                                               | $\overline{\mathsf{x}}$<br>26.12.2010 | 2. Weihnachtstag                                                         |                                      |
| Messst.-Tarife                                |                                       |                                                                          |                                      |
| Messst.-Kst.-Geb.                             | Feiertag zum Set hinzufügen           |                                                                          |                                      |
| Zum Hauptmenü                                 | Datum:                                | Feiertag:                                                                |                                      |
|                                               | 18.05.2010                            | Sonderfeiertag                                                           |                                      |
|                                               | Setlöschen                            |                                                                          | Speichern                            |

**Abbildung 126: Feiertage-Set parametrieren**

## **8.8.3. Tarif-Zeitplan anlegen**

Erstellen Sie über Menü <Tarife-Zeitplaner> <anlegen> Ihren neuen Tarif-Zeitplan. Geben Sie einen passenden Namen für den Zeitplan ein und wählen Sie Ihre anzulegende Energieart aus, in der die gewünschten Tarife mit einem Zeitplan verknüpft werden sollen.

Anschließend können Sie anhand der vorhandenen Tarife einen Standardtarif (Default-Tarif) festlegen. Dieser ist immer dann aktiv, wenn kein anderer Tarif in einem Zeitfenster zugeordnet ist. Speichern Sie Ihren Zeitplan ab.

Berücksichtigt Ihr Tarif gesetzliche Feiertage, können Sie Ihre zuvor erstellten Feiertage-Sets hier mit Ihrem Tarif-Zeitplan verknüpfen.

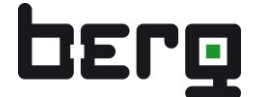

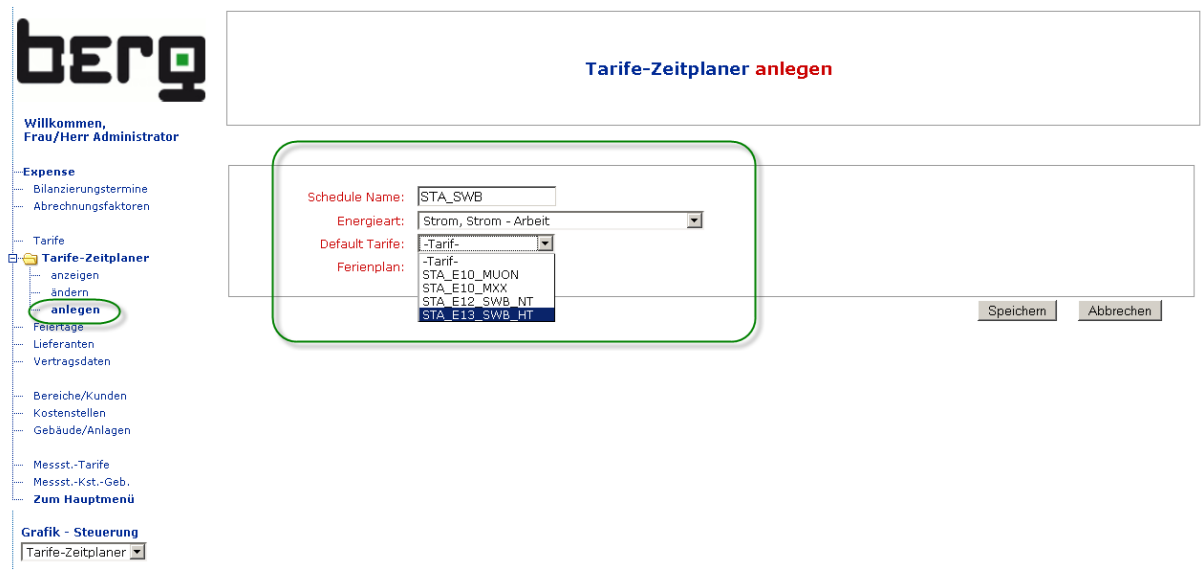

**Abbildung 127: Anlegen einer neuen Tarif-Zeitplanung**

## **8.8.4. Tarif-Zeitplan festlegen und ändern**

Nach dem Anlegen haben Sie die Möglichkeit, über den Kalender die Zeitpläne zu definieren. Dazu klicken Sie im rechten Bildschirmbereich unter Auswahl Tarife Ihren zu setzenden Tarif an. Ein kleiner Pfeil neben dem Tarifnamen kennzeichnet den aktiven Tarif.

Das Zuweisen der Tarife auf den Kalender kann auf zwei Arten erfolgen, die Sie auch kombinieren dürfen:

- Grafische Zuweisung von einzelnen Tarifen über das Ziehen mit der Maus
- Gruppierte Zuweisung von Blöcken über Tagesgruppen

#### **Grafisches Zuweisen:**

Durch einen Klick auf einen Wochentag in der Kopfzeile können Sie nun den selektierten Tarif entsprechend einsetzen. Dabei wird ein Tarifblock angehängt und mit dem aktiven Tarif gesetzt. Den Block können Sie anschließend innerhalb eines Tages mit der Maus ¼-Stunden genau auf die gewünschte Größe in der Zeitskala ziehen. Dies funktioniert über das Berühren der rechten unteren Ecke eines Tarifblocks mit dem Mauscursor. (siehe [Abbildung 128\)](#page-165-0). Falsch angelegte Blöcke können Sie über das X-Symbol links oben wieder entfernen.

In unserem Beispiel setzen wir den Niedertarif **STA\_E12\_WSB\_NT** aktiv und bilden die NT-Tarifzeit am **Montag** von **00:00 bis 06:00 Uhr** morgens ab. Anschließend klicken wir auf den HT-Tarif **STA\_E13\_WSB\_HT** und füllen den **Tag bis 22:00 Uhr** auf. Die restlichen zwei Stunden werden wieder in derselben Vorgehensweise auf NT gesetzt. So dass der Montag komplett eingerichtet ist.

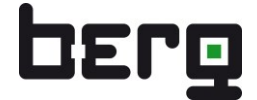

| berg                                                                                                    |                                                                                                    | Tarife-Zeitplaner ändern |                                                                                                    |    |         |    |          |
|----------------------------------------------------------------------------------------------------|----------------------------------------------------------------------------------------------------|--------------------------|----------------------------------------------------------------------------------------------------|----|---------|----|----------|
| Willkommen,<br><b>Frau/Herr Administrator</b><br><b>Expense</b><br>Bilanzierungstermine                                                                                        | STA_SWB - Strom - Arbeit<br>Name: STA SWB                                                                                                    | ändern<br>Schedule       | Um ein neues Tariffenster hinzuzufügen, wählen Sie bitte den Tarif aus und klicken dann<br>entweder auf den Namen des Wochentages oder auf 'Gruppenfenster' |    |         |    |          |
| Abrechnungsfaktoren<br>Tarife<br><b>白合 Tarife-Zeitplaner</b><br>anzeigen<br>ändern<br>anlegen<br>Feiertage<br>Lieferanten<br>Vertragsdaten<br>Bereiche/Kunden<br>Kostenstellen | 0:00<br>Select Tarife:<br>STA_E10_MUON<br>1:00<br>STA_E10_MXX<br>STA_E12_SWB_HT<br>2:00<br>STA_ENGWB_NT<br>$\blacksquare$<br>3:00<br><b>Tagesgruppen</b><br>4:00<br>5:00<br>1. Tarif auswählen | Di                       | M <sub>i</sub><br>Do<br>2. Wochentag<br>anklicken                                                                                                    | Fr | $s_{a}$ | So | Feiertag |
| Gebäude/Anlagen<br>Messst.-Tarife<br>Messst.-Kst.-Geb.<br>Zum Hauptmenü<br><b>Grafik - Steuerung</b><br>$\vert \cdot \vert$<br>STA_SWB                                         | 6:00<br>7:00<br>4. nächsten Tarif<br>auswählen<br>8:00<br>9:00<br>10:00                                                                                                    |                          | 3.in der unteren.<br>rechten Ecke auf die<br>gewünschte Größe<br>ziehen                                                                                     |    |         |    |          |
|                                                                                                    | 11:00<br>12:00<br>13:00<br>14:00                                                                                                    |                          |                                                                                                    |    |         |    |          |

<span id="page-165-0"></span>**Abbildung 128: Festlegen der Zeitpläne (grafische Methode)**

### **Gruppiertes Zuweisen über Tagesgruppen:**

Diese Vorgehensweise kann Zeit sparen, da die Tarifblöcke in Gruppen organisiert, in einem Rutsch für den ganzen Kalender zugewiesen werden können. Es empfiehlt sich vor allem dann, wenn an gleichen Tagen die gleiche Tarifstruktur herrscht.

Durch einen Klick auf Tagesgruppen können Sie in einem Menü nun die Wochentage auswählen sowie einen Start und Endzeitpunkt definieren. Durch mehrmaliges Anwenden hintereinander ist die Tarifstruktur schnell angelegt (siehe [Abbildung 139\)](#page-172-1).

Die einzelnen Wochentage führen wir nun in unserem Beispiel mit der zweiten Methode durch. Dazu klicken wir auf Tagesgruppen und wählen für unseren Tarif hintereinander die in den Tabellen hinterlegten Parameter.

Nach dem Speichern ist der Tarifplan fertig gestellt.

Tarif auf NT gesetzt:

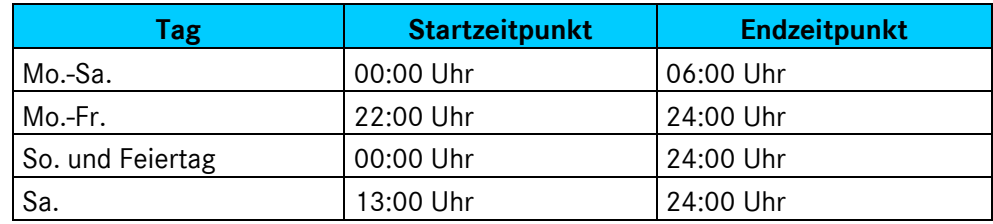

**Tabelle 23: Beispiel setzen von Tagesgruppen (NT)**

Tarif auf HT wechseln:

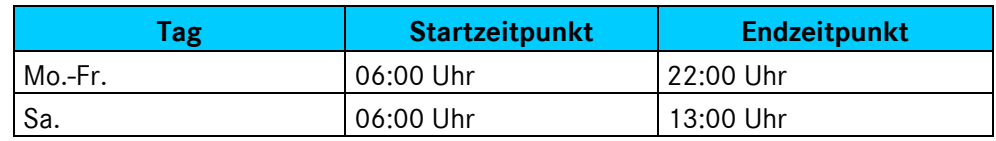

**Tabelle 24: Beispiel setzen von Tagesgruppen (HT)**

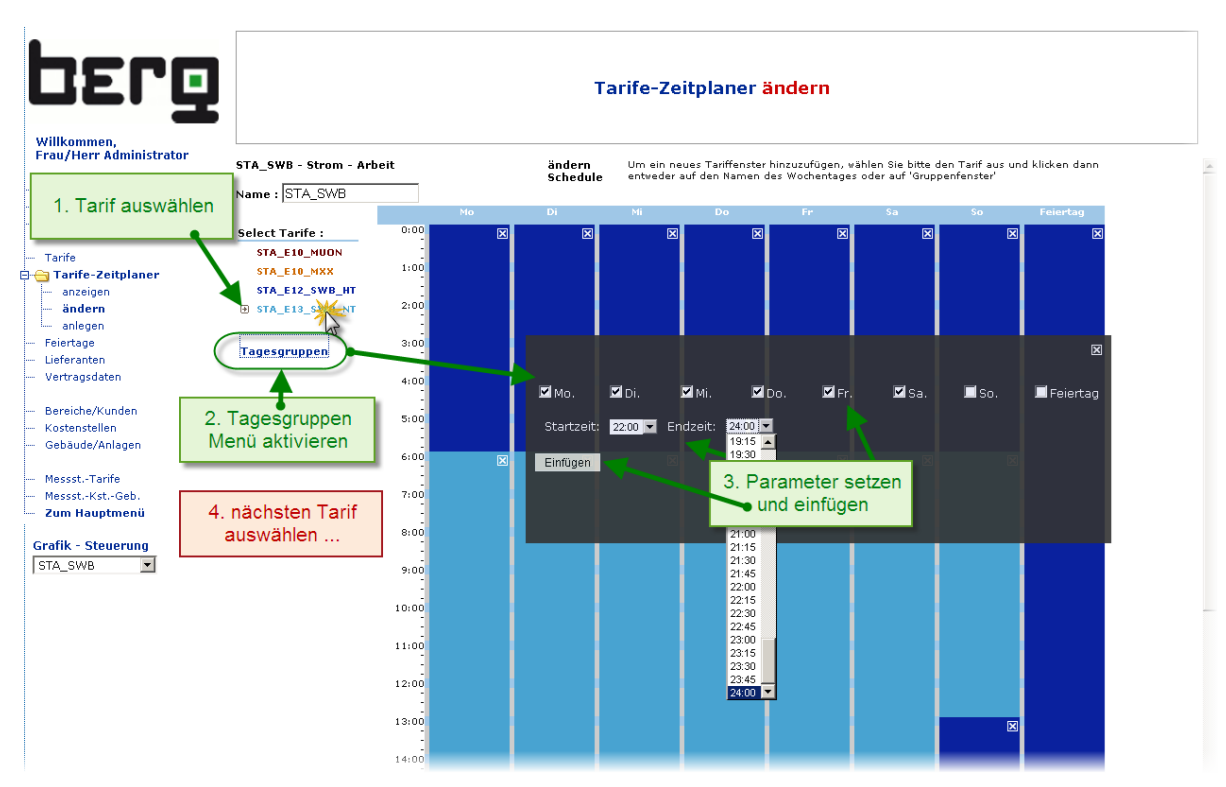

**Abbildung 129: Festlegen der Zeitpläne (Gruppenmodus)**

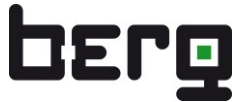

## **8.8.5. Anwendung der Tarifzeitplanung in den Expense-Reports**

Die variablen Tarifplanungen werden nach der Bilanzierung in folgenden Expense-Reports im Detail aufgeschlüsselt.

#### **<Expense-Reports> [\(8.20\)](#page-193-0)**

- **Bilanzierung (Verbrauchsermittlung)**
	- Tab. Monatsauswertung (entspricht dem Menüpunkt Plausibilisierung [8.18.6\)](#page-188-0) (Beispiel siehe [Abbildung 130\)](#page-167-0)
	- Grafische Auswertung (grafische Messstellen, Verbrauchsdarstellung) (Beispiel siehe [Abbildung 131\)](#page-168-0)

### - **Verteilung (Umlage auf Kosten, Gebäude, CO2)**

- Tab. Monatsauswertungen (tabellarische Auswertung monatlich, aus Sicht der...)
	- Vert. Messstelle (…verteilten Messstellen) (Beispiel siehe [Abbildung 132\)](#page-168-1)
	- Vert. Kostenstelle (...verteilten Kostenstelle)
	- Vert. Gebäude (...verteilten Gebäuden)
	- Vert. Bereich (...verteilten Bereichen)
- Tab. Jahresauswertung (tabellarische Auswertung jährlich, aus Sicht der…)
	- Vert. Medium (…verteilten Medien) (Beispiel siehe [Abbildung 133\)](#page-169-1)

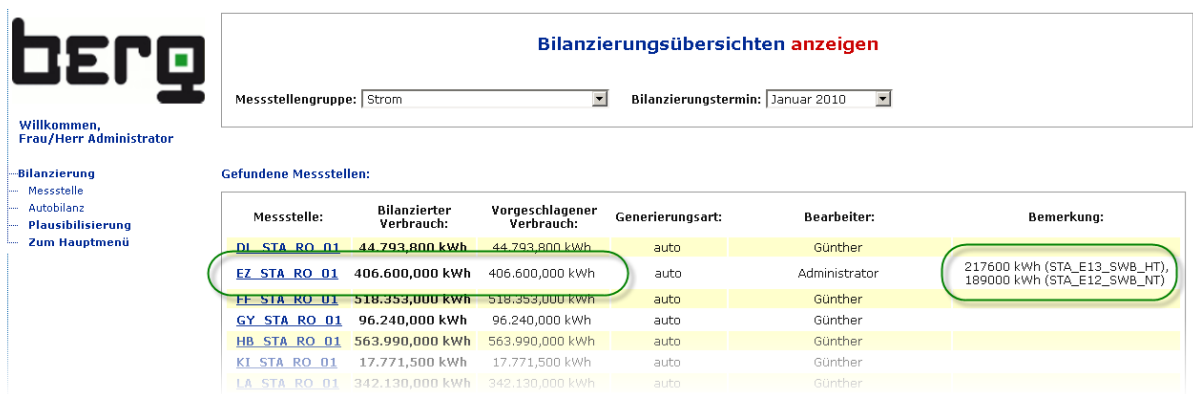

<span id="page-167-0"></span>**Abbildung 130: Expense-Auswertung mit Tarif-Zeitplan (Verbrauch, Plausibilisierung)**

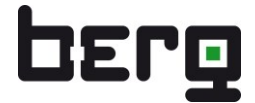

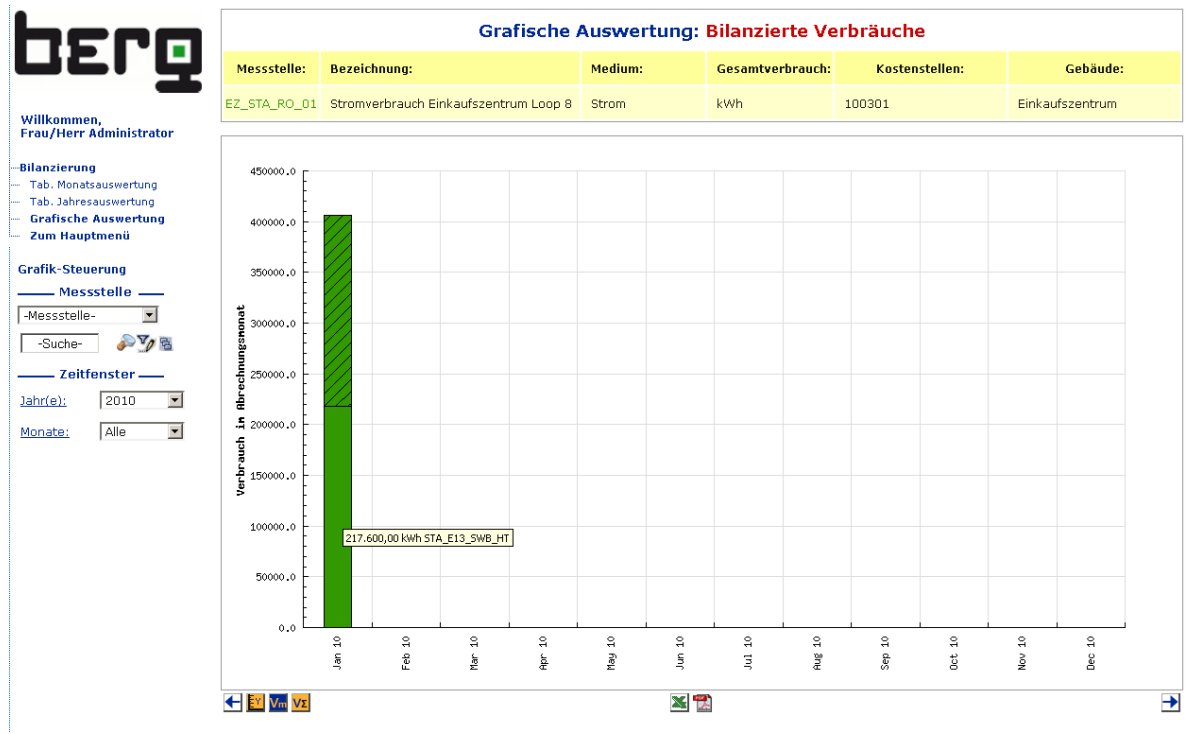

## <span id="page-168-0"></span>**Abbildung 131: Expense-Auswertung mit Tarif-Zeitplan (Grafische Verbrauchsauswertung)**

|                                                       |                             |                                            |                               |                                              |                                       |                          | <b>Verteilung Messstelle</b>                               |                    |  |  |  |  |  |  |  |
|-------------------------------------------------------|-----------------------------|--------------------------------------------|-------------------------------|----------------------------------------------|---------------------------------------|--------------------------|------------------------------------------------------------|--------------------|--|--|--|--|--|--|--|
| <b>DETQ</b>                                           |                             | Vorfilter:                                 |                               |                                              | Messstelle:                           | AKS:                     |                                                            | Suche:             |  |  |  |  |  |  |  |
|                                                       | - Medium-                   | - Tarif (Leistungsart) - v<br>$\mathbf{r}$ |                               | $\overline{\phantom{a}}$<br>- Erfassungstvp- | EZ STA RO 01                          | $\overline{\phantom{a}}$ | EKZ ZAEHL1 STROM 1<br>$\blacksquare$                       |                    |  |  |  |  |  |  |  |
| Willkommen,                                           |                             |                                            |                               |                                              |                                       |                          | Filterergebnis: Messstellen: 52 AKS: 49                    |                    |  |  |  |  |  |  |  |
| <b>Frau/Herr Administrator</b>                        |                             |                                            |                               |                                              |                                       |                          |                                                            |                    |  |  |  |  |  |  |  |
| Verteilung                                            |                             | Messstelle:                                |                               | EZ STA RO 01                                 | Verbrauch: 406.600,000 kWh            |                          | Kosten: 72.092,60 EUR                                      |                    |  |  |  |  |  |  |  |
| <b>E-Eq Tab. Monatsauswertung</b><br>Vert.-Messstelle |                             | Medium:                                    |                               | <b>Strom</b>                                 | <b>Bezeichnung:</b>                   |                          | <b>Stromverbrauch Einkaufszentrum</b><br>Loop <sub>8</sub> |                    |  |  |  |  |  |  |  |
| Vert.-Gebäude<br>Vert.-Kostenstelle                   | <b>Bilanzierungstermin:</b> |                                            |                               | $\blacktriangledown$<br>Januar 2010          | $(01.01.201000:00 - 01.02.201000:00)$ |                          |                                                            |                    |  |  |  |  |  |  |  |
| Vert.-Bereich<br>Tab. Jahresauswertung                |                             |                                            |                               |                                              |                                       |                          |                                                            |                    |  |  |  |  |  |  |  |
| Grafische Auswertung<br>Gleitender Jahresverbrauch    | Gebäude/Anlage:             | Kostenstelle:                              | Bereich:                      | Leistungsart:                                | Verbrauch/Menge:                      |                          | Kosten:                                                    | Kosten-<br>Anteil: |  |  |  |  |  |  |  |
| Energielabel                                          | Einkaufszentrum             |                                            |                               |                                              | 406.600,000 kWh                       |                          | 72.092.60 EUR                                              | 100,00%            |  |  |  |  |  |  |  |
| Dashboardanalyse<br>Zum Hauptmenü                     |                             |                                            |                               |                                              |                                       |                          |                                                            |                    |  |  |  |  |  |  |  |
|                                                       | Kostenstelle:               | Gebäude/Anlage:                            | Bereich:                      | Leistungsart:                                |                                       | Verbrauch/Menge:         | Kosten:                                                    | Kosten-<br>Anteil: |  |  |  |  |  |  |  |
|                                                       | 100301                      |                                            | Musterstadt<br>Mühltal        |                                              |                                       | 406.600.000 kWh          | 72.092,60 EUR                                              | 100,00 %           |  |  |  |  |  |  |  |
|                                                       |                             | Finkaufszentrum                            |                               | STA E12 SWB NT(E12)                          |                                       | 189.000.000 kWh          | 24,003,00 EUR                                              | 33,29 %            |  |  |  |  |  |  |  |
|                                                       |                             | Einkaufszentrum                            |                               | STA E13 SWB HT(E13)                          |                                       | 217.600,000 kWh          | 48.089,60 EUR                                              | 66,71%             |  |  |  |  |  |  |  |
|                                                       | 100301                      |                                            | <b>Musterstade</b><br>Mühltal |                                              |                                       | 406.600.000 kWh          | 72.092.60 EUR                                              | 100.00%            |  |  |  |  |  |  |  |
|                                                       |                             |                                            |                               |                                              |                                       |                          |                                                            |                    |  |  |  |  |  |  |  |
|                                                       |                             |                                            |                               | $\mathbb{R}^2$                               |                                       |                          |                                                            |                    |  |  |  |  |  |  |  |

<span id="page-168-1"></span>**Abbildung 132: Expense-Auswertung mit Tarif-Zeitplan (Tab. Vert. Monatsauswertung)**

| Produkthandbuch<br>$ENerGO^*+$         |                                         |                    |                      |                          |               |                  |               |           |               | <b>OEPO</b>                  |            |
|----------------------------------------|-----------------------------------------|--------------------|----------------------|--------------------------|---------------|------------------|---------------|-----------|---------------|------------------------------|------------|
| OEPO                                   | <b>Tabellarische Verteilung: Medium</b> |                    |                      |                          |               |                  |               |           |               |                              |            |
| Willkommen,<br>Frau/Herr Administrator |                                         |                    |                      |                          | <b>Jan 10</b> |                  | <b>Feb 10</b> |           | <b>Mar 10</b> | Kosteneinheit: EUR           |            |
|                                        | <b>Medium</b>                           | Tarif:             | <b>Tarifeinheit:</b> | Verbrauch                | Kosten        | <b>Verbrauch</b> | Kosten        | Verbrauch | Kosten        | Gesamtverbrauch Gesamtkosten |            |
| -Verteilung                            |                                         | Strom STA E10 MXX  | kWh                  | 2.170.468,728 441.835,82 |               |                  |               |           |               | 2.170.468,728                | 441.835,82 |
| Tab. Monatsauswertung                  |                                         | STA_E12_SWB_NT kWh |                      | 189.000,000              | 24.003,00     |                  |               |           |               | 189.000,000                  | 24.003,00  |
| <b>E-Ca</b> Tab. Jahresauswertung      |                                         | STA_E13_SWB_NT kWh |                      | 403.004,515              | 89.064,00     |                  |               |           |               | 403.004,515                  | 89.064,00  |
| Vert.-Messstelle                       |                                         |                    |                      |                          |               |                  |               |           |               |                              |            |
| Vert.-Gebäude<br>Vert.-Kostenstelle    |                                         |                    |                      |                          |               |                  |               |           |               |                              |            |
| Vert.-Medium                           |                                         |                    |                      |                          |               | $\mathbb{R}$     |               |           |               |                              |            |
| Vert.-Bereich                          |                                         |                    |                      |                          |               |                  |               |           |               |                              |            |
| Messst.-Ebenen                         |                                         |                    |                      |                          |               |                  |               |           |               |                              |            |

<span id="page-169-1"></span>**Abbildung 133: Expense-Auswertung mit Tarif-Zeitplan (Tab. Vert. Jahresauswertung)**

# **8.9. Primärenergie**

Diese Funktion ist noch nicht vollständig implementiert.

# **8.10. CO2-Faktoren**

Diese Funktion ist noch nicht vollständig implementiert.

# <span id="page-169-0"></span>**8.11. Lieferanten und Vertragsdaten**

ENerGO®+ bietet Ihnen die Möglichkeit, Ihre Energielieferanten sowie die dazu passenden Vertragsdaten mit Laufzeit und Kündigungsfristen zu pflegen und den entsprechenden Tarifen zuzuordnen. Dadurch haben Sie stets den Überblick über Ihre laufenden Verträge sowie die Ansprechpartner Ihrer Energielieferanten. Sind Vertragslaufzeiten und eine Kündigungsfrist gesetzt, Informiert Sie ENerGO®+ direkt nach dem Login rechtzeitig darüber, wann bei welchen Verträgen die Kündigungsfristen demnächst ablaufen. Somit sind Sie informiert und können sich rechtzeitig nach einem neuen, evtl. für Sie günstigeren Vertrag erkundigen (siehe [Abbildung 138\)](#page-171-0).

Wurden die Lieferanten und Verträge in den ENerGO®+-Tarifen verknüpft, besteht im Anzeigemodus die Möglichkeit, mit einem Klick auf das Objekt die verwandten Tarife dazu anzuzeigen. Die Tarife sind hier als Link angelegt und per Klick direkt zugänglich.

Die Durchführung zum Erstellen und Ändern ist selbsterklärend und wird in den Abbildungen unten illustriert.

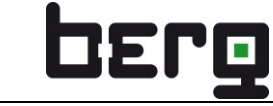

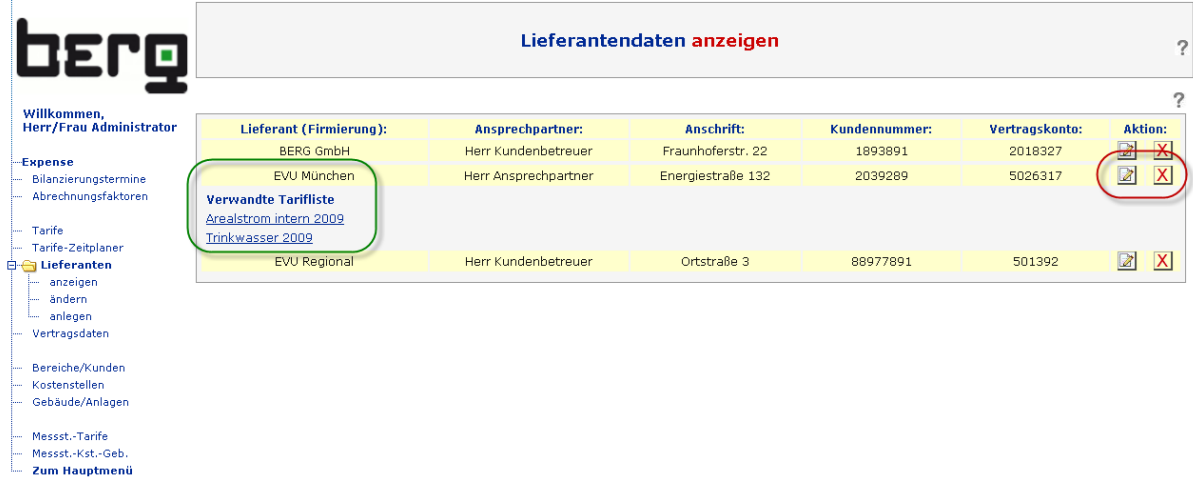

**Abbildung 134: Anzeigen der Lieferanten, Ändern über die Icons rechts (rote Markierung)**

| <b>DEPQ</b>                                             | Lieferantendaten ändern   |                     |                          |  |  |  |  |
|---------------------------------------------------------|---------------------------|---------------------|--------------------------|--|--|--|--|
| Willkommen,<br><b>Herr/Frau Administrator</b>           |                           |                     | $\overline{\phantom{a}}$ |  |  |  |  |
|                                                         | Lieferant (Firmierung):   | <b>BERG GmbH</b>    |                          |  |  |  |  |
| -Expense<br>Bilanzierungstermine<br>Abrechnungsfaktoren | Ansprechpartner:          | Herr Kundenbetreuer |                          |  |  |  |  |
|                                                         | Anschrift:                | Fraunhoferstr. 22   |                          |  |  |  |  |
|                                                         | <b>Kundennummer:</b>      | 1893891             |                          |  |  |  |  |
| Tarife<br>Tarife-Zeitplaner                             | Vertragskonto:            | 2018327             |                          |  |  |  |  |
| <b>E-C</b> Lieferanten<br>anzeigen                      | Zurücksetzen<br>Abbrechen | Speichern           |                          |  |  |  |  |
| ändern<br>anlegen<br><b>There</b><br>Vertragsdaten      |                           |                     |                          |  |  |  |  |

**Abbildung 135: Anlegen neuer Lieferanten**

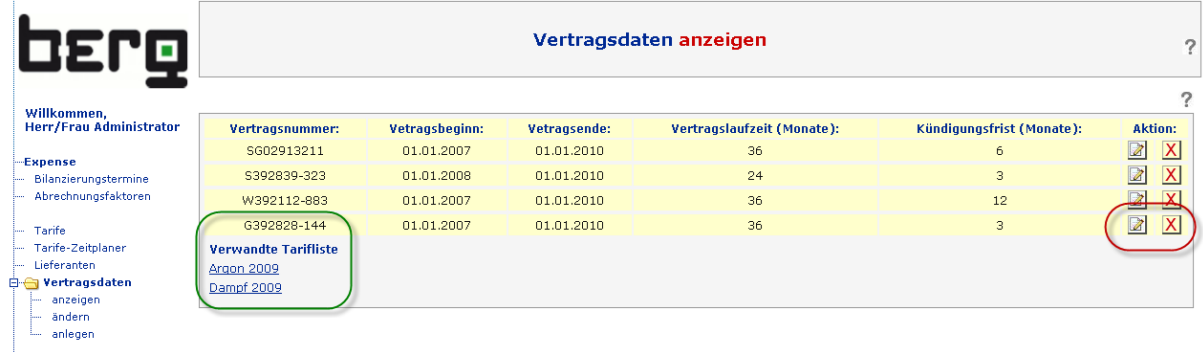

**Abbildung 136: Anzeigen der Vertragsdaten, Ändern über die Icons rechts (rote Markierung)**

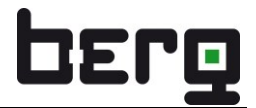

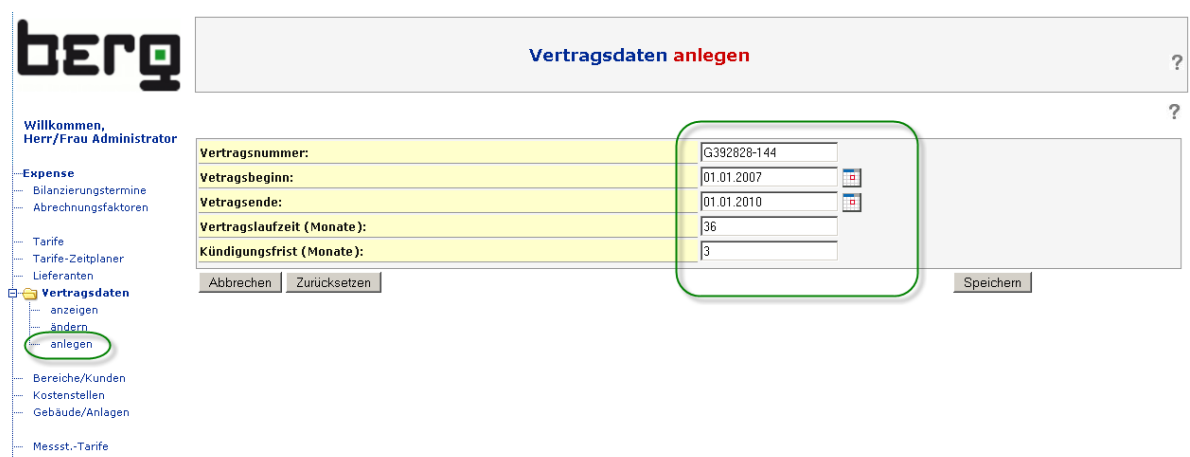

#### **Abbildung 137: Anlegen neuer Vertragsdaten**

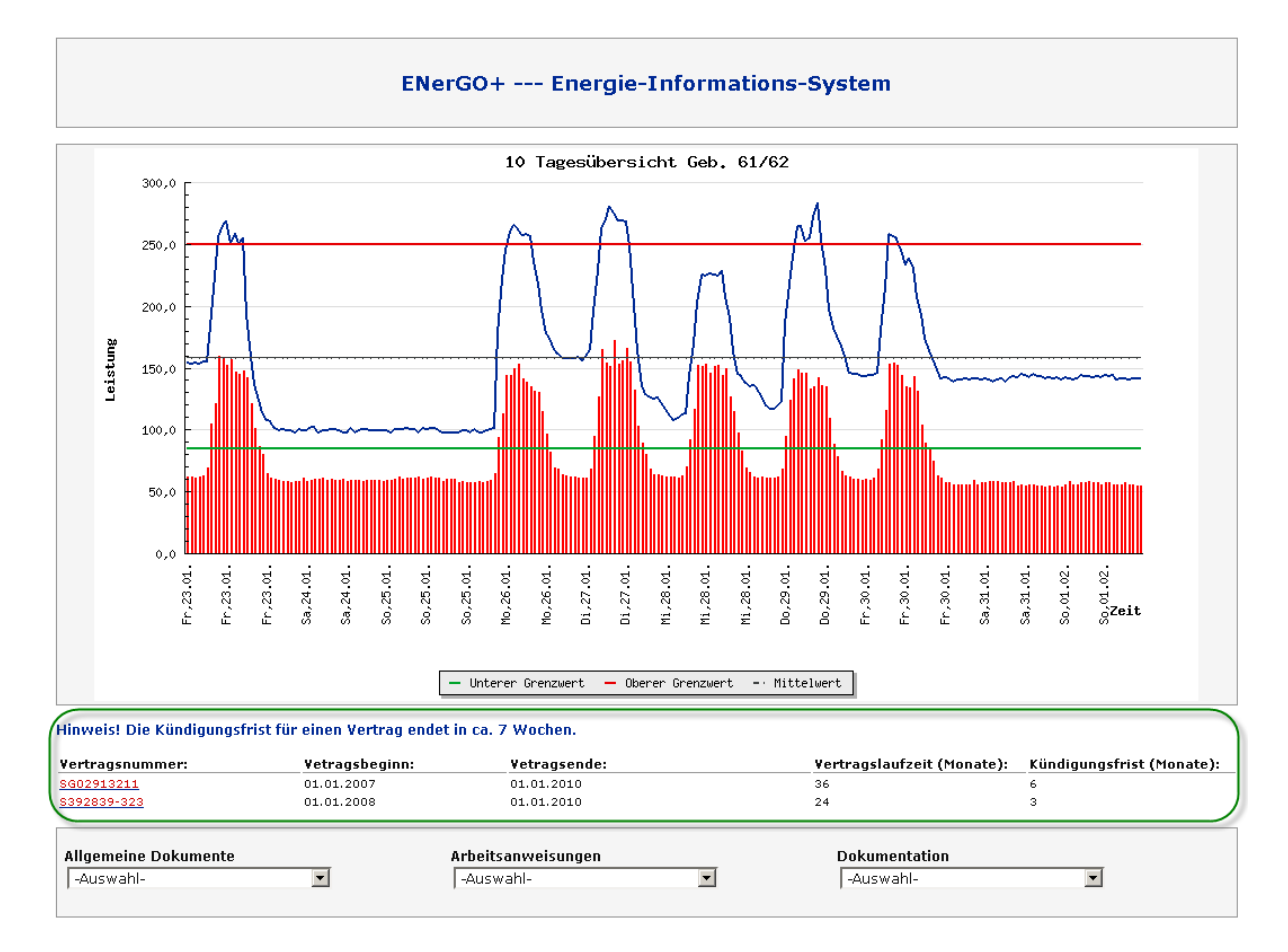

#### <span id="page-171-0"></span>**Abbildung 138: Startfenster, Hinweis Kündigungsfristen**

## <span id="page-172-0"></span>**8.12. Bereiche /Kunden**

Die Beschreibung dieses Objekts wird im Zusammenhang mit dem ENerGO®+-Verteilkonzept in Kapitel [8.5.2.](#page-150-0) beschrieben.

## **8.12.1. Bereiche/Kunden anlegen**

Wählen Sie aus dem Menü **<Engine> <Expense> <Bereiche/Kunden>** und klicken Sie auf **<anlegen>**.

Der Bereichsname ist hier Pflichtfeld. Über die Bemerkung kann der Bereich detaillierter beschrieben werden. Die Informationen nach der Bemerkung beziehen sich auf den Rechnungsempfänger. Diese Felder werden für die Briefkopfzeile der druckfertigen Energieabrechnung des Add-On invoice verwendet.

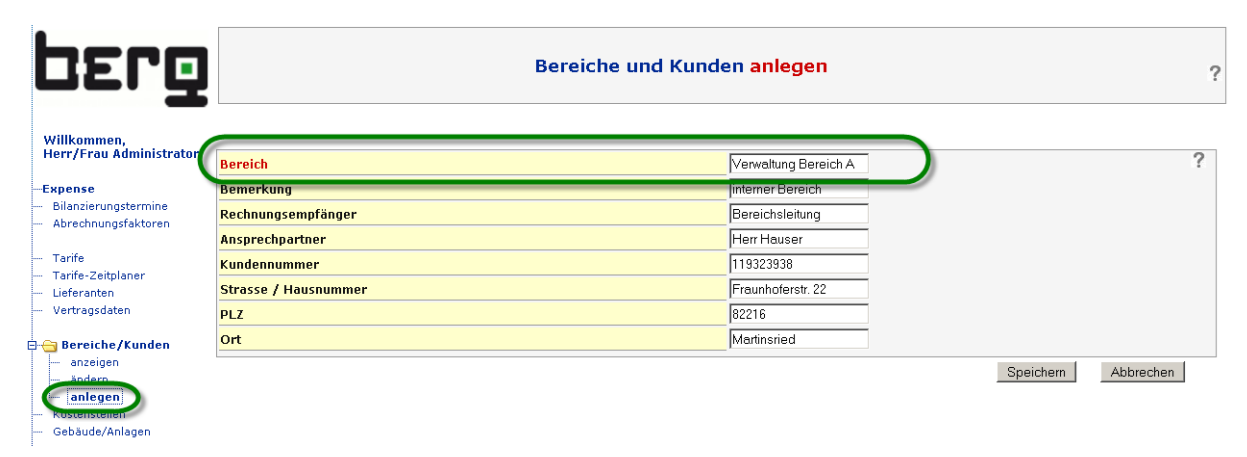

**Abbildung 139: Expense, Kostenstellen**

### <span id="page-172-1"></span>**8.12.2. Bereiche/Kunden ändern**

Wählen Sie aus dem Menü **<Engine> <Expense> <Bereiche/Kunden> <ändern>** und klicken Sie auf der rechten Seite unter Aktion auf das Editiersymbol.

| berg                                          |                             | Bereiche und Kunden ändern |                                      |                    |                          |  |  |  |
|-----------------------------------------------|-----------------------------|----------------------------|--------------------------------------|--------------------|--------------------------|--|--|--|
| Willkommen.<br><b>Herr/Frau Administrator</b> | <b>Bereich</b>              | <b>Bemerkung</b>           | Rechnungsempfänger                   | Ansprechpartner    | Aktion: ?                |  |  |  |
| -Expense                                      | Allgemeiner Bereich         | interner Bereich           | Bereichsleitung                      | Frau Kurz          |                          |  |  |  |
| Bilanzierungstermine<br>Abrechnungsfaktoren   | Entwicklung Bereich 1       | interner Bereich           | Entwicklungsleitung                  | Herr Dr. Günther   | $\boxed{2}$              |  |  |  |
|                                               | Entwicklung Bereich 2       | interner Bereich           | Entwicklungsleitung                  | Herr Dr. Günther   |                          |  |  |  |
|                                               | Liegenschaft München        | interner Bereich           | Arealverwaltung                      | <b>Herr Hauser</b> |                          |  |  |  |
| Tarife-Zeitplaner<br>Lieferanten              | Logistik                    | interner Bereich           | Leiter Logistik                      | Herr Leitner       | <b>BURIAL ALLAN IN</b>   |  |  |  |
| Vertragsdaten                                 | Produktion                  | interner Bereich           | Produktionsleitung                   | <b>Frau Meier</b>  |                          |  |  |  |
|                                               | Produktion Standort 01      | interner Bereich           | Produktionsleitung                   | <b>Frau Meier</b>  |                          |  |  |  |
| <b>Bereiche/Kunden</b><br>anzeigen            | Verwaltungs GmbH            | interner Bereich           | Bereichsleitung                      | <b>Herr Hauser</b> |                          |  |  |  |
| ändern                                        | <b>Bau 031</b>              | interner Bereich           | Gehäudeadministration                | <b>Herr Hauser</b> | <b>XXXXXXXXXXX</b>       |  |  |  |
| anlegen                                       | Bau 033                     | interner Bereich           | Gebäudeadministration                | Herr Hauser        | $\overline{\mathscr{L}}$ |  |  |  |
| Kostenstellen<br>Gebäude/Anlagen              | <b>Bau 034</b>              | interner Bereich           | Gebäudeadministration                | Herr Hauser        | Z                        |  |  |  |
|                                               | <b>Bereich</b>              |                            | Entwicklung Bereich 1                |                    | 7                        |  |  |  |
|                                               | <b>Bemerkung</b>            |                            | interner Bereich                     |                    |                          |  |  |  |
|                                               | Rechnungsempfänger          |                            | <b>BERG GmbH</b><br>Herr Dr. Günther |                    |                          |  |  |  |
|                                               | <b>Ansprechpartner</b>      |                            |                                      |                    |                          |  |  |  |
|                                               | Kundennummer                |                            |                                      |                    |                          |  |  |  |
|                                               | <b>Strasse / Hausnummer</b> |                            | Fraunhoferstr. 22                    |                    |                          |  |  |  |
|                                               |                             |                            |                                      |                    |                          |  |  |  |
|                                               | <b>PLZ</b>                  |                            | 82152                                |                    |                          |  |  |  |

**Abbildung 140: Expense, Kostenstellen**

## **8.13. Kostenstellen**

Die Beschreibung dieses Objekts wird im Zusammenhang mit dem ENerGO®+-Verteilkonzept in Kapitel [8.5.3](#page-151-0) beschrieben.

### **8.13.1. Kostenstellen anlegen**

Wählen Sie aus dem Menü **<Engine> <Expense> <Kostenstellen>** und klicken Sie auf **<anlegen>**.

Hier finden Sie die Beschreibung der einzelnen Felder.

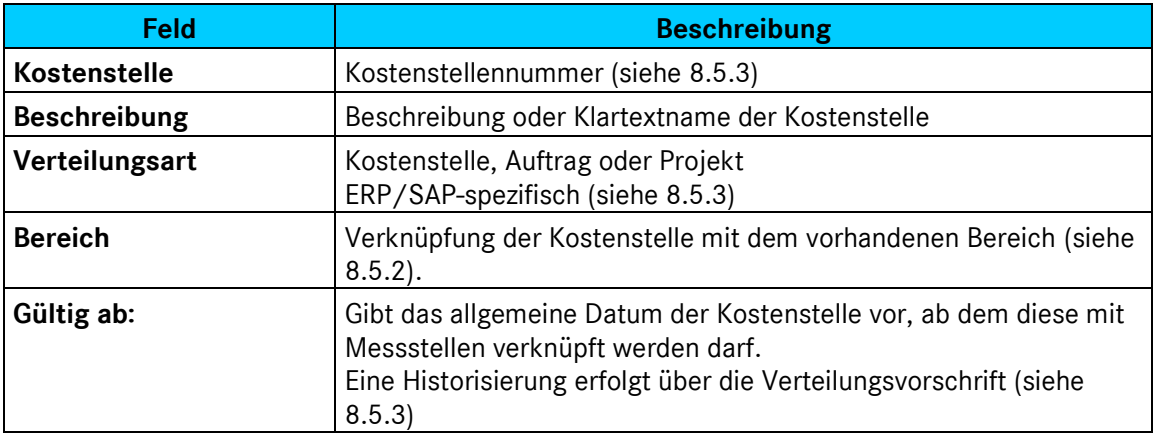

**Tabelle 25: Felder für Tarifdefinition**

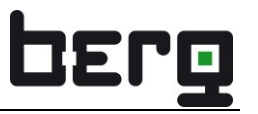

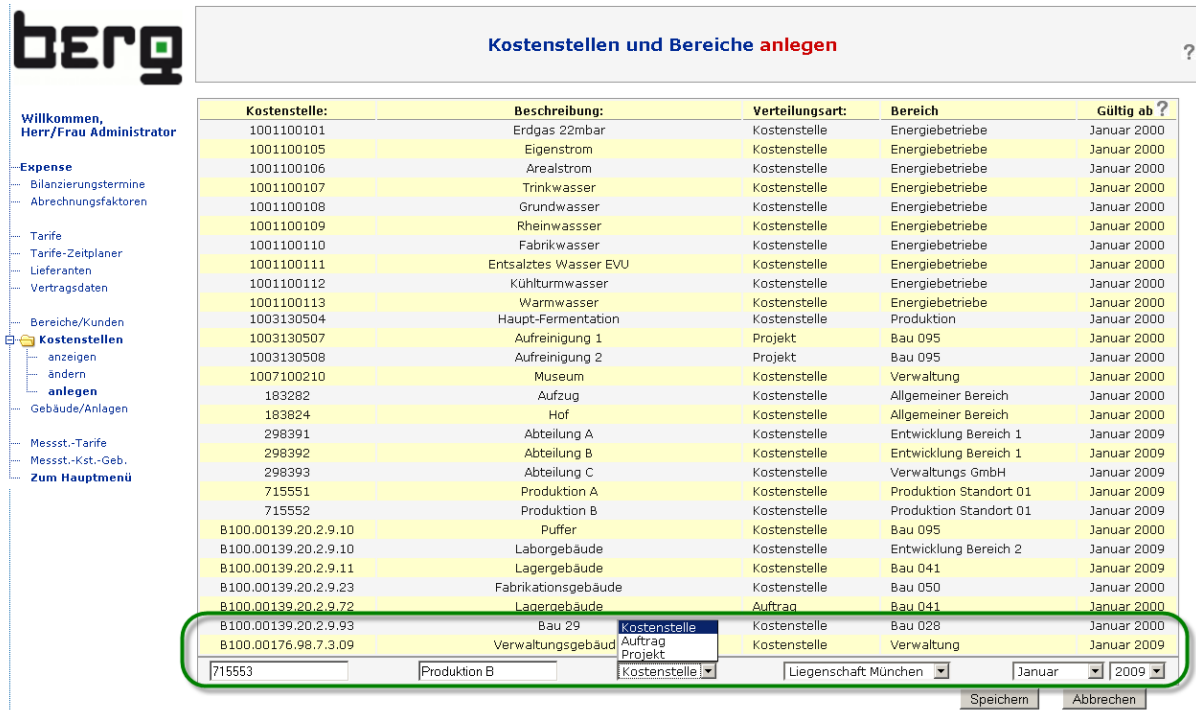

#### **Abbildung 141: Expense, Kostenstellen**

#### **8.13.2. Kostenstellen ändern**

Wählen Sie aus dem Menü **<Engine> <Expense> <Kostenstellen> <ändern>** und klicken Sie in die zu ändernde Zeile. Führen Sie anschließend Ihre Änderungen durch und speichern Sie die geänderte Objektzeile ab. Das Feld Kostenstelle kann nicht geändert werden. Ist Ihnen bei der Eingabe dieses Feldes ein Schreibfehler unterlaufen, können Sie die Kostenstelle jedoch löschen und neu erstellen.

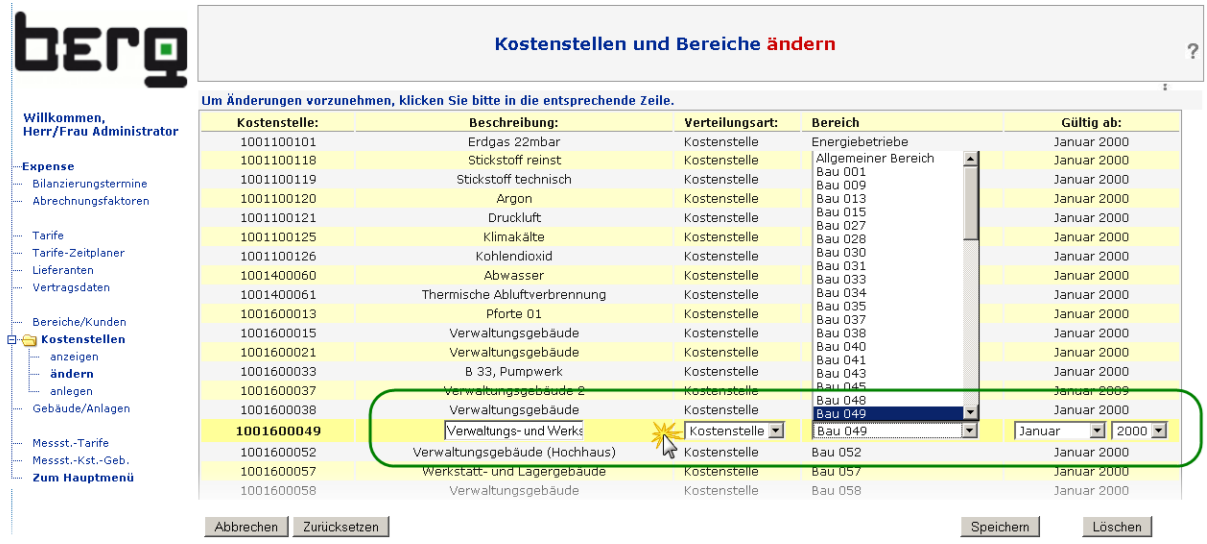

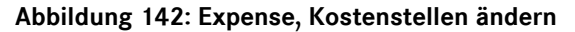

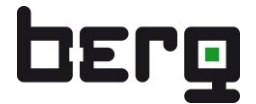

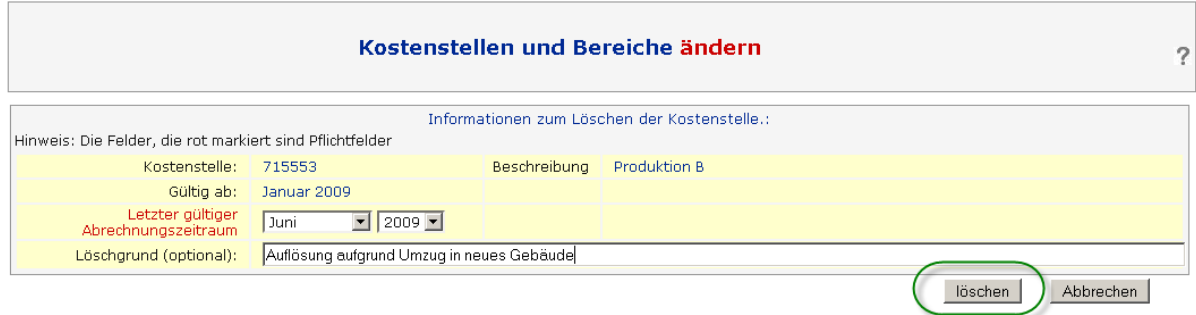

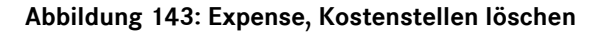

## **8.14. Gebäude/Anlagen**

Die Beschreibung dieses Objekts wird im Zusammenhang mit dem ENerGO®+-Verteilkonzept in Kapitel [8.5.4](#page-152-0) beschrieben.

### **8.14.1. Gebäude/Anlagen anlegen**

Wählen Sie aus dem Menü **<Engine> <Expense> <Gebäude/Anlagen>** und klicken Sie auf **<anlegen>**.

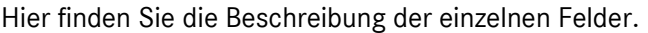

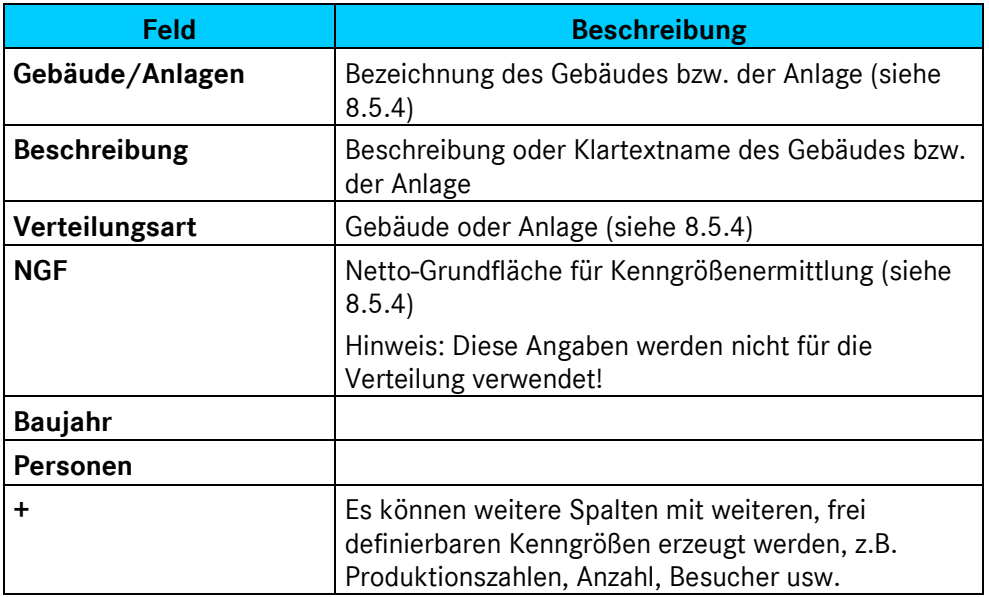

**Tabelle 26: Felder für Tarifdefinition**

### **8.14.2. Gebäude/Anlagen ändern**

Wählen Sie aus dem Menü **<Engine> <Expense> <Kostenstellen> <ändern>** und klicken Sie in die zu ändernde Zeile. Führen Sie anschließend Ihre Änderungen durch und speichern Sie die geänderte Objektzeile ab. Das Feld Kostenstelle kann nicht geändert werden. Ist Ihnen bei der Eingabe dieses Feldes ein Schreibfehler unterlaufen, können Sie die Kostenstelle jedoch löschen und neu erstellen.

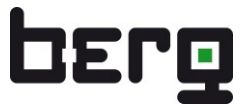

# <span id="page-176-0"></span>**8.15. Messstelle/Tarife**

Dieser Menüpunkt erlaubt die einzelne oder gruppenweise Zuordnung von Messstellen zu Tarifen. Legt man erstmalig einen Tarif für eine ausgewählte Messstelle an, so werden die dem Medium zugehörigen Energiearten zur Auswahl bereitgestellt. Nach Auswahl der Energieart erscheinen die zugehörigen Tarife in der nächsten Auswahlliste und können zugeordnet werden. Die Gültigkeit dieser Zuordnung kann monatsgenau festgelegt werden. In der Regel gibt man zunächst ein "Gültig-Ab"-, aber noch kein "Gültig-Bis"-Datum ein. Erst wenn eine Messstelle den Tarif wechselt, kann hier der alte Tarif zeitlich begrenzt und der neue Tarif zugeordnet werden. Wenn Sie keine neuen Tarife anlegen, sondern Änderungen durch die Tarif-Historisierung durchführen, wird das "Gültig-Bis"-Datum nicht benötigt, da hier die Änderungen direkt in dem Tarif erfolgen und dort zentral dokumentiert werden (siehe [8.7.2\)](#page-158-0). Wenn die Tarifänderung jedoch nicht global gilt, sondern nur für verschiedene Messstellen (z.B. unterschiedliche Verträge bei Mieter oder Kunden) erfolgt, ist die Änderung nur über verschiedene Tarife und der Zuweisung auf Messstellenbasis über das "Gültig-Bis"-Datum möglich. Sie können einer Messstelle auch mehrere, aktive Abrechnungstarife gleichzeitig zuordnen. Dies ist sinnvoll, wenn Sie einzelne Energiepreisanteile einzeln ausweisen wollen, z.B. Strom Arbeit, Strom KWKG-, Strom EEG-Abgabe, Ökosteuer usw. Dadurch werden in den Expense-Kosten-Reports die jeweiligen Kostenanteile angezeigt und summiert. Voraussetzung für das Zuweisen mehrerer Tarife ist das Vorhandensein der entsprechenden Energiearten des Mediums (siehe [6.4\)](#page-47-1).

Im Ändern–Modus, nach Anklicken einer Tarifzeile, gibt es die Möglichkeit, den ausgewählten Tarif allen Messstellen des Mediums oder allen Messstellen des Mediums, die ebenfalls dieser Energieart angehören, zuzuordnen. Weiterhin können auch alle Messstellen-Tarifverknüpfungen des ausgewählten Tarifs auf einmal gelöscht werden.

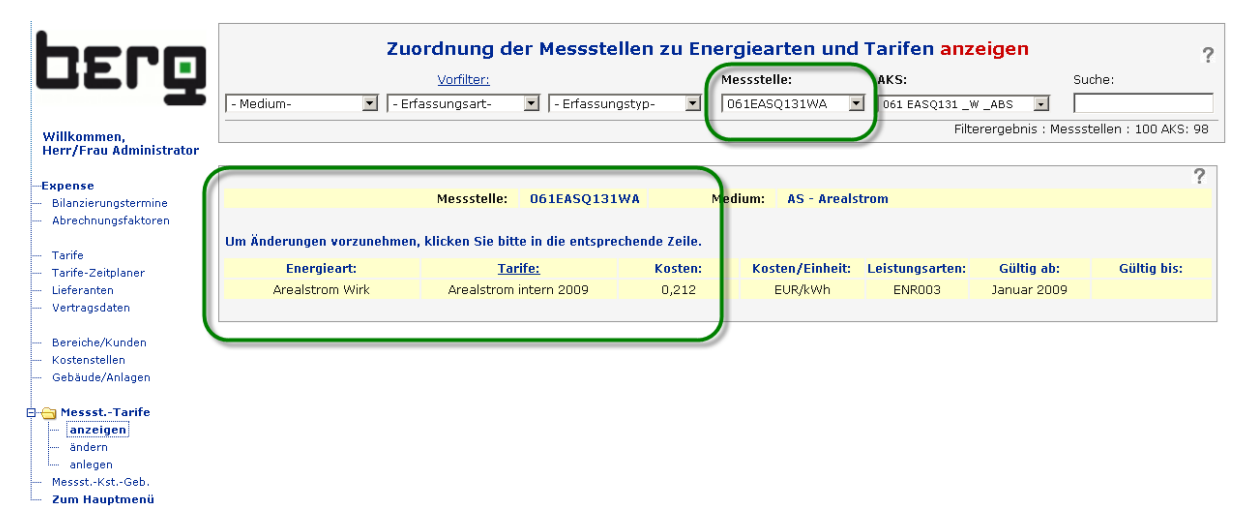

**Abbildung 144: Messstellen mit zugeordnetem Tarif**

### **8.15.1. Tarifzuordnung durchführen**

Wählen Sie aus dem Menü **<Engine> <Expense> <Messst.-Tarife>** und klicken Sie auf **<anlegen>**.

Selektieren Sie eine Messstelle, die einem Tarif zugeordnet werden soll. Unter Energieart werden Ihre in [6.4](#page-47-1) angelegten Energiearten des Mediums angezeigt. Wählen Sie die Energieart aus, die für die Abrechnung in Frage kommt. Unter Tarife stehen dann die über [8.7](#page-156-0) erzeugten Tarife. Pro Energieart kann immer ein Tarif aktuell gültig sein.

Wenn Sie mehrere Messstellen haben, denen der gleiche Tarif zugeordnet werden soll, bietet es sich an, die automatische Übertragung der Tarif-Einstellungen zu benutzen. Die Durchführung erfolgt über das Änderungsmenü (siehe [8.15.3\)](#page-178-0).

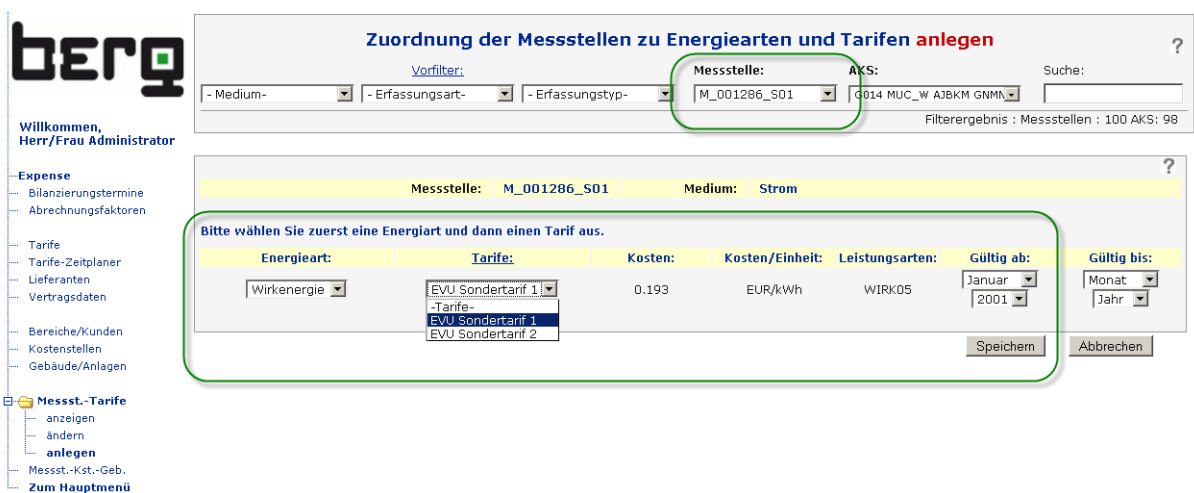

#### **Abbildung 145: Zuordnung der Messstellen zu Tarifen**

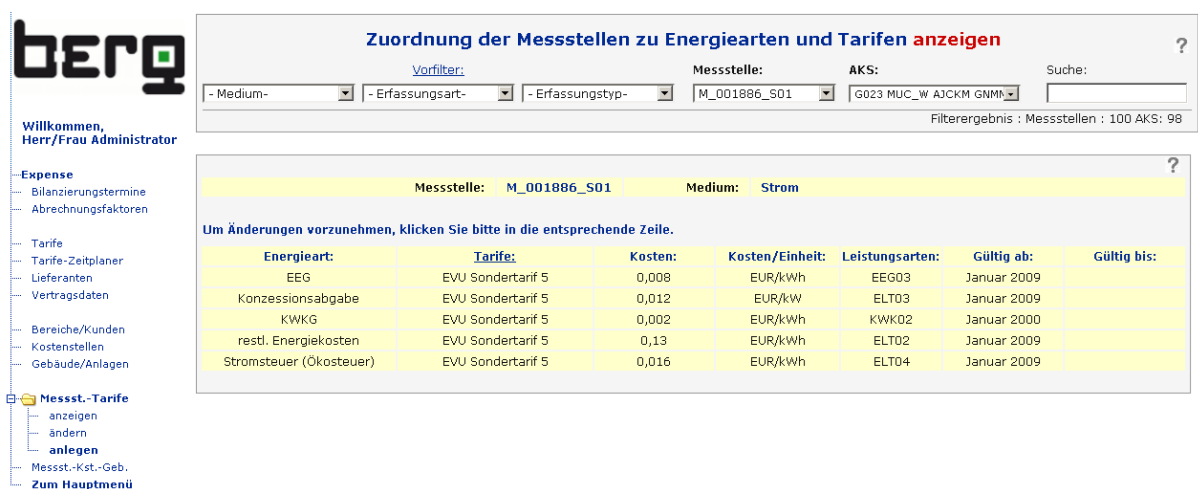

#### **Abbildung 146: Beispiel mit mehreren aktiven Tarifen (Zusammensetzung des Strompreises)**

## **8.15.2. Tarifzuweisungen ändern**

Wählen Sie aus dem Menü **<Engine> <Expense> < Messst.-Tarife > <ändern>** und klicken Sie in die zu ändernde Zeile. Führen Sie anschließend Ihre Änderungen durch und speichern Sie die geänderte Objektzeile ab.

## <span id="page-178-0"></span>**8.15.3. Tarifzuweisungen auf andere Messstellen übertragen**

In dem gleichen Menü besteht die Möglichkeit, die gesetzte Tarifverknüpfung auf andere Messstellen zu übertragen. Nach einem Klick auf das entsprechende "Go"-Symbol werden alle Tarifverknüpfungen der entsprechenden Vorgabe automatisch angepasst.

Dabei stehen drei Varianten zur Verfügung:

- Alle Messstellen des aktuell ausgewählten Mediums.
- Messstellen des aktuell ausgewählten Mediums, die bereits abgerechnet d.h. bilanziert/verteilt – wurden.
- Alle Tarifzuordnungen in den Messstellen des aktuellen ausgewählten Mediums löschen.

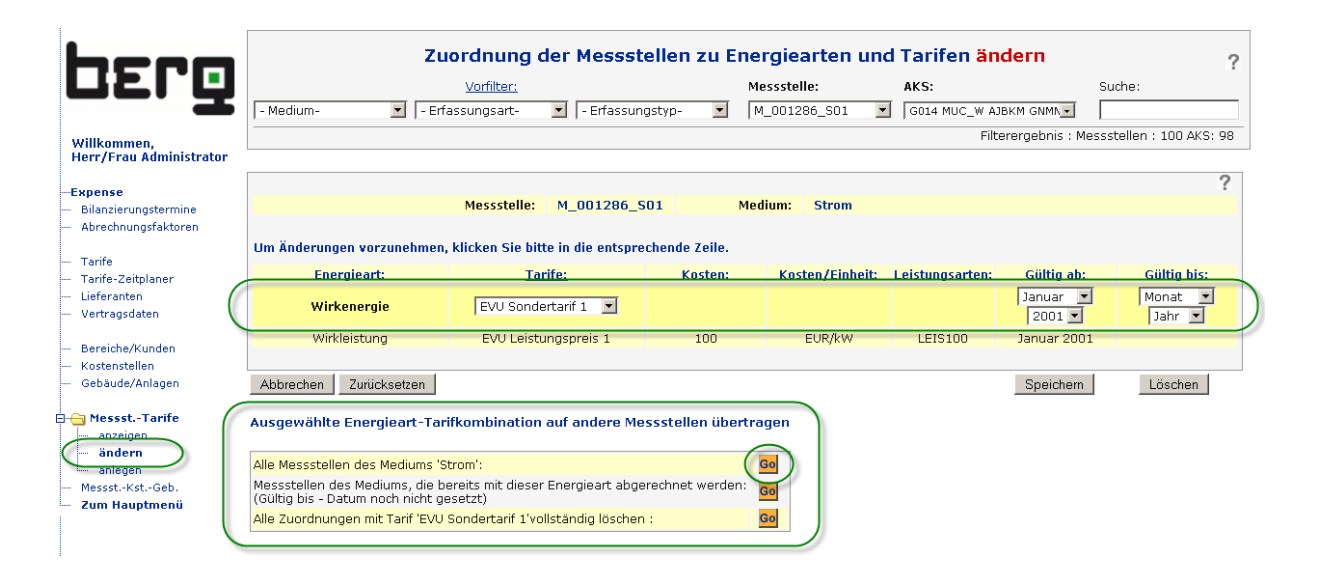

**Abbildung 147: Zuweisen der Tarife auf alle Messstellen des gleichen Mediums**

## <span id="page-179-0"></span>**8.16. Messstellen – Kostenstellen – Gebäude**

Hier wird der gemessene Verbrauch vollständig oder anteilig auf Kostenstellen und/oder Gebäude/Anlagen aufgeschlüsselt. Dabei wird ein prozentualer Verteilungsschlüssel verwendet. Das ENerGO®+ Verteilkonzept wird in [8.5.4](#page-152-0) beschrieben.

## **8.16.1. Verteilungsschlüssel erzeugen**

Wählen Sie aus dem Menü **<Engine> <Expense> <Messst.-Kst.-Geb>** und klicken Sie auf **<anlegen>**. Selektieren Sie eine Messstelle, deren Verbrauch über Expense auf Kostenstellen bzw. Gebäude/Anlagen zugeordnet werden soll.

- Kostenstelle: Welcher Kostenstelle wird der Anteil der Messstelle zugeordnet?
- Gebäude/Anlagen: Welchem Gebäude wird der Anteil der Messstelle zugeordnet?
- Anteil [%]: Welcher %-Anteil der Messstelle wird dieser Messstelle zugeordnet? Ggf. sollen die Kosten einer Messstelle in unterschiedlichen Anteilen verschiedenen Kostenstellen bzw. Gebäuden/Anlagen zugewiesen werden. Bei einer direkten 1:1 Zuordnung geben Sie hier 100% an.
- Gültig ab, Gültig bis: Zeitraum, über den diese Zuordnung gilt, meist ohne Angabe für "Gültig bis". Dieser Wert ist erst bei dem Anlegen einer Nachfolgezuordnung zu setzen (siehe [8.16.2\)](#page-180-1).

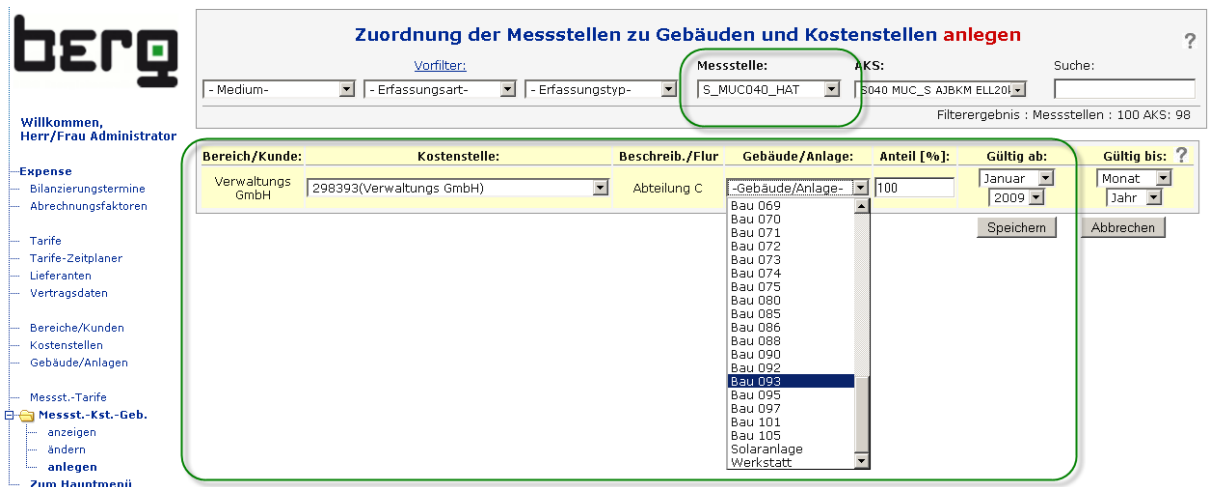

#### **Abbildung 148: Anlegen Verteilungsschlüssel Messstellen -> Kostenstellen und Gebäude**

Nach dem Speichern befinden Sie sich wieder im Anzeigemodus. Hier werden Summe der Zuordnungen in % und eine Verteilungskontrolle angezeigt. Vor allem der "Nicht verteilte"-Rest kann einfach kontrolliert und ggf. nötige Einstellungen können vorgenommen werden.

Wenn Sie Ihre Zuordnungen durchgeführt haben, sollten hier in der Regel die Summen bei 100% liegen. D.h. der gemessene Verbrauch wird vollständig auf Kostenstellen und/oder Gebäude/Anlagen verteilt.

Über den Bilanzierungstermin können die historischen Verteilungen gesichtet werden.

Nach diesem Schritt ist die Expense-Grund-Parametrierung abgeschlossen und es kann mit der Expense-Vorbereitung (Bilanzierung und Verteilung) für die anschließend dann abrufbaren Expense-Reports begonnen werden.
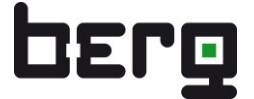

| <b>OENg</b><br>Willkommen.             | Vorfilter:<br>- Medium-<br>- Erfassungsart-<br>$\overline{\phantom{a}}$ | Zuordnung der Messstellen zu Gebäuden und Kostenstellen anzeigen<br>$\overline{\phantom{a}}$<br>$\blacktriangledown$<br>- Erfassungstyp- | Messstelle:<br>AKS:<br>M_001286_S01<br>$\overline{\phantom{a}}$ | Suche:<br>G014 MUC_W AJBKM GNMN _<br>Filterergebnis : Messstellen : 100 AKS: 98 | っ           |
|----------------------------------------|-------------------------------------------------------------------------|----------------------------------------------------------------------------------------------------|-----------------------------------------------------------------|---------------------------------------------------------------------------------|-------------|
| Herr/Frau Administrator                |                                                                         |                                                                                                    |                                                                 |                                                                                 | っ           |
| Expense<br>Bilanzierungstermine        | Messstelle:<br>M 001286 S01                                             |                                                                                                    | Bilanzierungstermin.:                                           | März 2009<br>$\mathbf{r}$<br>01.04.2009 00:00 Uhr                               |             |
| Abrechnungsfaktoren                    | Bezeichnung:                                                            | <b>Hauptmessung Verwaltung und Entwicklung</b>                                                                                           | Medium:                                                         | (Geb.: / R.: )<br><b>Strom</b>                                                  |             |
| Tarife                                 | Bereich/Kunde:                                                          | Kostenstellen:                                                                                                    | Beschreib./Flur:                                                | Gebäude/Anlagen:                                                                | Anteil [%]: |
| Tarife-Zeitplaner<br>Lieferanten       | Entwicklung Bereich 1                                                   | 298391                                                                                                    | Abteilung A                                                     | <b>Bau 009</b>                                                                  | 25,00       |
| Vertragsdaten                          | Entwicklung Bereich 1                                                   | 298392                                                                                                    | Abteilung B                                                     | <b>Bau 015</b>                                                                  | 50.00       |
|                                        | <b>Entwicklung Bereich 1</b>                                            |                                                                                                    |                                                                 | Summe:                                                                          | 75,00       |
| Bereiche/Kunden                        | Verwaltungs GmbH                                                        | 298393                                                                                                    | Abteilung C                                                     | <b>Bau 009</b>                                                                  | 25,00       |
| Kostenstellen                          | <b>Verwaltungs GmbH</b>                                                 |                                                                                                    |                                                                 | Summe:                                                                          | 25,00       |
| Gebäude/Anlagen                        |                                                                         |                                                                                                    |                                                                 |                                                                                 |             |
| Messst.-Tarife                         | Verteilungskontrolle:                                                   |                                                                                                    |                                                                 |                                                                                 |             |
| <b>E-Messst.-Kst.-Geb.</b><br>anzeigen | Summe:                                                                  | Kostenstellen:                                                                                                    |                                                                 | Gebäude/Anlagen:                                                                |             |
| ändern                                 | Verteilt:<br>100 %                                                      | 298391<br>25 %                                                                                                    |                                                                 | 50 %<br>Bau 009                                                                 |             |
| anlegen<br>Zum Hauptmenü               | Nicht verteilt:<br>$0\%$                                                | 50%<br>298392                                                                                                    |                                                                 | Bau 015<br>50 %                                                                 |             |
|                                        |                                                                         | 25 %<br>298393<br>Summe Kostenstellen<br>100%                                                                                            | Gebäude/Anlagen                                                 | Summe<br>100%                                                                   |             |

**Abbildung 149: Verteilungskontrolle, Beispiel mit anteiliger Messstellenverteilung**

## **8.16.2. Verteilungsschlüssel (historisiert) ändern**

Wählen Sie aus dem Menü **<Engine> <Expense> <Messst.-Kst.-Geb>** und klicken Sie auf **<ändern>**.

Selektieren Sie eine Messstelle, deren Zuordnungsvorschrift historisiert geändert werden soll. Setzen Sie das "Gültig bis"-Datum. Die selektierte Zuordnung ist nun nur noch bis zum "Gültig bis"-Monat vorhanden. Bei dem Wechsel auf einen zukünftigen Monat erscheint die Messstelle nicht mehr und der nicht zugeordnete Anteil steht für andere Zuordnungen zur Verfügung.

| <b>DENg</b>                                        |                                 |                                                                          | Zuordnung der Messstellen zu Gebäuden und Kostenstellen ändern |                                                |              |                          |            |                         |                      | っ                                            |
|----------------------------------------------------|---------------------------------|--------------------------------------------------------------------------|----------------------------------------------------------------|------------------------------------------------|--------------|--------------------------|------------|-------------------------|----------------------|----------------------------------------------|
|                                                    |                                 | Vorfilter:                                                               |                                                                |                                                | Messstelle:  |                          | AKS:       |                         | Suche:               |                                              |
|                                                    | - Medium-                       | - Erfassungsart-<br>$\overline{\phantom{a}}$                             | - Erfassungstyp-<br>$\blacktriangledown$                       | $\overline{\phantom{a}}$                       | M 001286 S01 | $\overline{\phantom{a}}$ |            | G014 MUC W AJBKM GNMN - |                      |                                              |
| Willkommen,<br><b>Herr/Frau Administrator</b>      |                                 |                                                                          |                                                                |                                                |              |                          |            |                         |                      | Filterergebnis: Messstellen: 99 AKS: 97      |
| Expense                                            |                                 | Um Änderungen vorzunehmen, klicken Sie bitte in die entsprechende Zeile. |                                                                |                                                |              |                          |            |                         |                      |                                              |
| Bilanzierungstermine                               | <b>Bereich/Kunde:</b>           | Kostenstelle:                                                            |                                                                | Beschreib./Flur:                               |              | Gebäude/Anlagen:         |            | Anteil [%]:             | Gültig ab:           | <b>Gültig bis:</b>                           |
| Abrechnungsfaktoren<br>Tarife                      | <b>Entwicklung</b><br>Bereich 1 | 298391(Entwicklung Bereich 1)                                            |                                                                | <b>Abteilung A</b><br>$\overline{\phantom{a}}$ |              | Bau 009                  |            | $\boxed{25}$            | Januar -<br>$2009 -$ | März<br>$\overline{\phantom{a}}$<br>$2009 -$ |
| Tarife-Zeitplaner<br>Feiertage                     | <b>Entwicklung Bereich</b>      | 298392                                                                   |                                                                | Abteilung B                                    |              | Bau 015                  |            | 50                      | Januar 2009          |                                              |
| Lieferanten                                        | Verwaltungs GmbH                | 298393                                                                   |                                                                | Abteilung C                                    |              | <b>Bau 009</b>           |            | 25                      | Januar 2000          |                                              |
| Vertragsdaten                                      | Abbrechen                       | Zurücksetzen                                                             |                                                                |                                                |              |                          |            |                         | Speichem             | Löschen                                      |
| Bereiche/Kunden                                    |                                 |                                                                          |                                                                |                                                |              |                          |            |                         |                      |                                              |
| Kostenstellen<br>Gebäude/Anlagen<br>Messst.-Tarife | Messstelle:                     | M 001286 S01                                                             |                                                                |                                                |              | Bilanzierungstermin.:    | April 2009 | $\blacktriangledown$    | 01.05.2009 00:00 Uhr | ≏                                            |
| <b>E</b> Messst.-Kst.-Get <sub>1.</sub>            | Bezeichnung:                    | <b>Hauptmessung Verwaltung und Entwicklung</b>                           |                                                                |                                                |              | Medium:                  |            | <b>Strom</b>            | (Geb.: / R.:)        |                                              |
| anzeigen<br>ändern                                 |                                 | <b>Bereich/Kunde:</b>                                                    | Kostenstellen:                                                 |                                                |              | <b>Beschreib./Flur:</b>  |            | Gebäude/Anlagen:        |                      | Anteil [%]:                                  |
| anlegen                                            |                                 | Entwicklung Bereich 1                                                    | 298392                                                         |                                                |              | Abteilung B              |            | <b>Bau 015</b>          |                      | 50,00                                        |
| Zum Hauptmenü                                      |                                 | <b>Entwicklung Bereich 1</b>                                             |                                                                |                                                |              |                          |            | Summe:                  |                      | 50,00                                        |
|                                                    |                                 | Verwaltungs GmbH                                                         | 298393                                                         |                                                |              | Abteilung C              |            | <b>Bau 009</b>          |                      | 25,00                                        |
|                                                    |                                 | <b>Verwaltungs GmbH</b>                                                  |                                                                |                                                |              |                          |            | Summe:                  |                      | 25,00                                        |

**Abbildung 150: Verteilungskontrolle, Beispiel Historisierung**

# **8.17. Expense – Vorbereitung für Auswertungen (Hauptmenü)**

Haben Sie die für Expense nötigen Grundparameter für Expense-Auswertungen durchgeführt, können Sie nun Ihre Monatsauswertungen vorbereiten. Dabei werden im ersten Schritt die Bilanzierung, d.h. Verbrauchsermittlung/Plausibilisierung (auch mit minimaler Expense Parametrierung möglich), und anschließend die Verteilung, d.h. Umlage auf Kosten, Gebäude, CO<sub>2</sub> usw. (nur mit vollständiger Expense Parametrierung möglich), durchgeführt.

Das Expense-Menü für die Vorbereitung umfasst die folgenden Einträge mit Untermenüs:

- Bilanzierung (Verbrauchsermittlung)
	- **Messstelle**
	- **Autobilanz**
	- Plausibilisierung
- Verteilung (Umlage auf Kosten, Gebäude, CO<sub>2</sub>)
	- Verteilung vornehmen

### **8.17.1. Voraussetzungen in der Messstellenparametrierung**

### **Minimale Expense-Parametrierung:**

Für die minimale Expense-Parametrierung ist keine Tarifverknüpfung nötig, daher muss in der Engine-Basiseinstellung in dem Messstellenblatt unter Energieverrechnung das Feld **Abrechnungszähler** auf **Nein** gesetzt sein (siehe [6.5.2.1\)](#page-62-0). Ansonsten ist keine Bilanzierung möglich, da die Einheit durch den fehlenden Tarif nicht zugewiesen werden kann! Bei einer Fehlparametrierung wird statt der Einheit in den Stammdaten und der Bilanzierung bei Abrechnungseinheit der Text **n/a** (nicht verfügbar) angezeigt. Zusätzlich finden Sie in diesem Fehlerfall bei dem Feld Abrechnungsfaktoren den Hinweis "Energieart nicht zugeordnet".

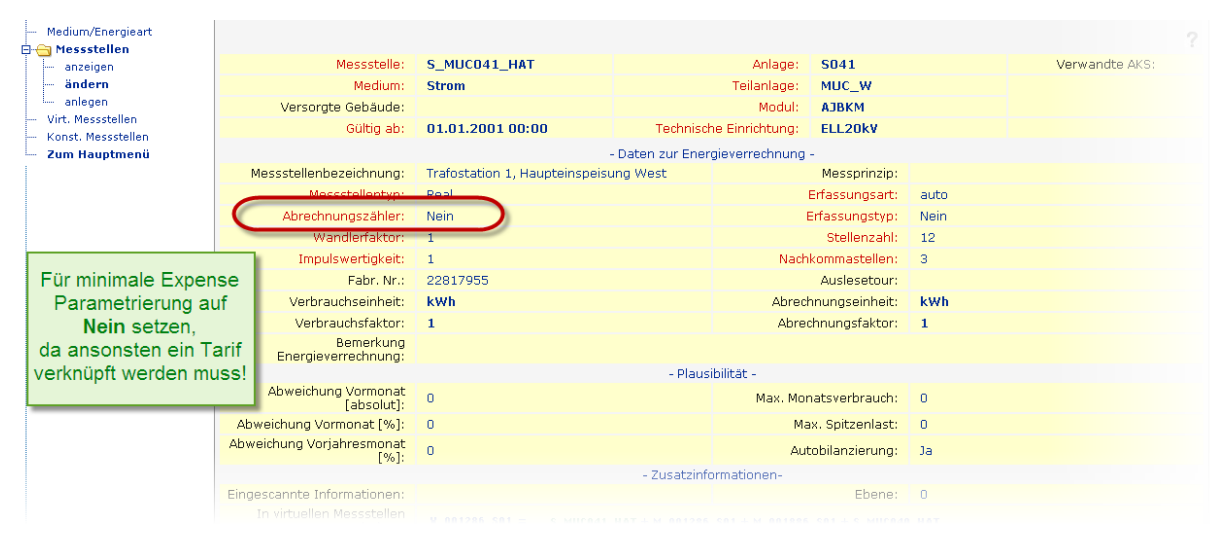

**Abbildung 151: Bilanzierung (Verbrauchsermittlung) einer Messstelle, Durchführung**

### **Vollständige Expense-Parametrierung**

Für die vollständige Expense-Parametrierung ist das Feld **Abrechnungszähler** auf **Ja** zu setzen. Zusätzlich sind mindestens ein Tarif- sowie eine Kostenstellenverknüpfung nötig. Wurde dies vergessen, weist die Expense-Verteilung auf eine Fehlparametrierung hin und bietet über einen Link zu den Messstellen eine direkte Korrekturmöglichkeit an [\(8.19.1\)](#page-190-0).

### **Allgemein**

Soll die Messstelle bei der Autobilanzierung berücksichtigt werden, ist bei allen Parametrierarten noch das Feld Autobilanzierung auf Ja zu setzen.

## <span id="page-182-0"></span>**8.18. Bilanzierung**

Der Begriff "Bilanzierung" leitet sich daraus her, dass im Rahmen der monatlichen Verbrauchsermittlung nicht nur die Verbräuche von realen Zählern zusammengetragen werden. Vielmehr werden durch Verwendung virtueller Messstellen auch Verluste (Anlagen- oder Verteilungsverluste) so berücksichtigt, dass zwischen den Erzeugungs- und Einspeisungsmessstellen und den zu verteilenden Abnahmemessstellen Bilanz gezogen werden kann.

Unter Bilanzierung versteht man in EnerGO®+ aber vor allem die schnelle, zuverlässige und plausible Verbrauchsermittlung innerhalb frei definierter Monats-Zeiträume (z.B. 7.3.2008 16:00 Uhr – 28.4.2008 16:00 Uhr). Dabei werden automatisch abgelesene, manuell abgelesene, virtuell berechnete und pauschal festgelegte Zählerarten berücksichtigt. Das automatische Prüfen pauschaler oder messstellenspezifischer Plausibilitätsvorgaben spielt dabei eine wichtige Rolle.

Die Möglichkeiten des Expense-Moduls "Bilanzierung" erleichtern die monatlichen Routine-Tätigkeiten erheblich und führen zu einer deutlichen Zeitersparnis bei den betroffenen Mitarbeitern.

Der Ablauf der monatlichen Bilanzierung kann wie folgt aussehen. Die Unterscheidung besteht in den eingesetzten Erfassungssystemen. Bei einer reinen automatischen Erfassung, ohne manuell abzulesende Messstellen, können die Schritte 2-4 ausgelassen werden.

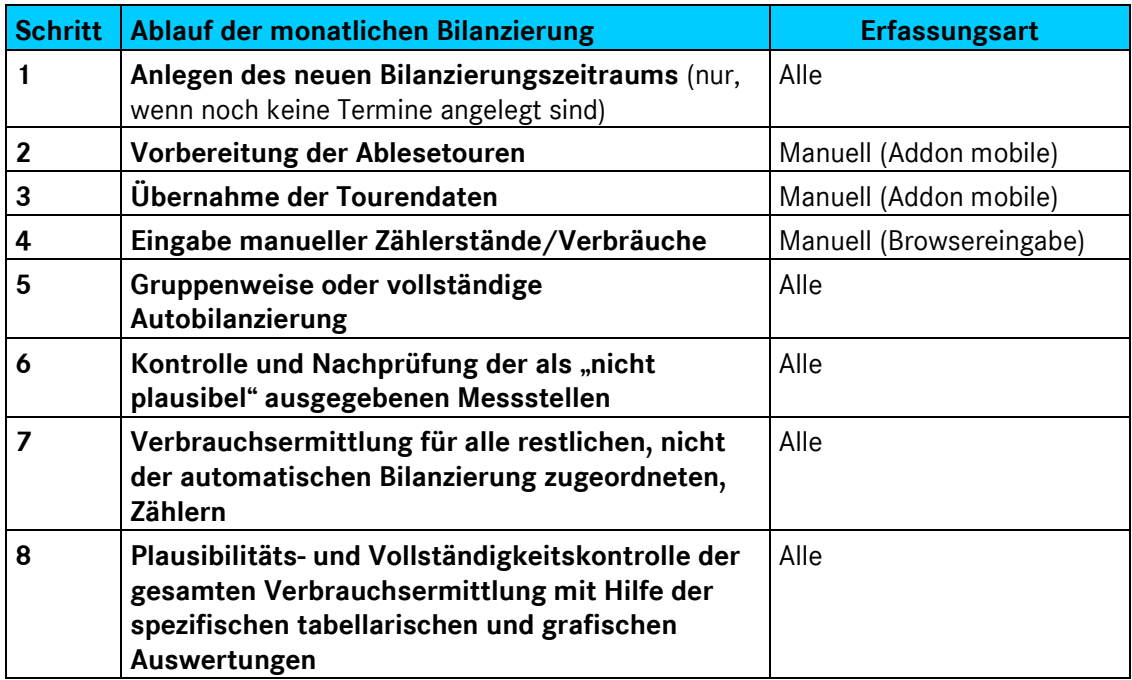

#### **Tabelle 27: Ablaufschema Monatsbilanzierung**

### **8.18.1. Messstelle**

Der Bilanzierungsmenüpunkt "Messstelle" dient der Verbrauchsermittlung oder Verbrauchskorrektur einer einzelnen Messstelle. Sind die Zählerstände über Handeingaben, Touren oder Fernauslesesystemen erfasst, wird an dieser Stelle ein Verbrauch für den ausgewählten Abrechnungszeitraum vorgeschlagen. Für die Bilanzierung von mehreren Messstellen in einem Durchlauf steht der Menüpunkt Autobilanz zur Verfügung.

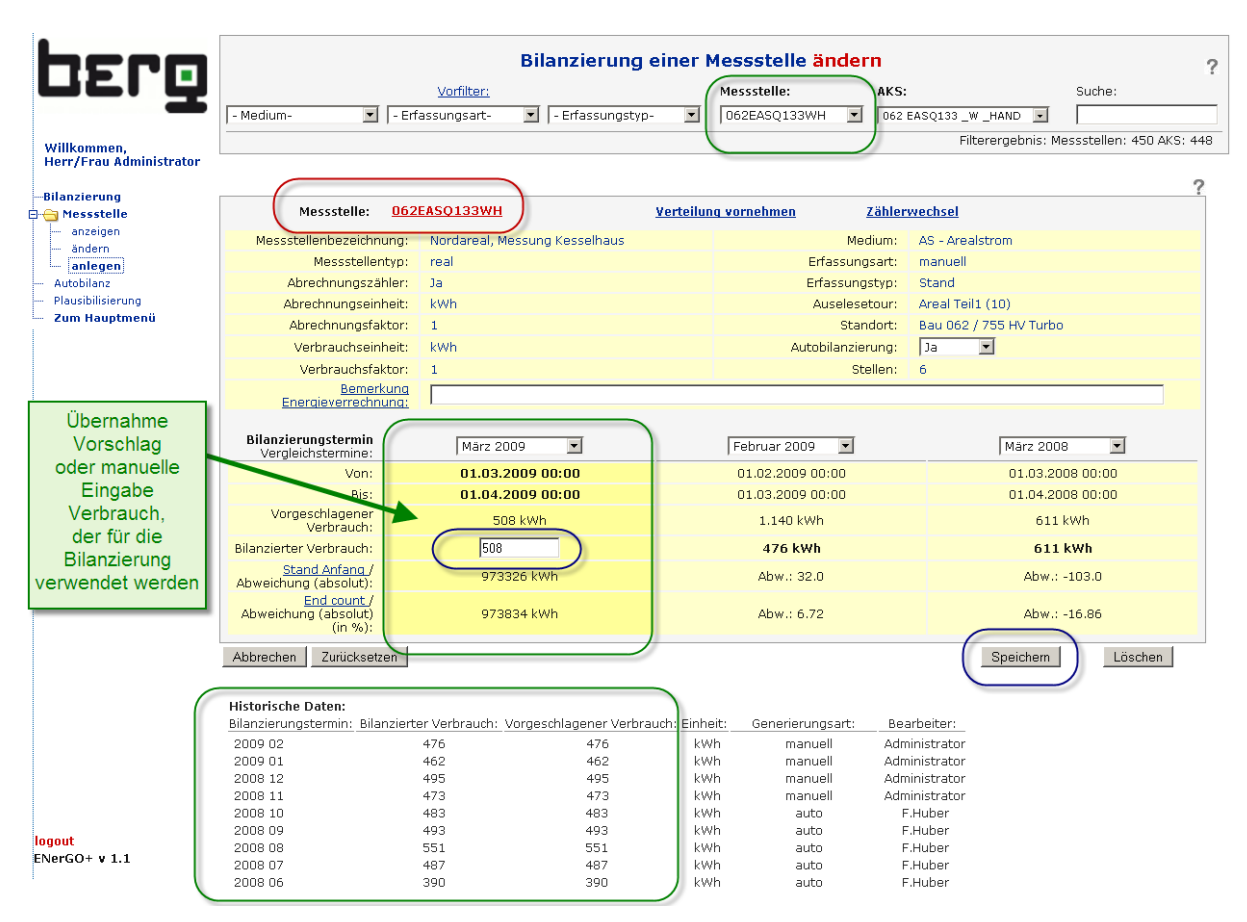

<span id="page-183-0"></span>**Abbildung 152: Bilanzierung (Verbrauchsermittlung) einer Messstelle, Durchführung**

## **8.18.2. Durchführung einer Einzelbilanzierung**

Wählen Sie aus dem Menü (**<Hauptmenü>) <Expense> <Bilanzierung> <Messstelle>** und klicken Sie auf **<anlegen>**.

Selektieren Sie eine Messstelle, deren Verbrauch Sie bilanzieren wollen.

Über das bekannte Filter- und Suchsystem kann eine Messstelle schnell gefunden werden (siehe Kapitel [6.8\)](#page-80-0). Wählen Sie Ihren Bilanzierungstermin in der mit kräftigem gelb markierten linken Spalte aus (siehe [Abbildung 152\)](#page-183-0). Dies kennzeichnet den aktuell ausgewählten Zeitraum.

Sie können nun den vorgeschlagenen Verbrauch übernehmen oder einen korrigierten Verbrauch eingeben. Mit "Speichern" wird der Wert als geprüft/bilanziert in der Datenbank gespeichert und steht für die Verteilung zur Verfügung. Die zu den Stammdaten verlinkte Messstellenkurzbezeichnung ist für noch nicht bilanzierte Zeiträume in roter Farbe dargestellt. Nach der Bilanzierung findet ein Farbumschlag zu blau statt.

Die hier angezeigten Objekte sind ein effektives Werkzeug, um die Werte optisch zu plausibilisieren.

Rechts neben der aktuellen Bilanzierungsspalte finden Sie standardmäßig Angaben zum Vormonat und zum Vorjahresmonat. Während in der gelben Spalte die Anfangs- und Endzählerstände als zusätzliche Information angegeben werden, befinden sich an derselben Stelle in den Vergleichszeiträumen Angaben bezüglich der absoluten und relativen Abweichung (siehe [Abbildung 153\)](#page-184-0).

Die Zeile "Bemerkung Energieverrechnung" enthält den zuletzt für den ausgewählten Zeitraum gültigen Bemerkungseintrag. Dieser Eintrag wird mit Hilfe des Links "Bemerkung Energieverrechnung" historisiert. Es erscheint eine Auflistung aller bisher gepflegten Bemerkungen und zeigt damit sofort, ob diese Messstelle in der Vergangenheit schön öfters auffällig war.

Mit diesem Menüpunkt können auch vergangene Verbräuche geprüft und angepasst werden. Da bilanzierte Verbräuche als bestätigte Verbräuche in einer eigenen, historisierenden Tabelle der Datenbank gespeichert werden, verändern sich die Werte auch dann nicht mehr, wenn nachträglich Zählerstände geändert oder Stammdaten geändert werden. In analoger Weise müssen nachträglich korrigierte Verbrauchswerte auch noch einmal neu verteilt werden. Dafür gibt es im oberen Bereich einen direkten Link zur Verteilung dieser einen Messstelle. Der rechte Link "Zählerwechsel" wird manchmal benötigt, weil erst der vorgeschlagene auffällige Verbrauch zeigt, dass es einen Zählerwechsel gegeben hat. Der Link stellt eine Abkürzung dar, um die Wechsel-Parameter nachzutragen (siehe Kapitel [6.11\)](#page-93-0).

Alle hier angebotenen verlinkten Seiten bieten (links unten) einen "Zurück"-Button an, über den die Rückkehr in das zuvor besuchte Fenster möglich ist.

Im unteren Bereich wird die gesamte Historie aller bisherigen Monatsverbräuche in umgekehrter historischer Reihenfolge aufgelistet. Dies erleichtert die Beurteilung des vorgeschlagenen Verbrauchs.

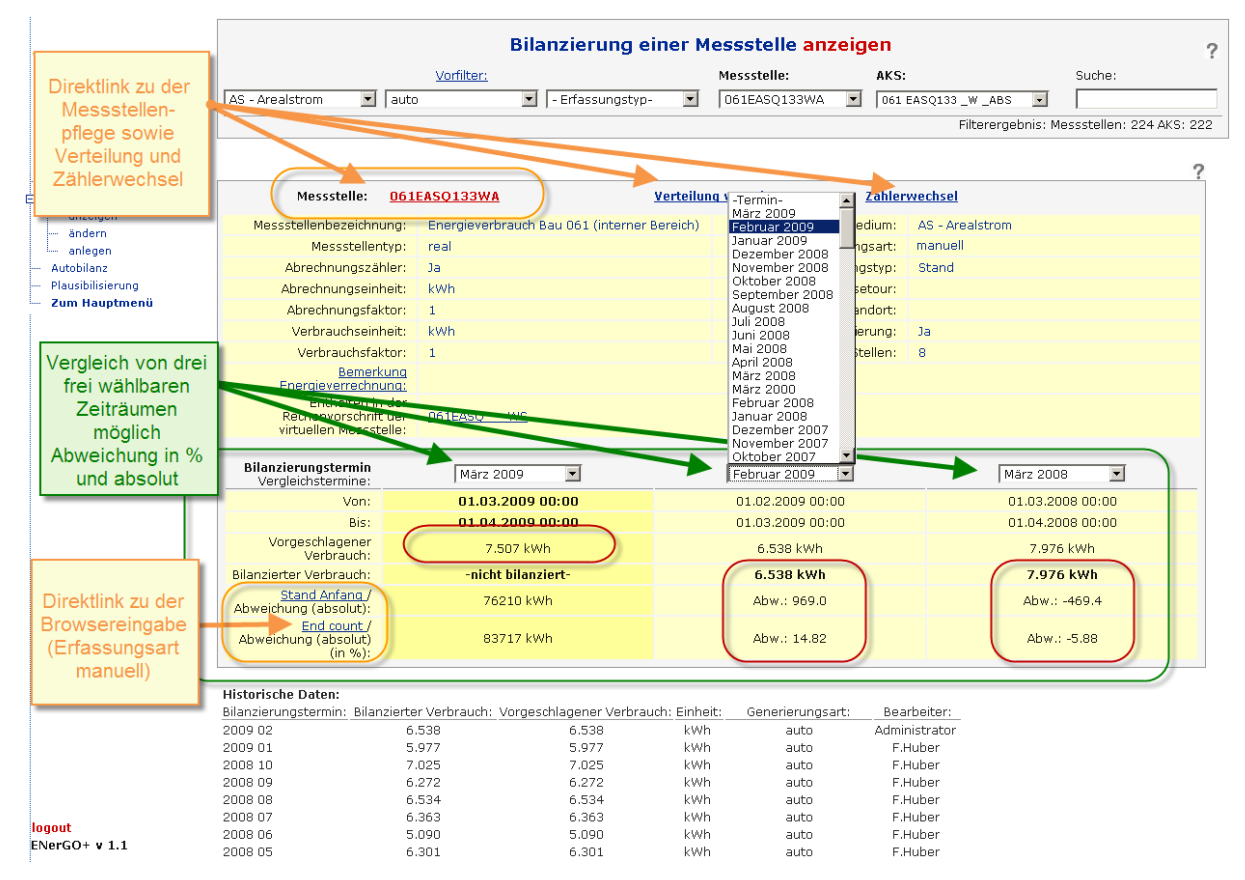

<span id="page-184-0"></span>**Abbildung 153: Bilanzierung (Verbrauchsermittlung), Plausibilisierung**

## **8.18.3. Korrektur von Einzelbilanzierungen nach Änderungen**

Wurden auf der Erfassungsseite nachträglich Änderungen durchgeführt, obwohl die Bilanzierung bereits erfolgt war, ist die Bilanzierung zu korrigieren bzw. zu wiederholen. Dies kann manuell über die Einzel- oder automatisch über die Autobilanzierung erfolgen. Bei wenigen Messstellen ist die Durchführung über die Einzelbilanzierung sinnvoller. Hier wird die Vorgehensweise dazu beschrieben. Dies ist auch notwendig, wenn Sie z.B. rückwirkend in der Messstellendatenbank den Erfassungstyp von Stand auf Verbrauch geändert haben.

Wählen Sie aus dem Menü (**<Hauptmenü>) <Expense> <Bilanzierung> <Messstelle>** und klicken Sie auf **<ändern>**.

Wählen Sie, wie bei der Durchführung beschrieben, Ihren Zeitraum aus. Klicken Sie auf "Löschen". Damit wird sowohl der vorgeschlagene, als auch der bilanzierte Verbrauch für diesen Monat aus der DB gelöscht. Anschließend führen Sie die Bilanzierung wie oben beschrieben erneut durch. Dadurch aktualisieren sich die Werte für den vorgeschlagenen Verbrauch und der korrekte Wert kann übernommen oder angepasst werden.

## **8.18.4. Autobilanz**

Alle Messstellen, die im Messstellendatenblatt im Reiter Energieverrechnung auf Autobilanz = "Ja" gesetzt sind, können über diesen Menüpunkt ganz, in Teilgruppen oder auch einzeln "autobilanziert" werden (Parametrierung, siehe Kapitel [6.5.2.1\)](#page-62-0). Darunter versteht man in ENerGO®+ die automatische Übernahme des vom System vorgeschlagenen Verbrauchswertes als bilanzierten Wert, falls der Vorschlag innerhalb der eingestellten Plausibilitätsgrenzen liegt. Werden alle oder eine Gruppe an Messstellen ausgewählt, werden zuerst die ausgewählten realen und anschließend die ausgewählten virtuellen Messstellen bilanziert. Dies stellt sicher, dass die in der Formel enthaltenen realen Messstellen vorab bilanziert werden, und dass somit die virtuelle Rechenfunktion korrekt funktioniert.

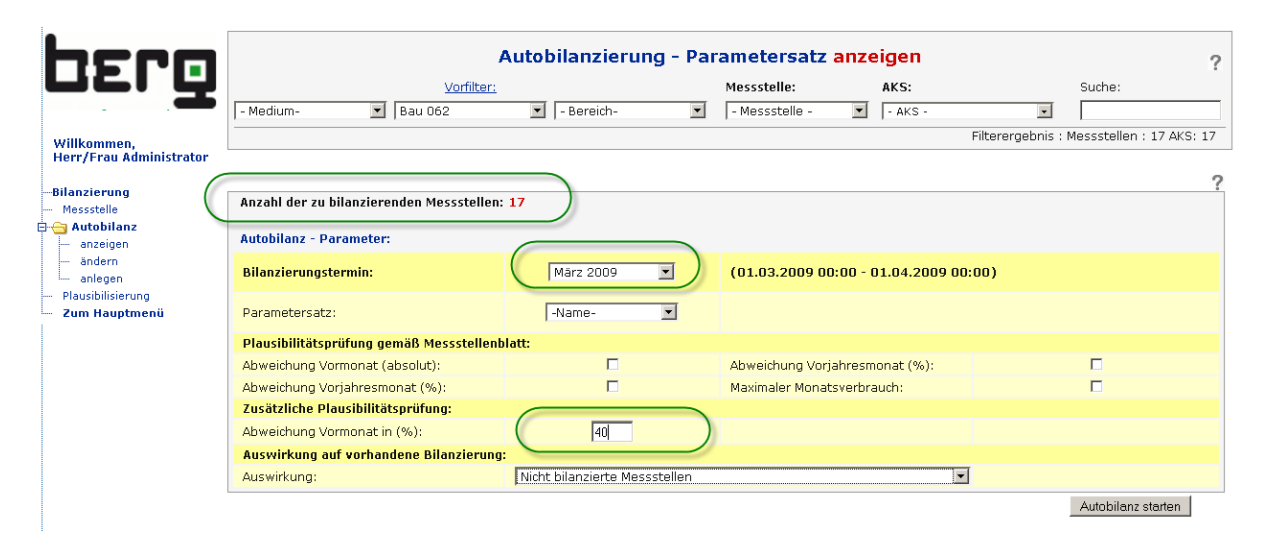

**Abbildung 154: Autobilanzierung**

## **8.18.5. Durchführung der Autobilanzierung**

Wählen Sie aus dem Menü (**<Hauptmenü>) <Expense> <Bilanzierung> <Autobilanz>**.

Selektieren Sie eine Gruppe an Messstellen, deren Verbrauch Sie automatisch bilanzieren wollen. Es werden nur die Messstellen angezeigt, die für die Autobilanzierung freigeschaltet sind. Über das bekannte Filter- und Suchsystem kann die Auswahl effektiv durchgeführt werden (siehe Kapitel [6.8\)](#page-80-0). Wird kein Filter ausgewählt, werden alle Messstellen für die Bilanzierung verwendet. Die Dauer der Bilanzierung ist abhängig von der Anzahl der bilanzierenden Messstellen, der Serverleistung und der verfügbaren Bandbreite zur ENerGO®+. Daher kann es gerade bei einer hohen Anzahl an Messstellen sinnvoll sein, nur die für die Bilanzierungs- und evtl. auch Verteilungsauswertungen relevanten Messstellen zu selektieren.

Wählen Sie als Nächstes Ihren Bilanzierungstermin aus.

Für die Plausibilitätsprüfung steht eine Vielzahl von Parametern zur Verfügung. Diese können entweder manuell gesetzt oder über **<anlegen>** auch als Parametervorlage gespeichert und aus dem Dropdown-Menü "Parametersatz" geladen werden.

Es stehen folgende Prüfungsroutinen zur Verfügung:

- Messstellenspezifische Parameter
- Globale Abweichung in Prozent
- Auswahl eines Prüfungssatzes

### **Plausibilitätsprüfung gemäß Messstellenblatt:**

Im Stammdatensatz der Messstelle können im Reiter Energieverrechnung verschiedene Plausibilitätsparameter eingestellt werden (siehe [Abbildung 155](#page-186-0) und Kapite[l 6.5.2.1\)](#page-62-0).

Diese werden für jede Messstelle einzeln für die Plausibilitätsprüfung herangezogen.

Dabei können Prüfungsroutinen einzeln oder in Kombination aktiviert werden:

- Abweichung Vormonat (absolut)
- Abweichung Vormonat (%)
- Abweichung Vorjahresmonat %
- Maximaler Monatsverbrauch

### **Zusätzliche Plausibiliätsprüfung**

Neben den in den Messstellenblättern definierten Grenzwerten kann ergänzend auch für alle Messstellen global eine prozentuale Prüfung im Vergleich der Vormonatswerte durchgeführt werden. Diese greift auch dann, wenn keine entsprechenden Grenzen in den Messstellen-blättern definiert sind. Weicht der vorgeschlagene Verbrauch des Vormonats davon ab, wird die Messstelle auf jeden Fall noch einmal zur Prüfung vorgelegt. Wenn Sie in diesem Menü keine Grenzwerte setzen, ist die Prüfung auf Plausibilität ausgeschaltet, dies ist allerdings nicht empfehlenswert.

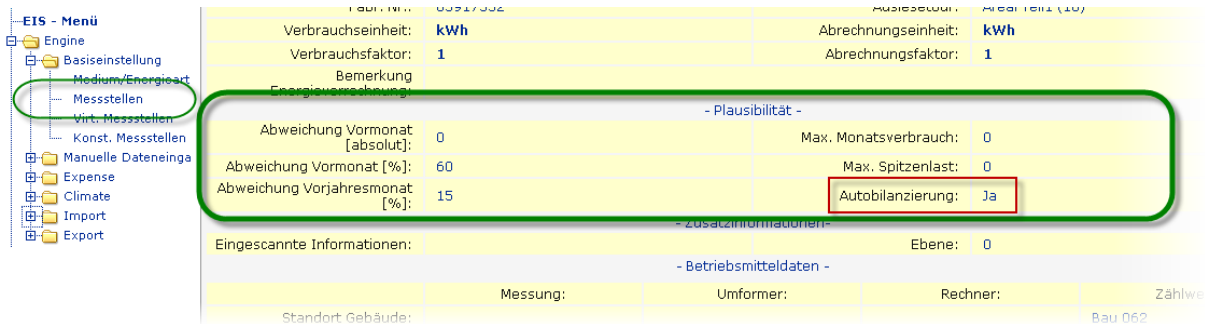

<span id="page-186-0"></span>**Abbildung 155: Plausibilitätsparameter pro Messstelle in den Engine-Basiseinstellungen**

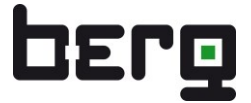

Das Arbeiten mit Parametersätzen ist zu empfehlen, da hier die Grenzen je nach Bilanzierungsschwerpunkt sehr einfach selektiert und geladen werden können. Z.B. ist es bei Wärmeverbrauchszählern sinnvoller, die Abweichung zum Vorjahresmonat als die Abweichung zum Vormonat heranzuziehen. Die Vorgehensweise der Erstellung eines Parametersatzes wird in [Abbildung](#page-187-0)  [156](#page-187-0) illustriert.

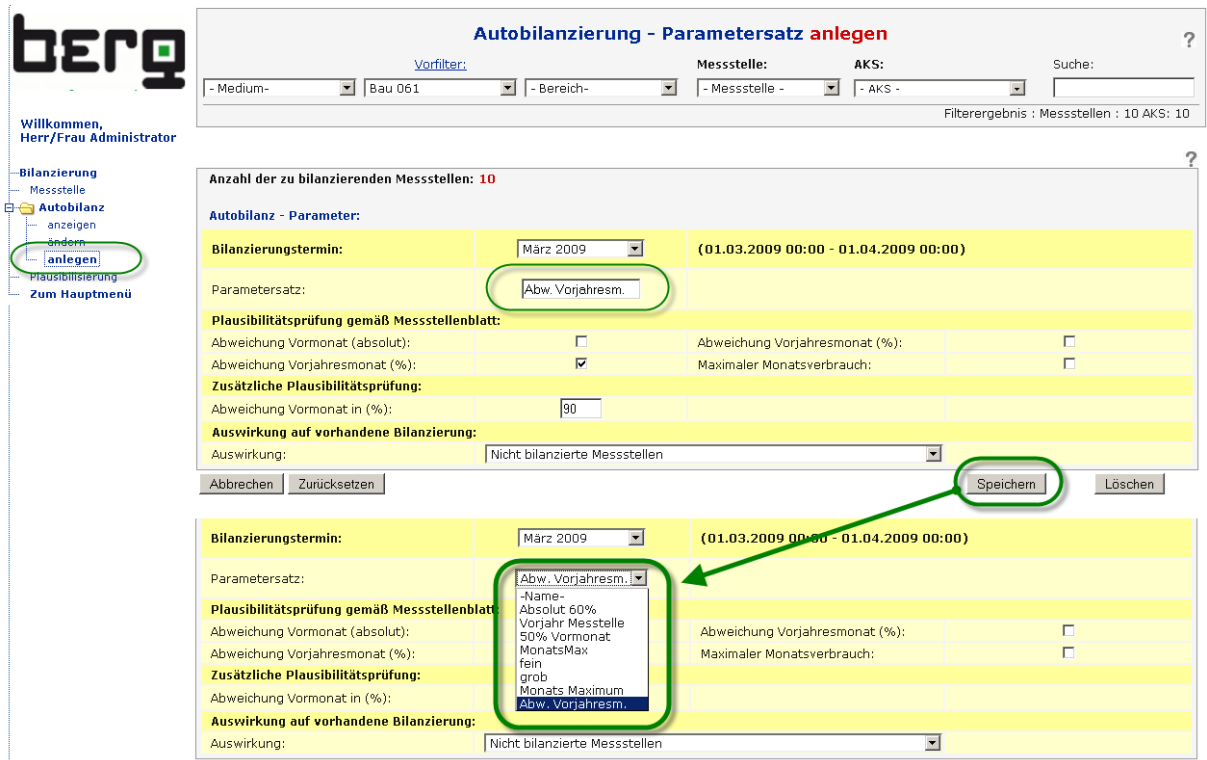

<span id="page-187-0"></span>**Abbildung 156: Autobilanz, Erstellung eines neuen Parametersatzes**

### **Auswirkung:**

Die eingestellten Prüfungen werden nach Auswahl des Buttons "Autobilanz starten" auf die ausgewählte Zählergruppe angewendet. Wahlweise kann noch bestimmt werden, ob die Autobilanz auch für die Messstellen erneut durchgeführt wird, die bereits bilanziert worden sind, oder ob sich die Autobilanzierung auf nur bisher nicht bilanzierte Messstellen erstrecken soll.

## **Dabei gilt noch folgende Besonderheit:**

In manchen Fällen hat man schon Zähler manuell bilanziert und bewusst einen bilanzierten Verbrauch eingetragen, der vom vorgeschlagenen Verbrauch abweicht. Würde sich die Autobilanzierung auch auf diese Zähler erstrecken, so könnten irrtümlicherweise mühevoll korrigierte Werte durch die Autobilanzierung überschrieben werden. Um dies zu vermeiden, lautet die Einstellung: "Alle Autobilanz-Messstellen (Prüfung des vorgeschlagenen Verbrauchs)". Damit ist gemeint, dass in diesem Fall zwar auch bereits bilanzierte Messstellen erneut autobilanziert werden. Jedoch wird deren Wert nur dann überschrieben, wenn es eine Übereinstimmung zwischen dem vorgeschlagenen und dem bilanzierten Verbrauch gibt.

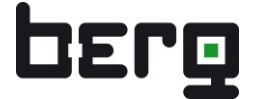

Das Ergebnis einer Autobilanz kann z. B. folgendermaßen aussehen:

|                                                 |                        |                                                     |                                      | Autobilanzierung - Ergebnisbericht |                        |                                                                      |                                                             |
|-------------------------------------------------|------------------------|-----------------------------------------------------|--------------------------------------|------------------------------------|------------------------|----------------------------------------------------------------------|-------------------------------------------------------------|
| <b>DETO</b>                                     |                        | Vorfilter:                                          |                                      |                                    | Messstelle:            | AKS:                                                                 | vorgeschlagener Wert                                        |
|                                                 | - Medium-              | - Gebaeude-<br>$\blacksquare$                       | $\blacktriangleright$   - Bereich-   | $\blacktriangledown$               | - Messstelle -         | $\blacktriangledown$<br>$-AKS -$                                     | trotz % Abweichung                                          |
| Willkommen,<br><b>Herr/Frau Administrator</b>   |                        |                                                     | Direktlink zur<br>Einzelbilanzierung |                                    |                        | Filter                                                               | Vorjahresmonat durch<br>Klick übernommen oder<br>korrigiert |
| Bilanzierung<br>Messstelle                      | Plausibilitätsprüfung: |                                                     | der Messstelle                       |                                    |                        |                                                                      | (blau hinterlegt)                                           |
| 白 <del>合</del> Autobilanz<br>anzeigen<br>ändern | Messstelle:            | Bezeichnung:                                        | Vorgeschlagener<br>Verbrauch:        | Bilanzierter<br>Verbrauch:         | Verbrauch<br>Vormonat: | Grund:                                                               | Bilanzieren                                                 |
| anlegen<br>Plausibilisierung                    | 062EASQ131WA           | Energieverbrauch Bau<br>062 (externer Bereich)      | 116.069 kWh                          | 116.069                            | 102.736 kWh            | Abweichung Vorjahresmonat (%):                                       |                                                             |
| Zum Hauptmenü                                   | 062EASQ132WA           | Energieverbrauch Bau<br>062 (externer Bereich)      | 84.255 kWh                           | 75932                              | 73.084 kWh             | Abweichung Voriahresmonat (%):                                       |                                                             |
|                                                 | 062EASO135WA           | Energieverbrauch Bau<br>062 (Produktion F19)        | 1.149 kWh                            | 1.149                              | 1.097 kWh              | Abweichung Vorjahresmonat (%):                                       | ⊻                                                           |
| Hier werden nur<br>Messtellen                   | 062EASQ136WA           | Energieverbrauch Bau<br>062 (Produktion F21)        | 2.807 kWh                            | 2.807                              | 1.129 kWh              | Abweichung Vorjahresmonat (%):                                       | ✔                                                           |
| angezeigt, die                                  | 062EDAQ131QA           | Dampfmessung Bau<br>061 (externer Bereich)          | 778 t                                | $\sqrt{778}$                       | 952 t                  | Abweichung Vorjahresmonat (%):                                       | ✔                                                           |
| duch die<br>Plausibilitäts-                     | 062EGAF1310A           | Gaszähler Nordareal,<br>Produktion V8               | 550 Nm3                              | 550                                | 594 Nm3                | Abweichung Vorjahresmonat (%):                                       | ⊻                                                           |
| prüfungen<br>gefallen sind                      | 062EKK0131WA           | Kältemessung<br>Südareal, neues<br>Gebäude          | 64,0 GJ                              | 6954                               | 22,0 GJ                | Abweichung Vorjahresmonat (%):                                       | ⊻                                                           |
|                                                 | 062ELDO131VH           | Südareal, Messung 37<br>Produktion V4               | 0 Nm3                                | $ 0\rangle$                        | $\Omega$               | Siehe Hinweise in Einzelbilanzierung<br>(Bilanzierung - Messstelle). | ⇙                                                           |
|                                                 | 062ENRF1310A           | Stickstoff Bau 061<br>(interner Bereich)            | 2.741 Nm3                            | 2.741                              | 2.560 Nm3              | Abweichung Voriahresmonat (%):                                       | ⇙                                                           |
|                                                 | 062ENTF2310A           | Stickstoff Bau 061<br>(externer Bereich)            | 1.071 Nm3                            | 1.071                              | 1.076 Nm3              | Abweichung Voriahresmonat (%):                                       | ✔                                                           |
| zuvor bereits<br><b>Bilanzierte</b>             | 062ENTF331QA           | Stickstoff Bau 062<br>(interner Bereich)            | 2.437 Nm3                            | 2.437                              | 2.363 Nm3              | Abweichung Vorjahresmonat (%):                                       | ↙                                                           |
| Messstelle                                      |                        | O62EWTO131OH Nordareal, Messung 10,<br>Kesselhaus 1 | 0 <sub>m3</sub>                      | Го                                 | $\Omega$               | Siehe Hinweise in Einzelbilanzierung<br>(Bilanzierung - Messstelle). | ⊻                                                           |
| (blau hinterlegt)                               | 062EWT01320H           | Südareal, Messung 36<br>Produktion V19              | 0 <sub>m3</sub>                      | $\sqrt{0}$                         | 0                      | Siehe Hinweise in Einzelbilanzierung<br>(Bilanzierung - Messstelle). | ✔                                                           |
|                                                 |                        | Die Autobilanzierung ist abgeschlossen.             |                                      |                                    |                        |                                                                      |                                                             |
|                                                 |                        |                                                     |                                      |                                    |                        |                                                                      |                                                             |
|                                                 |                        |                                                     |                                      | $\mathbb{R}$                       |                        |                                                                      |                                                             |
| logout<br>ENerGO+ v 1.1                         |                        |                                                     |                                      |                                    |                        |                                                                      |                                                             |

**Abbildung 157: Ausgabe unplausibler Messstellen nach der Autobilanzierung**

Die Liste ist so aufgebaut, dass sie schnell abgearbeitet werden kann. Zunächst erkennt man anhand des Farbumschlags (links), ob die Messstelle bereits bilanziert war oder nicht. Weiterhin wird der vorgeschlagene Wert trotz der Abweichung in das Eingabefeld für den bilanzierten Verbrauch eingetragen. Sollte der Wert akzeptabel sein, oder wissen Sie bereits einen akzeptablen Verbrauchswert und tragen ihn hier ein, so können sie den Wert über Anwahl des roten Häkchens übernehmen. Die Farbe des Häkchens schlägt nach blau um, um zu signalisieren, dass diese Zeile abgearbeitet wurde. Danach können Sie in der Liste fortfahren. Klicken Sie auf den Link, den die Messstellenkurzbezeichnung darstellt, so gelangen Sie zum Menü <Bilanzierung> <Messstelle> und sehen dort im oberen Bereich den genauen Grund der Abweichung. Hier können Sie dann Änderungen vornehmen und den Verbrauch komfortabel prüfen und bilanzieren. Im Unteren Bereich sehen Sie einen "Zurück" -Button, der Sie wieder zu dieser Liste bringt.

Weiterhin erkennen Sie über das Excel-Symbol im unteren Bereich der Liste, dass diese Liste als echte Excel-Datei direkt heruntergeladen werden kann, um die Prüfung der unplausiblen Messstellen anderweitig zu organisieren.

## <span id="page-188-0"></span>**8.18.6. Plausibilisierung**

Der Menüpunkt "Übersicht" dient zur schnellen Vollständigkeitskontrolle der kompletten Bilanzierung mit der Möglichkeit, diese auf einfache Weise zu ergänzen.

Neben der Auswahl des Bilanzierungstermins gibt es eine große Anzahl vordefinierter Listen zur Überprüfung der Bilanzierung:

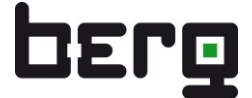

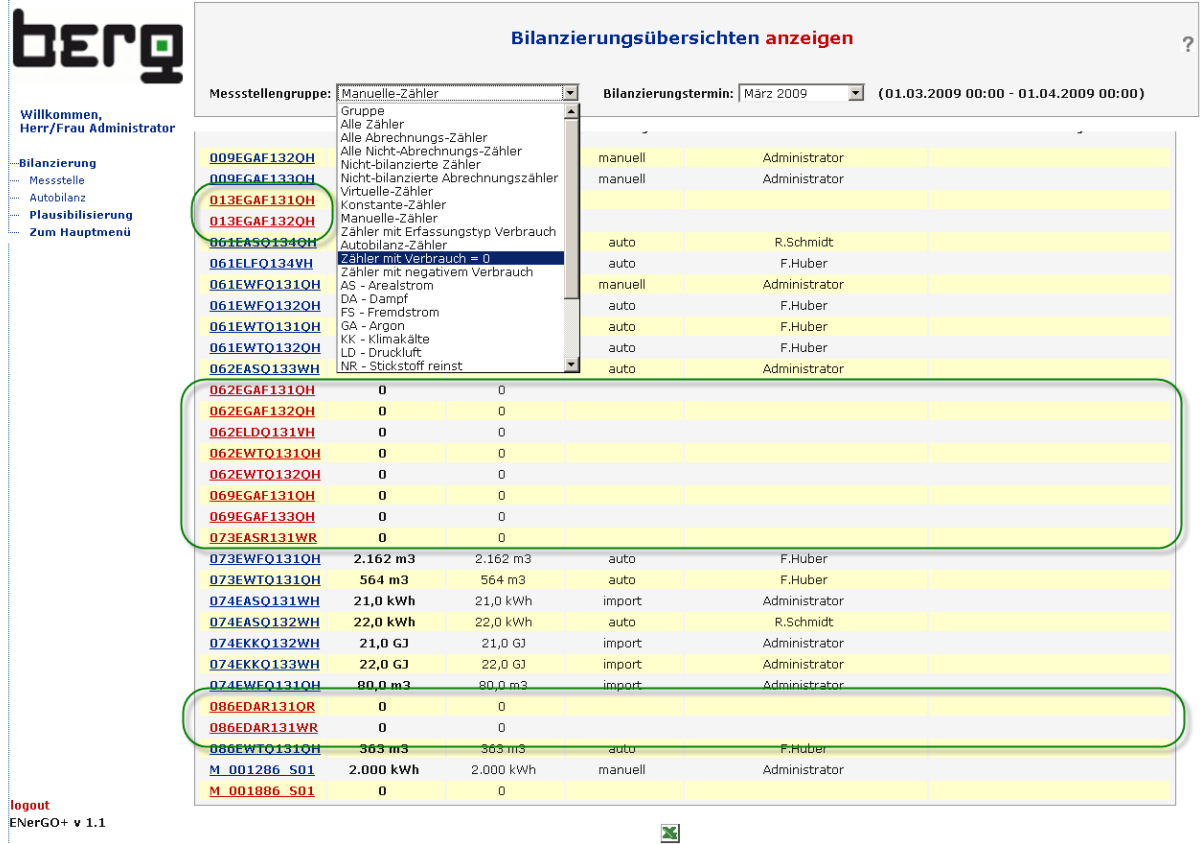

### **Abbildung 158: Bilanzierungsübersichten**

Dazu gehören z.B. alle Messstellen mit negativem Verbrauch, alle Messstellen mit Verbrauch = 0, alle nicht-bilanzierten Messstellen, ....

Durch die Farbkennzeichnung sieht man sofort, ob noch einige Messstellen nachbilanziert werden müssen (rote Farbe). Alle Messstellen sind als Link ausgelegt, um im Bedarfsfall zur Einzelbilanzierung dieser Messstelle zu springen, Korrekturen vorzunehmen und wieder zur Liste zurück zu gelangen.

Alle Listen können über das Excel-Icon als .xls-Datei heruntergeladen werden.

Nach der erfolgreichen Bilanzierung stehen Ihnen nun die Expense-Reports der Bilanzierung zur Verfügung (siehe ab Kapitel [8.20\)](#page-193-0).

# **8.19. Verteilung**

Der Menüpunkt "Verteilung" umfasst die Pflegemöglichkeiten der Umlage von den bilanzierten Monatsverbräuchen auf Kostenstellen, Gebäude, Anlagen, Bereiche, Kunden, Mieter usw. Dies bereitet den eigentlichen Schwerpunkt des kaufmännischen Energiecontrollings vor.

Eine "kaufmännisch-richtige" Verteilung kann nur erfolgen, wenn zu den einzelnen Messstellen der richtige Verteilschlüssel hinterlegt und die Monatsverbräuche korrekt bilanziert wurden (siehe Kapitel [8.5](#page-149-0) und [8.18\)](#page-182-0).

**Tätigkeit Beschreibung** Verteilschlüssel prüfen | Sind im Menü <Engine> <Expense> die erforderlichen Tarife und Kostenstellen hinterlegt? Sind bei allen abrechnungsrelevanten Messstellen die richtigen Tarife, Kostenstellen, Gebäuden oder Anlagen zugeordnet? Bilanzierung **Ist die Verbrauchsermittlung für alle** abrechnungsrelevanten Messstellen vollständig und richtig? (Menüpunkt <Expense> <Bilanzierung>) Verteilung Über den Menüpunkt <Expense> <Verteilung> <Verteilung vornehmen> die Verbräuche vollständig verteilen (aktuelles Kapitel) Kontrolle **Mit Hilfe der tabellarischen und grafischen** Auswertungsmöglichkeiten die Verteilergebnisse prüfen (Menüpunkt <Expense-Reports> <Verteilung>)

Monatlich sind deshalb folgende Aufgaben zu erfüllen:

**Tabelle 28: Monatliche Aufgaben zur Verteilung der Verbräuche auf Kostenstellen**

## <span id="page-190-0"></span>**8.19.1. Durchführung der Verteilung**

Ist in ENerGO®+ ein gültiger Verteilschlüssel für alle abrechnungsrelevanten Messstellen hinterlegt und die Bilanzierung abgeschlossen, so können die Verbräuche verteilt werden.

Dieser Vorgang, der monatlich "händisch" angestoßen werden muss, führt dazu, dass das Verteilungsergebnis in eine eigene Tabelle gesichert und damit historisiert wird. Auf diese Weise führen nachträgliche Änderungen bei Stammdaten, Zählerständen, und Verbräuchen nicht zur Veränderung einer einmal getätigten und abgerechneten Verteilung. Ganz im Gegenteil, im Menü "Abrechnung" kann eine Verteilung sogar "verriegelt" werden, um sicherzustellen, dass Angaben, die an ein Fremdsystem wie z.B. SAP weitergegeben wurden, oder Rechnungen, die verschickt wurden, mit den Verteilungsergebnissen und Auswertungen in ENerGO®+ immer übereinstimmen!

Wählen Sie aus dem Menü (**<Hauptmenü>) <Expense> <Verteilung>** und klicken Sie dann auf **<Verteilung Vornehmen>**.

Selektieren Sie eine Messstelle oder eine Gruppe von Messstellen, deren Verbrauch Sie verteilen wollen. Es werden nur die Messstellen angezeigt, die als Abrechnungszähler parametriert sind. Über das bekannte Filter- und Suchsystem kann die Auswahl effektiv durchgeführt werden (siehe Kapitel [6.8\)](#page-80-0). Wird kein Filter ausgewählt, werden alle Messstellen für die Verteilung verwendet. Die Dauer der Verteilung ist abhängig von der Anzahl der zu verteilenden Messstellen, der Serverleistung und der verfügbaren Bandbreite zum ENerGO®+-Server. Daher kann es gerade bei einer hohen Anzahl an Messstellen sinnvoll sein, nur die für die Reporte relevanten Messstellen zu selektieren.

Wählen Sie als nächstes Ihren Bilanzierungstermin für die Verteilung aus. Hinweis:

Wird ein in der Bilanzierung vorhandener Monat hier nicht angezeigt, liegt es in der Regel daran, dass der Termin durch invoice oder dem SAP Export abgeschlossen und verriegelt wurde (siehe Kapitel [8.29.3\)](#page-217-0).

Ihnen stehen hier noch zwei Auswahldialoge als Option zur Verfügung:

- Nur bisher nicht verteilte Messstellen verteilen
	- o Bereits verteilte Messstellen werden ausgelassen (Standardeinstellung)
- Bereits verteilte Messstellen erneut verteilen
	- o Bereits verteilte Messstellen werden erneut verteilt und damit aktualisiert

Starten Sie den Prozess durch einen Klick auf <Verteilung starten>.

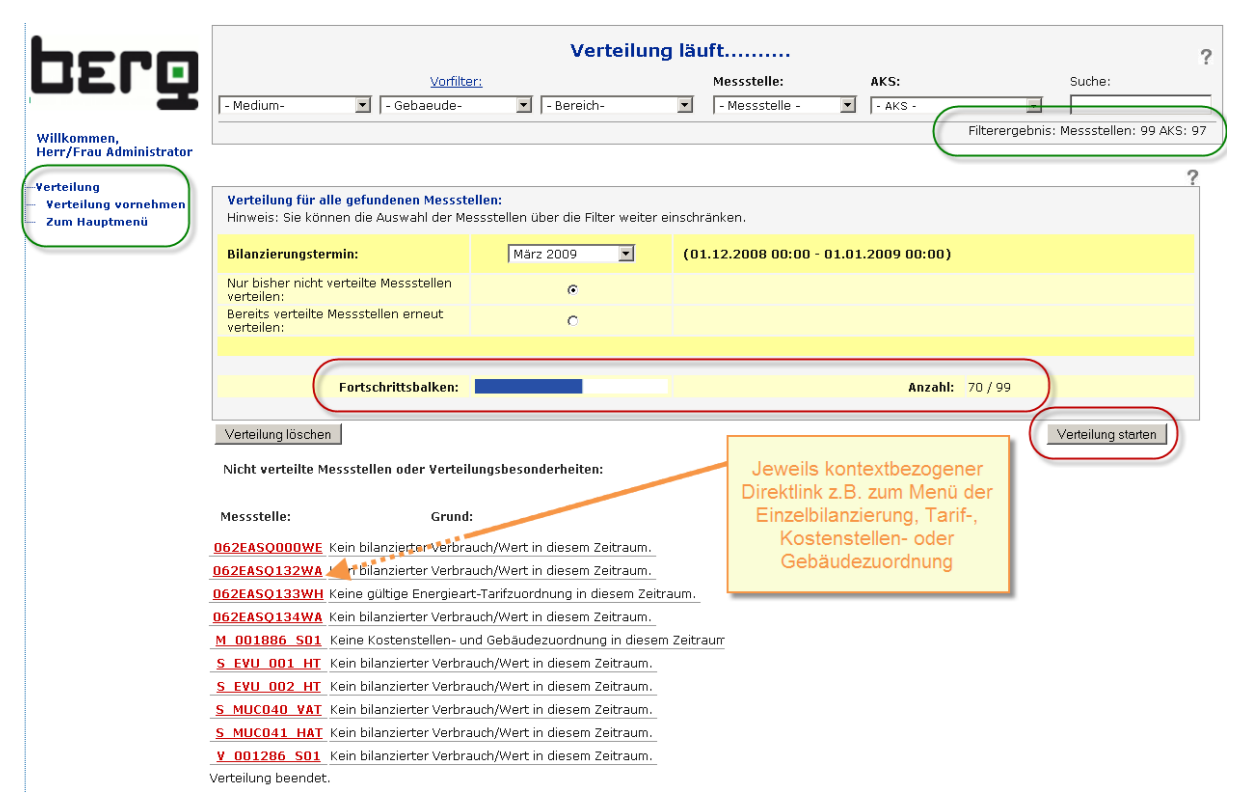

#### **Abbildung 159: Verteilung vornehmen**

Nach der Verteilung wird eine Liste mit verlinkten Messstellen erstellt, die nicht verteilt werden konnten. Es wird einerseits der Grund für die Verteilungsprobleme angezeigt, andererseits führt der Link direkt zu der Stelle, an der die Probleme beseitigt werden können. Z.B. fehlende Kostenstellenverknüpfung ergänzen oder Bilanzierung für die betroffene Messstelle durchführen. Nach der Korrektur ist der Vorgang für die ja hier noch nicht verteilten Messstellen zu wiederholen.

Haben Sie diesen letzten Schritt der Expense-Vorbereitung erfolgreich durchgeführt, steht Ihnen nun das komplette Spektrum der <Expense Reports> <Verteilung> zur Verfügung (siehe Kapitel [8.20\)](#page-193-0)

## **8.19.2. Verteilung löschen**

 Obwohl mit Hilfe der zweiten Option "Bereits verteilte Messstellen erneut verteilen" eine komplette Erneuerung der Verteilung vorgenommen werden kann, gibt es Fälle, bei denen

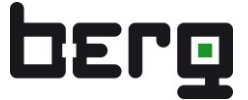

fälschlicherweise Messstellen verteilt wurden, diese aber über die Verteilungsvorschrift komplett herausgenommen worden sind. Um diese zu entfernen, ist das Löschen der kompletten Verteilung für diesen Monat erforderlich. Dies geschieht über den Button "Verteilung löschen".

### **Achtung:**

Es wird die komplette Verteilung des gewählten Monats und nicht nur die Verteilung für die ausgewählten Messstellen gelöscht!"

# <span id="page-193-0"></span>**8.20. Expense-Reports**

Haben Sie die Bilanzierung erfolgreich durchgeführt, stehen Ihnen die **<Expense-Reports>** der **<Bilanzierung>** zur Verfügung. Wurde von Ihnen zusätzlich die Verteilung auf Kostenstellen, Gebäude usw. vollzogen, steht das volle Spektrum der **<Expense-Reports>** der **<Verteilung>** für Auswertungen zur Verfügung.

Das Expense-Reports-Menü umfasst die folgenden Einträge mit Untermenüs:

## - **Bilanzierung (Verbrauchsermittlung)**

- Tab. Monatsauswertung (entspricht dem Menüpunkt Plausibilisierung)
- Tab. Jahresauswertung (tabellarische Auswertungen, Jahresübersicht)
- Grafische Auswertung (grafische Messstellen, Verbrauchsdarstellung)

## - **Verteilung (Umlage auf Kosten, Gebäude, CO2)**

- Tab. Monatsauswertungen (tabellarische Auswertung monatlich, aus Sicht der…)
	- Vert. Messstelle (... verteilten Messstellen)
	- Vert. Kostenstelle (…verteilten Kostenstelle)
	- Vert. Gebäude (... verteilten Gebäuden)
	- Vert. Bereich (... verteilten Bereichen)
- Tab. Jahresauswertung (tabellarische Auswertung jährlich, aus Sicht der…)
	- Vert. Messstelle (…verteilten Messstellen)
	- Vert. Kostenstelle (...verteilten Kostenstelle)
	- Vert. Gebäude (... verteilten Gebäuden)
	- Vert. Bereich (...verteilten Bereichen)
	- Vert. Medium (... verteilten Medien)
	- Messst.-Ebenen (Gruppierte Darstellung nach den Messstellen-Ebenen)
- Grafische Auswertung (grafische Auswertungen, aus Sicht der…)
	- Vert. Messstelle (…verteilten Messstellen)
	- Vert. Gebäude (…verteilten Gebäuden)
	- Vert. Kostenstelle (…verteilten Kostenstelle)
	- Vert. Bereich (...verteilten Bereichen)
	- Vert. Medium (…verteilten Medien)
- invoice (Erzeugung Energieabrechnung)

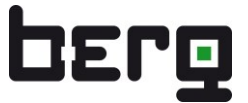

# **8.21. Expense-Reports - Bilanzierung**

Unter dem Menü **<Expense-Reports> <Bilanzierung>** finden Sie alle Auswertungen, die auf den bilanzierten Werten (monatliche Verbrauchswerte) basieren. Im Vergleich zu der etwas komplexeren Expense-Parametrierung, in der einige Regeln beachtet werden müssen, ist die reine ENerGO®+ Expense-Auswertung sehr intuitiv durchzuführen. Es stehen drei Auswertearten zur Verfügung, die in den nächsten Kapiteln beschrieben werden. Besonderheiten in der Bedienung, den Darstellungen oder erweiterten Auswertemöglichkeiten werden detaillierter erklärt. Die Reporte erreichen Sie durch die Auswahl der entsprechenden Menüpunkte. Zur besseren Orientierung ist hier noch einmal die Menüstruktur mit abgebildet.

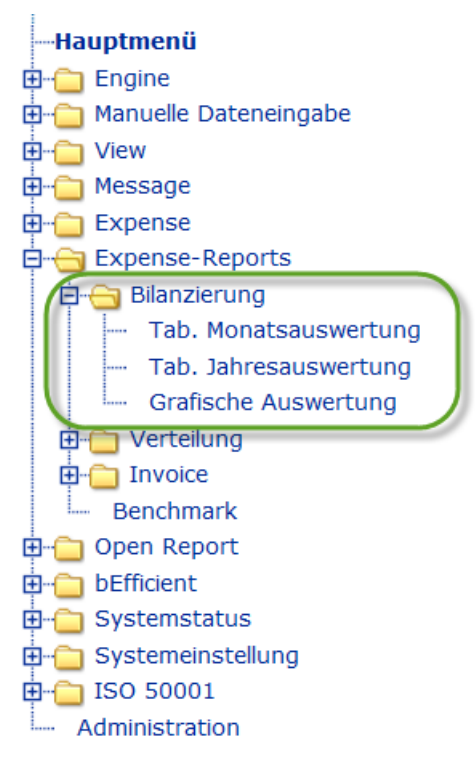

**Abbildung 160: Expense-Auswertungen nach der Bilanzierung**

## **8.22. Expense-Reports Bilanzierung - Tabellarische Monatsauswertung**

Dabei handelt es sich um die bekannte Funktion für die Prüfung der bilanzierten Werte aus dem Menü <Expense> <Bilanzierung> <Plausibilisierung> (siehe Kapitel [8.18.6\)](#page-188-0). Diese ist der Vollständigkeit halber hier erneut zugänglich, da es sich um einen tabellarischen <Expense-Report> mit monatlicher Darstellung handelt. Außerdem hat in der Regel nicht jeder Nutzer Zugriff auf die Bilanzierungsfunktionen (<Hauptmenü>)<Expense>. Daher ist es sinnvoller und leichter zu vermitteln, dass der reine Auswertenutzer seinen Report direkt in dem freigegebenen <Expense-Reports> Menüordner findet.

## **8.23. Bilanzierung - Tabellarische Jahresauswertung**

Die Jahresübersichten gehören zu den tabellarischen Standardauswertungen, die Energieverantwortliche in der Regel in einer ähnlichen Form erstellen.

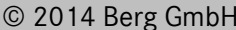

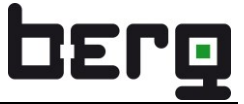

Die "Tabellarische Jahresauswertung" ermöglicht die bilanzierten Verbräuche einer oder mehrerer Messstellen in übersichtlicher Tabellendarstellung. Dabei werden die einzelnen Monate sowie die Jahressumme der Verbräuche dargestellt.

| 02ro                                                                                                    |              | Tabellarische Auswertung: 2009 (Verbrauch) |             | $\mathbf{z}$       |            |                |            |         |         |                |          |             |          |              |
|----------------------------------------------------------------------------------------------------|--------------|--------------------------------------------|-------------|--------------------|------------|----------------|------------|---------|---------|----------------|----------|-------------|----------|--------------|
|                                                                                                    | Messstelle   | Jan                                        | Feb         | Mrz                | Apr        | Mai            | <b>Jun</b> | Jul.    | Aug     | <b>Sep</b>     | Okt      | <b>Nov</b>  | Dez      | <b>Summe</b> |
|                                                                                                    | 062EASO131WA | 115.125 kWh                                | 102.736 kWh | 99.736 kWh         | $\Omega$   | 0              | n          | 0       | 0       | 0              | n        | 0           | 0.       | 317.597 kWh  |
| Willkommen,<br><b>Herr/Frau Administrator</b>                                                                     | 062EASQ132WA | 70.767 kWh                                 | 73.084 kWh  | 84.255 kWh         | $\Omega$   | n              | n          | 0       | n.      | n              | n        | n           | n        | 228.106 kWh  |
|                                                                                                    | 062EAS0133WH | 462 kWh                                    | 476 kWh     | 508 kWh            | $\Omega$   | n              | n.         | 0       | Ω.      | 0              | n        | n.          | n.       | 1.446 kWh    |
| Bilanzierung                                                                                                    | 062EASO135WA | 981 kWh                                    | 1.097 kWh   | 1.149 kWh          | $\Box$     | $\Box$         | n          | $\Box$  | 0       | $\Box$         | n        | $\Omega$    | n        | 3.227 kWh    |
| Tab. Monatsauswertung                                                                                             | 062EASQ136WA | 1.147 kWh                                  | 1.129 kWh   | 2.807 kWh          | $\Omega$   | $\Omega$       | n          | 0       | 0       | $\Box$         | n        | 0           | 0        | 5.083 kWh    |
| <b>E-Ca</b> Tab. Jahresauswertung                                                                                 | 062EDAQ131QA | 857 f                                      | 952 t       | 778 t              | $\Omega$   | $\Omega$       | n          | $\circ$ | n.      | n              | n        | $\Omega$    | $\Omega$ | 2.587t       |
| Messstelle                                                                                                    | 062EGAF1310A | 883 Nm3                                    | 594 Nm3     | 550 Nm3            | $\Omega$   | 0              | n.         | 0       | 0       | $\cup$         | n        | $\mathbf 0$ | 0        | 2.027 Nm3    |
| Grafische Auswertung                                                                                              | 062EKK0131WA | 39.4 GJ                                    | 22.4 GJ     | 34.0 GJ            | $\Box$     | $\Box$         | n          | $\circ$ | $\Box$  | $\Omega$       | n        | $\Box$      | $\Box$   | 95,8 GJ      |
| Zum Hauptmenü                                                                                                    | 062ENRF131OA | 2.422 Nm3                                  | 2.560 Nm3   | 2.741 Nm3          | $\Omega$   | $\Box$         | 0          | 0       | 0       | $\Box$         | $\Omega$ | 0           | $\Box$   | 7.723 Nm3    |
| <b>Tabellensteuerung</b>                                                                                          | 062ENTF2310A | 898 Nm3                                    | 1.076 Nm3   | 1.071 Nm3          | $\sqrt{2}$ | $\circ$        | n          | 0       | $\circ$ | $\overline{0}$ | n        | $\circ$     | $\Omega$ | 3.045 Nm3    |
|                                                                                                    | 062ENTF3310A | 2.160 Nm3                                  | 2.363 Nm3   | 2.437 Nm3          | $\Omega$   | 0              | n.         | 0       | 0       | $\cup$         | n        | n.          | $\Omega$ | 6.960 Nm3    |
| Messstelle __                                                                                                    | 062ESK0132WA | 27.589 GJ                                  | 25.790 GJ   | 36.163 GJ          | $\Box$     | $\Box$         | $\Box$     | 0       | $\Box$  | $\circ$        | $\Box$   | $\Box$      | $\Box$   | 89.542 GJ    |
| -Messstelle-<br>$\vert \cdot \vert$                                                                               | 062EWT01310H | 1.473 m3                                   | 837 m3      | 1.548 m3           | $\Omega$   | 0              | 0          | 0       | 0       | 0              | 0        | $\Omega$    | 0        | 3.858 m3     |
| $P^{\nabla}$<br>-Suche-                                                                                           | 062EWTQ132QH | 5.571 m3                                   | 4.736 m3    | $5.193 \text{ m}3$ | $\circ$    | $\overline{0}$ | 0          | 0       | $\circ$ | $\overline{0}$ | $\circ$  | $\circ$     | $\circ$  | 15.500 m3    |
| Zeitfenster -<br>2009<br>$\overline{\phantom{a}}$<br>$Jahr(e)$ :<br>$\overline{\phantom{a}}$<br>  Alle<br>Monate: |              |                                            |             | X.                 |            |                |            |         |         |                |          |             |          |              |

**Abbildung 161: Tabellarische Jahresauswertung der Bilanzierung**

## <span id="page-195-0"></span>**8.23.1. Grafik- und Tabellensteuerung**

Die Tabellen- bzw. Grafiksteuerung auf der linken Seite ermöglicht Ihnen, in nahezu allen Expense-Auswertungen, Ihre Reporte individuell aufzubereiten.

Hier können Sie ein Objekt (bei den Bilanzierungsreporten Messstelle / bei den Verteilungsreporten je nach Betrachtungswinkel auch Kostenstelle, Gebäude, Bereich, Medium usw.) über das Dropdown-Menü direkt auswählen.

Wollen Sie mehrere Objekte darstellen, erreichen Sie dies über einen Klick auf das Symbol (PM) der erweiterten Auswahl. Bei den Messstellen steht zusätzlich die aus Kapitel [6.8](#page-80-0) bekannte Filterfunktion zur Verfügung Dabei haben Sie die Möglichkeit, über die frei kombinierbaren Vorfilter aus Messstellen-Gruppen auszuwählen (siehe [Abbildung 163\)](#page-196-0).

Alternativ kann bei allen Objekten ein Teilbegriff in die Suche eingegeben und mit der Entertaste abgeschlossen werden. Die erweiterte Auswahl listet dann das Suchergebnis auf (siehe [Abbildung](#page-196-0)  [163\)](#page-196-0).

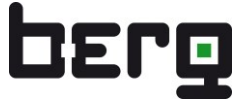

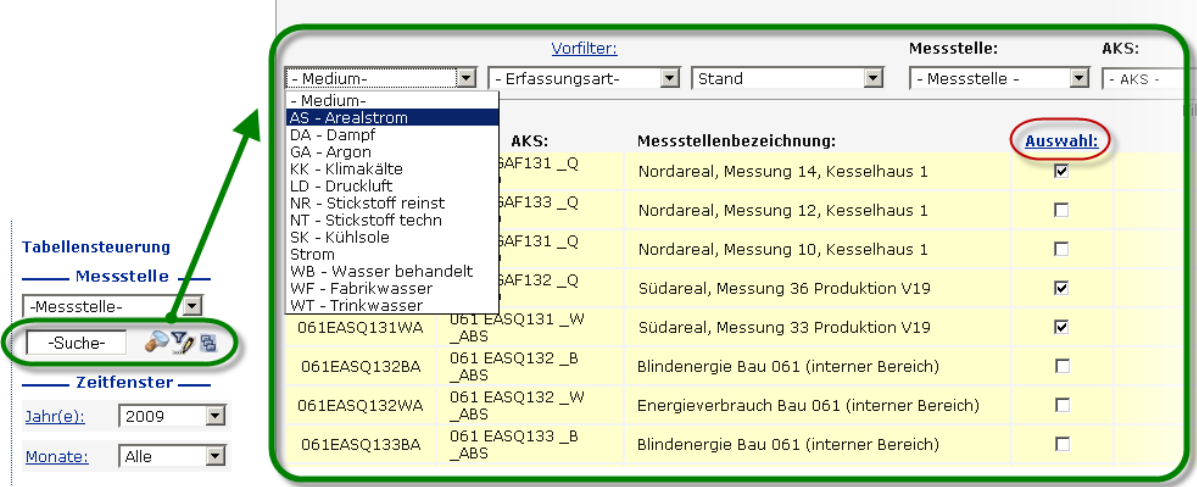

**Abbildung 162: Erweiterte Auswahl über die Filterfunktion**

| <b>OEPO</b>                                      |              | Vorfilter:                         |                                                      | Messstelle:                                | AKS:     |                                                      | Suche:     |  |
|--------------------------------------------------|--------------|------------------------------------|------------------------------------------------------|--------------------------------------------|----------|------------------------------------------------------|------------|--|
|                                                  | - Medium-    | $\blacksquare$<br>- Erfassungsart- | $\vert$ - Erfassungstyp-<br>$\overline{\phantom{a}}$ | $\overline{\phantom{a}}$<br>- Messstelle - | $-AKS -$ |                                                      | Inordareal |  |
| Willkommen.<br><b>Herr/Frau Administrator</b>    | Messstelle:  | AKS:                               | Messstellenbezeichnung:                              |                                            |          | Eilterergebnist Messstellen : 11 AKS: 11<br>Auswahl: |            |  |
| -Bilanzierung                                    | 061EASQ134QH | 061 EASO134 W<br>_HAND             | Nordareal, Messung 13, Kesselhaus 1                  |                                            |          | $\overline{v}$                                       |            |  |
| Tab, Monatsauswertung<br>白 Tab. Jahresauswertung | 061EWFO132OH | 061 EWFQ132 Q<br><b>HAND</b>       | Nordareal, Messung Kesselhaus 1                      |                                            |          | $\overline{v}$                                       |            |  |
| Messstelle                                       | 061EWTQ131QH | 061 EWTQ131 Q<br>_HAND             | Nordareal, Messung 14, Kesselhaus 1                  |                                            |          | $\overline{\mathbf{v}}$                              |            |  |
| Grafische Auswertung<br>Zum Hauptmenü            | 061EWTO132OH | 061 EWTQ132 Q<br>HAND              | Nordareal, Messung 12, Kesselhaus 1                  |                                            |          | $\overline{\mathbf{v}}$                              |            |  |
| <b>Tabellensteuerung</b>                         | 062EASO133WH | 062 EASO133 W<br>HAND              | Nordareal, Messung Kesselhaus                        |                                            |          | $\overline{\mathbf{v}}$                              |            |  |
| . Messstelle                                     | 062EGAF131OA | 062 EGAF131 Q<br>ABS               | Gaszähler Nordareal, Produktion V8                   |                                            |          | $\overline{\mathbf{v}}$                              |            |  |
| -Messstelle-                                     | 062EWTQ131QH | 062 EWTO131 0<br><b>HAND</b>       | Nordareal, Messung 10, Kesselhaus 1                  |                                            |          | $\overline{\mathbf{v}}$                              |            |  |
| $V_{\mathcal{O}}$ &<br>nordareal                 | 074EASO131WH | 074 EASQ131 W<br>$_HAND$           | Nordareal, Messung Verwaltung                        |                                            |          | $\overline{v}$                                       |            |  |
| Zeitfenster                                      | 074EASQ132WH | 074 EASO132 W<br><b>HAND</b>       | Nordareal, Messung Verwaltung                        |                                            |          | $\overline{\mathbf{v}}$                              |            |  |
| 2009<br>$\overline{\phantom{a}}$<br>$Jahr(e)$ :  | 074EKKO132WH | 074 EKKQ132 W<br><b>HAND</b>       | Nordareal, Messung Verwaltung                        |                                            |          | $\overline{\mathbf{v}}$                              |            |  |
| $\blacktriangledown$<br>  Alle<br>Monate:        | 074EWFQ131QH | 074 EWFO131 0<br><b>HAND</b>       | Nordareal, Messung Verwaltung                        |                                            |          | $\overline{\mathbf{v}}$                              |            |  |

<span id="page-196-0"></span>**Abbildung 163: Suchfunktion direkt über Tabellensteuerung oder erweiterte Auswahl**

## <span id="page-196-1"></span>**8.23.2. Zeitfenster**

Das Zeitfenster unter der Tabellensteuerung bestimmt den dargestellten Zeitraum. So können Sie z.B. alle, aber auch einzelne Monate oder Jahre auswählen. Über einen Klick auf den Link Monat(e) bzw. Jahr(e) ist es auch möglich, einzelne oder mehrere Monate, z.B. quartalsweise darzustellen (vgl. [Abbildung 164\)](#page-197-0). Ein anderes Beispiel ist ein Vergleich des 2. Quartals 2006 mit dem 2. Quartal 2008. Werden mehrere Jahre ausgewählt, werden diese übersichtlich übereinander dargestellt (siehe [Abbildung 165\)](#page-198-0). Die darzustellenden Monate und Jahre können Sie je nach Auswerteschwerpunkt beliebig kombinieren.

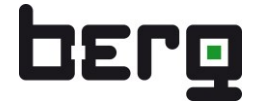

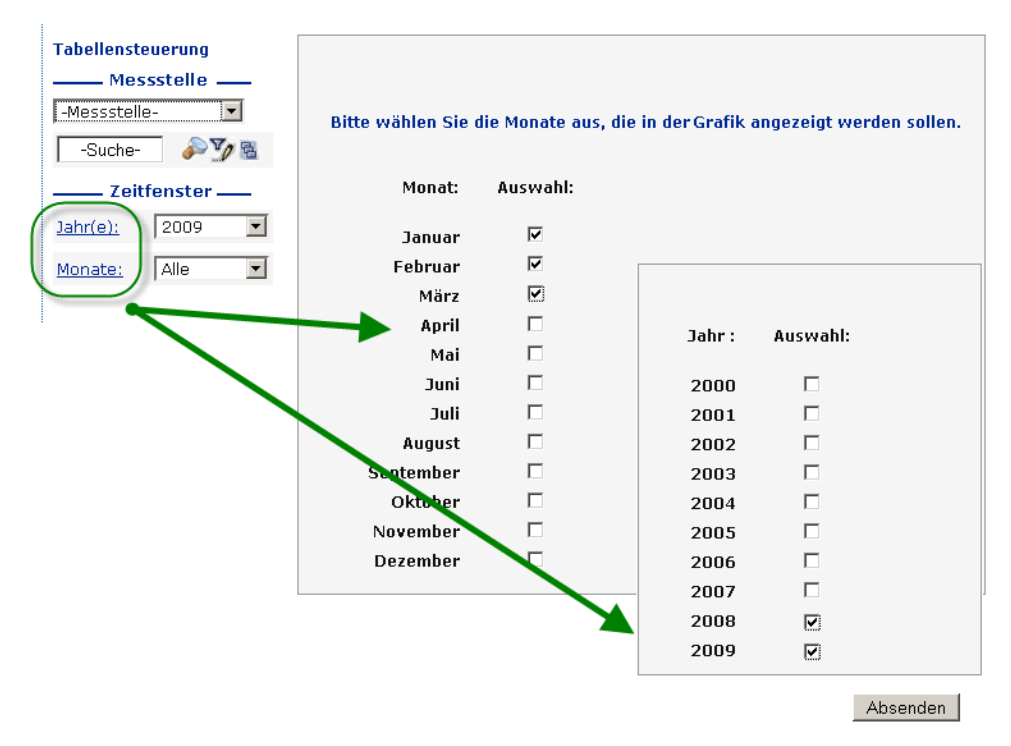

### <span id="page-197-0"></span>**Abbildung 164: Mehrfachauswahl der Monate und Jahre**

Neben der Verbrauchsdarstellung ist bei manuell erfassten Messstellen auch eine Darstellung der Zählerstände möglich. Die Umschaltung erfolgt über das in der Mitte oben angezeigte Z symbol. Über **V** kommen Sie wieder zurück zu der Verbrauchsdarstellung. Die Zählerstände können wie die dargestellten Verbräuche als XLS-Datei exportiert werden.

# Produkthandbuch ENerGO®+

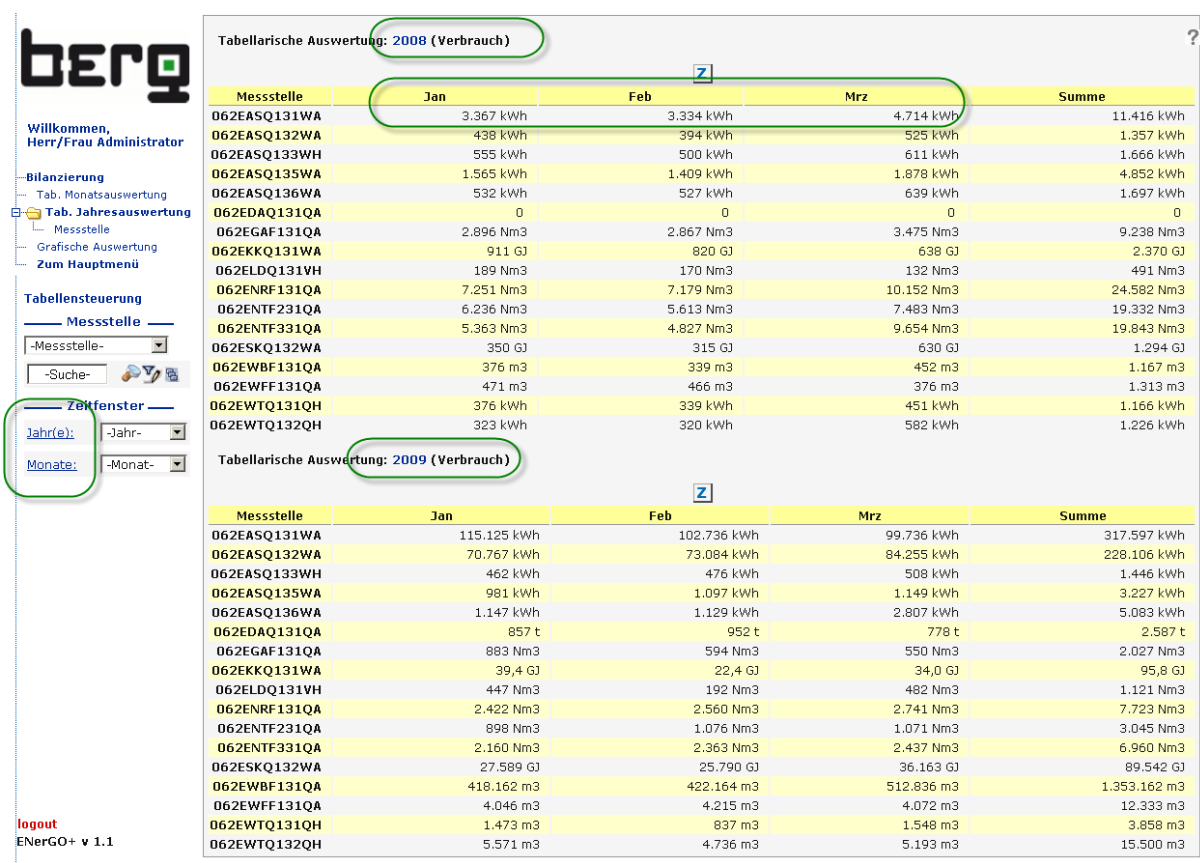

#### <span id="page-198-0"></span>**Abbildung 165: Darstellung zweier Jahre, jeweils erstes Quartal mit der Quartalssumme**

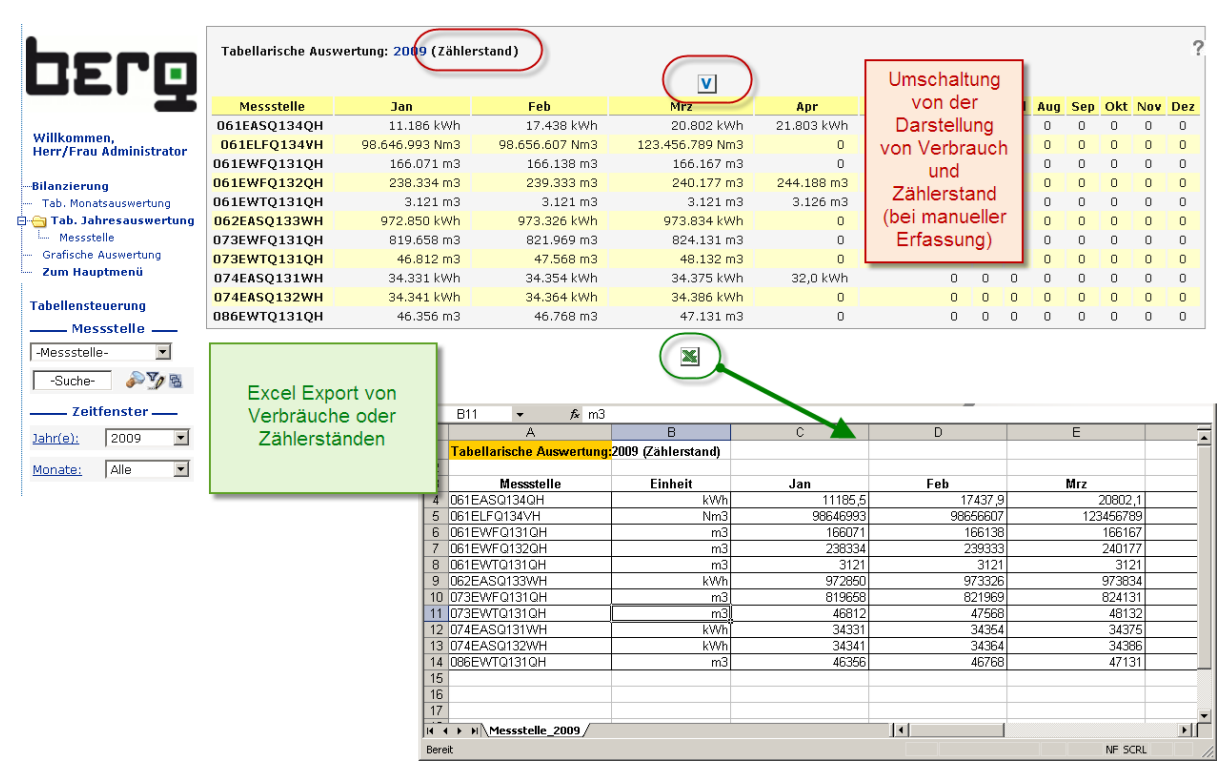

**Abbildung 166: Umschaltung zwischen Verbrauch und Zählerstandsdarstellung, XLS-Export**

# **8.24. Bilanzierung - grafische Auswertung**

Die grafische Auswertung zeigt die bilanzierten Verbräuche einer oder mehrerer Messstellen über Monate und Jahre als Grafik an.

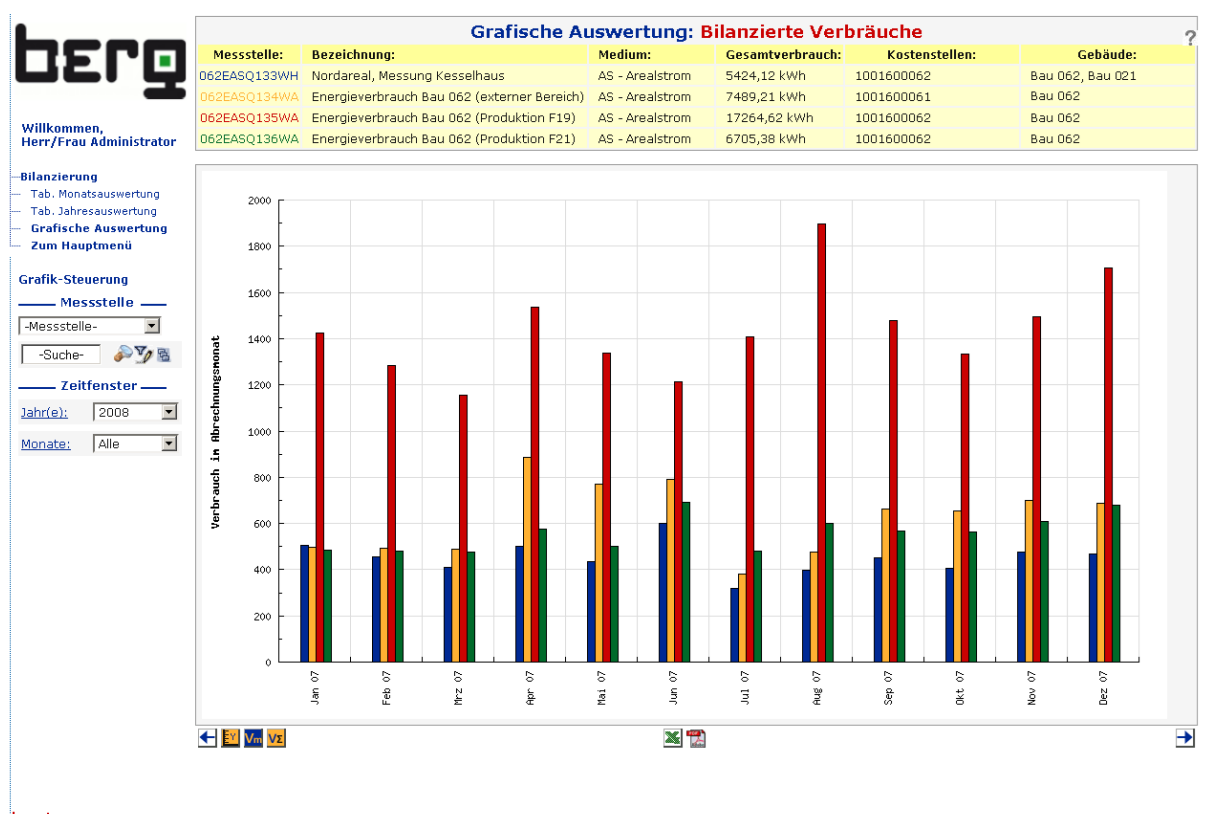

logout<br>ENerGO+ v 1.1

### **Abbildung 167: Grafische Auswertung der Bilanzierung**

Auf der linken Seite unterhalb des Menüs ist die Grafiksteuerung zu sehen, deren Bedienung analog zu anderen grafischen Auswertungen erfolgt.

Zusätzlich zur Grafik werden oben in einer tabellarischen Übersicht jeweils die Messstelle, die Bezeichnung, das Medium, der Gesamtverbrauch, die betroffenen Kostenstellen und die betroffenen Gebäude angegeben (nur bei vollständiger Expense-Parametrierung).

## **8.24.1. Darstellungsoptionen und Export**

Links bzw. rechts unterhalb der Grafik werden Symbole angezeigt, die die Darstellungsart beeinflussen.

Als Standardgrafik nach dem Seitenaufruf bzw. nach Anklicken des Symbols Mm werden Monatsverbrauchswerte in der Grafik dargestellt

Nach Anklicken des Symbols  $\mathbf{V}\mathbf{E}$  werden die Summen der Monatsverbrauchswerte (kumulierte Verbräuche) in der Grafik dargestellt[.](#page-200-0)

## Produkthandbuch ENerGO®+

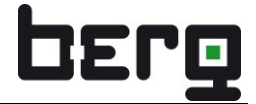

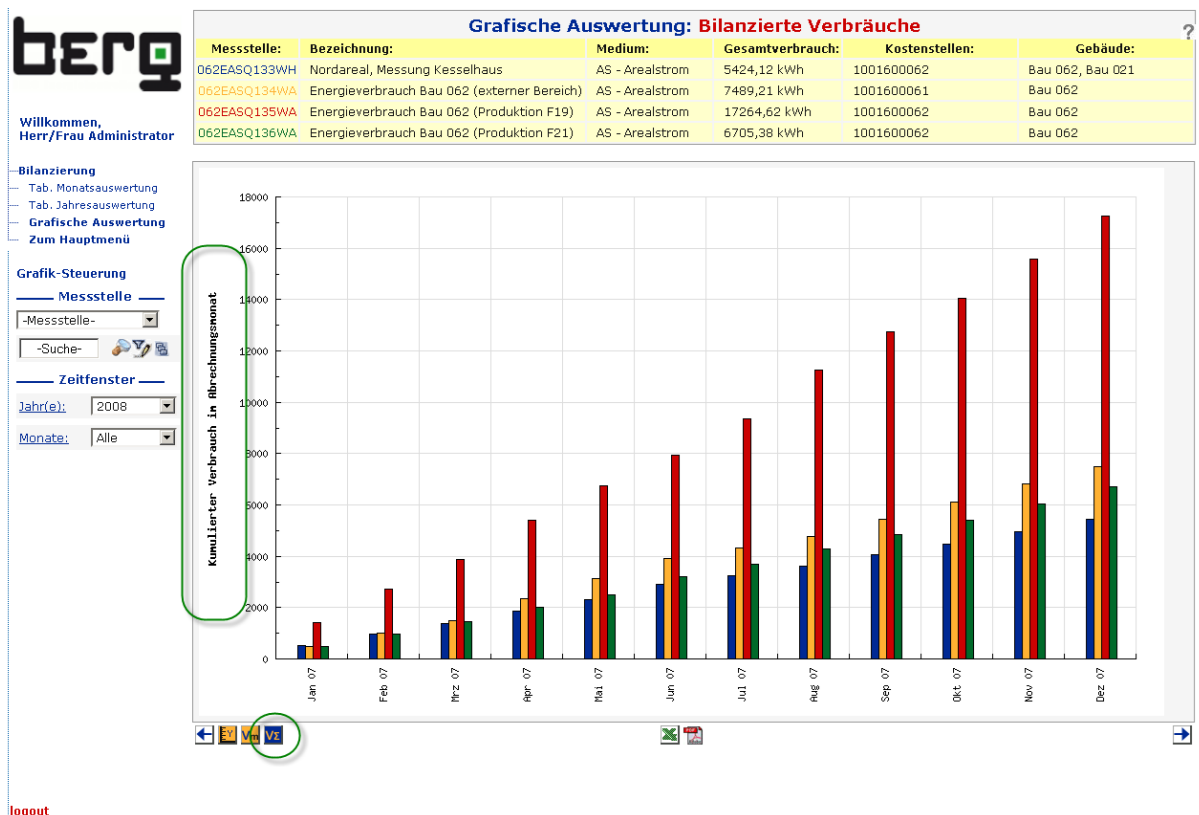

logout<br>ENerGO+ v 1.1

**[Abbildung 168:](#page-200-0) Grafische Darstellung der Summen der Monatsverbrauchswerte (kumuliert)**

In der Mitte unter der Grafik befinden sich die Exportmöglichkeiten. Die Werte lassen sich als Tabelle in einer Excel-Datei speichern, wenn das Symbol  $\blacksquare$  angeklickt wird.

Grafik und tabellarische Übersicht können als pdf-Datei gespeichert werden, wenn das Symbol angeklickt wird.

Mit dem **kann die minimale und maximale Skalierung der Y-Achse gesetzt werden. Der Dialog** fordert Sie auf, zuerst die maximale und anschließend die minimale Skalierung zu setzen. Die Grundeinstellung ist jeweils auf automatisch gesetzt. Wenn Sie keinen Wert eingeben, ist die automatische Skalierung wieder aktiviert.

Die Pfeile  $\Box$  dienen zum Blättern des gezeigten Zeitraums auf der x-Achse (vorwärts oder rückwärts).

<span id="page-200-0"></span>Die Worte Jahr(e) und Monate sind als Link ausgelegt. Mit diesen Links können z. B. mehrere Jahre, auch nicht aneinandergrenzend, oder nur einzelne Monate, z. B. bestimmte Quartale oder ein Monatsjahresvergleich eingestellt werden (siehe [Abbildung 169\)](#page-201-0).

# Produkthandbuch ENerGO®+

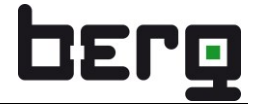

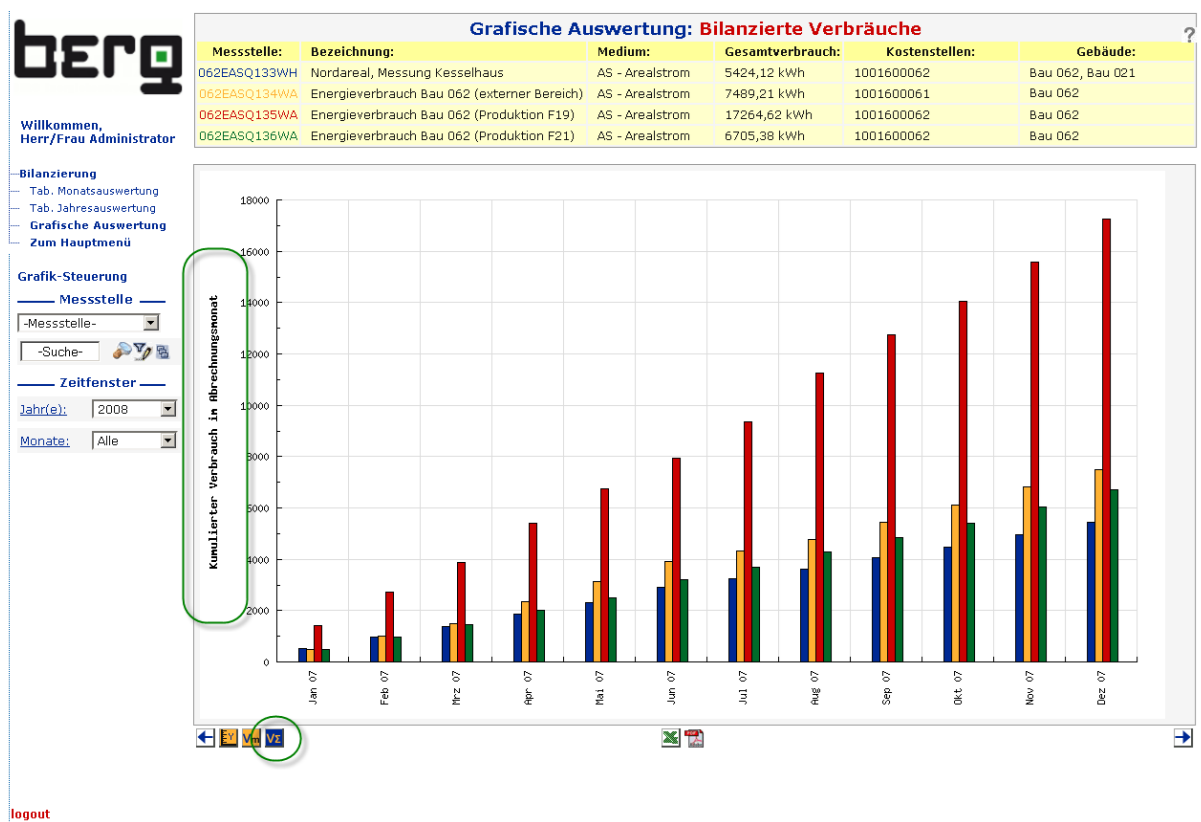

logout<br>ENerGO+ v 1.1

#### **Abbildung 168: Grafische Auswertung der Bilanzierung – Kumulierter Verbrauch**

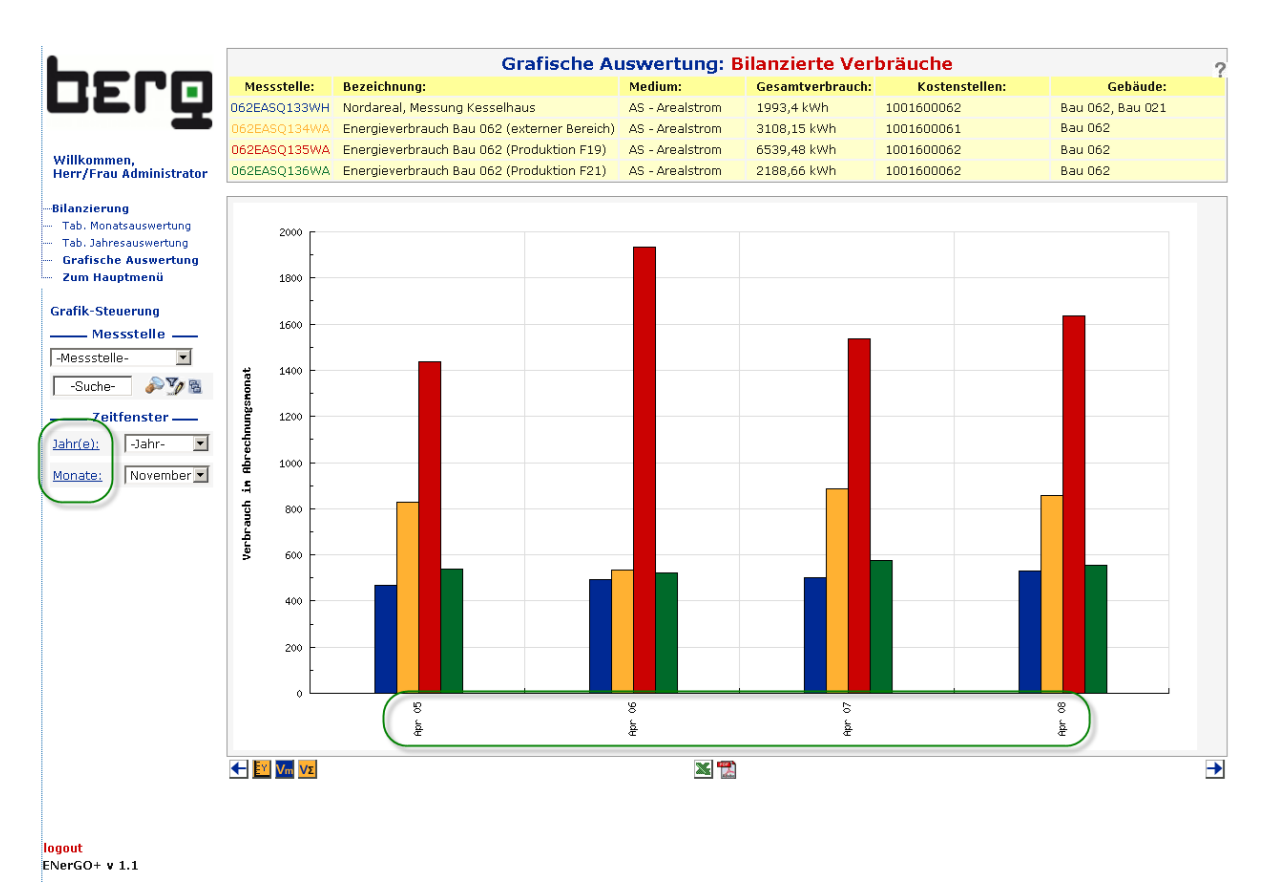

#### <span id="page-201-0"></span>**Abbildung 169: Grafische Auswertung der Bilanzierung – 4 Jahresvergleich Monat April**

# **8.25. Expense-Reports - Verteilung**

Der Menüpunkt **<Expense-Reports> <Verteilung>** umfasst die Auswertungen der durch die Verteilung auf Kostenstellen, Gebäude, Anlagen, Bereiche, Kunden, Mieter …, umgelegten Monatsverbräuche. Dies stellt den eigentlichen Schwerpunkt des kaufmännischen Energiecontrollings da.

Diese Auswertungen sind erst möglich, wenn die vollständige Expense-Parametrierung und Vorbereitung durchgeführt ist (siehe Kapitel [8.3\)](#page-145-0).

Im Vergleich zu der etwas komplexeren Expense-Parametrierung, in der einige Regeln beachtet werden müssen, ist die reine ENerGO®+ Expense-Auswertung sehr intuitiv durchzuführen. Es steht eine Vielzahl an Auswertearten zur Verfügung, die in den nächsten Kapiteln beschrieben werden. Besonderheiten in der Bedienung, den Darstellungen oder den erweiterten Auswertemöglichkeiten werden detaillierter erklärt. Die Reporte erreichen Sie durch die Auswahl der entsprechenden Menüpunkte. Zur besseren Orientierung ist hier noch einmal die Menüstruktur mit abgebildet.

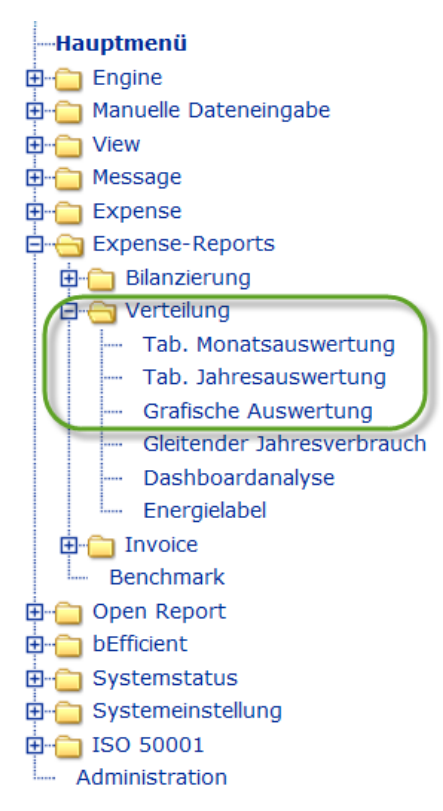

**Abbildung 170: Expense-Auswertungen nach der Verteilung - Übersicht**

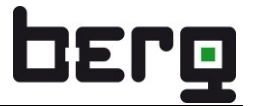

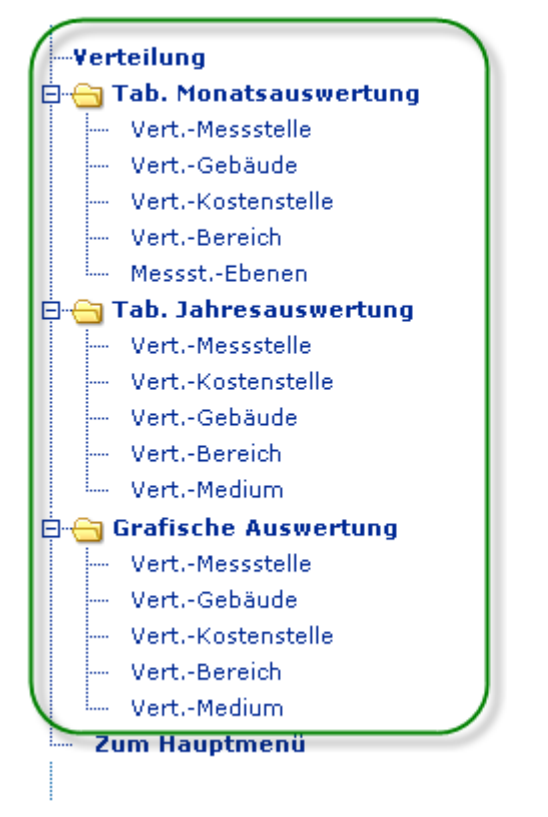

**Abbildung 171: Expense-Auswertungen nach der Verteilung - alle Standardauswertungen**

# <span id="page-204-0"></span>**8.26. Expense-Reports Verteilung - Tabellarische Monatsauswertung**

Die tabellarische Auswertung der Verteilungsergebnisse stellt die ausführlichste, monatsbezogene Auswertung dar. Gerade abrechnungsbezogene bzw. kaufmännische Auswertungen sind für einen sehr unterschiedlichen Personenkreis interessant. Zum einen gibt es den Technik-Verantwortlichen, der vor allem seine Messstellen im Blick hat. Daneben gibt es den Kostenstellenverantwortlichen, der schon weniger Interesse an dem eigentlichen Messprozess hat und vielmehr an den Medienkosten auf seiner eigenen Kostenstelle interessiert ist. Bereichs- und Unternehmensleiter, Liegenschaftsverwalter, Vermieter, ... sind dagegen meist für eine Gruppe von Kostenstellen verantwortlich und möchten die Medienverbräuche und -kosten zusammengefasst im Blick behalten.

Aus diesem Grund bietet ENerGO®+ Auswertungen aus unterschiedlichen Blickwinkeln an, die über den linken Menübaum ausgewählt werden können:

- [Vert.-Messstelle](javascript:ZweiFrames() die Verteilung aus Sicht einer Messstelle
- [Vert.-Gebäude](javascript:ZweiFrames() die Verteilung aus Sicht eines Gebäudes
- [Vert.-Kostenstelle](javascript:ZweiFrames() die Verteilung aus Sicht einer Kostenstelle
- [Vert.-Bereich](javascript:ZweiFrames() die Verteilung aus Sicht eines Bereichs
- [Messst.-Ebenen](javascript:ZweiFrames() alle Messstellen einer Leistungsart nach Ebenen untergliedert und zusätzlich eine Zusammenfassung je Ebene (Tab. Jahresauswertung)

Mit Ausnahme der speziellen Auswertung "Messst,-Ebene" ist die tabellarische Auswertung unabhängig vom Blickwinkel immer in der gleichen Art und Weise aufgebaut:

Nachdem im oberen Bereich die blickwinkelabhängige Auswahl getroffen wurde, kann im unteren Tabellenbereich zunächst der Abrechnungsmonat ausgewählt werden.

Danach sieht man eine zweigeteilte Tabellenstruktur, in der die Verteilungsergebnisse in unterschiedliche Arten zusammengefasst sind.

Beispielsweise werden aus Sicht der Messstelle im ersten Tabellenabschnitt die Informationen zunächst auf die Gebäude und dann auf die Leistungsart verdichtet (siehe auch Kapitel [8.7\)](#page-156-0).

Die **Leistungsart** ist dabei eine durch die Tarifstruktur in Verbindung mit dem verwendeten Abrechnungssystem vorgegebene Kostenart. Dieser Begriff, der aus der medienunabhängigen, buchhalterischen Kostenrechnung kommt, kann im Rahmen der medienabhängigen Kostenrechnung als Synonym für das Medium verwendet werden. Beispielsweise gibt es in vielen Fällen eine interne Leistungsart für das Medium Strom (z.B. E31), die in der Summe, die spezifischen Durchschnittskosten des Stroms für interne Rechnungszwecke enthält. D. h. im Gegensatz zu den Kontroll-Messstellen für die Versorgerrechnungen, für die man eigene Leistungsarten für z.B. KWKG, EEG, Konzessionsabgabe, Messpreis und Grundpreis benötigt, werden interne Strom-Messstellen zusammenfassend über eine Leistungsart abgerechnet, deren Mischpreis auch die Kosten für die interne Infrastruktur (Verteilnetz, Trafoanlagen, Personal, ...) enthält.

Im zweiten Tabellenabschnitt vertauschen sich die Parametergrößen und es werden die Verteilungsergebnisse zuerst auf die Leistungsart und dann auf die Gebäude bezogen.

Versorgt eine Messstelle also mehrere Gebäude, so enthält der erste Tabellenabschnitt zunächst die gebäudebezogene Verteilung und dann die leistungsbezogene Verteilung innerhalb der Gebäude. Der zweite Teilabschnitt fasst die Verteilung zuerst auf die Leistungsarten zusammen, und zeigt dann an, wie sich jede Leistungsart weiter auf die Gebäude verteilt.

Bei einfacheren Verteilungsschlüsseln sieht es oft so aus, als wird dieselbe Information mehrfach dargestellt.

Besonders wichtig ist diese Fallunterscheidung jedoch, wenn die Informationen aus kaufmännischer Sicht weiter verdichtet werden muss. Z.B. wird aus Sicht des Bereiches/Mieters/Kunden das

Verteilungsergebnis auf die Parametergrößen Kostenstelle und Leistungsart verdichtet. Im ersten Teilabschnitt sieht man daher, wie sich die einzelnen Leistungsarten innerhalb der Kostenstellen, die zu dem Bereich gehören, aufschlüsseln. Im zweiten Teilabschnitt sieht der Bereichsleiter zusammenfassend das Ergebnis für jede Leistungsart und blickt darauf, wie jede Leistungsart auf seine Kostenstellen weiterverteilt wird.

Nach dem ersten Aufruf zeigt die Tabelle das Verteilungsergebnis in übersichtlicher Weise. Möchte man das Ergebnis aber tiefer gehend verstehen, so kann man mit der Maus in die betreffende Zeile klicken. Dadurch wird die Tabelle an dieser Stelle weiter "aufgeklappt" und eine "dritte" Ebene eingeblendet, in der die Verteilung bis auf die Messstellenebene analysiert wird (siehe [Abbildung 172\)](#page-205-0). Taucht im zusammengefassten Ergebnis ein unplausibler oder unerwarteter Kostenwert auf, so kann durch das Aufklappen der Verursacher schnell gefunden.

| berg                                                            | Kostenstelle: 1001600064            | $\blacksquare$              |                              | Bezeichnung: Laborgebäude             | $\blacktriangledown$   |                           |
|-----------------------------------------------------------------|-------------------------------------|-----------------------------|------------------------------|---------------------------------------|------------------------|---------------------------|
| Willkommen.<br><b>Herr/Frau Administrator</b>                   |                                     |                             |                              |                                       |                        |                           |
| -Verteilung<br>白 Tab. Monatsauswertung<br>Vert.-Messstelle      |                                     | Kostenstelle:               | 1001600064 (Laborgebäude)    | <b>Bereich: Bau 064</b>               | Kosten: 207,386.03 EUR |                           |
| Vert .- Gebäude<br>Vert.-Kostenstelle<br>Vert.-Bereich          |                                     | <b>Bilanzierungstermin:</b> | $\blacksquare$<br>Mai 2008   | $(01.05.200800:00 - 01.06.200800:00)$ |                        |                           |
| Messst.-Ebenen<br>Tab. Jahresauswertung<br>Grafische Auswertung | Gebäude/Anlage:                     | Leistungsart:               | Messstelle:                  | Verbrauch/Menge:                      | Kosten:                | Kosten-<br><b>Anteil:</b> |
| Zum Hauptmenü                                                   | <b>Bau 064</b>                      |                             |                              |                                       | 207,386.03 EUR         | 100.00%                   |
|                                                                 | Leistungsart:                       | Gebäude/Anlage:             | Messstelle:                  | Verbrauch/Menge:                      | Kosten:                | Kosten-<br>Anteil:        |
|                                                                 | Argon 2008 (ENR001)                 |                             |                              | 79.8 Nm3                              | 320.88 EUR             | 0.15%                     |
|                                                                 |                                     | <b>Bau 064</b>              | 000EGAR231QR                 | 79,8 Nm3                              | 320.88 EUR             | 0.15%                     |
|                                                                 | Klimakälte 2008<br>(ENR005)         |                             |                              | 5.174 GJ                              | 124,935.99 EUR         | 60.24%                    |
|                                                                 |                                     | Bau                         | 064EKKQ131WA                 | 5.174 GJ                              | 124,935.99 EUR         | 60.24%                    |
|                                                                 | Wasser behandelt<br>2008 (ENR017)   |                             |                              | 2.682 m3                              | 31,686.68 EUR          | 15.28 %                   |
|                                                                 |                                     | <b>Bau 064</b>              | 064EWBF131OA                 | $2.682$ m $3$                         | 31,686.68 EUR          | 15.28 %                   |
|                                                                 | Trinkwasse<br>2008<br><b>(ENRDS</b> |                             |                              | 2.560 m3                              | 3,913.77 EUR           | 1.89 %                    |
|                                                                 | ealstrom 2008<br>(ENR024)           |                             |                              | 3.282 kWh                             | 324.87 EUR             | 0.16%                     |
|                                                                 |                                     | <b>Bau 064</b>              |                              | 3.282 kWh                             | 324.87 EUR             | 0.16%                     |
|                                                                 |                                     |                             | 064EASQ131WA                 | 1.954 kWh                             | 193.47                 | 0.09%                     |
|                                                                 |                                     |                             | 064EASQ132WA                 | 375 kWh                               | 37.12                  | 0.02%                     |
|                                                                 |                                     |                             | 064EASQ134WA<br>064EASQ135WA | 111 kWh<br>841 kWh                    | 10.99<br>83.28         | 0.01%<br>0.04%            |
|                                                                 | Fabrikwasser 20<br>(ENR032)         |                             |                              | 2.364 m3                              | 555.48 EUR             | 0.27%                     |
|                                                                 | Stickstoff reinst 2008<br>(ENR035)  |                             |                              | 4.028 Nm3                             | 1,526.61 EUR           | 0.74%                     |
|                                                                 | Dampf 2008 (ENR041)                 |                             |                              | 642 t                                 | 43,875.71 EUR          | 21.16%                    |
|                                                                 | Warmwasser 2008<br>(ENR045)         |                             |                              | 10,9 m3                               | 246.03 EUR             | 0.12%                     |

<span id="page-205-0"></span>**Abbildung 172: Tabellarische Auswertung des Verteilungsergebnisses (Sicht: Kostenstelle)**

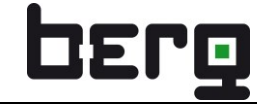

| berg                                                      |                                 |                             | Bereich: Energiebetriebe         | <b>Verteilung Bereich</b><br>$\blacksquare$ |                                         |                            |                    |
|-----------------------------------------------------------|---------------------------------|-----------------------------|----------------------------------|---------------------------------------------|-----------------------------------------|----------------------------|--------------------|
| Willkommen,<br><b>Herr/Frau Administrator</b>             |                                 |                             |                                  |                                             |                                         |                            |                    |
| Verteilung<br>白 Tab. Monatsauswertung<br>Vert.-Messstelle |                                 | <b>Bereich:</b>             | <b>Energiebetriebe</b>           |                                             | Kosten: 41,206.85 EUR                   |                            |                    |
| Vert .- Gebäude                                           |                                 | <b>Bilanzierungstermin:</b> | $\blacktriangledown$<br>Mai 2008 |                                             | $(01.05.2008 00:00 - 01.06.2008 00:00)$ |                            |                    |
| Vert.-Kostenstelle<br>Vert.-Bereich                       |                                 |                             |                                  |                                             |                                         |                            |                    |
| Messst.-Ebenen<br>Tab. Jahresauswertung                   | Kostenstelle:                   | Bereich:                    | Leistungsart:                    | Messstelle:                                 | Verbrauch/Menge:                        | Kosten:                    | Kosten-<br>Anteil: |
| Grafische Auswertung<br>Zum Hauptmenü                     | 1001100106                      | Energiebetriebe             |                                  |                                             |                                         | 22.90 EUR                  | 0.06%              |
|                                                           | 1001100107                      | Energiebetriebe             |                                  |                                             |                                         | 371.46 EUR                 | 0.90%              |
|                                                           | 1001100108                      | Energiebetriebe             |                                  |                                             |                                         | 99.78 EUR                  | 0.24%              |
|                                                           | 1001100109                      | Energiebetriebe             |                                  |                                             |                                         | 112.12 EUR                 | 0.27%              |
|                                                           | 1001100111                      | Energiebetriebe             |                                  |                                             |                                         | 0.60 EUR                   | 0.00%              |
|                                                           | 1001100114                      | Energiebetriebe             |                                  |                                             |                                         | 37,706.47 EUR              | 91.51%             |
|                                                           | 1001100114                      | Energiebetriebe             |                                  |                                             |                                         | 37,706.47 EUR              | 91.51 %            |
|                                                           | 1001100125                      | Energiebetriebe             |                                  |                                             |                                         | 2,892.93 EUR               | 7.02%              |
|                                                           | 1001100125                      | Energiebetriebe             |                                  |                                             |                                         | 2,892.93 EUR               | 7.02%              |
|                                                           | 1001400061                      | Energiebetriebe             |                                  |                                             |                                         | 0.60 EUR                   | 0.00 %             |
|                                                           | Leistungsart:                   | Bereich:                    | Kostenstelle:                    | Messstelle:                                 | Verbrauch/Menge:                        | Kosten:                    | Kosten-<br>Anteil: |
|                                                           | Druckluft 2008<br>(ENR014)      |                             |                                  |                                             | 44,7 Nm3                                | 1.79 EUR                   | $0.00 \%$          |
|                                                           | Fernwärme 2008<br><b>ENR018</b> |                             |                                  |                                             | 1.332 GJ                                | 37,705.87 EUR              | 91.50 %            |
|                                                           | Trinkwasser 2008<br>(ENR020)    |                             |                                  |                                             | 243 m3                                  | 371.46 EUR                 | 0.90%              |
|                                                           | Arealstrom 2008<br>(ENR024)     |                             |                                  |                                             | 4.994 kWh                               | 494.36 EUR                 | 1.20%              |
|                                                           | Fabrikwasser 2008<br>(ENR032)   |                             |                                  |                                             | 11.206 m3                               | 2,633.37 EUR               | 6.39%              |
|                                                           |                                 | Energiebetriebe             | 1001100125                       |                                             | 11.206 m3                               | 2,633.37 EUR               | 6.39%              |
|                                                           |                                 |                             |                                  | 069EWFQ134QH<br>069EWFQ135QH                | 5.157 m3<br>2.820 m3                    | 1,212.01 EUR<br>662.62 EUR | 2.94 %<br>1.61%    |
|                                                           |                                 |                             |                                  | 069EWFQ136QH                                | 3.229 m3                                | 758.74 EUR                 | 1.84 %             |

**Abbildung 173: Tabellarische Auswertung des Verteilungsergebnisses (Sicht: Bereich)**

Ein weiteres besonderes Merkmal der tabellarischen Auswertung stellt der **Excel-Export** dar. Durch Anwahl des Excel-Icons unterhalb der Tabelle wird eine für den Blickwinkel speziell aufbereitete Excel-Auswertung direkt online erzeugt und zum Herunterladen angeboten.

Die Excel-Auswertung aus Sicht des Bereiches enthält für jede Kostenstelle einen eigenen Reiter (TAB). In jedem Reiter wird für die Kostenstelle das Verteilungsergebnis je Leistungsart unter Angabe aller beteiligten Messstellen aufgelistet.

Die Excel-Auswertung aus Sicht einer Kostenstelle bietet eine Auflistung aller Leistungsarten und der betroffenen Messstellen an. Zusätzlich wird pro Leistungsart noch eine Tabelle mit einer Jahresübersicht ausgegeben, um den Kostenstellenverantwortlichen einen besseren Überblick mit anzubieten.

Die gebäudebezogene Excelauswertung berücksichtigt den gerade angezeigten aufgeklappten Zustand. So kann man nur die Zeilen in die Excelauswertung übernehmen, die von besonderer Bedeutung sind.

# **8.27. Expense-Reports Verteilung - Tabellarische Jahresauswertung**

Die in Kapitel [8.26](#page-204-0) beschriebene tabellarische Auswertung bezieht sich vor allem auf die Auswertung eines einzelnen Abrechnungsmonats mit sehr hohem Detaillierungsgrad.

Die tabellarische Jahresauswertung dagegen listet Jahresübersichten aus verschiedenen Blickwinkeln auf und erlaubt die Übernahme der Tabellen als MS-Exceldatei.

Die Auswahl erfolgt ähnlich den grafischen Auswertungen. Nach Anwahl des gewünschten Blickwinkels (Messstelle, Kostenstelle, Gebäude, Bereich oder Medium) wird unterhalb des Menübaums die Tabellen-Steuerung eingeblendet.

Die Bedienung der Tabellen-Steuerung und des Zeitfensters ist sehr intuitiv und erfolgt analog der der tabellarischen Bilanzierungsauswertungen, wie in den Kapiteln [8.23.1](#page-195-0) und [8.23.2](#page-196-1) beschrieben. Zusätzlich kann über die Einstellung "Von - Bis" eine Auswertung über einen freien Zeitraum, z.B. November 2006 – Februar 2008, eingestellt werden. Nach Klick auf das "Go" wird die Tabelle erzeugt.

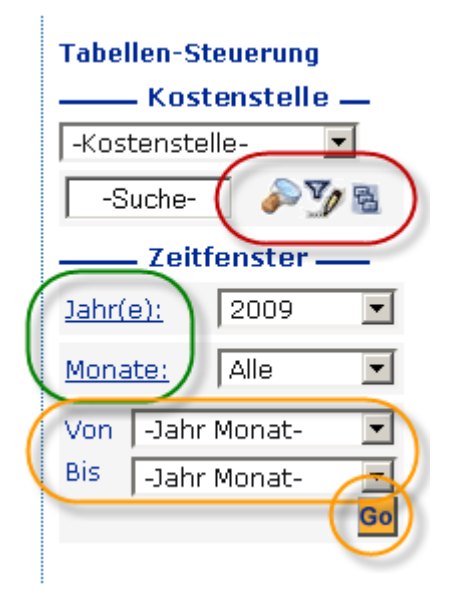

**Abbildung 174: Tabellensteuerung und Zeitfenster für die Verteilungsauswertungen**

Das Ergebnis der tabellarischen Jahresauswertung zeigt sowohl Verbräuche als auch Kosten für jeden Monat im ausgewählten Zeitraum an und fasst die Angaben am Ende zu Gesamtverbräuchen und Gesamtkosten zusammen.

Mit Hilfe des Excel-Icons unterhalb der Tabelle können die Daten zu Excel exportiert und für weitere Berechnungen genutzt werden.

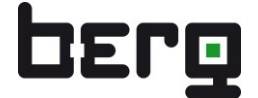

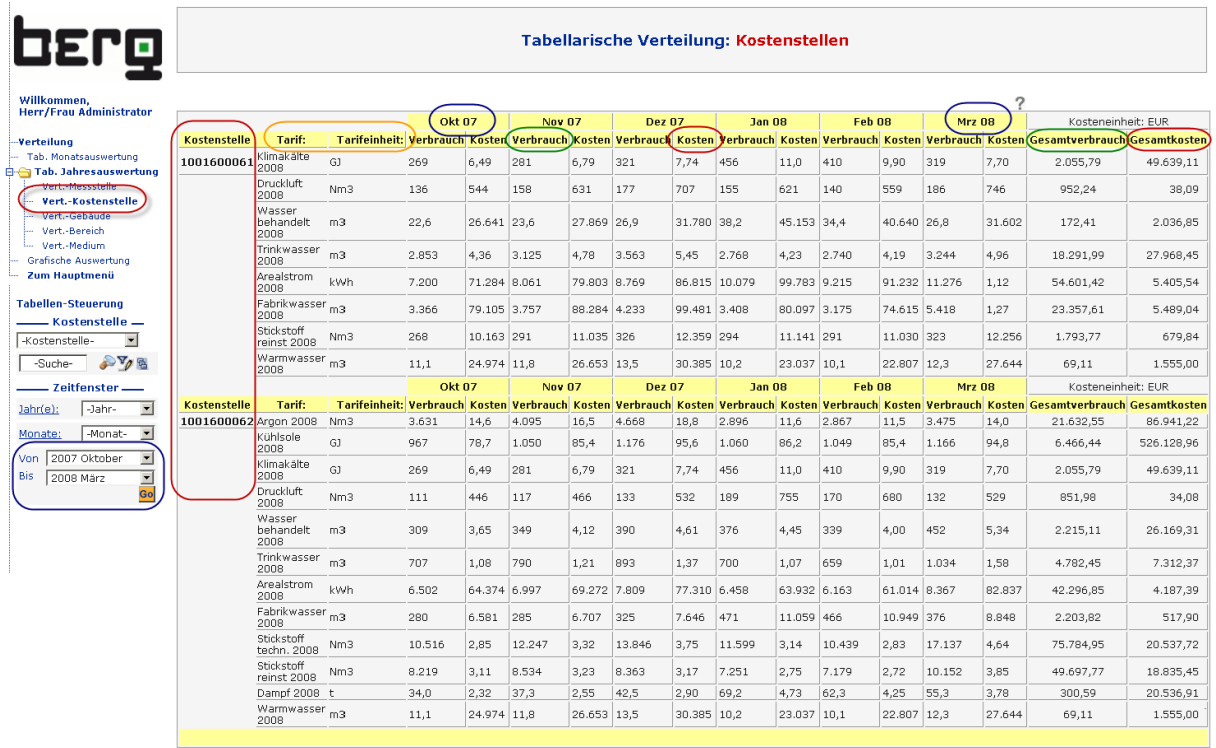

 $\mathbf{x}$ 

**Abbildung 175: Tabellarische Verteilung aus Kostenstellensicht mit freier Monatswahl**

| E9<br>$\blacktriangledown$      | fx 14594.76            |                               |               |               |                   |                     |                  |          |                  |          |                  |                |
|---------------------------------|------------------------|-------------------------------|---------------|---------------|-------------------|---------------------|------------------|----------|------------------|----------|------------------|----------------|
| Α                               | B                      | C                             | D             | E             | F                 | G                   | H                |          |                  | K        |                  | $N_{-}$        |
| $\overline{7}$                  |                        |                               | <b>Okt 07</b> |               | Nov <sub>07</sub> |                     | <b>Dez 07</b>    |          | Jan 08           |          | Feb 08           |                |
| Я<br><b>Kostenstelle</b>        | <b>Tarif</b>           | <b>Tarifeinheit Verbrauch</b> |               | <b>Kosten</b> | <b>Verbrauch</b>  | Kosten              | <b>Verbrauch</b> | Kosten   | <b>Verbrauch</b> | Kosten   | <b>Verbrauch</b> | Kos            |
| 1001600062                      | Argon 2008             | Nm <sub>3</sub>               | 3631          | 14594,76      | 4095              | 16456.64            | 4668             | 18760,57 | 2896             | 11639,27 | 2867             | 1152           |
| 10 <sup>5</sup>                 | Kühlsole 2008          | GJ                            | 967           | 78653.61      | 1050              | 85396,98            | 1176             | 95644.65 | 1060             | 86224.44 | 1049             | 8536           |
| 11                              | Klimakälte 2008        | GJ                            | 269           | 6493,83       | 281               | 6792,99             | 321              | 7743,98  | 456              | 11003,21 | 410              | 990.           |
| $\overline{12}$                 | Druckluft 2008         | Nm <sub>3</sub>               | 111           | 4 4 6         | 117               | 4,66                | 133              | 5,32     | 189              | 7.55     | 170              | -6,            |
| $\overline{13}$                 | Wasser behandelt 2008  | m3                            | 309           | 3649.82       | 349               | 4118.48             | 390              | 4612,66  | 376              | 4447.85  | 339              | 4000           |
| $\overline{14}$                 | Trinkwasser 2008       | m <sub>3</sub>                | 707           | 1081,17       | 790               | 1208.52             | 893              | 1365,52  | 700              | 1069.64  | 659              | 1007           |
| $\overline{15}$                 | Arealstrom 2008        | kWh                           | 6502          | 643.74        | 6997              | 692,72              | 7809             | 773.1    | 6458             | 639,32   | 6163             | 610            |
| $\overline{16}$                 | Fabrikwasser 2008      | m <sub>3</sub>                | 280           | 65,81         | 285               | 67.07               | 325              | 76.46    | 471              | 110,59   | 466              | 109            |
| $\overline{17}$                 | Stickstoff techn. 2008 | Nm <sub>3</sub>               | 10516         | 2849,83       | 12247             | 3318,96             | 13846            | 3752,4   | 11599            | 3143,39  | 10439            | 2829           |
| $\overline{18}$                 | Stickstoff reinst 2008 | Nm <sub>3</sub>               | 8219          | 3114.97       | 8534              | 3234.3              | 8363             | 3169.61  | 7251             | 2748,25  | 7179             | 2720           |
| $\overline{19}$                 | Dampf 2008             |                               | 34            | 2324.31       | 37.3              | 2547.73             | 42.5             | 2904.37  | 69.2             | 4725.83  | 62,3             | 425            |
| $\frac{20}{21}$                 | Warmwasser 2008        | m <sub>3</sub>                | 11.1          | 249,74        | 11.8              | 266,53              | 13,5             | 303,85   | 10.2             | 230,37   | 10,1             | 228            |
|                                 |                        |                               |               |               |                   |                     |                  |          |                  |          |                  |                |
| $\frac{22}{23}$                 |                        |                               |               |               |                   |                     |                  |          |                  |          |                  |                |
|                                 |                        |                               |               |               |                   |                     |                  |          |                  |          |                  |                |
| $\overline{24}$                 |                        |                               |               |               |                   |                     |                  |          |                  |          |                  |                |
| $\overline{25}$                 |                        |                               |               |               |                   |                     |                  |          |                  |          |                  |                |
| $\overline{26}$                 |                        |                               |               |               |                   |                     |                  |          |                  |          |                  |                |
| $M \setminus 100160006$<br>14.4 | 1001600062             |                               |               |               |                   | $\vert \cdot \vert$ |                  |          |                  |          |                  | $\blacksquare$ |
| Bereit                          |                        |                               |               |               |                   |                     |                  |          | Summe=113726,05  |          | NF SCRL          | 11.            |

**Abbildung 176: Tabellarische Verteilung XLS-Export**

## **8.27.1. Expense, Verteilung, Messst.-Ebenen**

Die **tabellarische Jahresauswertung** der **Messst.-Ebenen** weicht von den oben genannten tabellarischen Auswertungen ab und bezieht die in den Stammdaten der Messstellen angegebene Verteilungsebene (Topologie) mit ein.

Dies ist von Bedeutung, wenn man zwischen benachbarten Verteilungsebenen Bilanz ziehen möchte, um so auf einen Blick festzustellen, ob alles, was von einer vorgelagerten Ebene "eingespeist" worden war, auch an die nachgelagerte Ebene weiterverrechnet wurde. Betreibt der ENerGO®+-Nutzer z.B. ein

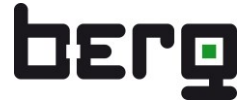

eigenes Mittelspannungsnetz, so kann er prüfen, ob zwischen der 20kV-Ebene und der 400V-Niederspannungsebene alles, bis auf die Trafoverluste, weiterverrechnet wurde. Diese Prüfung setzt voraus, dass die Angabe der Ebene im Reiter Energieverrechnung richtig gepflegt wurde.

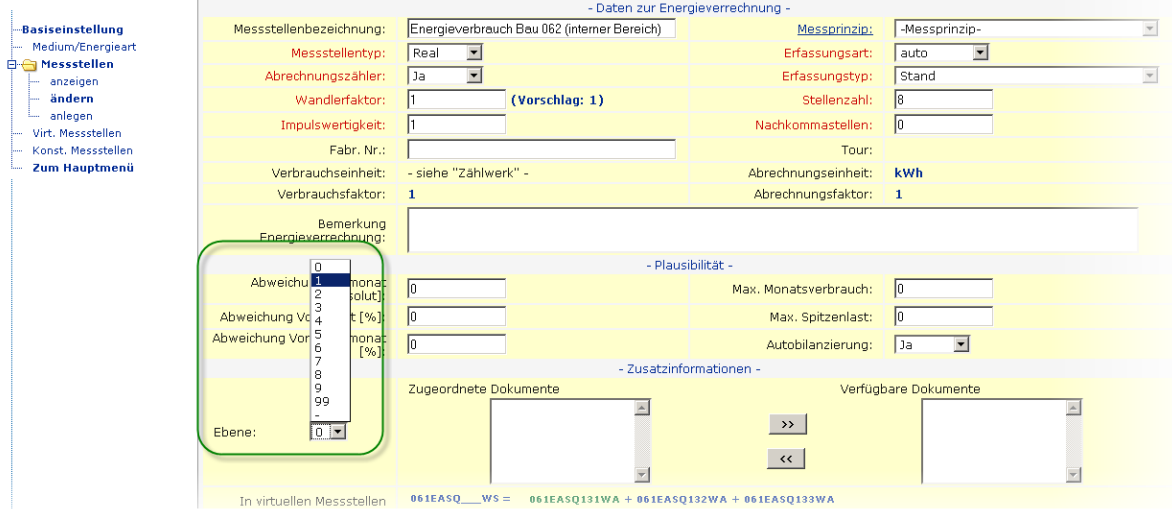

Abbildung 177: Pflege der Ebene in Messstellenblatt für Auswertefunktion "Messst.-Ebenen"

Diese Excelauswertung kann über die "Tabellen-Steuerung" im linken Menü eigenen Bedürfnissen in Bezug auf Leistungsarten, Jahre und Monate angepasst werden (siehe Kapitel [8.23.1\)](#page-195-0).

| OErg                                          |                       |              | Messstellen - Ebenen - Übersicht |               |                      |               |              |
|-----------------------------------------------|-----------------------|--------------|----------------------------------|---------------|----------------------|---------------|--------------|
| Willkommen,<br><b>Herr/Frau Administrator</b> | Leistungsart E30      |              |                                  |               |                      |               |              |
|                                               | Ebene: 0              |              |                                  |               |                      |               |              |
| Tab, Monatsauswertung                         |                       | Messstelle:  | <b>Bezeichnung:</b>              |               | Jan 08 Feb 08 Mrz 08 |               | <b>Summe</b> |
| Vert.-Messstelle                              |                       | M 001903 W01 | Verrechnung an KST 400           | 157           | 90,0                 | 100           | 347          |
| Vert .- Gebäude<br>Vert.-Kostenstelle         | <b>Summe Ebene: 0</b> |              |                                  | 157           | 90,0                 | 100           | 347          |
| Vert.-Bereich                                 |                       |              |                                  |               |                      |               |              |
| <b>E-Messst.-Ebenen</b>                       | Ebene: 1              |              |                                  |               |                      |               |              |
| Messstelle                                    |                       | Messstelle:  | <b>Bezeichnung:</b>              |               | Jan 08 Feb 08 Mrz 08 |               | <b>Summe</b> |
| Zum Hauptmenü                                 |                       | M_001193_W01 | Einspeisung (01193) LG01         | 281           | 169                  | 169           | 619          |
| <b>Tabellen-Steuerung</b>                     |                       | M_001200_W01 | Einspeisung (01200) VG01         | 247           | 162                  | 124           | 533          |
| Leistungsart -                                |                       | M 001216 D01 | Einspeisung (01216) MF01         | 1.264         | 928                  | 749           | 2.941        |
| -Leistungsart-                                |                       | M_001253_D01 | Einspeisung (01253) HL01         | 476           | 499                  | 427           | 1.402        |
| $2V_0$<br>-Suche-<br>Zeitfenster-             | <b>Summe Ebene: 1</b> |              |                                  |               | 2.268 1.758 1.469    |               | 5.495        |
|                                               |                       |              |                                  |               |                      |               |              |
|                                               | Ebene: 2              |              |                                  |               |                      |               |              |
| 2009<br>$\overline{\phantom{a}}$<br>Jahr(e):  |                       | Messstelle:  | <b>Bezeichnung:</b>              |               | Jan 08 Feb 08 Mrz 08 |               | <b>Summe</b> |
|                                               |                       | M_001210_W01 | Unterverteilung HL01             | 60,6          | 39,5                 | 37,5          | 138          |
| $\overline{\phantom{a}}$<br>Alle<br>Monate:   |                       | M 001214_W01 | Unterverteilung MF02             | 37,0          | 20,5                 | 11,5          | 69,0         |
|                                               |                       | M 001308 W01 | Unterverteilung FE01             | 55,2          | 32,9                 | 31,0          | 119          |
|                                               | <b>Summe Ebene: 2</b> |              |                                  | 153           | 92,9                 | 80,0          | 326          |
|                                               |                       |              |                                  |               |                      |               |              |
|                                               | Leistungsart: E31     |              |                                  |               |                      |               |              |
|                                               | Ebene: 0              |              |                                  |               |                      |               |              |
|                                               |                       | Messstelle:  | <b>Bezeichnung:</b>              | <b>Jan 08</b> | Feb 08               | <b>Mrz 08</b> | <b>Summe</b> |
|                                               |                       | M 001886 S01 | Verrechnung an KST 500           | 13.495        | 18.069               | 19.408        | 50.972       |
|                                               | <b>Summe Ebene: 0</b> |              |                                  | 13.495        | 18.069               | 19.408        | 50.972       |
|                                               |                       |              |                                  |               |                      |               |              |
|                                               | Ebene: 1              |              |                                  |               |                      |               |              |
|                                               |                       | Nessstelle:  | <b>Bezeichnung:</b>              | <b>Jan 08</b> | <b>Feb 08</b>        | <b>Mrz 08</b> | <b>Summe</b> |
|                                               |                       |              | Einspeisung (00075) MF01         | 210.402       | 162.101              | 153.260       | 525.763      |
|                                               |                       | M_000075_S01 |                                  |               |                      |               |              |

**Abbildung 178: Tabellarische Auswertung "Messst.-Ebenen" (Quartalsauswahl)**

## **8.28. Expense-Reports - Grafische Auswertung**

Die grafischen Auswertungen stellen das Herzstück des kaufmännischen Energiecontrollings dar. Tabellen, wie im vorigen Kapitel beschrieben, liefern zwar monatsbezogen viele Informationen, die ungeübten Betrachtern jedoch nicht "auf den ersten Blick" ins Auge springen. Die Grafiken dagegen zeigen schon "rein optisch" Auffälligkeiten und machen Verbräuche, Kosten oder Fehler in der Verteilung sehr schnell transparent.

Analog zu den tabellarischen Auswertungen können Grafiken unter den bekannten Blickwinkeln erzeugt werden:

- [Vert.-Messstelle](javascript:ZweiFrames() die Verteilung aus Sicht einer Messstelle
- [Vert.-Gebäude](javascript:ZweiFrames() die Verteilung aus Sicht eines Gebäudes
- [Vert.-Kostenstelle](javascript:ZweiFrames() die Verteilung aus Sicht einer Kostenstelle
- [Vert.-Bereich](javascript:ZweiFrames() die Verteilung aus Sicht eines Bereichs
- Vert.-Medium die Verteilung aus Sicht eines Mediums

Die Bedienung der Tabellen-Steuerung und des Zeitfensters ist sehr intuitiv und erfolgt analog der der tabellarischen Bilanzierungsauswertungen, wie in den Kapiteln [8.23.1](#page-195-0) und [8.23.2](#page-196-1) beschrieben. Zusätzlich kann über die Einstellung "Von - Bis" eine Auswertung über einen freien Zeitraum, z.B. November 2006 - Februar 2008, eingestellt werden. Nach Klick auf das "Go" wird die Grafik erzeugt.

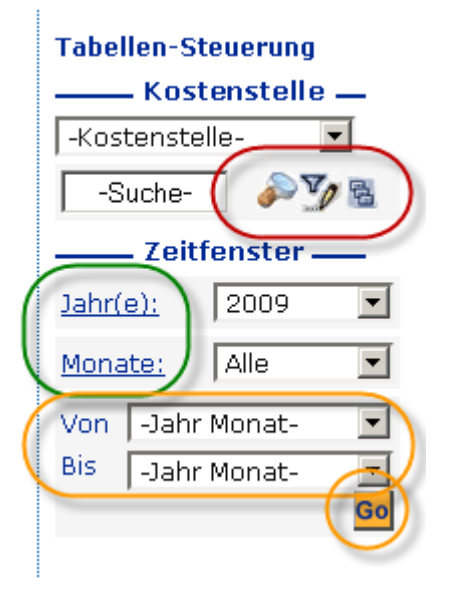

### **Abbildung 179: Tabellensteuerung und Zeitfenster für die Verteilungsauswertungen**

Das Hauptfenster besteht aus einer tabellarischen Information im oberen Bereich oberhalb der Grafik und aus der Grafik selbst. Jede Grafik bietet eine Umschaltmöglichkeit der angezeigten Parameterschar. D.h. die rechten beiden Spalten der Kopftabelle benennen die in der Grafik als Stapelbalken anzeigbaren Parameter. Die jeweils nicht angezeigte Parametergröße ist als Link ausgelegt. Durch Anklicken kann zwischen den Parameterscharen umgeschaltet werden, z.B. lauten die Parameterscharen aus Sicht der Kostenstelle: Leistungsarten und Gebäude. Werden die Leistungsarten dargestellt, so baut sich für die angezeigten Monate der Balken aus den verschiedenen Anteilen je Leistungsart auf. Das Wort "Gebäude" ist dann als Link ausgelegt. Durch Klick auf Gebäude ist die Situation umgekehrt.

Der Begriff "Leistungsart" als kaufmännische Kostengröße wurde in Kapitel [8.26](#page-204-0) näher erläutert.

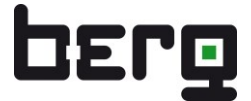

Weiterhin ist zu erkennen, dass je nach eingestellter **Parameterschar** die einzelnen farblich dargestellten Parameter wiederum als Link ausgelegt sind. Die Anwahl eines dieser Parameter führt dazu, dass die Grafik nur diesen einen Parameter anzeigt. Dieser Vorgang wird in ENerGO®+ als "vereinzeln" bezeichnet. Durch erneutes Klicken auf diesen Parameter gelangt man wieder zur gleichzeitigen Anzeige aller Parameter.

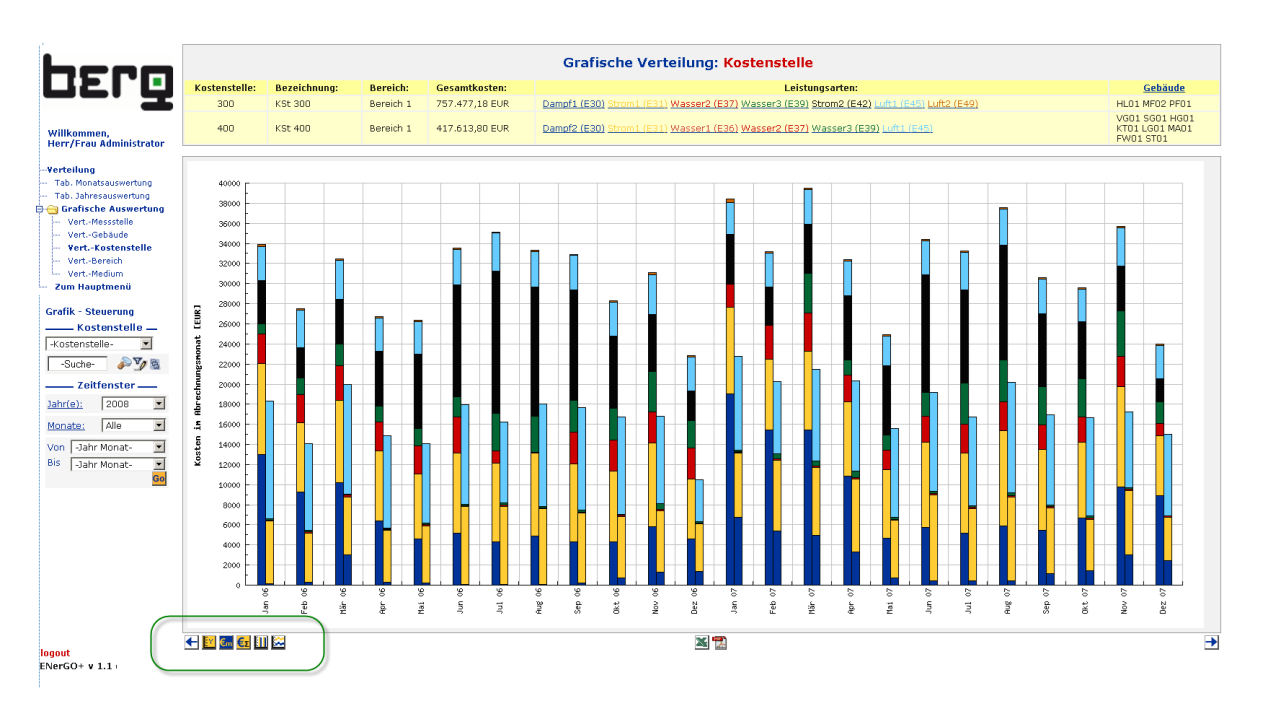

### **Abbildung 180: Grafisches Verteilungsergebnis aus Sicht zweier Kostenstellen**

Unterhalb der Grafik sind unterschiedliche Icons zu erkennen, die weitere Möglichkeiten bieten:

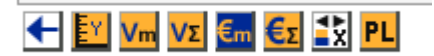

#### **Abbildung 181: Auswahl einiger Icons unterhalb der Grafik**

Die Pfeile ermöglichen ein zeitliches Blättern unter Beibehaltung des zeitlichen Abstands. Das "Y"-Icon erlaubt ein Skalieren der y-Achse. Ein leerer Eintrag führt zur Autoskalierung. Die "V"-Icons sind nur zu sehen, wenn auf eine Leistungsart vereinzelt wurde und damit Verbrauchsangaben sinnvoll angezeigt werden können. Es ist jeweils eine lineare und eine kumulierte Darstellung möglich. Die EURO-Icons zeigen analog die Kosten an. Das "X"-Icon erlaubt eine Vertauschung der x-Achse mit der Parameterschar. Auf diese Weise können z.B. einzelne Gebäude, Kostenstellen oder Leistungsarten nebeneinander dargestellt und verglichen werden [\(Abbildung 182\)](#page-212-0).

Das PL-Symbol PL erlaubt das zusätzliche Einblenden von Plan- oder Budgetzahlen. Dazu müssen diese Angaben über das ENerGO®+ Add-On budget vorher eingespielt worden sein.

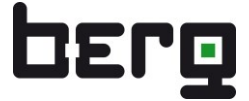

Die Symbole **berlauben das Herunterladen der in der Grafik angezeigten Werte als Excel-Datei** oder das Anzeigen der gesamten Grafik mit Kopftabelle als PDF-Datei, um das Ergebnis z.B. auszuhängen oder zu versenden.

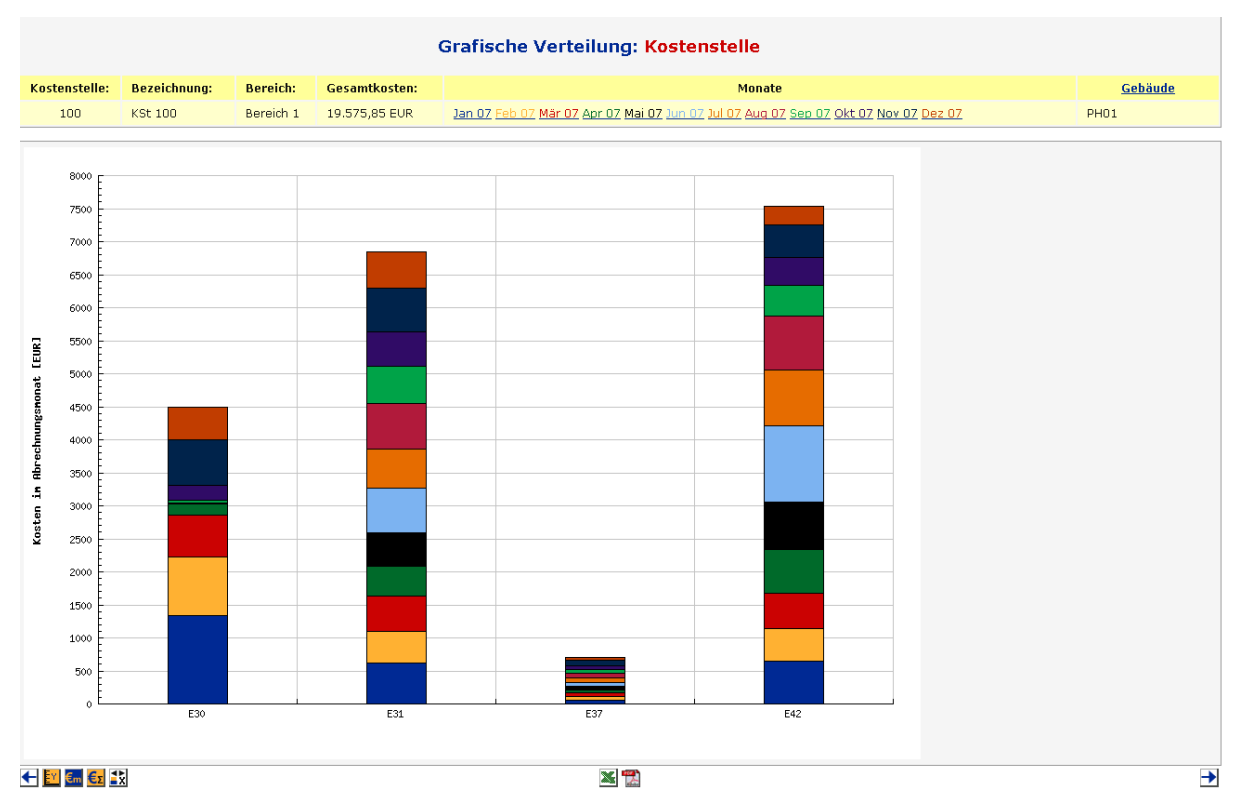

<span id="page-212-0"></span>**Abbildung 182: Grafische Verteilung mit Monatsangaben als Parameterschar**

Die Auswertungen aus Sicht eines Gebäudes oder einer Anlage bieten weiterhin die Möglichkeit, spezifische Verbräuche und Kosten im Rahmen einer Kennzahlbildung anzuzeigen. Als Standard sind flächenbezogene oder personenbezogene Kennwert-Bildungen möglich. Dazu müssen die Angaben entsprechend im Menü <Engine> <Expense> <Gebäude/Anlagen> gepflegt sein. Weitergehende Kennwertbildungen sind kundenspezifisch nachrüstbar.

## Produkthandbuch ENerGO®+

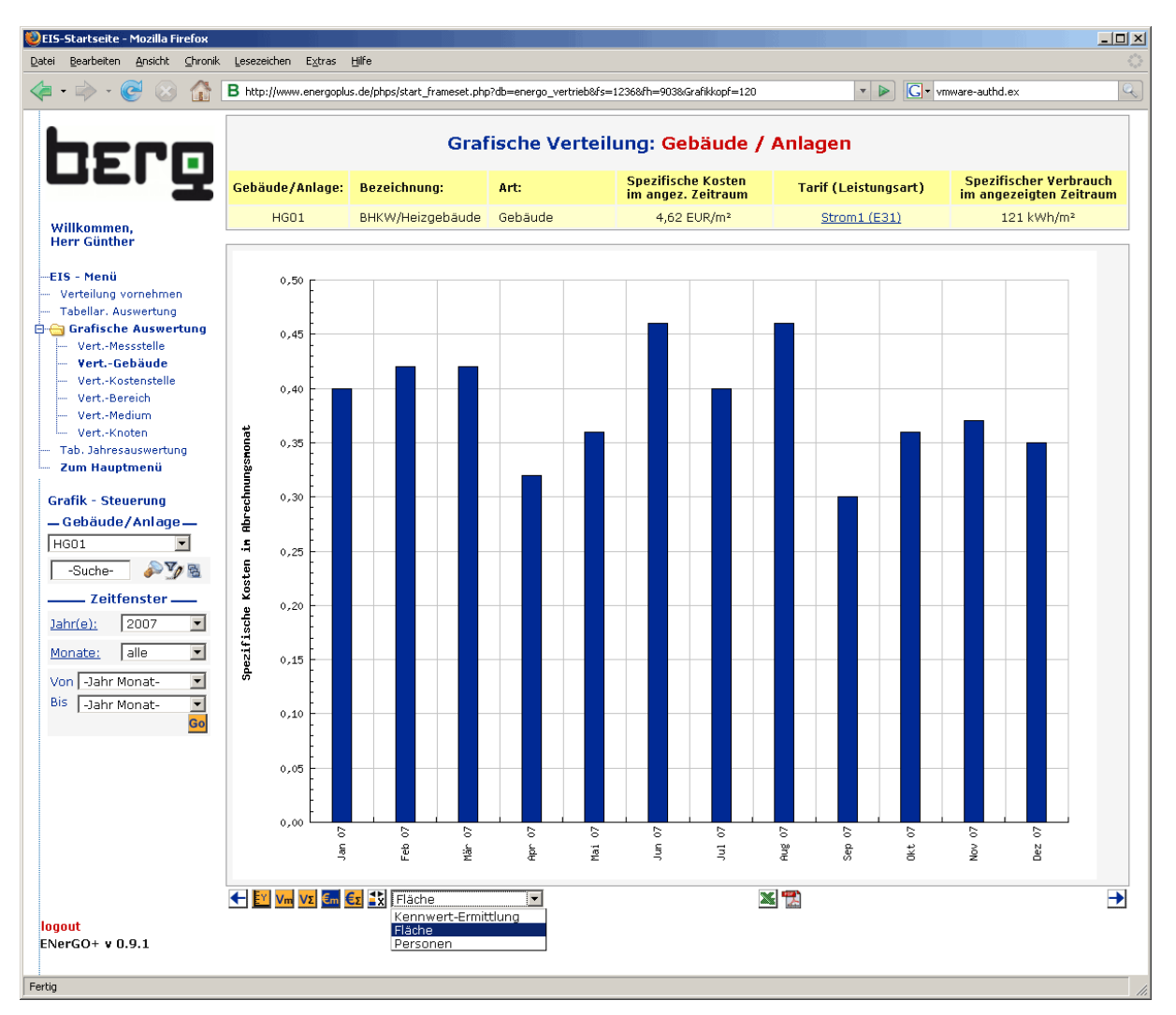

**Abbildung 183: Gebäude- oder Anlagen-Kennwerte**

 $\blacksquare$ 

# **8.29. Expense-Reports - invoice (Rechnung)**

Nach der Bilanzierung und der Verteilung der Verbräuche auf Kostenstellen und Tarife einschließlich der Prüfung der Ergebnisse stellt die Abrechnung den letzten Schritt im Rahmen des kaufmännischen Energiecontrollings dar. Abhängig von der Situation beim ENerGO®+-Anwender dient ENerGO®+ entweder "nur" zur Abrechnungsvorbereitung oder auch direkt zur Rechnungsstellung. Der Vorgang der Rechnungsstellung erfordert oftmals kundenspezifische Anpassungen. Standardmäßig liefert ENerGO®+ ein allgemeines Rechnungsformular mit Downloadmöglichkeit der Rechnungen als MS-Word-Dokument (siehe [Abbildung 188\)](#page-217-1). Ist das Standardformular nicht ausreichend, kann eine kundenspezifische Anpassung durch das Dienstleistungspaket Add-On invoice beauftragt werden.

Ebenso besteht die Möglichkeit, abrechnungsrelevante Informationen in einer .csv-Datei zusammenzufassen, um diese zu einem ERP-System, wie z.B. SAP, zu exportieren. Diese Funktion ist nicht im <Expense-Reports> Menü, sondern unter <Engine> <Export> als <SAP-Export> hinterlegt, da dieser Export in der Regel nur einmal monatlich durch eine verantwortliche Person durchgeführt wird und auswertende ENerGO®+-Nutzer auf diese Funktion keinen Zugriff haben sollten (siehe Kapitel [8.30\)](#page-219-0).

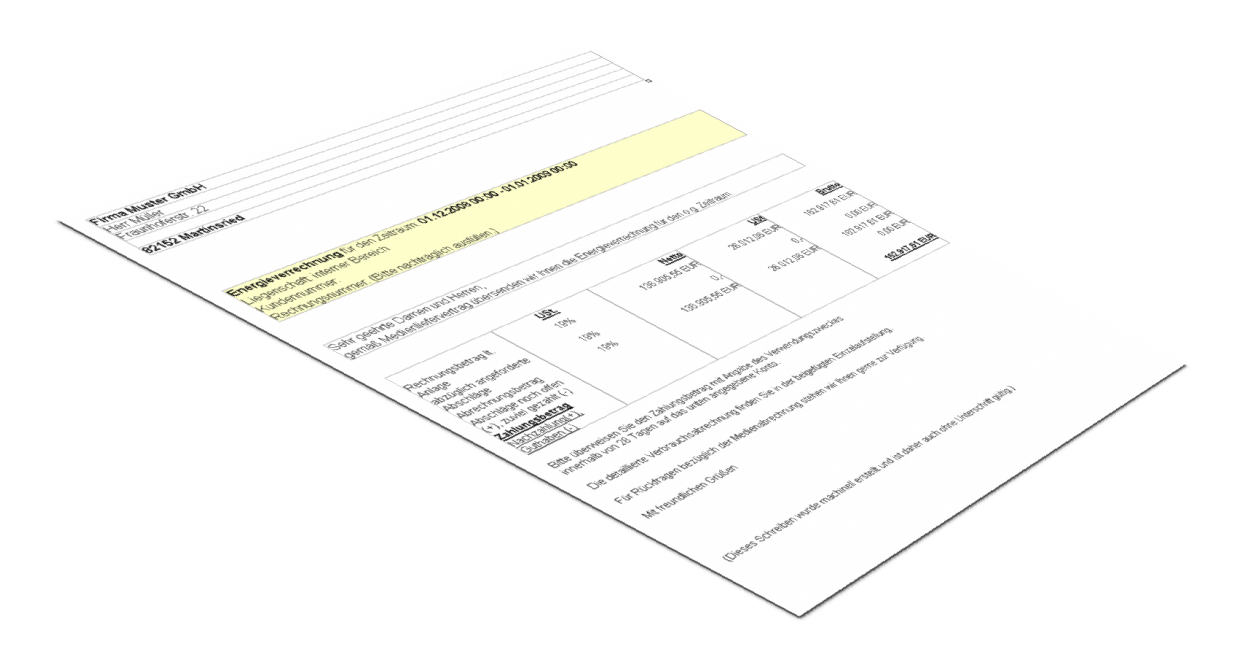

**Abbildung 184: Expense Invoice – druckfertige Energieverrechnung**

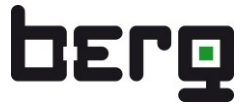

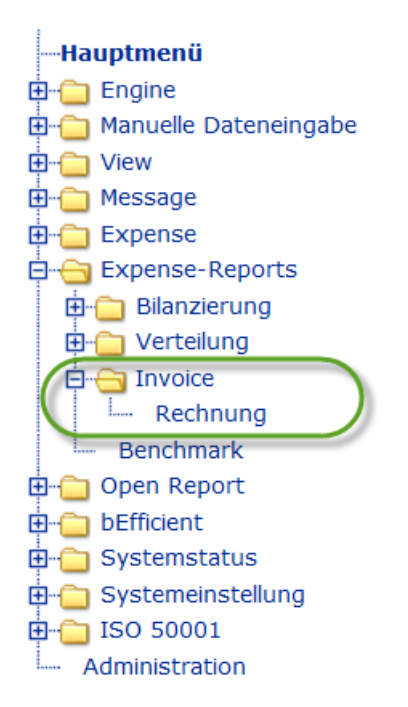

Abbildung 185: Expense Menübaum – invoice

## **8.29.1. Rechnung(en) erzeugen**

Wenn Sie bisher noch nicht mit invoice gearbeitet haben, stehen noch keine Abrechungen für den Download zur Verfügung. Die Rechnungen können nach der erfolgreich durchgeführten Verteilung generiert werden. Wählen Sie dazu aus dem (**<Hauptmenü>) <Expense> <Invoice>** aus und klicken Sie auf **<Rechnung erzeugen>**.

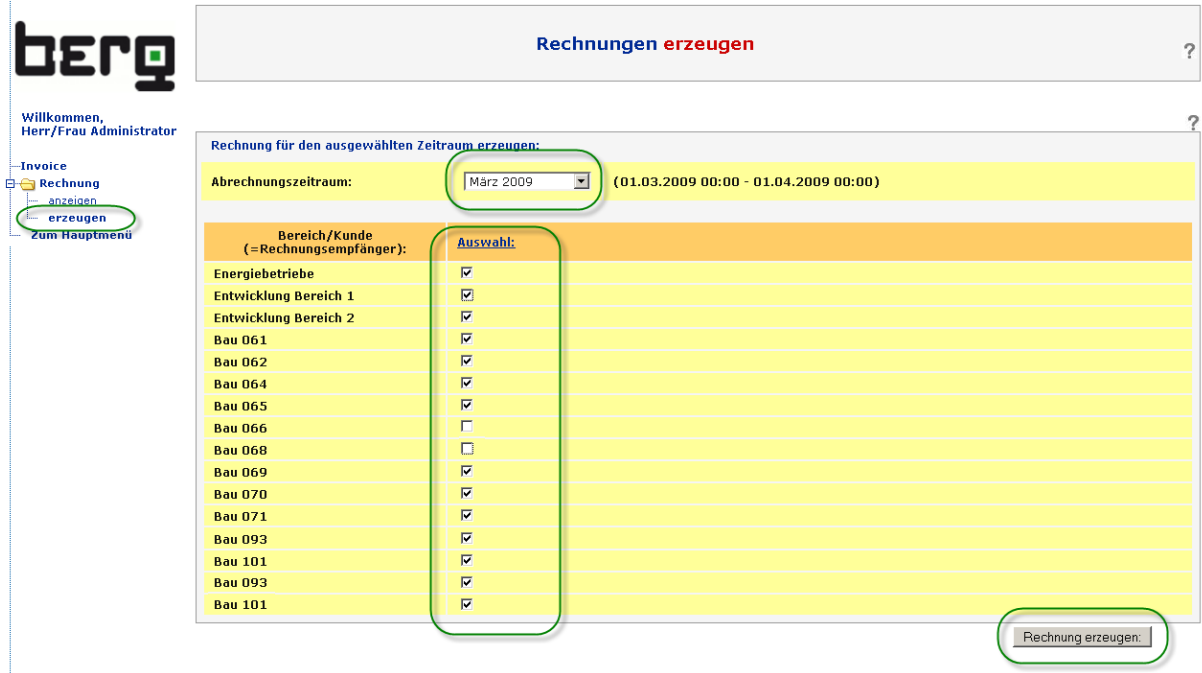

**Abbildung 186: Abrechnung Addon invoice, Erzeugen von Energieabrechnungen**
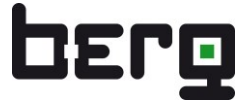

Wählen Sie den gewünschten Abrechnungsmonat aus und selektieren Sie den Bereich/Kunden des Rechnungsempfängers. Durch den Klick auf "Rechnung erzeugen" werden für alle markierten Bereiche/Kunden fertige Rechnungen erzeugt und für den späteren Download in der Datenbank hinterlegt. Sind für diesen Monat Abrechnungen der selektierten Bereiche bereits vorhanden, werden diese überspielt!

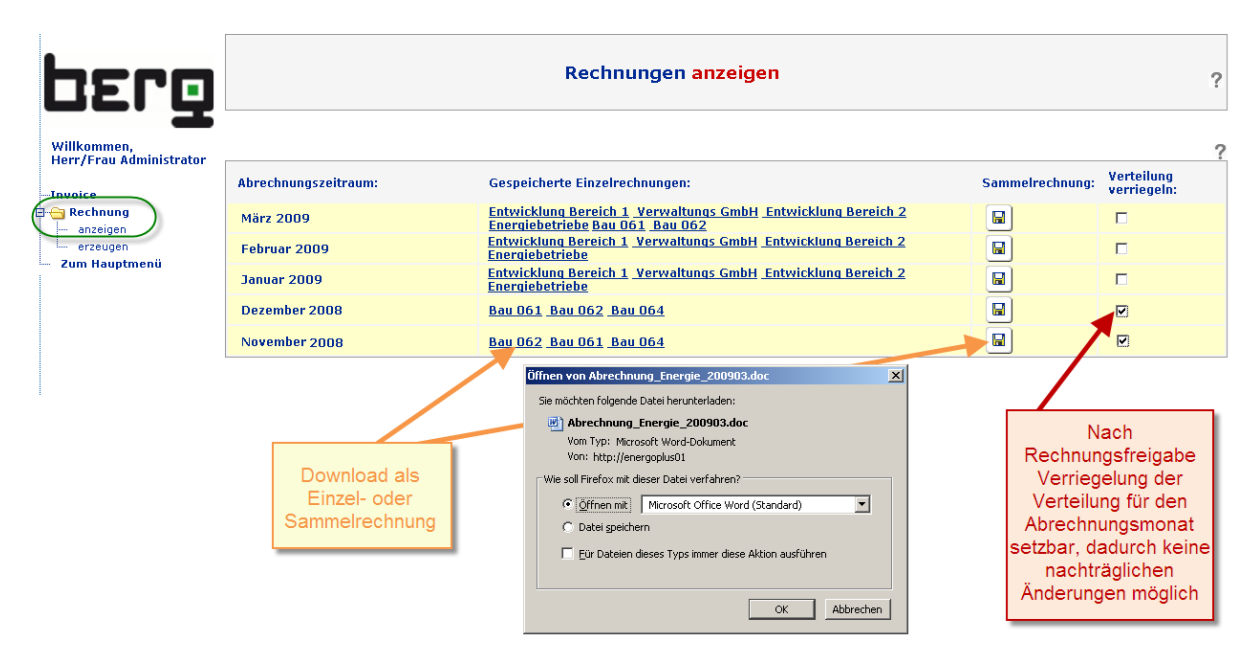

## **8.29.2. Rechnung(en) downloaden**

**Abbildung 187: invoice-Energieabrechnung, Download von Energieabrechnungen**

Im Anzeige-Modus werden einzelne Rechnungen für jeden Bereich/Kunden/Mieter als Einzeldatei zum Herunterladen angeboten. Zusätzlich ist eine Sammelrechung vorhanden, in der alle Einzelrechnungen in einer Word-Datei zusammengefasst sind. Durch einen Klick auf die entsprechenden Bereiche oder der Sammelrechnung wird der Download gestartet.

Word-Rechnungen pro Bereich/Mieter/Kunde bestehen aus einer eigentlichen Rechnungsseite und einer Einzelaufstellung als Anhang. Die Rechnungsseiten sind so gestaltet, dass sie auf Briefpapier ausgedruckt werden können. Angaben zu Rechnungsempfänger, Kundennummern, Liegenschaftsbezeichnungen, ... werden über den Menüpunkt <Engine> <Expense> <Bereiche/Kunden> gepflegt.

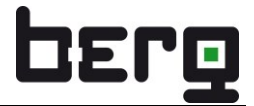

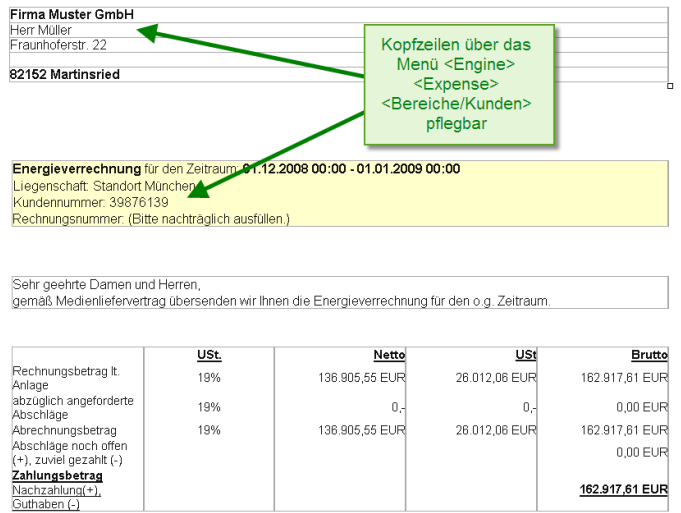

Bitte überweisen Sie den Zahlungsbetrag mit Angabe des Verwendungszweckes<br>innerhalb von 28 Tagen auf das unten angegebene Konto.

Die detaillierte Verbrauchsabrechnung finden Sie in der beigefügten Einzelaufstellung

Für Rückfragen bezüglich der Medienabrechnung stehen wir Ihnen gerne zur Verfügung Mit freundlichen Grüßen

Einzelaufstellung

(Dieses Schreiben wurde machinell erstellt und ist daher auch ohne Unterschrift gültig.)

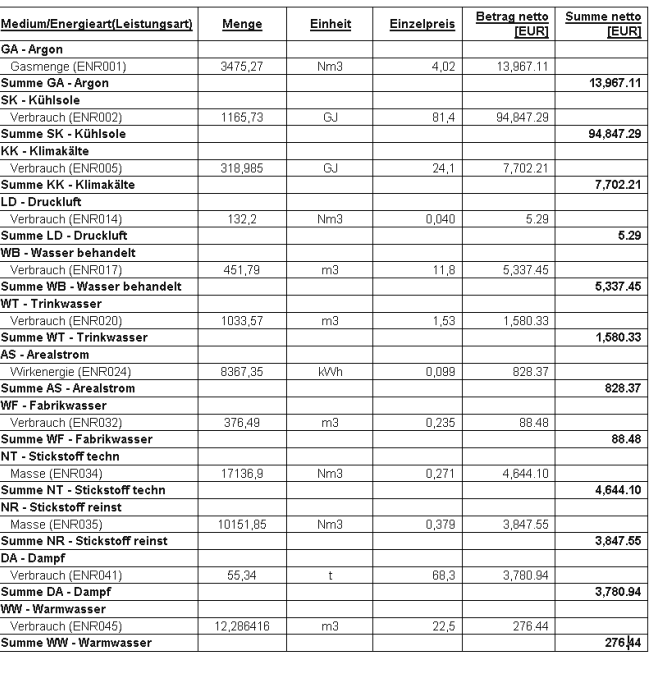

#### **Abbildung 188: invoice-Energieabrechnung, Standardformular**

#### <span id="page-217-0"></span>**8.29.3. Verteilung verriegeln**

Ein besonderes Merkmal stellt die Funktion "Verteilung verriegeln" dar. Diese ist auch im SAP-Export verfügbar. Durch einen Klick in die entsprechende "Checkbox" wird dort ein Häkchen gesetzt oder entfernt. Diese Information wird unmittelbar in der Datenbank gespeichert und hat bei gesetztem Häkchen zur Folge, dass der betreffende Abrechnungsmonat nicht mehr neu verteilt werden kann. Er wird in der Verteilung dann ausgeblendet (siehe Expense-Verteilung in Kapitel [8.19\)](#page-190-0). Auf diese Weise wird sichergestellt, dass eine einmal an den Kunden veröffentlichte Rechnung bzw. ein an SAP

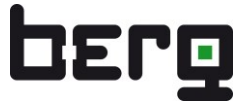

weitergegebenes Verteilungs- und Abrechnungsergebnis nicht nachträglich verändert werden kann. Somit stimmen die Ergebnisse auf der Rechnung oder im ERP/SAP-System mit den angezeigten Ergebnissen in ENerGO®+ überein. Eine Verriegelung sollte erst dann erfolgen, wenn alle abrechnungs-relevanten Daten bilanziert und verteilt wurden.

Über das Setzen der Verriegelung haben Sie als ENerGO®+-Systembetreuer auch die Möglichkeit, den Veröffentlichungszeitpunkt von Auswertemonaten für Ihre ENerGO®+-Nutzer zu steuern. Dies stellt z.B. sicher, dass Sie Ihre verteilten Werte erst in Ruhe prüfen können und dabei nicht schon im Vorfeld durch Anrufe wegen scheinbar unplausibler Werte aufgrund voreiliger Nutzer gestört werden. Über die Rechteverwaltung können Sie daher der Gruppe an Nutzern die Richtlinie setzen, dass diese in den tabellarischen und grafischen Verteilungsauswertungen unter (<Hauptmenü>) <Expense> <Verteilung> nur Messdaten bis zum letzten, verriegelten Abrechnungsmonat sehen können. Erst nach Ihrer Freigabe über die durchgeführte Verriegelung stehen die Werte allen anderen Nutzern zur Verfügung. Damit Sie und bestimmte Nutzer alle Auswertungen sehen können ist folgendes Recht in der  $ENerGO<sup>®</sup> + -Administration$  unter "Rechtegruppen" zu setzen:

**"Nicht abgerechneten 'letzten Monat' anzeigen (SAP-Verriegelung)".** Dies ist die Standardeinstellung der Rechtegruppe Administratoren (siehe Kapitel [13.1.1\)](#page-272-0).

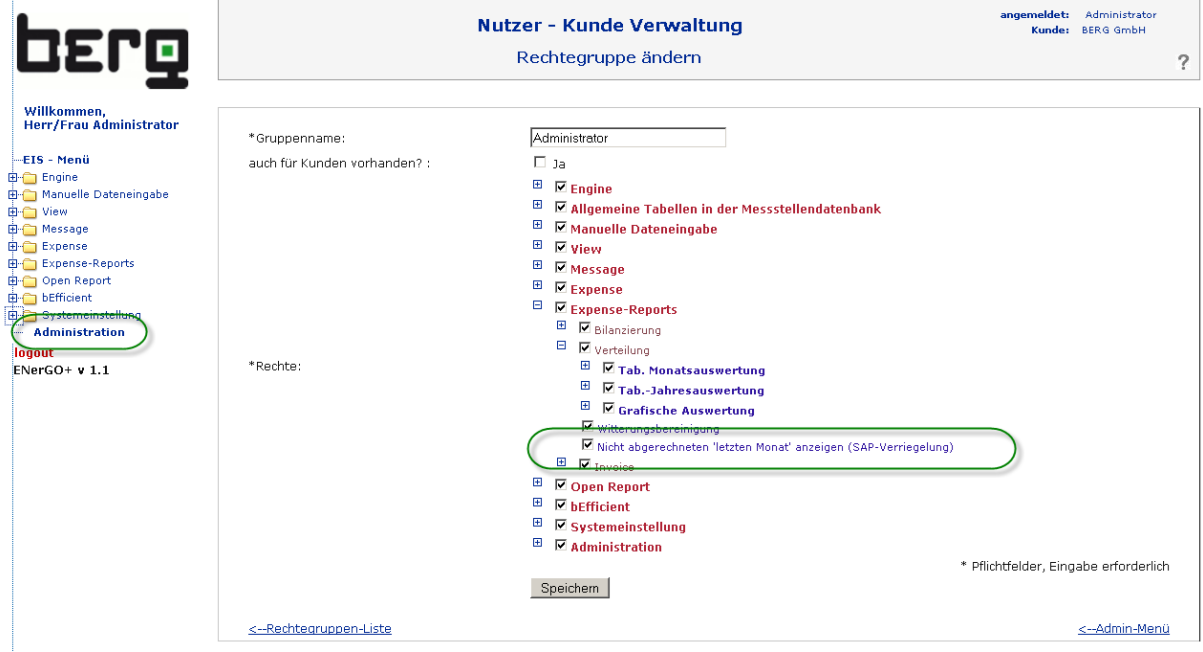

**Abbildung 189: Rechtevergabe zur Ausblendung des letzten Abrechnungsmonats**

- Nutzer, deren Rechtegruppe ein Häkchen bei dieser Angabe haben, sehen den letzten Abrechungsmonat in den Auswertungen im Menü <Expense> <Verteilung>.
- Nutzer, die dieses Recht nicht besitzen, sehen den letzten Abrechnungsmonat erst dann, wenn er durch das Setzen des Häkchens bei "Verteilung verriegeln" freigegeben wurde.

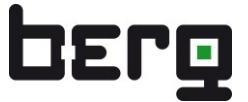

# **8.30. Expense - SAP-Export**

Der Menüpunkt <Engine> <Export> <SAP-Export> erlaubt das Erstellen und Verwalten von Abrechnungsdateien, die über ein CSV-Format an ein ERP- Sytem (Enterprise-Resource-Planning) wie z.B. SAP übergeben werden sollen. Die Form der SAP-Austauschdatei ist für viele Anwendungsfälle gültig, muss aber möglicherweise in Abstimmung mit Ihrer SAP-Betreuung angepasst (nur in diesem Fall wird das Add-on SAP-Export für eine Kunenspezifische Anpassung benötigt) werden.

Diese Funktion ist nicht im Menüpunkt <Expense-Reports> hinterlegt, da dieser Export in der Regel nur einmal monatlich durch eine verantwortliche Person durchgeführt wird und auswertende ENerGO®+-Nutzer auf diese Funktion keinen Zugriff haben sollten.

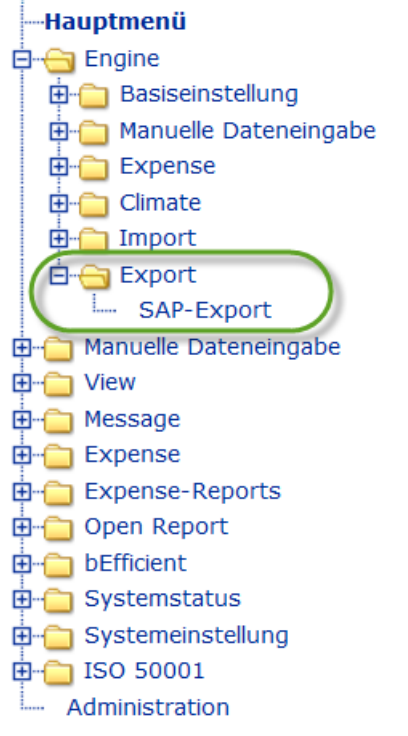

**Abbildung 190: Engine-Menübaum – SAP-Export**

## **8.30.1. SAP Export erzeugen**

Wenn Sie bisher noch keinen SAP-Export erzeugt haben, stehen noch keine SAP/CSV-Dateien für den Download zur Verfügung. Der SAP-Export kann nach der erfolgreich durchgeführten Verteilung generiert werden. Wählen Sie dazu aus dem (**<Hauptmenü>) <Engine> <Export>** aus und klicken Sie auf **<SAP-Export> <erzeugen>**.

Wählen Sie danach den gewünschten Abrechnungsmonat aus. Durch den Klick auf "SAP-Exportdatei erzeugen" wird eine Datei aufgrund der aktuellen Verteilung für diesen Monat erstellt und in der Datenbank gespeichert. Sind bereits für diesen Monat Exporte vorhanden, werden diese überspielt!

Die Abrechnungsdaten werden pro Leistungsart und pro Kostenstelle zusammengefasst. D. h. in der SAP-Datei gibt es einen Eintrag (eine Zeile) für jede Leistungsart und Kostenstelle. Tarifinformationen sind in der Datei nicht enthalten. D.h. durch die Übermittlung der Verbrauchsmengen pro Leistungsart

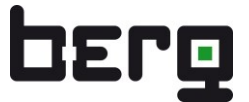

und Kostenstelle werden im SAP entsprechend den dort gepflegten Tarifen die Buchungen durchgeführt. Es liegt damit in den Händen des ENerGO®+-Verantwortlichen, dass die der Verteilung zu Grunde liegenden Tarife mit den Tarifinformationen im SAP-System übereinstimmen.

Während der Erzeugung werden nicht alle Verteilungsangaben in die SAP-Exportdatei übernommen. In "[Abbildung 191](#page-220-0) ist zu erkennen, dass Verteilungsangaben mit folgenden Bedingungen gefunden, aber in der SAP-Datei nicht berücksichtigt wurden:

- Kostenstelle < 1000
- Senderkostenstelle < 400
- $\blacksquare$  Verbrauch = "0"

Die Auflistung der Verteilungsergebnisse, die anhand der oben genannten Bedingungen nicht übernommen wurden, dient der groben Plausibilitätsprüfung. Kostenstellen unter 1000 bzw. Senderkostenstellen unter 400 sind in Abrechnungssystemen eher unüblich. Trotzdem kann das Anlegen von Verteilschlüsseln und Tarifen mit diesen Angaben Sinn machen. Auf diese Weise können in ENerGO®+ Auswertungen des kaufmännischen Energiecontrollings genutzt werden, ohne dass diese Informationen auch gleich in die Abrechnung mit einfließen. Z.B. können Kontrollzähler oder Einspeisezähler oder auch Zähler von eigenen Versorgungsanlagen auf diese Weise in die Auswertung mit einbezogen werden.

| berg                                                                                            |                                                                                                    |                                         |                                                                 |                          |                                            |
|-------------------------------------------------------------------------------------------------|----------------------------------------------------------------------------------------------------|-----------------------------------------|-----------------------------------------------------------------|--------------------------|--------------------------------------------|
| Willkommen,<br><b>Herr/Frau Administrator</b><br>-Export<br>白 SAP-Export<br>nzeiger<br>erzeugen | SAP-Exportdatei für ausgewählten Bilanzierungstermin erzeugen:<br>SAP-Exportdatei für ausgewählten<br>Bilanzierungstermin erzeugen:                                                                                   | Januar 2009                             | $\blacktriangledown$<br>$(01.01.2009 00:00 - 01.02.2009 00:00)$ |                          | SAP-Exportdatei erzeugen                   |
| <del>Zum Hauptme</del> nü                                                                       | Die SAP-Datei wurde erfolgreich erzeugt und in der Datenbank gespeichert.<br>Hinweise:                                                                                                    |                                         |                                                                 |                          |                                            |
|                                                                                                 | Kostenstelle:<br>Messstelle:<br>Nicht verwendet, da Kostenstelle < 1000:<br>061EASQ134QH<br>B100.00139.20.2.9.10<br>Nicht verwendet, da Senderkostenstelle < 400;<br>M_001886_S01<br>183282<br>298393<br>M_001286_S01 | Gebäude:<br>Bau 097<br><b>Bau 009</b>   | Verbrauchsanteil:<br>5248<br>500<br>250                         | Sender:<br>10000394      | Leistungsart:<br>ENR003<br>KWK02<br>WIRK05 |
|                                                                                                 | Nicht verwendet, da Verbrauch = "0" oder sonstiges:<br>061EWTQ131QH<br>1001600061<br>062EWTQ131QH<br>1001600062                                                                                                    | <b>Bau 061</b><br><b>Bau 062</b>        | $\mathbf{0}$<br>$\Omega$                                        | 1001100107<br>1001100107 | <b>ENR020</b><br><b>ENR020</b>             |
|                                                                                                 | SAP-Exportdatei für ausgewählten Bilanzierungstermin erzeugen:<br>SAP-Exportdatei für ausgewählten<br>Bilanzierungstermin erzeugen:                                                                                   | Januar 2009<br>$\overline{\phantom{a}}$ | $(01.01.2009 00:00 - 01.02.2009 00:00)$                         |                          |                                            |
|                                                                                                 | <b>SAP-Exportdatei:</b>                                                                                                    | Abrechnung Energie 200901.csv           | н                                                               |                          |                                            |

<span id="page-220-0"></span>**Abbildung 191: Erzeugen von SAP-Austauschdateien für den Export**

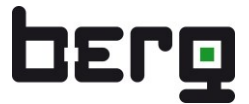

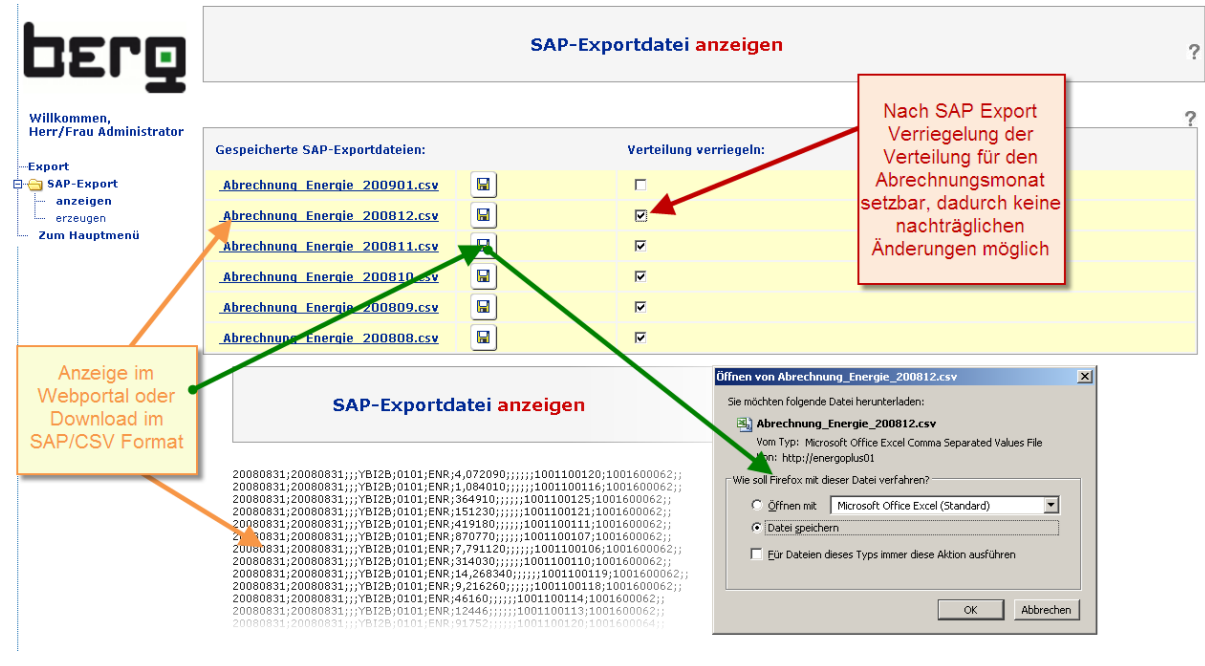

## **8.30.2. SAP-Export anzeigen, downloaden**

**Abbildung 192: SAP-Export Datei anzeigen oder Downloaden**

Im Anzeige-Modus werden alle vorhandenen SAP-Dateien aufgelistet. Sie sind fest in der ENerGO®+- Datenbank gespeichert und können jederzeit angesehen und heruntergeladen werden. Der Link auf den Dateinamen führt dazu, dass die Datei im Browser direkt angezeigt wird. Am Ende der Liste erscheint ein "Zurück"-Button, um wieder auf die vorhergehende Darstellung zurückzuspringen. Durch einen Klick auf das Diskettensymbol wird die SAP-Austauschdatei zum Download angeboten. Ein automatischer Dateiversand per Email oder eine automatische Abholung durch SAP sind nicht vorgesehen, da die verteilten Abrechnungsdaten zuvor manuell geprüft werden müssen.

Das Verriegeln der Verteilung ist in diesem Menüpunkt ebenso wie in invoice möglich (siehe Kapitel [8.29.3\)](#page-217-0).

# **8.31. Add-On Climate**

Das Add-On Climate erlaubt durch den Zugriff auf Wetterdaten die witterungsbereinigte Auswertung von Medienverbräuchen. Dazu können die Wetterdaten verschiedener Wetterstationen mit Gradtagszahlen (VDI2067), Heizgradtage (VDI3807) und Normwerte (z.B. langjährige klimatische Mittelwerte) eingepflegt werden.

Mit Hilfe der Wetterdaten lassen sich witterungsbereinigte Expense Auswertungen anfertigen. Hiermit wird eine Beurteilung des Verbrauchsverhaltens durch Normierung auf langfristige Durchschnittswerte vergleichbar. So lässt sich z.B. herausfinden, ob Einsparungen durch einen milden Winter entstanden sind oder eine tatsächliche Verbrauchsminderung vorliegt.

Eine Witterungsbereinigung wird in der Regel für Wärme und Kälte durchgeführt.

Weiterführende Details zur Norm und der bei Climate vewendeten internen Berechnungen können z.B. unter <http://de.wikipedia.org/wiki/Gradtagszahl> entnommen werden.

## **Allgemeiner Hinweis:**

Basis für die Bereinigung nach oben genannter VDI Normen sind die historischen Monatsverbräuche. Daher stehen die Climate Funktionen und Reports unter ENerGO+ Expense zur Verfügung. Sollen kleinere Zeiträume z.B. in einem 15 Minutenformat witterungsabhängig in ENerGO+ View betrachtet werden, besteht die Möglichkeit die lokalen Wetterdaten über den Lastgangimport (siehe Kapitel [7.11\)](#page-136-0) oder automatisiert über eine eigene Wetterstation via Messdatenerfassung als eigene Temparatur-Messstelle anzubinden. Dabei stehen Ihnen alle bekannten View/Expense Auswertungen inkl. der Berechnungen über über virtuelle Messtellen zur Verfügung.

## **8.31.1. Wie bekommt man die relevanten Wetterdaten für Climate?**

Bevor Sie mit Climate arbeiten können, ist das Einpflegen Ihrer lokalen Wetterdaten erforderlich. Dies wird in der Regel einmal jährlich für die rückliegenden Zeiträume oder auch monatlich zum aktuellen Abrechnungsmonat durchgeführt. Es gibt verschiedene Quellen um an die Wetterdaten zu kommen.

## **Deutscher Wetterdienst (DWD)**

Für die Norm werden die Messdaten vom Deutschen Wetterdienst herangezogen. Der DWD stellt über [www.dwd.de](http://www.dwd.de/) online die für Climate nötigen Informationen bereit.

Dabei werden derzeit (Stand April 2012) die Daten für 28 ausgewählte Wetterstationen am Ende des folgenden Monats aktualisiert und als PDF zum kostenlosen Download bereitgestellt.

Der DWD stellt zusätzlich über seinen kostenfplichtigen Zugang "WESTE-Gradtagszahlen" die aktuell zur Verfügung stehenden Daten aller Wetterstationen in Deutschland zum Sofortabruf bereit.

Zudem sind viele weitere kostenfreie Quellen verfügbar z.B.:

## **Institut Wohnen und Umwelt (IWU)**

IWU stellt über eine gut aufbereitete Excelliste die berechneten Daten von 42 deutschen Wetterstationen bereit. Über die Eingabe der Postleitzahl kann die passende Station ausgewählt werden.

[www.iwu.de/datei/](http://www.iwu.de/datei/Gradtagszahlen_Deutschland.xls)**Gradtagszahlen**\_Deutschland.**xls**

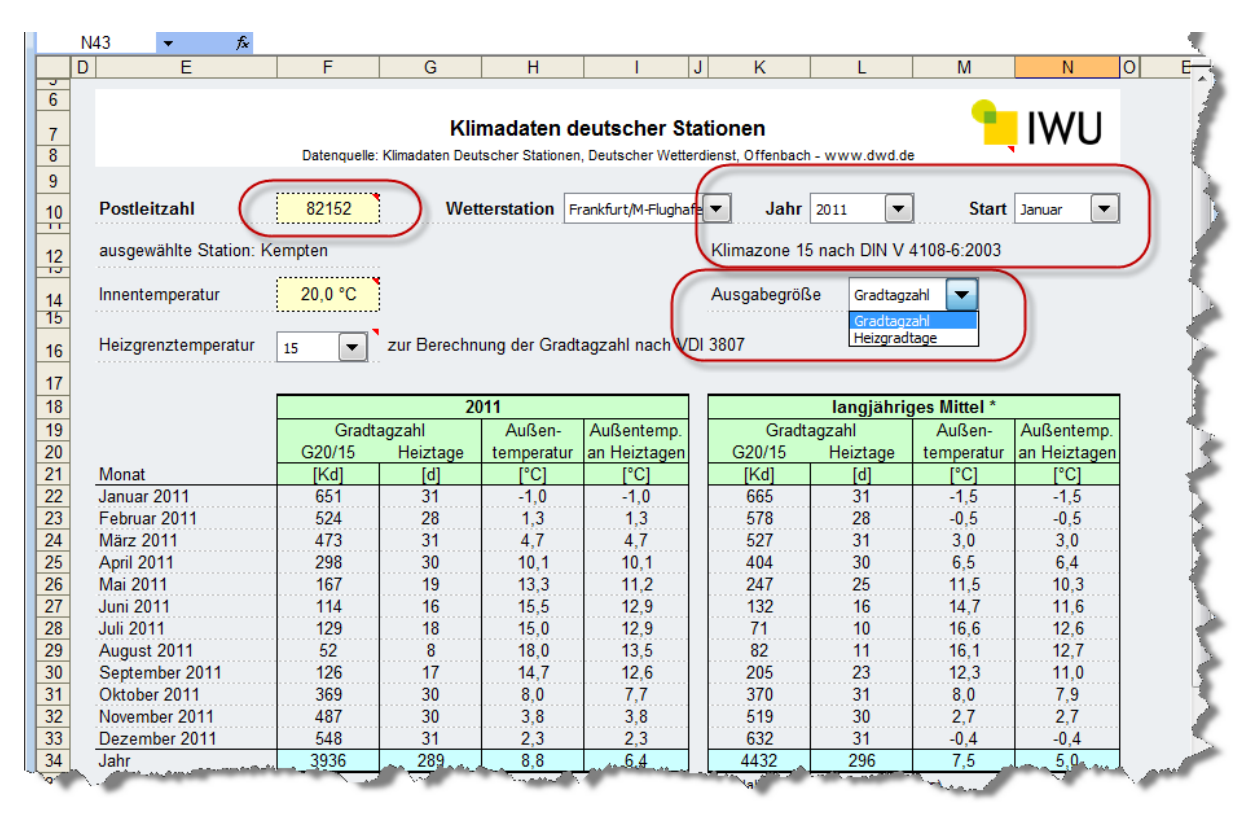

#### **Abbildung 193: Gradtagszahlen aus IWU Excelliste**

### **Gesellschaft für Energieplanung und Systemanalyse (ages)**

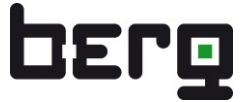

Die ages stellt über ein Webportal die monatsaktuellen deutschen Wetterstationen bereit. Hier kann ebenfalls über die Postleitzahl eine passende Station ausgewählt werden.

#### [http://klimadaten.ages-gmbh.de](http://klimadaten.ages-gmbh.de/)

|                       | Gesellschaft für Energieplanung<br>und Systemanalyse m. b. H. | ages Wetterinfo<br>Münster / Osnabrück                                                               | 04.04.2012 13:20<br>8 °C, 1009 hPa,<br>$\blacktriangleright$ Wind: 4.1 m/s aus<br>Ost/Nordost (070°) |                                                                             |
|-----------------------|---------------------------------------------------------------|----------------------------------------------------------------------------------------------------|----------------------------------------------------------------------------------------------------|-----------------------------------------------------------------------------|
|                       |                                                               |                                                                                                    |                                                                                                    |                                                                             |
| Hauptmenu             | ⊕ Klimadaten                                                  |                                                                                                    |                                                                                                    | Auswahl Login/out                                                           |
| » Klimadaten          |                                                               |                                                                                                    |                                                                                                    | Ergebnis                                                                    |
| Info                  | <b>Beispiel</b>                                               |                                                                                                    |                                                                                                    | Monatsdaten                                                                 |
| Bestellung            |                                                               |                                                                                                    |                                                                                                    | Referenzzone                                                                |
| Partnerprogramme      |                                                               | Mit dem ages Klimadaten Portal können Sie                                                            |                                                                                                    | <b>PLZ</b><br>Suche <sup>®</sup>                                            |
| <b>Kontakt</b>        |                                                               | Gradtagszahlen für DWD Wetterstationen berechnen.                                                    |                                                                                                    | Stationname                                                                 |
| Impressum             |                                                               |                                                                                                    |                                                                                                    | Aachen<br>v.                                                                |
| Probleme?             |                                                               | Berechnung: Monats und Jahresdaten von 2005-01 bis 2005-12                                           |                                                                                                    | Stationcode<br><b>Stationnr</b>                                             |
| ages Online Benchmark | т<br>Datum                                                    | <b>T</b> T mittel<br>Tage / Sonnen-<br>min mittel max Heiztage Heiztage stunden 15/15 20/15          | GT<br><b>GT</b>                                                                                      | $\overline{\phantom{0}}$<br>$\blacksquare$ 10501<br>2205                    |
|                       | 2005-01 2.0<br>$4.2\quad 6.7$                                 | 4.2<br>31/31                                                                                         | 84.2 334.2 489.2                                                                                     | Heizgrenztemperatur<br>$15 -$                                               |
|                       | 2005-02 -1.0<br>$1.1 \t3.8$                                   | 28/28<br>1,1                                                                                         | 79.4 384.7 524.7                                                                                     | $\overline{\phantom{0}}$<br>Innentemperatur 1<br>15                         |
|                       | 2005-03 3.9<br>7.0 10.6                                       | 6.7<br>31/30                                                                                         | 97.3 248.4 398.4                                                                                     | Innentemperatur 2<br>$20$ $\rightarrow$                                     |
|                       | 2005-04 6.6<br>10.5 15.0                                      | 30/28<br>10.0<br>143.3                                                                               | 136,2 276.2                                                                                          | <b>Startdatum</b>                                                           |
|                       | 2005-05 8.6<br>13,4 18,4                                      | 31/20<br>202,9<br>10,0                                                                               | 99.6 199.6                                                                                           | $\mathbf{r}$<br>$2011 -$<br>Januar                                          |
| <b>EKOMM-WFB</b>      | 2005-06 12.5<br>17,8 23,0                                     | 30/11<br>12.4<br>242.8                                                                               | 82.8<br>27.8                                                                                         | Enddatum                                                                    |
|                       | 2005-07 14.2 18.3 23.2                                        | 31/4<br>13.9<br>199.7                                                                                | 24.1<br>4.1                                                                                          | Dezember<br>$\mathbf{r}$<br>$2011 -$                                        |
|                       | 2005-08 12.0 16.1 21.1                                        | 31/8<br>178.9<br>13.6                                                                                | 50.1<br>10.1                                                                                         |                                                                             |
|                       | 2005-09 12.1 16.3 21.6                                        | 12.0<br>30/10<br>205.1                                                                               | 28.4<br>78.4                                                                                         | Daten abholen                                                               |
|                       | 2005-10 10.4 14.0 19.1                                        | 12.5<br>31/20<br>188.3                                                                               | 48.5 148.5                                                                                           | Diese Seite als                                                             |
| Energiecontrolling im | 2005-11 3.9<br>$6.0$ $8.4$                                    | 5.7<br>30/29<br>75.6                                                                                 | 266.5 411.5                                                                                          | Lesezeichen speichern                                                       |
| <b>Netz</b>           | 2005-12 1.1<br>$2.8$ 4.6                                      | 2.8<br>31/31                                                                                         | 37.1 372.6 527.6                                                                                     | <b>KLIMADATEN</b>                                                           |
| <b>FKOMM</b>          | 2005<br>7.2 10.6 14.6                                         | 8.8 365 / 250                                                                                        | 1735.2 1961.1 3211.1                                                                                 |                                                                             |
|                       |                                                               | Außer dieser 44 freien DWD Stationen können auch<br>weitere Wetterstationen bei uns bestellt werden. |                                                                                                    | Wip: Winnestelen.ages-grebh.de<br>ages Klimadaten, Station<br><u>Aachen</u> |

**Abbildung 194: Gradtagszahlen aus ages Online Service**

### **Eigene Wetterstation**

Die Daten, einer lokal vorhandenen Wetterstation, können zur manuellen Berechnung der Normdaten herangezogen werden. Alternativ kann die Wetterstation, bei kompatiblen Schnittstellen und Protokollen, an ENerGO+ als Messstelle angebunden werden. Die 15 Min Temparaturwerte können dann über View exportiert und für die manuelle Berechnung der Normdaten verwendet werden. Dies hat den Vorteil, dass das Ergebnis in der Regel genauer ist, da die tatsächlich am jeweiligen Standort ermittelten Wetterdaten herangezogen werden.

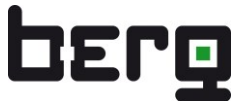

## **8.31.2. Anlegen von Wetterdaten**

Der Menüpunkt **<Engine> <Climate>** ermöglicht das Pflegen der Wetterdaten. Hierbei kann zwischen **<Heizgradtage>** und **<Kühlgradstunden>** gewählt werden. Für die Berechnung nach VDI Norm wird der Menüpunkt Heizgradtage verwendet.

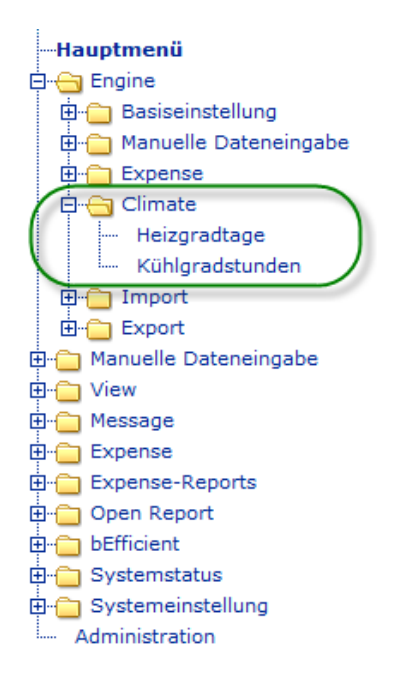

**Abbildung 195: Engine-Menübaum – Climate**

Wenn noch keine passende Wetterstation vorhanden ist, kann diese über den Klick auf den Link **<Wetterstation>** angelegt werden. Dabei wird ein neuer Browser-Tab geöffent, in dem das Anlegen und die Bearbeitung der Stationen möglich sind.

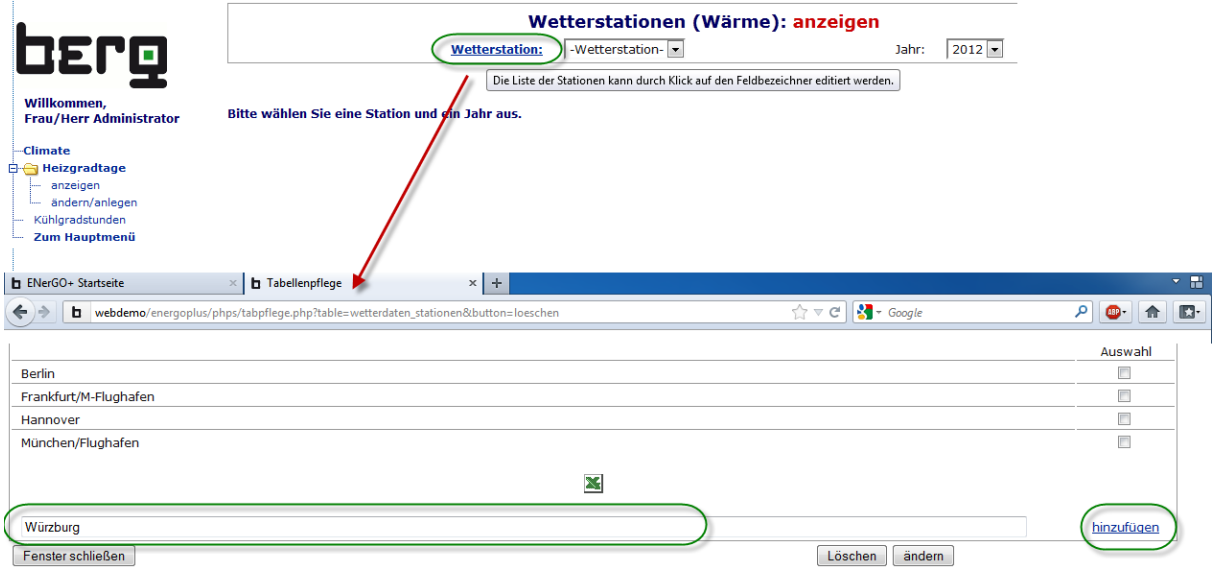

**Abbildung 196: Engine-Climate – neue Wetterstation anlegen**

Die erfolgte Änderung wird nach einem klick auf hinzufügen, Fenster(-Tab) schließen und <Heizgradtage> <anzeigen> dargestellt.

Zum pflegen der Wetterdaten klicken Sie auf <ändern/anlegen> und wählen die gewünschte Wetterstation sowie das Jahr aus.

Es sind vier Spalten für jeweils zwölf Monate eines Jahres pflegbar.

Dies ermöglicht die individuelle Auswertung nach verschiedenen Kriterien - getrennt für Gradtagszahl (GTZ), Heizgradtag (HGT) und Norm-Gradtagszahl (NormGTZ) sowie Norm-Heizgradtag (NormHGT).

Nach dem eingeben der Daten ist die Pflege abgeschlossen. Als nächstes ist sicherzustellen, dass für die gewünschte(n) Energieart(en) die korrekte Climate Berechnung in den Medienmenü aktiviert ist.

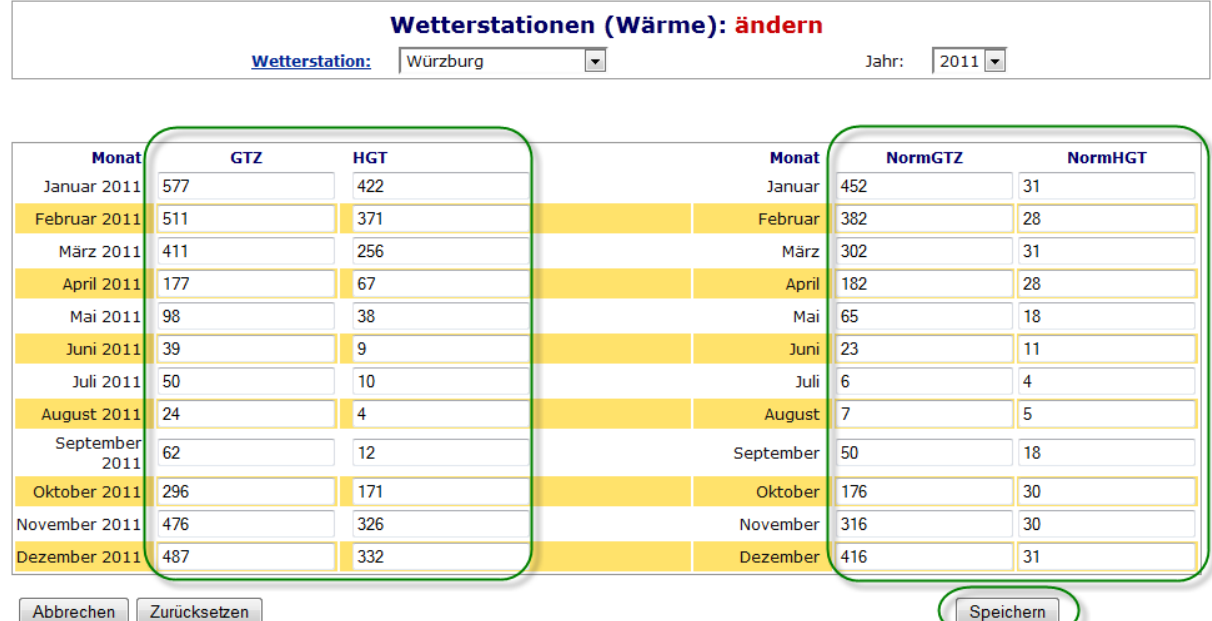

**Abbildung 197 Climate – Eingabe der Wetterdaten einer Station für das Jahr 2011**

## **8.31.3. Climate für eine Medium/Energieart aktivieren**

Damit Climate pro Energieart zwischen Bereinigung nach Heizgrad oder Kühlgradstunden unterscheiden kann, ist bei dem gewünschten Eintrag unter **<Engine><Basiseinstellungen> <Medium>** die entsprechende Option zu aktivieren.

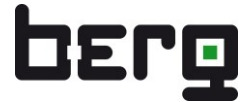

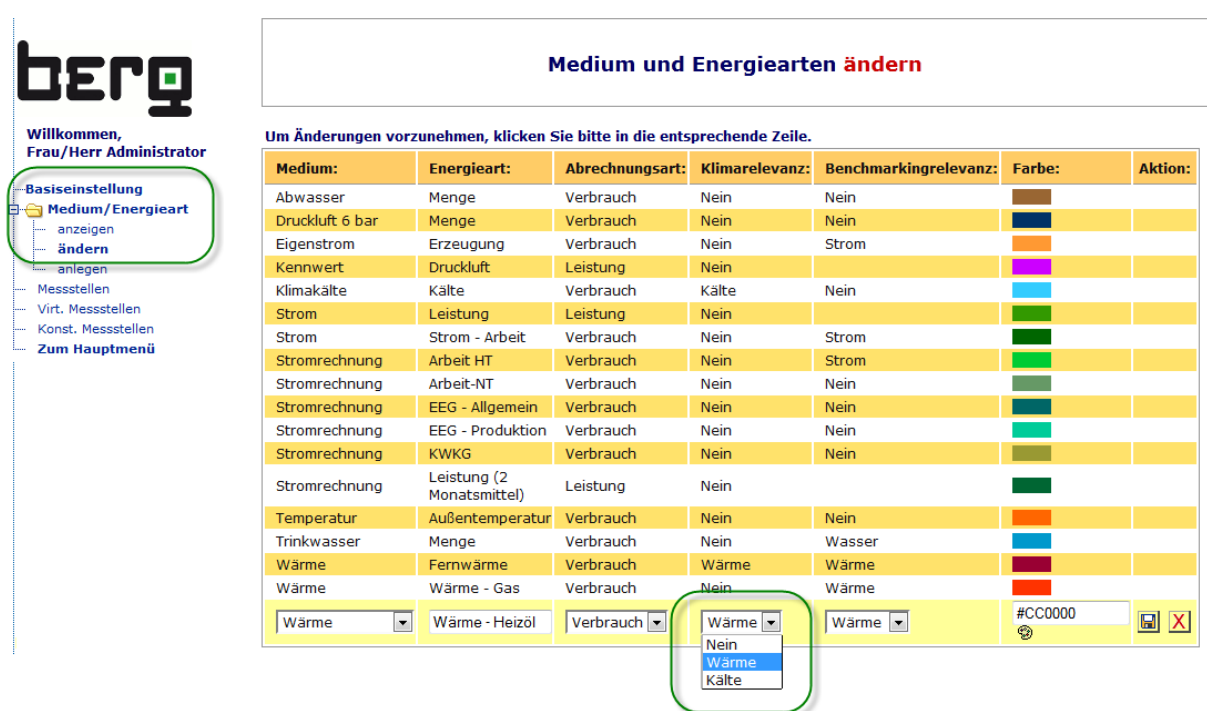

### **Abbildung 198 Climate – Aktivierung pro Medium/Energieart**

Weitere Informationen über das Anlegen und Verwalten von Medien und Energiearten finden Sie im Kapitel [6.4.](#page-47-0)

## **8.31.4. Climate Reports**

In folgende Menüpunkte steht die Climate Funktion zur Verfügung:

- Expense Reports Verteilung Grafische Auswertung Vert.-Gebäude
- Expense Reports Verteilung Gleitender Jahresverbrauch\*
- Expense Reports Verteilung Dashboardanalyse\*
- Expense Reports Verteilung Energielabel\*

*\* Hierzu stehen separate ENerGO+ Handbücher zur Verfügung*

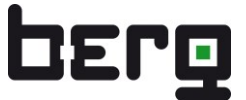

## **Climate Expense Gebäudeauswertung:**

Im Menüpunkt **<Expense Reports> <Verteilung> <GrafischeAuswertung> <Vert.-Gebäude**> können mit Climate gebäudebezogene Witterungsbereinigungen durchgeführt werden.

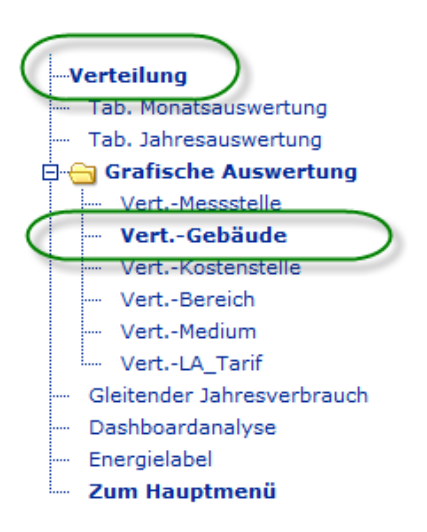

#### **Abbildung 199: Expense (Reports) – Climate Gebäudeauswertung**

Dazu ist ein Gebäude mit einer aktivierten Climate Energieart auszuwählen (evtl. ist noch der gewünschte Zeitraum auszuwählen). Im ersten Schritt ist die Aufteilung nach Kostenstellen sichtbar. Für Climate benötigen wir die Aufteilung nach Leistungsarten. Daher wird rechts oben auf auf den Link **<Leistungsarten>** geklickt.

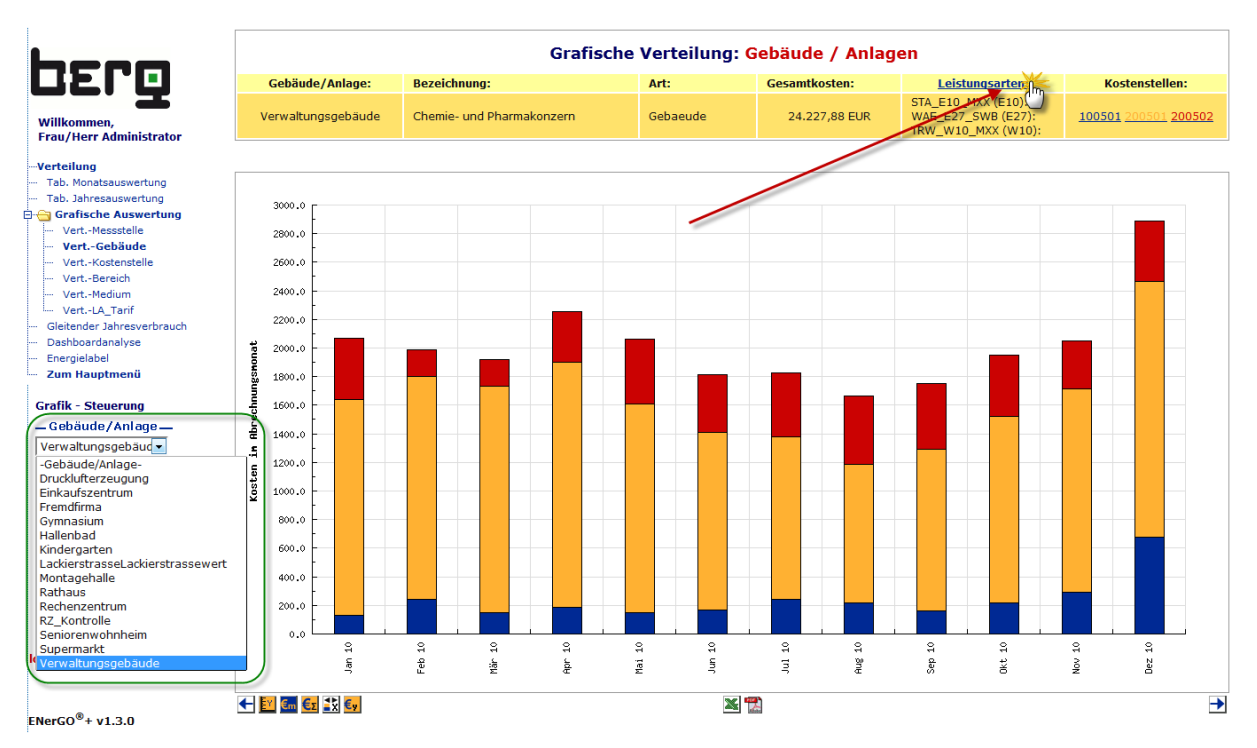

**Abbildung 200: Expense (Reports) – Climate Gebäudeauswertung (Aufteilung Kostenstellen)**

# Produkthandbuch ENerGO®+

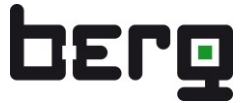

Die Balken erhalten eine andere Farbe und Wertigkeit, da die Darstellung sich nun auf die Aufteilung der Leistungsarten des Gebäudes geändert hat. Nun suchen wir uns durch Mausklick den zu bereinigenden Tarifbestandteil aus. In diesem Beispiel wählen wir Wärme (WAE E27 SWB (E27)).

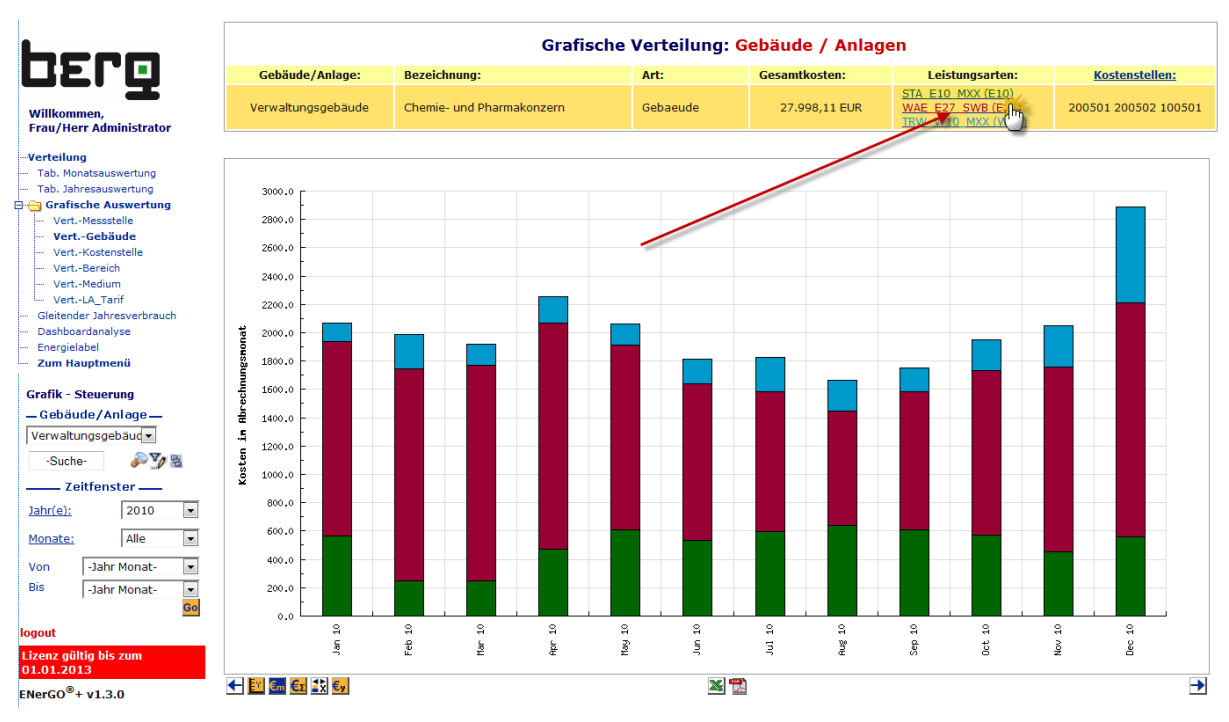

**Abbildung 201: Expense (Reports) – Climate Gebäudeauswertung (Auft. nach Leistungsarten)**

Die Darstellung ändert sich noch einmal und es erscheinen die Daten für den ausgewählten Tarif. Darunter ist das Steuermenü für die Climate Witterungsbereinigung sichtbar.

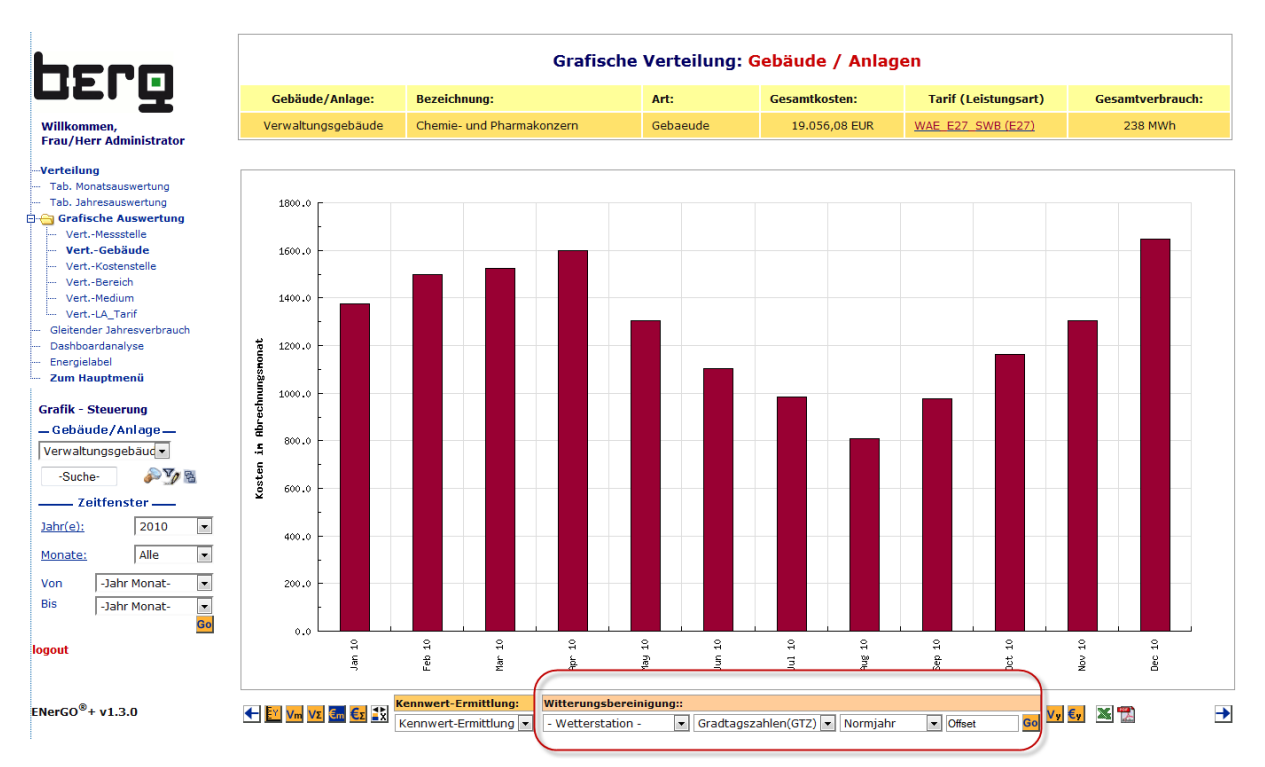

## **Abbildung 202: Expense (Reports) – Climate Gebäudeauswertung (Auft. nach Tarif)**

Hier kann nun die entsprechende Wetterstation, die Methode zur Bereinigung, sowie ein Bezugsjahr

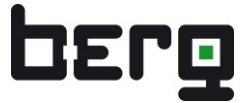

als Basis ausgewählt werden. Als Bezugsjahr kann entweder das Normjahr oder ein entsprechendes GTZ bzw. HGT Jahr ausgewählt werden. Über den Offset-Wert besteht die Möglichkeit eine Gebäude-Grundlast bewusst nicht normieren zu lassen. Dies ist ein Monatswert Offset-Wert, der in der aktuell jeweils dargestellten Einheit gesetzt werden kann. Das Klima hat auf diesen witterungsunabhängigen Verbrauchsanteil keinen Einfluss, daher wird dieser nach setzen der Option nicht bereinigt.

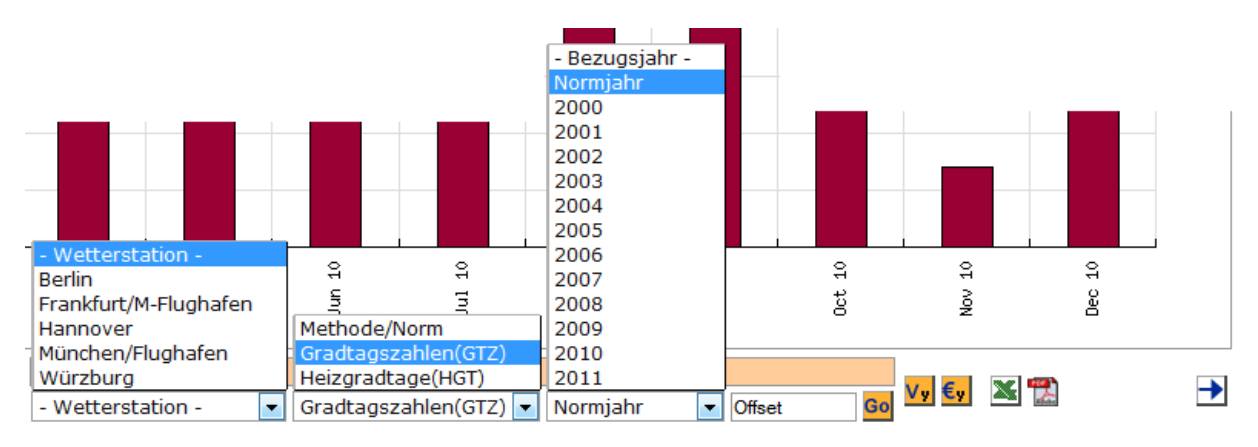

**Abbildung 203: Expense (Reports) – Climate Steuermenü**

In dem Beispiel [Abbildung](#page-230-0) 204, wurde über den "Vm-Button" (blaue Markierung unten links) die Monatsverbauchsdarstellung gesetzt. In der Legende oben sind die bereinigten und unbereinigten Jahres-Kosten sowie Verbräuche sichtbar. Die blasser dargestellten Werte sind die normierten Werte. Da in der Wetterstation in 2010 im warmen Monat Juli eine Gradtagszahl von 0 ermittelt wurde, ist der Verbrauch in diesem Monat bereinigt gleich hoch. In dem Beispiel wurde ein Offsetwert von 8,2 MWh gewählt.

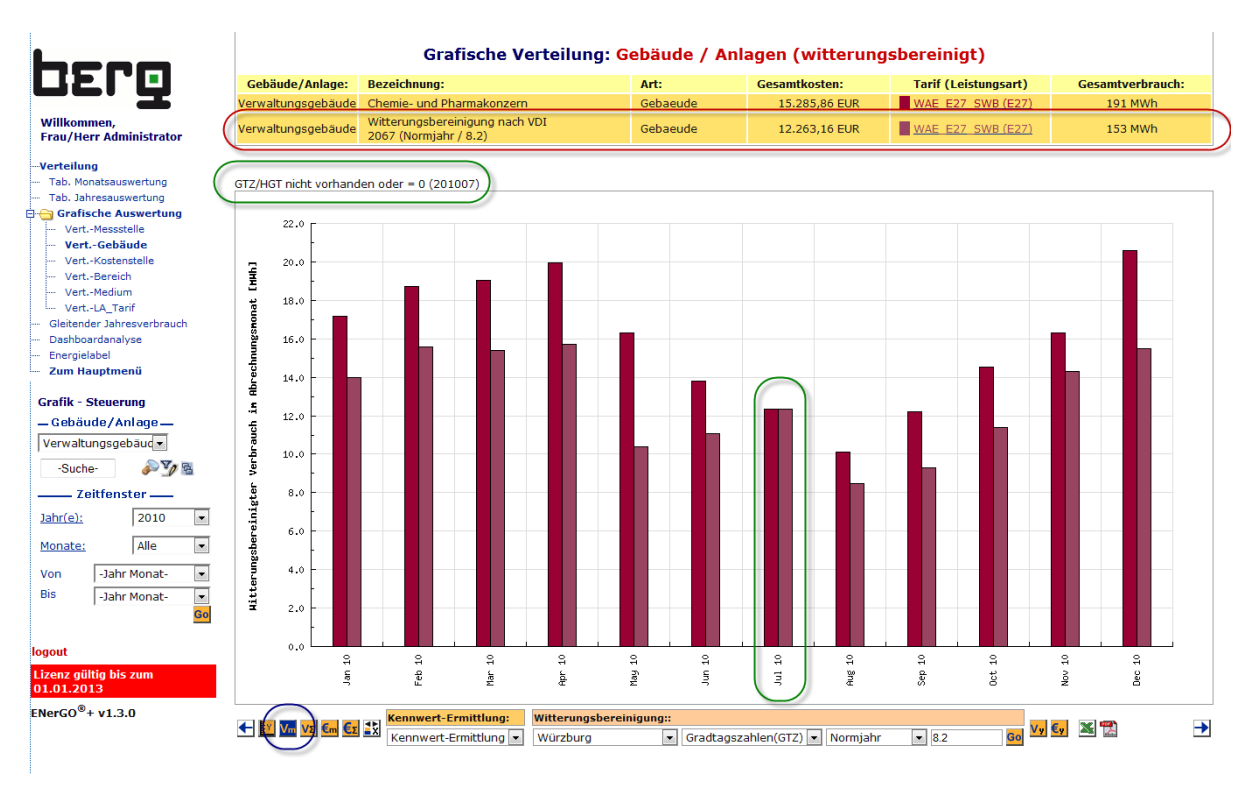

<span id="page-230-0"></span>**Abbildung 204: Expense (Reports) – Witterungsvergleich nach Normjahr** 

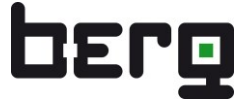

Für einen Vergleich mit dem bereinigten Vorjahresmonat klicken Sie auf der linken Seite in der Grafik-Steuerung auf **<Jahre>** und wählen die zwei zu vergleichenden Jahre aus.

Anschließend wird die bereinigte Vergleichsdarstellung angezeigt. Siehe [Abbildung 206.](#page-231-0)

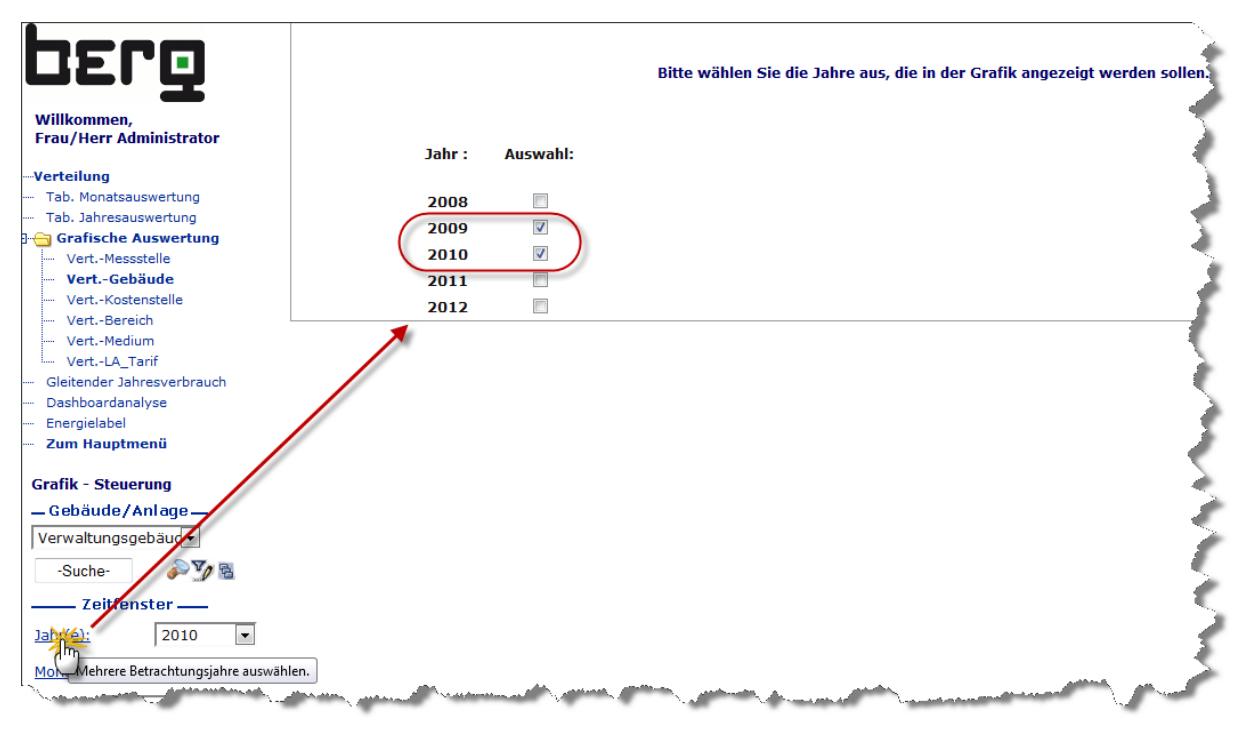

**Abbildung 205: Expense (Reports) – Climate Vergleich über zwei Jahre - Auswahldialog**

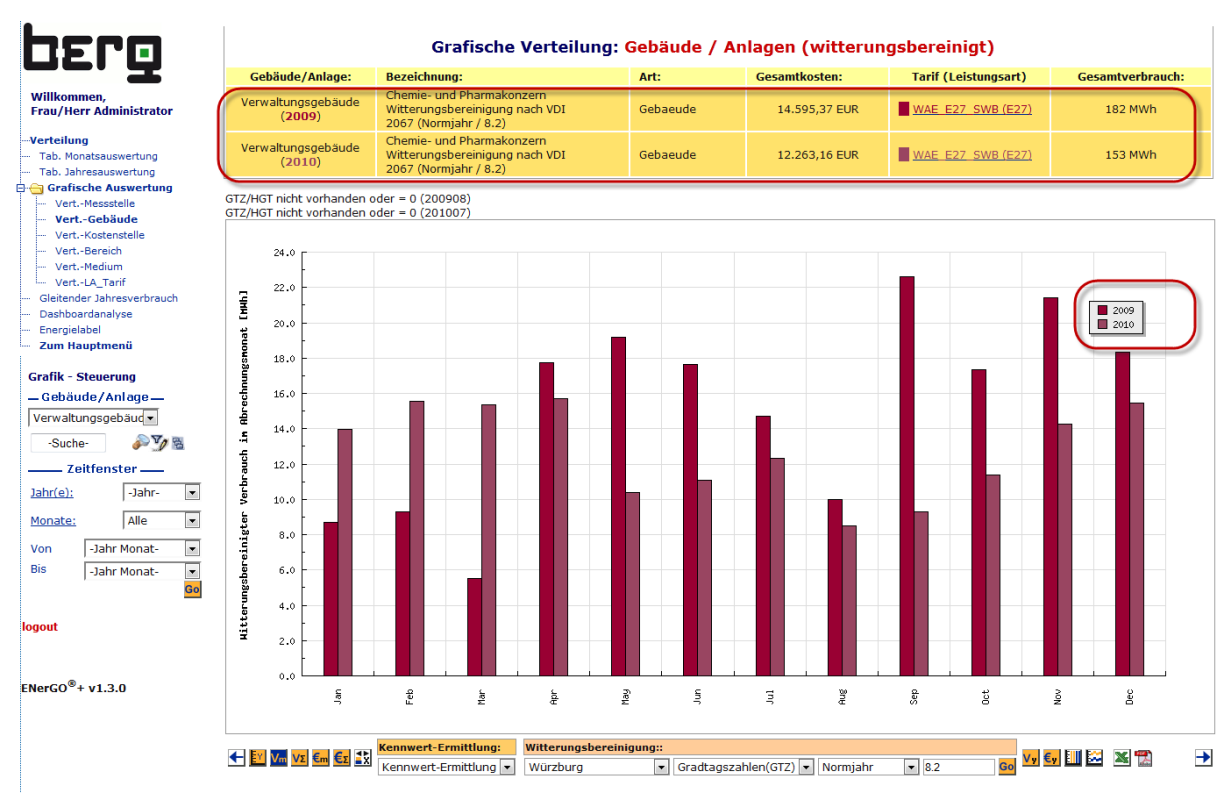

<span id="page-231-0"></span>**Abbildung 206: Expense (Reports) – Climate Vergleich über zwei Jahre – (2009/2010)**

# **9. Modul OpenReport**

Das Modul OpenReport des webbasierten Energie-Informations-Systems ENerGO®+ ermöglicht die freie Erstellung von tabellarischen Auswertungen durch Abfragen der ENerGO®+-Datenbank mit Hilfe der SQL-Sprache.

Es wendet sich daher an fortgeschrittene ENerGO®+-Nutzer, die sich mit dem grundsätzlichen Aufbau der MySQL/Oracle-Datenbank sowie der für relationale Datenbanken standardisierten SQL-Sprache (Structured – Query – Language) auskennen.

# **9.1. ENerGO®+ OpenReport – Funktionsübersicht**

Über OpenReport werden die Auswertefunktionen der ENerGO®+ in nahezu unbegrenzte Möglichkeiten in Hinblick auf tabellarische Auswertungen erweitert, die auf den vorhandenen Datenbanktabellen aufbauen.

Grundsätzlich können ENerGO®+-Administratoren neue Abfragen unter einem frei wählbaren Namen ablegen und diese Abfragen nur bestimmten Nutzern oder Gruppen freigeben. Die Nutzer selbst können dann auch ohne Datenbank- oder SQL-Kenntnisse diese vordefinierten Abfragen aufrufen.

Die Abfrageergebnisse werden im Browser tabellarisch dargestellt und können per Mausklick direkt als MS-Excel-Datei heruntergeladen werden.

Die BERG GmbH bietet das Erstellen von komplexen Datenbankabfragen auch als Dienstleistung an. Damit können Auswertungen auf Wunsch jederzeit so eingerichtet werden, dass die Ergebnisse übersichtlich im Browser angezeigt und nach MS-Excel exportiert werden können.

Für aufwändigere, grafische Reports seht mit dem **ENerGO®+ Modul BI-Report** ein sehr mächtiger Reportgenerator zur verfügung. Damit können Reports auch automatisch generiert und per Email an die betreffenden Nutzer verteilt werden

## **9.2. Neue Abfragen einrichten**

## **9.2.1. Voraussetzung**

Für die Einrichtung der Reports benötigen Sie das Recht, sich als Administrator im ENerGO®+-System anzumelden und dort den Menüpunkt "OpenReport" "ändern", "anlegen" sowie "löschen" (siehe [Abbildung 207](#page-233-0) - grüne Markierung). Das Setzen von Berechtigungen wird in der Administration Kapitel beschrieben. Für OpenReport-Auswertungen ist nur sicherzustellen, dass dem Nutzer der Menüpunkt <OpenReport> <Reports> zur Verfügung steht (siehe [Abbildung 207](#page-233-0) - blaue Markierung).

## **9.2.2. Durchführung**

Als ENerGO®+-Administratoren wählen Sie den Menüpunkt **<Administration>** aus und melden sich mit Ihrem Nutzeraccount an. Klicken Sie anschließend auf "OpenReport".

Nach Anwahl werden vorhandene Reports aufgelistet. Es können neue Reports angelegt und vorhandene gelöscht oder geändert werden.

Das Anlegen oder Ändern öffnet in beiden Fällen den Report-Editiermodus, in dem der Reportname, die Report-Definition und die Rechte gepflegt werden können. Der Aufbau des Fensters sehen Sie in [Abbildung 210.](#page-234-0) Hier geben Sie oben den Namen des Reports an. Unter diesem Namen ist der Report später durch die Nutzer aus dem OpenReport-Menü aufrufbar. Den SQL-Befehl tragen Sie in das Feld "Report Beschreibung" ein. Den Aufbau sowie Beispiele finden Sie unter [9.3.](#page-235-0) Über das Aktivieren des

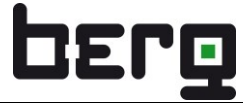

Editierstatus mit "Ja" ermöglichen Sie dem Nutzer einen Bedingungsteil der Datenbankabfragen nachträglich anzupassen. Dabei benötigt der Nutzer keine Administratorrechte oder SQL-Kenntnisse. Dies ist möglich, wenn die Datenbankabfrage einen Bedingungsteil enthält, der mit "... where" eingeleitet wird. Dies ermöglicht dem Nutzer, z.B. ein in dem Report fest definiertes Datum einer Abfrage anzupassen. Die Rechte bezüglich der Sichtbarkeit der Abfragen für die Nutzer werden am Ende in der Zeile "Report - Status" festgelegt. "Alle" bedeutet, dass jeder, der den Untermenüpunkt ,OpenReport' im Hauptmenü "Auswertungen" sieht, in seinem Drop-Down-Menü diesen Reportnamen findet und nutzen kann.

Alternativ kann der Report einzelnen Nutzern oder einzelnen Nutzergruppen frei geschaltet werden. Nach dem Speichern stehen die Reports im Hauptmenü <OpenReport> zur Verfügung.

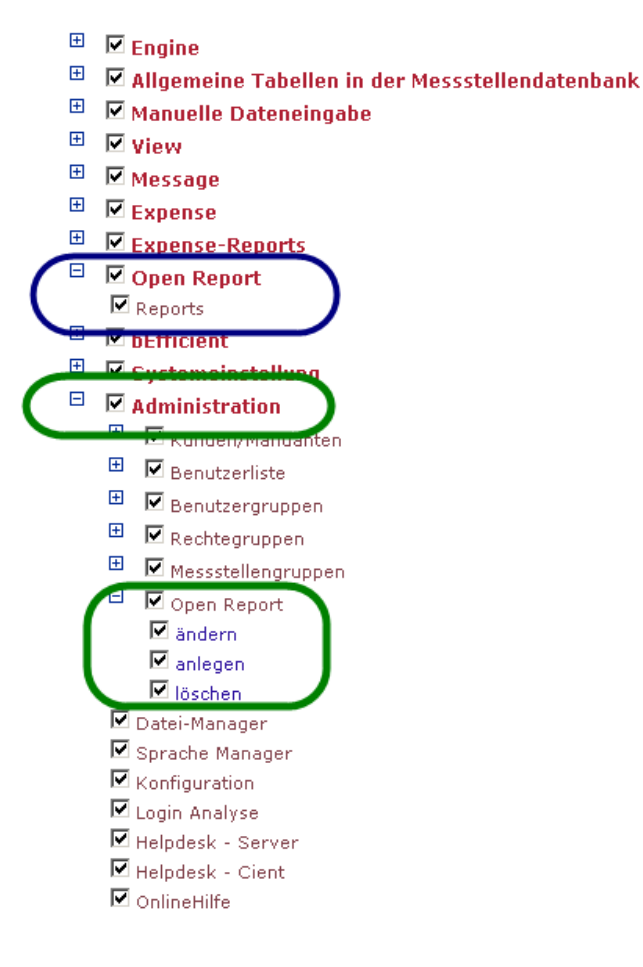

<span id="page-233-0"></span>**Abbildung 207: Nötige Nutzerrechte, um neue OpenReports zu erstellen**

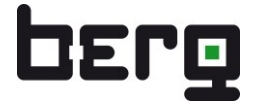

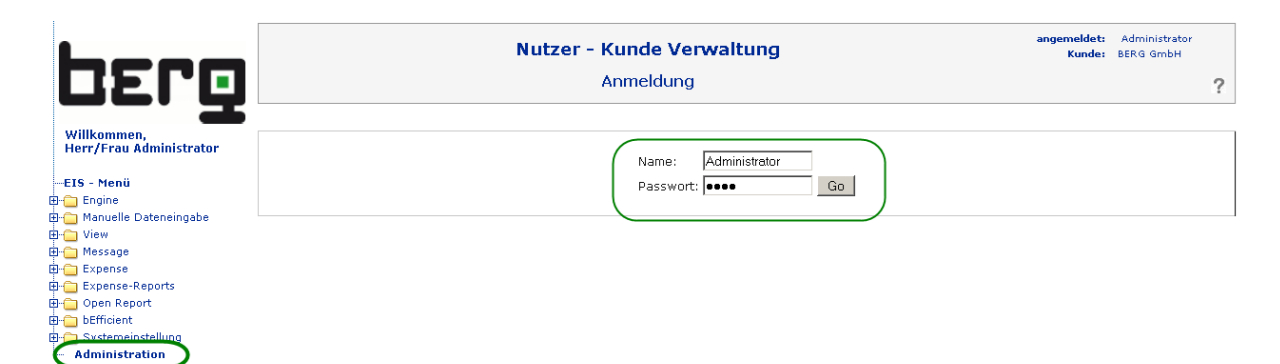

**Abbildung 208: Einrichten einer SQL-Abfrage für OpenReport (Administrationslogin)**

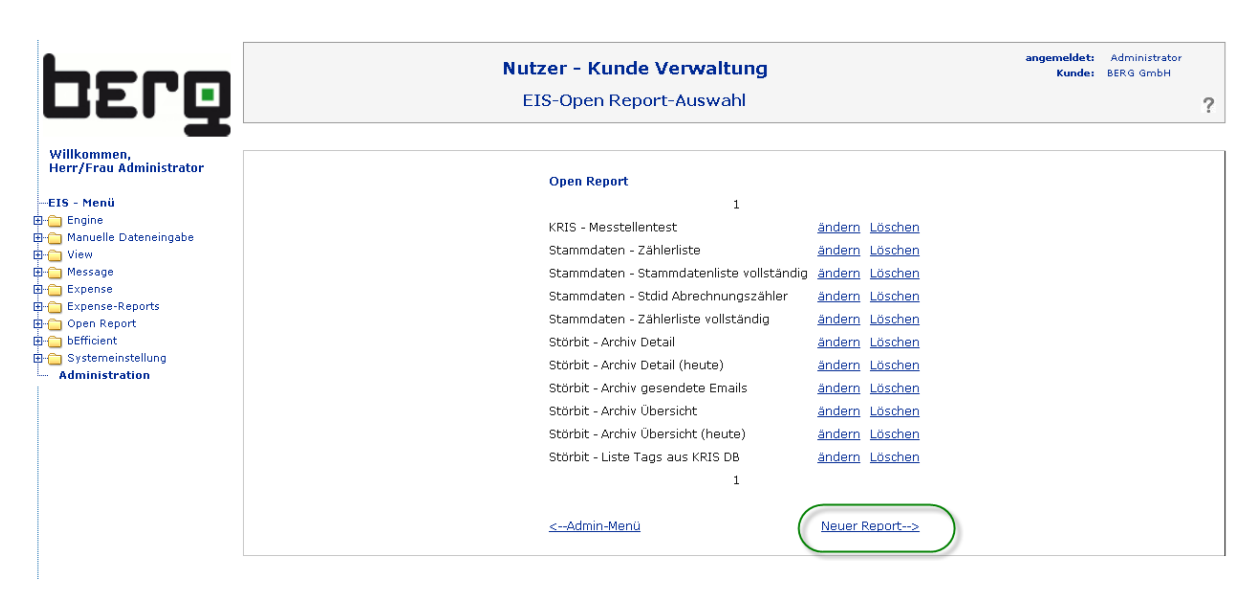

**Abbildung 209: Einrichten einer neuen SQL-Abfrage für OpenReport (Administrationsmenü)**

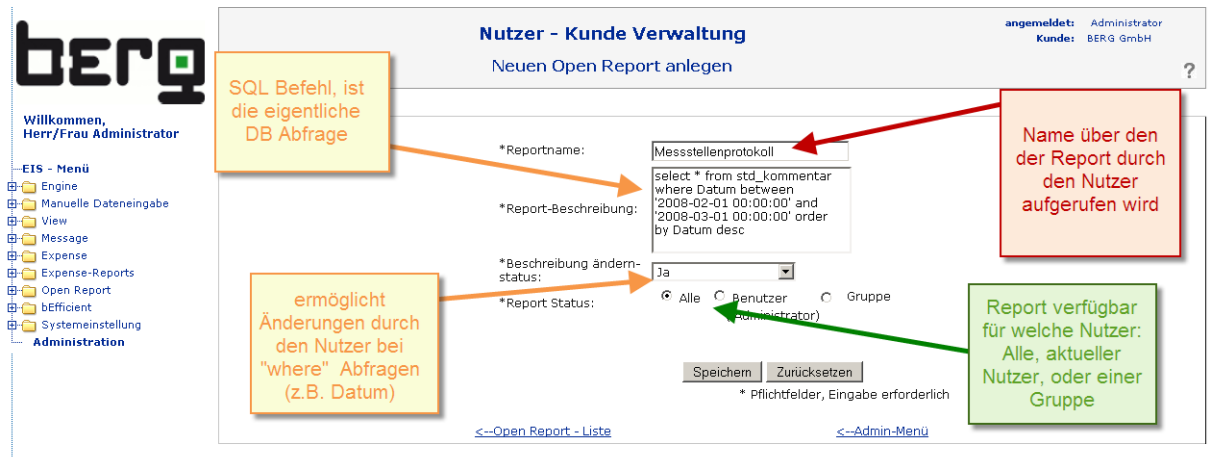

<span id="page-234-0"></span>**Abbildung 210: Erstellung der OpenReport-Abfrage (Administrationsmenü)**

## <span id="page-235-0"></span>**9.3. Aufbau einer SQL-Abfrage**

Die im Rahmen des OpenReport-Moduls zu definierenden Abfragen sollen aus der vorhandenen ENerGO<sup>®</sup>+-Datenbank Ergebnisse liefern. Übersetzt in die Abfragesprache "SQL "bedeutet das, dass die Abfrage immer mit dem Befehl ,select' beginnt. Danach folgen einzelne Felder, durch Komma getrennt, oder ein, \*' für alle Felder einer Tabelle. Anschließend muss die Tabelle selbst angegeben werden. Möchte man die Abfrage eingrenzen, so folgt ein Bedingungsanteil, der mit "where" beginnt. Zum Schluss können noch Sortierkriterien festgelegt werden. Die Beispiele können Sie verwenden, indem Sie diese abschreiben bzw. markieren und in das Feld Reportbeschreibung einfügen.

## **9.3.1. Beispiel SQL-Abfragen**

## **Messstellenliste (Standard):**

Einfachste SQL Abfrage, listet alle Felder der DB Messstellentabelle "std\_muss" im Originalformat auf. Damit lässt sich die komplette Messstellenliste mit den wichtigsten Parametern ausgeben (Messstellename, Medium, AKS, Erfassungsart, Anzahl Stellen, Nachkommastellen, Wandlerfaktor, Übertragungsfaktor, Umrechnungsfaktor, Abrechnungszähler, Zählwerkseinheit…..)

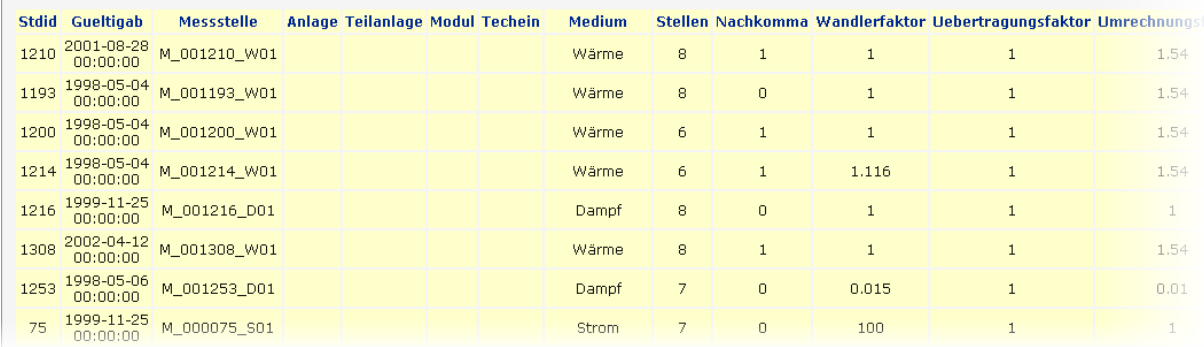

o Select \* from std\_muss

**Abbildung 211: Beispielausgabe Messstellenliste (Standard)**

### **Messstellenprotokoll Medium Orte**

Zeigt von einem gewünschten Medium (Voreinstellung Strom) alle Messstellen, Messstellenbezeichnung, Einbauort der Messung, des Umformers, des Rechners, des Zählers sowie das definierte Messprinzip an. Sortiert das Ergebnis nach Messstellennamen. (Die anpassbaren Parameter sind fett hinterlegt.)

select sm.Medium, sm.Messstelle, si.Messstellenbezeichnung, concat(si.Bm\_mess\_standortgeb, ' ',Bm\_mess\_standortraum)as Einbauort\_Messung, concat(si.Bm\_um\_standortgeb, ' ',Bm\_um\_standortraum) as Einbauort\_Umformer, concat(si.Bm\_rech\_standortgeb, ' ',Bm\_rech\_standortraum) as Einbauort\_Rechner, concat(si.Bm\_zw\_standortgeb, ' ',Bm\_zw\_standortraum) as Einbauort\_Zählwerk, si.Messprinzip from std\_muss sm left join std\_info si on sm.Stdid=si.Stdid *where Medium=***'Strom'** order by sm.Medium,sm.Messstelle

| <b>Medium</b> | <b>Messstelle</b>  | Messstellenbezeichnung Einbauort_Messung Einbauort_Umformer Einbauort_Rechner Einbauort_Zaehlwerk Messprinzip |                 |                 |                 |            |
|---------------|--------------------|----------------------------------------------------------------------------------------------------|-----------------|-----------------|-----------------|------------|
| <b>Strom</b>  |                    |                                                                                                    |                 |                 |                 |            |
| <b>Strom</b>  | M 000075 S01       | Einspeisung (00075)<br>MF01                                                                                   | MF01 021        |                 | MF01021         |            |
| <b>Strom</b>  | M_000076_S01       | Einspeisung (00076)<br>MF01                                                                                   | MF01 021        |                 | MF01021         |            |
| <b>Strom</b>  | M 000130 MHL       | Versuchsmessstelle<br>Einspeisung (00130)<br>VG01                                                             | VG01 006        |                 | VG01 006        |            |
| <b>Strom</b>  | M_000130_S01       | Einspeisung (00130)<br>VG01                                                                                   | VG01 006        |                 | VG01 006        |            |
| <b>Strom</b>  | M 000158 S01       | Einspeisung FE01                                                                                              | FE01            |                 | FE01            |            |
| <b>Strom</b>  | M 000171 S01       | Einspeisung (00171)<br>FE01                                                                                   | FE01            |                 | FE01            |            |
| <b>Strom</b>  | M 000173 S01       | Einspeisung (00173)<br>FE01                                                                                   | FE01            |                 | FE01            |            |
| <b>Strom</b>  | M 000177 S01       | Einspeisung (00177)<br>FE01                                                                                   | FE01            |                 | FE01            |            |
| <b>Strom</b>  | M 000190 S01       | Einspeisung (00190)<br>FE01                                                                                   | FE01            |                 | FE01            |            |
| <b>Strom</b>  | M 000388 S01       | Einspeisung (00388)<br>HL01                                                                                   | HL01 068        |                 | HL01 068        |            |
| <b>Strom</b>  | M 000438 S01       | Einspeisung (00438)<br>FE01                                                                                   | FE01 008        |                 | FE01            |            |
| Strom         | M 000971 S01       | Abnahme PH01                                                                                                  | <b>PH01 008</b> | <b>PH01 008</b> | <b>PH01 008</b> | Fluegelrad |
|               | Strom M 001015 S01 | Abnahme MF01                                                                                                  | MF01 090        | MF01 090        | MF01 090        | Fluegelrad |

**Abbildung 212: Beispielausgabe Messstellenliste mit Medium und Ortsangaben**

## **Messstellenprotokoll (spezifisch)**

Listet das Messstellenprotokoll (Kommentare bei der Eingabe) der manuell erfassten Messstellen (nur diese werden in die Kommentartabelle eingetragen), deren Name mit "\_BW1" endet, innerhalb eines definierbaren Zeitraums (Voreinstellung ist hier 01.02.2007-01.03.2007) und sortiert die Liste nach dem Datum absteigend. (Die anpassbaren Parameter sind fett hinterlegt.)

o select sk.Datum, sm.Messstelle, sk.Kommentar from std\_kommentar sk left join std\_muss sm on sk.Stdid=sm.Stdid *where* sm.*Messstelle* like **'%\_BW1'** and *Datum* between **'2008-01-01 00:00:00'** and **'2009-01-01 00:00:00'** order by sm.Messstelle, sk.Datum

Weiterführende Literatur:

<http://dev.mysql.com/doc/refman/5.1/de/index.html>

## **9.3.2. Beispiele für Auswertungen mit ENerGO®+-OpenReport**

- Geordnete Listen von Gebäudekosten bzw. Gebäudeverbräuchen bzw. Kostenstellenverbräuchen.
- Übersichtsliste aller Messstellen mit ihrem jeweiligen Einbauort.
- Tabellarische Auswertung aller Zählerstände eines Online-Zählers über einen definierten Zeitraum.
- Übersicht über die Verteilungen aller Messstellen auf die Gebäude und Kostenstellen.
- Liste aller vorhandenen Tarife mit jeweiliger Beschreibung der Leistungsart und aller sonstigen Tarifbestandteile.
- Komplette Kostenstellen-Übersicht mit Bereichszuordnung.
- Komplette Gebäudeübersicht mit Angabe von Netto-Geschossflächen, Personenzahl, Baujahr usw.

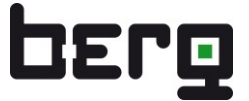

- Übersicht aller definierten Ablese-Touren.
- Übersicht aller virtuellen Messstellen mit ihren jeweiligen Rechenfunktionen.
- **Eiste der ausgestellten Energieabrechnungen in einem definierten Zeitraum.**

# **9.4. Aufrufen vordefinierter Reporte (Menü OpenReport)**

Nutzer, die über die Rechteverwaltung die Erlaubnis erhalten haben, vordefinierte Reporte aufzurufen, sehen im Hauptmenü **<OpenReport>** den Untermenüpunkt **<Reports>**.

Sind Sie mit dem Recht ausgestattet, können Sie nach Auswahl des Dropdown-Menüs alle Namen der eingerichteten Abfragen sehen. Wird eine Abfrage selektiert, erscheint zunächst der komplette Abfragebefehl, der in der Regel nur Nutzern mit SQL-Kenntnissen einen tieferen Einblick in die Abfrage gewährt. Ist die Abfrage editierbar, so kann durch Anklicken des Wortes **"where"** der Bedingungsanteil jetzt noch geändert werden. Dies ist sehr nützlich, wenn man ähnliche Abfragen hat, die man immer wieder benötigt. Z.B. möchte man Verteilungsergebnisse für einen Abrechnungsmonat sehen. Dann könnte man im Bedingungsteil den jeweils gewünschten Abrechnungsmonat einstellen und bräuchte dafür keine neue Abfrage.

Über den Button "Report erzeugen" wird die Abfrage gestartet und das Abfrageergebnis als Tabelle dargestellt. Erscheint keine Tabelle, so enthält die Abfrage entweder keine Datensätze, oder es liegt ein Fehler in der Abfrage vor.

Eine Fehlermeldung wird nicht ausgegeben. Es liegt in der Verantwortung der ENerGO®+- Administratoren, nur getestete Abfragen zu definieren.

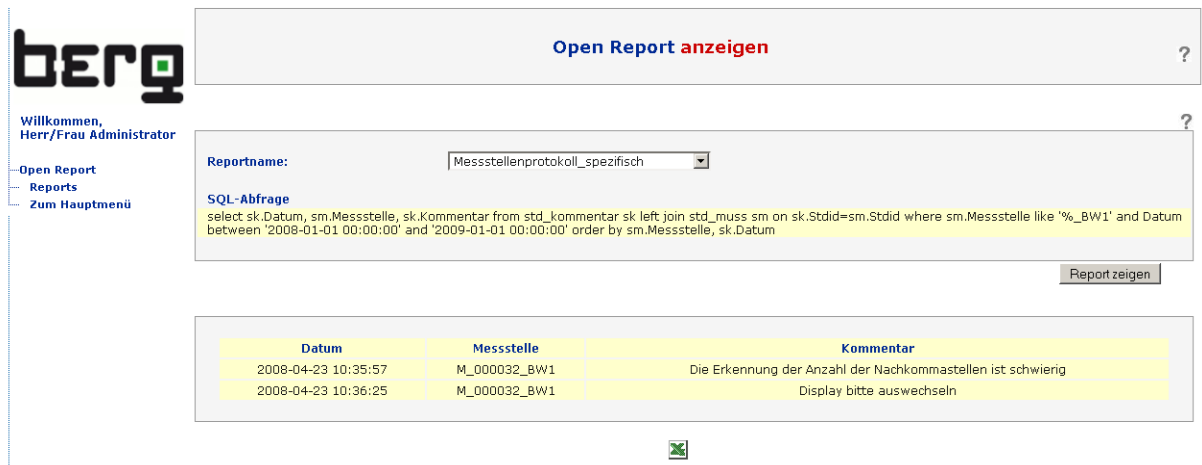

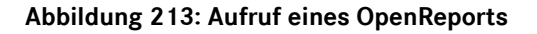

# Produkthandbuch

## ENerGO®+

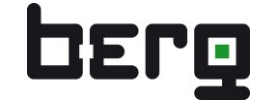

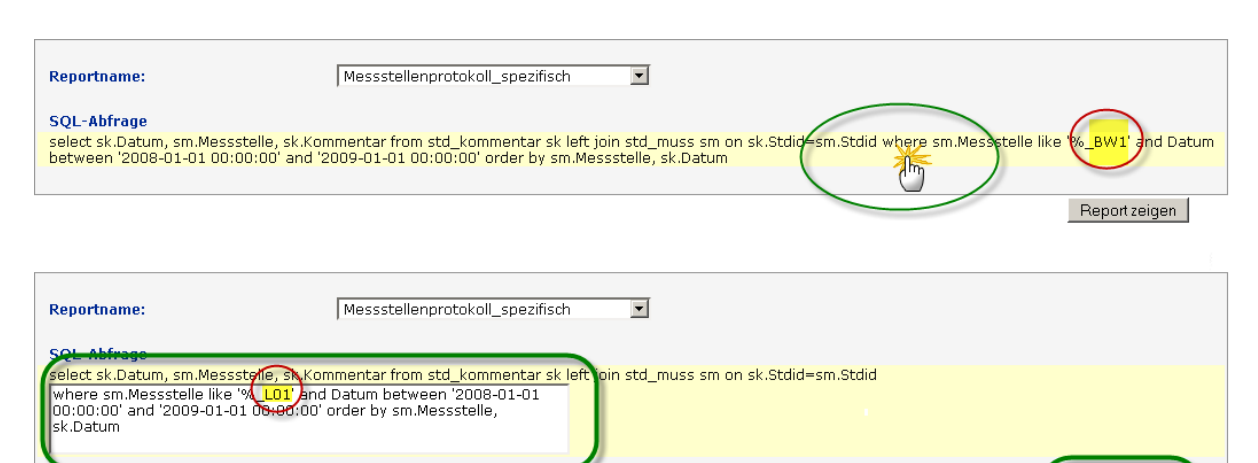

|                     |              | Report zeigen                                              |
|---------------------|--------------|------------------------------------------------------------|
| <b>Datum</b>        | Messstelle-  | <b>Kommentar</b>                                           |
| 2008-03-31 13:43:53 | M_000390_L01 | Messung defekt.Wert gesetzt nach Durchschnittswert->50.000 |
|                     |              |                                                            |
|                     |              |                                                            |

**Abbildung 214: OpenReport: Änderung der Reportbeschreibung (Messstellename)**

# **9.5. Export des Abfrageergebnisses zu MS-Excel**

Wird nach Aufruf einer OpenReport-Abfrage das Ergebnis tabellarisch im Browser angezeigt, so sieht man am unteren Ende der Tabelle ein Excel-Symbol. Durch Anklicken dieses Symbols erzeugt ENerGO®+ eine MS-Excel-Datei mit den Inhalten des Abfrageergebnisses und bietet diese Datei als \*.xls Datei zum Download an.

| F18                     | $\kappa$ $\pm$ 15                 |              |        |                                        |                 |                  |            |                          |                                       |                                                                                      |   |          |    |           |       |                           |
|-------------------------|-----------------------------------|--------------|--------|----------------------------------------|-----------------|------------------|------------|--------------------------|---------------------------------------|--------------------------------------------------------------------------------------|---|----------|----|-----------|-------|---------------------------|
|                         | R<br>$\mathbf{A}$                 | C.           | D.     | E                                      | F               | G                | H          |                          |                                       | K                                                                                    |   | м        | N  | $\Omega$  | P     | $\overline{\blacksquare}$ |
|                         | <b>Titel:Open Report</b>          |              |        |                                        |                 |                  |            |                          |                                       |                                                                                      |   |          |    |           |       |                           |
|                         | <b>Report Name: Messsteller</b>   |              |        |                                        |                 |                  |            |                          |                                       |                                                                                      |   |          |    |           |       |                           |
|                         | <b>Stdid Gueltigab</b>            | Messstelle   |        | Anlage Teilanlage Modul Techein Medium |                 |                  |            |                          |                                       | Stellen Nachkomma Wandlerfaktor Uebertrag Umrechni Messstelli Erfassung Erfassung Al |   |          |    |           |       |                           |
|                         | 2001-08-28 00:00:00               | M 001210 W01 | LO815  | A01                                    | F <sub>01</sub> | ST01             | Wärme      | Я                        |                                       |                                                                                      |   | 1.54 Z   |    | manuell   | Stand |                           |
| 1193                    | 1998-05-04 00:00:00 M 001193 VV01 |              | LO816  | A02                                    | F02             | ST02             | Wärme      | 8                        | n                                     |                                                                                      |   | $1,54$ Z |    | manuell   | Stand |                           |
| 200<br>6                | 1998-05-04 00:00:00 M 001200 VV01 |              | L0817  | A <sub>03</sub>                        | FO <sub>3</sub> | ST03             | Wärme      | 6                        |                                       |                                                                                      |   | 1.54Z    |    | manuell   | Stand |                           |
| 214                     | 1998-05-04 00:00:00 M 001214 VV01 |              | LO818  | A <sub>D</sub> <sub>4</sub>            | F <sub>04</sub> | ST04             | Wärme      | ĥ                        |                                       | 1,116                                                                                |   | 1.54 Z   |    | manuell   | Stand |                           |
| 8.<br>216               | 1999-11-25 00:00:00 M 001216 D01  |              | L0819  | A05                                    | F <sub>05</sub> | ST05             | Dampf      | 8                        | 0                                     |                                                                                      |   |          | 1Z | manuell   | Stand |                           |
| 1308<br>9               | 2002-04-12 00:00:00 M 001308 W01  |              | L0820  | A06                                    | F06             | ST06             | Wärme      | R                        |                                       |                                                                                      |   | 1.54Z    |    | manuell   | Stand |                           |
| 10 <sup>1</sup><br>253  | 1998-05-06 00:00:00 M 001253 D01  |              | L0821  | A07                                    | F <sub>07</sub> | ST07             | Dampf      |                          | 0                                     | 0,015                                                                                |   | $0.01$ Z |    | manuell   | Stand |                           |
| 75                      | 1999-11-25 00:00:00 M 000075 S01  |              | L0822  | A08                                    | F <sub>08</sub> | ST08             | Strom      | $\overline{\phantom{a}}$ | 0                                     | 100                                                                                  |   |          | 1Z | manuell   | Stand |                           |
| 12 76                   | 2000-01-24 00:00:00 M 000076 S01  |              | L0823  | AD <sub>9</sub>                        | F09             | ST09             | Strom      | R                        | 0                                     | 66                                                                                   |   |          | 1Z | manuell   | Stand |                           |
| 130<br>13 <sup>13</sup> | 1998-02-09 00:00:00 M 000130 S01  |              | L0824  | A10                                    | F10             | <b>ST10</b>      | Strom      | ĥ                        |                                       | 200                                                                                  |   |          | 1Z | manuell   | Stand |                           |
| 158<br>14               | 1998-02-09 00:00:00 M 000158 S01  |              | L0825  | A11                                    | F11             | <b>ST11</b>      | Strom      | 6                        | $\begin{array}{c} 0 \\ 0 \end{array}$ | 10                                                                                   |   |          | 1Z | manuell   | Stand |                           |
| 171<br>15               | 1998-02-09 00:00:00 M 000171 S01  |              | L0826  | A12                                    | F <sub>12</sub> | <b>ST12</b>      | Strom      | 6                        | 0                                     | 10                                                                                   |   |          | 1Z | manuell   | Stand |                           |
| 16 438                  | 1998-02-09 00:00:00 M 000438 S01  |              | L0827  | A13                                    | F <sub>13</sub> | <b>ST13</b>      | Strom      |                          |                                       | 120                                                                                  |   |          | 1Z | manuell   | Stand |                           |
| 388<br>17               | 1998-02-09 00:00:00 M 000388 S01  |              | L0828  | A14                                    | F14             | <b>ST14</b>      | Strom      | 6                        | $\overline{a}$                        | 150                                                                                  |   | 1        | ΙZ | manuell   | Stand |                           |
| 173<br>18               | 2001-10-01 00:00:00 M 000173 S01  |              | L0829  | A15                                    | F15             | Ist15            | Strom      | 6                        | $\Box$                                | 10                                                                                   |   |          | 1Z | manuell   | Stand |                           |
| 19<br>177               | 1998-02-09 00:00:00 M 000177 S01  |              | 1.0830 | A16                                    | F16             | ST <sub>16</sub> | Strom      | 6                        | $\circ$                               | 10                                                                                   |   |          | 1Z | manuell   | Stand |                           |
| 190<br>20               | 1998-02-09 00:00:00 M 000190 S01  |              | L0831  | A17                                    | F17             | <b>ST17</b>      | Strom      | Б                        | $\Box$                                | 10                                                                                   |   |          | 1Z | manuell   | Stand |                           |
| 151<br>21               | 1998-02-09 00:00:00  M_000151_TW1 |              | L0832  | A18                                    | F18             | <b>ST18</b>      | Trinkwasse | 5                        | $\Box$                                |                                                                                      |   |          | 1Z | manuell   | Stand |                           |
| 203<br>22               | 2001-10-26 00:00:00 M 000203 BW1  |              | LO833  | A19                                    | F19             | ST19             | Brauchwas: | 6                        |                                       |                                                                                      |   |          | 1Z | manuell   | Stand |                           |
| 23                      | 1990-02-09 00:00:00 M 000131 BW1  |              | L0834  | A20                                    | F20             | <b>ST20</b>      | Brauchwas: | 6                        | $\Omega$                              |                                                                                      |   |          | 1Z | manuell   | Stand |                           |
| 24<br>۱ÆΠ               | 1998-02-09 00:00:00 M 000150 BW1  |              | 1.0835 | A <sub>21</sub>                        | F21             | ST21             | Brauchwas: |                          | $\Omega$                              |                                                                                      | 1 |          | 1Z | jaehrlich | Stand | $\overline{\phantom{a}}$  |
| le e                    | M Messstellenliste                |              |        |                                        |                 |                  |            |                          | $\vert \cdot \vert$                   |                                                                                      |   |          |    |           |       | $\blacktriangleright$     |
| Bereit                  |                                   |              |        |                                        |                 |                  |            |                          |                                       |                                                                                      |   |          |    | <b>NF</b> |       | n.                        |

**Abbildung 215: OpenReport: Export über XLS-Format**

# **10. Modul BI-Report**

ENerGO®+ BI-Report bietet die Möglichkeit, über einen angebundenen grafischen Reportgenerator individuelle, pixelperfekte Berichte zu generieren.

## **10.1. ENerGO®+ BI-Report – Funktionsübersicht**

Über den angebundenen Reportgenerator können die Auswertefunktionen der ENerGO®+ Daten in nahezu unbegrenzte Möglichkeiten in Hinblick auf frei gestaltbare grafische und/oder tabellarische Auswertungen erweitert werden.

Berichte können so auch automatisch generiert und per Email versendet werden. Je nach Reportart stehen etablierte Exportformate wie z.B. PDF, DOCX, XLSX zur Verfügung. Die Reporte können auch im Webbrowser als HTML-Vorschau dargestellt werden.

Basis für jeden Bericht sind Reportvorlagen mit Eingabemasken. Der angebundene Reportgenerator bietet einen Designer in dem die Berichtsvorlagen erstellt und gepflegt werden können. Bei der Anbindung des Reportgenerators werden 10 Beispielvorlagen bereitgestellt. Reportvorlagen können individuell durch BERG oder – nach einer entsprechenden Schulung - selbst durch den Kunden erstellt und angepasst werden.

Für die vereinfachte Reporterstellung beinhaltet das Modul einen Datenvorverdichter 3E (**E**NerGO®+ **E**nergie **E**xport). Hiermit können automatisch - alle in View Lastgang darstellbaren - Messwerte vorberechnet werden, die dem BI-Report über SQL Abfragen zur Verfügung stehen.

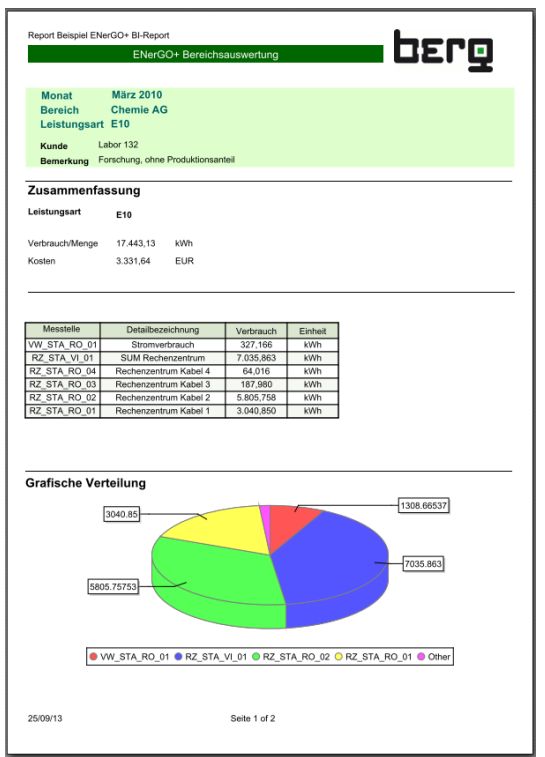

berg Dienstag, 24 Se his Mittwoch, 25 September 07:00 Uh 237.498<br>41.660 2719 MW  $1283$  m<sup>3</sup> 7521 m . . . . . . . . . .<br>»m (letzte 24 Std.) kWh BHKW 3.716 kW GASMOTOR Wartung<br>0,00 Std Aus Aus Storung<br>14,00 Std. 0,00 Std  $10,00$  Std.  $0.00 - 5$ td  $000$  St سما t pro Tag  $8,00$  St  $16,00$  Std 89.432,00 Std  $\sim$ Uhrzeit

Auszug der mitgelieferten Beispielberichte

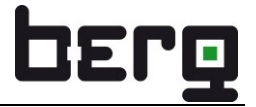

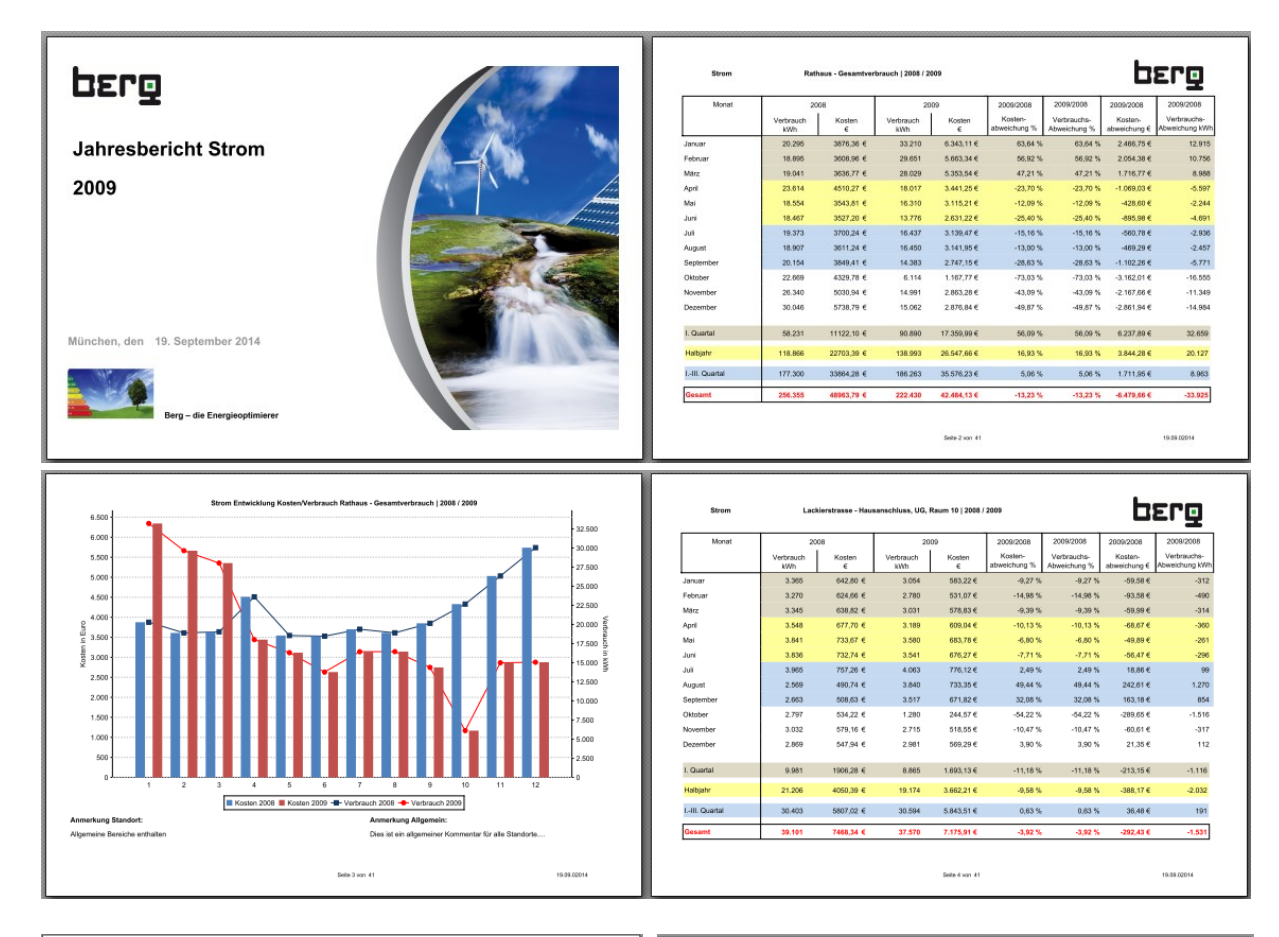

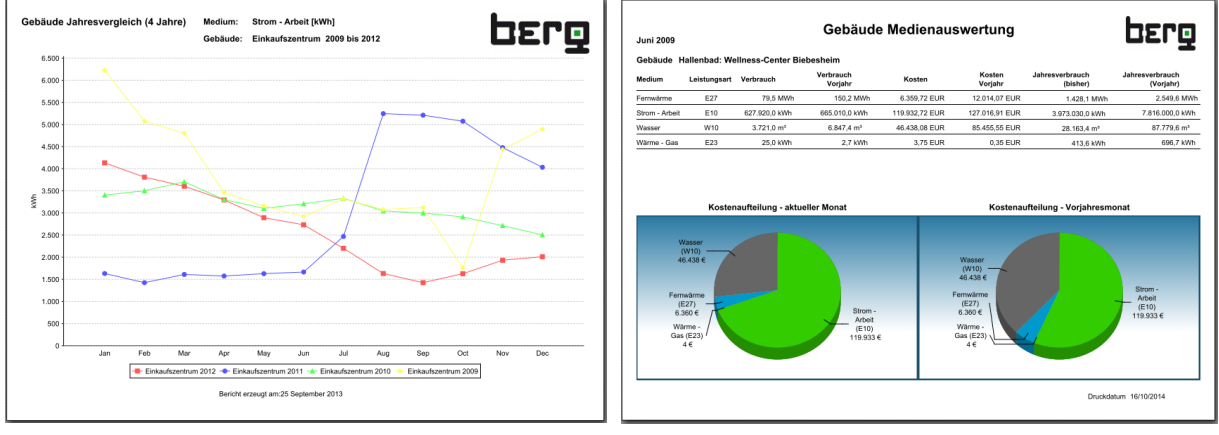

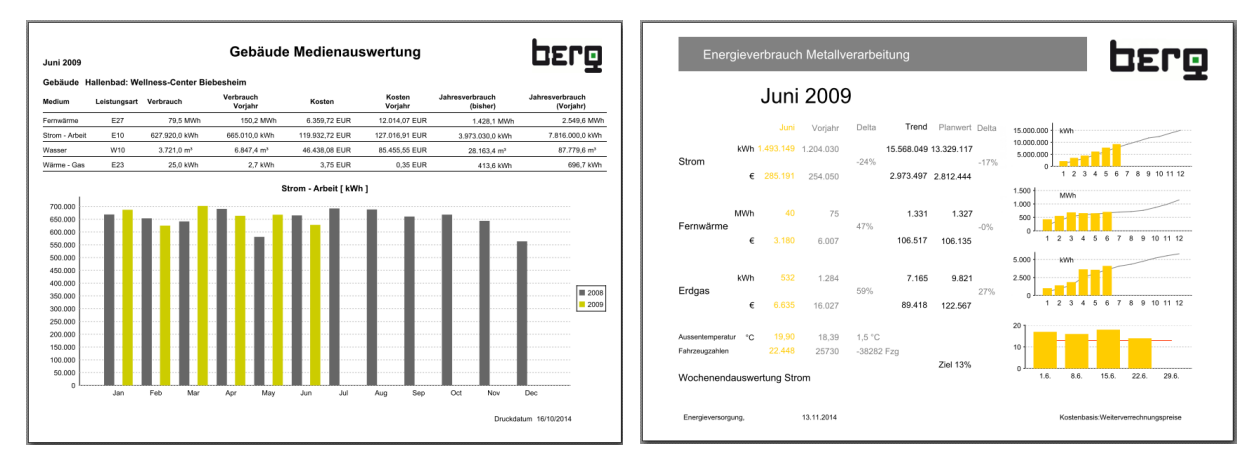

# **11. Modul BEfficient**

BEfficient stellt, vergleichbar mit einem betrieblichen Vorschlagswesen, eine leicht zugängliche Plattform zur Eingabe, Bewertung und Umsetzungsverfolgung von Einsparideen mit den Schwerpunkten Energie und Energieeffizienz dar. Es ist mit seinem webbasierenden Konzept eine offene und zentrale Anlaufstelle für alle Mitarbeiter des Unternehmens. Zugleich ermöglicht BEfficient neben dem Sammeln von Energieeinsparideen die Projektierungsunterstützung und Überwachung der Fortschritte bis zum Projektende.

Die Plattform BEfficient wurde konzipiert, um kreative Ideen zur Energieeinsparung effektiv zu administrieren und diese dem operativen Verbraucher zur Verfügung zu stellen. Um die Nutzungsrechte zu erlangen, wenden Sie sich bitte an Ihren ENerGO®+-Administrator.

Mit dem Sammeln, Administrieren und Umsetzen von kreativen Ideen aus dem Alltag leistet BEfficient ein IT-gestütztes betriebliches Vorschlagswesen zur Energieeinsparung.

Wurden Ihnen als ENerGO®+-Nutzer die Zugangsrechte zu diesem Modul freigeschaltet, so sehen Sie im linken Menübaum den Link **<BEfficient>** und darunter die zugehörigen Untermenüs: Ideen, Reports

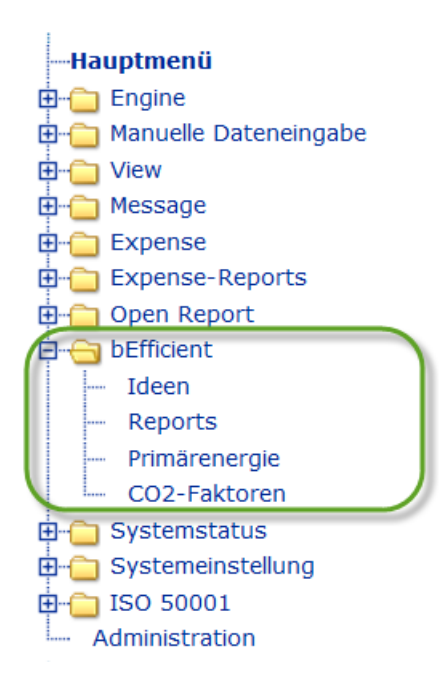

Mit dem Klick auf **<Ideen>** haben Sie die Möglichkeit, zwischen drei Funktionalitäten auszuwählen: anzeigen, ändern, anlegen

Je nach Auswahl wird das Energiesparideenfenster editierbar oder nicht.

## **11.1. Filterfunktionen**

BEfficient dient als Kommunikationsplattform für Energieeinsparideen und soll von möglichst vielen Anwendern genutzt werden.

Um die mit der Zeit umfangreiche Anzahl an Ideen sinnvoll bearbeiten zu können, ist es notwendig, Grundeinstellungen vorzunehmen. Dazu gehört das Definieren von Vorfiltern, weil das sowohl der Neuanlage von Ideen (jede Idee sollte z. B. Kategorien zugeordnet sein) als auch der späteren Suche von Einsparlösungen nach bestimmten Kriterien dient.

Sie haben im Explorer-Baum in der Navigationsleiste **<Ideen>** gewählt, und es öffnete sich das Vorfilterfenster mit den Ideen-Auswahl Kriterien.

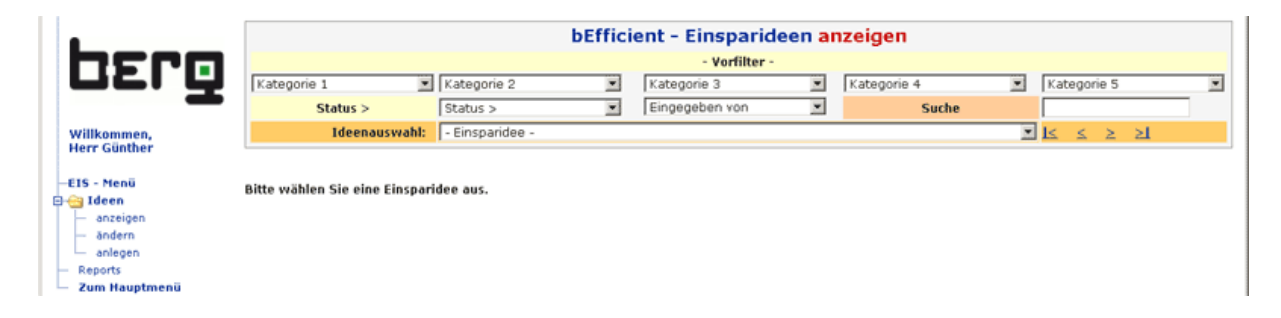

Dieses Fenster enthält folgende Drop-Down-Boxen und Filterfunktionen:

## **Kategorie 1 bis Kategorie 5 (Filterfunktionen)**

Wie Sie Kategorien erstellen und pflegen, lesen Sie bitte im Kapitel [11.2.1.](#page-243-0) In den Drop-Down-Boxen **<Kategorien>** werden alle Kategorien angezeigt, z. B. "Außerhalb der Produktion", "beim Produktionprozess" usw.

## **Status (Ideenstatus bzw. Projektstatus)**

Wie Sie den Status erstellen und pflegen, lesen Sie bitte im Kapitel [11.2.2.](#page-249-0)

In der Drop-Down-Box **<Status>** werden alle Ideenstatus angezeigt, z. B. "Idee", "Idee bereits vorhanden", "Idee abgelehnt", "realisierte Energiesparung" usw.

### **Eingegeben von**

In der Drop-Down-Box **<Eingegeben von>** werden alle Ideengeber angezeigt. Wie Sie Ideengeber anlegen und pflegen, lesen Sie bitte im Kapitel [0.](#page-251-0)

### **Ideenauswahl**

In der Drop-Down-Box **<Ideenauswahl>** werden alle Ideentexte angezeigt. Sie ist das Ergebnis der vorher eingestellten Filterkriterien.

Diese Auswahllisten dienen als Filter für die Einsparideen. Sie können beliebige Kriterien kombinieren, indem Sie in mehreren Drop-Down-Boxen Kriterien auswählen.

Zudem kann in dem Feld **<Suche>** nach einem Ideentext gesucht werden. Die Funktion sucht auch nach Teiltexten, so dass es genügt, einzelne Zeichen durch "\*" zu ersetzen. Das Ergebnis der Suche wird durch das Betätigen der Eingabetaste in der Drop-Down-Box **<Ideenauswahl>** angezeigt. Falls Sie die Ideennummer kennen und in das Suchfeld die Nummer mit einem folgenden Punkt "" eingeben, wird die Idee mit dieser Nummer direkt angezeigt.

Um sämtliche Suchkriterien rückgängig zu machen, löschen Sie die Eingaben im Suchfeld und drücken Sie die **<Return>** -Taste.

# **11.2. Parametrierung und Pflege der Vorfilterfunktionen**

In diesem Abschnitt erfahren Sie, wie Sie Kategorien, Status und Ideengeber anlegen und pflegen.

## <span id="page-243-0"></span>**11.2.1. Kategorien**

Um Kategorien anzulegen, gehen Sie bitte wie folgt vor:

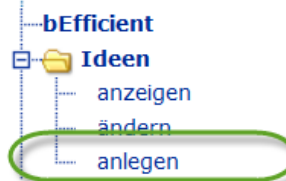

Klicken Sie links in der Navigationsleiste auf BEfficient/Ideen/**<anlegen>**.

Auf dem Bildschirm erscheint ein zu bearbeitendes Fenster mit Eingabefeldern. Zum Pflegen der Kategorien ist der markierte Link entscheidend. Klicken Sie auf den Link **<Kategorien>**.

-F

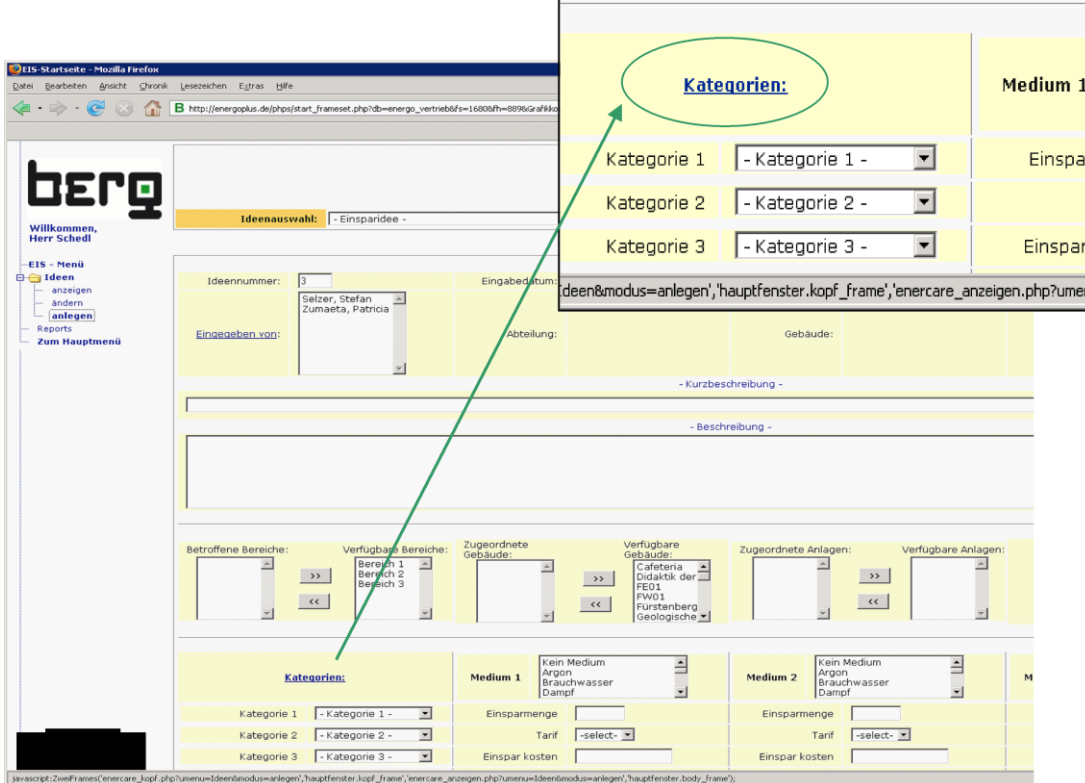

## Sie gelangen in die Pflegetabelle für die Kategorien gemäß nachstehender Abbildung:

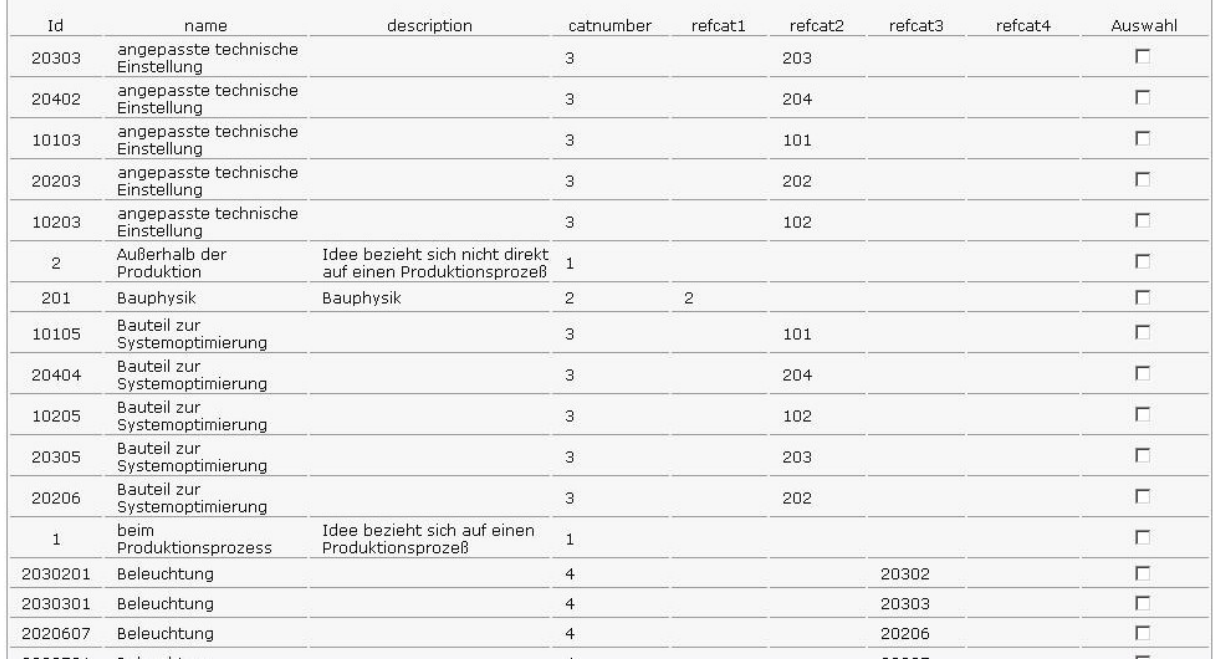

Mit Hilfe dieser Tabelle haben Sie die Möglichkeit, Kategorien und deren Querabhängigkeiten untereinander zu pflegen. Ziel dieser Filterkriterien ist es, ausgehend von der Kategorie 1, Schritt für Schritt bis zur Kategorie 5 eine definierte Verknüpfung und damit eine eindeutige Zuweisung der Energiesparidee bei ihrer Anlage zu ermöglichen und somit bei der Suche nach Ideen diese durch eindeutige Festlegungen zu finden.

*Stellen Sie sich z. B. die Kategorien wie den Aufbau einer Organisation oder eines Unternehmens vor. Die Kategorie 1 ist die Organisation. Anschließend werden die Kategorien immer detaillierter: Kategorie 2 könnten die Geschäftsfelder sein, Kategorie 3 die Abteilungen, Kategorie 4 die Meisterbereiche, Kategorie 5 die Arbeitsplätze. Natürlich können Sie andere beliebige Abhängigkeiten definieren, wie das folgende Beispiel zeigt.*

Die Parametrierung erfolgt über die (am unteren Ende der oben dargestellten Tabelle) zur Verfügung gestellten Eingabefelder. Die ID wird automatisch vergeben.

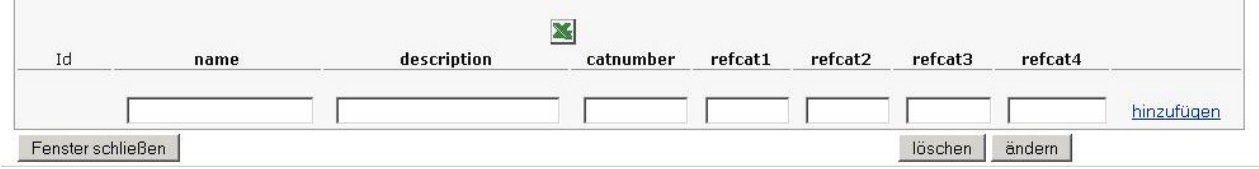

**Erster Schritt:** Das Anlegen von Einträgen zur Kategorie 1

Hierzu vergeben Sie zuerst die Identifikationsnummer **<Id>**, den Namen **<name>** und die Beschreibung **<description>** der Kategorie 1.

Die **ID-Nummern** können Sie frei bestimmen. Sie unterstützen die eindeutige Zuordnung von Einträgen. Es empfiehlt sich, vorab einen Schlüssel zu definieren, um mit klaren Strukturen Chaos zu vermeiden. Vergeben Sie keine ID doppelt!

**<catnumber>** steht für Kategorie-Nummer – hier ist es die 1.

In unserem Beispiel heißt die erste Einordnung der Kategorie 1 "Außerhalb der Produktion". Sie hat die Identifikationsnummer **<Id>** 2. Das bedeutet, diese Einordnung ist der 2. Eintrag für die Kategorie 1.

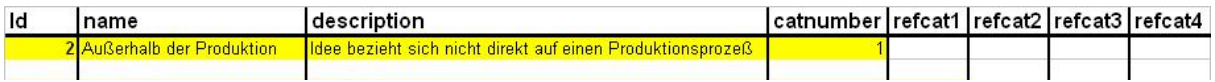

Über den Link **<hinzufügen>** speichern Sie Ihren Eintrag ab.

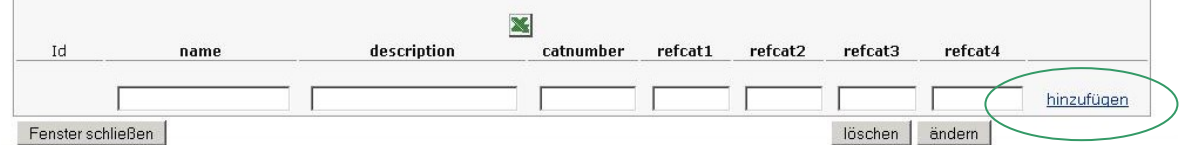

**Zweiter Schritt:** Das Anlegen von Einträgen zur Kategorie 2

Jetzt gilt es festzulegen, welche Auswahlkriterien dem Anwender für die Kategorie 2 zur Verfügung stehen, wenn er wie in unserem Beispiel "Außerhalb der Produktion" als Kategorie 1 gewählt hat.

Dazu ist das Anlegen von Einträgen zur Kategorie 2 und deren Verknüpfung auf Kategorie 1 notwendig.

Vergeben Sie wiederum die Identifikationsnummer **<Id>**, den Namen **<name>** und die Beschreibung **<description>** der Kategorie 2.

Denken Sie daran, die ID-Nummern vorab zu strukturieren.

*In unserem Beispiel haben wir für die 4 angelegten Einträge zu Kategorie 2 die ID's 201 bis 204 definiert.*

*Die "2" in der ID steht als Kennung für die Zuordnung des Begriffs "Außerhalb der Produktion" aus Kategorie 1.*

*"01", "02", "03" und "04" stehen für die Einordnungen 1 bis 4 zur Kategorie 2:*

*201 Bauphysik | 202 Zentrale Anlagentechnik | 203 Dezentrale Bauteiltechnik | 204 Sonstige dezentrale Technik*

Die Verknüpfung dieser vier Einträge auf die gewünschte Kategorie 1 erfolgt über die Identifikationsnummern in Spalte **<refcat1>.**

**<refcat1>** stellt also die Verbindung zwischen Kategorie 1 und Kategorie 2 her.

In unserem Beispiel möchten wir alle vier Begriffe der Kategorie 2 (ID 201 ... 204) mit dem Begriff "Außerhalb der Produktion" (ID 2) aus Kategorie 1 verknüpfen. Das bedeutet, wir tragen in der Spalte <refcat1> jeweils die "2" ein.

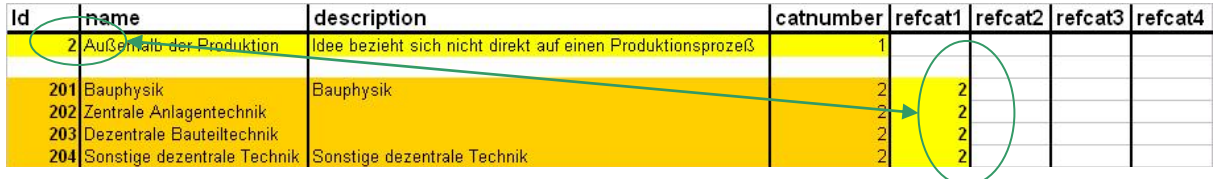

Über den Link <hinzufügen> speichern Sie Ihren Eintrag ab (vgl. "Erster Schritt").

## **Dritter Schritt:**Das Anlegen weiterer Einträge

Entsprechend dieser Vorgehensweise können weitere Einordnungen bis max. Kategorie 5 eingegeben werden.

Achten Sie immer darauf, dass Sie die Verknüpfung von einer Kategorie zur vorhergehenden über die entsprechenden **<refcat>-**Felder eingeben, wie die anschließende Gesamttabelle für unser Beispiel zeigt.

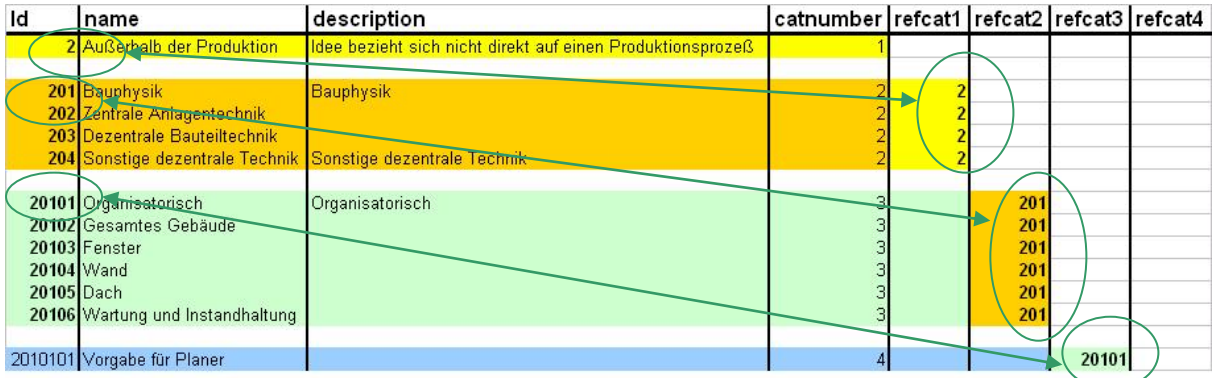

Speichern Sie Ihre Einträge über den Link **<hinzufügen>.**

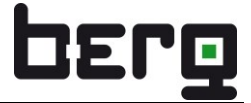

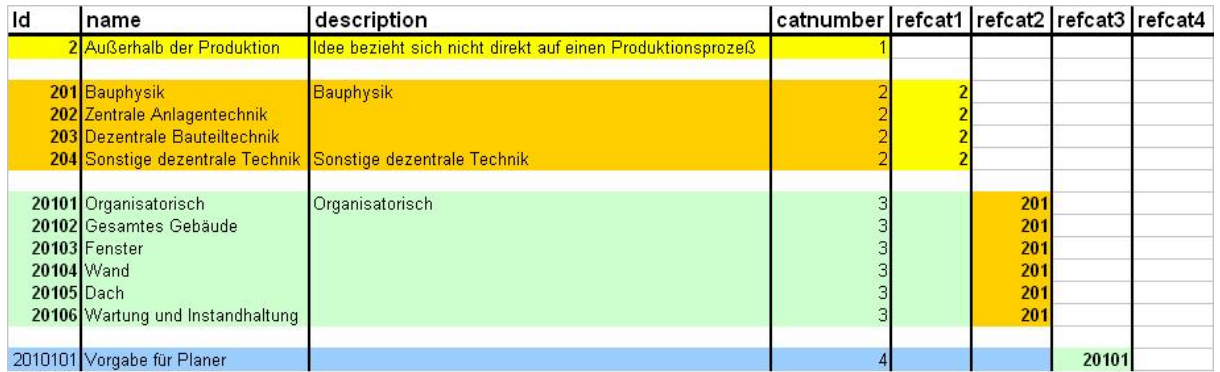

Das Ergebnis für unser angelegtes Beispiel ist sichtbar bei der Suche einer oder mehrerer Ideen (vgl. "Siebenter Schritt").

### **Vierter Schritt:** Handhabungen in der Tabelle zur Pflege der Kategorien

In der Tabelle können Sie die einzelnen Parameter der Kategorie verändern oder Kategorien löschen.

Über die Auswahl-Buttons lassen sich Kategorien markieren. Am unteren Tabellenende finden Sie die Funktionen **<löschen>** und **<ändern>,** welche für die ausgewählten Kategoriezeilen wirken.

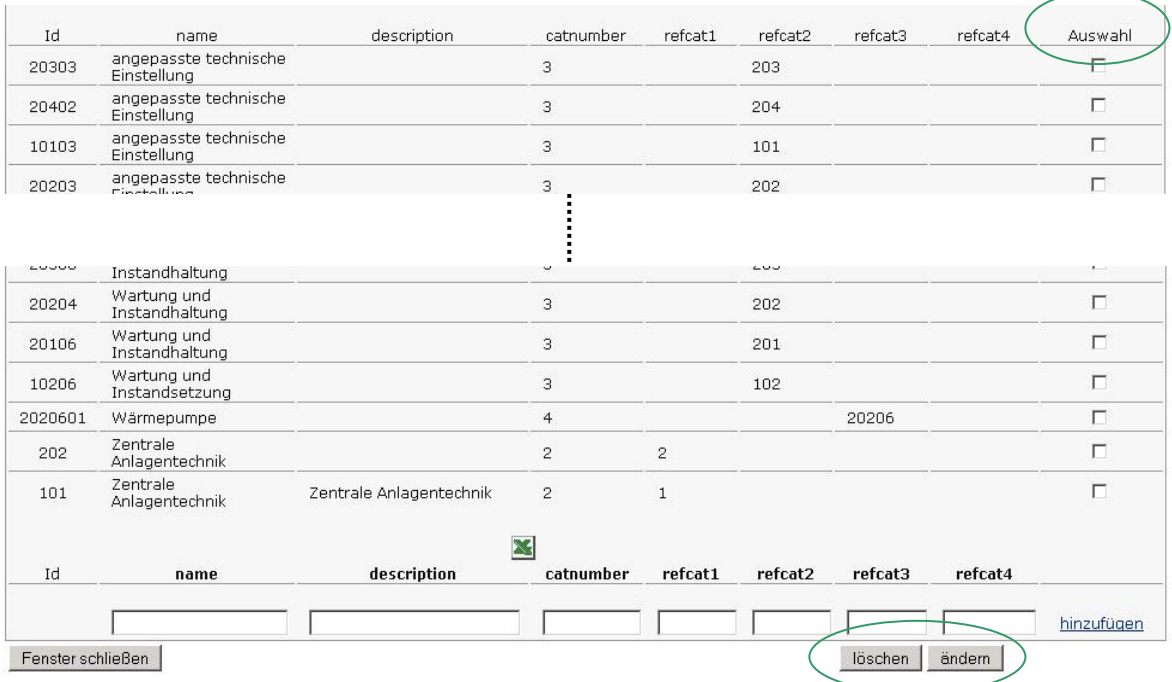

So ändern Sie bei Bedarf mehrere Parameter oder Verknüpfungen von Kategorien komfortabel in einem Zuge.

Um bei unserem Beispiel zu bleiben, markieren wir einen Begriff der Kategorie 2 (201 Bauphysik) und aktivieren den Änderungsmodus mit folgendem Ergebnis:

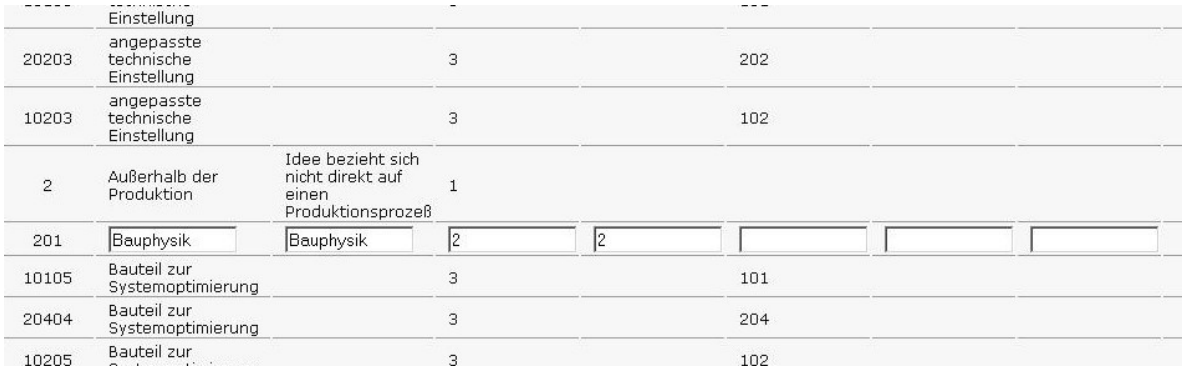

In den weißen Eingabefeldern der Tabelle können Sie nun Ihre Änderungen vornehmen.

*Die Bezeichnung der Eingabefelder ist im Tabellenkopf sichtbar.*

Speichern Sie Ihre Änderungen durch einen Klick auf den Button **<Speichern>** am Ende der Tabelle.

**Fünfter Schritt:** Export in eine Excel-Tabelle

Der Excel-Button am Ende der Tabelle ermöglicht Ihnen den Download Kategorie-Pflege-Tabelle als xls-Datei.

So können Sie offline mit Ihren Parametern arbeiten oder sie sichern.

Beachten Sie, dass ein Import von Daten nicht möglich ist.

### **Sechster Schritt:** Verlassen der Kategorie-Pflege-Tabelle

Mit einem Klick auf den Button **<Fenster schließen>** am Ende der Tabelle auf der linken Seite verlassen Sie das Menü zum Anlegen und Pflegen von Kategorien und kehren zur Ideenauswahl zurück.

## Siebenter Schritt: Filtern mit Hilfe der Kategorien

*Als BEfficient-Nutzer haben Sie an dieser Stelle die Möglichkeit, sich Energiesparideen außerhalb der Produktion anzeigen zu lassen – z. B. aus dem Bereich der Bauphysik.*

So filtern Sie Ihre Ideen:

• Auswahl Kategorie 1 (hier: "Außerhalb der Produktion") und zugehörige Auswahlmöglichkeiten der Kategorie 2.

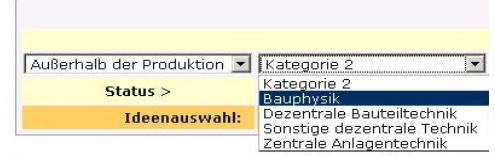

• Auswahl Kategorie 2 (hier: "Bauphysik") und zugehörige Auswahlmöglichkeiten der Kategorie 3.

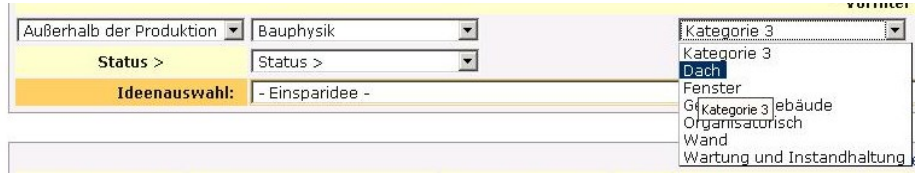

• Auswahl Kategorie 3 (hier: "Organisatorisch") und zugehörige Auswahlmöglichkeiten der Kategorie 4.

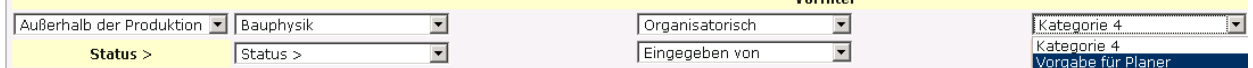

Sie bekommen jetzt alle Energiesparideen aufgelistet, die "Außerhalb der Produktion", speziell auf den in der "Bauphysik" liegenden "organisatorischen" Bereich als "Vorgabe für Planer" zielen.

<span id="page-249-0"></span>Voraussetzung für diese Suchergebnisse ist die Zuordnung der angelegten Ideen zu diesen Kategorien.

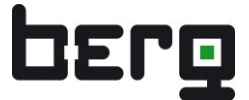

## **11.2.2. Status**

Die Statusmeldung bewertet die aktuelle Situation des Projektes.

Wollen Sie Mitarbeiter und Kollegen informieren, wie weit die Projektidee mittlerweile bearbeitet wurde, können Sie über die Drop-Down-Auswahl **<Projektstatus>** den Status der Bearbeitung melden.

Voraussetzung hierfür ist das Definieren vom Projektstatus.

Dazu gehen Sie wie folgt vor:

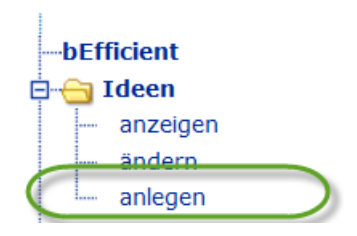

Klicken Sie links im Verzeichnisbaum auf BEfficient/Ideen/**<anlegen>.** 

Wählen Sie den Link **<Projektstatus>** und Sie erreichen die dazugehörige Tabelle mit den Eingabefunktionen am unteren Ende der Tabelle.

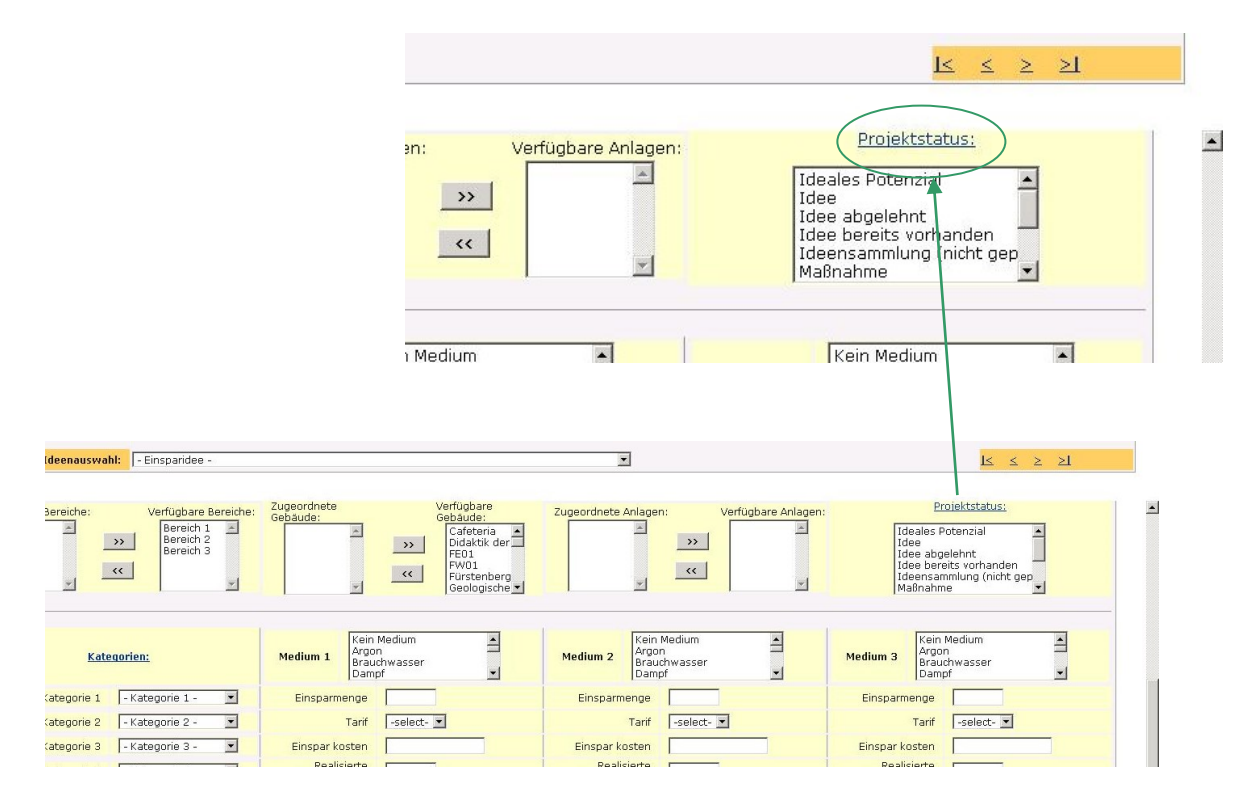

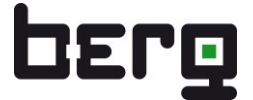

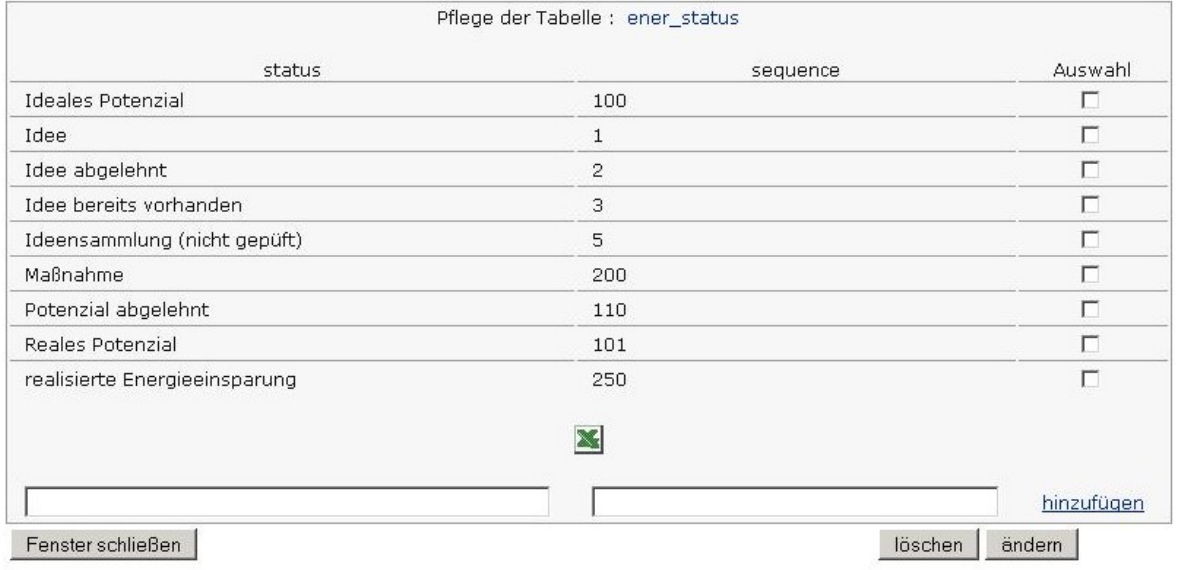

Die Handhabung der Bedienelemente entspricht derjenigen, wie sie zur Pflege der Kategorien (Abschnitt [11.2.1\)](#page-243-0) angewandt wurde.

Über die Spalte **<sequence>** geben Sie die gewünschte numerische Reihenfolge an, in der der Status in der Bedienung angezeigt werden sollen.

Der Excel-Button ermöglicht Ihnen den Download als xls-Datei.

<span id="page-251-0"></span>Ideengeber:

Da auch Personen Einsparideen liefern können, die nicht als Nutzer in ENerGO®+ eingetragen sind, enthält BEfficient eine eigenständige Pflegemöglichkeit für Ideengeber.

Um neue Ideengeber einzutragen, gehen Sie wie folgt vor:

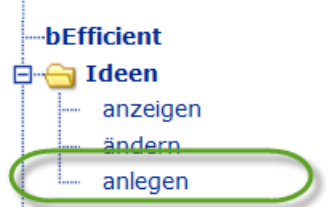

Klicken Sie links im Verzeichnisbaum auf bEfficient/Ideen**/<anlegen>.**

Wählen Sie den Link **<Eingegeben von:>** und Sie erreichen die dazugehörige Tabelle mit den Eingabefunktionen am unteren Ende der Tabelle.
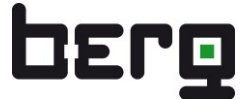

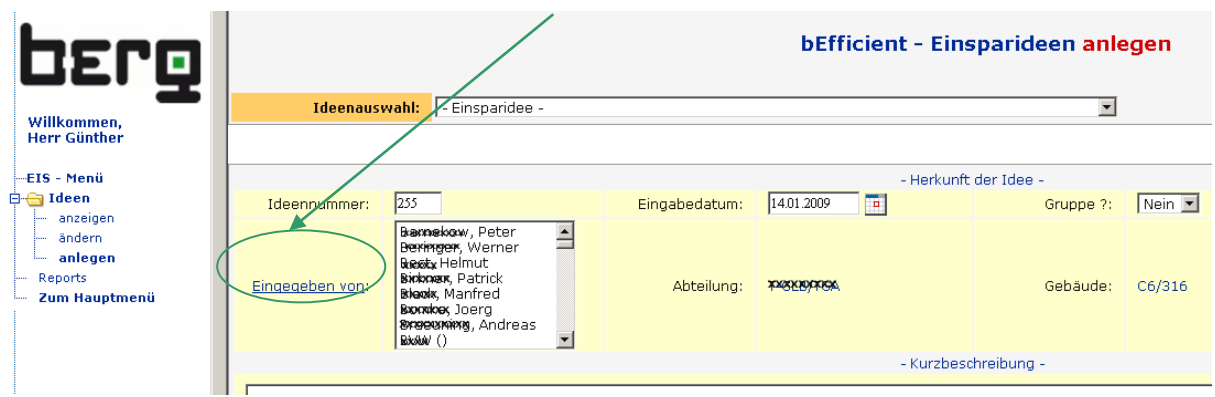

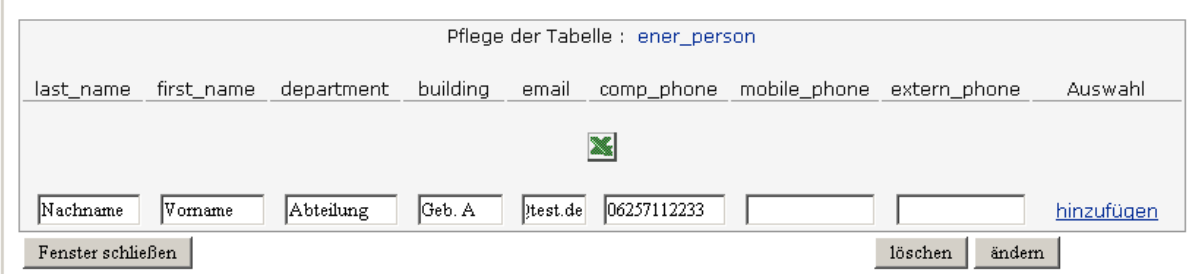

Die Handhabung der Bedienelemente entspricht derjenigen, wie sie zur Pflege der Kategorien (Abschnitt [11.2.1\)](#page-243-0) angewandt wurde.

Wird bei der Eingabe einer Idee der Ideengeber aus der Liste ausgewählt, so werden die personenbezogenen Felder Abteilung, Gebäude, Telefon und Email automatisch ausgefüllt, falls Einträge in obiger Tabelle vorhanden sind.

Der Excel-Button ermöglicht Ihnen den Download der Ideengeber als xls-Datei.

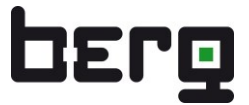

# <span id="page-253-0"></span>**11.3. Anlegen von Ideen**

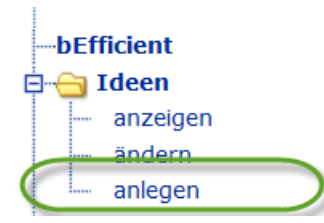

Um Energiesparideen zu erfassen, klicken Sie links im Verzeichnisbaum auf Ideen**/<anlegen>**.

Es erscheint das bereits bekannte Dialogfenster:

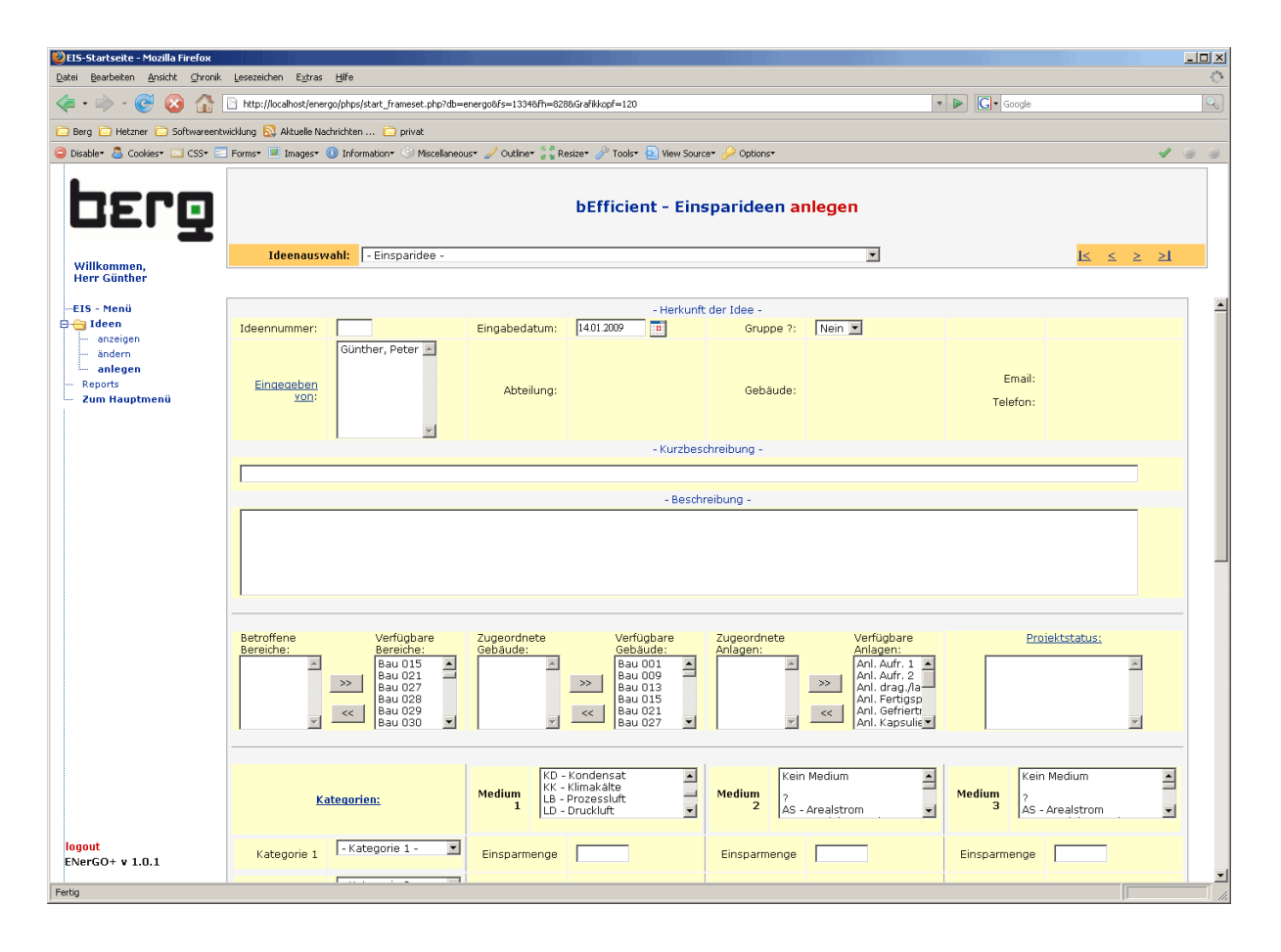

Bei der Eingabe einer neuen Einsparidee können bereits vorhandene Ideen als Vorlagen benutzt werden. Dazu wählen Sie im Drop-Down-Menü "Ideenauswahl" die gewünschte Idee als Vorlage aus.

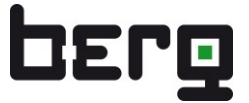

Die Ideendefinition ist in vier Bereiche unterteilt:

- Herkunft der Idee
- Kurzbeschreibung
- Beschreibung
- Ergänzende Informationen

### <span id="page-254-0"></span>**11.3.1. Herkunft der Idee und Kurzbeschreibung**

Der obere Bereich der Bildschirmanzeige dient den Eingaben zur Herkunft der Idee und ihrer Kurzbeschreibung.

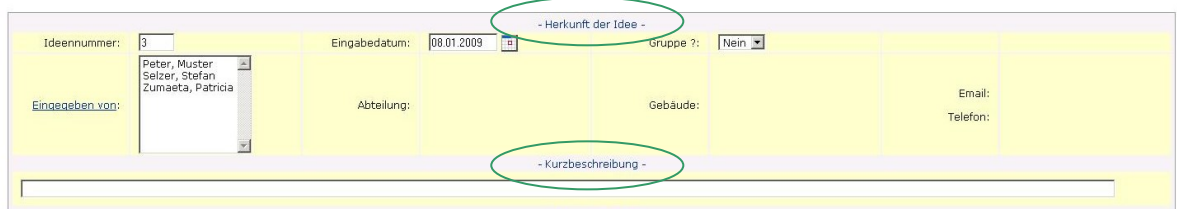

Die zur Verfügung stehenden Eingabefelder ermöglichen folgende Eingabemöglichkeiten:

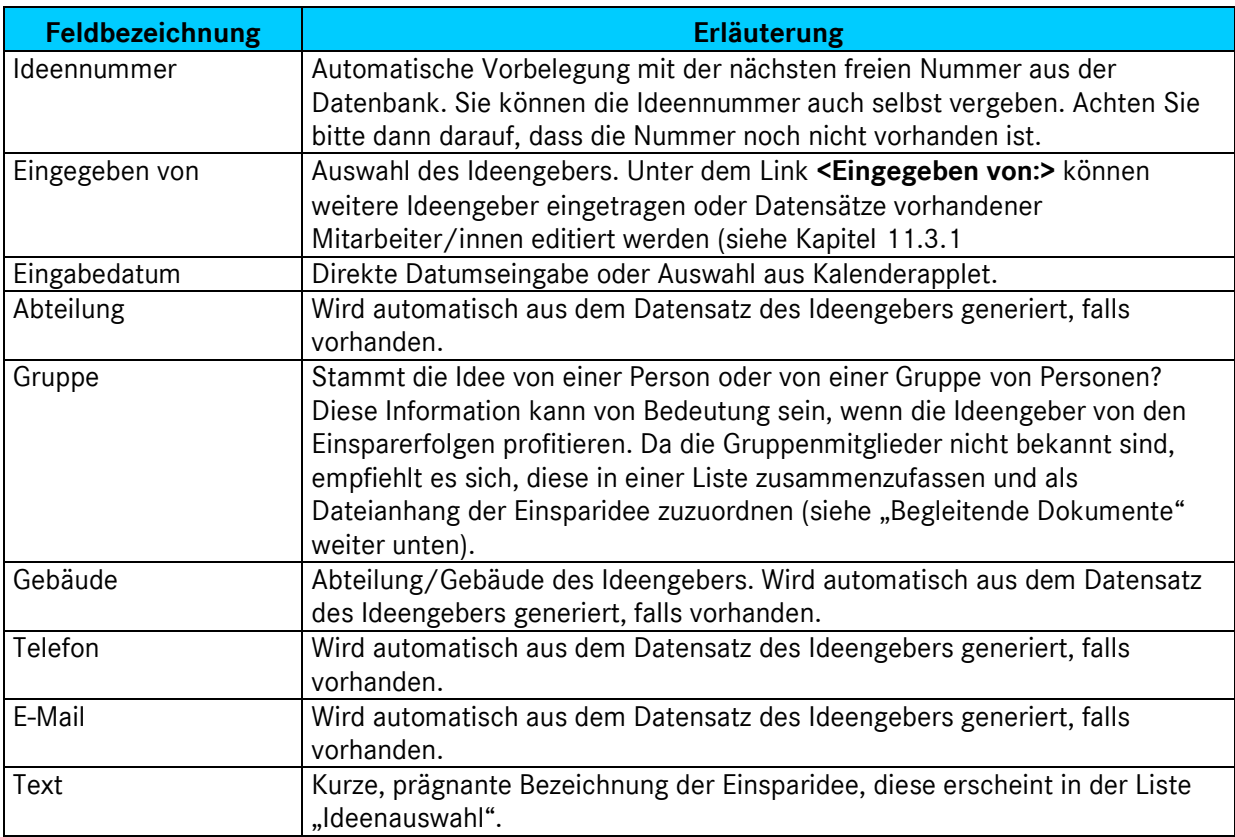

#### **11.3.2. Beschreibung der Idee**

Der Bereich "Beschreibung" erlaubt es zunächst, die Idee detailliert auszuformulieren. Erfahrungsgemäß ändert sich die ausführliche Beschreibung, je intensiver man sich mit dieser Idee beschäftigt oder gar eine Umsetzung plant. Um die Entwicklung der Idee historisch zu dokumentieren, kann man diesen Text in eine eigene Textdatei auslagern und als Datei Nr.\_Historie.doc dieser Idee zuordnen (siehe "Begleitende Dokumente").

Weitere Detailinformationen können z. B. sein: Welche Bereiche oder Gebäude sind betroffen? Welche Medien tragen in welcher Höhe zur Einsparung bei? Welchen Kategorien ist diese Idee zugeordnet?

Die Drop-Down-Listen zum Auswählen von Bereichen, Gebäuden, Anlagen und Medien werden aus den Stammdaten der ENerGO®+ Engine generiert. Sie können nicht über die in BEfficient enthaltenen Menüpunkte, sondern nur über die in den Stammdaten enthaltenen Menüpunkte verändert werden, falls man die entsprechenden Rechte dazu besitzt.

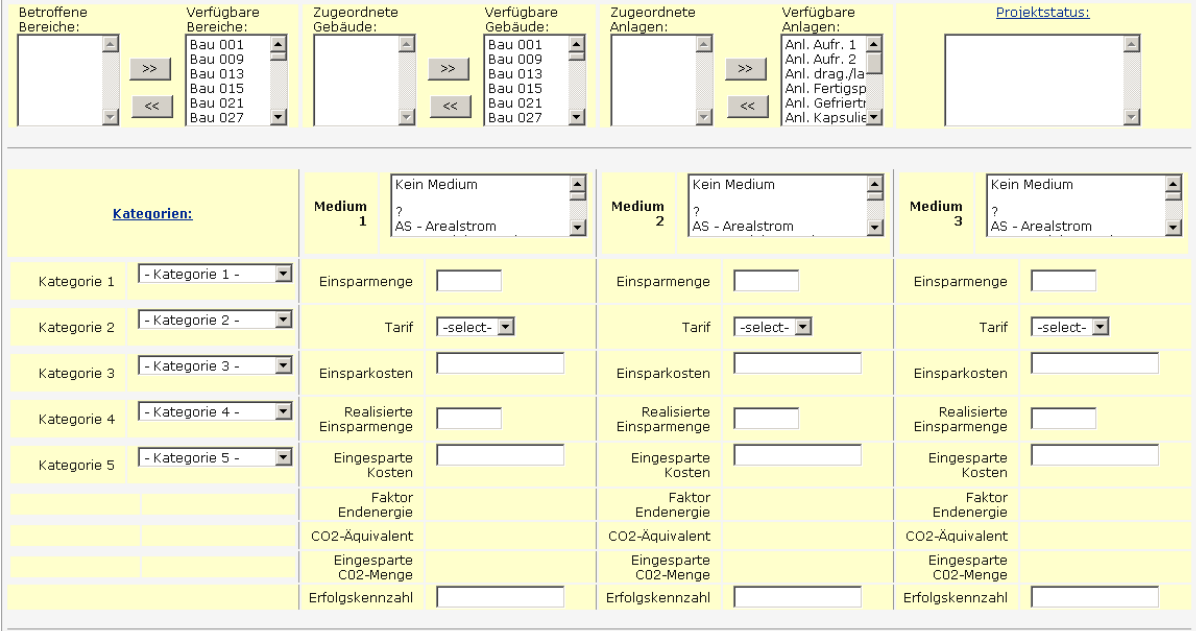

Die zur Verfügung stehenden Eingabefelder ermöglichen folgende Eingaben:

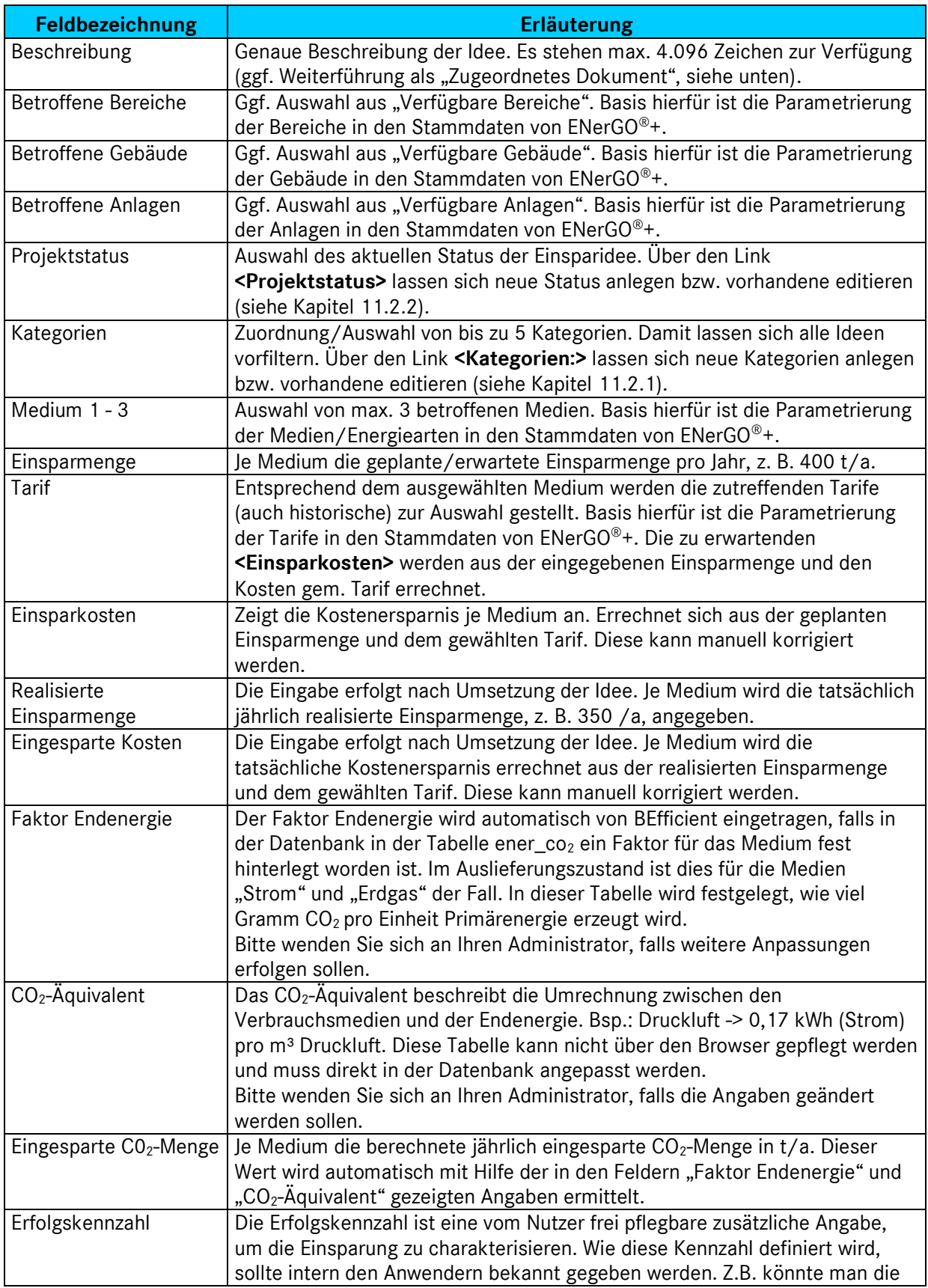

Investitionskosten pro eingesparter Tonne CO<sub>2</sub> als Kennzahl verwenden.

### **11.3.3. Ergänzende Informationen**

Dieser Bereich dient vor allem dazu, ergänzende und zusammenfassend wichtige Informationen zur Einsparidee zu hinterlegen. Dies können Dokumente sein, wie z. B. eine Wirtschaftlichkeitsbetrachtung, Pflichtenhefte oder Investitionsanträge. Zudem kann die Idee im Falle einer Umsetzung mit Start- und Endzeitpunkt belegt und mit weiteren Informationen dokumentiert werden.

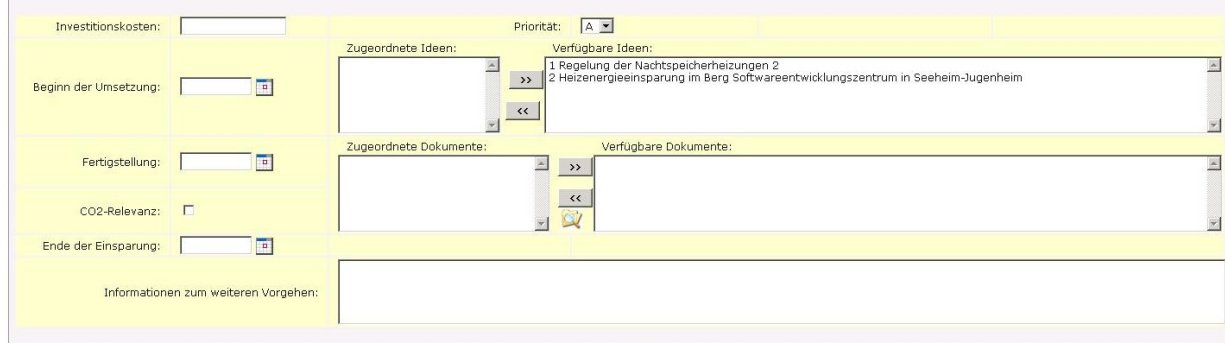

Die zur Verfügung stehenden Eingabefelder ermöglichen folgende Eingaben:

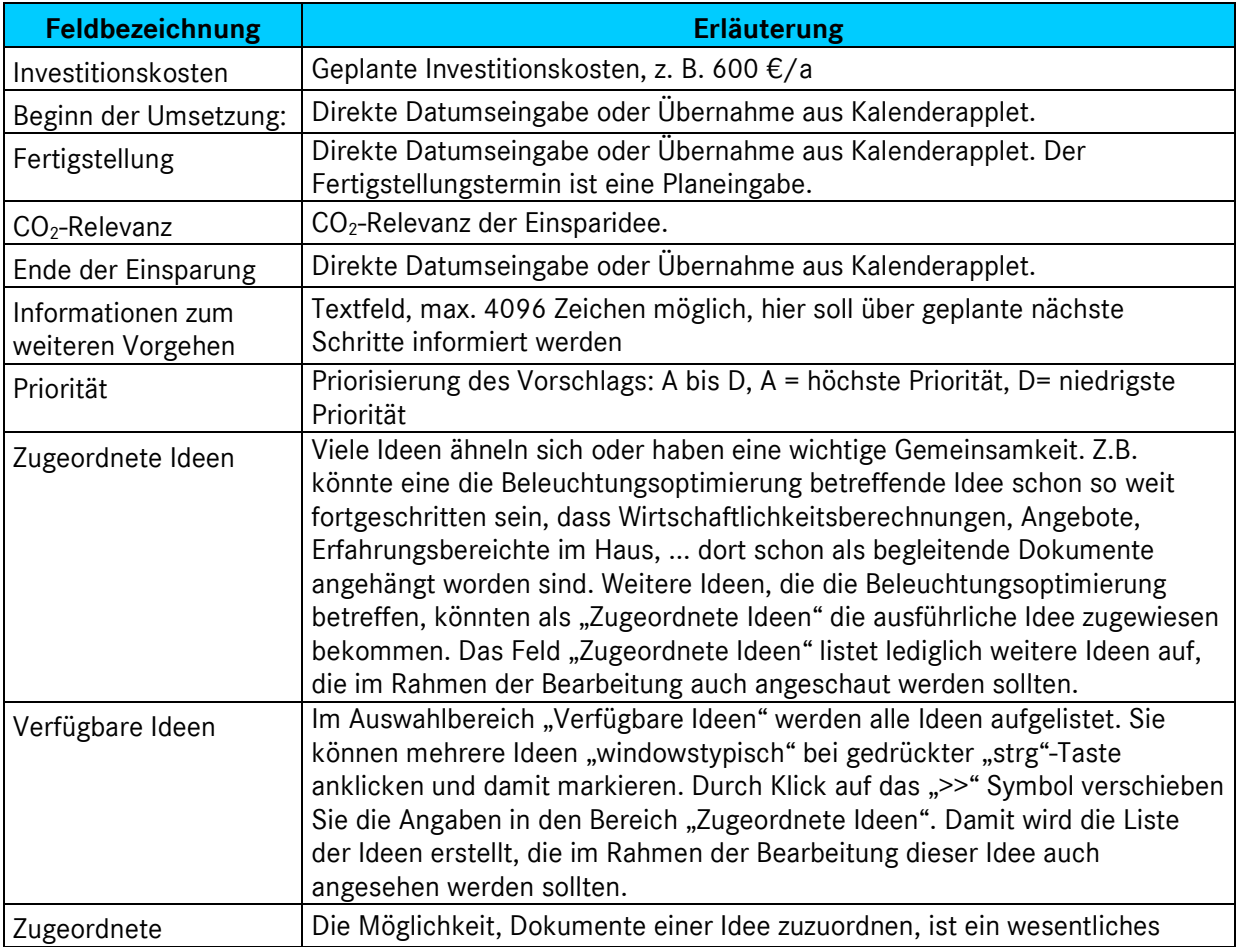

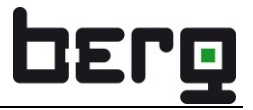

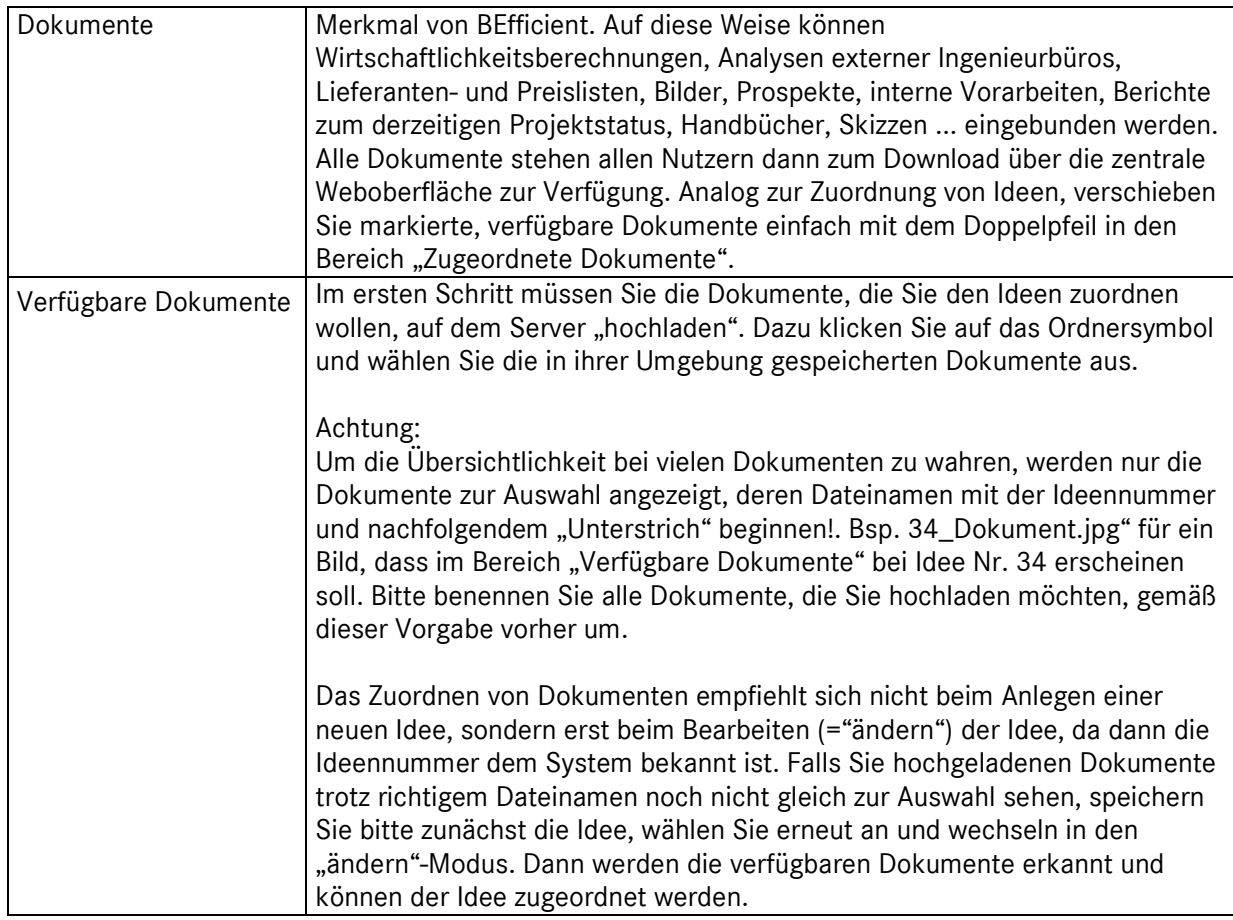

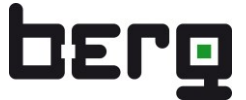

#### **11.3.4. Idee speichern**

Sind alle Eingaben getätigt, klicken Sie am Tabellenende unten rechts den Button **<Speichern>**. Mit **<Abbrechen>** werden alle Einträge gelöscht und der Editiermodus verlassen.

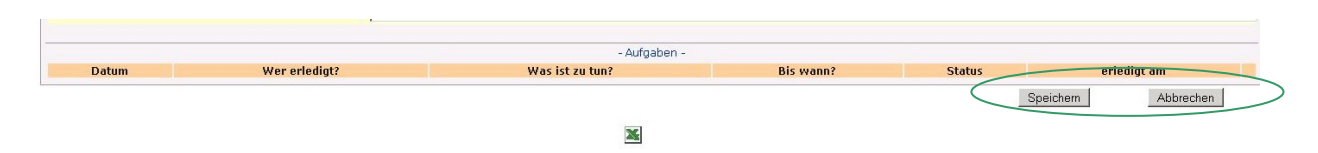

Der Excelbutton am unteren Tabellenende ermöglicht Ihnen den Download als xls-Datei.

Hier ein Beispiel:

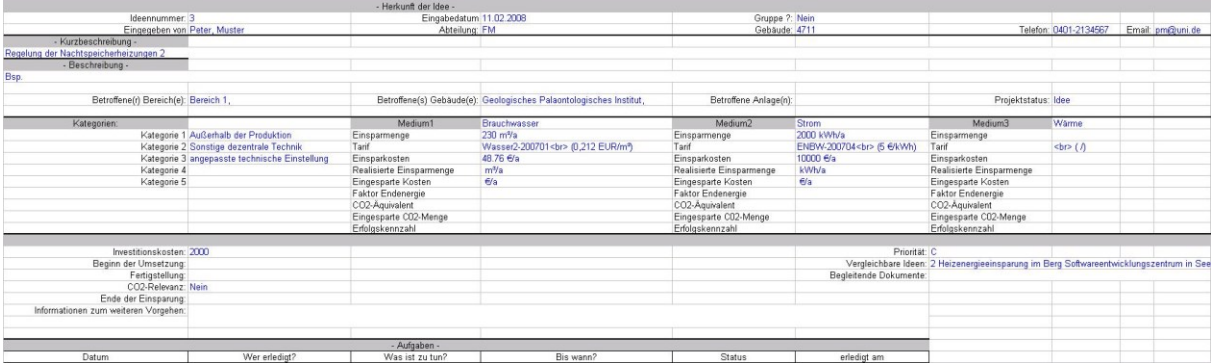

# **11.4. Bearbeiten von Ideen**

Das Bearbeiten von Ideen ist dann notwendig, wenn sich Informationen, Dokumente, Einsparmengen, Projektstatus usw. verändern. Weiterhin haben Sie die Möglichkeit, für Ihre Einsparidee Aktivitäten bzw. Aufgaben festzulegen und festzuhalten, um damit eine Verbindlichkeit zu erzielen, eine (Selbst-) Kontrolle zu ermöglichen und weitere Arbeiten und Vorgehensweisen zu planen.

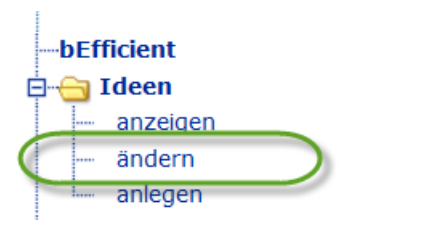

Klicken Sie auf BEfficient/Ideen/**<ändern>**.

Es erscheint folgendes Fenster:

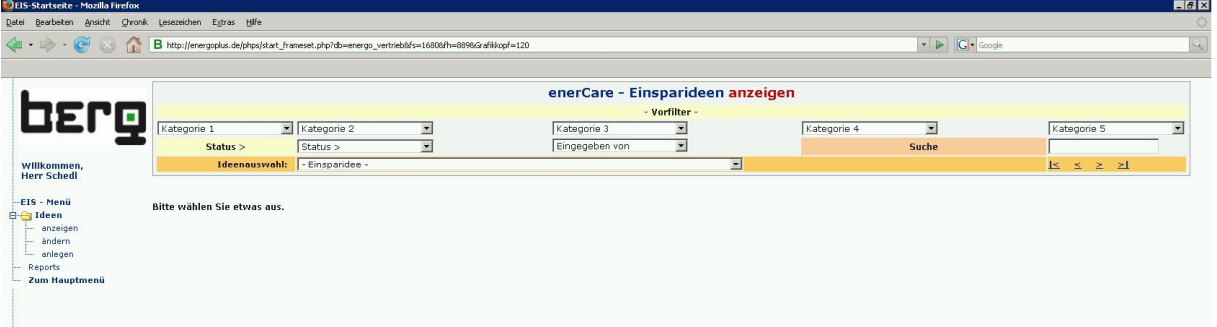

Über die zur Verfügung gestellten Filterfunktionen kann gezielt nach Einsparideen gesucht werden. Dabei stehen neben den **<Kategorien>** der **<Status>** und der Ideengeber **<Eingegeben von>** zur Auswahl. Ist die entsprechende Idee im Feld **<Ideenauswahl>** gewählt, erscheint sie im Editiermodus.

Grundsätzlich können Sie alle Felder der Bereiche "Herkunft der Idee", "Kurzbeschreibung", "Beschrei-bung" und "Ergänzende Informationen", wie im Kapitel [11.3](#page-253-0) beschrieben, editieren.

#### **11.4.1. Aufgaben definieren**

Der Bereich "Aufgaben" am unteren Ende des Fensters "Einsparidee ändern" stellt einen Aktivitätenkatalog dar und ist somit handlungsorientiert.

Sie haben die Möglichkeit,

- im Feld **<Was ist zu tun?>** Funktionen zu erklären und Aktivitäten konkret, einfach, überschaubar und präzise zu formulieren und festzuhalten,
- im Feld **<Wer erledigt?>** Verantwortliche für das Realisieren der jeweiligen Aufgabe festzulegen und sie
- im Feld **<Bis wann?>** zu terminieren.

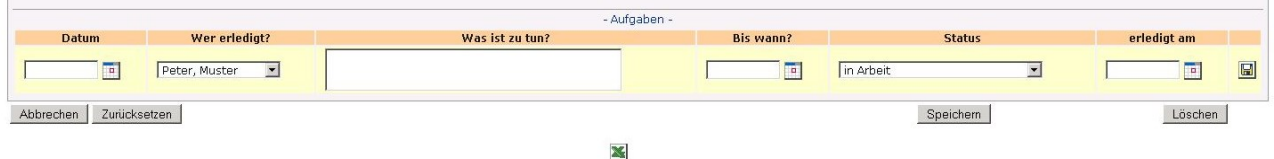

Es sind folgende Funktionalitäten freigegeben:

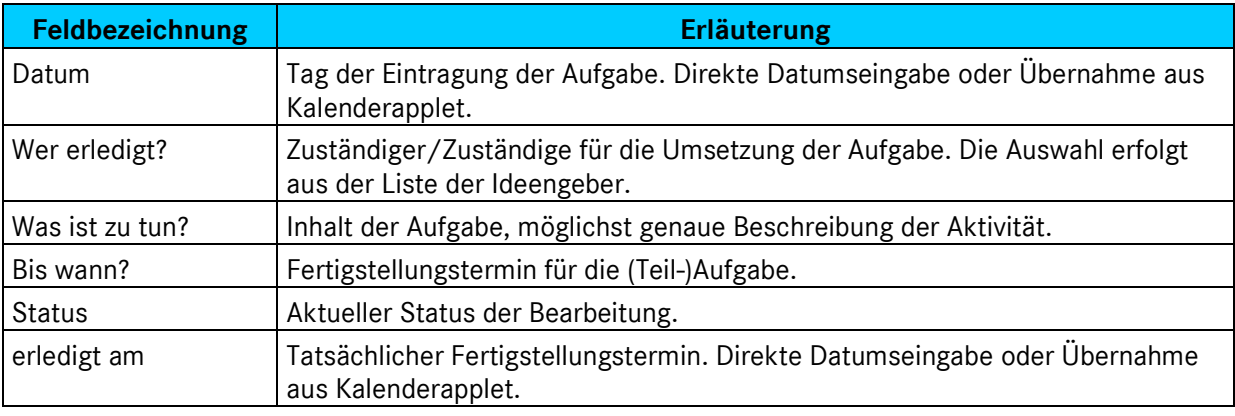

Auf diese Weise können Sie die Umsetzung der Einsparidee planen und absichern, Verbindlichkeit erzielen, die Weiterarbeit an unfertigen Themen sicherstellen und ein Realitätsbewusstsein herstellen.

Schritt für Schritt verfolgen, überwachen und dokumentieren Sie die Umsetzung der Einsparlösung.

#### **11.4.2. Idee und Aufgaben speichern**

Haben Sie alle Eingaben getätigt, klicken Sie im Dialogfenster unten rechts den Button **<Speichern>** an.

Mit **<Abbrechen>** werden alle Eingaben ignoriert und der Editiermodus verlassen.

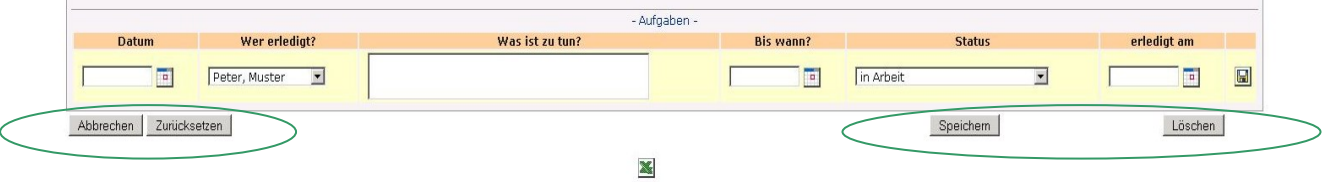

Es stehen folgende Funktionen zu Verfügung:

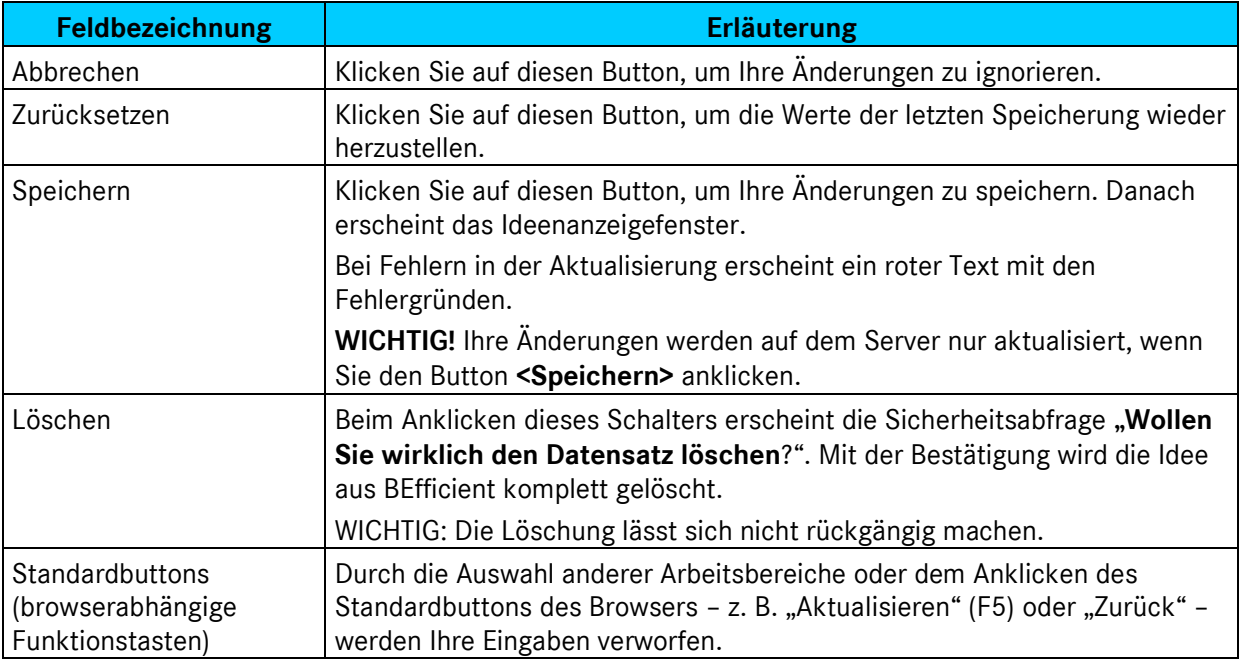

# **11.5. Reports**

Reports sind vorgefertigte Datenbankabfragen, die vom Nutzer mit entsprechenden Rechten aufgerufen werden können. Das Ergebnis der Datenbankabfrage wird tabellarisch im Browser angezeigt und kann als Excel-Tabelle exportiert werden.

Die Qualität der Auswertungen hängt entscheidend von der Komplexität der SQL-Abfrage ab und erfordert ein tiefes Verständnis bezüglich der Tabellenstruktur, die hinter BEfficient hinterlegt ist, sowie Kenntnisse über die SQL-Sprache. Gerne können Auswertungen im Rahmen eines Dienstleistungsauftrags durch BERG vorgefertigt werden. Sinnvoll ist auch die Einweisung eines Mitarbeiters im Rahmen einer Schulung.

Reports für BEfficent sind analog zu den Reports im Modul OpenReport aufgebaut.

#### **11.5.1. Voraussetzung für das Erstellen neuer Reports:**

Der Nutzer, der neue Reports erstellen möchte, muss zu einer Gruppe mit Administrationsrechten gehören. Die Rechte für OpenReport müssen aktiviert sein.

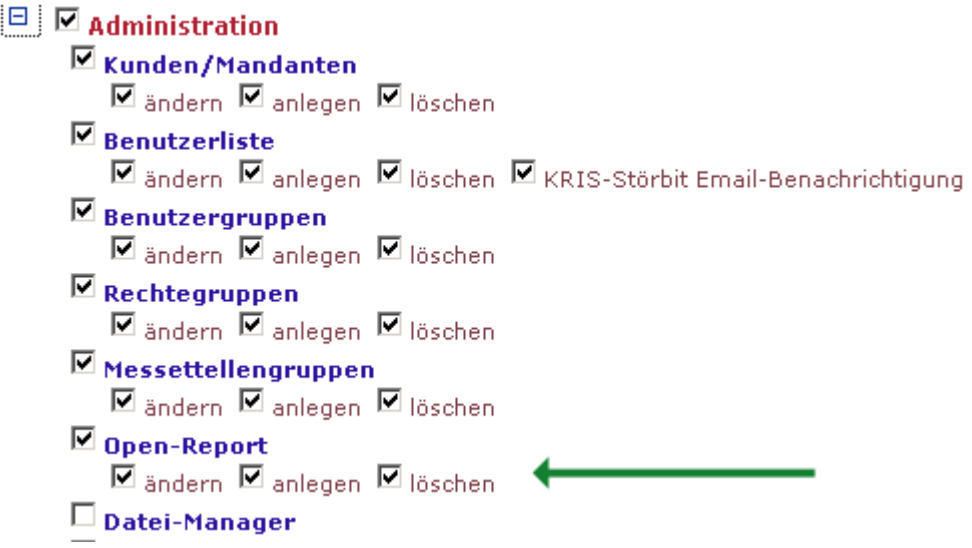

#### **11.5.2. Anlegen neuer Reports:**

Zum Anlegen neuer Reports gehen Sie über das Menü Administration – OpenReport und wählen dann den Link **<Neuer Report>** aus. Anschließend sehen Sie die im nachfolgenden Bild gezeigte Eingabemaske:

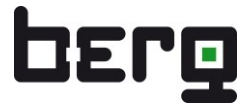

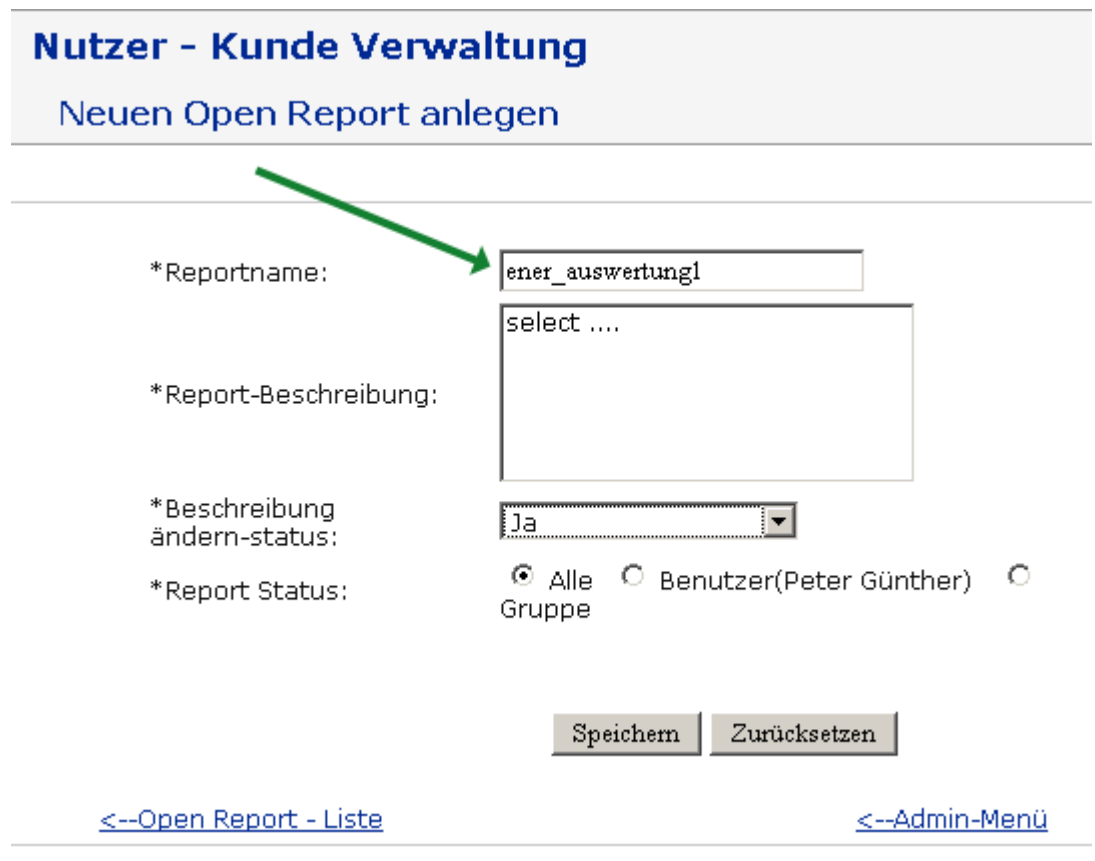

#### **Wichtig:**

Da die Reporterstellung für BEfficient auf das ENerGO®+ OpenReport-Modul zurückgreift, müssen die Reports, die nur bei BEfficient angezeigt werden sollen, besonders gekennzeichnet sein. Bitte verwenden Sie deshalb nur Reportnamen, die mit "ener\_" beginnen.

Weiterhin empfehlen wir, alle Sql-Abfragen mit einem separaten Tool mit direktem Zugriff auf die MySQL-Datenbank erst auszuprobieren und dann in die Report-Beschreibung hineinzukopieren. Dieses Verfahren wird in einer separaten Schulung gezeigt.

#### **11.5.3. Verwenden der Reports:**

Wählen Sie dazu im linken Menü den Menüpunkt BEfficient-Reports aus. Sie sehen eine Auswahlbox (Drop-Down) mit allen vorgefertigten Reports zur Auswahl. Haben Sie den gewünschten Report ausgewählt und die Abfrage durch Klick auf **<Report zeigen>** angestoßen, so sehen Sie das Abfrageergebnis in Tabellenform.

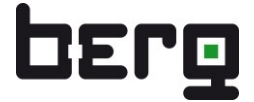

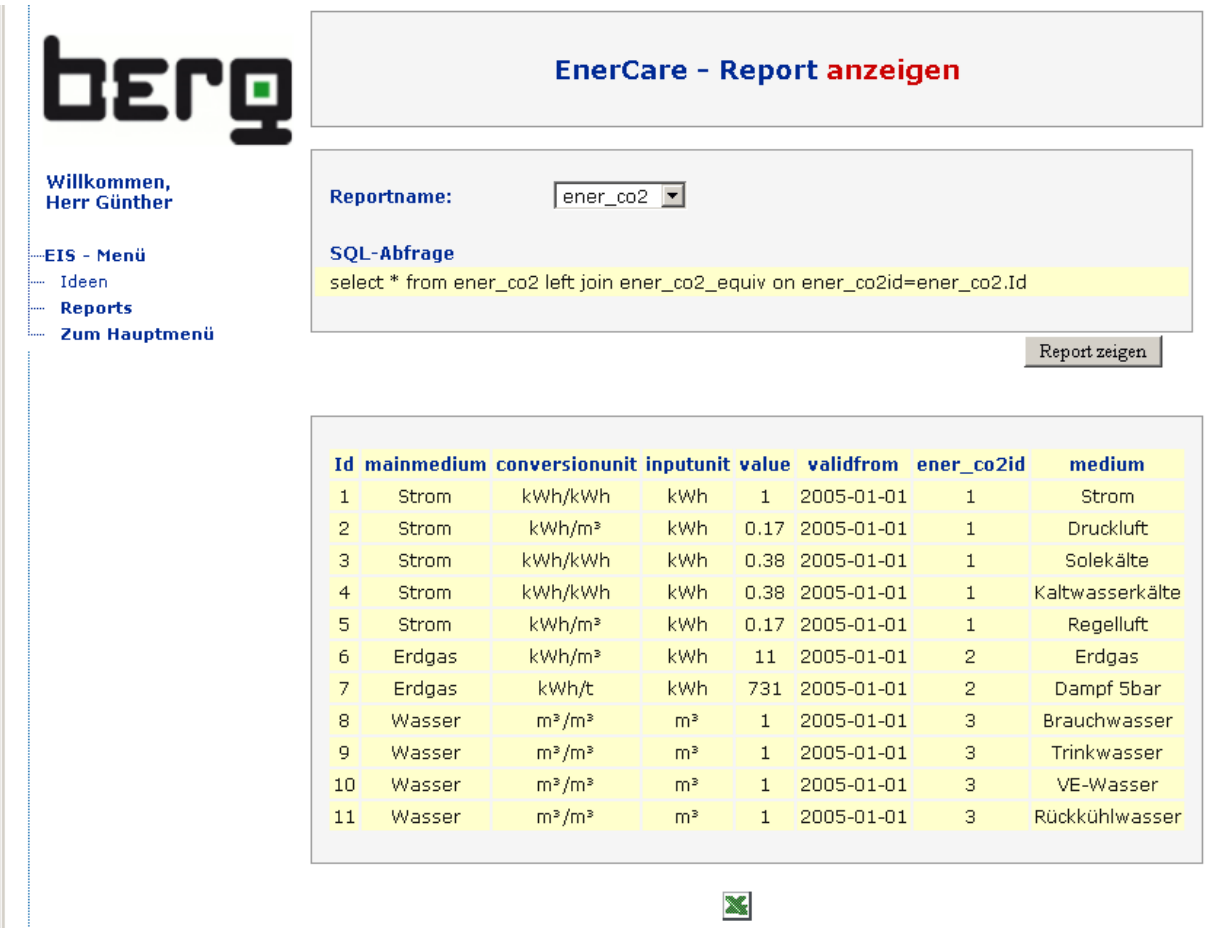

Am unteren Ende der Tabelle erscheint das bekannte Excel-Symbol zum Herunterladen der Tabelle in Form einer MS-Exceldatei.

# **12. Add-Ons**

Zu den beiden Basismodulen ENerGO®+ View und ENerGO®+ Expense gibt es nachfolgend beschriebene Erweiterungen. Diese sind in der Regel als optionale Zusatzfunktionen in den Hauptmodulen integriert. Um die Funktion im Zusammenhang verstehen zu können, werden die Add-Ons in den jeweiligen Modulen beschrieben. Ein Direktlink führt aus dieser Übersicht zu den jeweiligen Detailbeschreibungen.

# **12.1. Message**

Mit dem Software-Add-On Message zum Grund-Modul ENerGO®+ View steht optional ein integriertes Meldesystem zur Verfügung, mit dem die Messwerte auf Verletzungen von voreingestellten Grenzwerten überwacht und in Form von Emails oder SMS an den Nutzer weitergemeldet werden.

Die Erstellung und Funktionsweise wird in Verbindung mit dem Modul View in Kapitel [7.10](#page-133-0) beschrieben

# **12.2. Mobile**

Das Add-On Mobile stellt eine Erweiterung des Hauptmoduls Expense dar. Der Nutzer kann damit manuelle Zähler über Rundgänge (Touren) mit Hilfe von mobilen Datenerfassungsgeräten (PDA, MDE) ablesen. Dazu wird eine für Windows-Mobile angepasste Software ausgeliefert, die über eine Schnittstelle von und zu ENerGO®+ verfügt. Dieses Add-On kann auf jedem handelsüblichen PDA, der auf Windows-Mobile ab Version 5.0 basiert, installiert werden.

Die Tourenerstellung wird in Zusammenhang mit der manuellen Dateneingabe in Kapitel [6.10](#page-89-0) beschrieben. Die Verwendung des Add-Ons wird ausführlich in Verbindung mit der manuellen Handeingabe in Kapitel [6.13](#page-101-0) beschrieben.

# **12.3. Budget**

Das Add-On Budget erweitert das Hauptmodul Expense um eine Importschnittstelle für Energieplandaten. Dabei handelt es sich um prognostizierte Medienverbräuche pro Kostenstelle und Monat. Damit ist ein grafischer Soll-Ist-Vergleich auf Verbrauchs- und Kostenebene einfach möglich.

## **12.4. Climate**

Das Add-On Climate erlaubt durch den Zugriff auf Wetterdaten die witterungbereinigte Auswertung von Medienverbräuchen. Dazu können die Wetterdaten verschiedener Wetterstationen mit Gradtagszahlen, Heizgradtage und Normwerte eingepflegt werden. Das Add-On wird in Kapitel [8.31](#page-222-0) beschrieben.

## **12.5. Invoice**

Die Expense-Erweiterung Invoice beschreibt kein standardisiertes Software-Add-On, sondern eine kundenspezifische Anpassung an individuelle Vorgaben des Nutzers oder an Anforderungen durch das vorhandene Abrechnungssystem als Dienstleistungspaket. Die Funktion mit einer allgemeinen Abrechnungsvorlage für die Erstellung von druckfertigen Energieabrechnungen ist in der Standard Expense Lizenz im Menüpunkt <Expense-Reports><Invoice> enthalten (siehe Kapitel [8.29\)](#page-214-0).

# **12.6. SAP Export**

Die Expense-Erweiterung SAP-Export beschreibt kein standardisiertes Software-Add-On, sondern eine kundenspezifische Anpassung an individuelle Vorgaben des Nutzers oder an Anforderungen durch das vorhandene Abrechnungssystem als Dienstleistungspaket. Die Funktion mit einer allgemeinen ERP-Exportformatvorlage ist in der Standard Expense Lizenz (Complete) im Menüpunkt <Engine> <Export> <SAP-Export> enthalten (siehe [8.30\)](#page-219-0).

# **12.7. Raumbuch**

Das ENerGO®+ Expense Addon Raumbuch erweitert ENerGO®+ um die Möglichkeit, Flächendaten pro Raum und Gebäude z. B. aus einem Facility Management – System, anhand einer Importvorlage zu importieren und die Verteilschlüssel für die monatliche Abrechnung so einzustellen, dass der Verbrauchsanteil pro Kostenstelle, Medium und Gebäude aus einem Flächen- oder Volumenanteil automatisch berechnet wird. Dabei können Leerstandsflächen mit unterschiedlichen Wichtungsfaktoren berücksichtigt werden.

Erweiterte Funktionalität ab ENerGO®+ Version 1.4 Das Modul Raumbuch wurde komplett überarbeitet. Der Import von Daten aus dem Facility-Management ist jetzt konfigurierbar. Es gibt drei Verteilungswege, je nachdem, ob die Untermieter in den Räumen Rechnungen empfangen, auf Kostenstellen verteilt werden, oder auf Medienkostenstellen verteilt werden. Hierzu liegt ein neues Handbuch mit detaillierter Beschreibung vor.

Das Add-On Raumbuch wird in kombination mit einer kundenspezifische Anpassung an das vorhandene Facility Management – System als Dienstleistungspaket angeboten.

# **12.8. Benchmark**

Das ENerGO®+ Expense Addon Benchmark erweitert ENerGO®+ um die Möglichkeit:

- eigene Gebäude gemäß dem Bauwerkszuordnungskatalog nach VDI 2067 Blatt 2 zu klassifizieren,
- das eigene Gebäude aus bis zu 3 Standard Gebäudetypen zu kombinieren
- die Verbräuche der Gebäude mit Ist- und Zielverbräuchen für die Medien Strom, Wärme und Wasser unter Berücksichtigung öffentlicher (Energiepass für Nichtwohngebäude) oder kommerziell erhältlicher statistischer Gebäudeauswertungen (ages GmbH) zu vergleichen.

Das Benchmark Modul verwendet zur Witterungsbereinigung die öffentlich zugänglichen Klimafaktoren des Deutschen Wetterdienstes mit einfacher Aktualisierungsmöglichkeit.

Das Add-On Benchmark setzt ENerGO®+ ab Version V.1.3 vorraus. Es steht ein eigenständiges Anwenderhandbuch zur Verfügung.

# **12.9. ISO 50001**

Das eigenständige ENerGO®+ Addon 50001 erweitert ENerGO®+ um ein ISO 50001 - Wiki mit den Möglichkeiten:

- über einen Assistenten geführt, ein Energiemanagement nach ISO 50001 im Unternehmen einzuführen
- eine aktuelle, über das Intranet zugängliche Wissensbasis mit Checklisten, Berichtsvorlagen, Beispielen und Tipps zur Verfügung zu stellen
- ein normenkonformes Dokumentenmanagementsystem mit Versionsverfolgung bereit zu stellen
- Norm-Inhalte menügeführt nach dem Plan-Do-Check-Act Zyklus aufzubauen
- Online-Berichte mit Integration ENerGO+ interner oder externer Berichte, Grafiken, und anderer Dokumente frei zu gestalten.
- Vorhandene oder selbst angelegte Inhalte als PDF- Dateien herunterzuladen
- Mit Zertifizierungsstellen abgestimmte Checklisten und Verfahrensanweisungen einzusetzen

Das ISO 50001 Modul bildet das organisatorische Energiemanagement im Unternehmen ab. Es unterstützt bei der Einführung, bei der kontinuierlichen Verbesserung und bei der Zertifizierung des Energiemanagements nach ISO 50001. Es dient als Nachweis für die Beantragung von steuerlichen Nachlässen nach §41 EEG 2012 Expense-Erweiterung

Das Add-On ISO 50001 setzt ENerGO®+ ab Version V.1.4 vorraus. Es steht ein eigenständiges Anwenderhandbuch zur Verfügung.

# **12.10. Add-On Completeness Check - Erfassungsprüfung**

Dieses View Add-On (ab ENerGO®+ V.1.4) prüft als Hintergrundaufgabe das Eintreffen erwarteter Ablesewerte aus der Zählerfernauslesung auf Vollständigkeit, dokumentiert Ausfälle in der Datenbank, stellt einen OpenReport hierzu auf der Oberfläche zur Verfügung und meldet die Informationen auf Wunsch per Email an berechtigte Benutzer. Es steht ein eigenständiges Anwenderhandbuch zur Verfügung.

# **12.11. Add-On Replacement Value - Ersatzwertbildung**

Dieses View Add-On (ab ENerGO®+ V.1.4) erlaubt das automatische Berechnen von Ersatzwerten bei Unterbrechungen in der Zählerfernauslesung. Dabei wird die Methode der linearen Interpolation verwendet. Die Hintergrundaufgabe steht bei Messtellen mit automatischer Zählerstandserfassung zur Verfügung. Die erzeugten Ersatzwerte werden als solche in der Datenbank dokumentiert und können somit über OpenReport abgefragt werden. Es steht ein eigenständiges Anwenderhandbuch zur Verfügung.

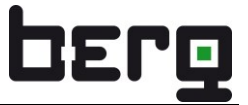

# **12.12. Add-On Consumption Check- (Null-)Verbrauchsprüfung**

Bei dem View Add-On (ab ENerGO®+ V.1.5) handelt es sich um ein separates Modul, das jede Nacht für einen einstellbaren Zeitraum prüft, ob Zählerstände nicht fortschreiten (Wirklich kein Verbrauch?). Damit ist es auch möglich automatisiert und zeitnah defekte Impulszähler ausfindig zu machen. Die Hintergrundaufgabe steht bei Messtellen mit automatischer Zählerstandserfassung zur Verfügung. Die zu überwachenden Messstellen können selektiert werden. Die Meldungen werden als solche in der Datenbank dokumentiert und können somit über OpenReport abgefragt werden. Es steht ein eigenständiges Anwenderhandbuch zur Verfügung.

# **13. Administration**

ENerGO®+ ist im Auslieferungszustand in einer Grundparametrierung für den produktiven Einsatz vorbereitet. Es gibt einen Nutzer mit Administrationsrechten, den Administrator und einen Beispielnutzer mit eingeschränkten Rechten, "energo" (siehe Kapitel [4.3\)](#page-20-0).

Vergleichbar mit modernen Content Management Systemen (CMS) besitzt ENerGO®+ ein Backend zur Erledigung administrativer Aufgaben. Es ist über das Hauptmenü auf der Startseite über den Menü-Link **<Administration>** zu erreichen [\(Abbildung 216\)](#page-270-0).

Dieser Menüpunkt ist nur für Nutzer sichtbar, die eine entsprechende Berechtigung dafür besitzen. Sicherheitshalber muss für den Zugang zum administrativen Bereich Nutzername und Passwort erneut eingegeben werden. Dies verhindert, dass unberechtigte Personen, die zufällig an Ihrem Arbeitsplatz mit laufendem ENerGO®+ vorbeikommen, unberechtigterweise in den Administrationsbereich gelangen können.

# **13.1. Erste administrative Schritte mit ENerGO®+**

Für den konkreten Anwendungsfall sind einige zusätzliche Verwaltungsaufgaben zu erledigen, die nachfolgend beschrieben werden.

Um die notwendigen Einstellungen vorzunehmen, muss ein Login als Nutzer "Administrator" erfolgen. Wählen Sie aus dem (**<Hauptmenü>) <Administration>** aus und loggen Sie sich als Nutzer **"Administrator"** ein.

Das dazugehörige Passwort entnehmen Sie bitte der Projektdokumentation bzw. erhalten Sie von Ihrem Projektleiter der Firma BERG GmbH.

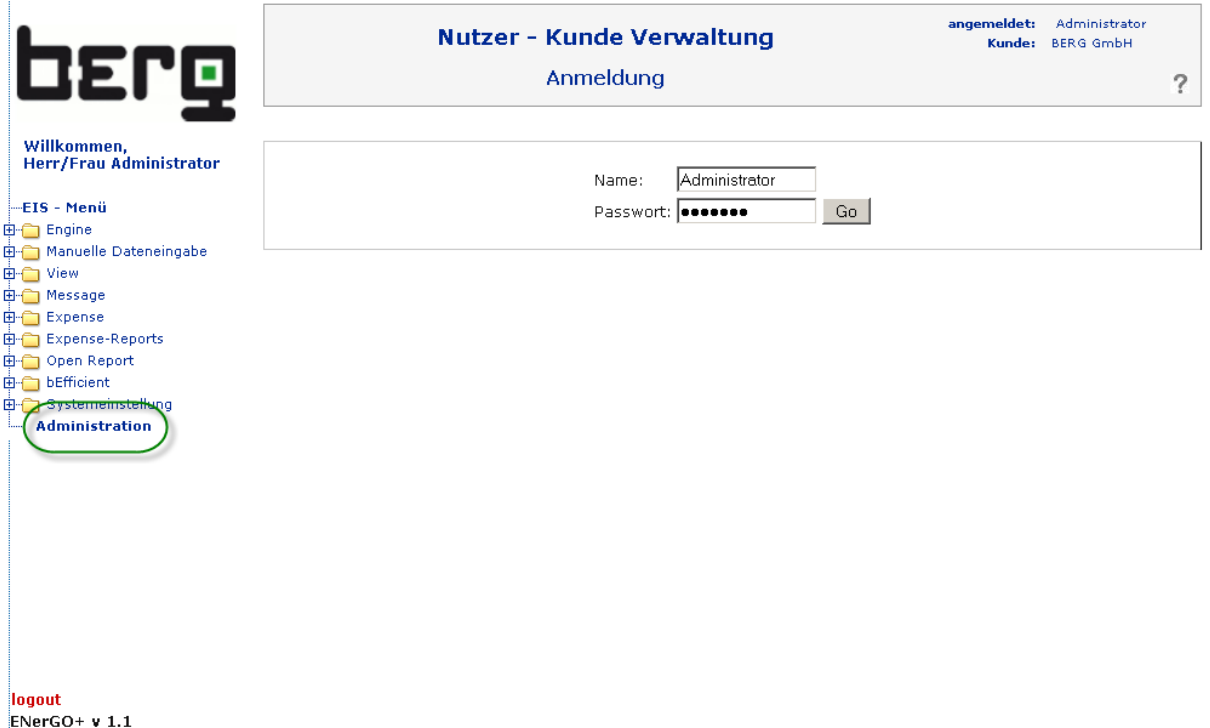

<span id="page-270-0"></span>**Abbildung 216: Zugang zur ENerGO®+-Administration (Backend)**

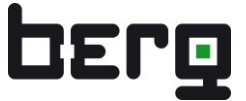

Nach einem erfolgreichen Login erscheinen die verfügbaren Adminstrations-Kategorien. Nachfolgend werden die Kategorien kurz erläutert, mit deren Hilfe Sie schnell neue Nutzer mit den erforderlichen Rechten einrichten können.

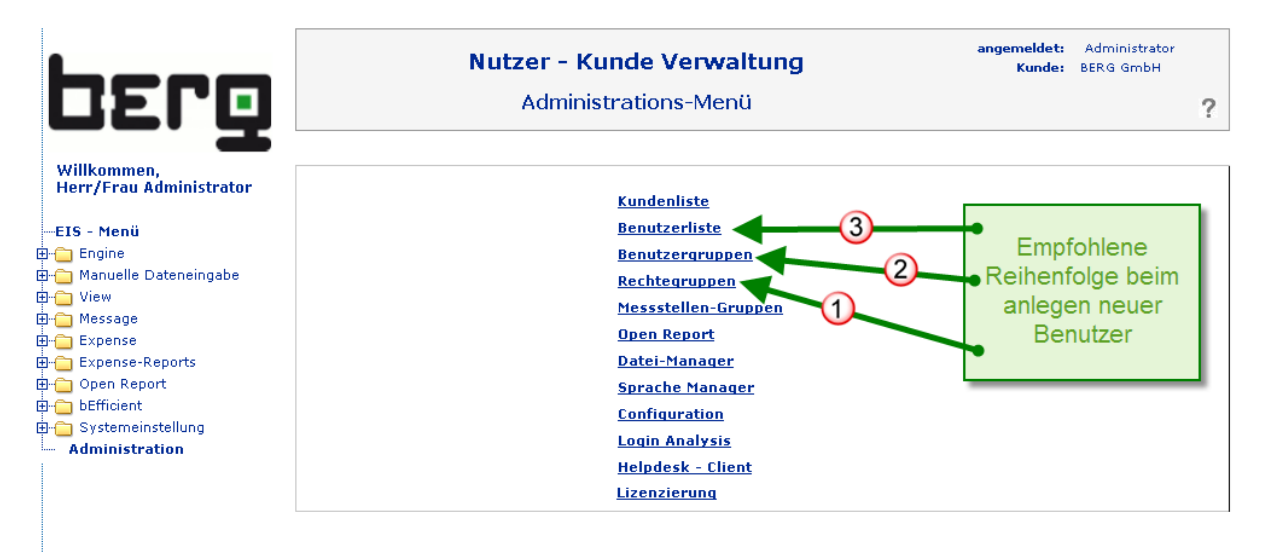

**Abbildung 217: Hauptkategorien im Administrationsbereich**

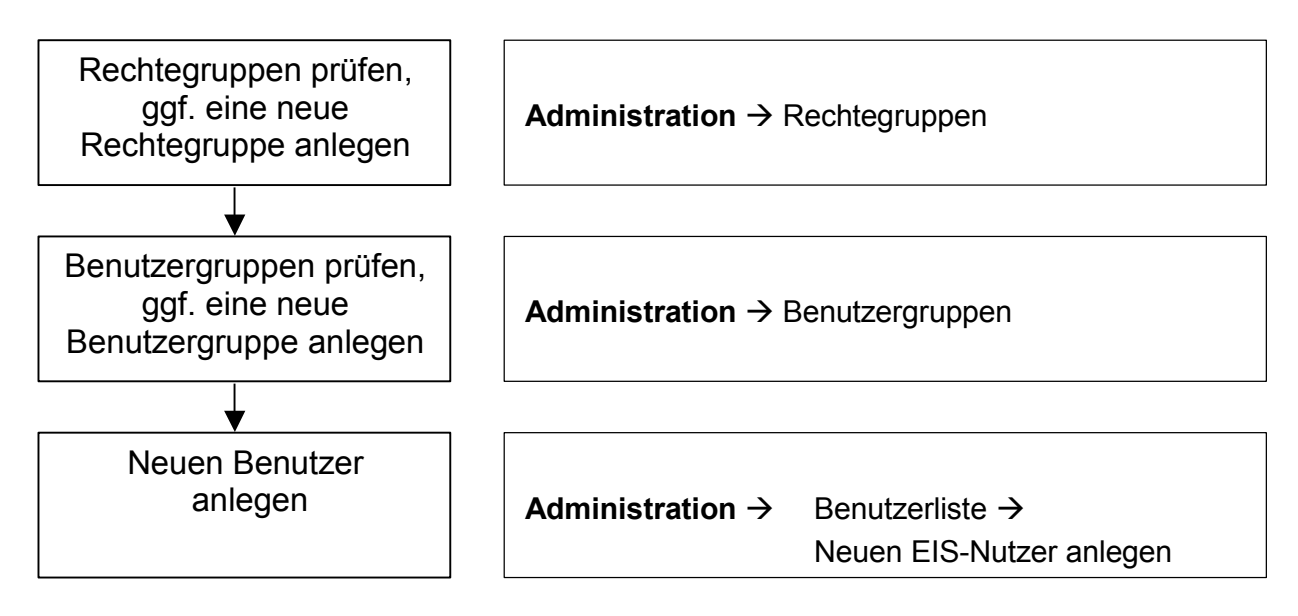

#### **Abbildung 218: Schema zum Anlegen eines neuen Nutzers**

In ENerGO®+ können beliebige Rechtegruppen erzeugt werden. Darin wird festgelegt, welche Menüpunkte sichtbar sind und welche Rechte innerhalb der Menüpunkte zugelassen sind (z.B. anlegen, löschen, ...). Diese Rechtegruppen werden ebenfalls frei definierbaren Nutzergruppen zugeordnet. D.h. bevor ein neuer ENerGO®+-Nutzer eingerichtet werden soll, gilt es erst zu prüfen, ob die für ihn geeignete Nutzergruppe mit den erforderlichen Rechten schon vorhanden ist.

Die empfohlene Reihenfolge ist demnach Rechtegruppen definieren, mit den Benutzer-gruppen verknüpfen und diese dem Benutzer zuweisen.

#### **13.1.1. Rechtegruppen parametrieren**

Wenn Sie erstmals mit ENerGO®+ arbeiten, ist es am sinnvollsten, diese Details zu überspringen und mit der vorhandenen Rechtegruppe-Administratoren zu starten. Wenn Sie mit dem Anlegen eines Users fortfahren wollen, lesen daher bitte in Kapitel [13.1.3](#page-278-0) weiter.

Durch Anklicken von **<Rechtegruppen>** gelangt man zu einer Liste mit den vorhandenen Gruppen. Diese lassen sich **<Ändern>** oder auch **<Löschen>.**

| OETO                                          | Nutzer - Kunde Verwaltung<br>Rechtegruppen-Auswahl | angemeldet:<br>Kunde: | Administrator<br><b>BERG GmbH</b> |  |  |
|-----------------------------------------------|----------------------------------------------------|-----------------------|-----------------------------------|--|--|
| Willkommen,<br><b>Herr/Frau Administrator</b> | Rechtegruppen                                      |                       |                                   |  |  |
| --EIS - Menü                                  |                                                    |                       |                                   |  |  |
| 由 Engine                                      | Administratoren<br>ändern                          | Löschen               |                                   |  |  |
| 由 Manuelle Dateneingabe                       | Energiemanager<br><u>ändern</u>                    | Löschen               |                                   |  |  |
| 由 View<br>由 Message                           | Gast<br>ändern                                     | Löschen               |                                   |  |  |
| 由 Expense                                     | <b>Users</b><br>ändern                             | Löschen               |                                   |  |  |
| Expense-Reports                               | View_Nutzer<br>ändern                              | Löschen               |                                   |  |  |
| 由 Open Report                                 |                                                    |                       |                                   |  |  |
| 由 bEfficient                                  |                                                    |                       |                                   |  |  |
| 由 Systemeinstellung                           | <--Admin-Menü                                      | Neue Rechtgruppe-->   |                                   |  |  |
| <b>Administration</b><br>:                    |                                                    |                       |                                   |  |  |

**Abbildung 219: Liste der Rechtegruppen**

Ein anderer Satz an Rechten für den routinemäßigen Gebrauch kann mit **<Neue Rechtegruppe>** erstellt werden.

Zunächst ist ein Name für die neue Nutzergruppe zu vergeben, anschließend werden die Rechte durch Aktivieren der Checkboxen erteilt. Untergeordnete Rechte aktivieren automatisch die darüber liegende Rechteebene. Durch die Anwahl eines übergeordneten Rechts werden alle darunter befindlichen Rechte zugewiesen. Durch das selektive An- oder Abwählen lassen sich beliebige Rechte-Konstellationen erzeugen. [Tabelle 29](#page-277-0) listet alle verfügbaren Menüs und Funktionen sowie deren Beschreibung auf.

Abschließend speichern Sie die getroffene Einstellung durch Anklicken von **<Speichern**>; damit werden diese in die Datenbank geschrieben. Es erfolgt der Rücksprung zur Rechtegruppen-Auswahl.

Wenn alle notwendigen Rechtegruppen angelegt wurden, verlässt man das Menü durch den Link <**Admin-Menü**>. Es folgt ein Beispiel sowie die umfangreiche Tabelle mit allen verfügbaren Rechten.

#### **Beispiel:**

In [Abbildung 220](#page-273-0) sehen Sie ein Beispiel mit einer eingeschränkten Berechtigungsgruppe "View\_Nutzer" für das Modul der grafischen Online-Visualisierung. Der Nutzer, der über seine Nutzergruppe dieses Recht zugewiesen bekommt, erhält lediglich die für Ihn relevanten View-Auswertemenüs und -Funktionen angezeigt. Zusätzlich darf er Fließbilder anzeigen, hat die Möglichkeit seine View-Grafik-Vorlagen zu pflegen und z.B. als Start-Grafik zu setzen (Systemeinstellungen, Start-Grafiken, siehe Kapitel [7.5.6\)](#page-118-0). sowie Vorfilter zu ändern, neu anzulegen, jedoch nicht zu löschen

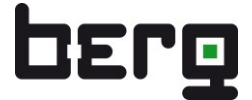

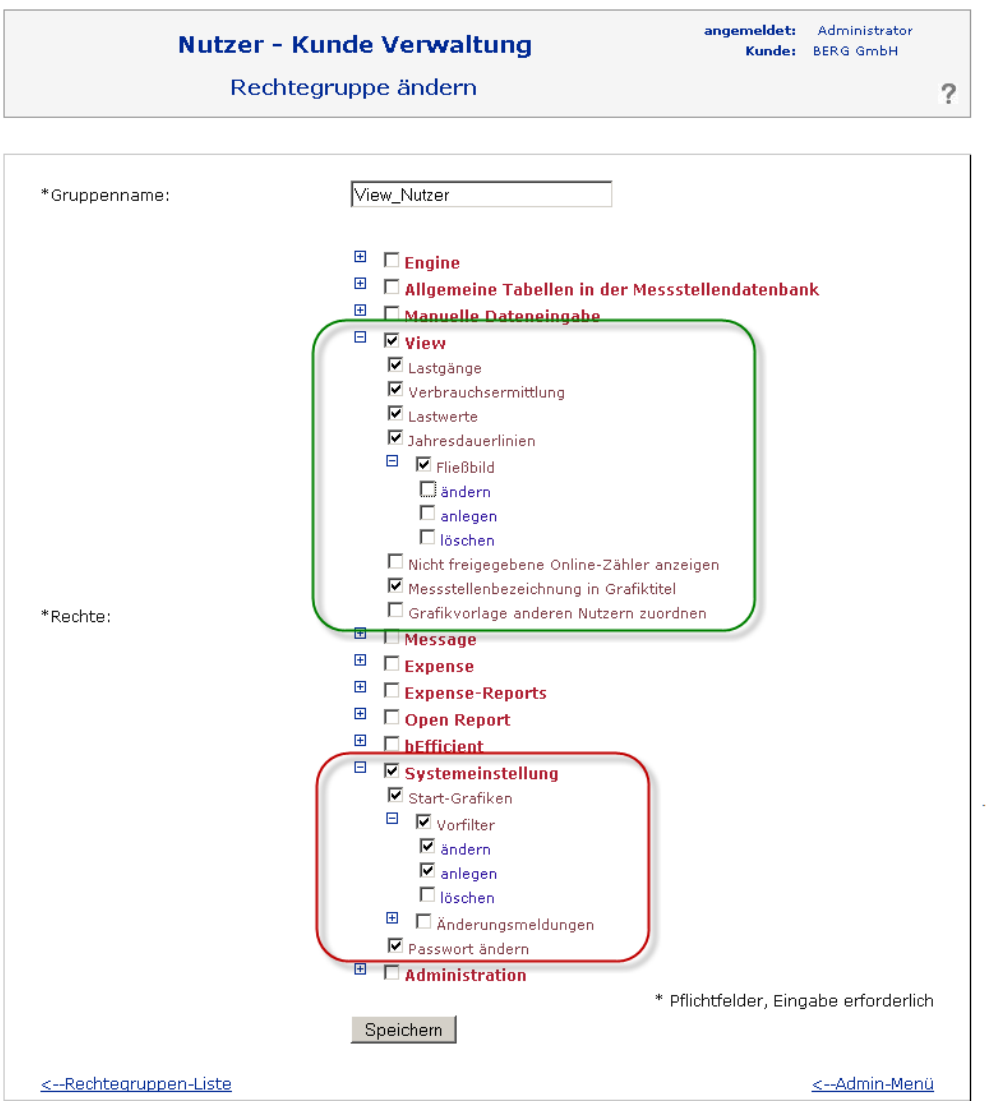

<span id="page-273-0"></span>**Abbildung 220: Beispiel für Rechtegruppe, eingeschränkte Rechte für View**

Hier werden die verfügbaren Rechte und deren Auswirkungen erläutert. Die Liste umfasst den vollständigen Funktionsumfang aller Standardmodule ohne kundenspezifische Lösungen. Daher können die Einträge bei Ihnen gegebenenfalls abweichen.

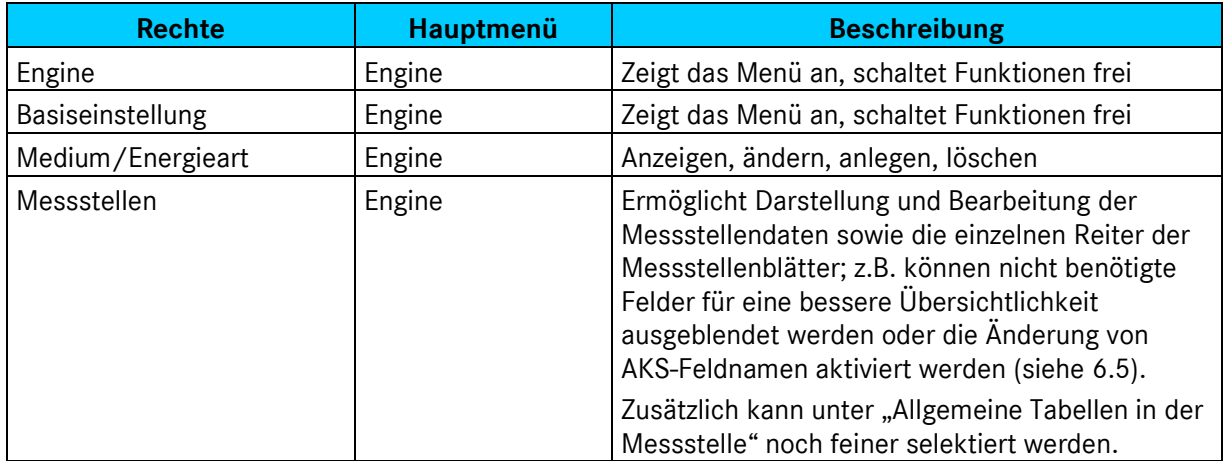

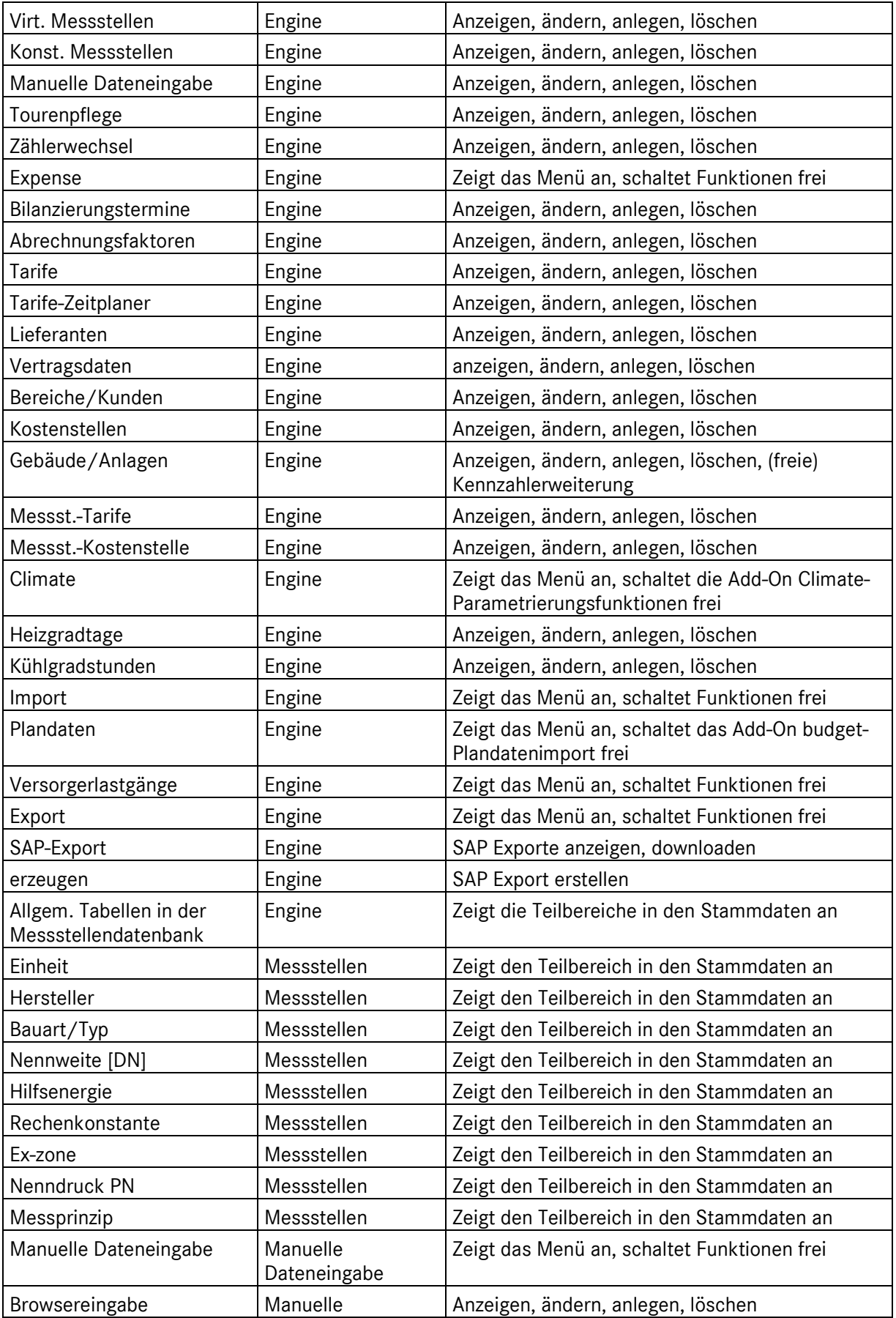

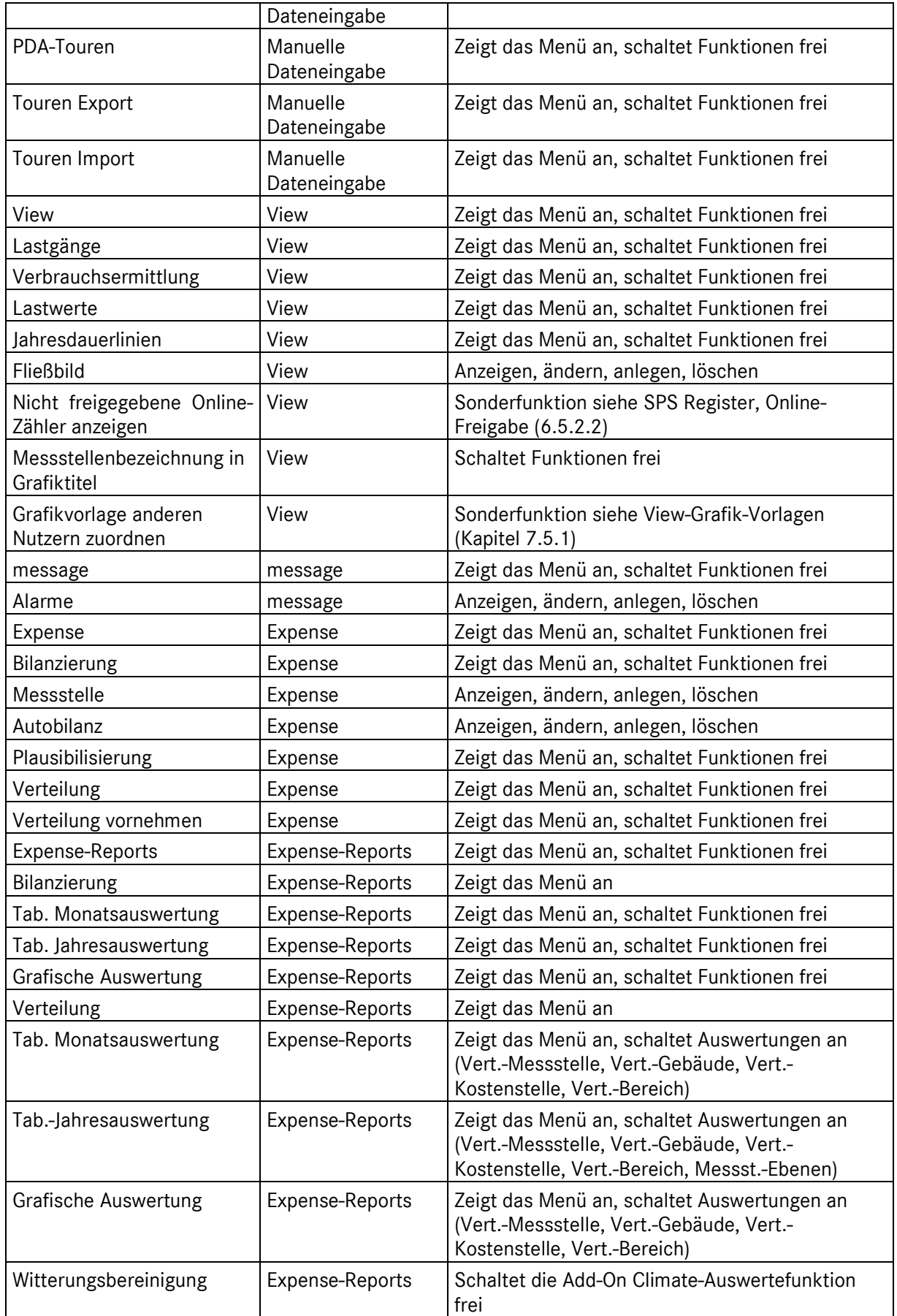

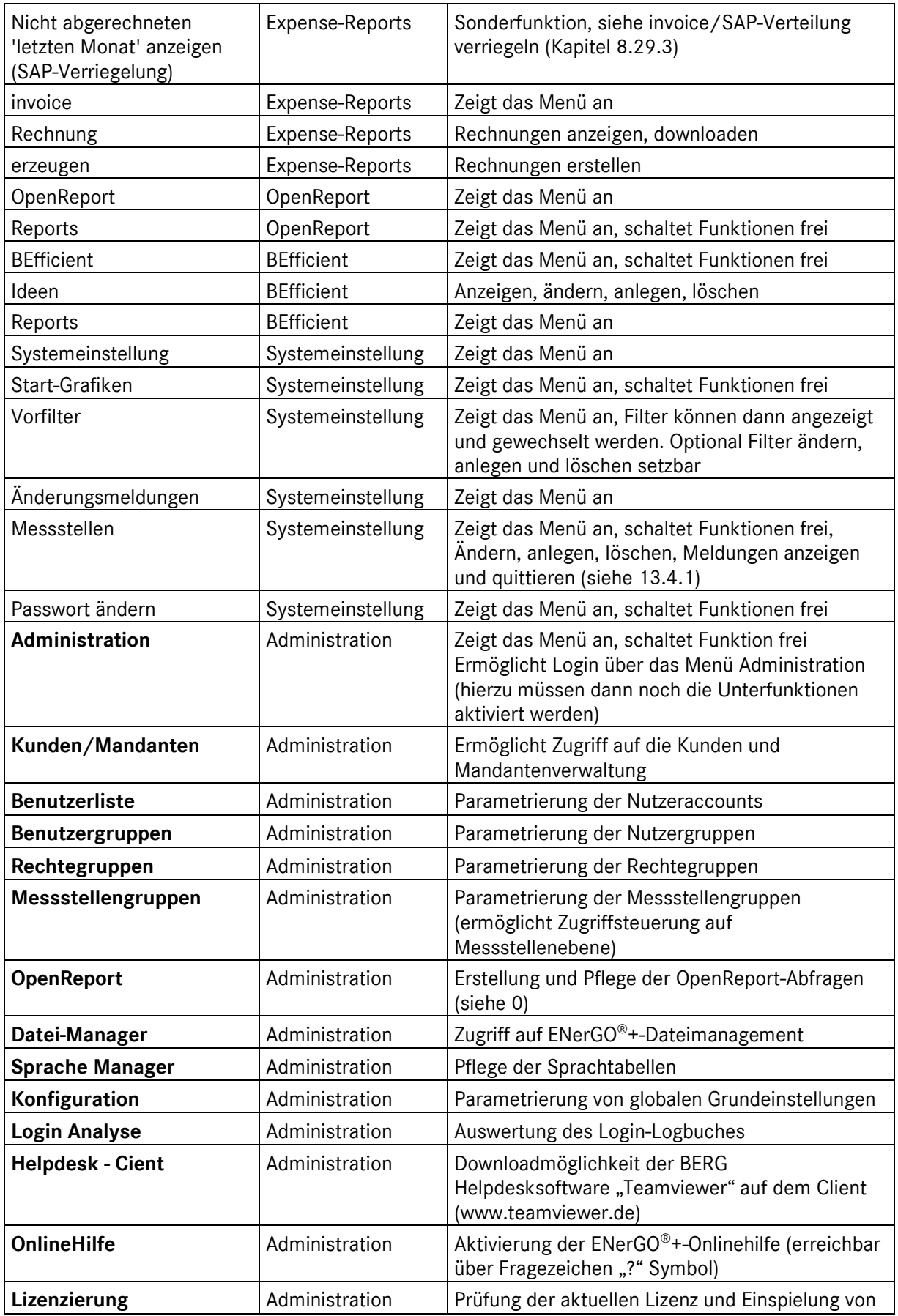

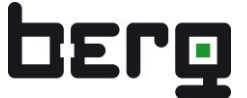

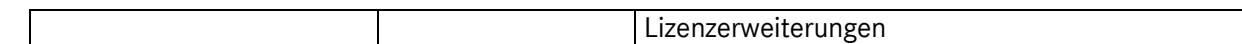

<span id="page-277-0"></span>**Tabelle 29: ENerGO®+-Rechtesteuerung**

#### <span id="page-277-1"></span>**13.1.2. Nutzergruppen verwalten**

Analog zu den Rechtegruppen werden die Nutzergruppen administriert. Nach einem Klick auf <**Nutzergruppen**> erscheint die Nutzergruppen-Auswahl. Hier lassen sich vorhandene Nutzergruppen <**Ändern**> oder <**Löschen**>.

Wenn Sie eine neue Rechtegruppe angelegt haben, reicht es unter Umständen aus, eine vorhandene Nutzergruppe mit der neuen Rechtegruppe auszustatten. Dazu wählen Sie bei der Nutzergruppe <**Ändern**> und gelangen zum Fenster "Nutzergruppe ändern".

| <b>DErg</b>                                    | Nutzer - Kunde Verwaltung<br>EIS-Nutzergruppen-Auswahl |              |                          | angemeldet:<br>Kunde: | Administrator<br><b>BERG GmbH</b> |  |
|------------------------------------------------|--------------------------------------------------------|--------------|--------------------------|-----------------------|-----------------------------------|--|
| Willkommen.<br><b>Herr/Frau Administrator</b>  | <b>Benutzergruppen</b>                                 |              |                          |                       |                                   |  |
| -EIS - Menü                                    |                                                        | 1            |                          |                       |                                   |  |
| 由 Engine                                       | Administratoren                                        | ändern       | Löschen                  |                       |                                   |  |
| <b>E</b> -∩ Manuelle Dateneingabe<br>由 View    | Bereichsleitung                                        | ändern       | Löschen                  |                       |                                   |  |
| 由 Message                                      | Energiemanager                                         | ändern       | Löschen                  |                       |                                   |  |
| 由一 Expense                                     | Gast                                                   | ändern       | Löschen                  |                       |                                   |  |
| Expense-Reports                                |                                                        |              |                          |                       |                                   |  |
| 由 Open Report                                  | Gebäudeverantwortliche                                 | ändern       | Löschen                  |                       |                                   |  |
| 由 bEfficient                                   | Haustechnik                                            | ändern       | Löschen                  |                       |                                   |  |
| E-C Systemeinstellung<br><b>Administration</b> | Mitarbeiter                                            | ändern       | Löschen                  |                       |                                   |  |
|                                                | Standard User                                          | ändern       | Löschen                  |                       |                                   |  |
|                                                | Users                                                  | ändern       | Löschen                  |                       |                                   |  |
|                                                |                                                        | $\mathbf{1}$ |                          |                       |                                   |  |
|                                                | <-- Admin-Menü                                         |              | Neue Benutzergruppen --> |                       |                                   |  |

**Abbildung 221: Verwaltung von Nutzergruppen**

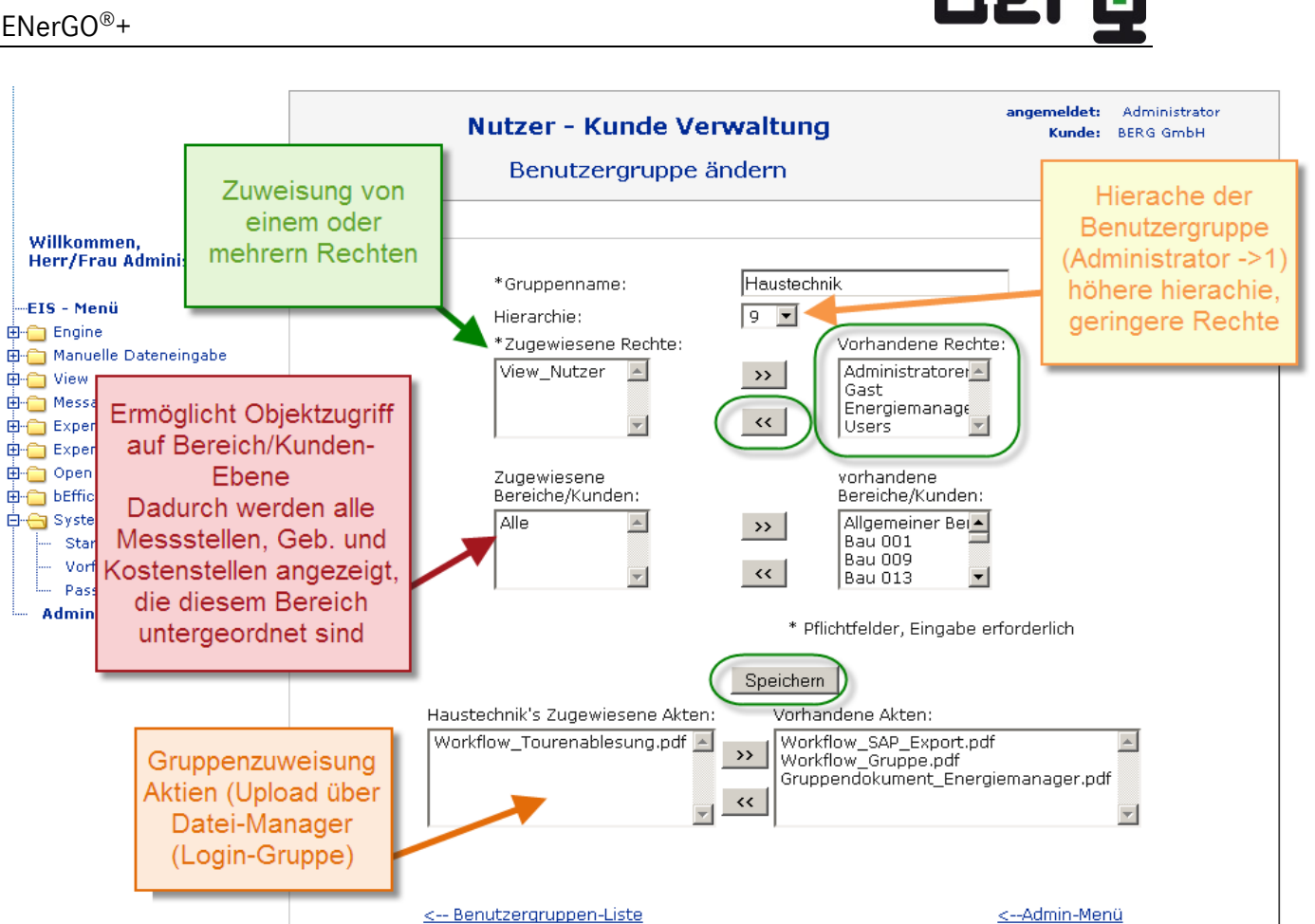

**Abbildung 222: Verwaltung von Nutzergruppen**

Hier findet man in der jeweils rechten Auswahlliste die vorhandenen Rechtegruppen, Bereiche und Akten (= Dateien in unterschiedlichen Formaten aus dem Ordner "Login-Gruppe" der ENerGO<sup>®+-</sup> Verzeichnisverwaltung, vgl. Kapitel [13.2.3](#page-284-0)). Durch Klick auf die "<<" Tasten lassen sich selektiv die gewünschten Zuordnungen vornehmen. Eine mehrfache Zuordnung von Rechtegruppen ist möglich, dadurch addieren sich die jeweiligen Rechte der zugewiesenen Rechtegruppen. Die minimale Zuordnung ist als Pflichtfeld mit einem \* markiert. Für den Start mit Ihrem ersten Account benötigen Sie noch keine Bereiche oder Akten.

Mit <**Speichern**> werden die Einstellungen in die Datenbank eingetragen und man gelangt wieder in die Nutzergruppen-Auswahl. Mit <**Admin-Menü**> erreicht man wieder das Administrationsmenü.

## <span id="page-278-0"></span>**13.1.3. Nutzer verwalten, Nutzerkonto erstellen**

Mit der Anwahl von <**Nutzerliste**> im Administrationsmenü gelangen Sie zur Liste der vorhandenen Nutzer.

| <b>DEFQ</b>                                                                                          | Nutzer - Kunde Verwaltung                                      | angemeldet:<br>Kunde:                | Administrator<br><b>BERG GmbH</b>                              | ?                                                                           |                                   |                          |
|----------------------------------------------------------------------------------------------------|----------------------------------------------------------------|--------------------------------------|----------------------------------------------------------------|-----------------------------------------------------------------------------|-----------------------------------|--------------------------|
| Willkommen.<br><b>Herr/Frau Administrator</b><br>-EIS - Menü<br>由 Engine<br>由合 Manuelle Dateneingabe | Nachname, Vorname<br>(Benutzer).                               | Kunde                                | <b>Email-Adresse</b>                                           | $-$ ALL $-$<br>EIS-Gruppe:<br>$-$ ALL $-$<br>Gruppi Bereichsleitung         | Administratoren<br>Energiemanager | $\overline{\phantom{a}}$ |
| 中心 View<br>由 Message<br>由 Expense<br>由 Expense-Reports<br>由 Open Report                              | Administrator.<br>(Administrator)                              | <b>BERG GmbH</b>                     | 1<br>administrator@energoplus.de                               | Gast<br>Haustechnik<br>Mitarbeiter<br>Administral<br>Standard User<br>Users | Gebäudeverantwortliche            |                          |
| 由 bEfficient<br>由 Systemeinstellung<br><b>Administration</b>                                         | Energiemanager(in),<br>Demozugang (energo)<br>Huber, Friedrich | <b>BERG GmbH</b><br><b>BERG GmbH</b> | energo@energoplus.de<br>Friedrich.Huber@energoplus.de          | Administratoren<br>Administratoren *                                        | ändern<br>ändern                  | Löschen<br>Löschen       |
|                                                                                                    | (F.Huber)<br>Meier, Peter (P.Meier)                            | <b>BERG GmbH</b>                     | Peter.Meier@energoplus.de                                      | Mitarbeiter                                                                 | ändern                            | Löschen                  |
|                                                                                                    | Müller, Sabine (S.Müller)<br>Schmidt, Reinhard<br>(R.Schmidt)  | <b>BERG GmbH</b><br><b>BERG GmbH</b> | Sabine.Mueller@energoplus.de<br>reinhard.schmidt@energoplus.de | Mitarbeiter *<br>Haustechnik *                                              | ändern<br>ändern                  | Löschen<br>Löschen       |
| logout<br>$ENerGO+V1.1$                                                                              | <-- Admin-Menü                                                 | Neuen EIS-Nutzer anlegen -->         | 1                                                              | * Der Benutzer ist mehreren Gruppen zugeordnet                              |                                   |                          |

**Abbildung 223: Nutzerauswahlliste**

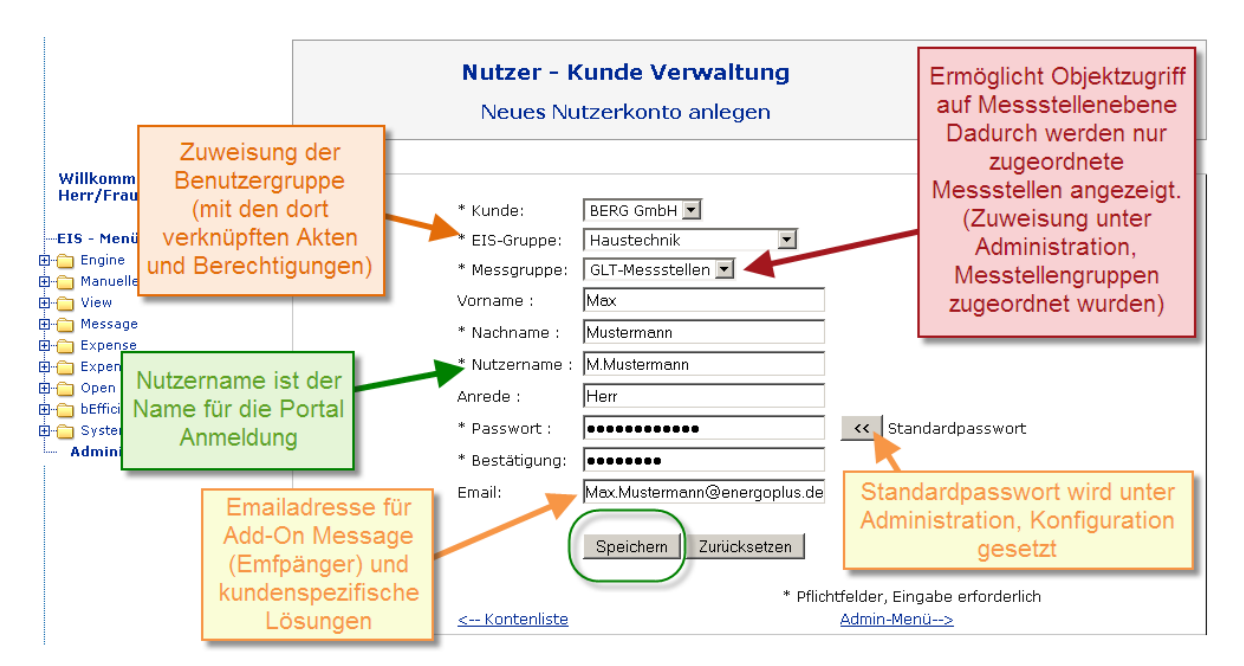

**Abbildung 224: Neues Nutzerkonto erstellen**

**Hinweis:** Der erste Nutzer "Administrator" lässt sich nicht löschen, sondern lediglich <**Ändern**>. Wir empfehlen Ihnen, das Passwort des Administratorkontos zu ändern. Dazu klicken Sie auf <**Ändern**> und geben in die Felder "Passwort" und "Bestätigung" ein neues, sicheres Passwort ein und wählen anschließend <**Speichern**>. Das neue Passwort ist nun gesetzt.

Danach können Sie einen <**Neuen EIS-Nutzer anlegen**>. In der Regel gibt es pro System nur einen **Kunden**, dieser ist bereits vorselektiert. Über **EIS-Gruppe** wählen Sie hier Ihre zuvor erstellte Benutzergruppe oder, für Ihren eigenen Account, zum Start die Gruppe Administratoren aus.

Die **Messgruppe** ermöglicht Ihnen optional eine Zuordnung von Messstellen, die über den Menüpunkt Messstellengruppen in der Administration erstellt und gepflegt werden kann. Wählen Sie hier für Ihren ersten Account "Keine", da Sie dies jederzeit später nachholen können. In "**Nutzername**" ist der Login-Name für ENerGO®+ einzutragen, in den anderen Feldern sind die persönlichen Angaben des Nutzers einzutragen. Diese werden nach dem Login oberhalb des Menüs sowie rechts oben angezeigt.

Mit der Auswahl <**Standardpasswort**> wird ein einheitlich einstellbares temporäres Zugangspasswort vergeben. Beim ersten Login des neuen Nutzers wird ein neues, persönliches Zugangspasswort abgefragt.

Sollte ein Nutzer sein Passwort vergessen haben, kann der ENerGO®+-Systemadministrator das Nutzerkonto auf das <**Standardpasswort**> zurücksetzen, der Nutzer erhält damit erneut die Gelegenheit, beim nächsten Login ein individuelles Passwort einzutragen. Das Standardpasswort, das beim Anmelden den Passwortwechsel-Dialog startet, lautet im Auslieferungszustand "temp". Es kann vom Administrator geändert werden. Die Bekanntgabe dieses Passworts hat keine negativen Auswirkungen, außer eine unberechtigte Person versucht, sich mit dem zurückgesetzten Passwort unter dem Nutzernamen anzumelden, bevor es der berechtigte Nutzer tut. Es ist also empfehlenswert, dafür zu sorgen, dass nach einer Rücksetzung des Passwortes der Nutzer sich unmittelbar einwählt und ein neues Passwort anlegt.

Die Emailadresse des Nutzers wird auch für das Add-On message oder kundenspezifische Reports verwendet. Daher es empfehlenswert, diese gleich von Anfang an zu pflegen.

Für Ihr eigenes Konto setzen Sie sich am besten hier direkt ein Passwort und speichern das neue Nutzerkonto ab. Sobald Sie Ihr Nutzerkonto erstellt haben, können Sie sich damit an dem System anmelden.

# **13.2. Erweiterte Administration**

#### **13.2.1. Kundenliste**

Über die Kunden- und Mandantenliste haben Sie die Möglichkeit, mehrere Mandanten, Liegenschaften bzw. Kunden in einer gemeinsamen ENerGO®+-Datenbank zu verwalten. In der Regel haben ENerGO®+-Kunden pro Datenbank immer nur einen Mandanten. Dieser Menüpunkt wird daher in der Praxis oft "nur" dazu verwendet, ein eigenes, kundenspezifisches Logo Webportal im über dem Menübereich anzeigen zu lassen.

Mit der Anwahl von <**Kundenliste**> im Administrationsmenü gelangt man zur Liste vorhandener Kunden. Um ein eigenes Logo anzeigen zu lassen, laden Sie Ihr Logo über "Durchsuchen" und der Auswahl der Logodatei im JPG oder GIF-Format hoch. Das Logo sollte nicht größer sein als 150x100 Pixel sowie einen weißen Hintergrund aufweisen. Nach dem Speichern und dem nächsten Login steht das Logo allen Benutzern zur Verfügung.

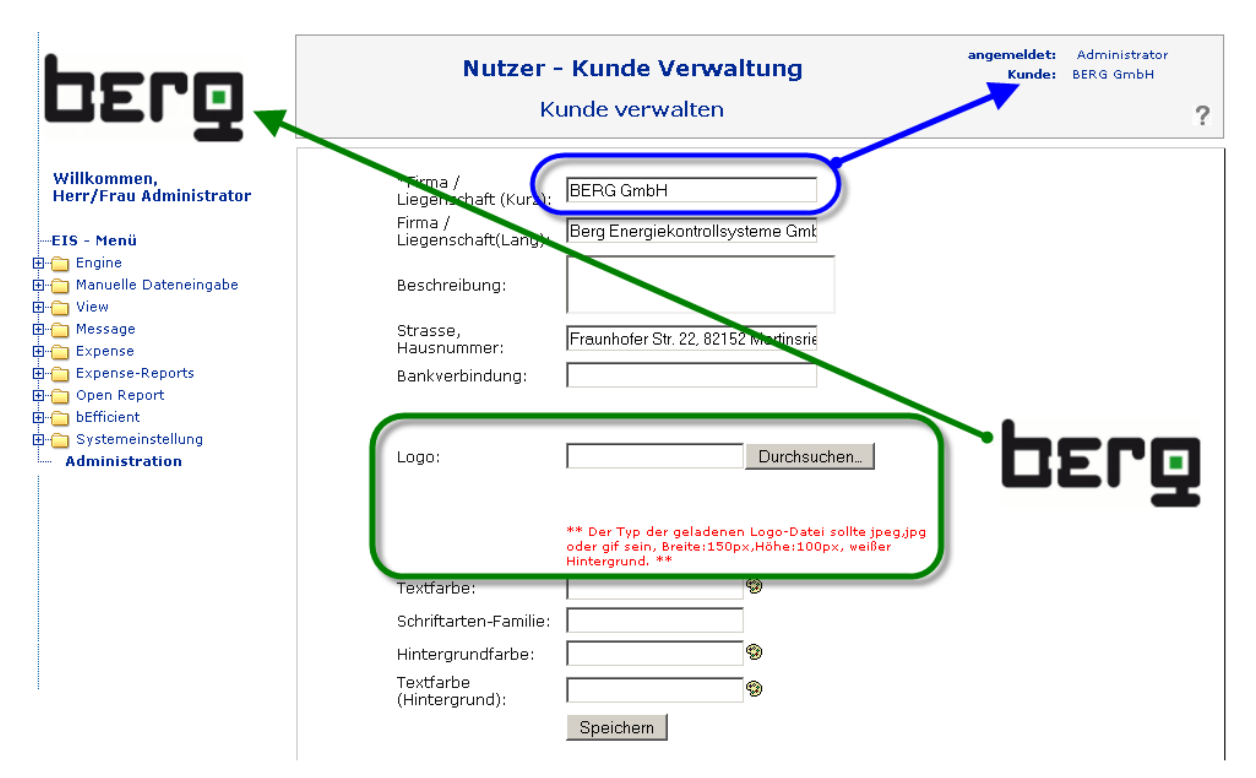

**Abbildung 225: Kunden- und Mandantenverwaltung**

Neben dem Logo stellen Sie hier auch Ihren Kundennamen in einer Kurz- sowie einer Langfassung ein. Die Kurzfassung wird oben rechts unter Kunde bei den zugewiesenen Usern angezeigt.

#### **Achtung:**

Wir raten davon ab, Änderungen an den Textfarben, Schriftarten-Familien, der Hintergrundfarbe und Textfarbe durchzuführen, da dies sehr schnell, durch die Auswahl ungünstiger Farbkombination, zu einem nicht mehr bedienbaren System führen kann. Sollten Sie hier dennoch Änderungen durchführen wollen, ist die Auswirkung zuerst in einer Testumgebung, nach Sicherung der Datenbank, zu prüfen.

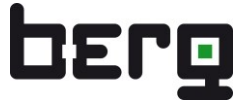

Sollten Sie noch weiterere Kunden/Mandanten benötigen, können Sie bei der Erzeugung von weiteren Mandanten die Messstellen direkt Ihren verschiedenen Nutzern zuweisen (siehe [Abbildung 226\)](#page-282-0).

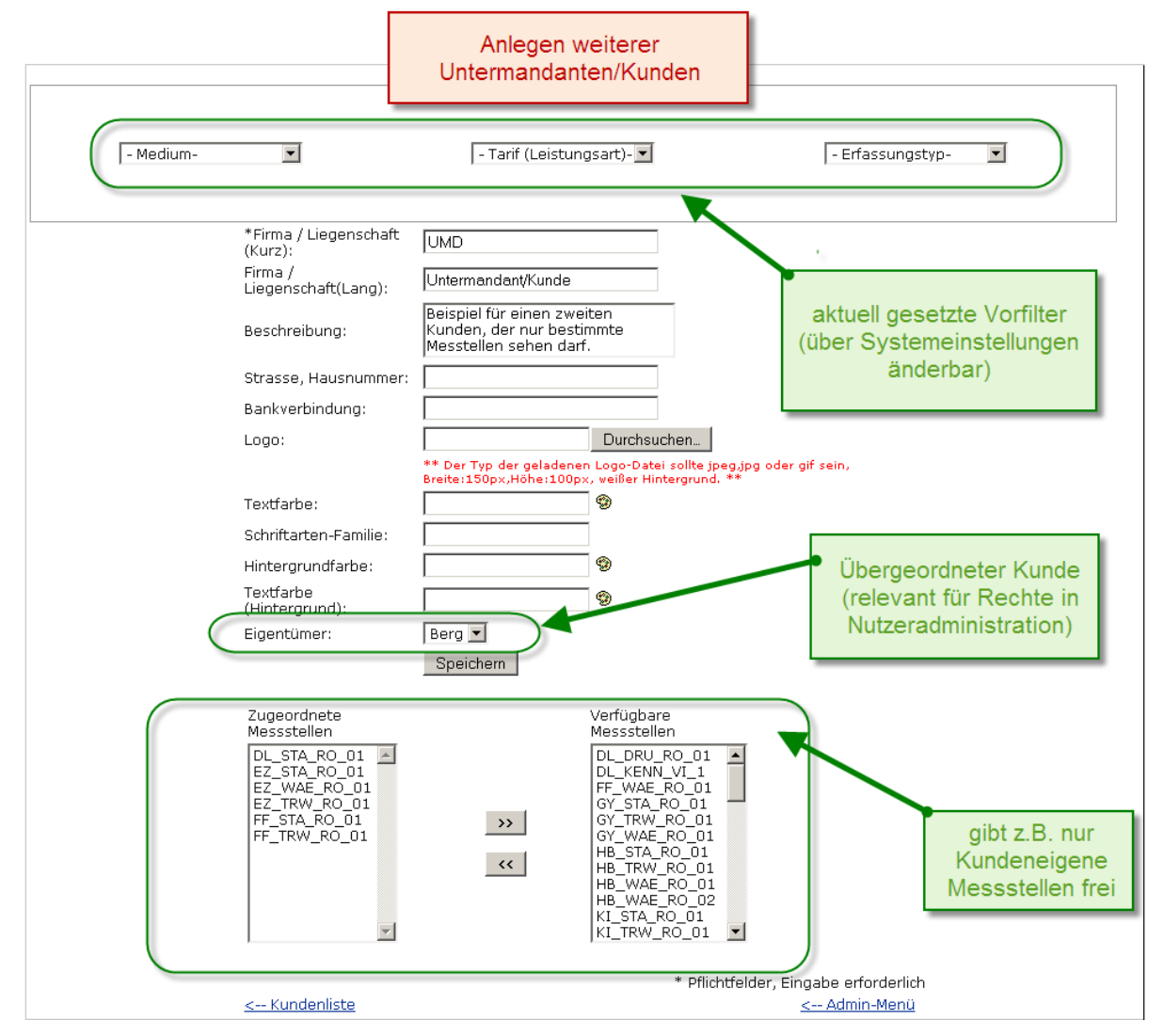

<span id="page-282-0"></span>**Abbildung 226: Kunden- und Mandantenverwaltung – weitere Kunden anlegen**

#### **13.2.2. Messstellen-Gruppen**

Mit der Anwahl von <**Messstellengruppen**> im Administrationsmenü gelangen Sie zur Liste der vorhandenen Messstellengruppen.

Dies beinhaltet die Möglichkeit, Ihre Messstellen in Gruppen zu organisieren und über die Nutzerverwaltung zuzuweisen. Dadurch sieht z.B. ein Gebäudeadministrator in allen ENerGO®+- Modulen nur seine eigenen, für ihn relevanten Messstellen.

Die Gruppen erstellen Sie über <**Neue Messstellengruppe anlegen**>. Geben Sie einen Name der Gruppe ein. Die Messstellen legen Sie über die Selektion mit der Maus aus. Wollen Sie verschiedene Messstellen markieren, die nicht untereinander aufgelistet sind, klappt dies mit der Strg-Taste + einen Klick mit der Maus. Ist die Liste sehr unübersichtlich, können Sie mit ihren aktuell aktiven Vorfiltern die Auswahl einschränken (siehe Kapitel [6.8.1\)](#page-81-0).

Über <Speichern> wird die erstellte Messstellengruppe in die Datenbank geschrieben und kann über die Benutzerliste zugewiesen werden (siehe Kapitel [13.1.3\)](#page-278-0).

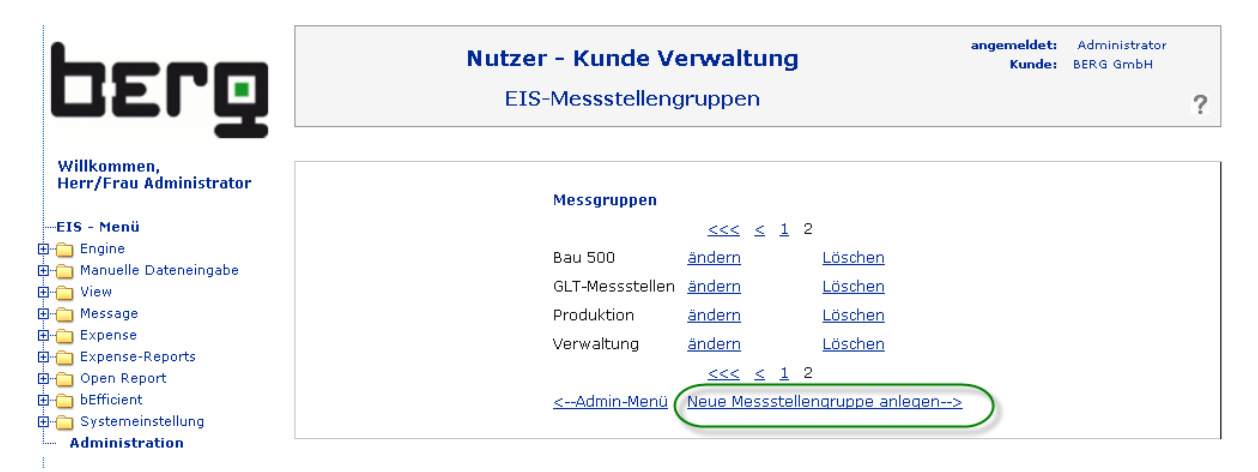

**Abbildung 227: Liste der Messstellengruppen**

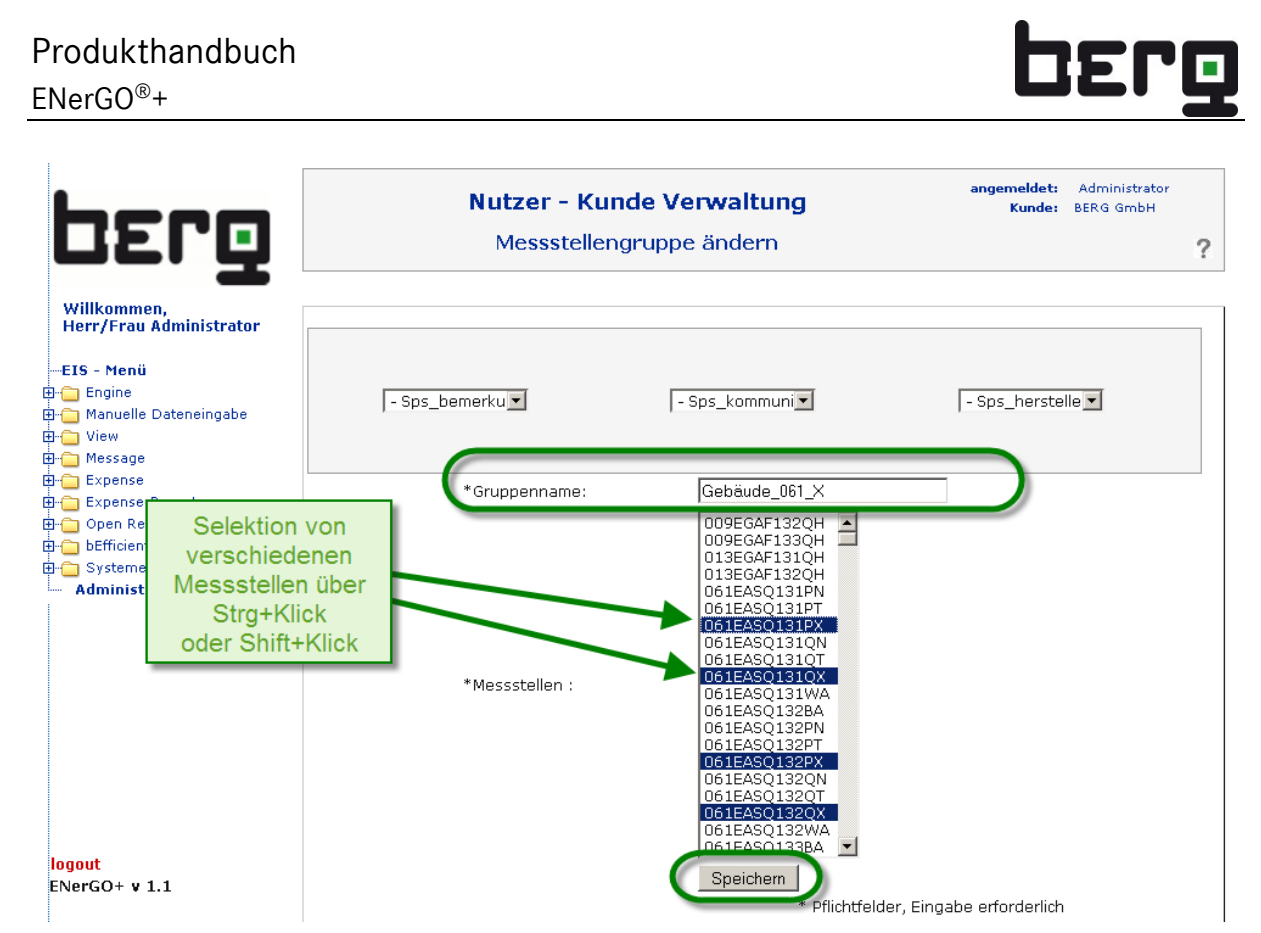

**Abbildung 228: Anlegen neuer Messstellengruppen**

## <span id="page-284-0"></span>**13.2.3. Verzeichnisverwaltung (Datei-Manager)**

An folgenden Stellen können ENerGO®+ Dokumente zum Download angeboten oder durch Export-Funktionen erstellt werden:

- ENerGO<sup>®</sup>+-Portal
- Startseite nach dem "login"
- Stammdaten Messstellen
- Bilanzierung Touren (Im- und Export)
- Abrechnung Rechnung
- Abrechnung SAP-Export
- **BEfficient Ideen**

Dazu gibt es ein durch den Webserver erreichbares Verzeichnis für ENerGO®+-Dateien, das über den Menüpunkt "Administration - Datei-Manager" eingerichtet und administriert werden kann.

# Produkthandbuch ENerGO®+

|                                                                                                    |                                                                                                    |                                                                                    | angemeldet:<br>Nutzer - Kunde Verwaltung<br>Kunde:                                                                                                    | Administrator<br><b>BERG GmbH</b>                        |
|----------------------------------------------------------------------------------------------------|----------------------------------------------------------------------------------------------------|------------------------------------------------------------------------------------|----------------------------------------------------------------------------------------------------|----------------------------------------------------------|
| <b>DErg</b>                                                                                                    |                                                                                                    |                                                                                    | Datei-Manager                                                                                                    | ?                                                        |
| Willkommen,<br><b>Herr/Frau Administrator</b><br>--EIS - Menü<br>由 Engine<br>由合 Manuelle Dateneingabe<br>由 View<br><b>E-C</b> Message<br>由 Expense<br>由 Expense-Reports<br>由 Open Report<br>由 bEfficient<br>E-C Systemeinstellung<br><b>Administration</b> | /MDE_nach_Energo/<br>/Energo_nach_MDE/<br>/Messstellen_scans/<br>/bEfficient_scans/<br>/Login_Gruppe/<br>/Energo_Homepage/<br>/Login_alle/<br>/DB_Backups/<br>/Schnittstellen/<br><-- Admin-Menü | $\Omega$<br>$\mathbb{Z}$<br>$\Omega'$<br>$\alpha$<br>$\mathbb{Q}$<br>$\mathbb{Z}/$ | E:\xampp\energodateien<br>Bearbeiten Ansicht Favoriten Extras ?<br>Datei<br>$2$ urück $ -$<br><b>CB</b><br>Suchen <b>P</b><br>はじ<br>Ordner<br>$\times$ $\blacksquare$<br>$\mathcal{L}_{\mathcal{F}}$ .<br>Adresse E:\xampp\energodateien<br>$\blacktriangledown$<br>Größe<br>Typ<br>Geändert am<br>Name $-$<br>Dateiordner<br>2009-08-28 19:13<br>Backups<br><b>bEfficient</b> scans<br>Dateiordner<br>2009-08-28 19:13<br>Dateiordner<br>Energo_Homepage<br>2009-08-18 22:00<br>Energo nach MDE<br>Dateiordner<br>2009-08-31 11:40<br>Login_alle<br>Dateiordner<br>2009-09-01 13:15<br>Login_Gruppe<br>Dateiordner<br>2009-09-10 17:15<br>MDE nach Energo<br>Dateiordner<br>2009-08-31 11:40<br>Messstellen_scans<br>Dateiordner<br>2009-08-28 19:13<br>Schnittstellen<br>Dateiordner<br>2009-08-28 19:13 | $\Box$ o $\mathsf{X}$<br>m-<br>$\rightarrow$ Wechseln zu |
|                                                                                                    |                                                                                                    |                                                                                    | Lokales Intranet<br>$9$ Objekt $(e)$<br>0 Byte                                                                                                    |                                                          |

ENerGO+ v 1.1 dev

#### **Abbildung 229: Anlegen neuer Messstellengruppen**

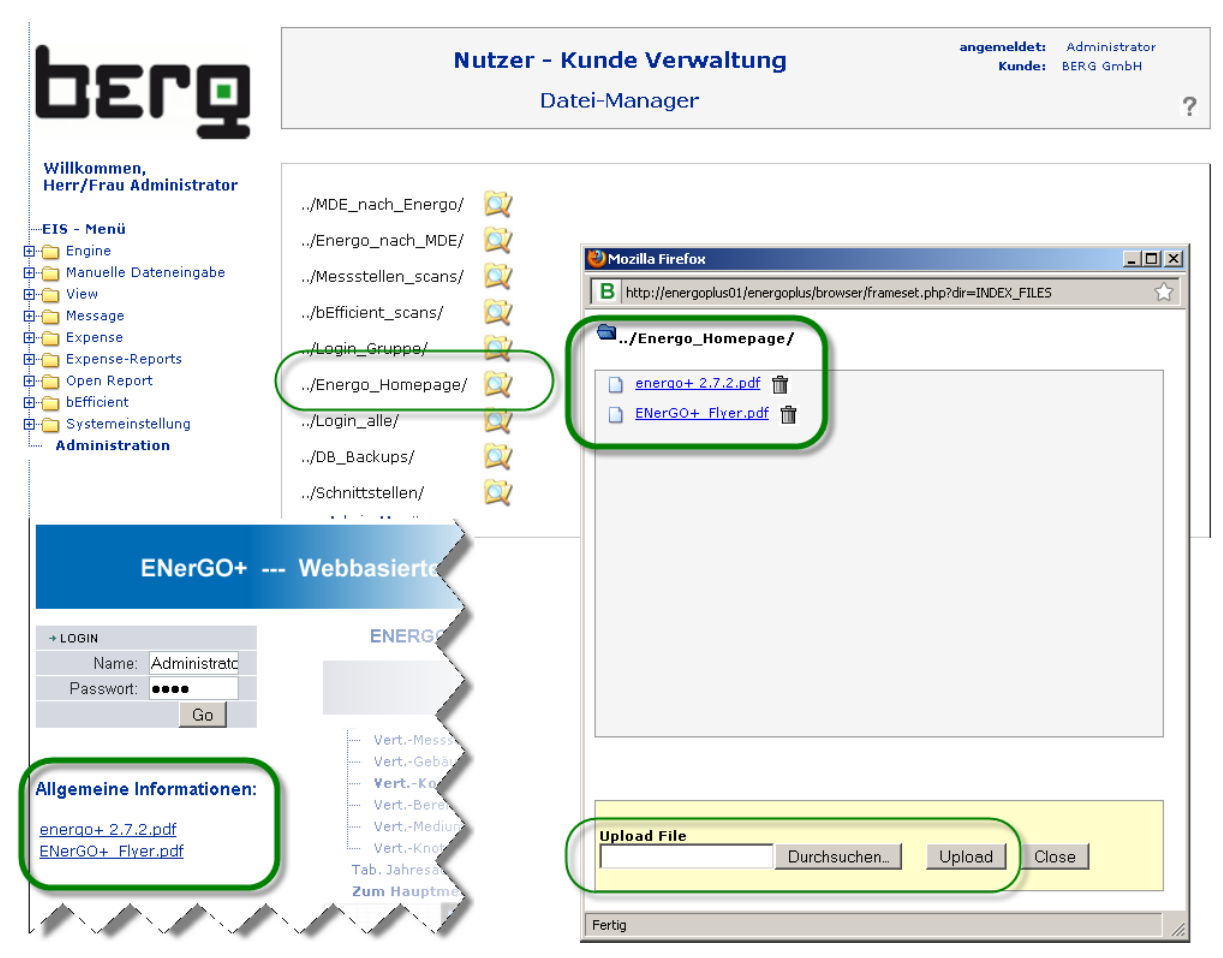

<span id="page-285-0"></span>**Abbildung 230: Datei-Manager – Dokumente auf dem Webportal veröffentlichen**

**DEPQ** 

Die angezeigten Verzeichnisnamen können von System zu System unterschiedlich sein. Die wichtigsten sind in der nachfolgenden [Tabelle 30](#page-286-0) zusammengefasst. Einige Verzeichnisse können Unterverzeichnisse enthalten, die auch über den Datei-Manager erzeugt werden. Z. B. führen Dateien in Unterverzeichnissen von Eis\_Dateien dazu, dass der Unterverzeichnisname als Überschrift eines Drop-Down-Menüs auf der Startseite erscheint. Die Dateien stehen im Drop-Down als Auswahlliste zum Herunterladen zur Verfügung.

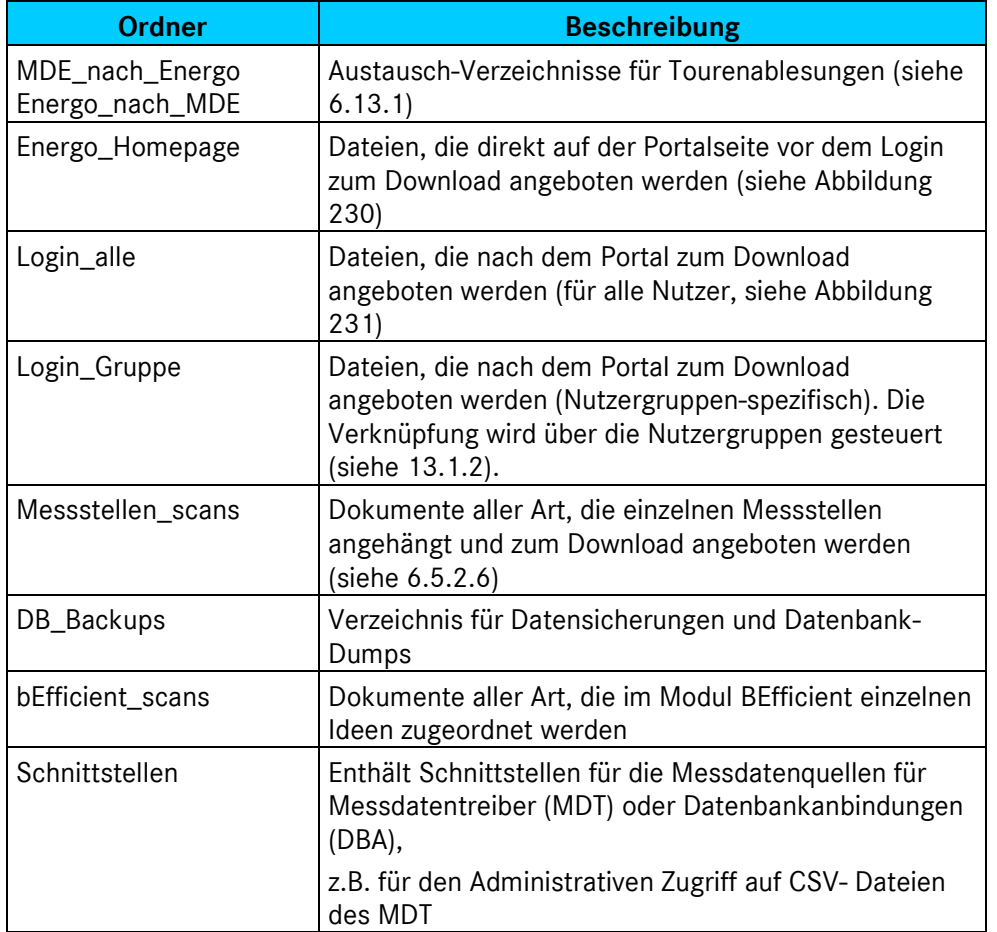

<span id="page-286-0"></span>**Tabelle 30: Verzeichnisse im ENerGO®+-Datei-Manager**

# Produkthandbuch ENerGO®+

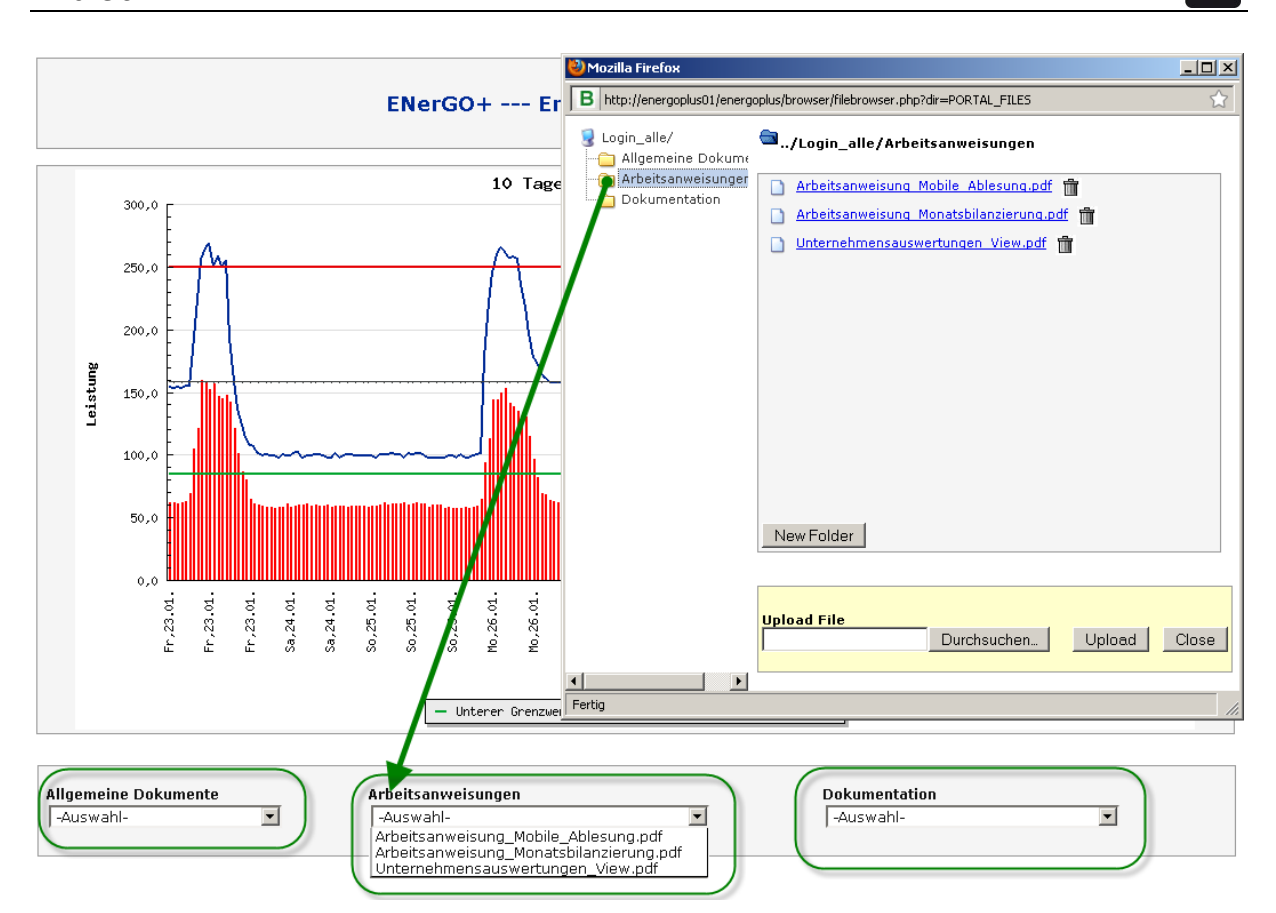

<span id="page-287-0"></span>**Abbildung 231: Datei-Manager – Dokumente, die nach der Anmeldung zur Verfügung stehen**

## **13.2.4. Spracheditor (Sprache Manager)**

Über den Spracheditor haben Sie prinzipiell die Möglichkeit, fast alle vorhandenen ENerGO®+-Texte, - Meldungen und -Felder in der Oberfläche den eigenen Wünschen anzupassen.

Dabei wird die zentrale Sprachtabelle in der Datenbank direkt angepasst.

Die Funktion hat jedoch einen Haken. Die Software wird ständig verbessert und weiterentwickelt, daher sind mehrmals pro Jahr Updates verfügbar, die z.B. im Rahmen eines Updatevertrages regelmäßig eingespielt werden. Dadurch wird die Sprachtabelle wieder überschrieben und Ihre durchgeführten Änderungen gelöscht!

#### **Daher ist diese Funktion aktuell noch nicht zu empfehlen.**

Wenn Sie diese Funktion trotzdem nutzen wollen, sollten Sie vor der Anpassung in jedem Fall ein Backup der Datenbank erstellen und die durchgeführten Änderungen z.B. per Screenshot dokumentieren. Die erstellte Dokumentation kann dann z.B. über den ENerGO®+-Datei-Manager unter Login\_Gruppe in Ihrem Portal hinterlegt werden. So können Sie diese nach einem Update wieder über diesen Menüpunkt einpflegen.
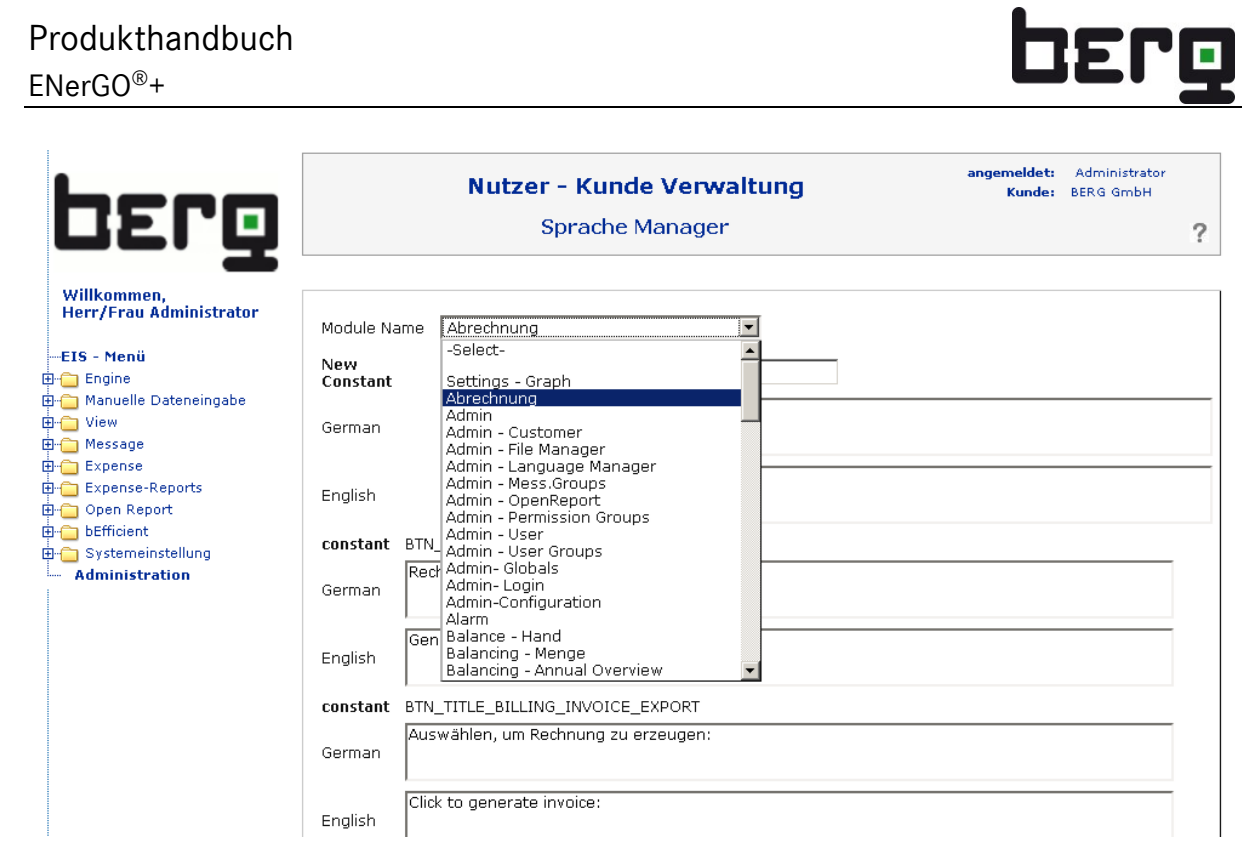

**Abbildung 232: Datei-Manager – Dokumente nach der Anmeldung zur Verfügung stellen**

## **13.2.5. Konfiguration**

In diesem Menü können Sie grundsätzliche Parameter des ENerGO®+-Systems einstellen. Diese gelten global für alle Benutzer. In [Tabelle 31](#page-289-0) werden die einzelnen Punkte beschrieben. Dabei sind alle Felder Pflichtangaben. Über **<Speichern>** wird die durchgeführte Änderung in die Datenbank geschrieben.

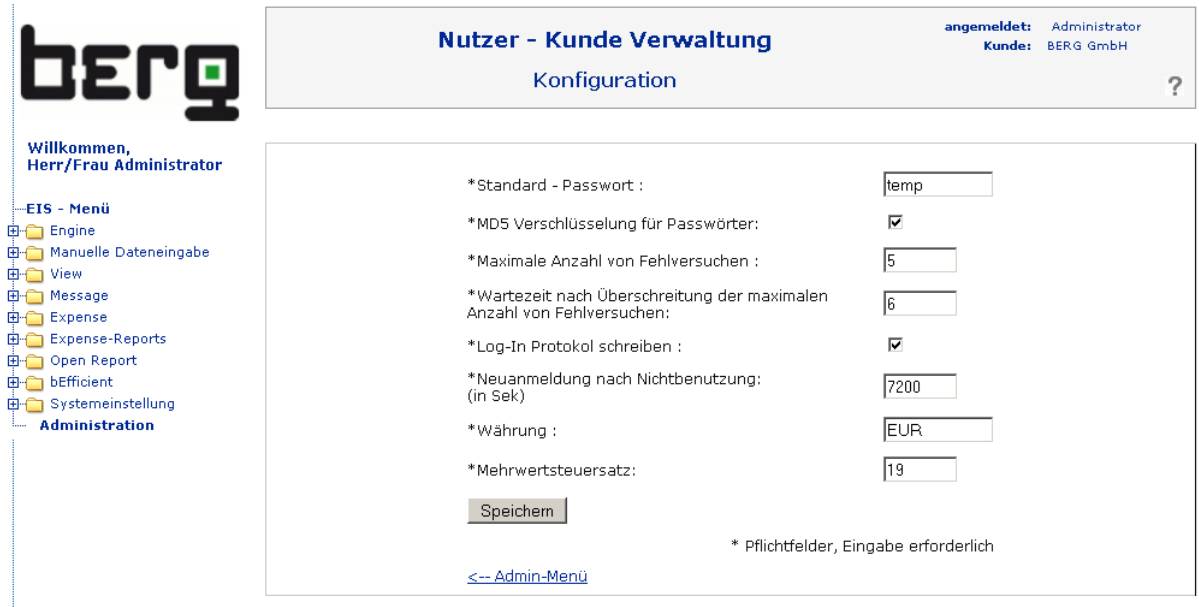

**Abbildung 233: Datei-Manager – Dokumente nach der Anmeldung zur Verfügung stellen**

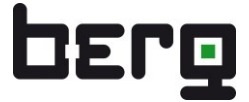

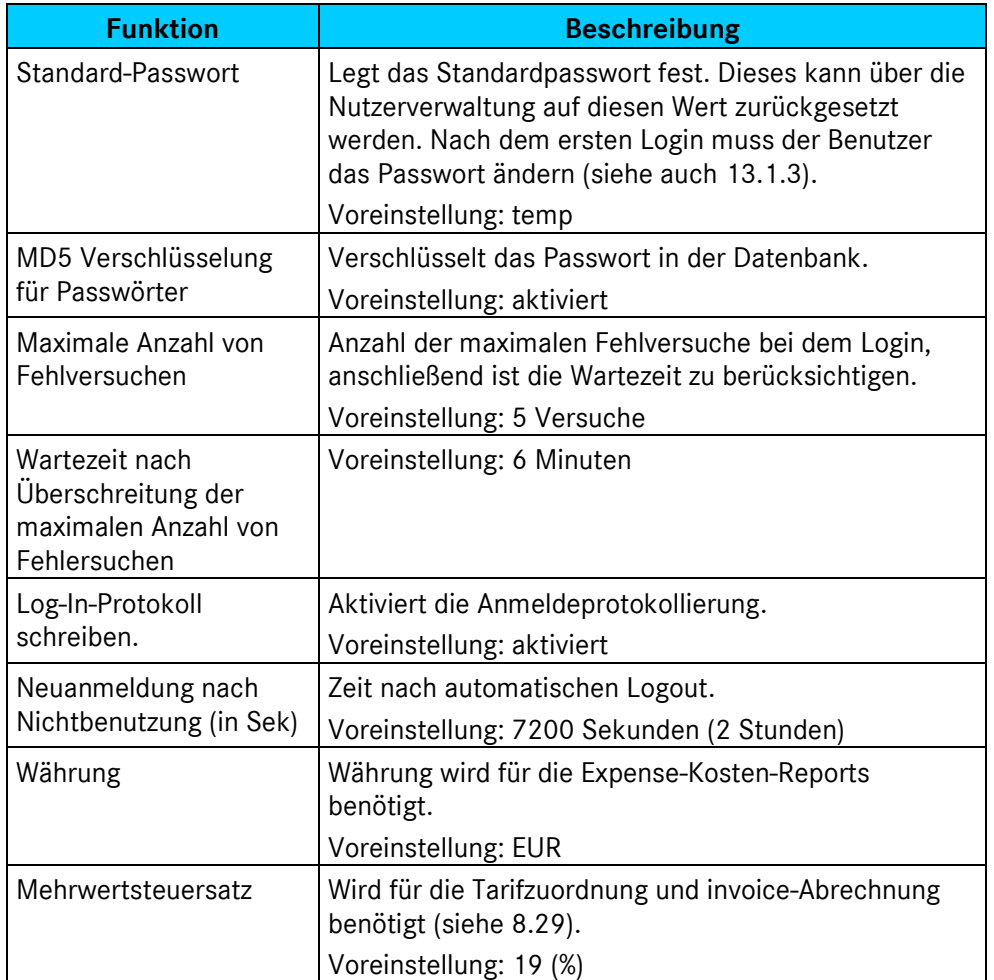

<span id="page-289-0"></span>**Tabelle 31: Verzeichnisse im ENerGO®+-Datei-Manager**

#### **13.2.6. Lizenzierung**

In diesem Menü haben Sie die Möglichkeit Ihre aktuell verwendete Lizenz mit allen verfügbaren Informationen im Detail einzusehen und zu erweitern. Wenn Sie Ihr System erweitern, stellen wir Ihnen eine neue Lizenzdatei zur Verfügung, die Sie über "Durchsuchen" und "Speichern" aktivieren können. Daneben bieten wir Ihnen die Möglichkeit an, nach dem Besuch unserer Inhouse Silber/Gold Seminare, laufzeitbeschränkte Versionen mit allen verfügbaren Modulen und AddOns zu testen.

#### **Hinweis:**

Einige Module und AddOns erfordern neben der einfachen Lizenzdatei zusätzliche Dienstleistung für eine Inbetriebnahme oder Sonderanpassungen auf dem ENerGO®+-Server sowie eine Einweisung bzw. Schulung.

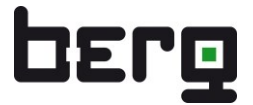

#### **Licencing Details**

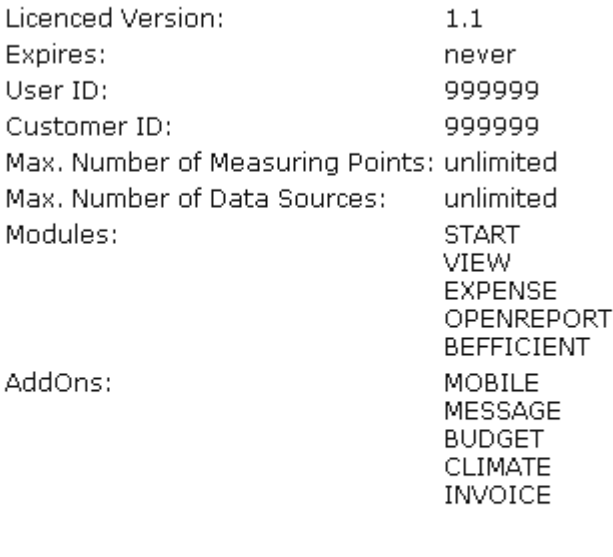

UPLOAD\_LICENCE\_FILE

Durchsuchen...

Speichern

**Abbildung 234: Lizenzierung**

# **13.3. Berechtigung auf ENerGO®+-Objekte**

Neben den umfangreichen Möglichkeiten der Steuerung der ENerGO®+ Module und Funktionen über die Rechtegruppen (siehe [13.1.1\)](#page-272-0) besteht auch die Möglichkeit, den Zugriff auf einzelne Objekte wie Messstellen, Kostenstellen und Bereiche für unterschiedliche Nutzer effektiv einzuschränken.

Dafür sind in ENerGO®+ zwei Möglichkeiten vorgesehen, die in der Praxis häufig Verwendung finden:

- **•** Berechtigung auf Messstellenebene
- **•** Berechtigung auf Bereichsebene

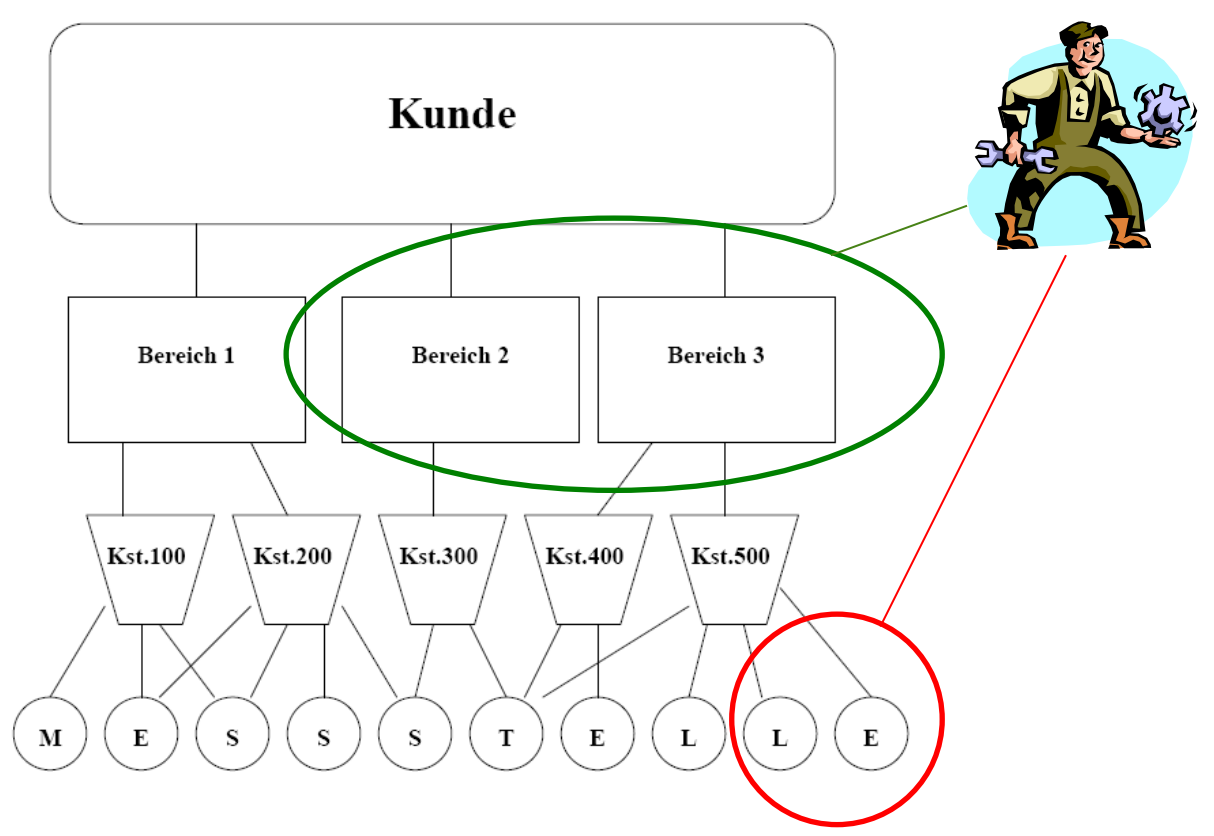

<span id="page-291-0"></span>Abbildung 235: Übersicht Berechtigungsobjekte

## **13.3.1. Berechtigung auf Messstellenebene**

Diese Methode hat den Vorteil, dass wenig Parametrierung vorausgesetzt wird. Daher ist die Messstellenberechtigung in jeden Status der ENerGO®+-Parametrierung möglich, auch mit einer reinen View- oder der Expense-Minimalparametrierung (siehe Kapitel [8.3\)](#page-145-0).

Dabei werden über die Messstellengruppen Zusammenschlüsse von Messstellen gebildet und direkt einzelnen Nutzern zugewiesen, siehe [Abbildung 235](#page-291-0) (Durchführung in Kapitel [13.2.2\)](#page-283-0).

Der Nachteil der Methode besteht darin, dass bei Änderungen (z.B. neue Messstellen) einzelne Messstellengruppen manuell gepflegt werden müssen.

## **13.3.2. Berechtigung auf Bereichsebene**

Diese Methode setzt zwar eine vollständige Expense-Parametrierung voraus (siehe Kapitel [8.3\)](#page-145-0), bietet aber den maximalen Komfort in der Pflege, da sich neue Messstellen bzw. Verknüpfungen automatisch durch die damit nötigen Änderung in der Verteilung ergeben.

In [Abbildung 235](#page-291-0) ist die Funktionsweise am schnellsten ersichtlich. Die Bereiche 2 und 3 werden einer Nutzergruppe zugeordnet. Dabei werden automatisch alle mit dem Bereich verknüpfte Kostenstellen und alle Messstellen auf die entsprechenden Kostenstellen verteilt und für den Nutzer freigegeben. Bei Änderungen in der Verteilstruktur oder bei neuen Kostenstellen, die auf den Bereich verweisen, oder auch bei neuen Messstellen, die über Kostenstellen verknüpft sind, werden alle Objekte automatisch dem Nutzer zur Verfügung gestellt.

Das Setzen der Bereiche wird über die Benutzergruppen durchgeführt (siehe Kapitel [13.1.2\)](#page-277-0).

Das Zusammenspiel aller Komponenten wird in [Abbildung 236](#page-293-0) illustriert.

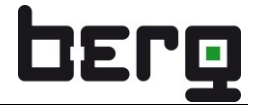

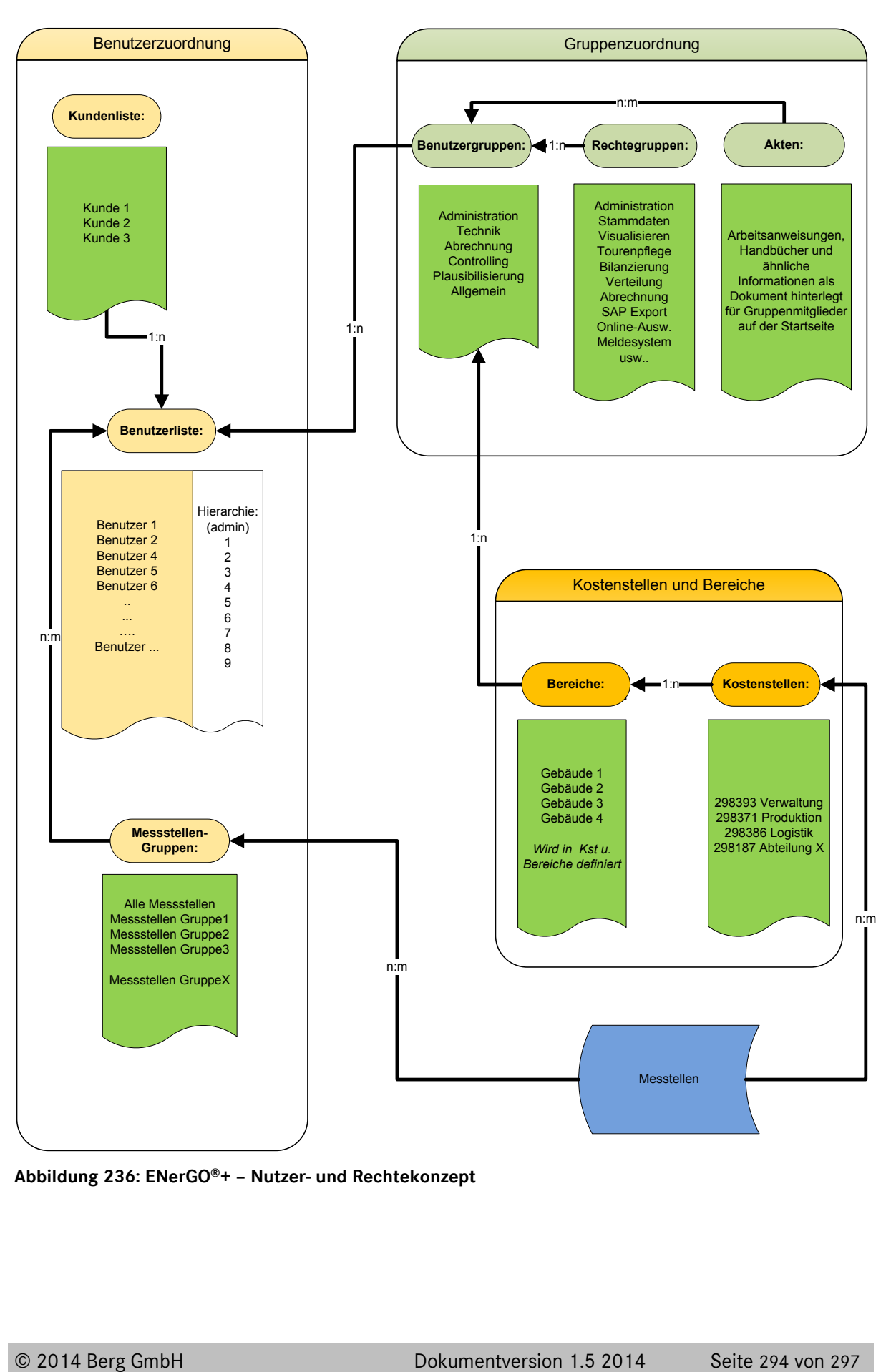

<span id="page-293-0"></span>**Abbildung 236: ENerGO®+ – Nutzer- und Rechtekonzept**

# **13.4. Messst.-Meldungen (Menü Systemeinstellungen)**

Messstellenbezogene Stammdaten können in einem über das Intranet/Internet erreichbaren System von vielen Nutzern entsprechend ihrer Berechtigung und Rollenverteilung geändert werden. Über das Messstellen-Meldesystem werden daher Stammdaten-Felder definiert, die, nach Änderung durch beliebige Nutzer, zu einem Hinweis auf der Startseite für Messstellenverantwortliche führen.

Dieser Menüpunkt ist **nicht** nutzerspezifisch, sondern hat Auswirkungen auf das globale Meldesystem für alle Nutzer. Er sollte deshalb nur für die Personen sichtbar sein, die das Meldesystem für Messstellenänderungen nutzen und dafür eine entsprechende Berechtigung haben (siehe Kapitel [13.1.1\)](#page-272-0).

## **13.4.1. Überwachungsrichtlinien der Messst.-Meldungen definieren**

Das Menü erreichen Sie über das **<Hauptmenü> <Systemeinstellungen> <Änderungsmeldungen> <Messstellen>**. Hier wird die Liste der überwachten Felder in der Datenbank angezeigt. Ist der Log Status auf "Ja" gesetzt, werden Änderungen, die dieses Feld betreffen, global im Hintergrund protokolliert. Die Anzeige ist für alle Nutzer nach dem Login oder dem Wechsel auf das Hauptmenü sichtbar, bei denen das Recht "Messstellen Meldungen anzeigen und quittieren" in der zugewiesenen Rechtegruppe gesetzt ist (siehe Kapitel [13.1.1\)](#page-272-0).

Neue Überwachungsrichtlinien erstellen Sie über **<anlegen>.** Die wichtigsten Felder der Stammdaten werden auch für die Vorfilter verwendet und sind im Kapitel [6.8.3](#page-82-0) beschrieben.

Mit **<Speichern>** werden die Änderungen in die Datenbank geschrieben und sind sofort wirksam.

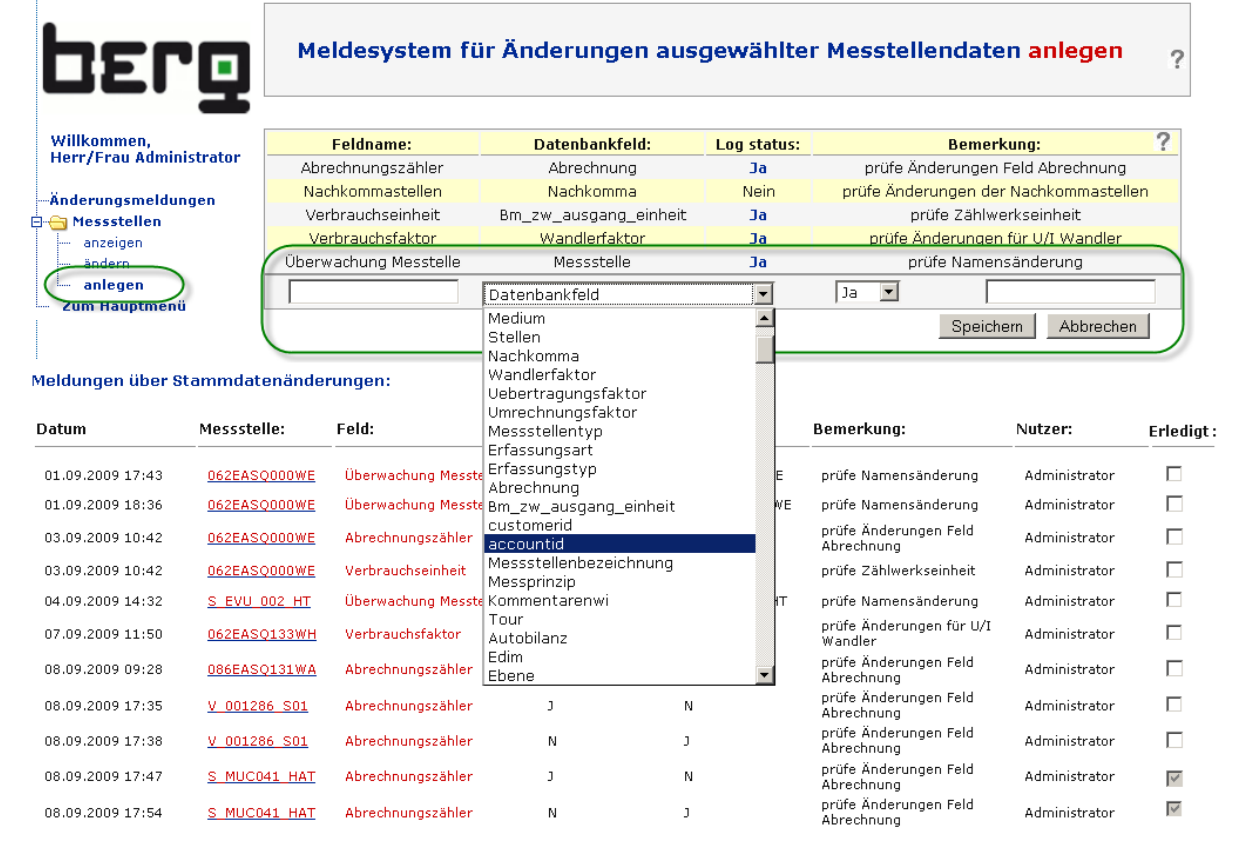

Weitere Infos für die Verwendung dieser Funktion finden Sie zusätzlich noch in Kapitel [6.5.4.](#page-75-0)

#### **Abbildung 237: Änderungsmeldungen, Einstellung und Ausgabe auf Startseite**

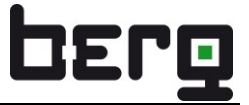

# *3*

3E 12, 237

# *A*

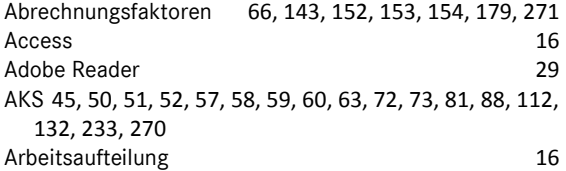

## *B*

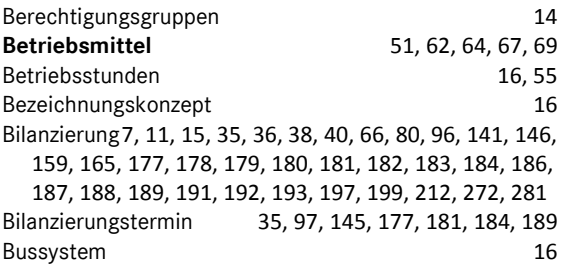

# *C*

 $CO<sup>2</sup>$  14

# *D*

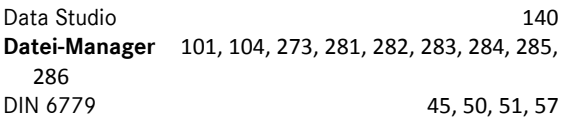

# *E*

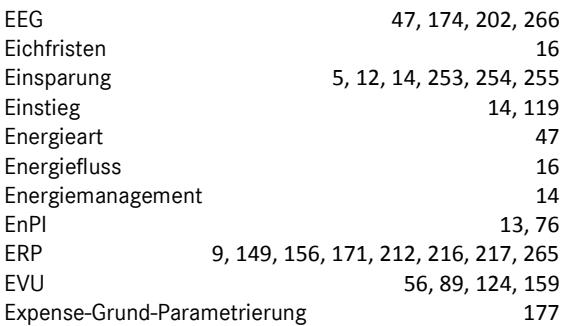

## *F*

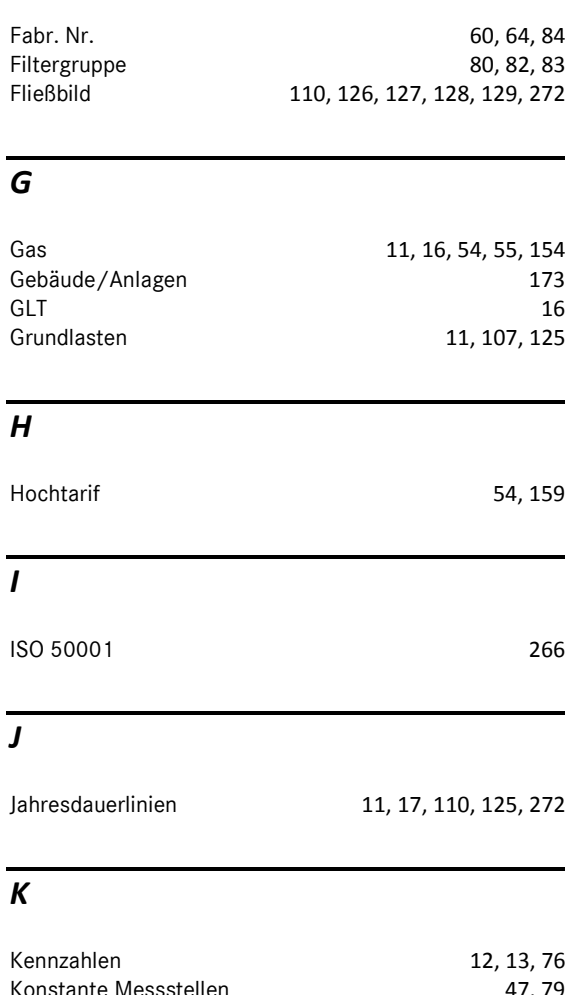

Konstante Messstellen 1998 auch 1998 auch 1999 auch 1998 auch 1998 auch 1998 auch 1998 auch 1998 auch 1998 auch Kostenstellen 5, 7, 11, 17, 44, 64, 81, 84, 143, 146, 147, 148, 149, 150, 151, 152, 170, 171, 172, 173, 177, 188, 191, 197, 200, 202, 203, 209, 212, 218, 226, 234, 265, 271, 288, 289 KWKG 47, 174, 202

# *L*

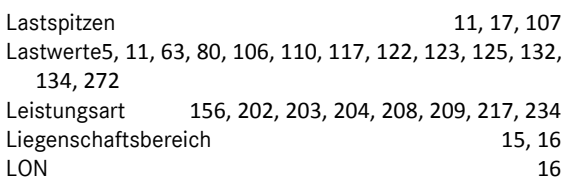

## *M*

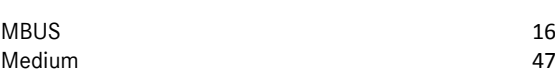

# Produkthandbuch

## ENerGO®+

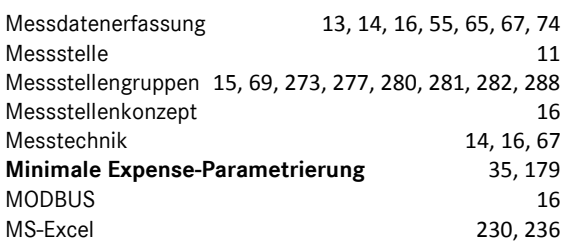

#### *N*

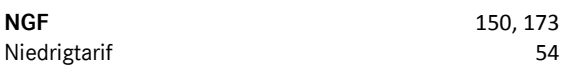

# *O*

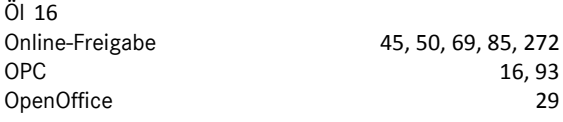

# *P*

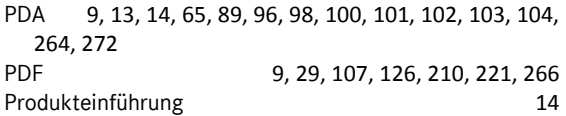

# *R*

Rechtegruppen 14, 15, 216, 268, 269, 273, 274, 275, 288 Rechtekonzept 14, 290

# *S*

**SAP** 5, 9, 12, 15, 144, 145, 149, 156, 171, 188, 189, 212, 215, 216, 217, 218, 219, 265, 271, 273, 281 Sender Kostenstelle 156 Seriennummer 60, 64, 74, 84, 104 SMB Freigabe 101

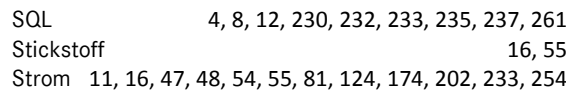

#### *T*

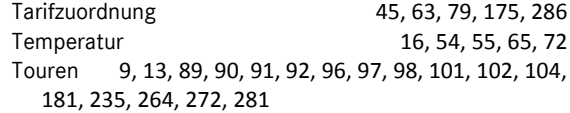

#### *V*

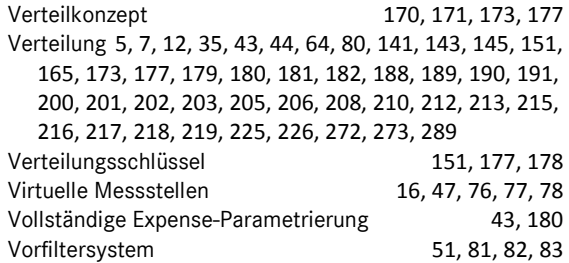

## *W*

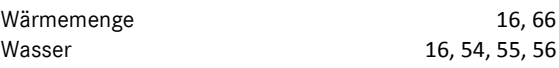

## *X*

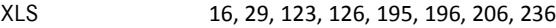

# *Z*

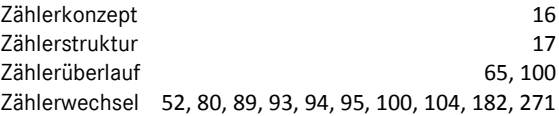

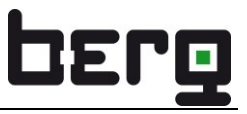